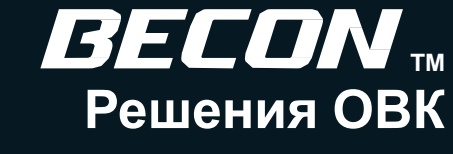

**OCAAO-04A (Заменяет OCAAO-03A)** 

# AL HVAC **ENGINEERING PRODUCT DATA BOOK СИСТЕМЫ УПРАВЛЕНИЯ ОВИК LG**

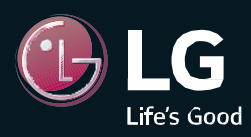

№ продукта:

- **1. Общая информация**
- **2. Индивидуальное управления**
- **3. Центральное управление**
- **4. Устройства интеграции**

## **1.Общая информация**

- **1.1 Обзор решений**
- **1.2 Список систем управления**

# **BECON** N Решения для систем управления

#### 1.1 Обзор решения

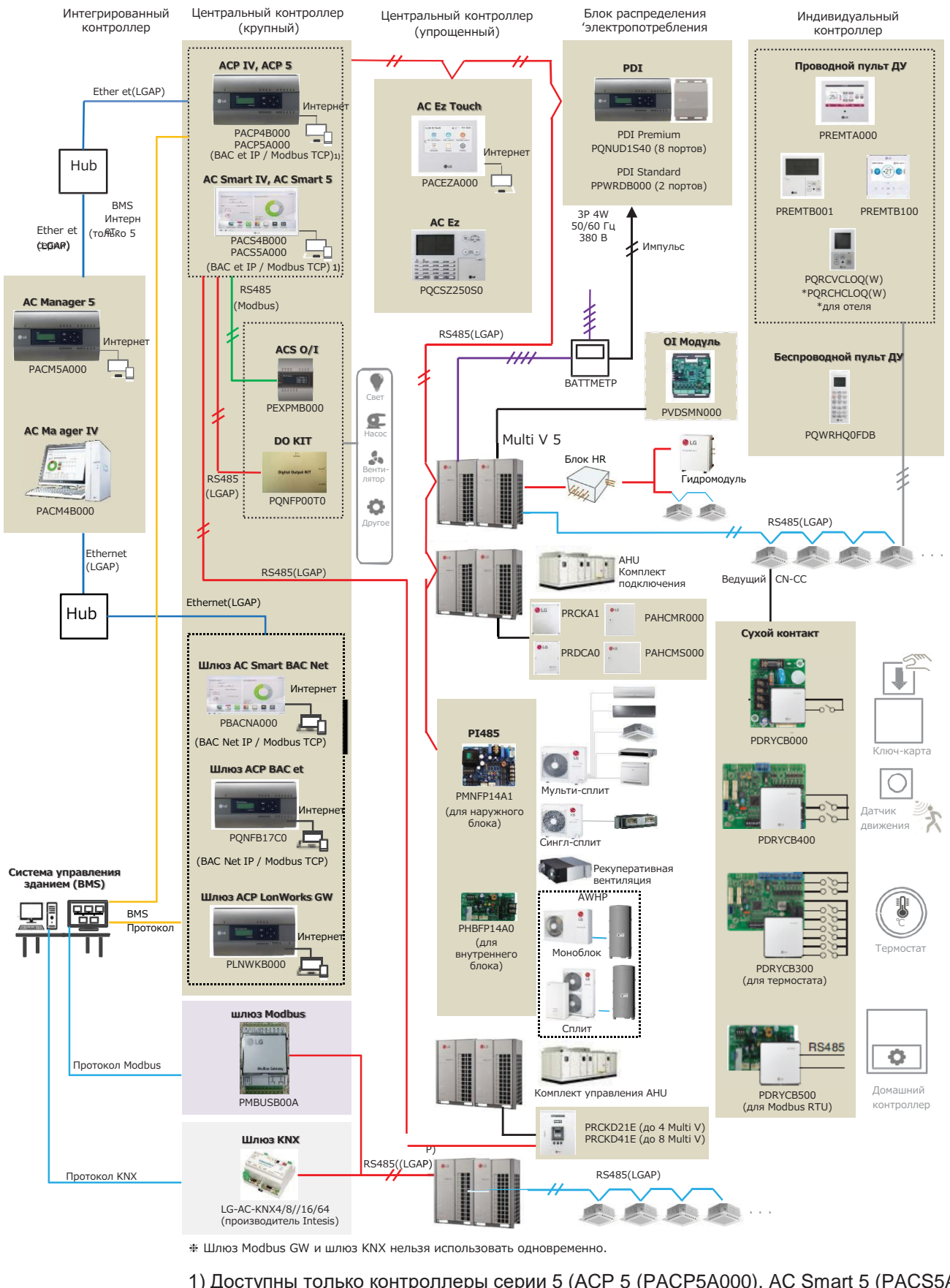

1) Доступны только контроллеры серии 5 (ACP 5 (PACP5A000), AC Smart 5 (PACS5A000)). \*Подробнее см. в руководстве по эксплуатации, справочник по управлению.

# **ПЕСОМ Решения для систем управления 1.2 Список систем управления**

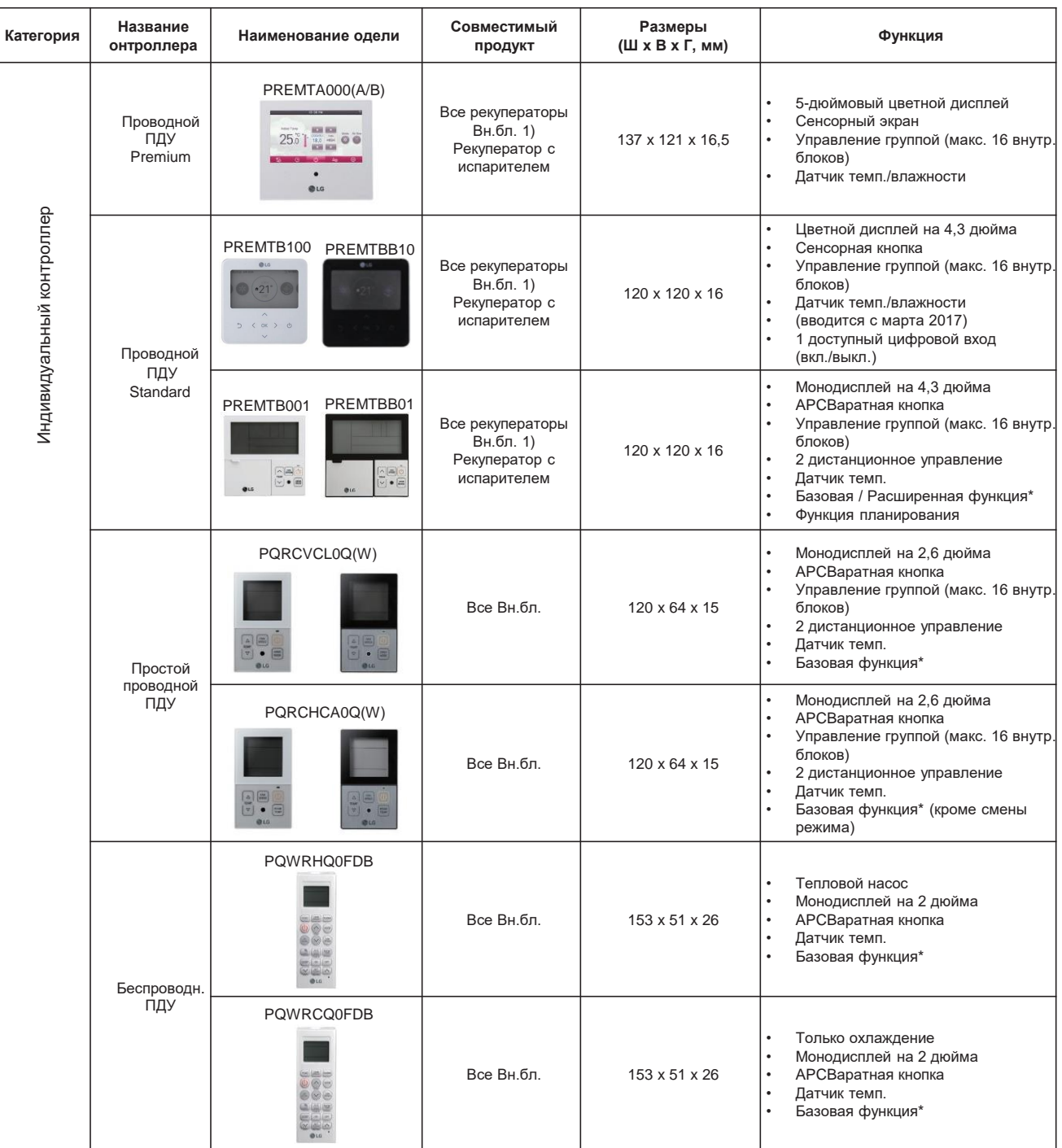

• 1) рекуператор: Вентиляция с рекуперацией тепла

• \* См. базовые/расширенные функции [Список функций /Индивидуальный контроллер].

• Подробнее см. в руководстве по эксплуатации. [\(http://parter.lge.com:](http://partner.lge.com/) Главная страница > Библиотека документов > Руководство)

#### **1.2 Список систем управления**

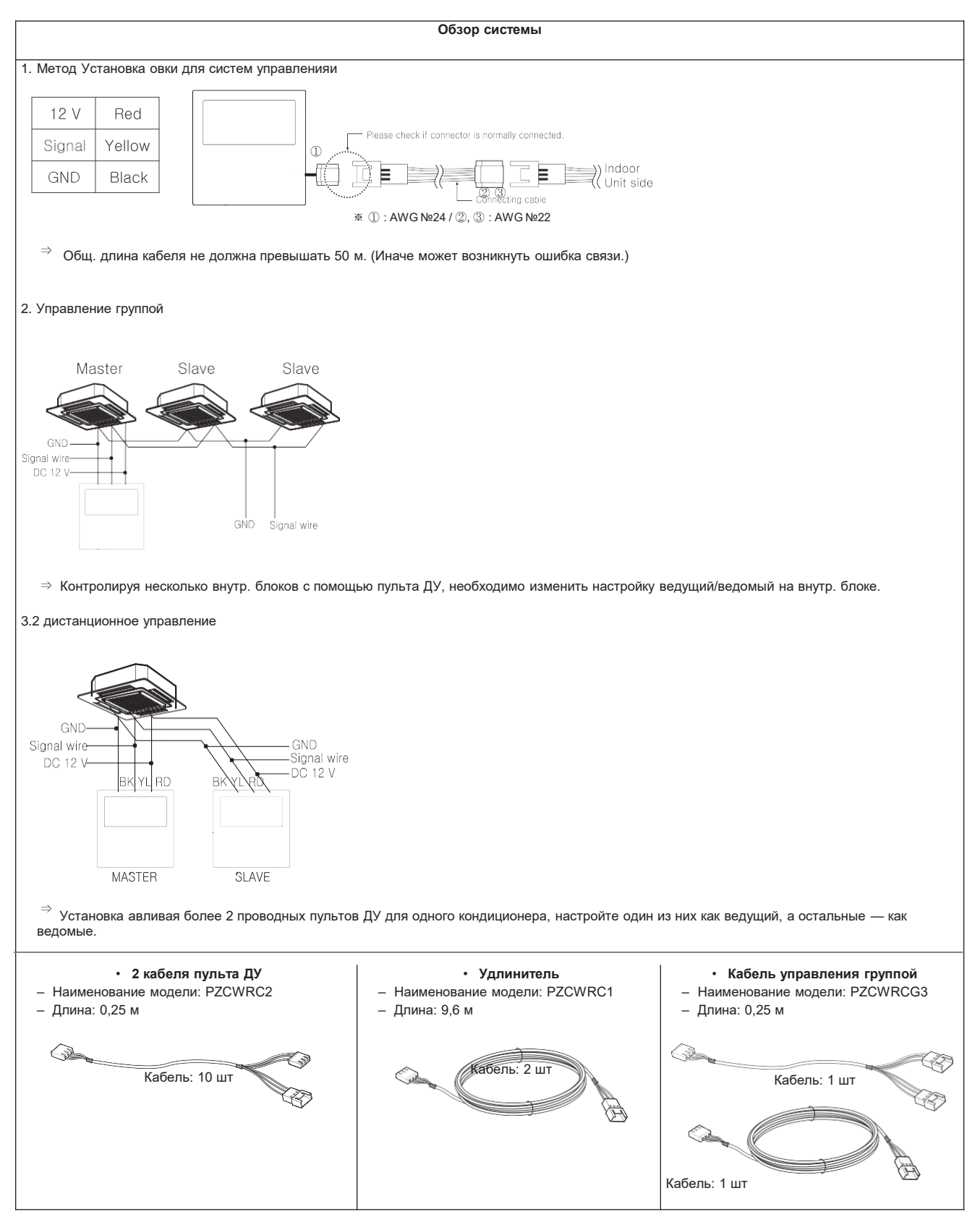

• Подробнее см. в руководстве по эксплуатации. [\(http://parter.lge.com:](http://partner.lge.com/) Главная страница > Библиотека документов > Руководство)

# **BECON**<sub>M</sub> Решения для систем управления 1.2 Список систем управления

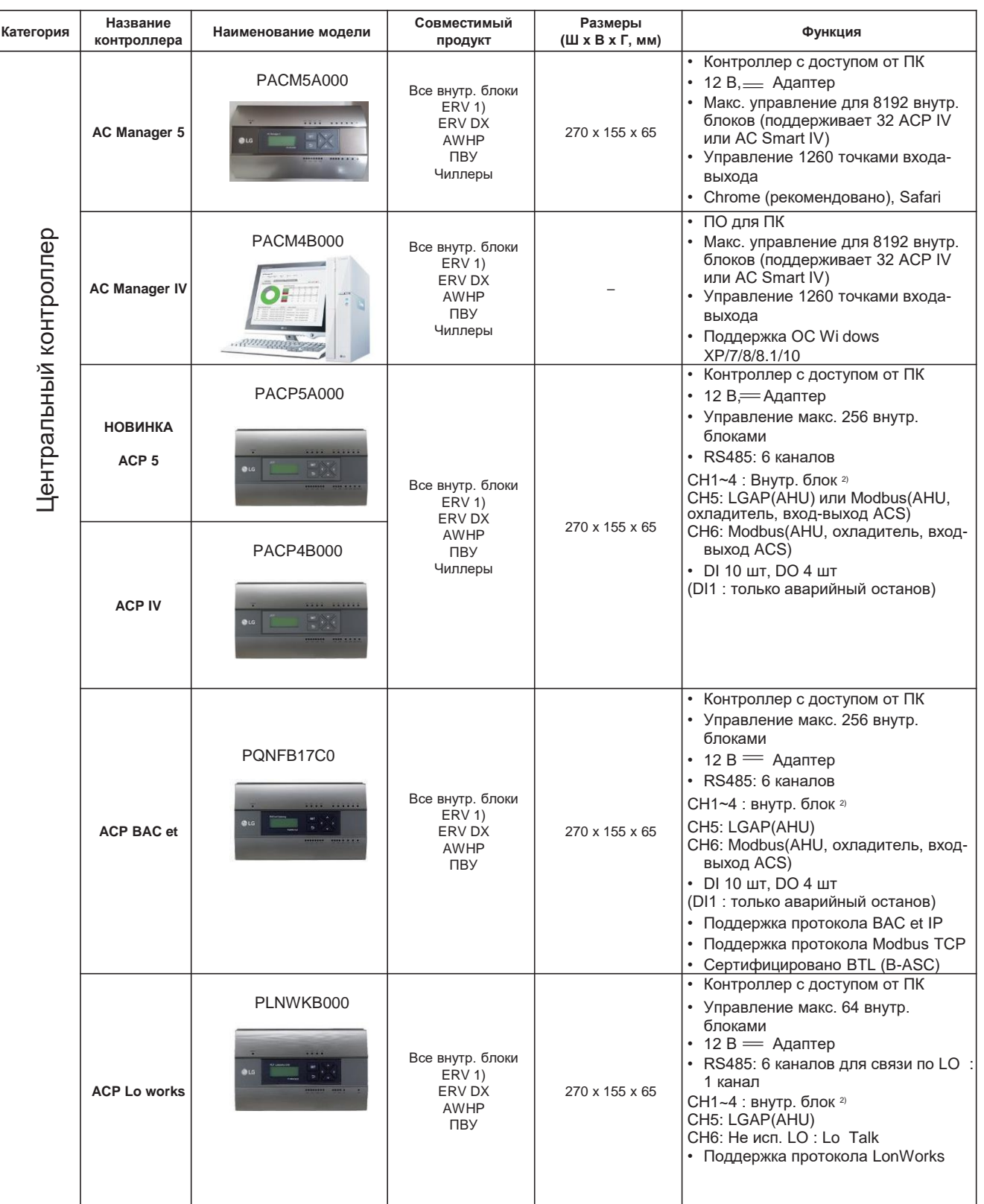

• 1) рекуператор: Вентиляция с рекуперацией энергии

• 2) Внутр. блок: Вн.бл., рекуператор, рекуператор с испарителем, отопление, комплект дискр. выхода

• \*Необходимо применить комплект охладителя.

• Подробнее см. в руководстве по эксплуатации. (http://part er.lge.com: Главная страница > Библиотека документов > Руководство)

#### **BECON**<sub>M</sub> Решения для систем управления

#### 1.2 Список систем управления

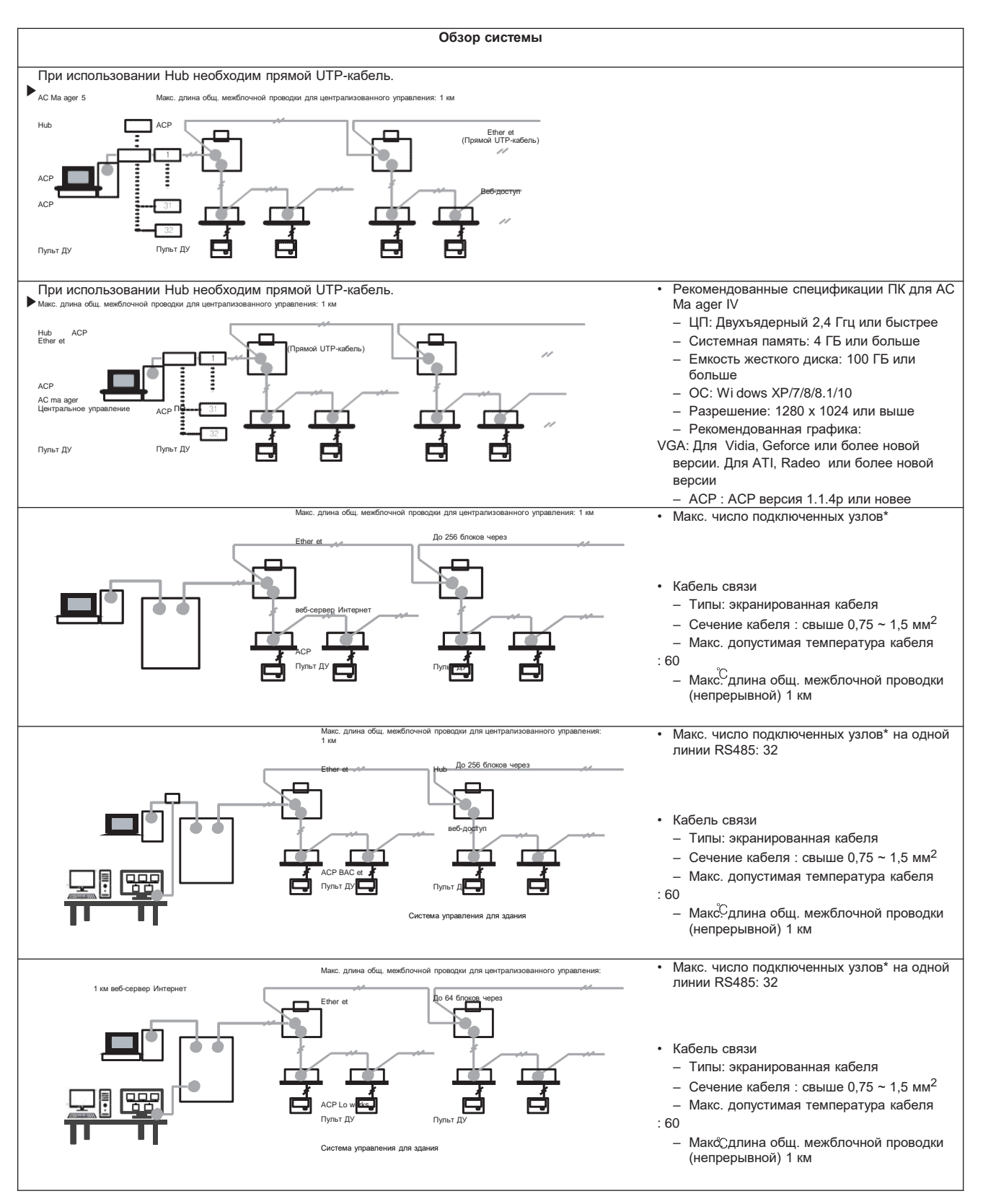

• \* узлы: Центральный контроллер + (наружный блок Multi V x 2) + другой шлюз Р. 48532 шт

Напр.) АСР 1 шт + АС Smart Premium 2 шт + Multi V наружный блок 6 шт = 1 + 2 + (6 х 2) = 15 узлов

• Подробнее см. в руководстве по эксплуатации. (http://part er.lge.com: Главная страница > Библиотека документов > Руководство)

# **BECON**<sub>M</sub> Решения для систем управления 1.2 Список систем управления

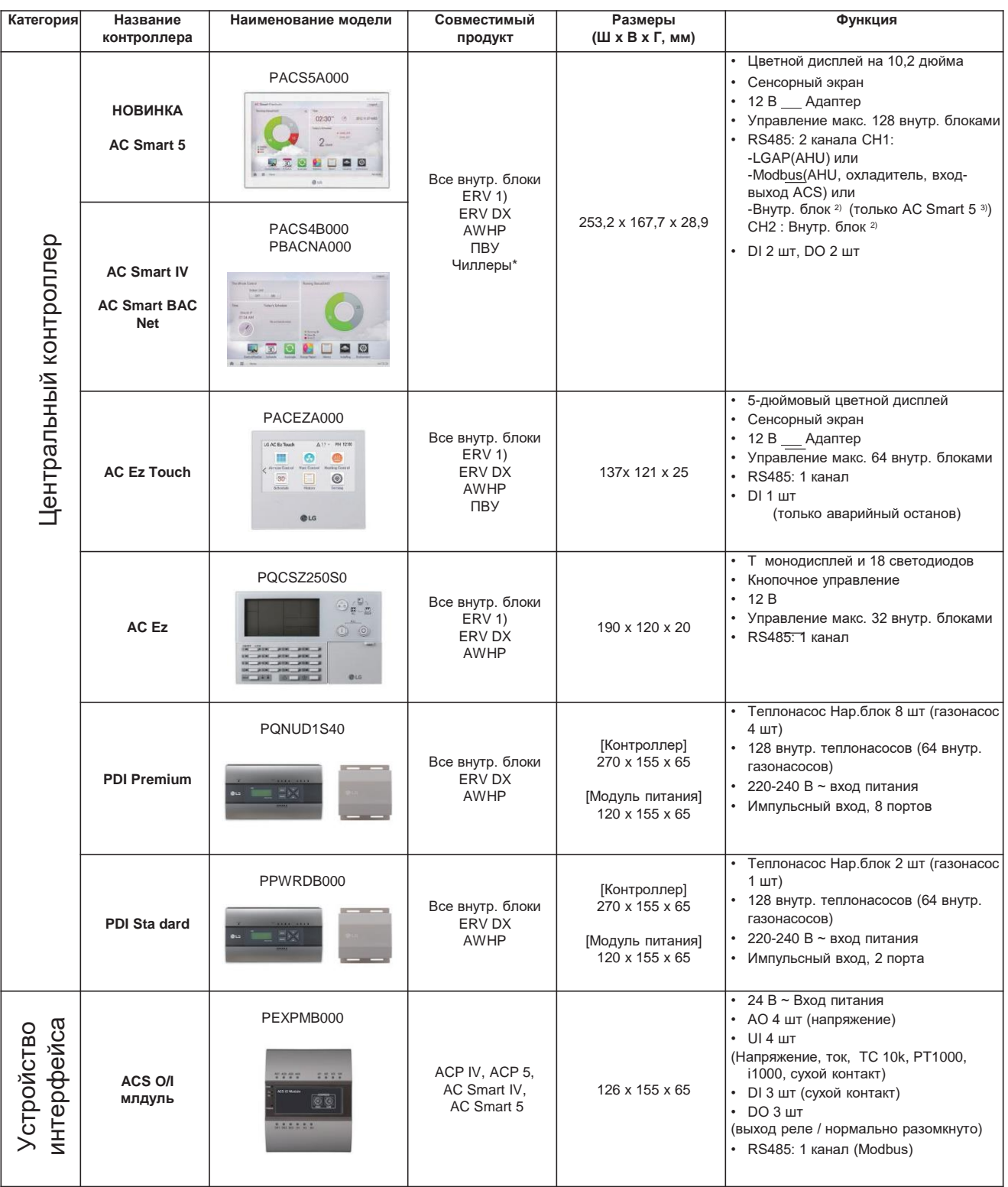

• \*Необходимо применить комплект охладителя.

• 1) рекуператор: Вентиляция с рекуперацией энергии

• 2) Внутр. блок: Вн.бл., рекуператор, рекуператор с испарителем, отопление, комплект дискр. выхода

• 3) При использовании AC Smart IV или AC Smart BAC еt нельзя использовать СН1 для внутр. блока.

• Подробнее см. в руководстве по эксплуатации. (http://part er.lge.com: Главная страница > Библиотека документов > Руководство)

#### **1.2 Список систем управления**

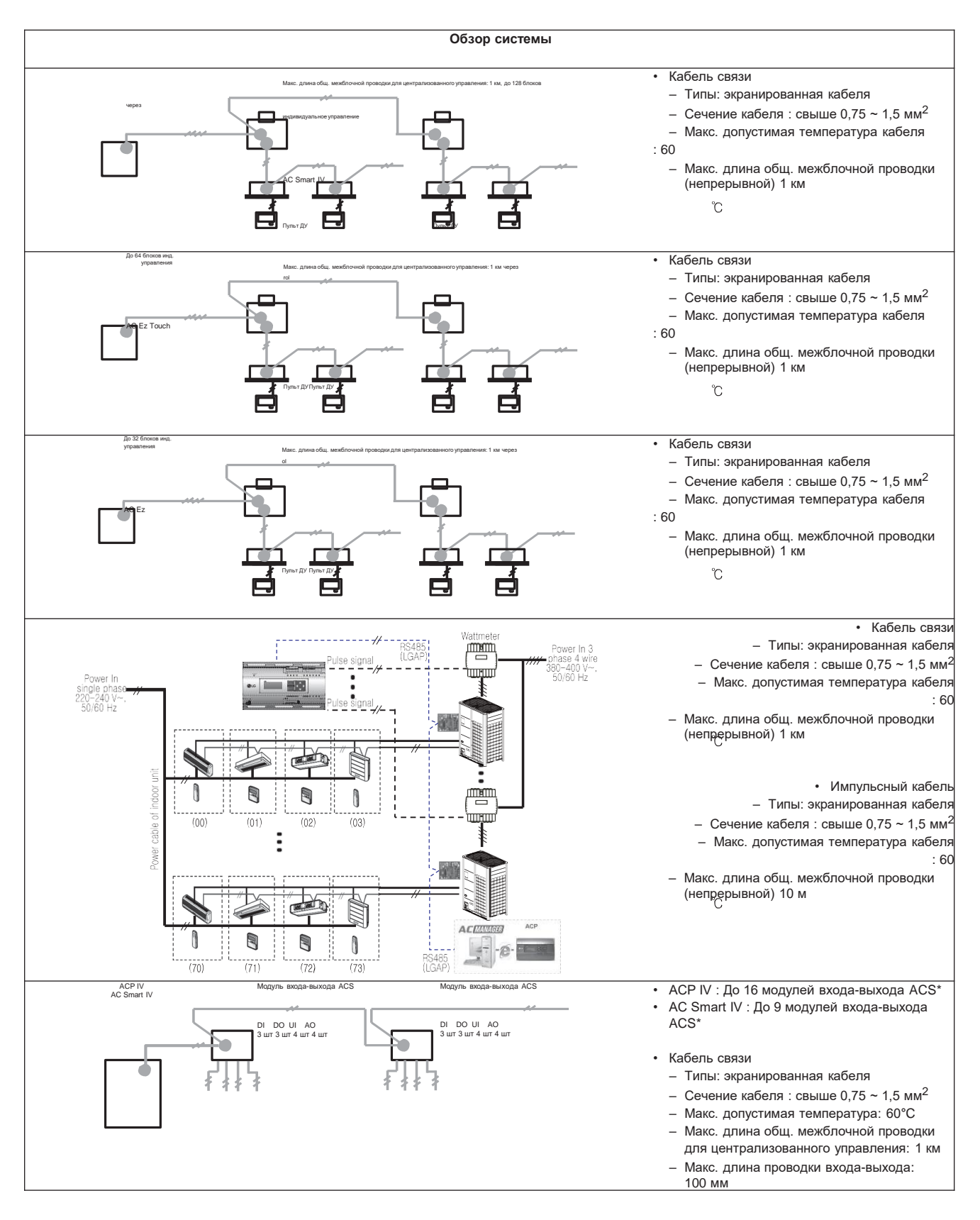

• \*Макс. число подключенных внутр. блоков зависит от количества подключенных модулей входа-выхода

• Подробнее см. в руководстве по эксплуатации. (http://part [er.lge.com: Г](http://partner.lge.com/)лавная страница > Библиотека документов > Руководство)

# **ПЕСОМ Решения для систем управления 1.2 Список систем управления**

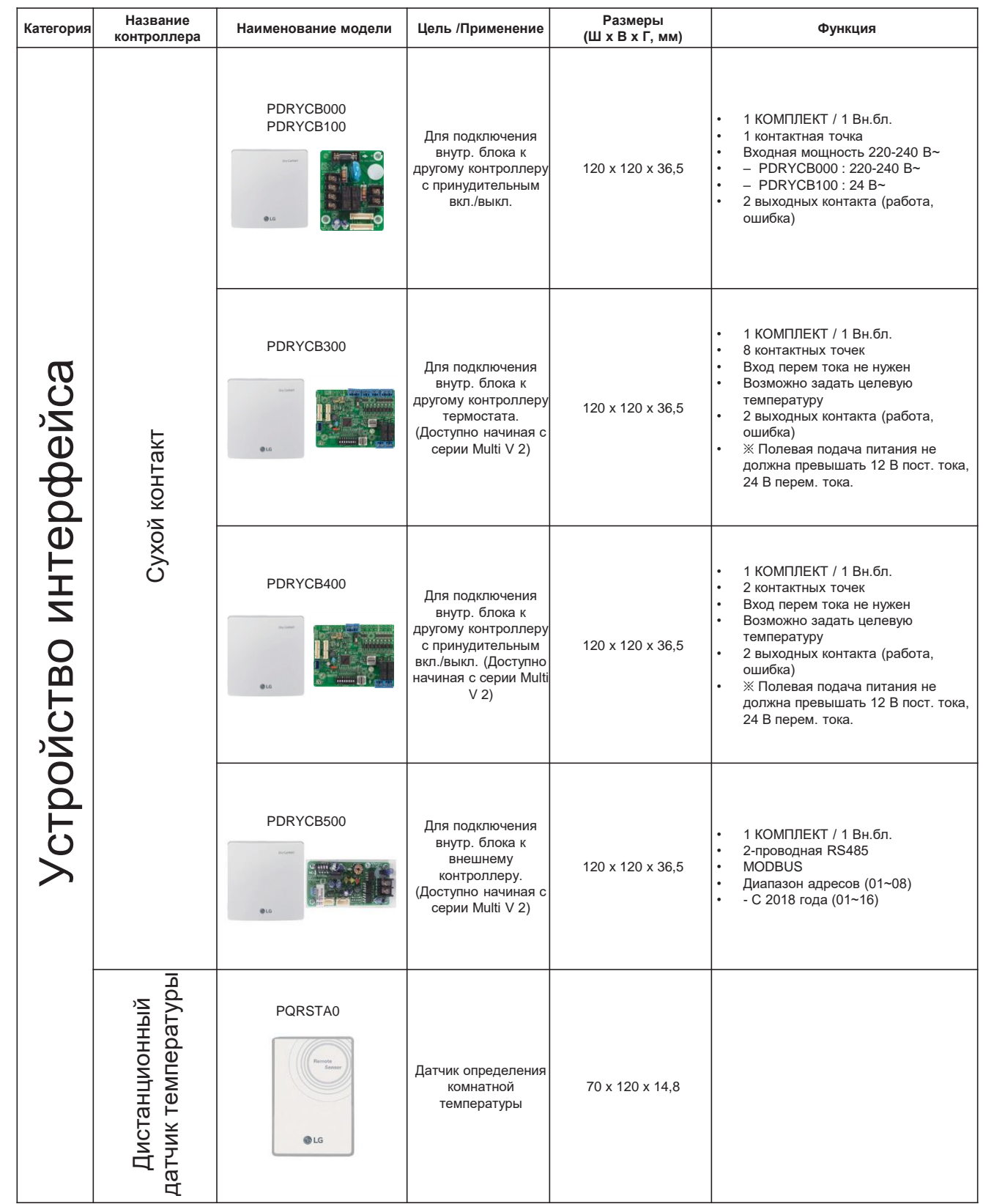

• Подробнее см. в справочнике по управлению или руководстве по эксплуатации. (http://part [er.lge.com:](http://partner.lge.com/) Главная страница > Библиотека документов > Руководство)

#### **1.2 Список систем управления**

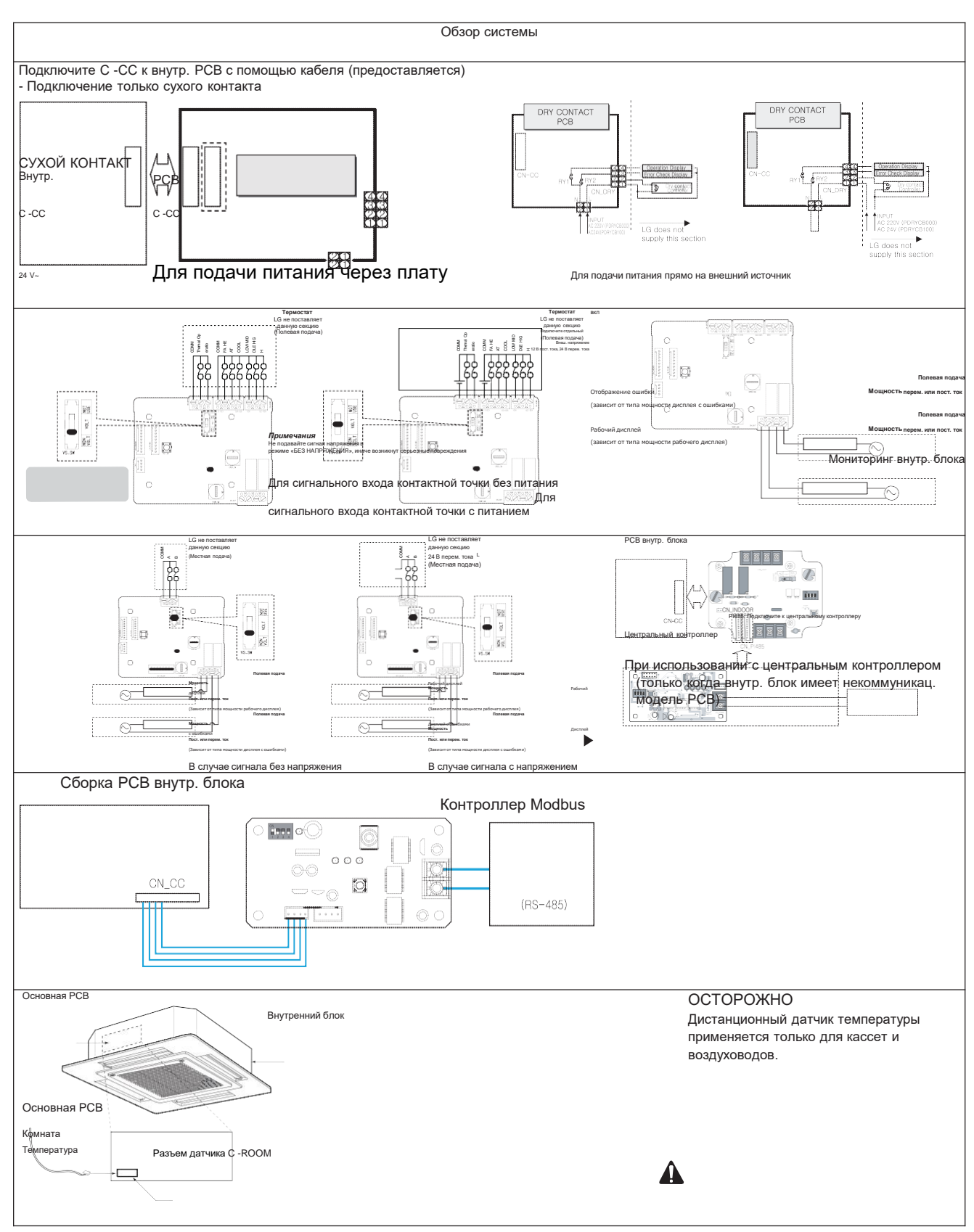

• Подробнее см. в руководстве по эксплуатации. (http://part [er.lge.com: Г](http://partner.lge.com/)лавная страница > Библиотека документов > Руководство)

# **ПЕСОМ Решения для систем управления 1.2 Список систем управления**

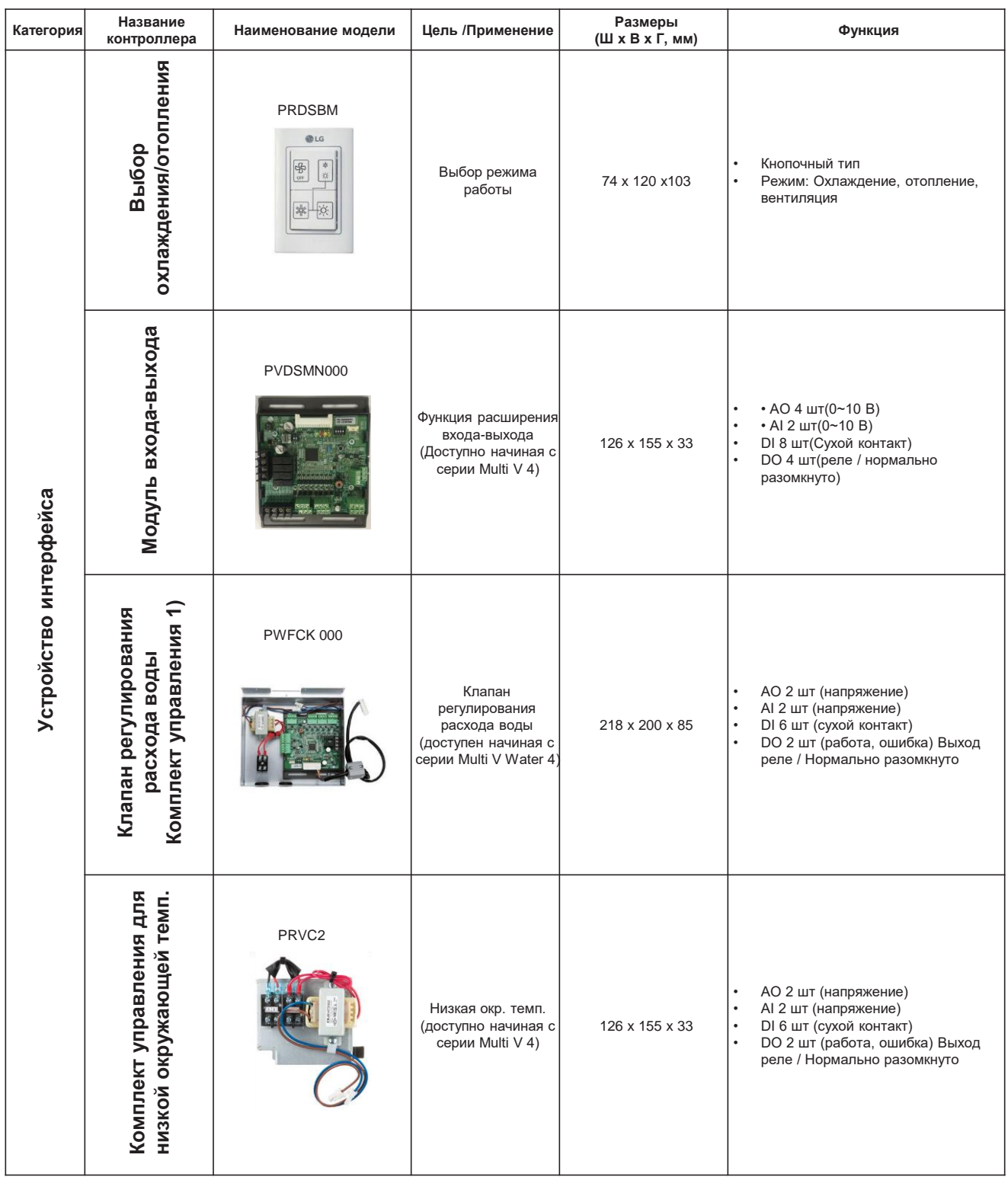

• 1) Доступно только для наружного блока Multi V Water.

• Подробнее см. в руководстве по эксплуатации. (http://part [er.lge.com: Г](http://partner.lge.com/)лавная страница > Библиотека документов > Руководство)

#### **1.2 Список систем управления**

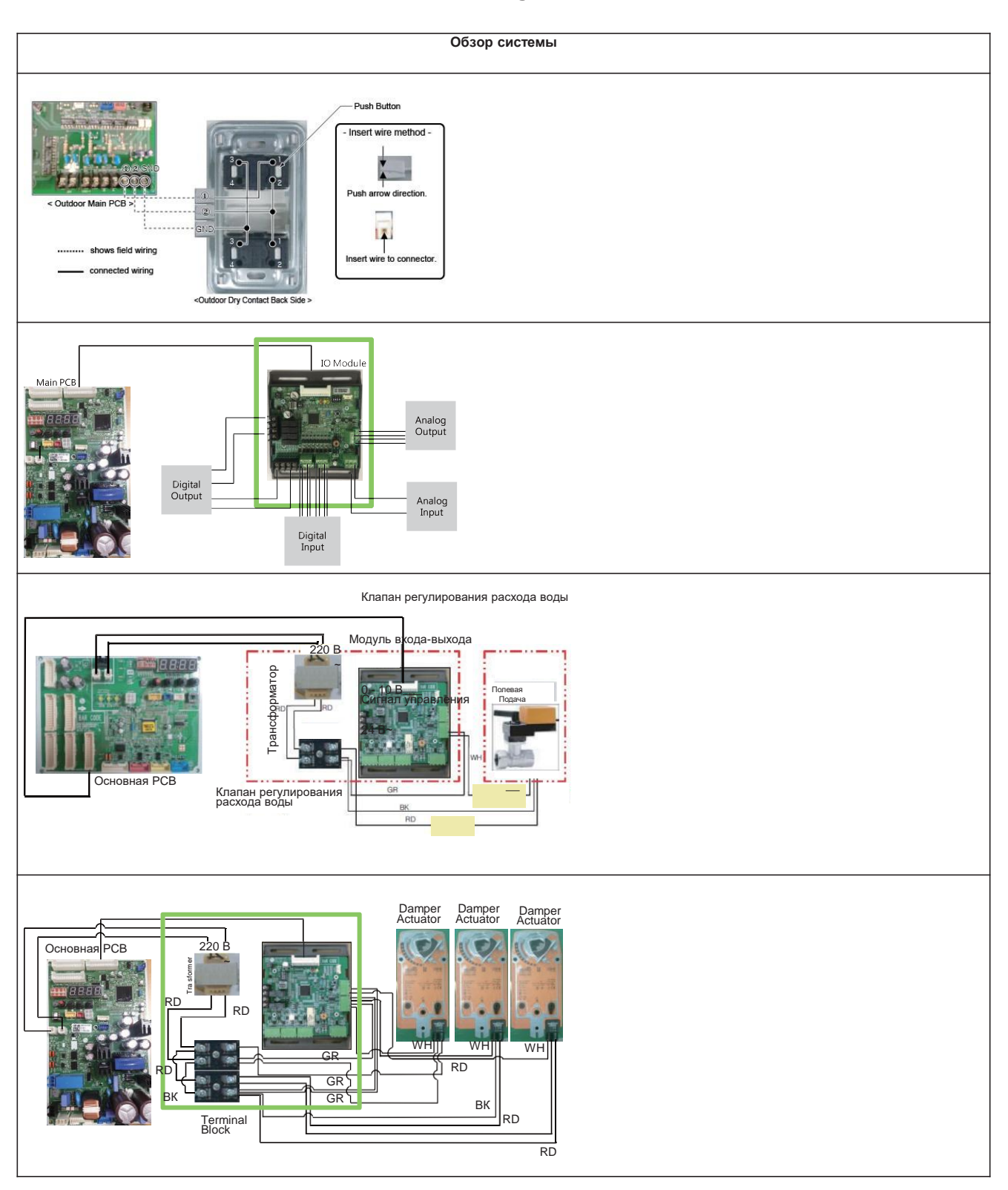

• Подробнее см. в справочнике по управлению или руководстве по эксплуатации. (http://part [er.lge.com:](http://partner.lge.com/) Главная страница > Библиотека документов > Руководство)

# **BECON**<sub>M</sub> Решения для систем управления 1.2 Список систем управления

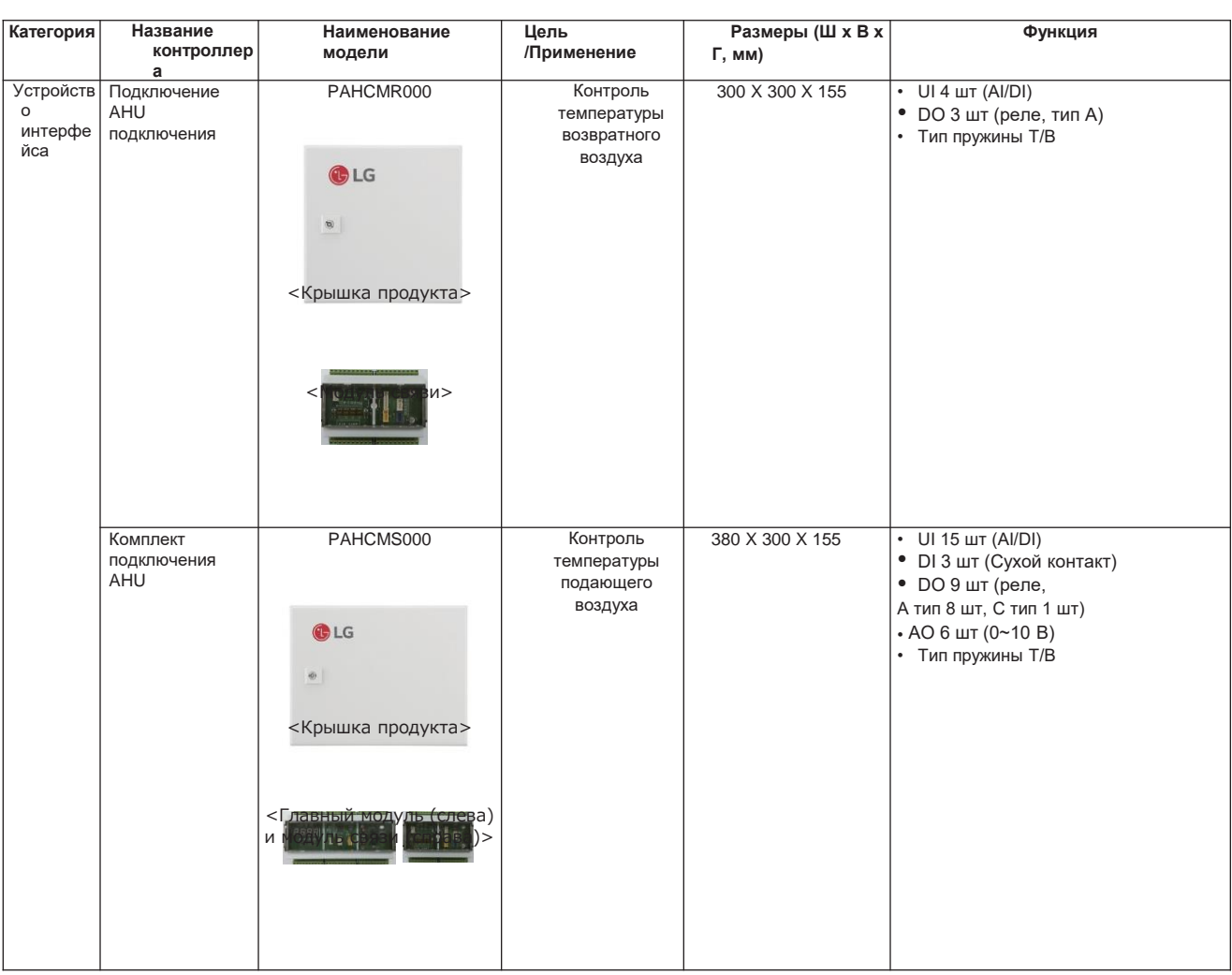

• Подробнее см. в руководстве по эксплуатации. (http://part er.lge.com: Главная страница > Библиотека документов > Руководство)

#### **1.2 Список систем управления**

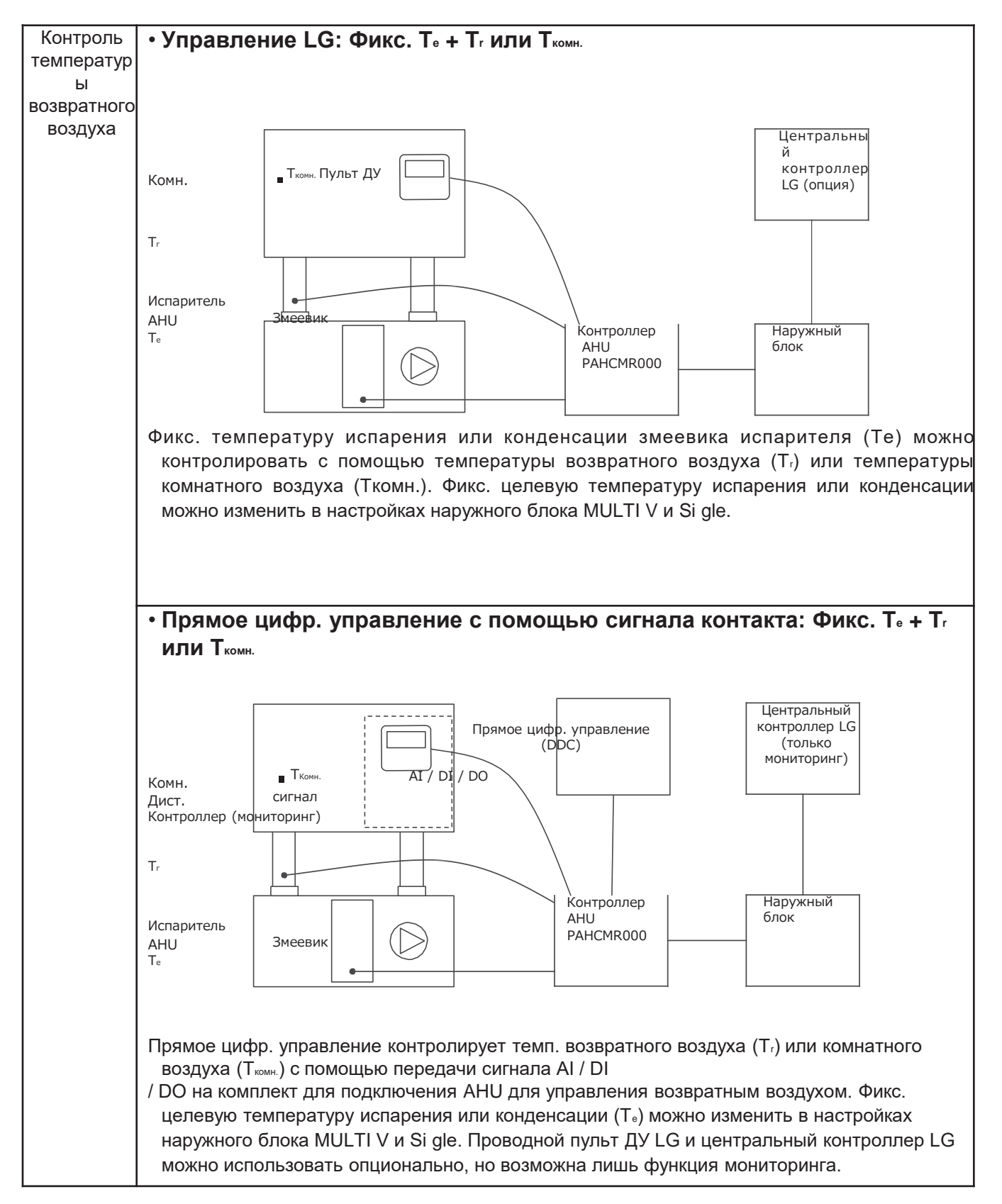

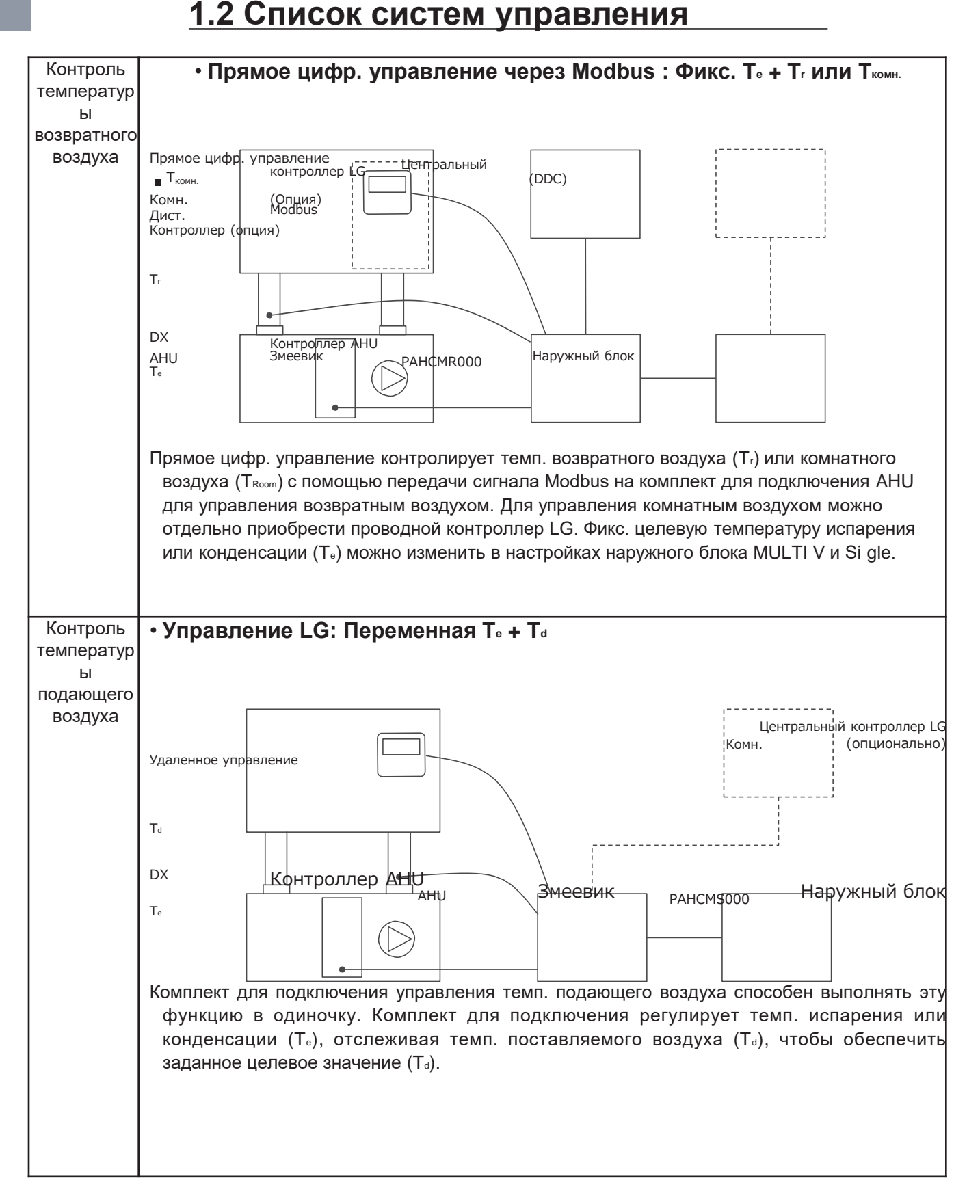

#### **1.2 Список систем управления**

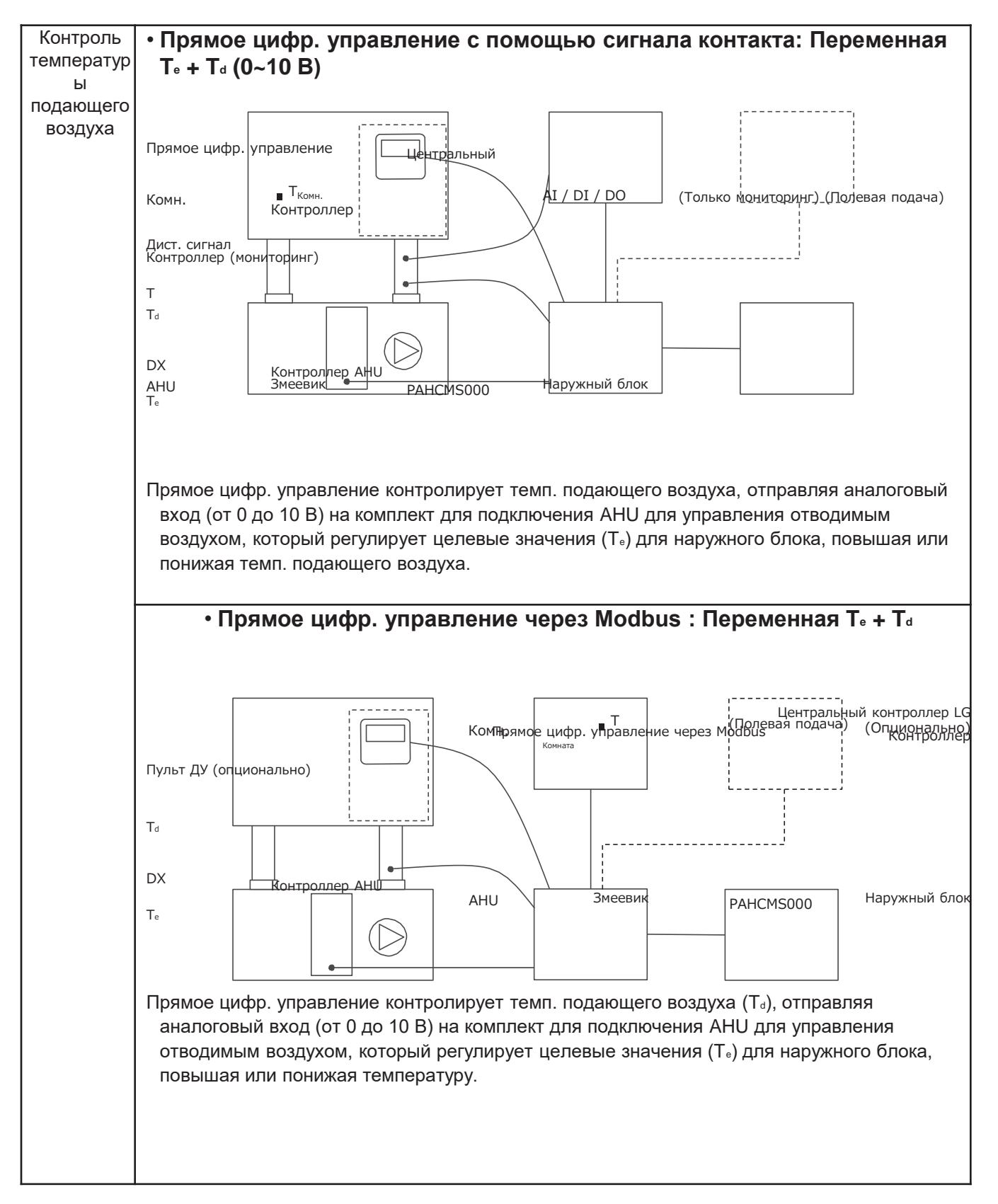

# **BECON**<sub>M</sub> Решения для систем управления 1.2 Список систем управления

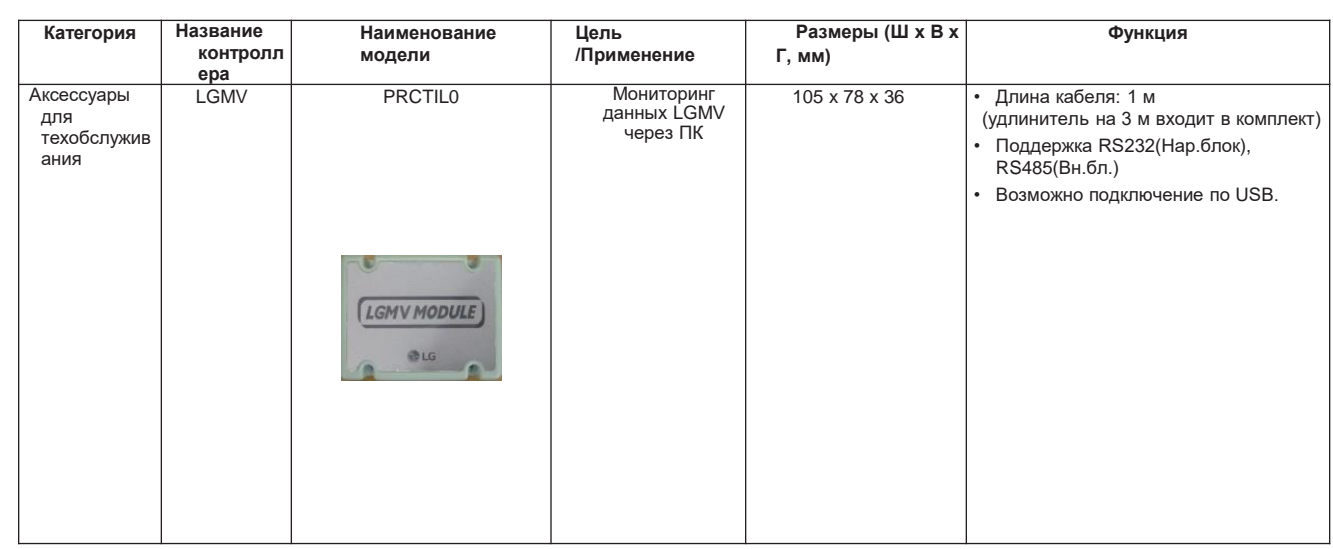

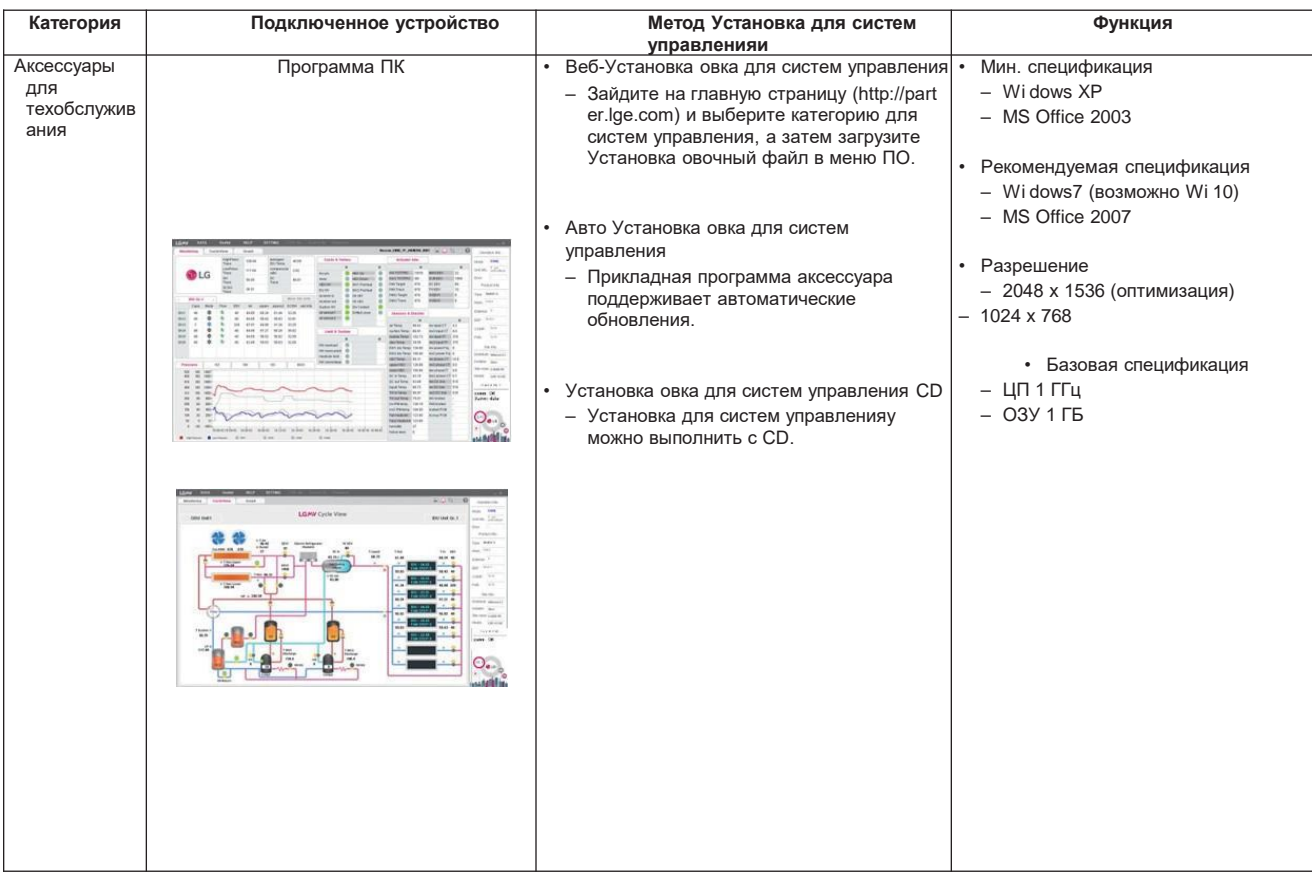

• Подробнее см. в руководстве по эксплуатации. <u>(http://part</u><br><u>er.lge.com: </u>Главная страница > Библиотека документов > Руководство)

#### **1.2 Список систем управления**

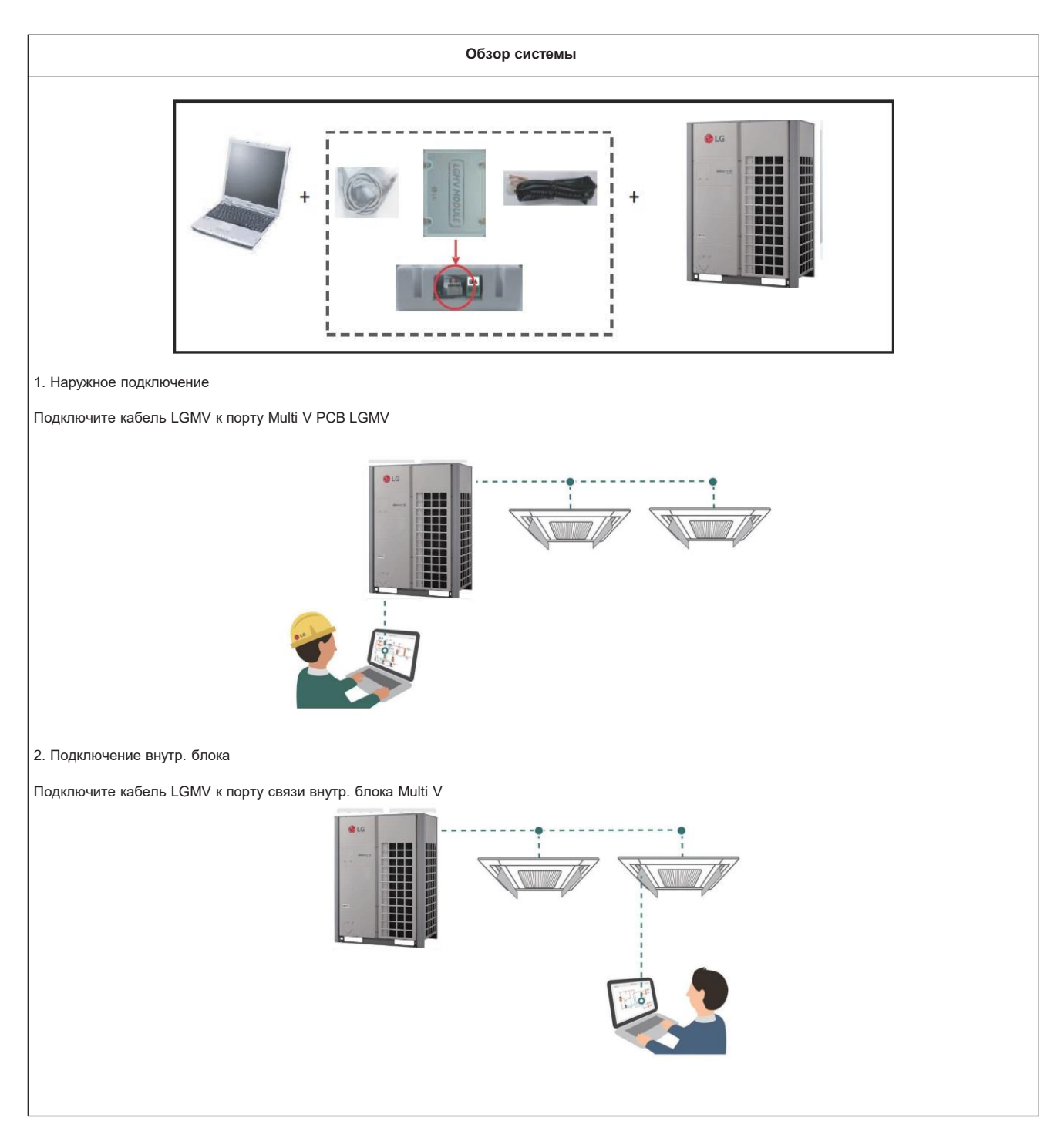

• Подробнее см. в руководстве по эксплуатации. (http://part [er.lge.com: Главная страница > Библиотека документов >](http://partner.lge.com/)  Руководство)

# **BECON**<sub>M</sub> Решения для систем управления 1.2 Список систем управления

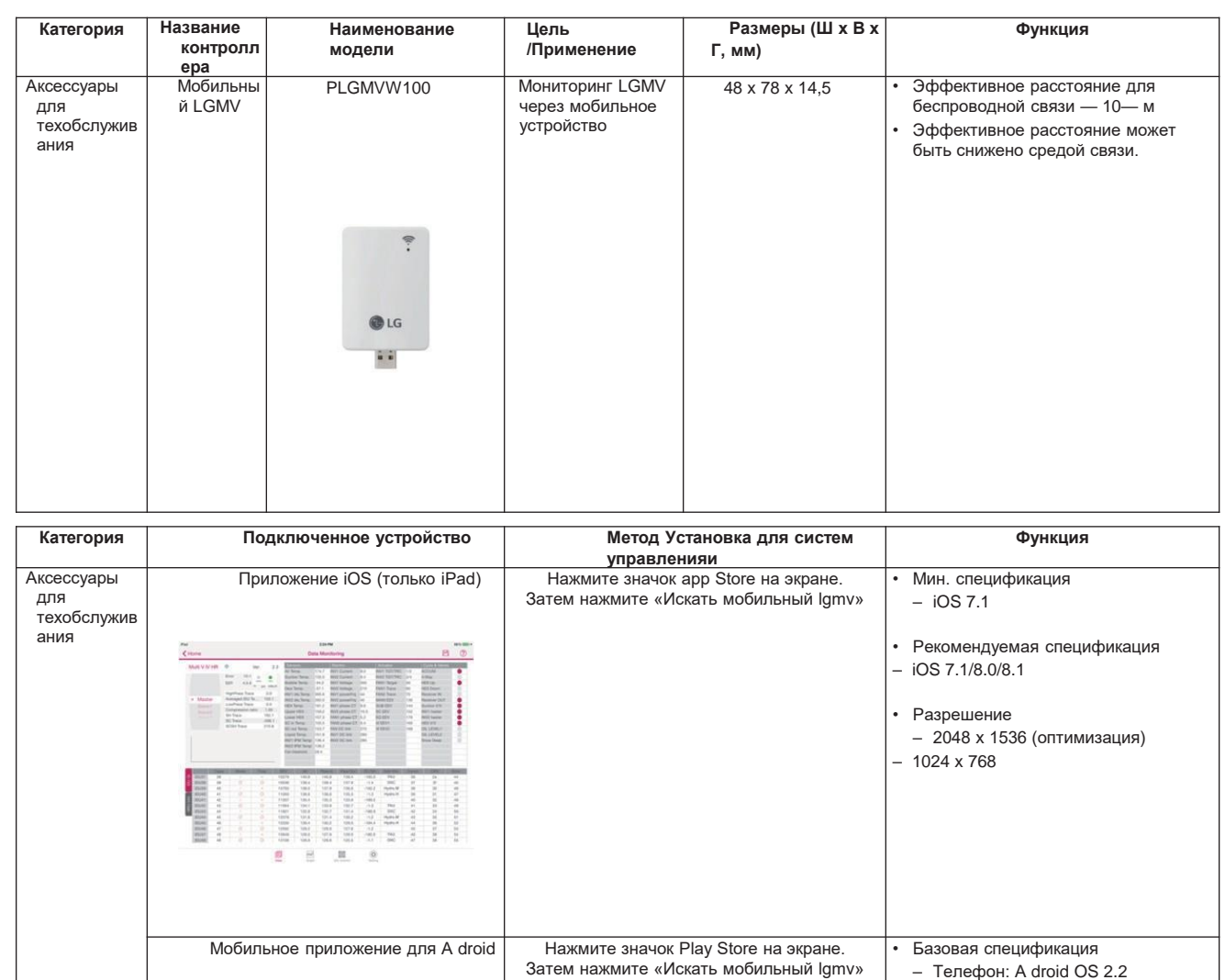

- Планшет: A droid 4.4.2(Kitkat)

• Рекомендуемая спецификация

- A droid OS 4.4.2(Kitkat) или новее, ДП 1 ГГц двухъядерный или выше,<br>ОЗУ 1 ГБ или выше, разрешение

1280 x 720, 800 x 480 (оптимизировано)

 $-$ ЦП 1 ГГц  $-$  03Y 1  $\Gamma$  6

• Подробнее см. в руководстве по эксплуатации. (http://part er.lge.com: Главная страница > Библиотека документов > Руководство)

**LGMV** 

**LGMV** 

 $\overline{a}$ 

 $\frac{180434}{4805.52}$ 

----

 $\frac{1}{2}$ 

 $\frac{1}{2423}$ 

#### **1.2 Список систем управления**

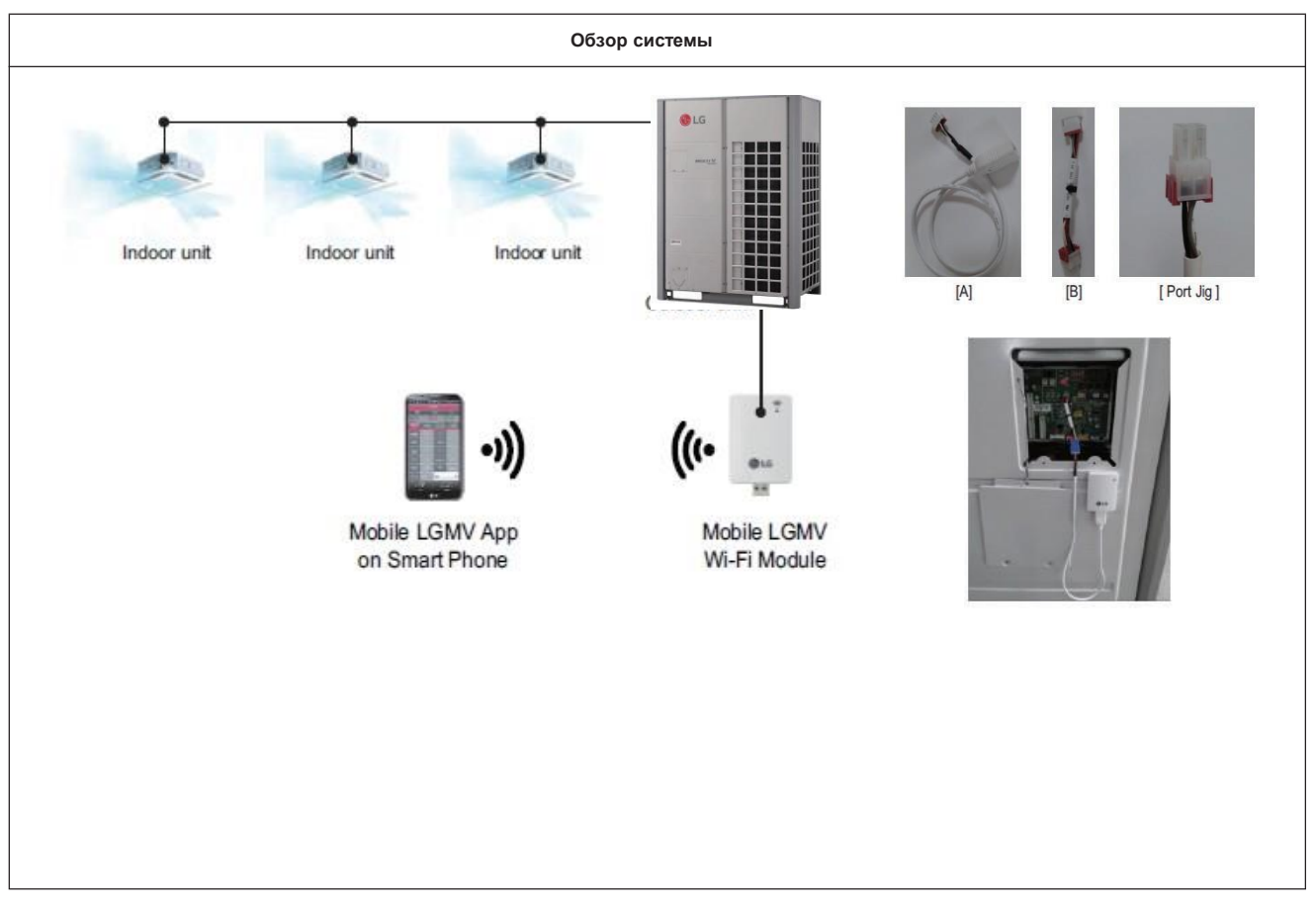

• Подробнее см. в руководстве по эксплуатации. (http://part [er.lge.com: Главная страница > Библиотека документов >](http://partner.lge.com/)  Руководство)

#### **2. Индивидуальное управления**

- **1. Список функций**
- **2. Установка для систем управления**
- **3. Спецификации**
- **4. Таблица совместимости**

## **BECON**<sub>M</sub> Решения для систем управления

# 2.1 Список функций

#### 1.1.2. Функции

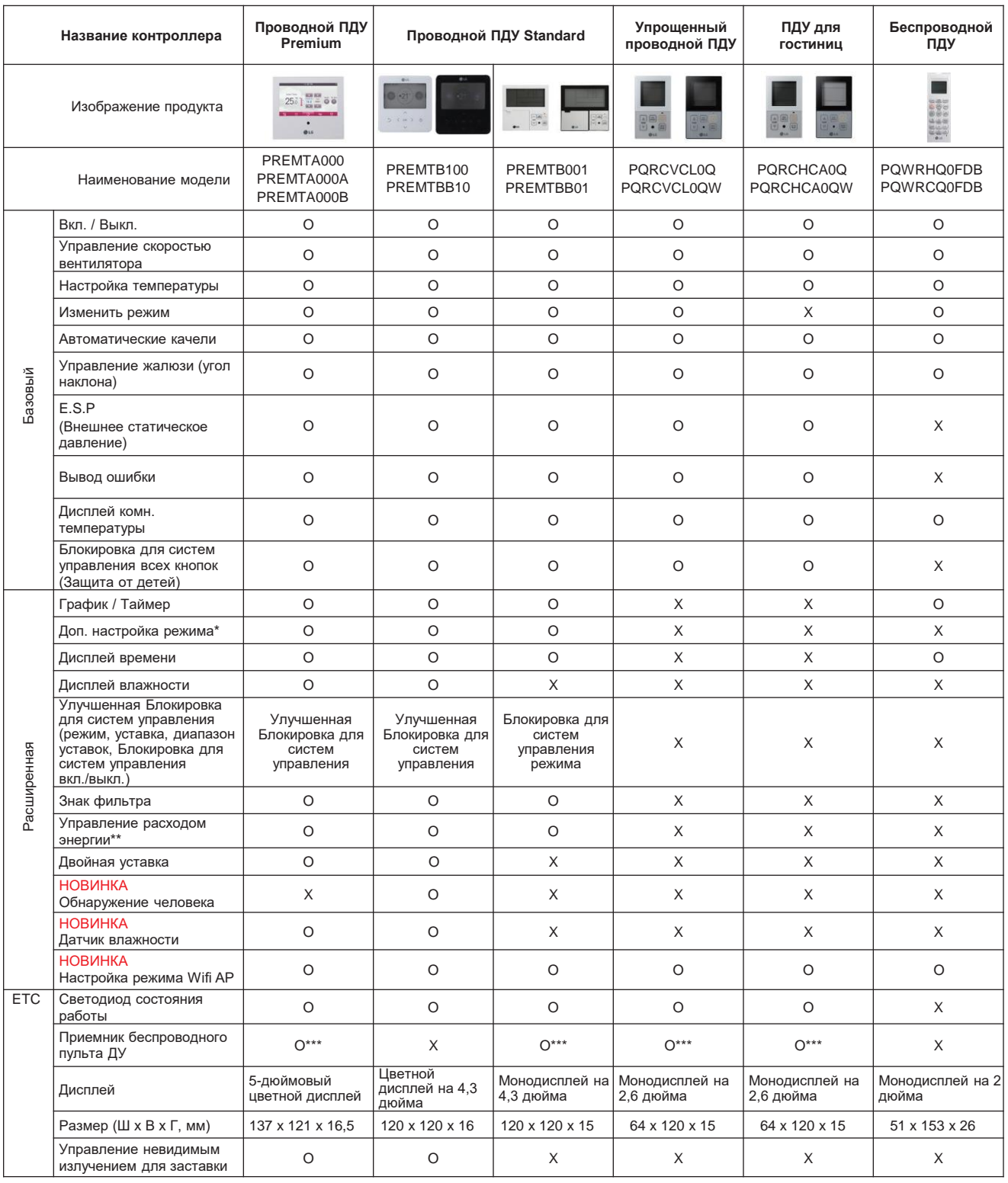

О : Применимо X : Не применимо

 $\ddot{\phantom{0}}$ \* Может не показываться и не срабатывать для части продукта

\*\* Для этой функции необходимо Установка овить централизованное управление (PACS5A000 / PACS4B000 / PACP5A000 / PACP4B000 / PQ FB17C0 / PL WKB000) и PDI (PQ<br>UD1S40 / PPWRDB000)  $\ddot{\phantom{0}}$ 

\*\*\* Для потолочного воздуховода

Внутр .блок должен иметь функции, запрашиваемые контроллером

Подробнее см. в руководстве по эксплуатации. (http://parter.lge.com: Главная страница > Библиотека документов > Руководство)

# **2.1 Список функций**

#### **2.1.2. Функция ограничения при использовании группового управления**

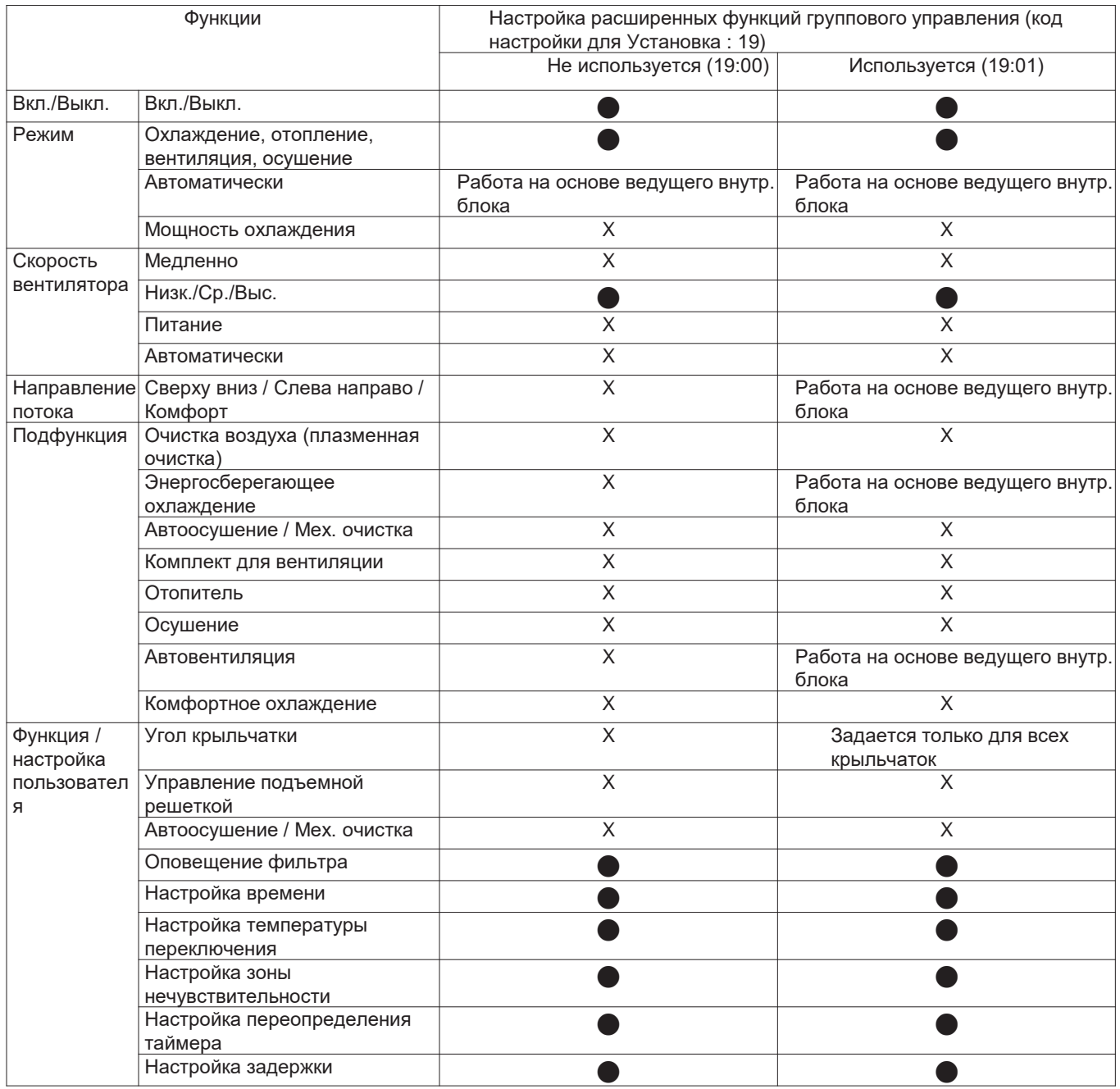

#### **2.2.1 1:1 Подключение**

#### **Алгоритм установки для систем управленияи PQRCVSL0 / PQRCVSL0QW / PQRCVCL0Q / PQRCVCL0QW / PQRCHCA0Q / PQRCHCA0QW**

#### **1.Надежно зафиксируйте с помощью предоставленного винта, предварительно поместив заднюю панель пульта ДУ в желаемое место.**

- Следите, чтобы панель не сгибалась, иначе

это может повредить настройке. Установите панель пульта

ДУ в рекламационный ящик, если таковой имеется.

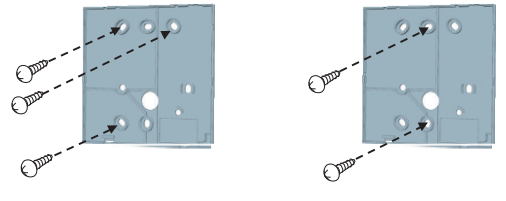

#### **2.Кабель проводного пульта ДУ имеет три направления для установки систем управленияи.**

≪

- Направление настройки: поверхность стены, вверху, справа
- При установки кабеля пульта ДУ вверху и справа, сначала удалите направляющий паз кабеля пульта ДУ.
- h Удалите направляющий паз длинными плоскогубцами.
- ① задняя крышка на поверхности стены
- ② Паз, направленный вверх
- ③ Паз, направленный вправо
- **3. Зафиксируйте верхнюю часть пульта ДУ в панели задней крышки, прикрепленной к стене, как показано на рис. ниже, а затем прижмите к задней панели, прижав к ней нижнюю часть пульта.**
- Следите за тем, чтобы между верхней и нижней, правой и левой частями пульта и панели не было зазоров.

#### **Отделяя пульт ДУ от панели, как показано на рис. ниже, вставьте отвертку в нижнее отверстие, поверните по часовой стрелке и снимите пульт.**

-Для снятия пульта есть два отверстия. Используйте их поочередно.

-Старайтесь не повредить внутренние компоненты.

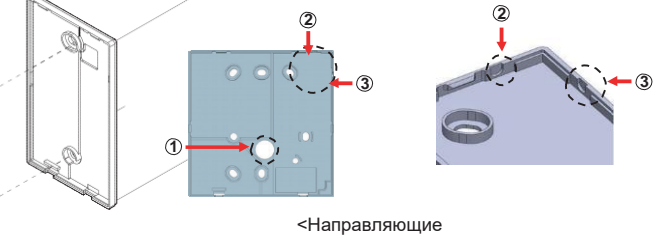

пазы для проводов>

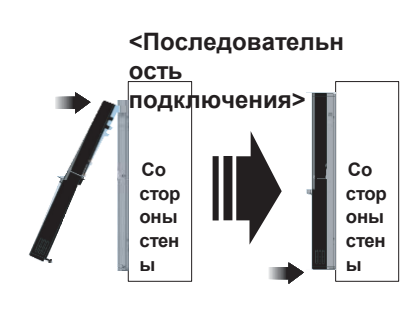

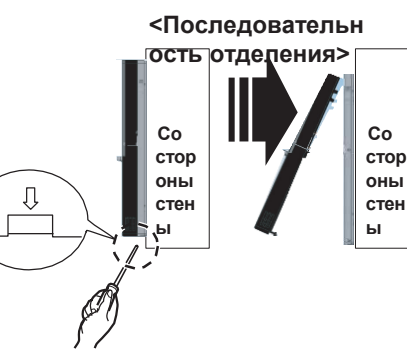

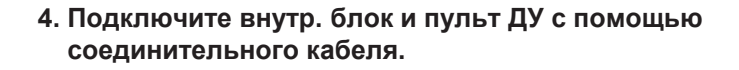

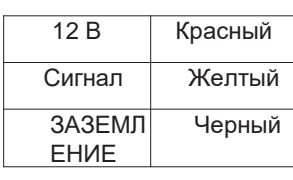

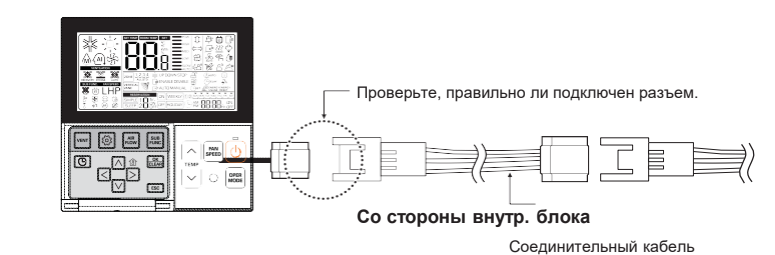

**контроллер**

#### **2.2 Установка для систем управления**

 $\overline{\Pi}$ 

#### **2.2.2 Групповое подключение**

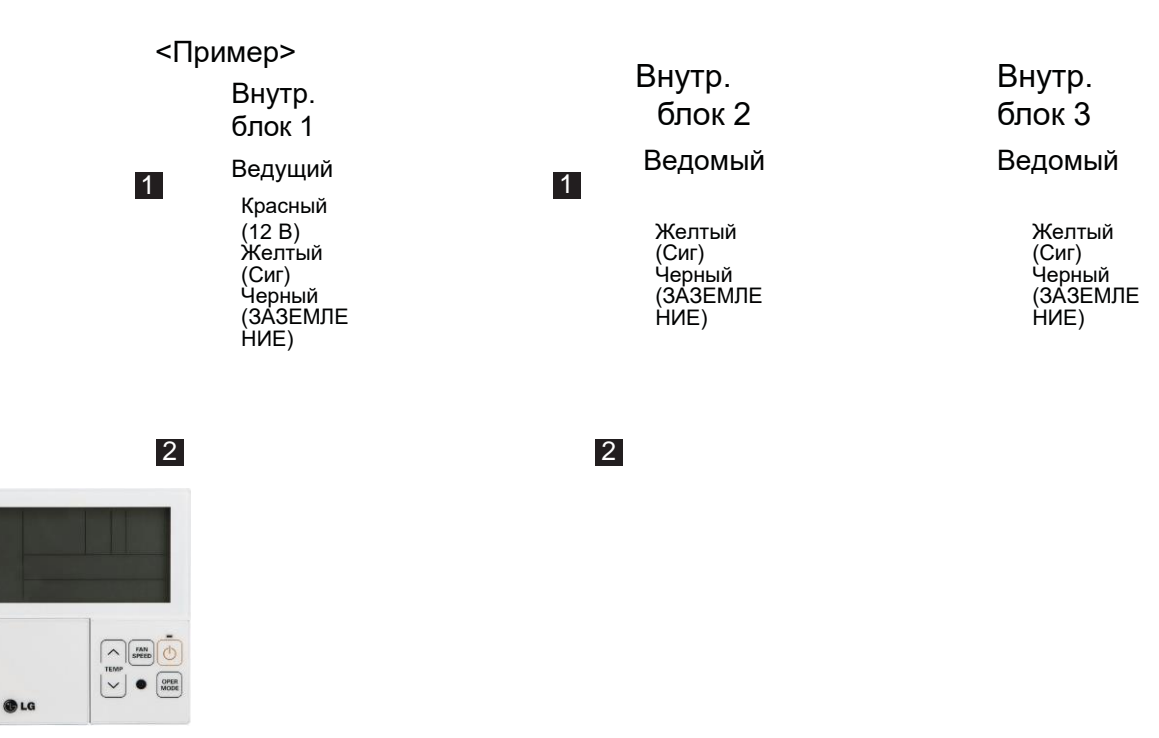

Ведущий

- 1. Макс. 16 внутр. блоков на один пульт ДУ.
- 2. Один внутр. блок настроен как ведущий, остальные как ведомые.
- 3. За искл. базовой функции (Вкл./Выкл., режим работы, настройка темп., скорость вентилятора) и функции резервирования, некоторые функции могут быть недоступны.
- 4. При использовании центрального контроллера он будет управлять внутр. блоками, имеющими адрес ведущего внутр. блока. (Ведомый внутр. блок не может отдельно контролироваться центральным контроллером)
- 5. Сухой контакт допустим только для ведущего внутр. блока.
- 6. Можно одновременно использовать беспроводной пульт ДУ.
- 7. При появлении проблемы внутр. блока из группы на проводном пульте ДУ отобразится код ошибки.

#### **2.2 Установка для систем управления**

#### **2.2.3 2-Подключение пульта ДУ**

#### Проводной пульт ДУ **2 + Внутр. блок 1**

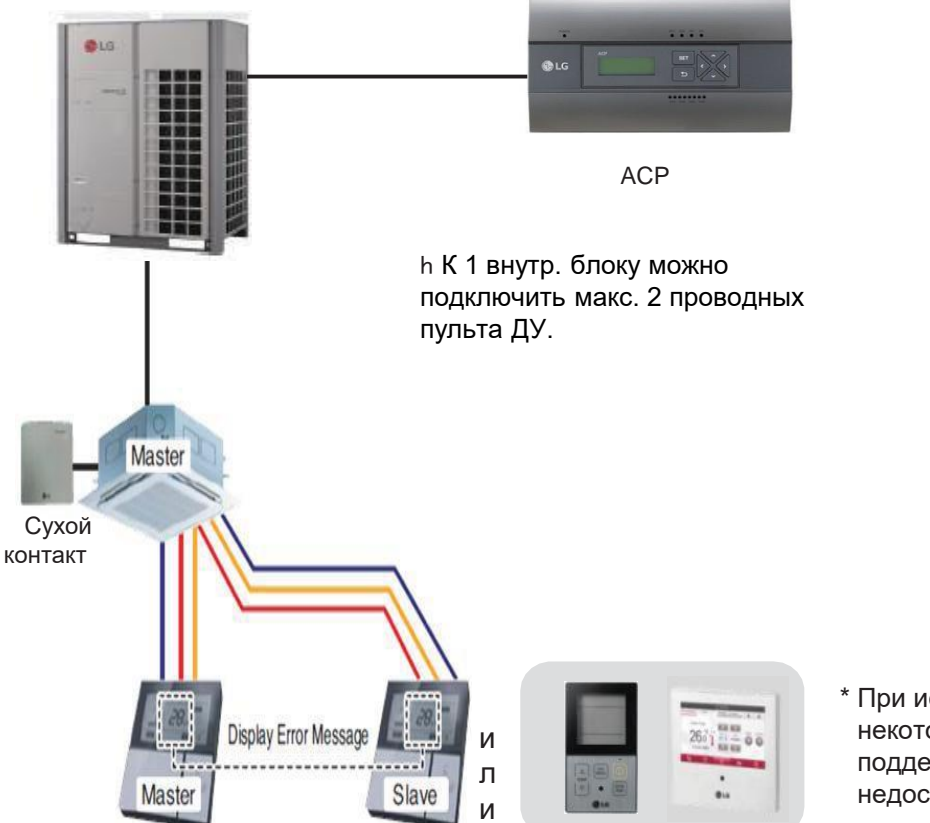

\* При использовании ДУ Premium некоторые модели внутр. блоков не поддерживают 2 пульта ДУ из-за недостатка мощности

- 1. можно подключить два проводных пульта ДУ к одному внутр. блоку.
- настройте один внутр. блок как ведущий, а другой как ведомый.
- 2. Можно одновременно использовать беспроводной пульт ДУ.
- 3. Можно подключить сухой контакт и центральный контроллер одновременно.
- 4. При появлении проблемы внутр. блока на проводном пульте ДУ отобразится код ошибки.
- 5. Функция внутр. блока не ограничена.

#### **3. Спецификации**

#### **1. Проводной пульт ДУ Premium**

#### **Наименование модели: PREMTA000, PREMTA000A, PREMTA000B**

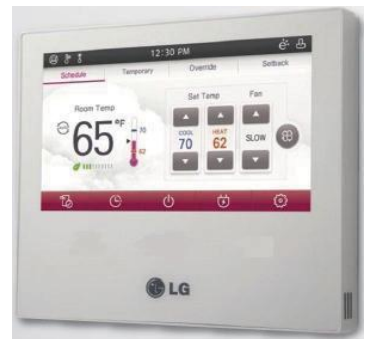

- Размеры: 137 X 121 X 16,5 мм
- Экран: цветной ЖК ТFT на 5" (480 Х 272)
- Типы блоков: Кондиционер, вентилятор, рекуператор с испарителем
- Датчик: Температура / Влажность
- Язык: PREMTA000 : Английский, французский, испанский, португальский PREMTA000A : Английский, итальянский, русский, китайский PREMTA000B : Английский, немецкий, польский, чешский

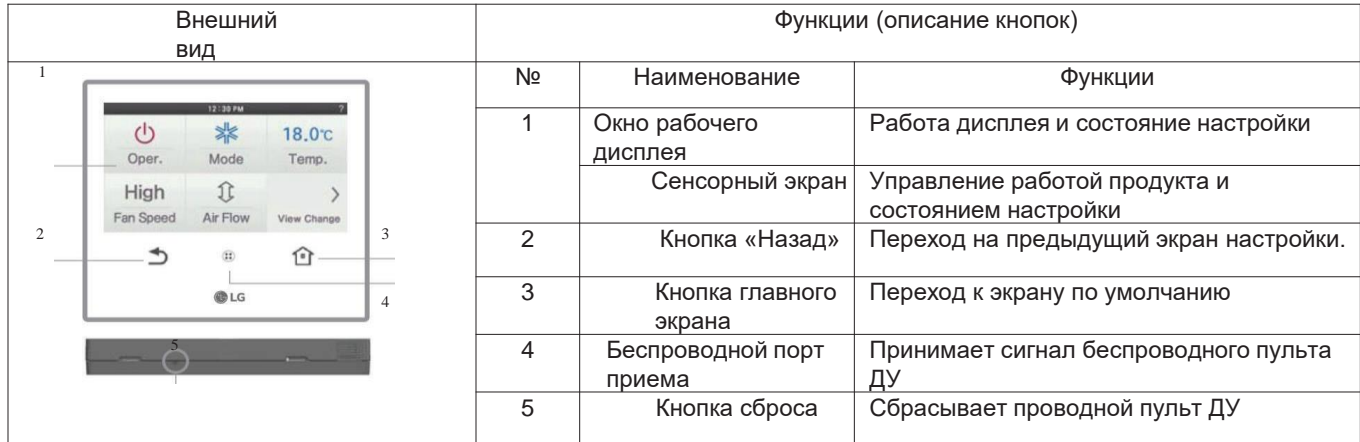

#### **Аксессуар**

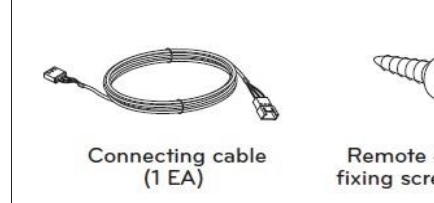

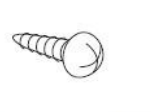

Remote controller fixing screws (4 EA)

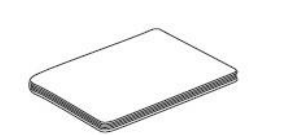

User/Installation Manual

# **2.3 Спецификации**

# Описание функции

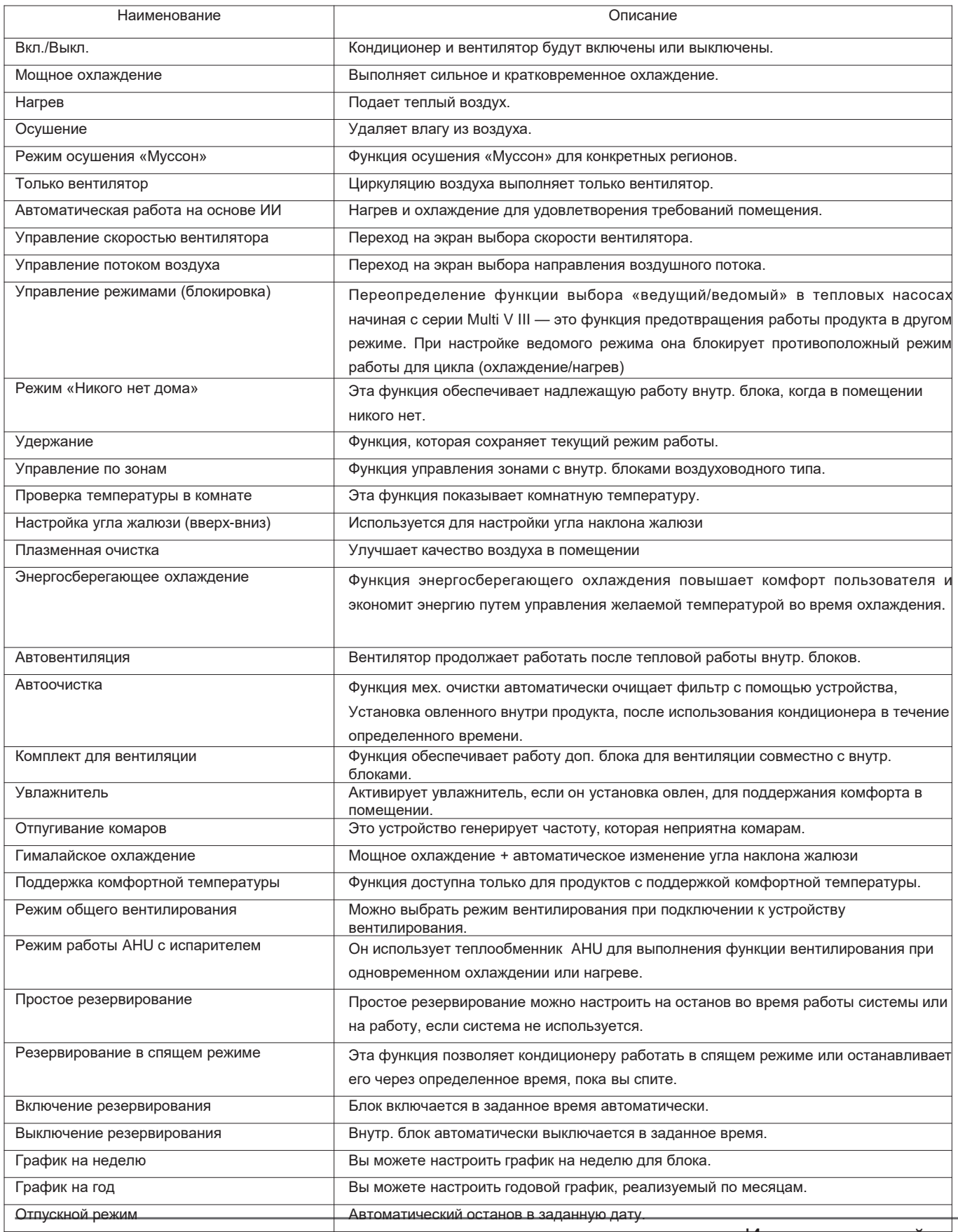

Индивидуальный контроллер \_ **7**

# **ПЕСОМ Решения для систем управления 2.3 Спецификации**

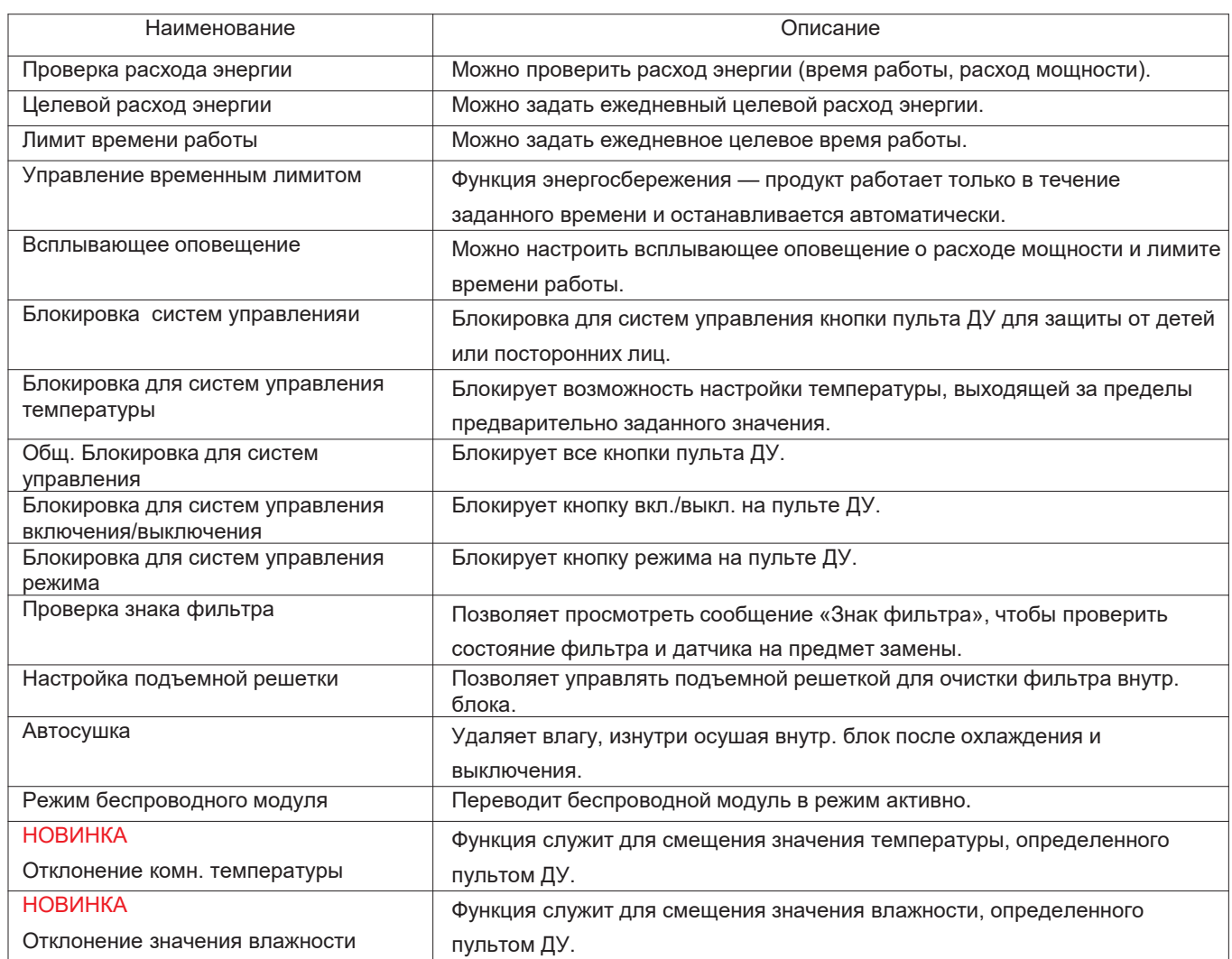

#### **2. Проводной пульт ДУ STA DARD III**

#### **Наименование модели: PREMTB100, PREMTBB10**

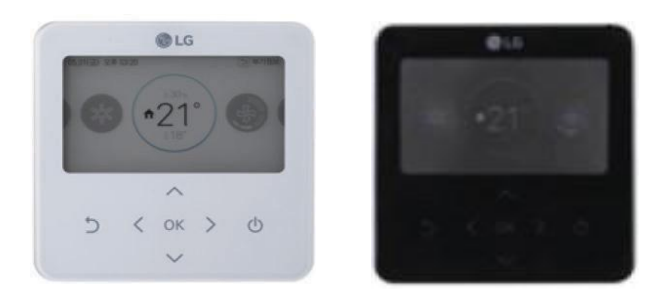

- Размеры: 120 X 120 X 16 мм
- Экран: Цветной дисплей на 4,3 дюйма
- Типы блоков: Кондиционер, вентилятор, рекуператор с испарителем
- Датчик: Температура / Влажность
- Язык: Английский, французский, испанский, португальский, итальянский, русский, китайский, немецкий, польский, чешский, корейский
	- Кнопка: Touch
- Цифровой выход (вкл./выкл.): 1 шт

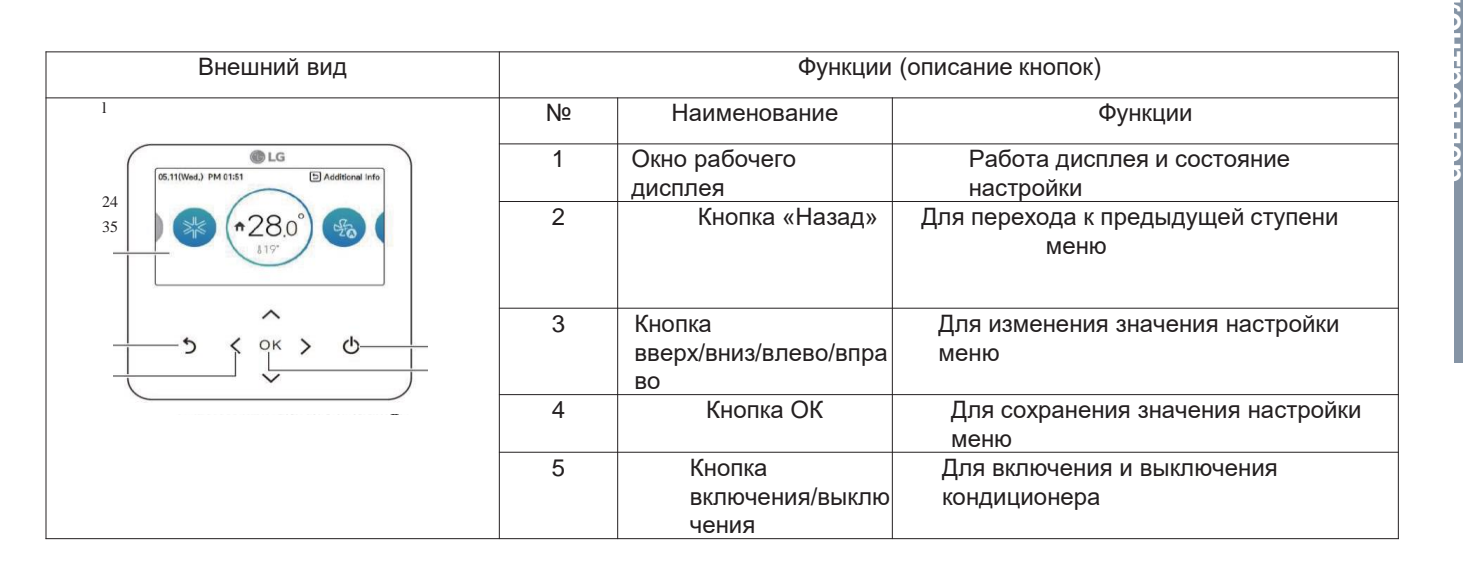

#### **Аксессуар**

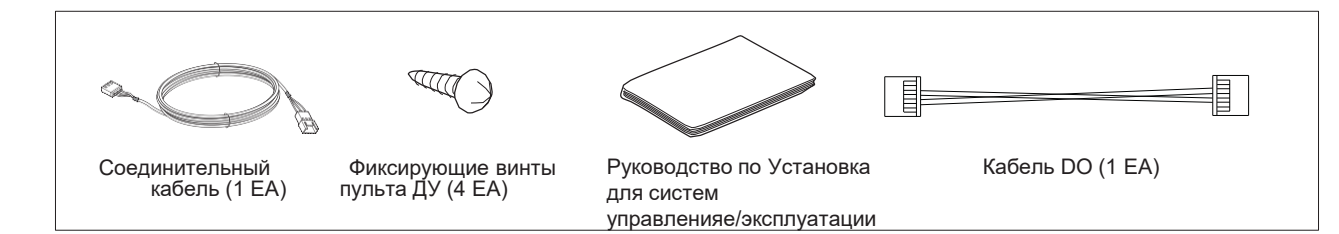

# Описание функции

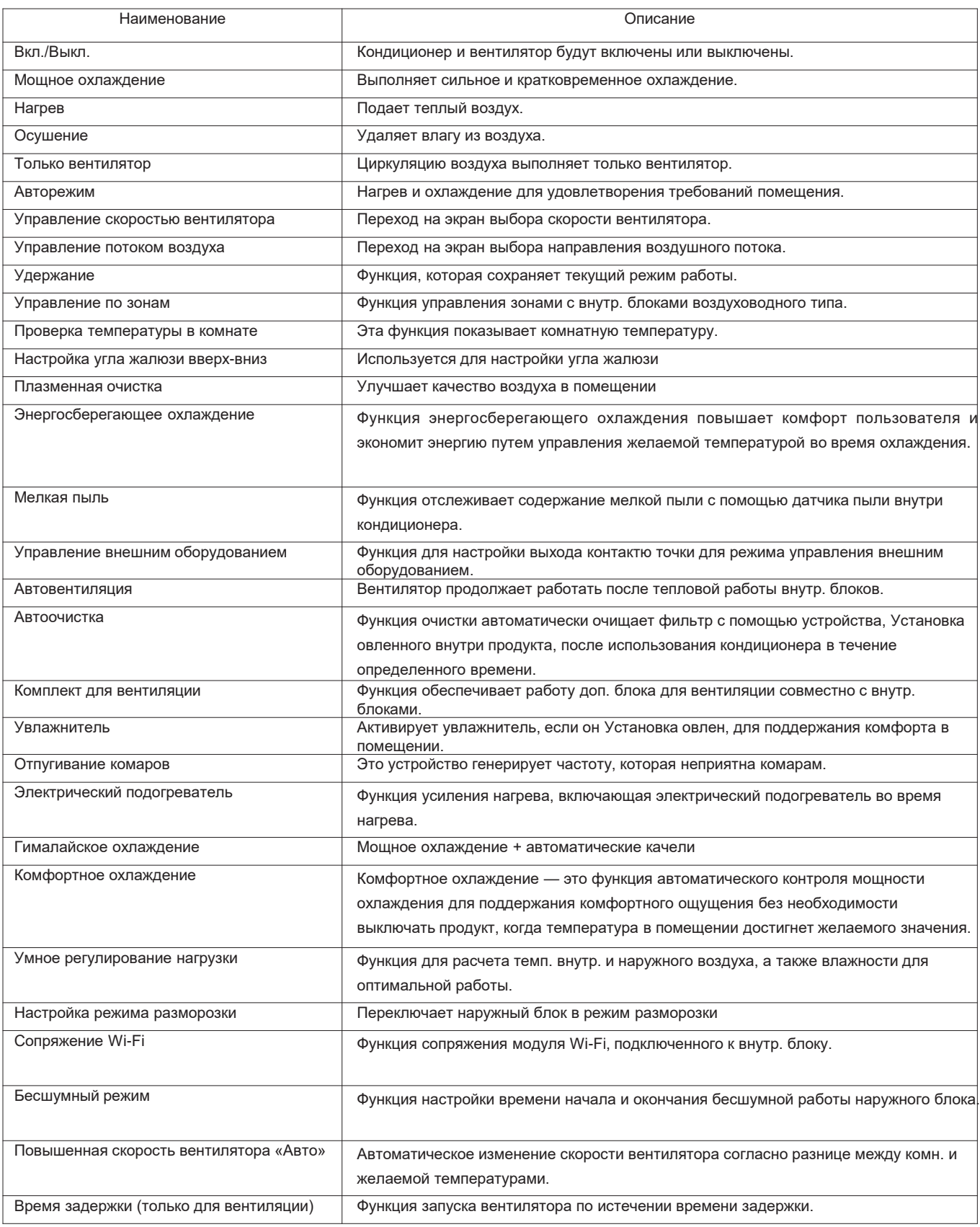

# **ПЕСОМ Решения для систем управления 2.3 Спецификации**

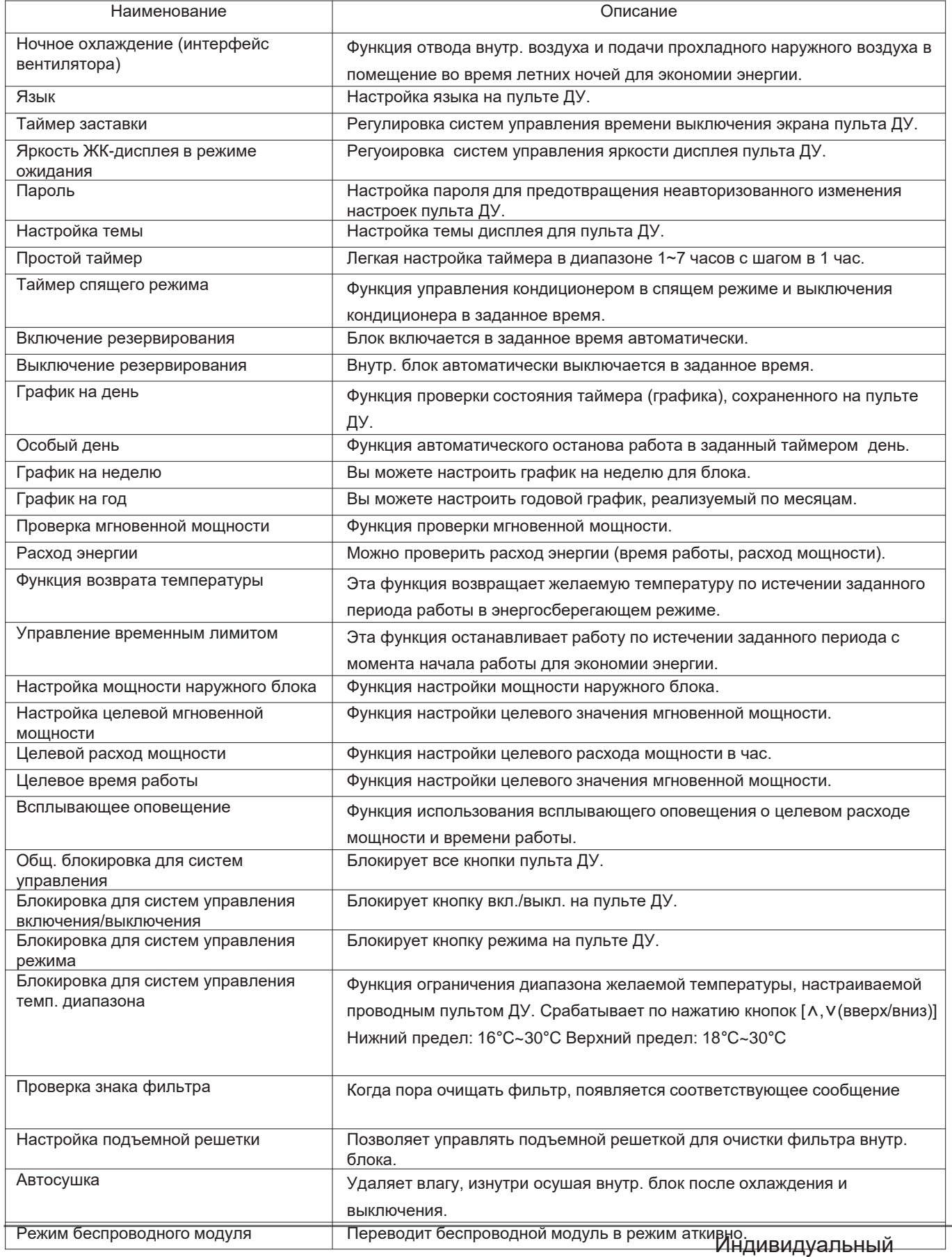

**контроллер**

контроллер \_ **11**

# **ПЕСОМ Решения для систем управления 2.3 Спецификации**

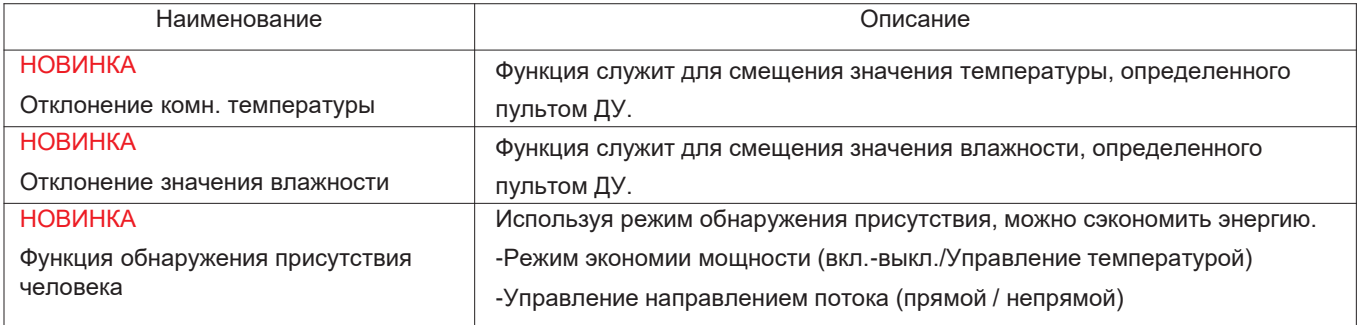

### **2.3 Спецификации**

#### **3. Проводной пульт ДУ STA DARD II**

#### **Наименование модели: PREMTB001 / PREMTBB01**

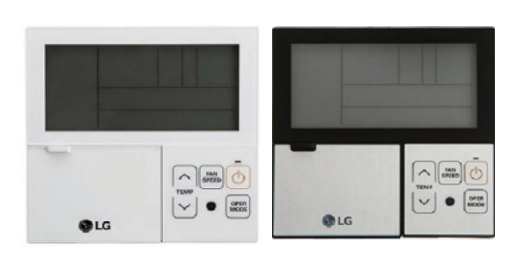

- Размеры: 120 X 120 X 16 мм
- Экран: Монодисплей на 4,3 дюйма
- Типы блоков: Кондиционер, вентилятор, рекуператор с испарителем
	- Датчик: Температура • Язык: Английский

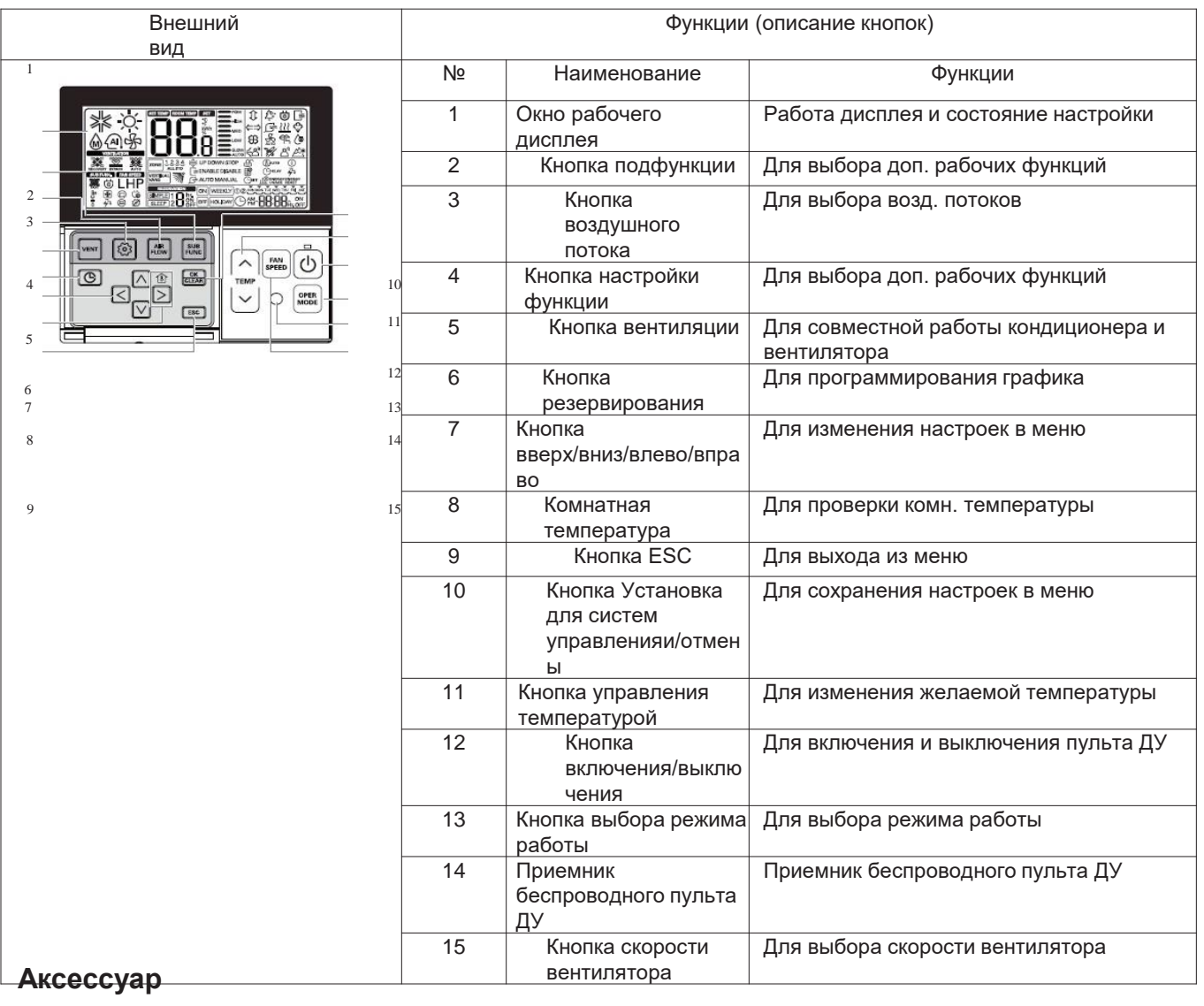

Соединительный кабель (1 ЕА), 10 м

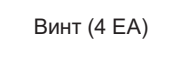

E

Винт (4 ЕА) Руководство по эксплуатации/Установка для систем управленияе

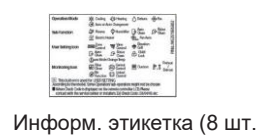

```
- 8 языков)
```
# Описание функции

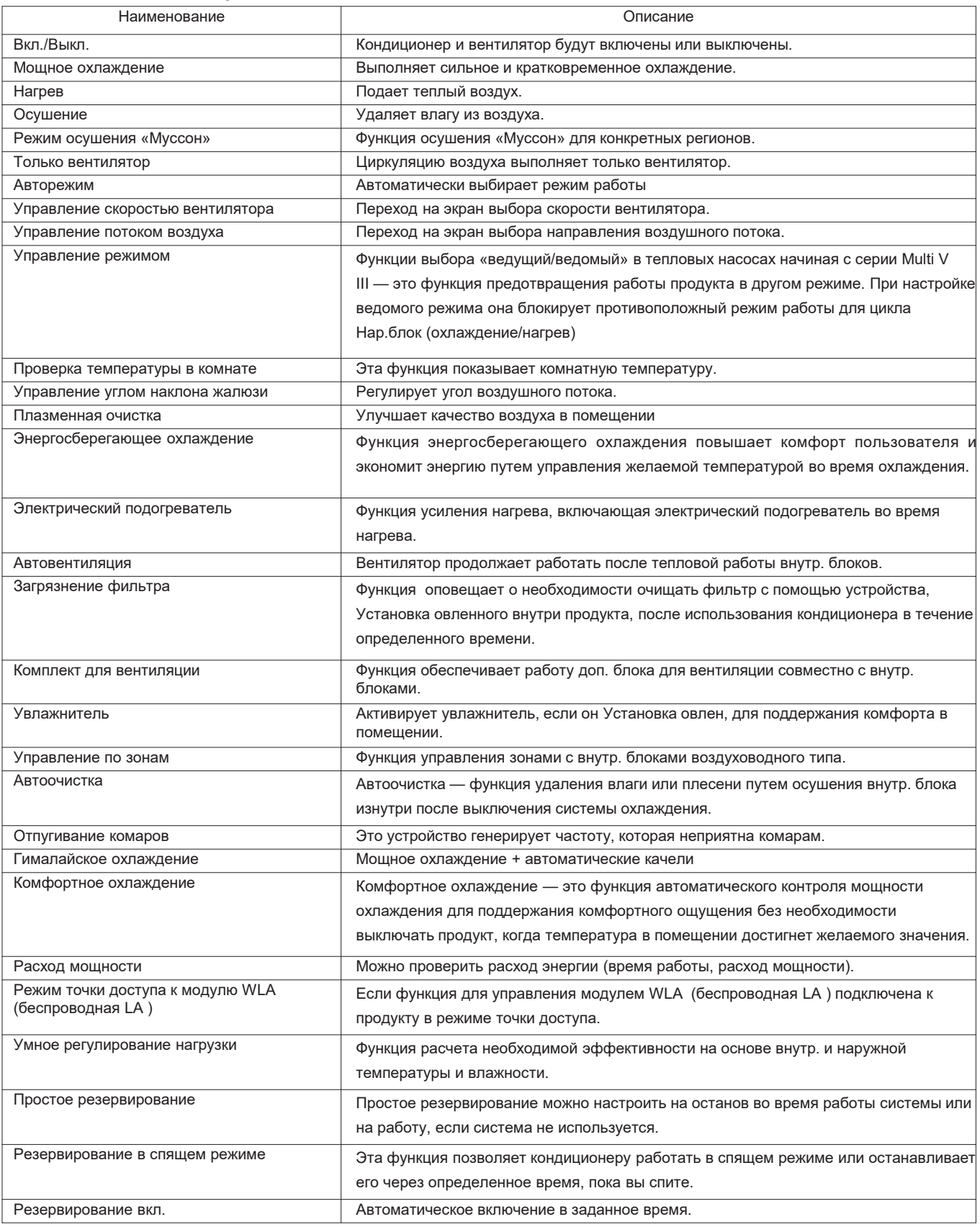

# **ПЕСОМ Решения для систем управления 2.3 Спецификации**

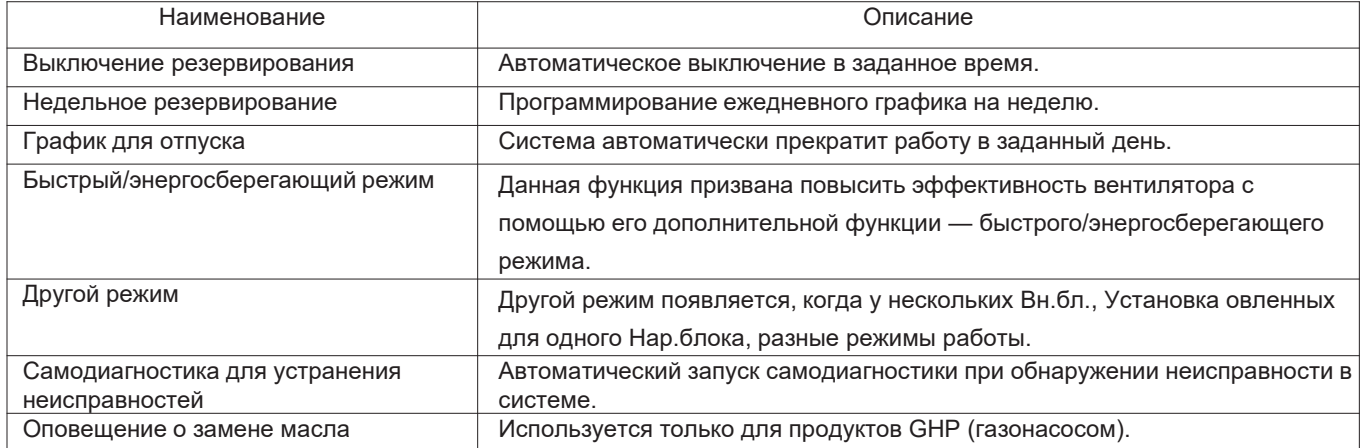

### **3. Спецификации**

### **4. Простой проводной пульт ДУ**

### **Наименование модели: PQRCVCL0Q / PQRCVCL0QW**

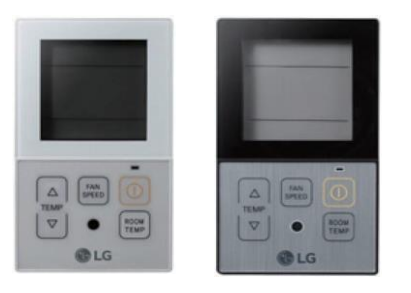

- Размеры: 120 X 64 X 15 мм
- Экран: Монодисплей на 2,6 дюйма
- Типы блоков: Кондиционер
- Датчик: Температура
- Язык: Английский

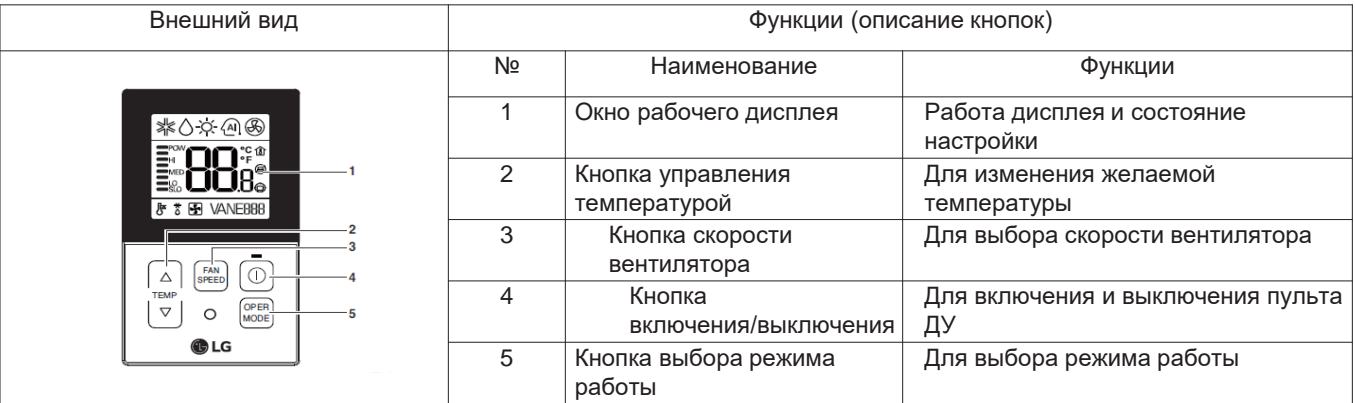

#### **Аксессуар**

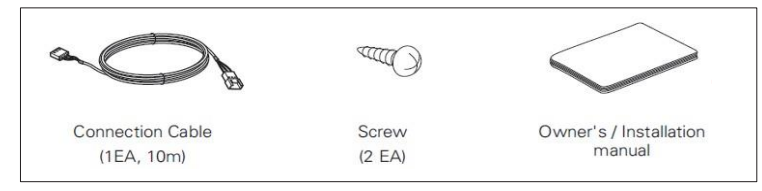

#### Описание функции

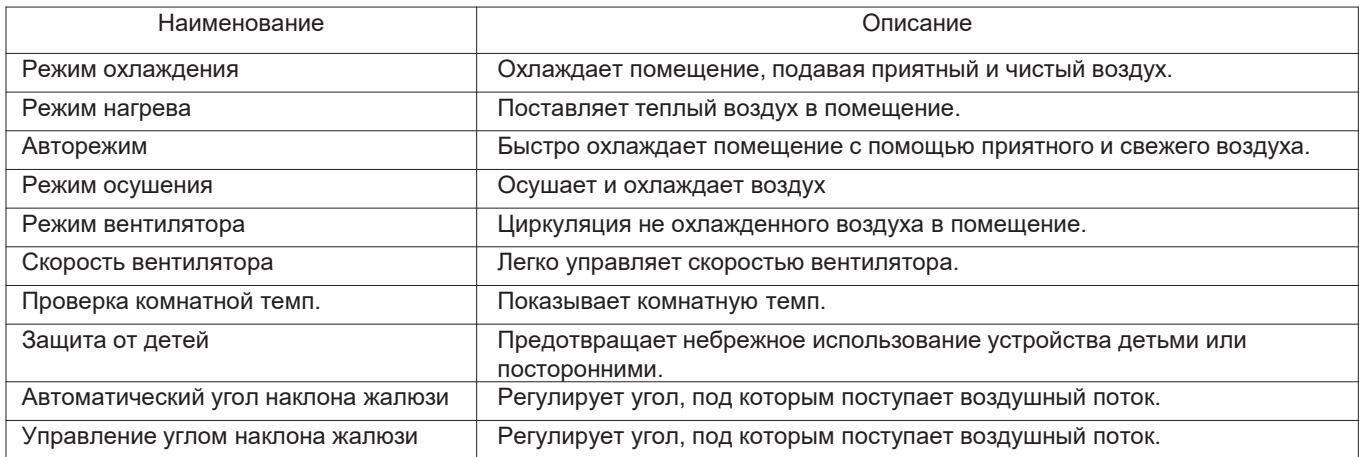

### **2.3 Спецификации**

### **5. Простой (без режима) проводной пульт ДУ**

### **Наименование модели: PQRCHCA0Q / PQRCHCA0QW**

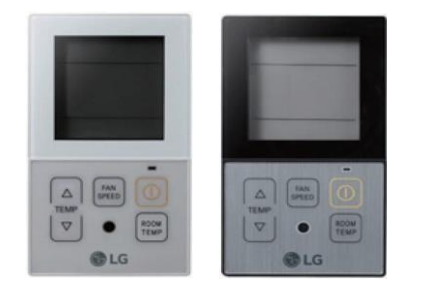

- Размеры: 120 X 64 X 15 мм
- Экран: Монодисплей на 2,6 дюйма
- Типы блоков: Кондиционер
- Датчик: Температура
- Язык: Английский
- Без изменения режима

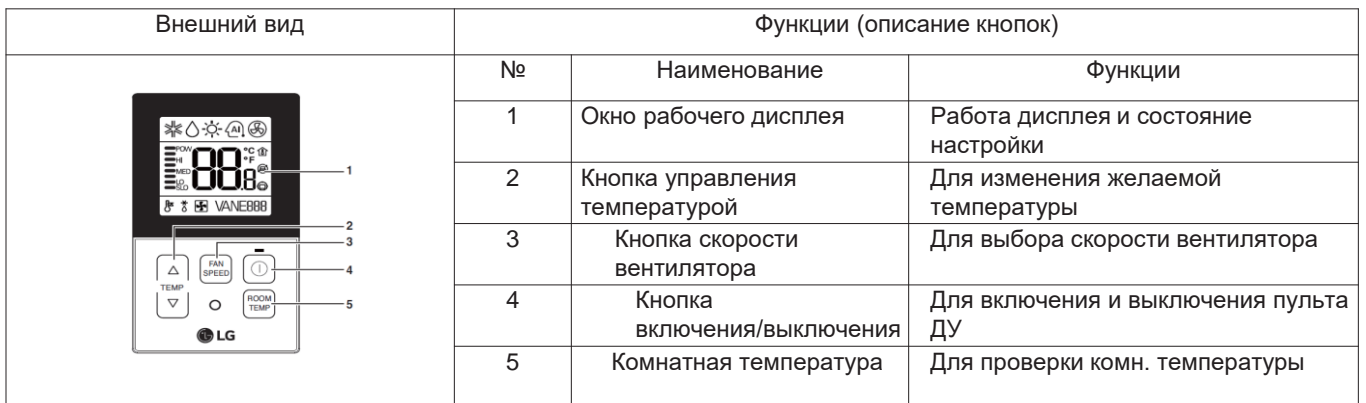

**Аксессуар**

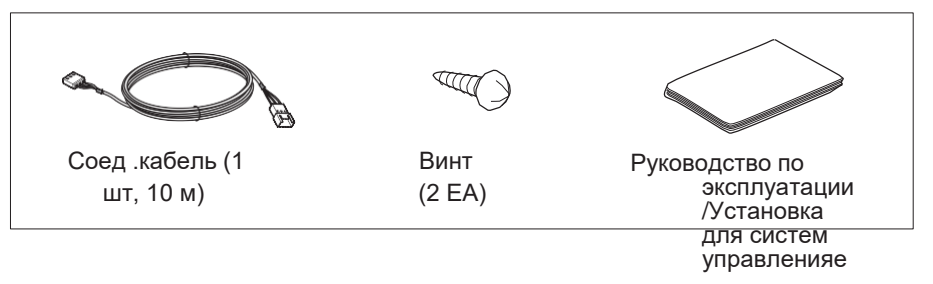

#### Описание функции

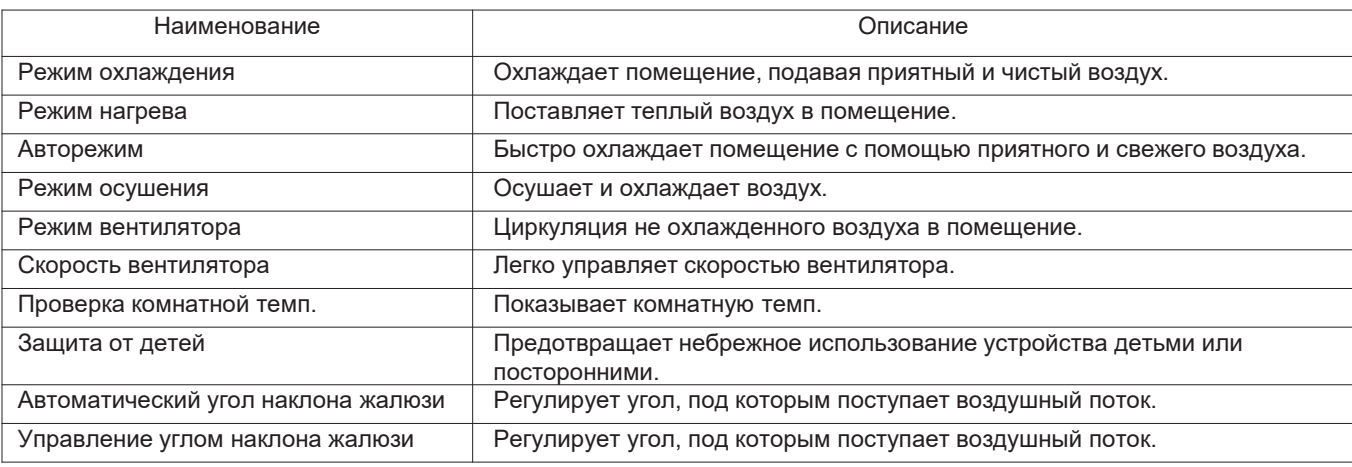

### **2.3 Спецификации**

### **2.3.6 Беспроводной пульт ДУ**

#### **Наименование модели: PQWRHQ0FDB / PQWRCQ0FDB**

- Размеры: 153 X 51 X 26 мм
- Экран: Монодисплей на 2 дюйма
- Типы блоков: Кондиционер
- Датчик: Температура

#### **Аксессуар**

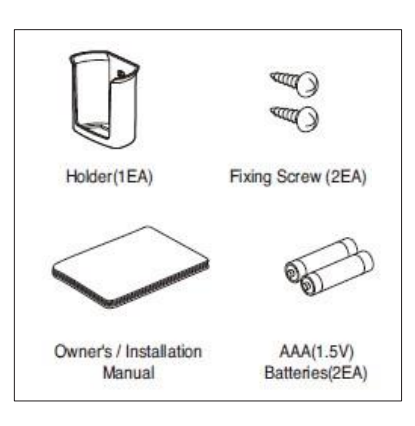

#### **Описание функции**

**FORE:** | 2005 | FLASH

 $\circledcirc$  $\textcircled{1}$ 1 2 3  $\begin{array}{c|c|c|c} \hline \text{mmen} & \text{mmen} \\ \hline \text{mcm} & \text{cm} \end{array}$  $\begin{tabular}{|c|c|c|c|c|} \hline \quad & \quad & \quad & \quad & \quad \\ \hline \tiny \begin{tabular}{|c|c|c|c|} \hline \tiny & \quad & \quad & \quad & \quad \\ \tiny \begin{tabular}{|c|c|} \hline \tiny & \quad & \quad & \quad \\ \tiny \begin{tabular}{|c|c|} \hline \tiny & \quad & \quad & \quad \\ \tiny \begin{tabular}{|c|c|} \hline \tiny & \quad & \quad & \quad \\ \tiny \begin{tabular}{|c|c|} \hline \tiny & \quad & \quad & \quad \\ \tiny \begin{tabular}{|c|c|} \hline \tiny & \quad & \quad & \quad \\$ 

**OLG** 

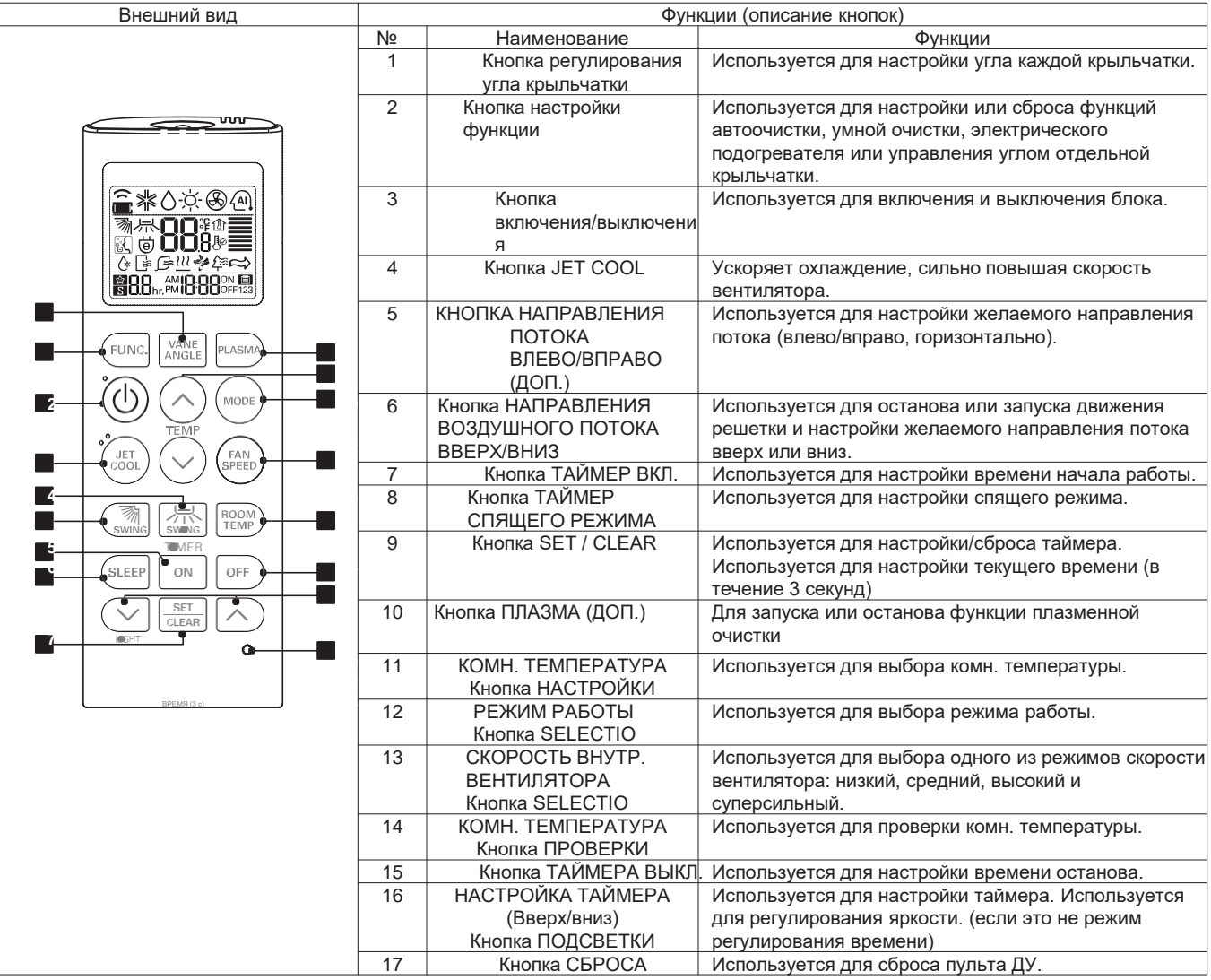

### **2.4.1 Таблица совместимости с внутр. блоками Multi V**

*◎* : Сведения о совместимости доступны, но более подробные функции относятся к Вн.бл. серии 4 MULTI V.

●: Сведения о совместимости доступны. X: Сведения о совместимости недоступны. *▲* : Необходимо настроить ИК-приемник

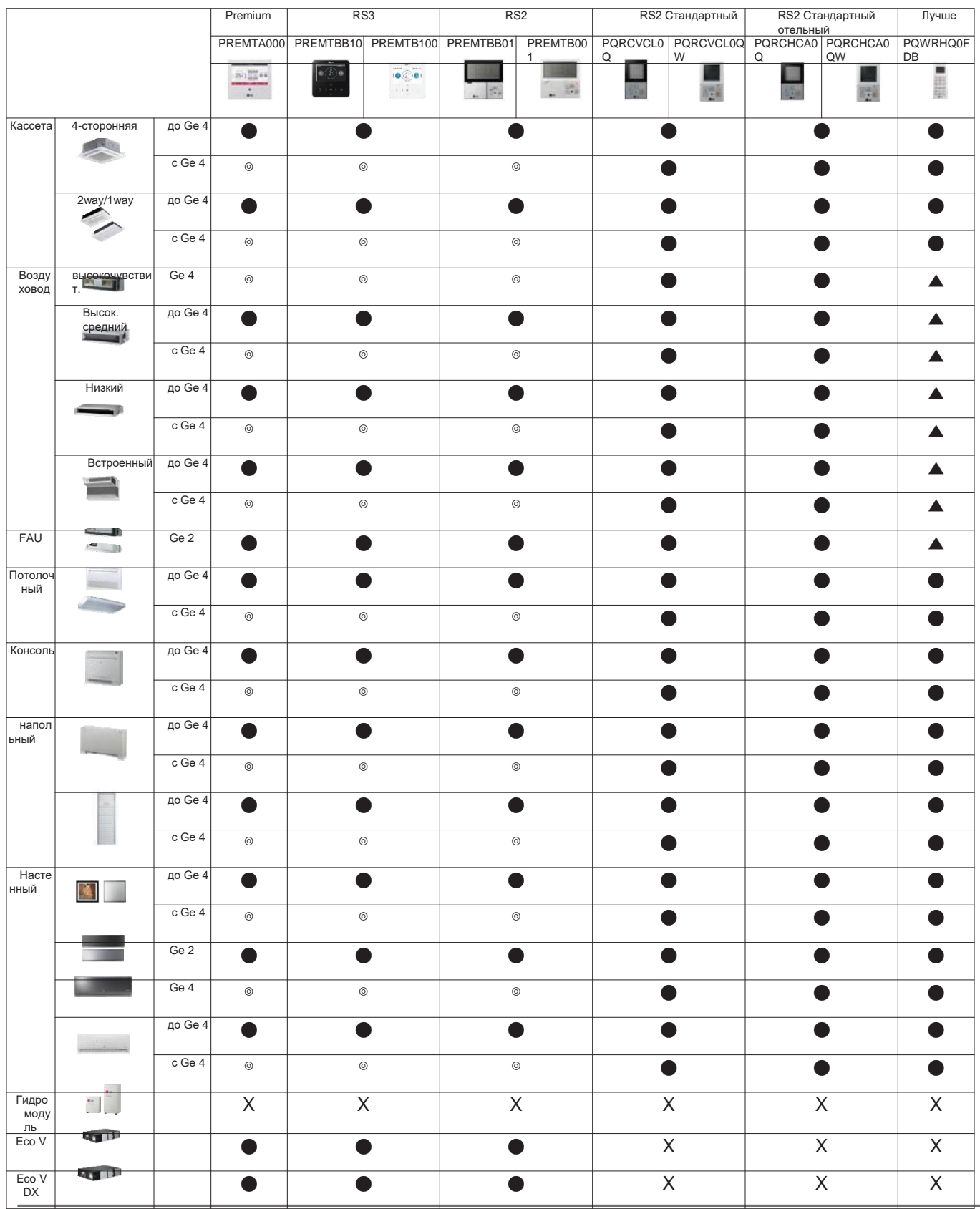

Индивидуальный контроллер \_ **19**

## **2.4 Таблица совместимости**

### **2.4.2 Таблица совместимости с неск. внутр. блоками или с одним внутр. блоком**

●: Сведения о совместимости доступны. X: Сведения о совместимости недоступны ▲ : Необходимо настроить ИК-приемник.

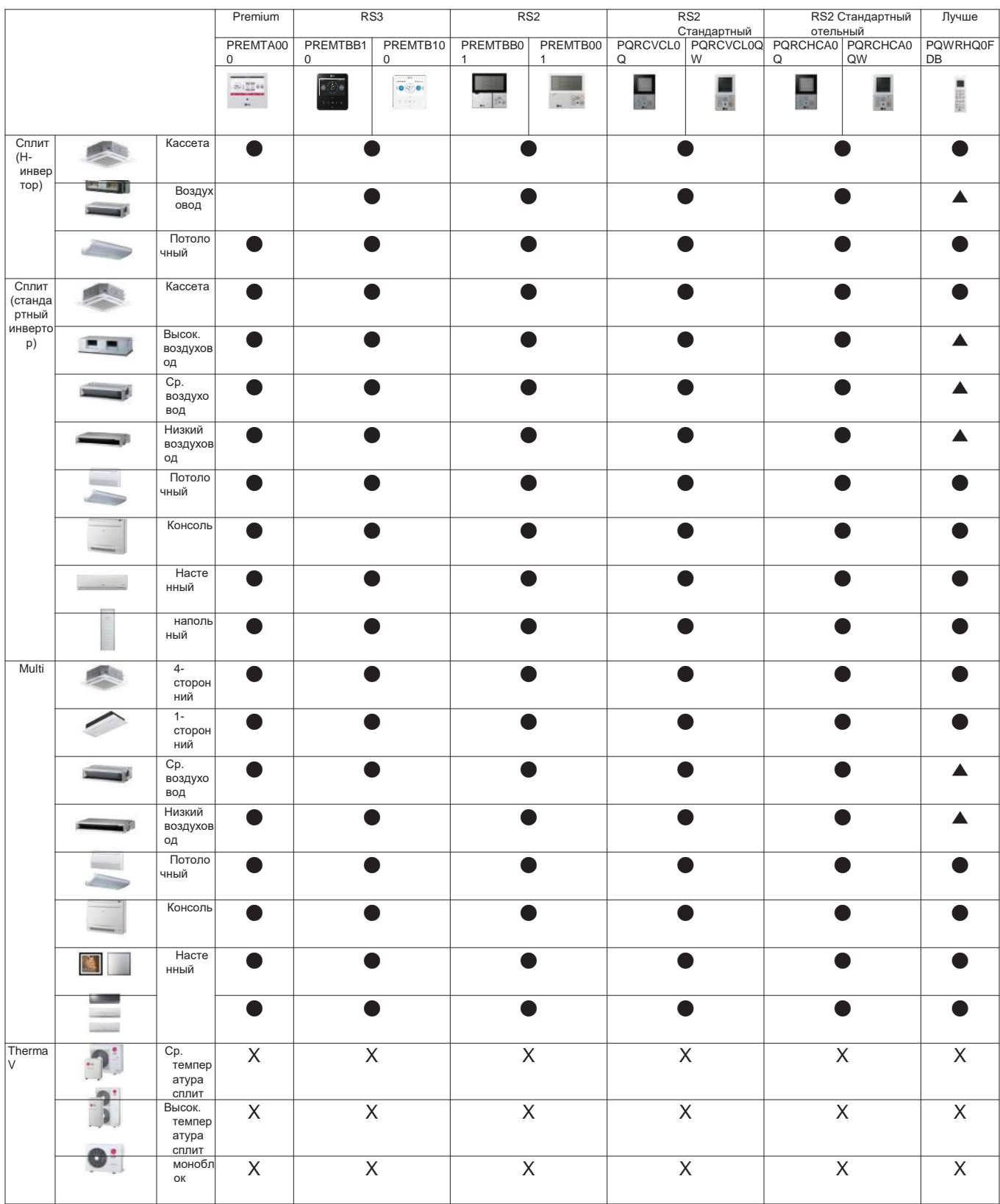

# **ВЕСОМ** тм Решения для систем управления

3. Центральное управление

1. Список функций продукта

2. Функции

3. Пример установки для систем управленияи

4. Описание продукта

1.AC Ez

2.AC Ez Touch

3.AC Smart IV, AC Smart 5

4.ACP IV, ACP 5

5.BAC et

**6.ACP Lo works** 

7.AC Ma ager IV

8.AC Ma ager 5

9.PDI

10. Модуль входа-выхода ACS:

11. Дополнительный комплект охладителя

### 3.1 Список функций продукта

BECON

### 3.1.1 Список функций центрального контроллера

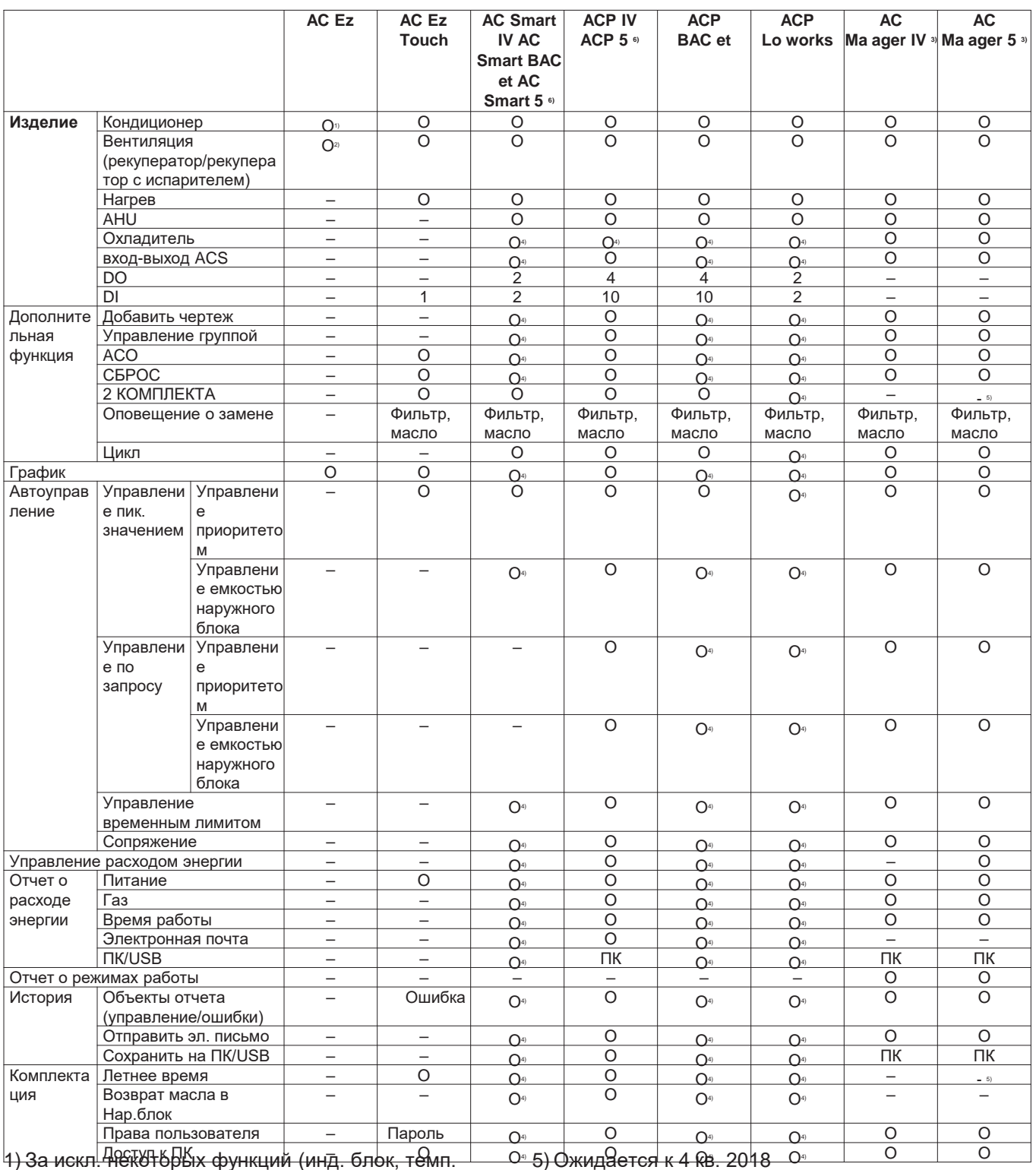

лимит и т. д.)

- 3) Требуется АСР IV или AC Smart IV.
- 4) Эту функцию можно использовать только в сети. (точка BMSне применима)

6) Без доп. устройства АСР 5 и АС Smart 5 обеспечивают интерфейс BAC et IP и Modbus **TCP для BMS** 

<sup>2)</sup> За искл. некоторых функций (режим пользователя, доп. функция и т. д.)

### 3.1.2 Список совместимости центрального контроллера

### Совместимость контроллеров

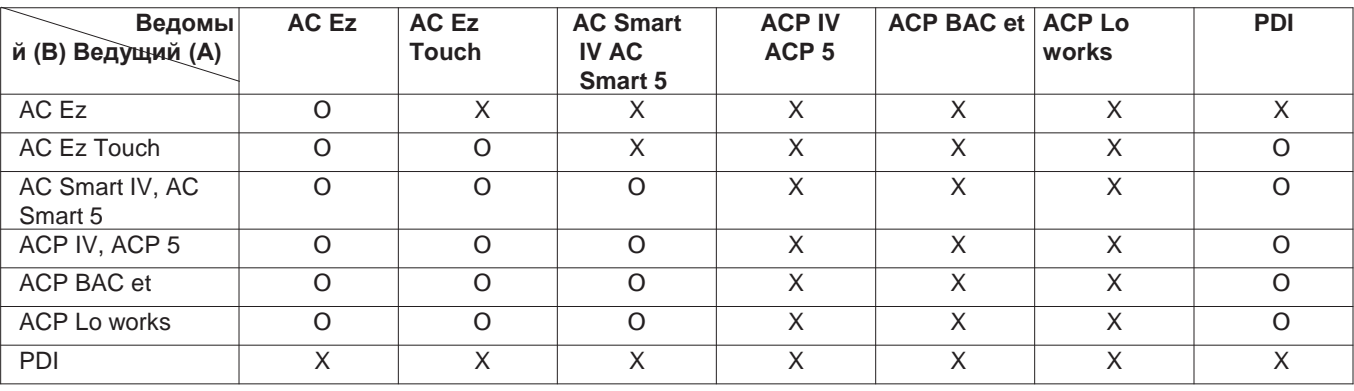

#### Совместимость с интегратором

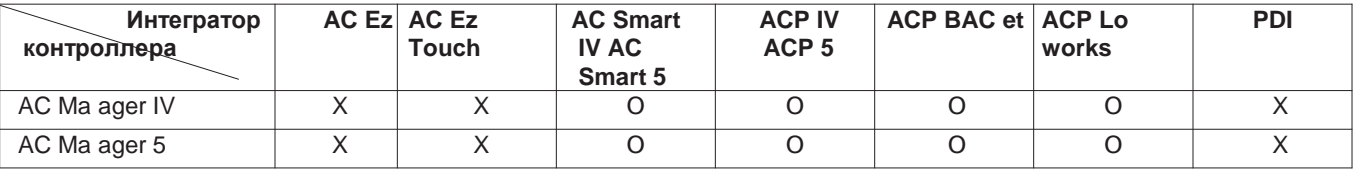

#### Совместимость с продуктом

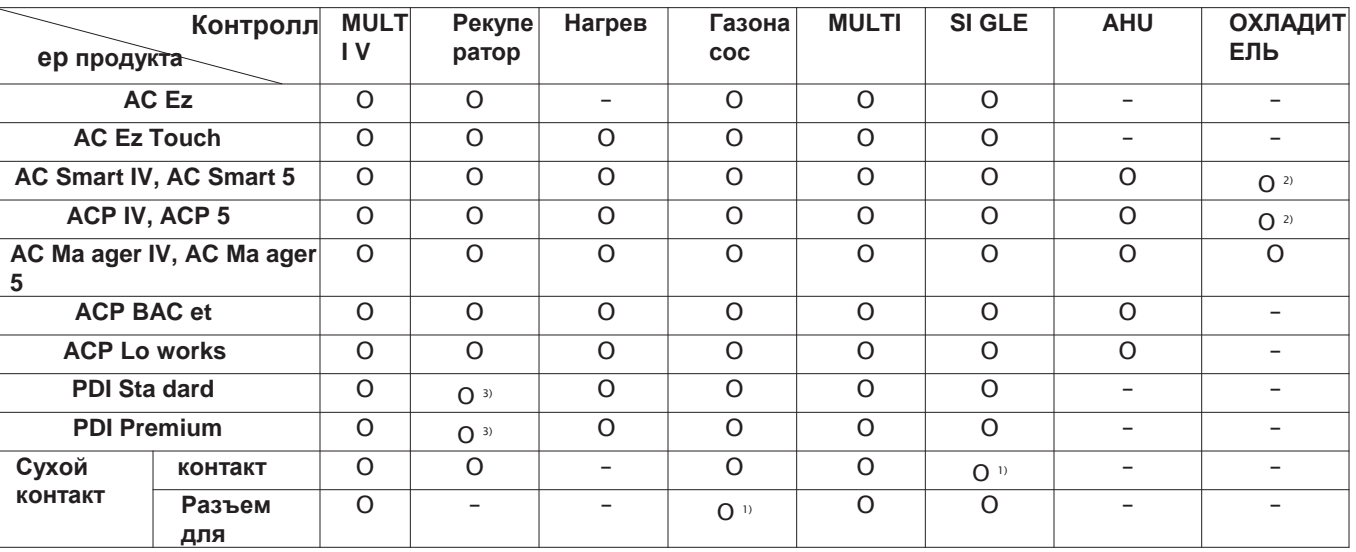

1) Зависит от продукта, см. справочник, чтобы узнать о поддержке центрального контроллера

2) Необходим дополнительный комплект охладителя (PCHLL 000)

3) Только вентиляция с прямым охлаждением

Ce tral Co troller

### Кол-во подключаемых внутр. блоков

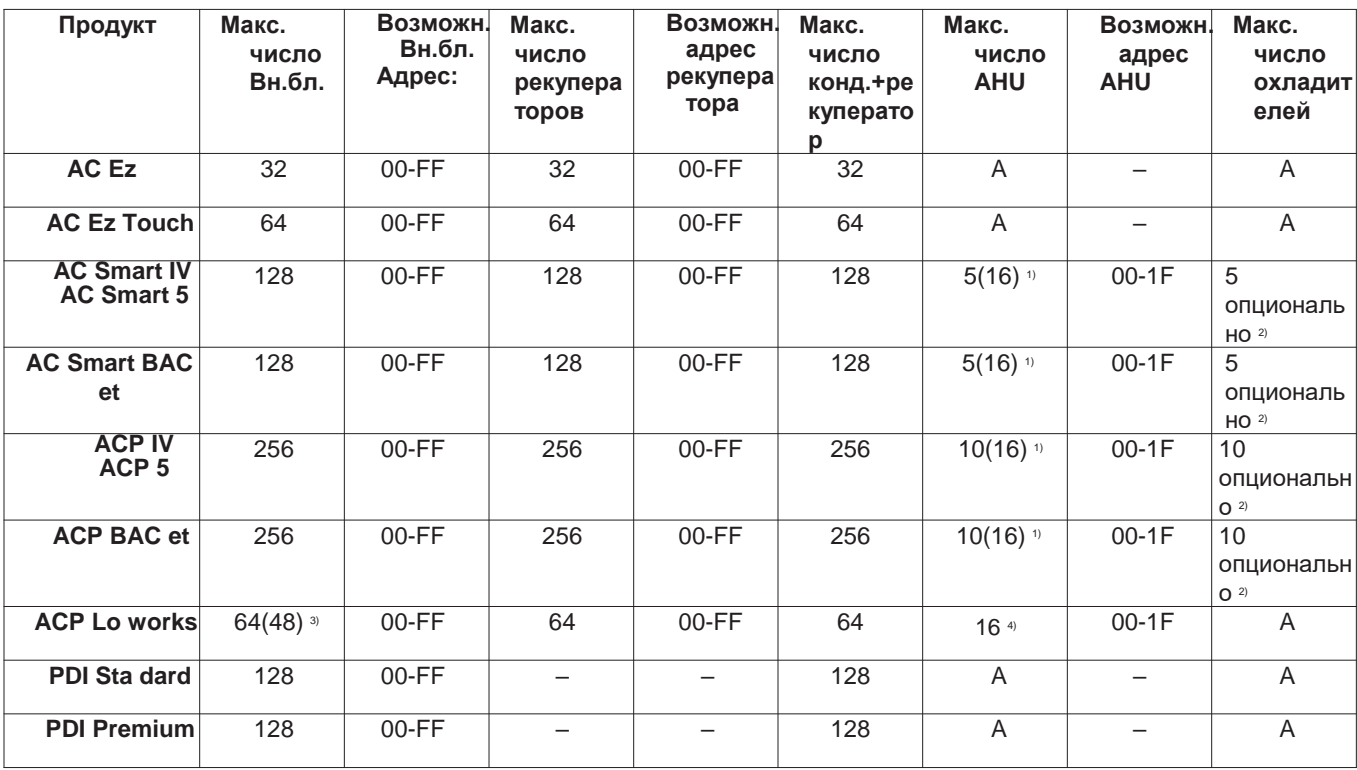

1) Макс. число AHU на основе Multi Fa AHU с Modbus. () основано на LGAP, а не Modbus.

2) Требуется доп. комплект охладителя. Не поддерживает BMS

3) ACP Lo works для Северной Америки может поддерживать до 48 Вн. бл..

4) ACP Lo works поддерживает только LGAP.

### Совместимость с модулем входа-выхода

1) Модуль входа-выхода ACS, подключаемый

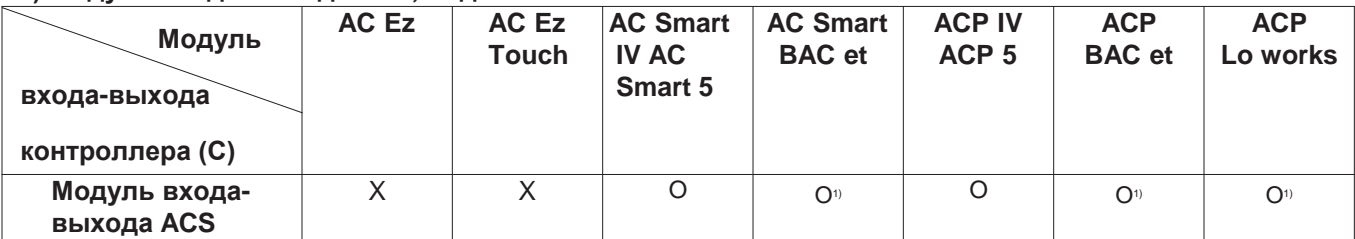

1) Эту функцию можно использовать только в сети. (точка BMS не применима)

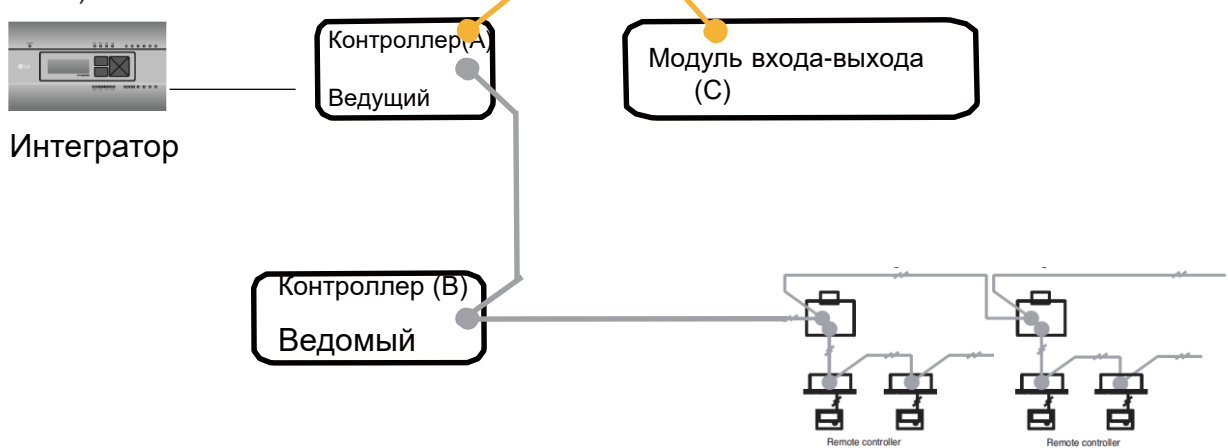

Кол-во

 $K$ <sup>O $n$ -RO</sub></sup>

#### 2) Макс. число подключаемых устройств

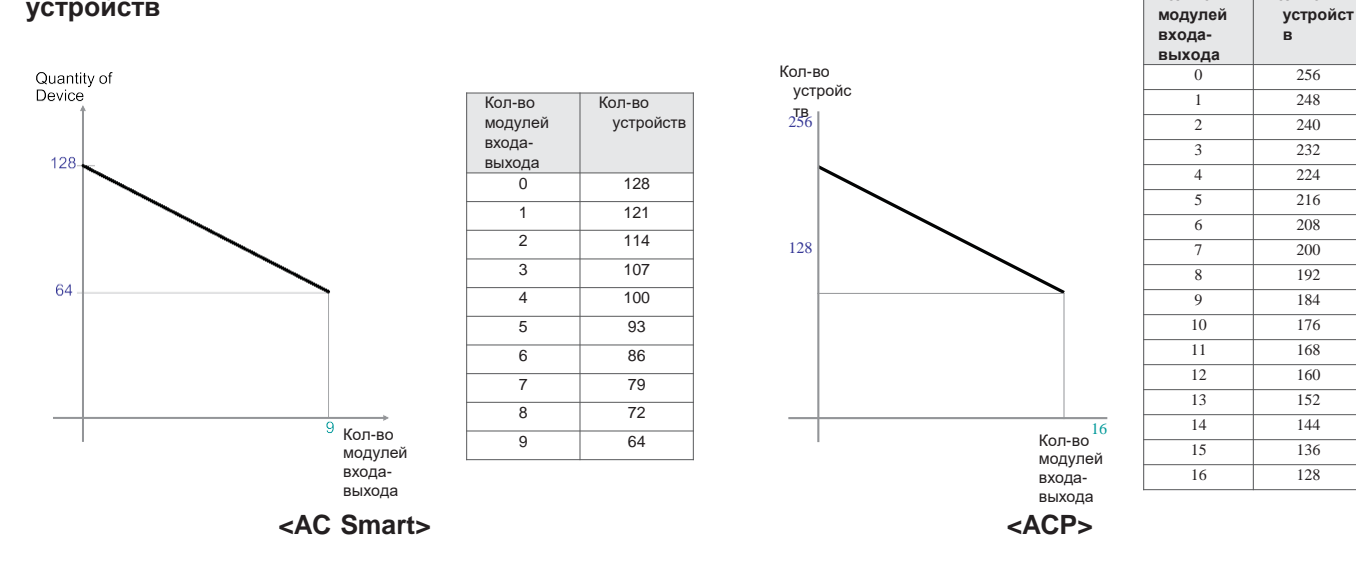

\* Устройства: Вн.бл., отопители, рекуператор, DI/DO, комплекты DO. AHU

h Подробнее см. в руководстве по эксплуатации.

### Управление расходом энергии

Управление расходом энергии позволяет настроить целевой расход для ограничения ежемесячного расхода мощности, а также контролирует, чтобы общий совокупный расход мощности не превышал целевой показатель. Выполняет 7 уровней управления при ожидаемом/реальном расходе, превышающем коэффициент ежемесячного целевого расхода. Для метода управления задается интенсивность работы Вн.бл., управление мощностью Нар. блок и управление работой Вн. бл..

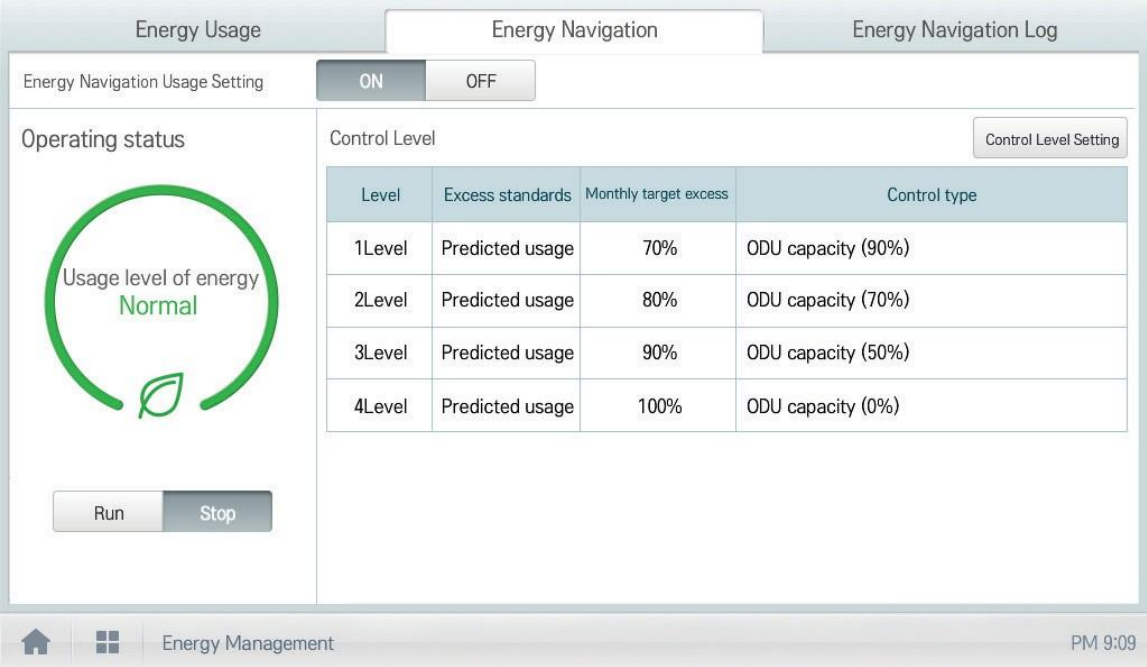

#### [Уровень управления]

Поддерживает заданный уровень управления, условие превышения, коэф. превышения ежемесячного целевого показателя (%) и метод управления

-Уровень: макс. 7 уровней

-Стандарты превышения

- Прогнозируемый расход: ожидаемый период использования в 1 месяц, начиная с базовой даты
- Прогнозируемый расход: реальный период использования, начиная с базовой даты и до сегодняшнего дня

-Ежемесячное целевое превышение (%)

- Коэф. стандартного превышения по сравн. с ежемесячным целевым расходом (%)
- Значение можно задавать в диапазон от 70% от минимума до 130% от максимума с шагом в 10%

-Тип управления

- Интенсивность работы Вн.бл. Настройте целевую интенсивность работы на 0~100% и контролируйте пиковое значение согласно приоритету группы
- Мощность Нар. блок: Настройте целевую интенсивность работы на 0~100% и контролируйте пиковое значение согласно интенсивности работы Нар. блок
- Вн. бл.: Контроль согласно настройке управления Вн. бл. (см. настройку управления работой Вн.бл.)

## **RECON** 3.2 Функции

#### Управление расходом энергии

Функция расхода энергии задает целевой расход для управления расходом энергии и проверки расхода энергии устройством, а также времени работы с помощью графика и таблицы.

#### [Как читать график расхода энергии (расход энергии, ежедневно)]

Метод чтения графика ежедневного расхода энергии.

- •В главном меню нажмите значок меню [Управление расходом энергии].
- •В списке группы выберите «Вся группа».

•Отобразится информация всей группы.

•В окне настройки периода просмотра нажмите кнопку [</br>/), чтобы задать период просмотра согласно текушему месяцу.

•Начальная дата будет задана как базовая.

•В окне информации о расходе энергии проверьте сведения о расходе энергии.

- Можно проверить ежедневный расход, расход за период + прогнозируемый, а также ежемесячный целевой показатель.
- Ежедневное значение указывается слева на экране ежедневного расхода.
- •Для расхода за период + прогнозируемый и для ежемесячного целевого показателя указывается совокупное значение.
- Для изменения метода просмотра сведений о расходе энергии нажмите кнопку [Смотреть график] или [Смотреть таблицу].

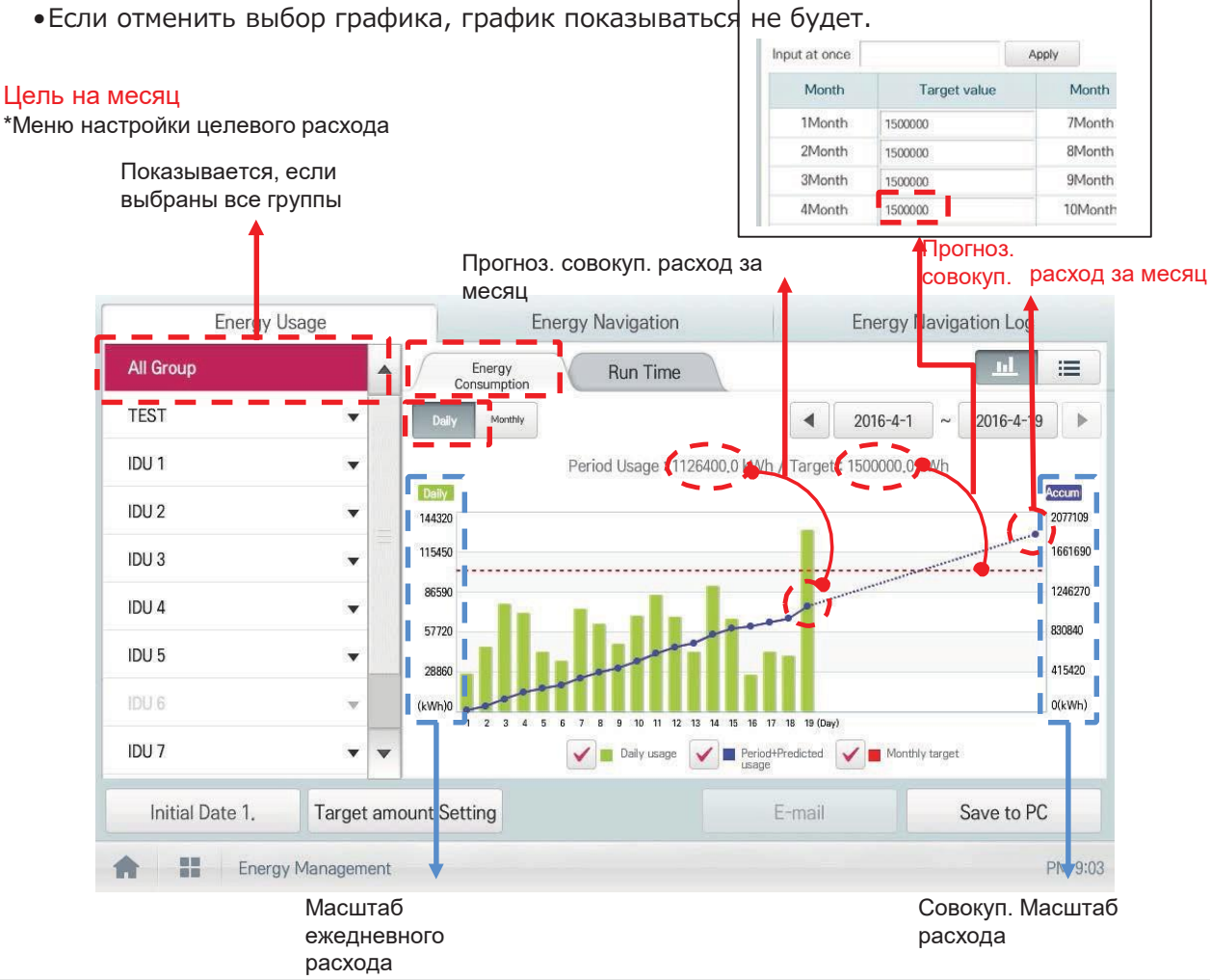

#### **[Как читать график расхода энергии (расход энергии, ежемесячно)]**

Метод чтения графика ежемесячного расхода энергии.

- 1.В главном меню нажмите значок меню [Управление расходом энергии].
- 2.В окне просмотра нажмите «Ежемесячно».
- 3.В списке группы выберите «Вся группа». •Отобразится информация всей группы.

4.В окне настройки периода просмотра нажмите кнопку [◀/▶], чтобы задать период просмотра согласно текущему году.

- •Начальная дата будет задана как базовая.
- •Автоматически настроен период с янв. по дек.

5.В окне информации о расходе энергии проверьте сведения о расходе энергии.

- •Можно проверить ежемесячный расход, ежемесяч. целевой расход, расход за период + прогнозируемый, расход за предыдущ. год и годовой целевой показатель.
- •Ежемесячный расход и ежемесячный целевой расход указываются слева.
- •Для расхода за период + прогнозируемый, для расхода за предыдущ. год и для годового целевого показателя указывается совокупное значение.
- •Для изменения метода просмотра сведений о расходе энергии нажмите кнопку [Смотреть график] или [Смотреть таблицу].
- •Если отменить выбор графика, график показываться не будет.
- •Если ежемесячный расход превышает целевой показ<mark>ацедь, доявится восклицательный</mark> знак.

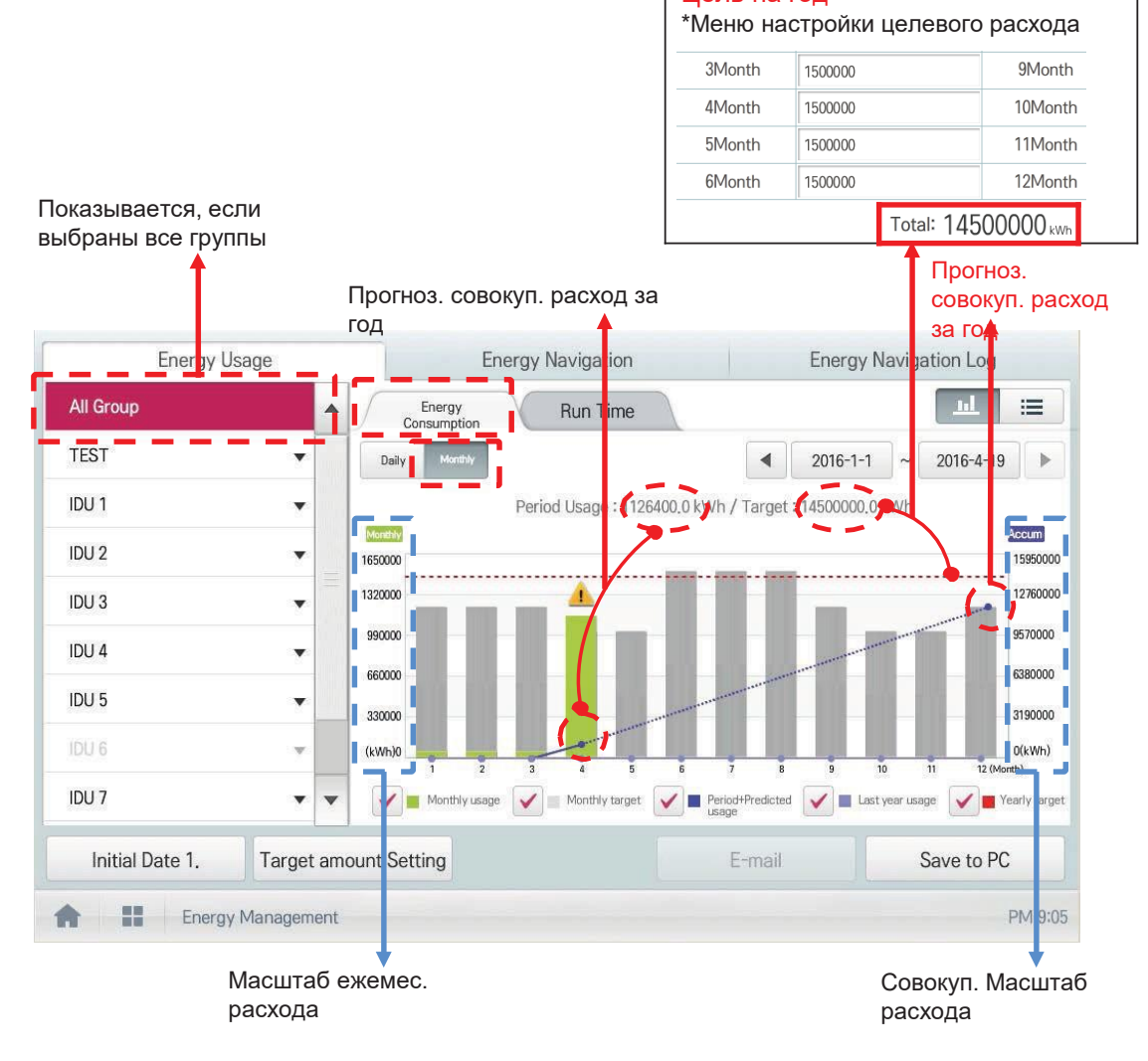

**контроллер**

### Отчет о расходе энергии

#### **1) Ежемесячный отчет**

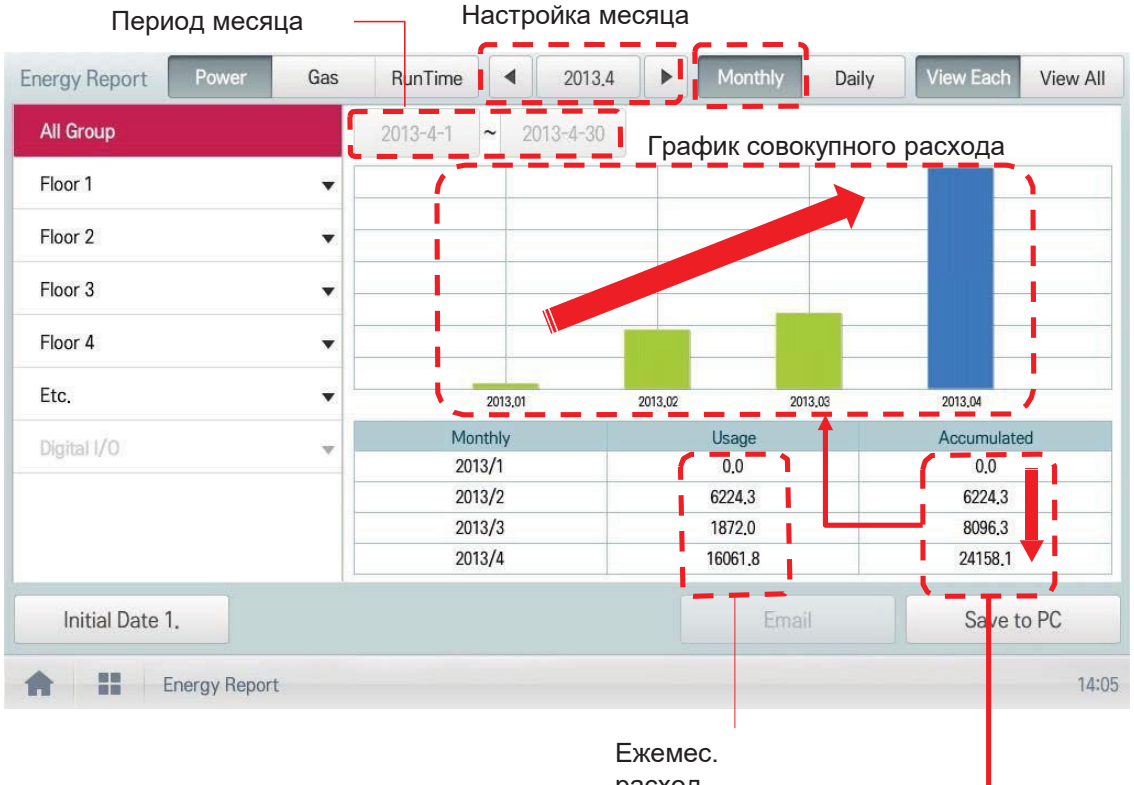

расход

Совокупный расход

- Первый месяц задается как базовый, а затем совокупное значение нарастает

Напр.) Ежемес. расход за апр. 2013

= Совокуп. расход за послед. день апреля - совокуп. расход за послед. день марта

#### **2) Ежедневный отчет**

Вы можете задать конкретный период (в течение 31 дня)

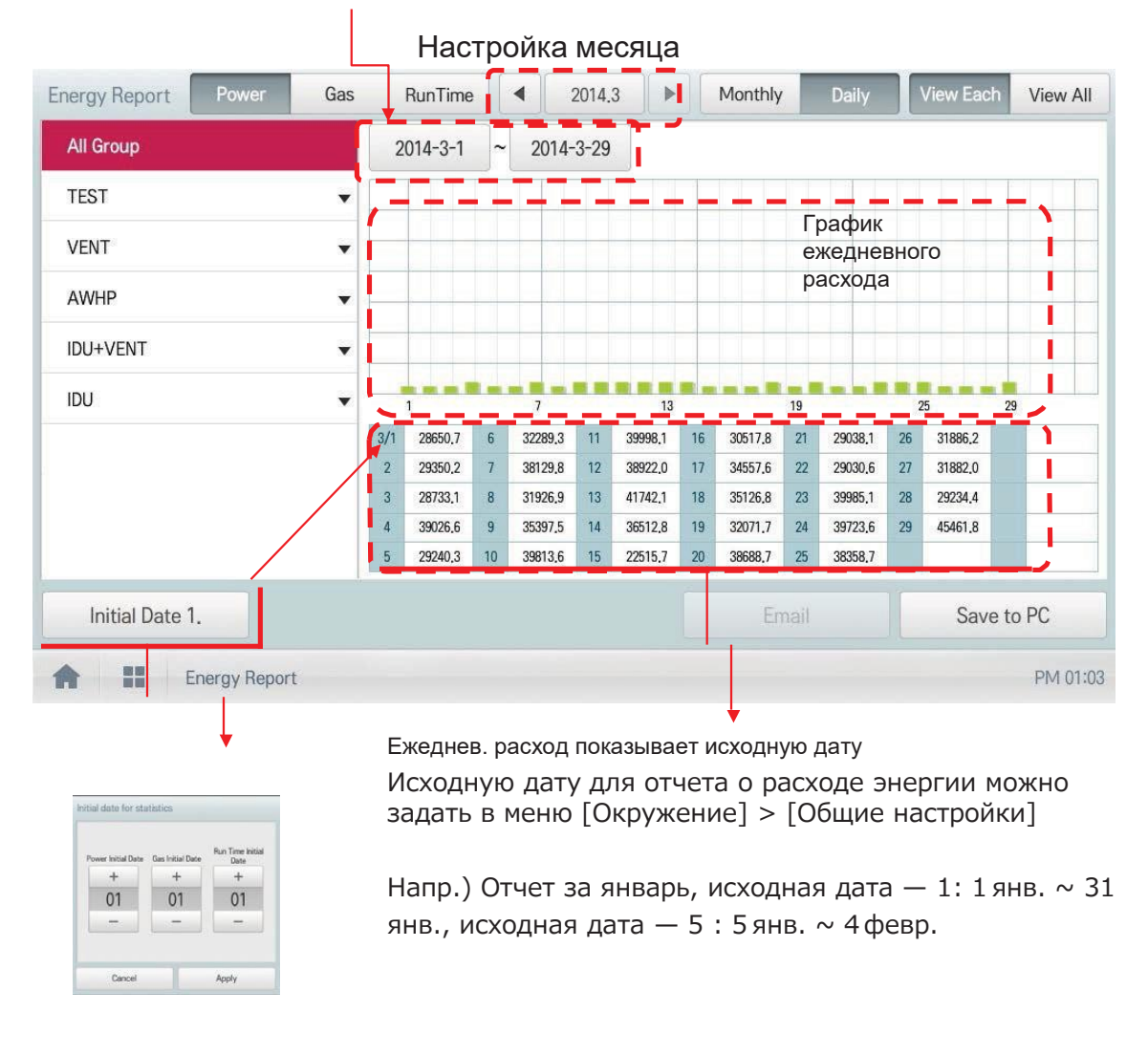

### **N** ОСТОРОЖНО

**\*Можно сохранить данные за период до 6 месяцев Для версии позднее v2.56.1 можно хранить ежемес. данные до 2 лет** **контроллер**

### Управление пиковым значением

Управление пиковым значением ограничивает пиковый расход мощности. Можно задать целевую интенсивность работы таким образом, чтобы общ. расход мощности не превышал заданный лимит. Чтобы расход мощности не превышал этот лимит, система будет автоматически переключаться между режимами охлаждения и вентиляции. Кроме того, будет ограничен режим нагрева путем автом. переключения между режимами нагрева и ВЫКЛ.

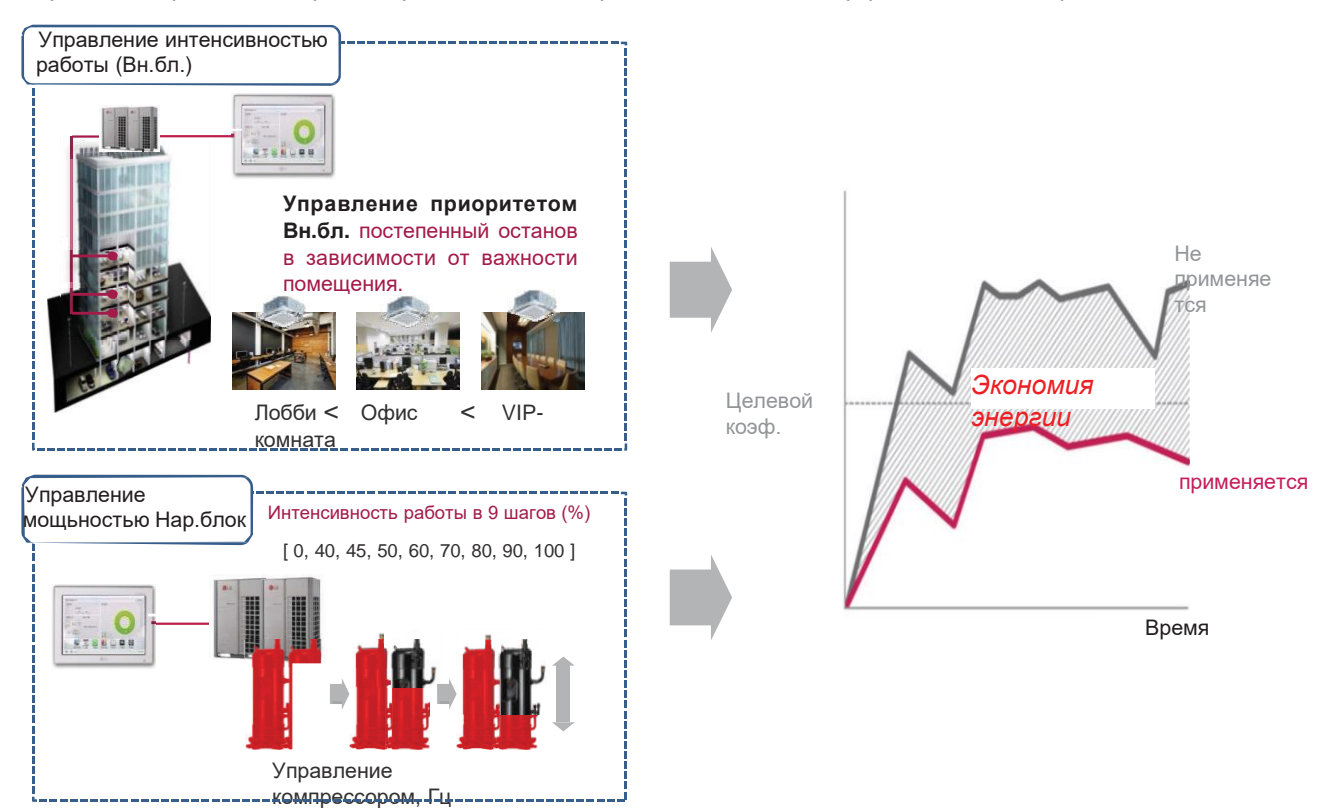

#### [Конфигурация управления]

#### 1) Управление приоритетом

Управление на основе приоритета группы. Подробные сведения о поведении см. ниже

- Переключение между режимами охлаждения и вентиляции согласно приоритету.
- Переключение между режимами нагрева и ВЫКЛ. согласно приоритету.
- •Чередование через заданные периоды.

2) Управление Нар. блок Управление на основе лимита емкости Нар. блок.

# **ПЕСОМ Решения для систем управления 3.2 Функции**

#### **Уставка 2**

#### -**Автопереключение**

Настройте функцию автопереключения для автоматического переключения режимов и поддержания оптимальной комн. температуры. Когда комнатная темп. > верх. предела, запрашивается режим охлаждения. Когда комнатная темп. < нижн. предела, запрашивается режим нагрева. Когда комнатная темп. ≤ (верх. предел - разница температур) или комн. темп. ≥ (нижн. предел + разница температур), запрашивается режим вентиляции.

#### -**Перенастройка**

Функция перенастройки контролирует оптимальную комн. температуру, когда Вн.бл. выключен.

#### **<Работает: автопереключение> <не работает: Перенастройка>**

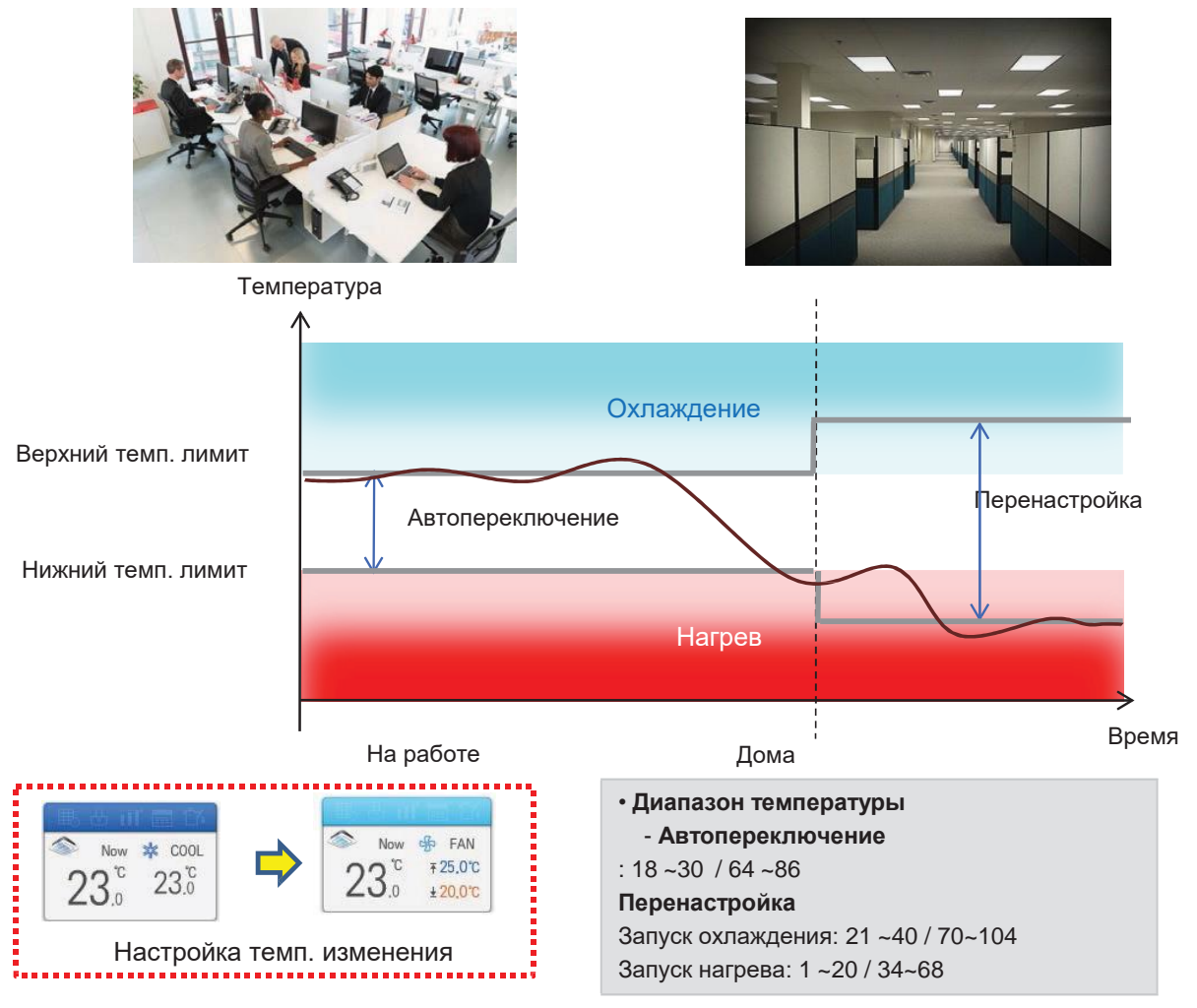

#### **!** ПРИМЕЧАНИЯ

Функция предназначена для системы рекуператора или одиночного теплонасоса. Иначе исправная работа не гарантирована.

# **BECON**<sub>N</sub> Решения для систем управления 3.2 Функции

1) Автопереключение

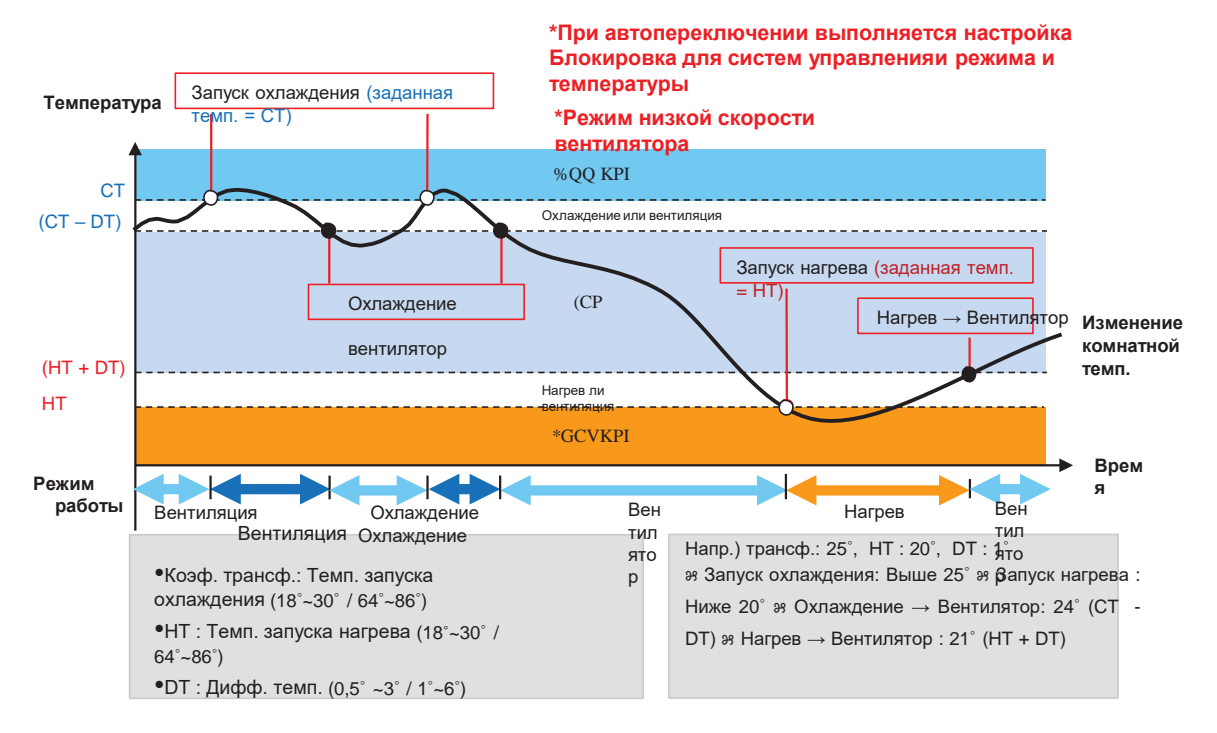

#### 2) Перенастройка

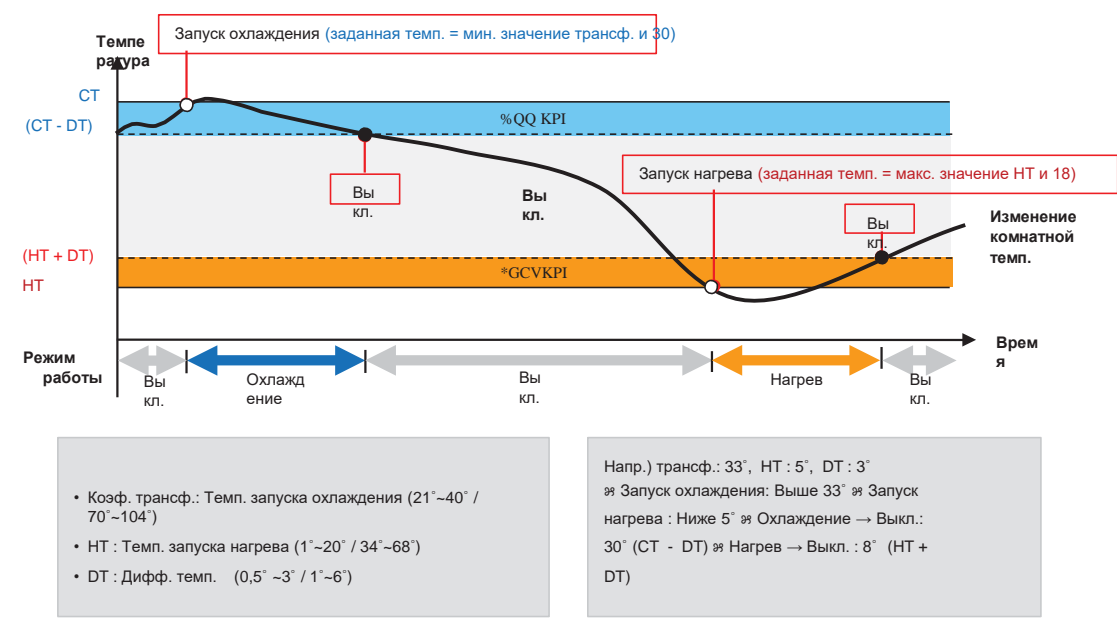

\*Логика зависит от версии ПО

### Временной лимит работы

Используется для ограничения времени индивидуальной работы устройств (внутр. блок, отопитель, рекуператор, комплект DO и нек. AHU). Заранее настраивая время работы устройства, можно контролировать продолжительность работы и задать автоматический останов.

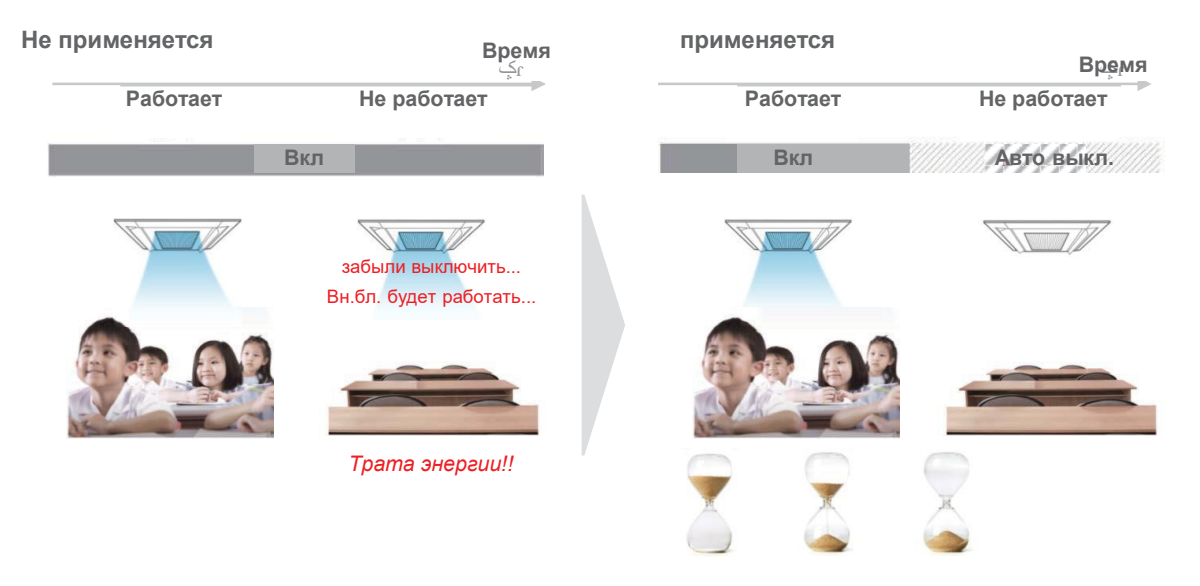

- •часы до выключения (час)
- Выберите временной лимит работы для группы устройств. Устройства в составе группы будут работать в течение заданного времени, а затем автоматически выключатся.
- •Дни: Выберите день или дни недели для работы с временным ограничением.

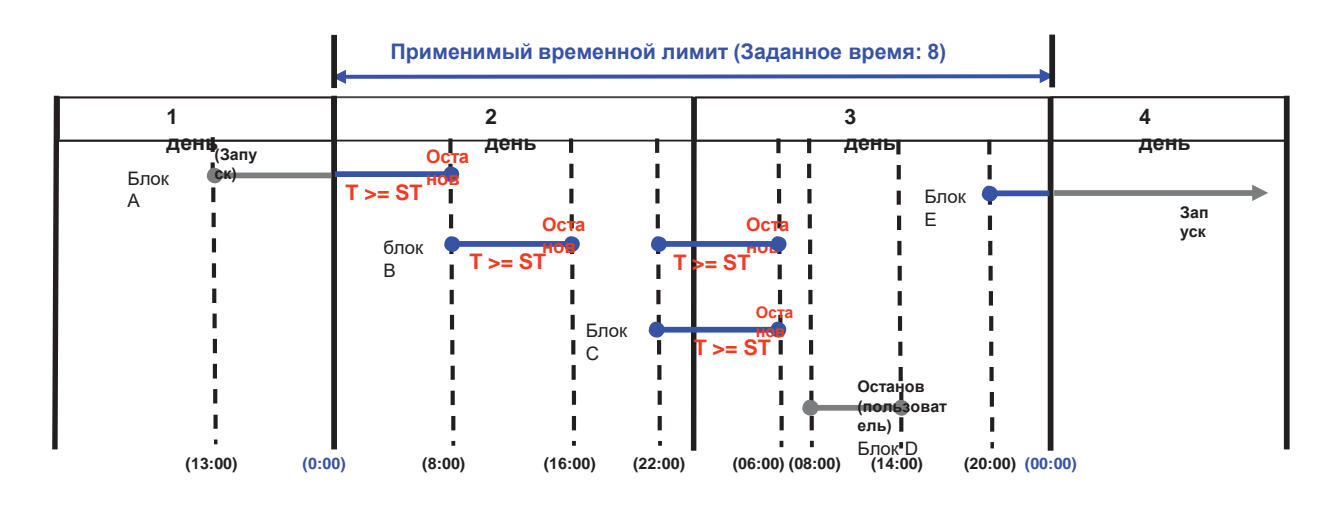

### **!** ПРИМЕЧАНИЯ

Функция работы с временным лимитом не доступна для охладителя, AHU (модуль свежего воздуха, модуль рекуперации, DO АС) вход-выход расширения DI/DO.

#### Сопряжение

Управление сопряжением устройства позволяет подключить более одного устройства и контролировать движения на выходе при соблюдении входных условий.

Для управления сопряжением необходимо подключить устройства в рамках одной схемы а затем применить настройку управления. Здесь описан метод создания и контроля схемы, а также метод управления сопряженными устройствами.

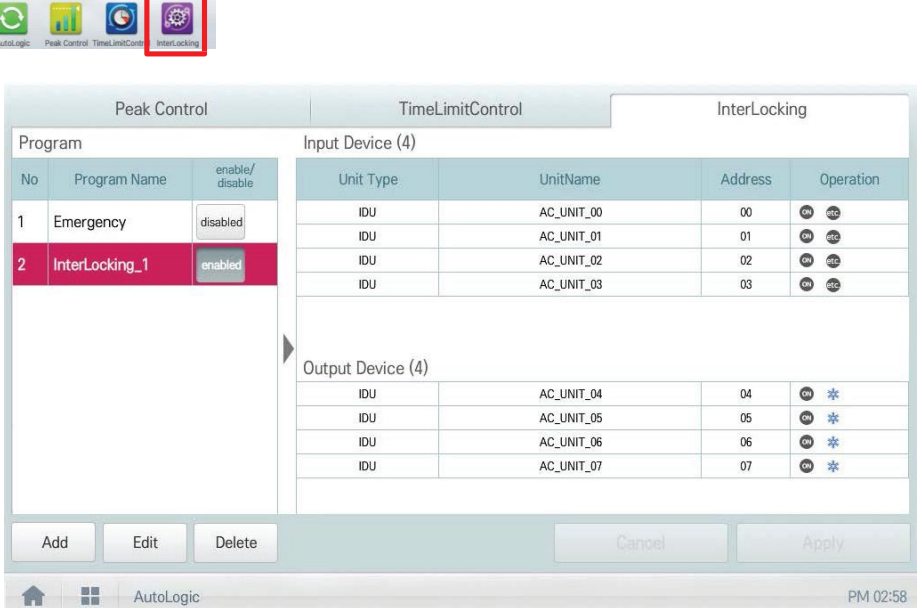

#### • Тип схемы

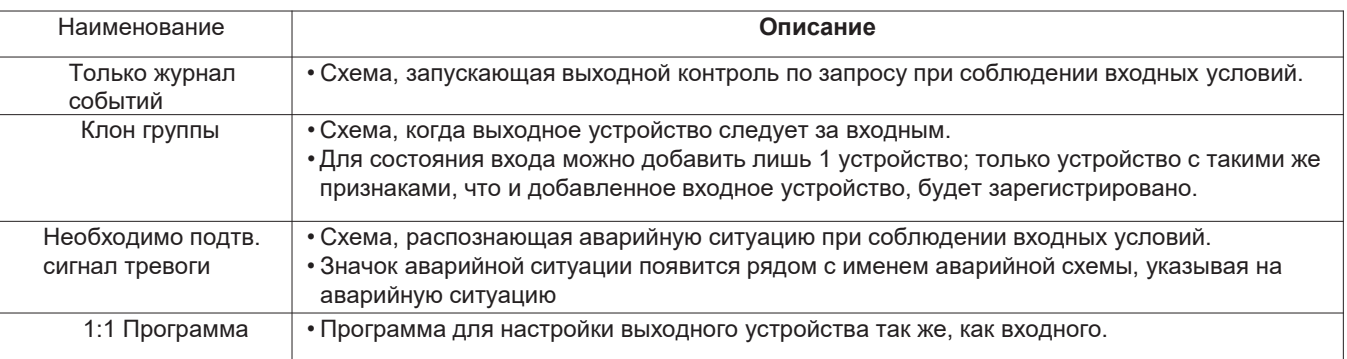

#### • ПРИМЕЧАНИЯ

Макс. число схем - 40 Макс. число групп - 40

# **BECON**<sub>M</sub> Решения для систем управления 3.2 Функции

#### 1) Только журнал событий

IF "CO STA T < Al(темп. и т. д.) < CO STA T" THE «Команда управления»

#### Напр.)

•Сопряжение со сторонним оборудованием (датчики, вентиляторы, переключатели)

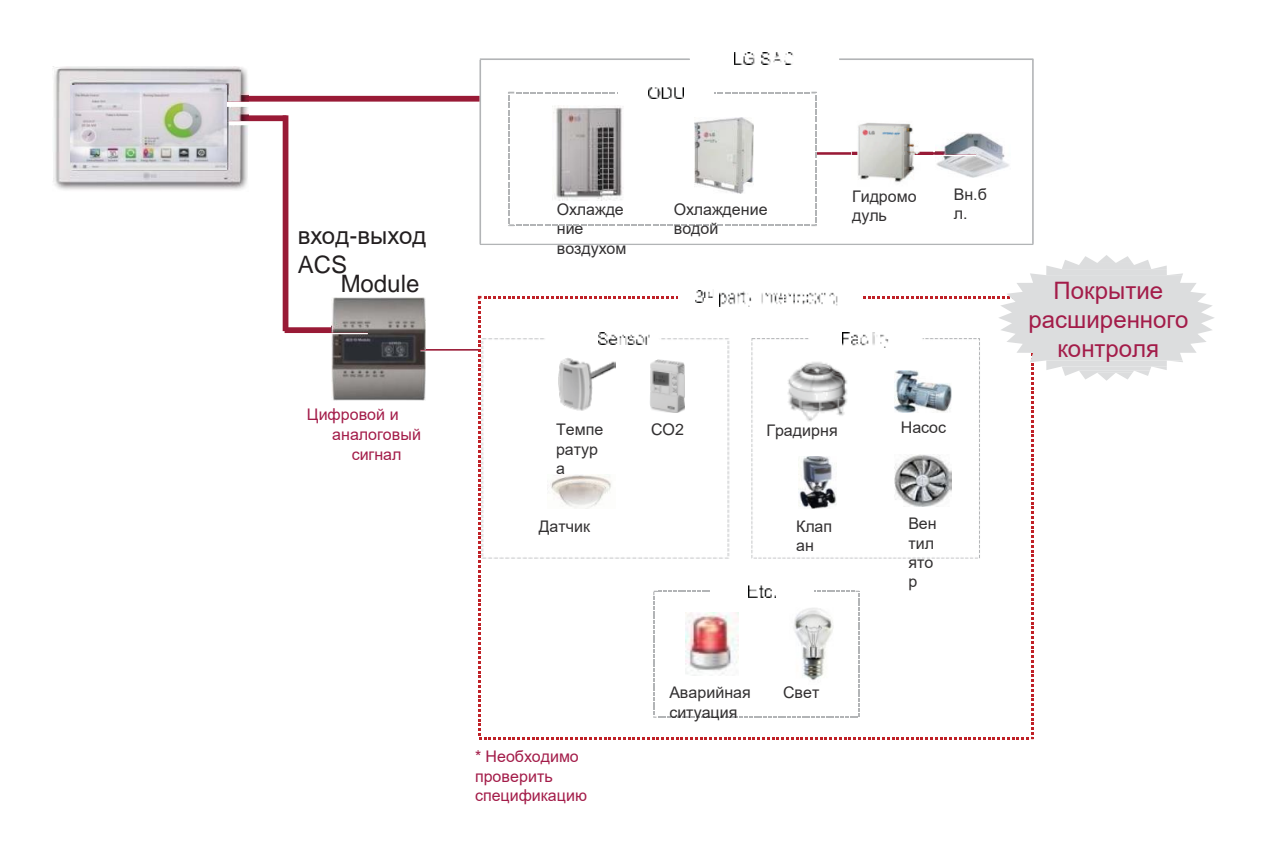

#### Как настроить)

Схема 1: IF "AI < 5" THE "AO = 0" Схема 2: IF "5 <= AI < 10" THE "AO = 15" Схема 3: IF "10 <= AI < 15" THE "AO = 30" Схема 4: IF "15 <= AI < 20" THE "AO = 45" Схема 5: IF "20 <= AI < 25" THE "AO = 60"

# **BECON**<sub>M</sub> Решения для систем управления 3.2 Функции

#### 2) Клон группы

Схема, когда выходное устройство следует за входным.

#### Напр.)

Управление текущей группой

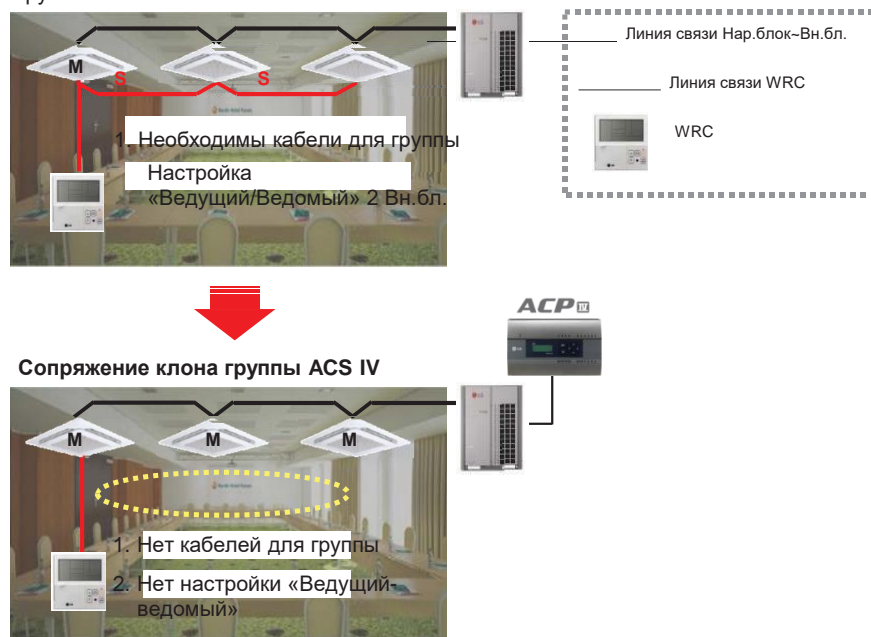

#### Как настроить)

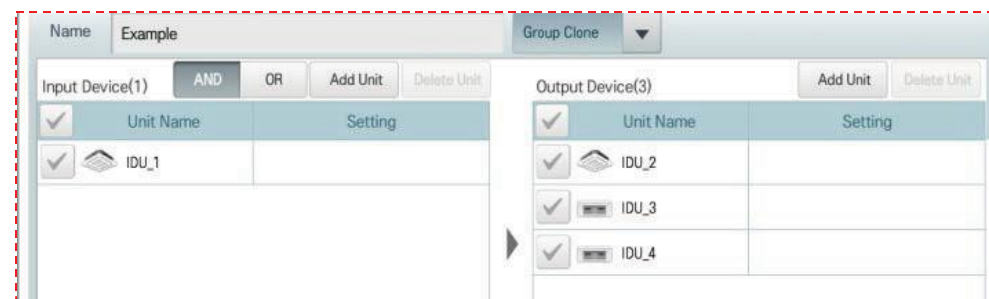

\*Для клона группы только один блок может быть входным устройством

### • ПРИМЕЧАНИЯ

В этом случае выходное устройство контролируется только входными.

#### **3) Необходимо подтв. сигнал тревоги**

При возникновении аварийной ситуации, управляющий зданием должен действовать быстро. •При спрогнозированной аварийной ситуации на главной странице появится красный сигнал тревоги.

•Все Вн.бл. будут остановлены, а функция управления будет недоступна для всех до сброса сигнала тревоги.

#### **Напр.)**

При аварийной ситуации весь главный экран становится красным, а другие сигналы управления блокируются.

\*Можно задать только одну аварийную ситуацию.

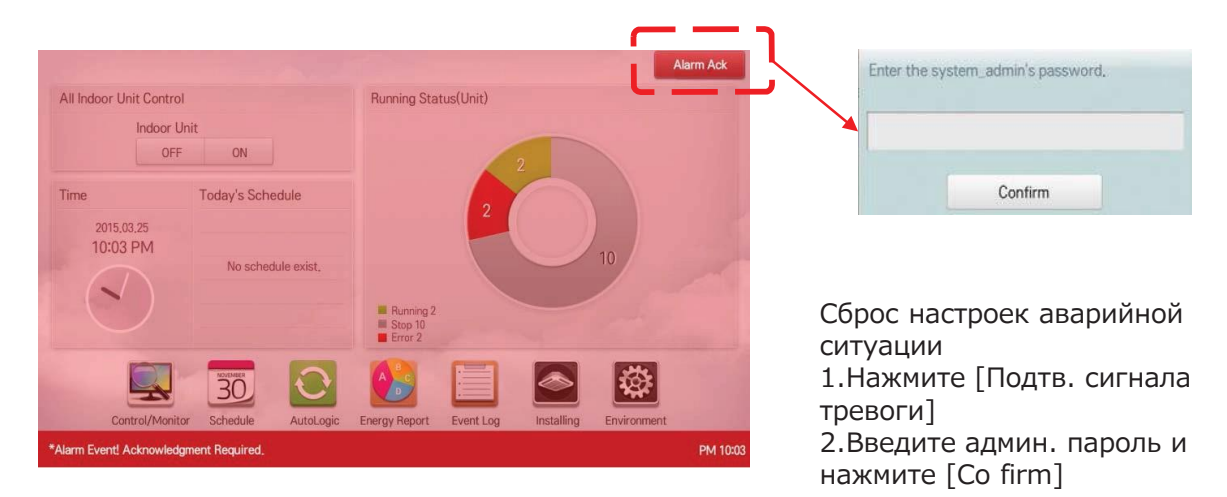

«Оповещение об аварийной ситуации может появляться снова, пока не будет устранена ее причина.»

#### **Как настроить)**

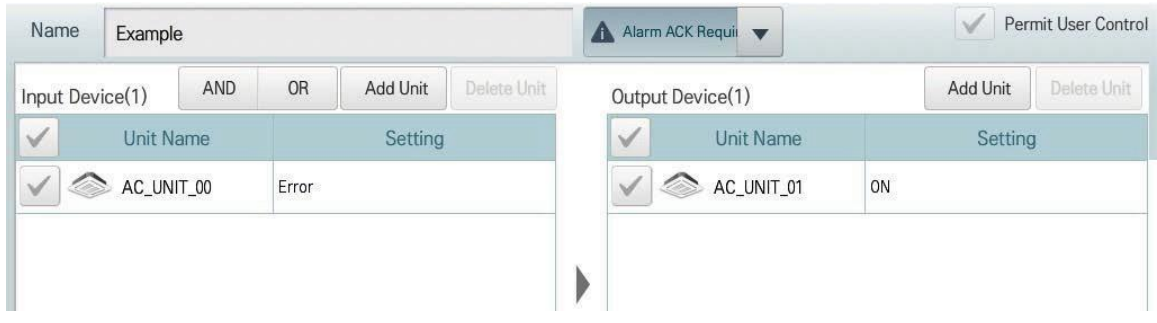

**контроллер**

#### 4) 1:1 Программа

Программа для настройки выходного устройства так же, как входного.

#### Напр.)

Если комн. темп. Вн.бл. 0 выше 25 ℃, настройте Вн.бл. 0 на включение и охлаждение. Если комн. темп. Вн.бл. 1 выше 25 ℃, настройте Вн.бл. 1 на<br>включение и охлаждение. Если комн. темп. Вн.бл. 2 выше 25 ℃, настройте Вн.бл. 2 на включение и охлаждение.

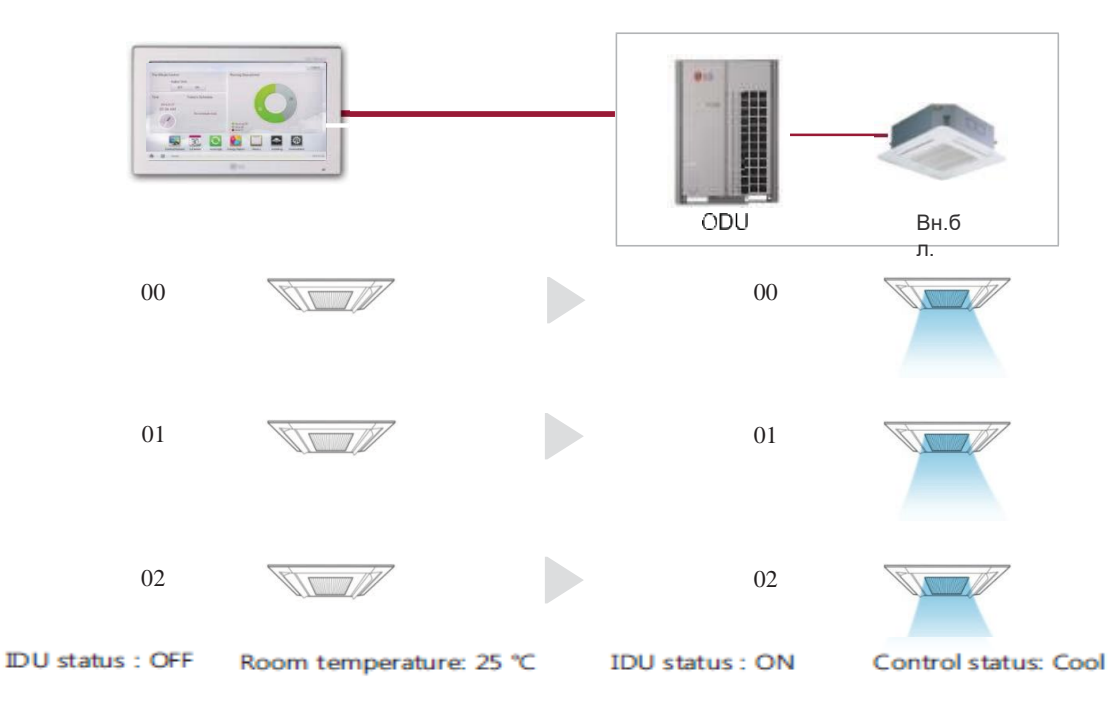

#### Как настроить)

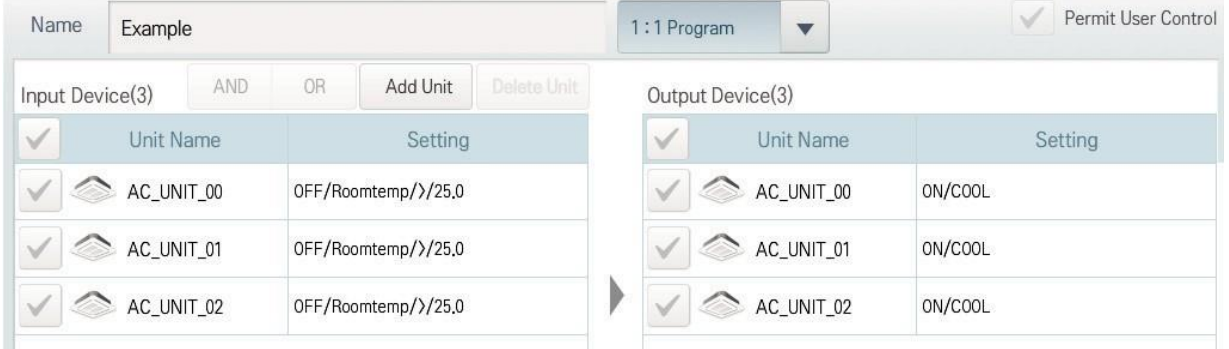

### Обзор карты (визуальная навигация)

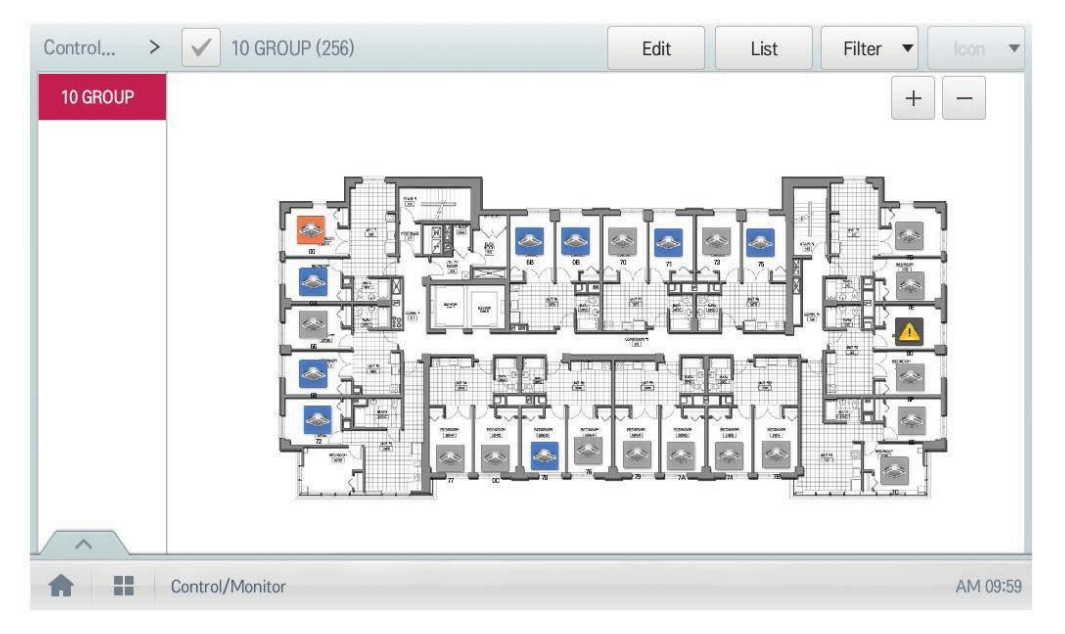

\*Подготовка для систем управления: USB с файлом изображения схемы здания

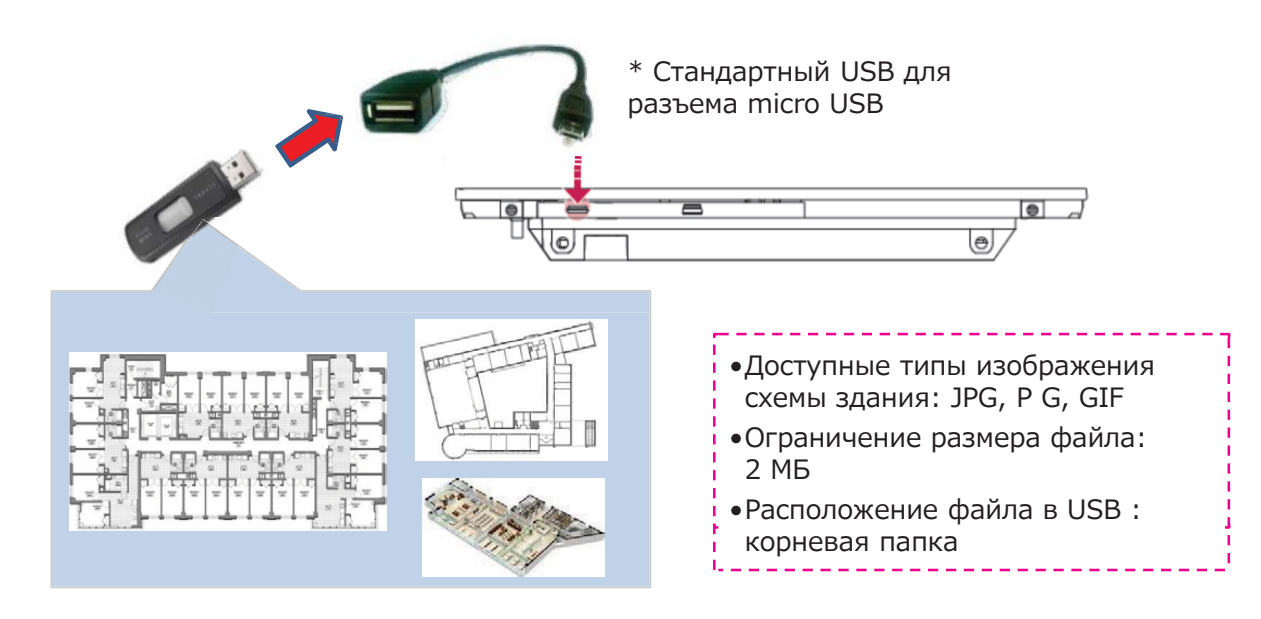

**контроллер**

# $\boldsymbol{BECON}_{\scriptscriptstyle{\mathbb{W}}}$ Решения для систем управления 3.2 Функции

#### Удаленный доступ через сеть

Для доступа к AC Smart/ACP требуется веб-браузер с поддержкой Flash player

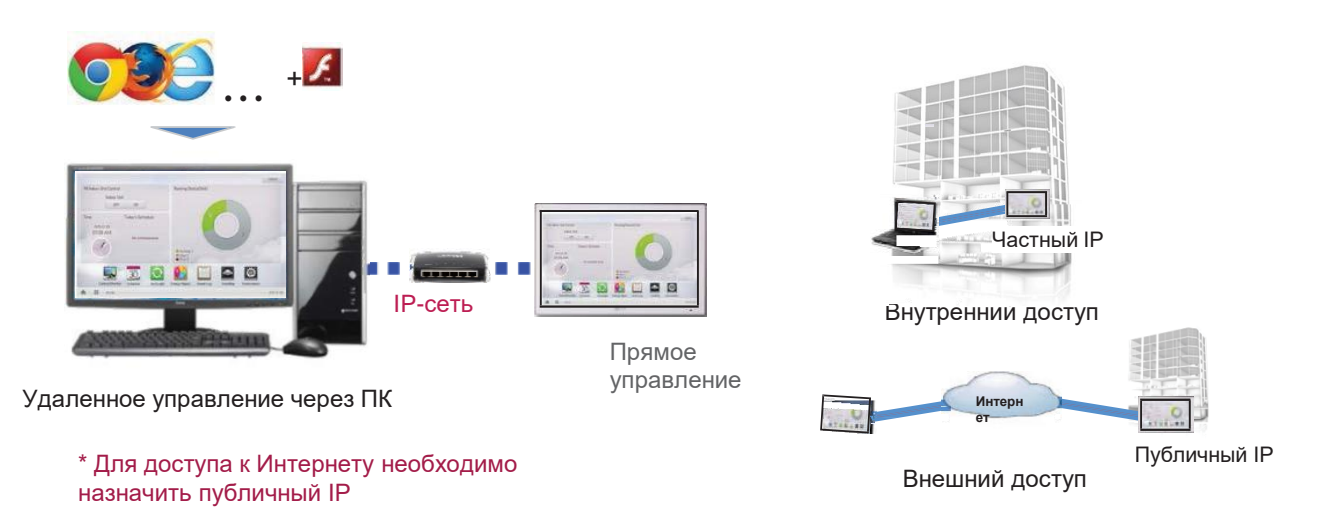

#### $\cdot$  IP-сеть

Для внешнего доступа к центральному контроллеру через Интернет требуется публичная IP-сеть

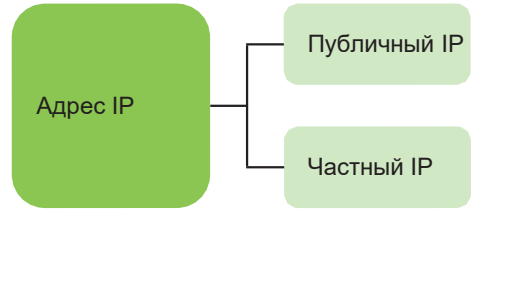

- Уникальный IP адрес, который можно маршрутизировать по всему миру
- Невозможно перевести напрямую в публичный Интернет
- Для Интернета требуется устройство АТ (трансляция сетевых адресов)
- Как правило, используется для дома, корпоративного интернета и т. д.

#### • Частный IP

#### - Определение

Эти адреса называются частными, поскольку они не распределяются глобально, то есть, не назначаются какой-то конкретной организации, а соответствующие им пакеты IP не могут быть переведены в публичный Интернет.

#### - Слоты частного IP-адреса (IPv4)

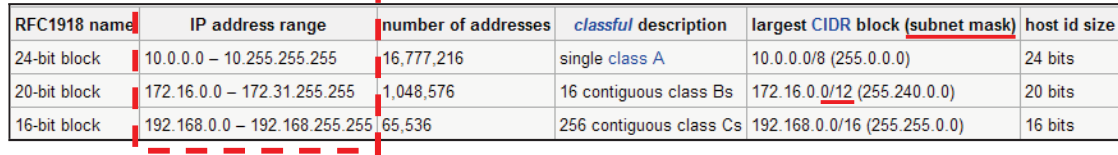

### **ПРИМЕЧАНИЯ**

IP адрес/Маска подсети/Шлюз активируются, когда тип назначаемого IP-адреса статический IP-адрес.

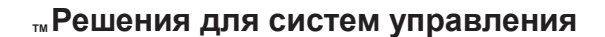

BECON 3.2 Функции

Порт ТСР для доступа к AC Smart/ACP: 80, 9300

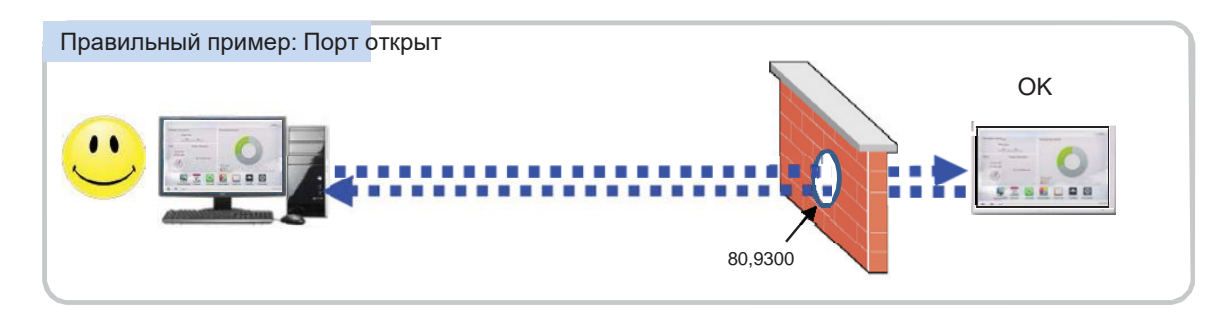

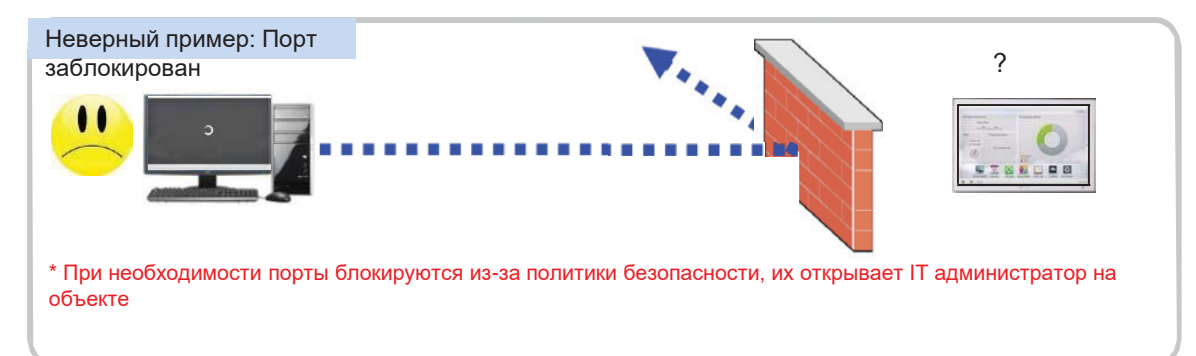

### Мониторинг цикла

Для наружного блока: Отображается информация о ведущем/ведомом наружном блоке.

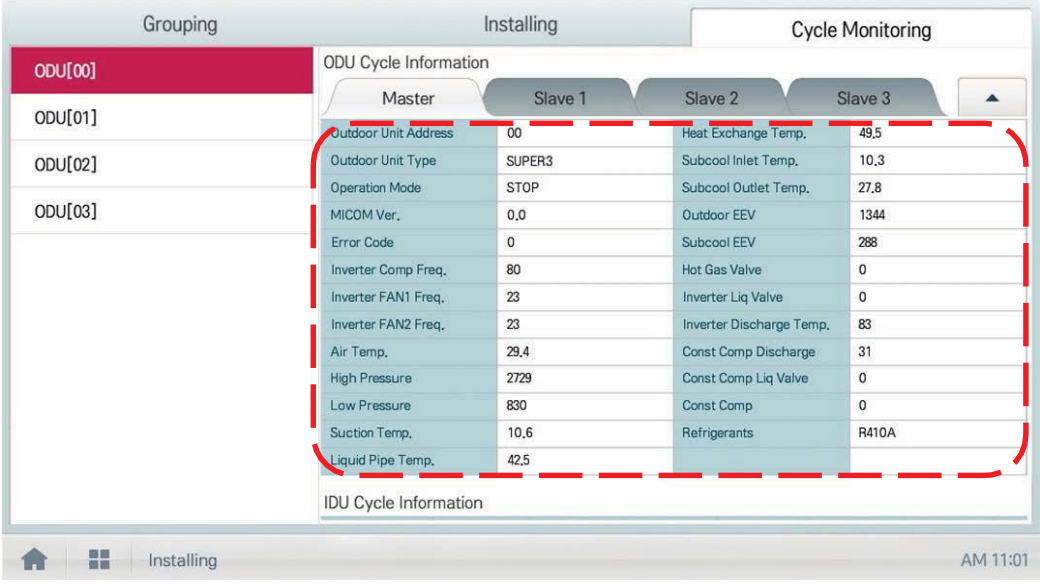

Для внутреннего блока: Отображается информация обо всех внутр. блоках, подключенных к наружному блоку

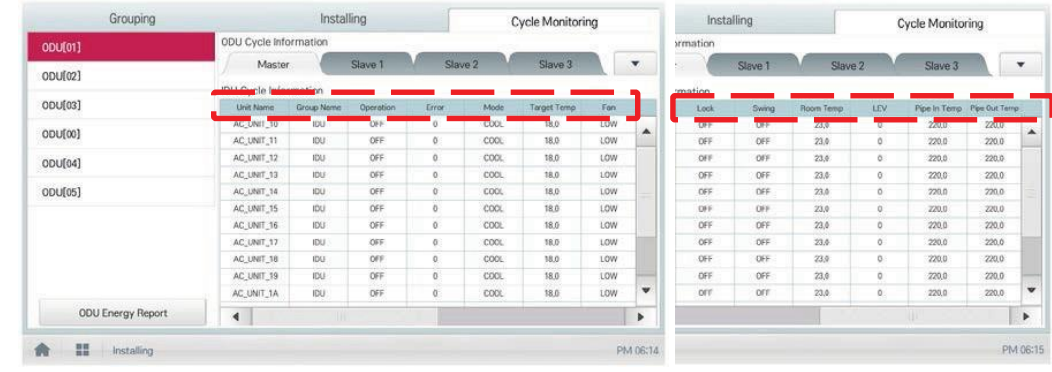

#### - ПРИМЕЧАНИЯ

Некоторые категории соответств. меню могут не показываться или имя меню может отличаться согласно функции продукта.

#### **ПРИМЕЧАНИЯ**

Значение адреса центрального управления - число от 00 до FF. Для каждого адреса используется только 1 устройство.

#### Новые функции AC Smart 5, ACP 5

#### Интеграция BMS (BAC et IP и Modbus TCP)

Можно использовать BMS других производителей

Без доп. устройства AC Smart 5 предоставляет интерфейс BAC et IP и Modbus TCP для интеграции в систему управления зданием (BMS), а также собств. функцию управления.

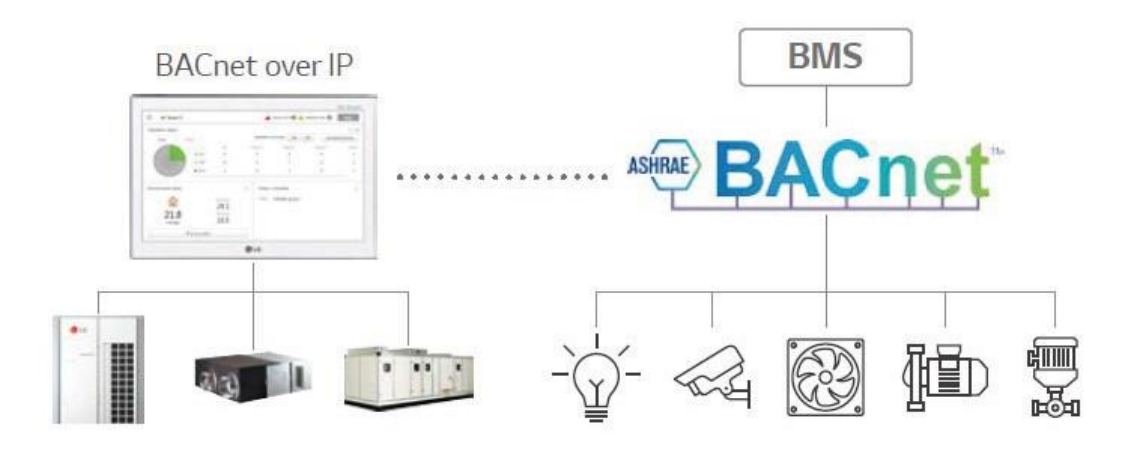

- Интерфейс между BAC et IP BMS и блоком для систем управления LG
- Поддержка Modbus TCP
- Список продуктов с точками BMS

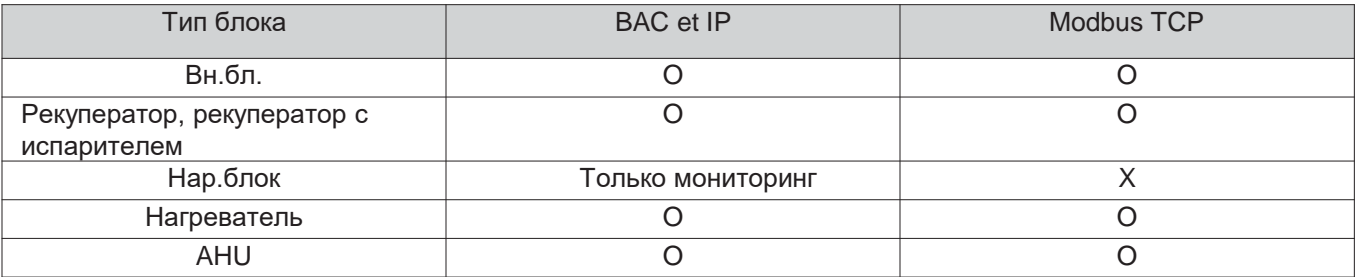

#### Поддержка IPv6

Улучшенная доступность сети

AC Smart 5 отражает передовые тенденции сетевых технологий.

IPv6 (интернет-протокол версии 6), самая новая версия интернет-протокола, предоставляет доступ к совместимому с IPv6 сетевому окружению HTML5, упрощает доступ к сети для AC Smart 5 и подходит для всех устройств, особенно для мобильных.

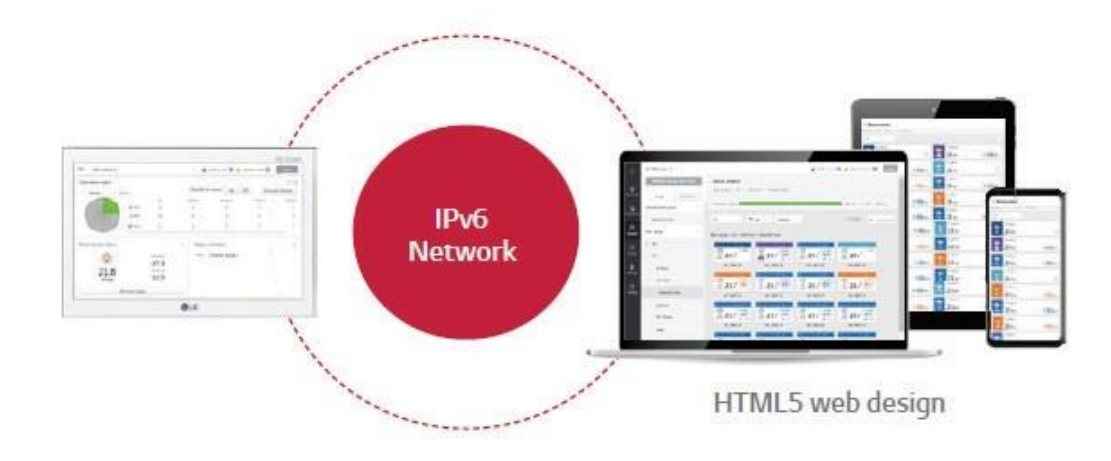

### • ПРИМЕЧАНИЯ

#### Что такое IPv6?

Интернет-протокол версии 6 (IPv6) - это самая новая версия интернет-протокола (IP), протокол связи, который предоставляет систему идентификации и расположения для сетей и маршрутизированных трафиков компьютеров по всему Интернету.

#### **Умное управление (Управление/Мониторинг)**

Группы можно составлять согласно структуре объекта, чтобы было удобно проверять состояние работы устройства и использовать основные функции продукта.

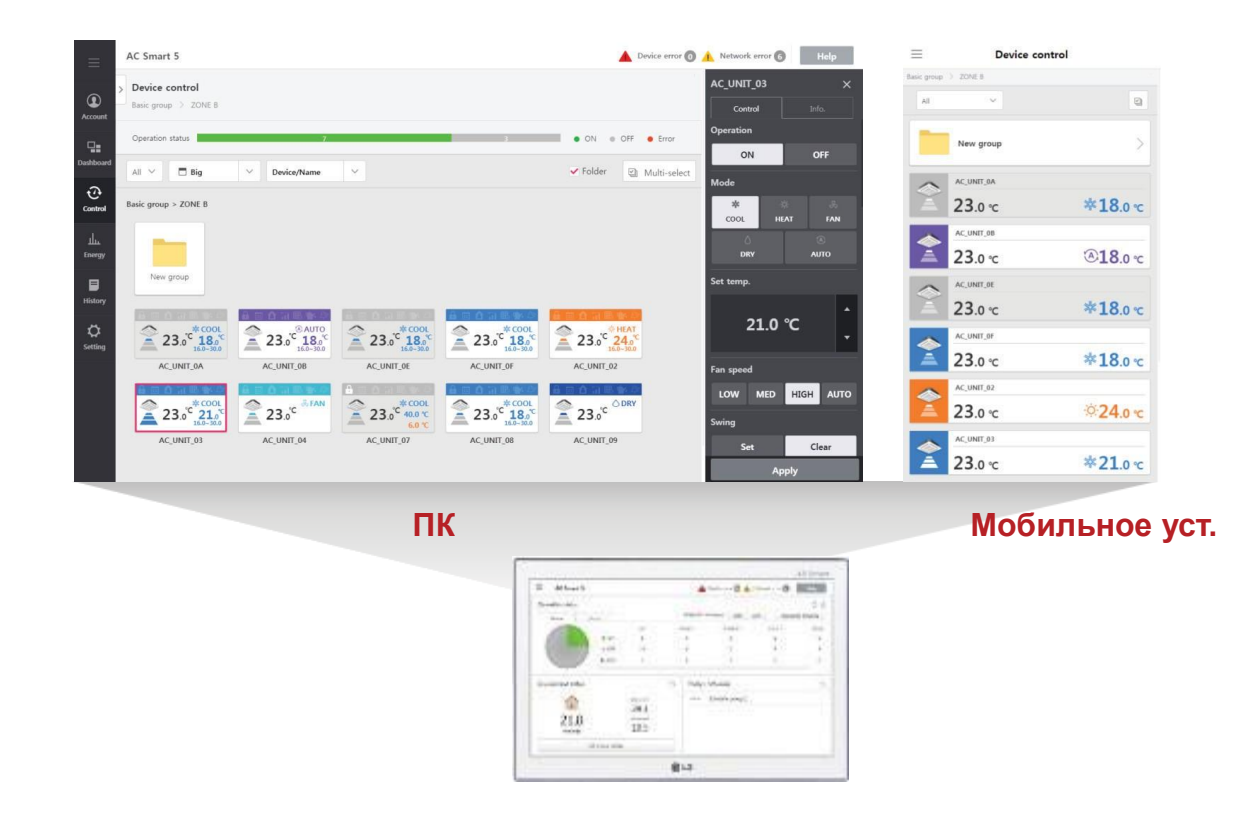

#### 1.Состав многоуровневой группы

Можно использовать многослойную структуру (здание, этаж, зона и т. д.) и согласовывать группу со структурой объекта для контроля и мониторинга устройств.

#### 2.Управление специальной группой

Можно дополнительно сформировать часто используемые группы, такие как VIP-зал, номералюкс и т.д., независимо от структуры здания.

#### 3.Веб-управление

Если подключить ПК или смартфон к той же сети,что и AC Smart 5, или если АС Smart 5 подключен к интернет-линии с доступом извне, его можно подключить из точки мира. **контроллер**

# **ПЛЕСОМ Решения для систем управления 3.2 Функции**

#### **Расширенные функции Нар.блок**

Поддержка разных функций Нар.блок

#### 1. Бесшумный режим

Активирует функцию от AC Smart 5 независимо от времени на чувствительных к шуму участках.

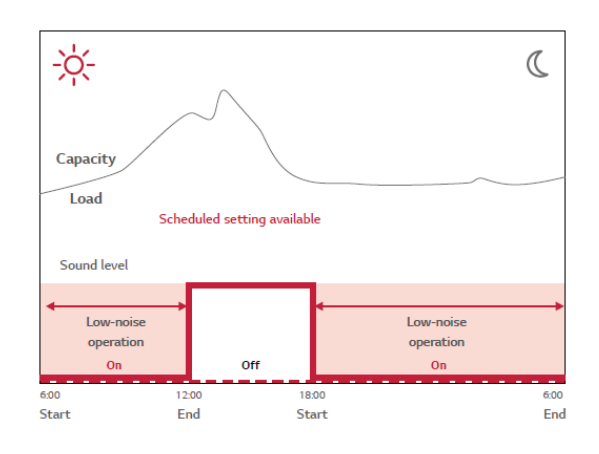

2. Режим разморозки наружного блока

Для разморозки наружного блока есть 3 режима: (0 этап, 1 этап, 2 этап, 3 этап)

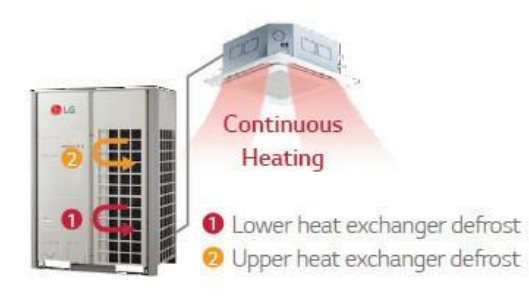

# **ПЛЕСОМ Решения для систем управления 3.2 Функции**

#### **Расширенные функции Вн.бл.**

Поддержка разных функций Вн.бл.

#### 1. Комфортное охлаждение

Непрерывая охлаждение, данная функция позволяет MULTI V 5 поддерживать работу в умеренном режиме охлаждения.

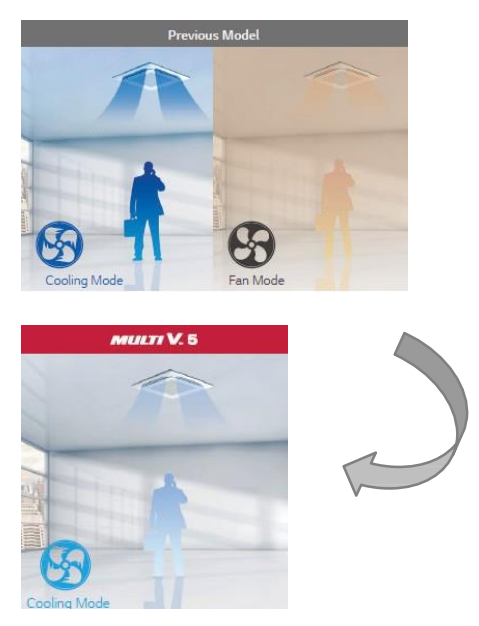

\* Настройка доступна для каждого внутреннего блока

2. Датчик обнаружения присутствия

Позволяет экономить энергию, обнаруживая присутствие человека, а также поддерживает комфортную температуру.

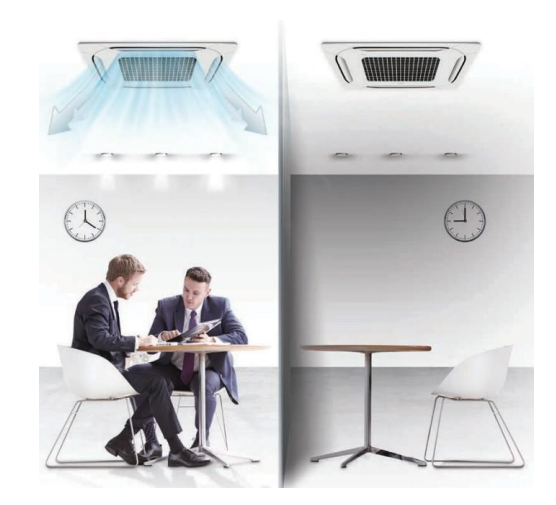

#### Режим работы

Поддержка анализа режимов работы

Можно отслеживать предыдущие изменения состояния работы блока для формирования подходящего плана работы на объекте.

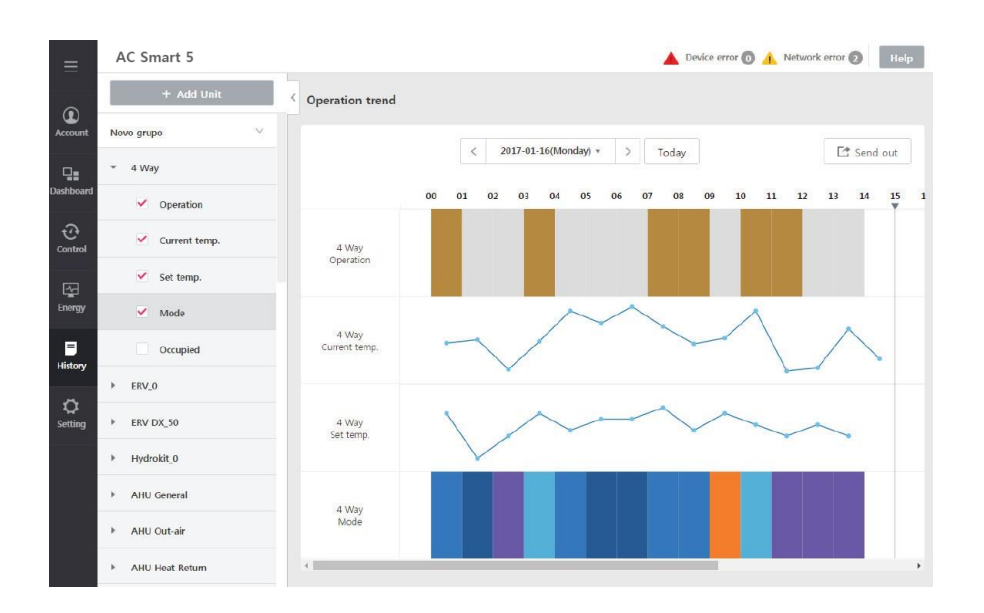
### кабеля BUS

•Для связи LGAP требуется кабеля BUS

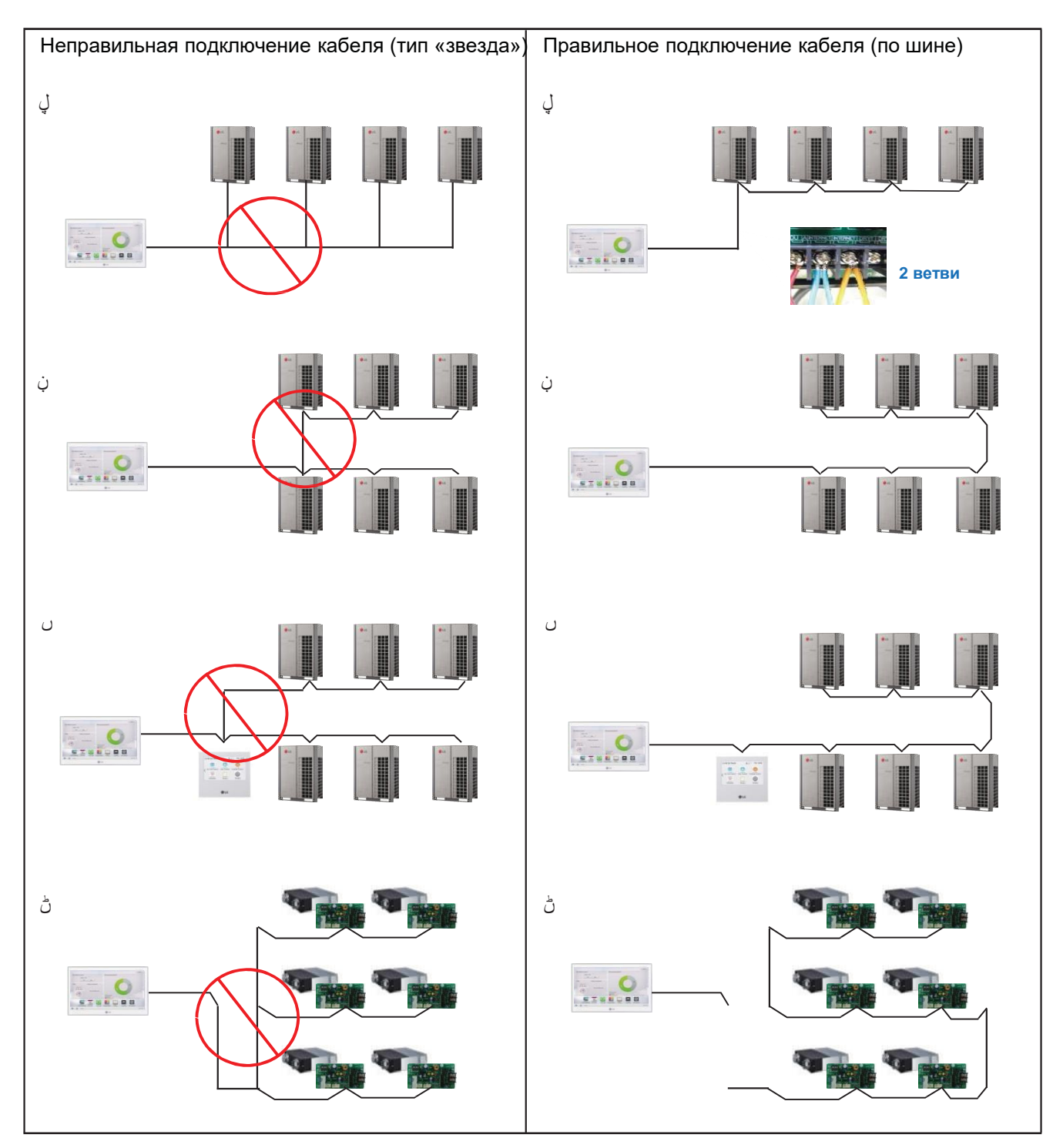

### **Порт связи 485**

- •Для связи LGAP требуется кабеля BUS
- •Проверка обрыва/замыкания/полярности кабеля
- •Настройка шлюза PI485 для Multi/Si gle и рекуператора

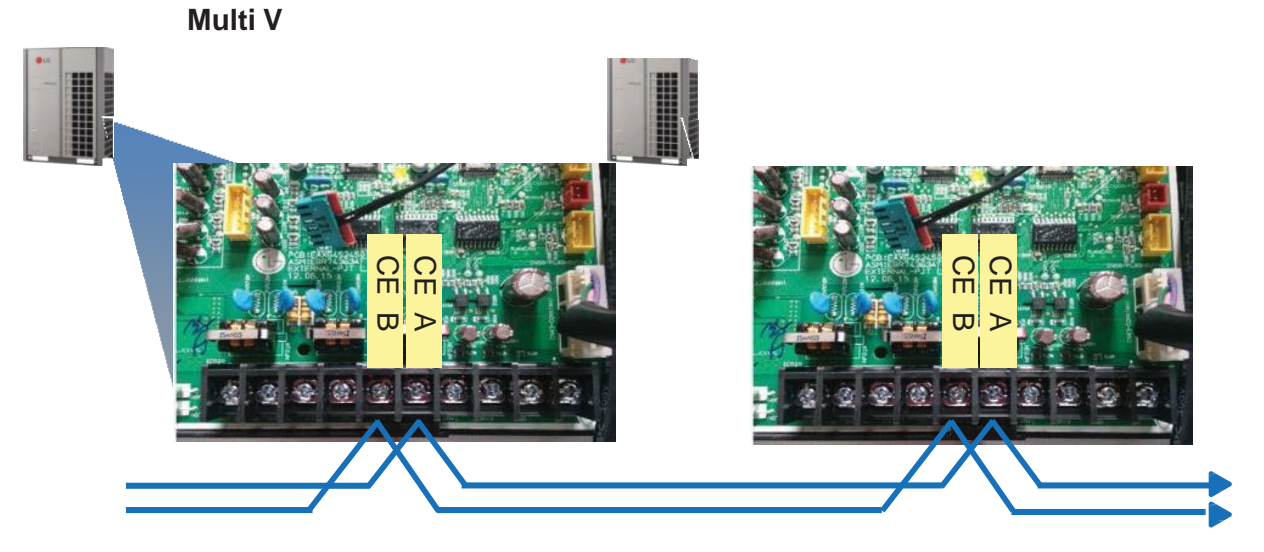

### **Multi/Si gle(Тип подключения Нар.блок)**

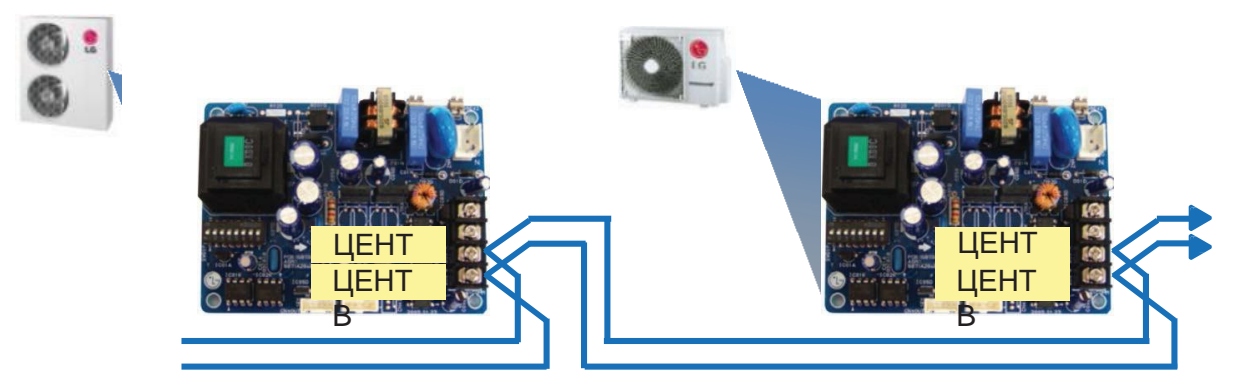

### **Рекуператор/Si gle(Тип подключения Вн.бл.)**

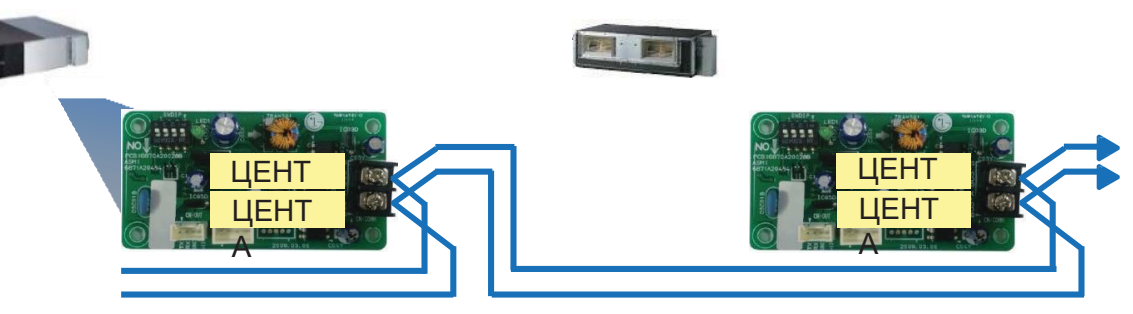

### **ПЕСОИ Решения для систем управления**

## **3.3 Пример Установка для систем управления** Пример проводки связи **- AC Ez + AC Ez**

Неправильное подключение кабеля Правильное подключение кабеля

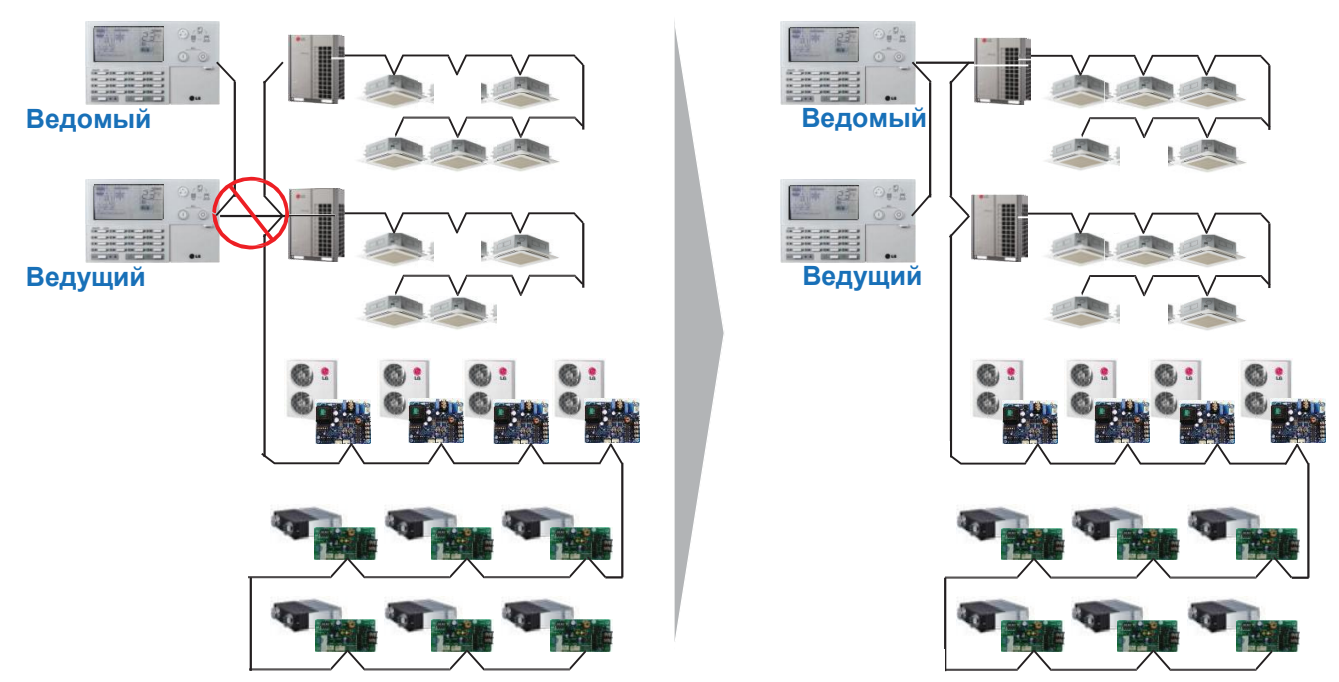

**Пример Установка для систем управления - AC Smart IV с AHU**

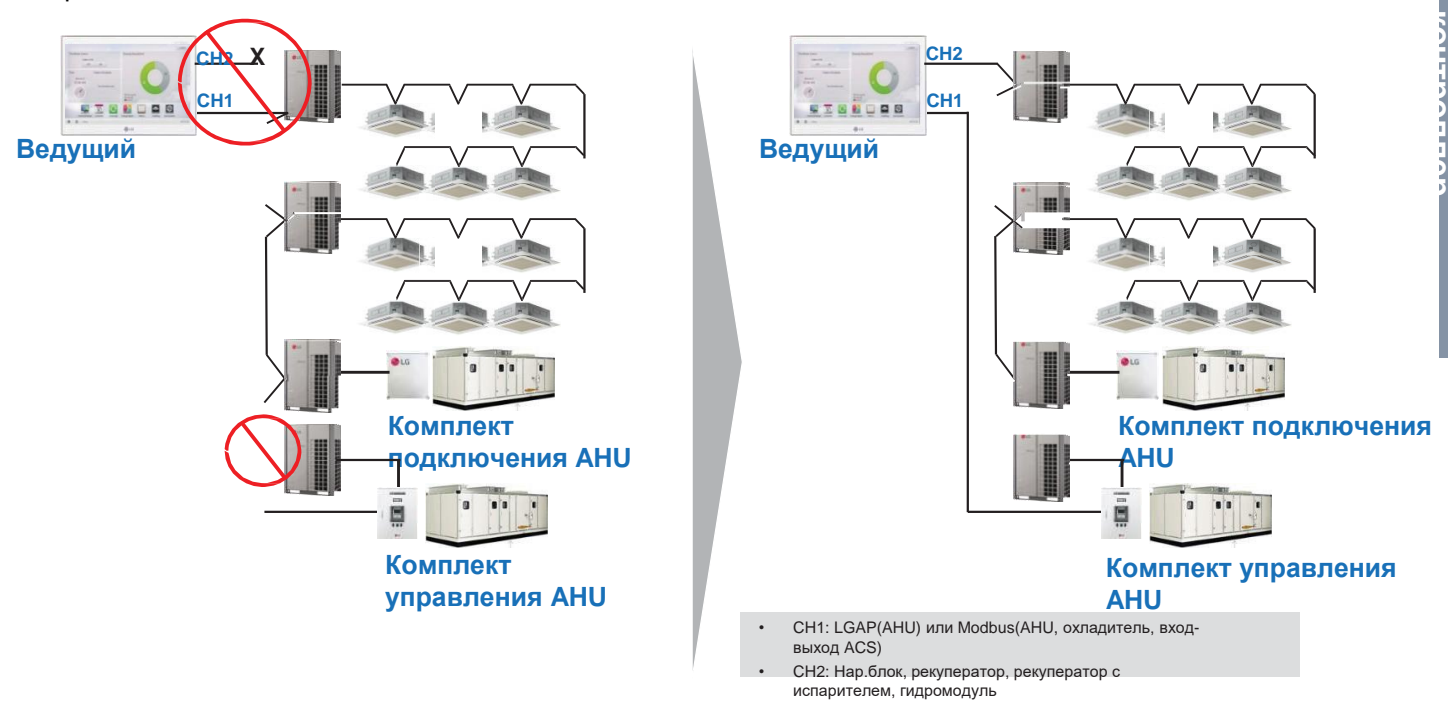

Неправильное подключение кабеля подключение кабеля

# 3.3 Пример Установка для систем управления

### Пример AC Ma ager IV + ACP IV + вход-выход ACS

Неправильное подключение кабеля

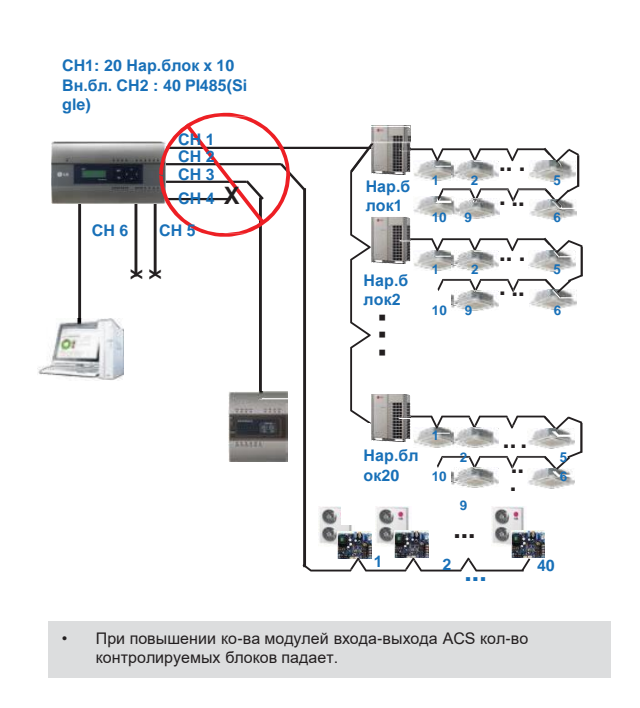

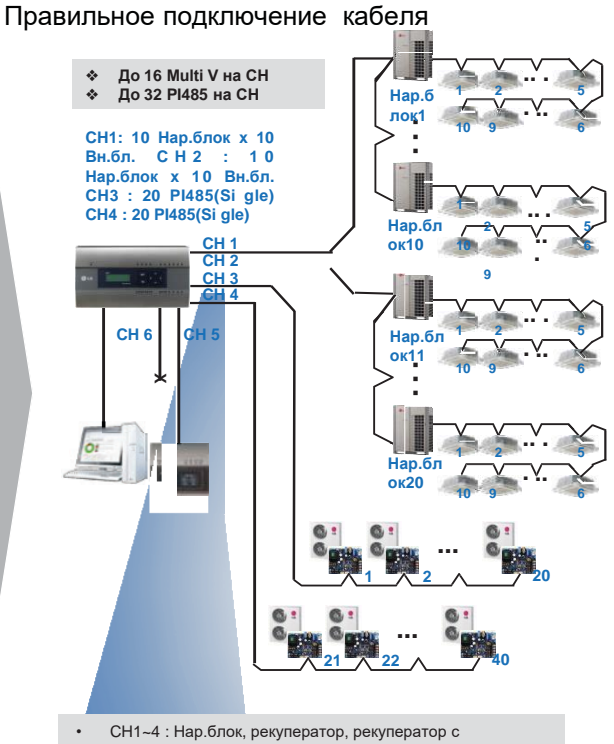

- испарителем, гидромодуль
- CH5: LGAP(AHU) или Modbus(AHU, охладитель, вход- $\ddot{\phantom{0}}$ выход ACS)
- $\ddot{\phantom{a}}$ CH6: Modbus(AHU, охладитель, вход-выход ACS)

### Пример AC Ma ager 5 + ACP IV + вход-выход ACS

Неправильное подключение кабеля

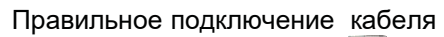

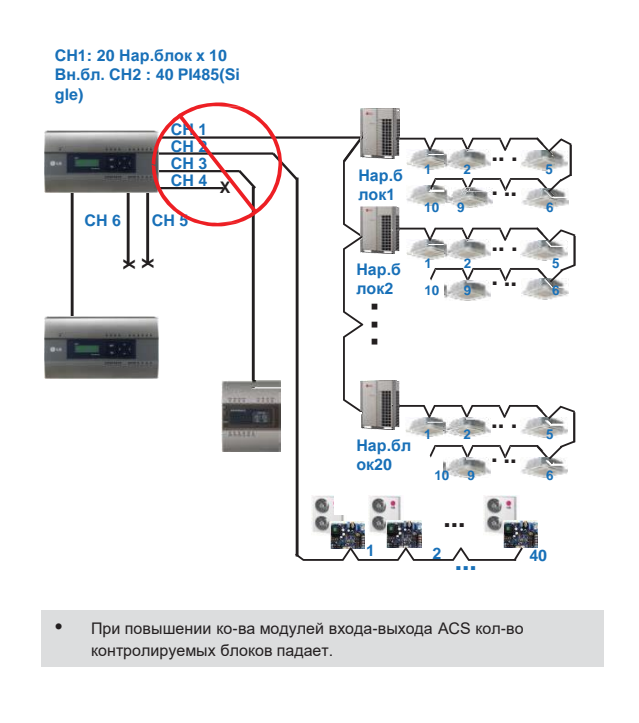

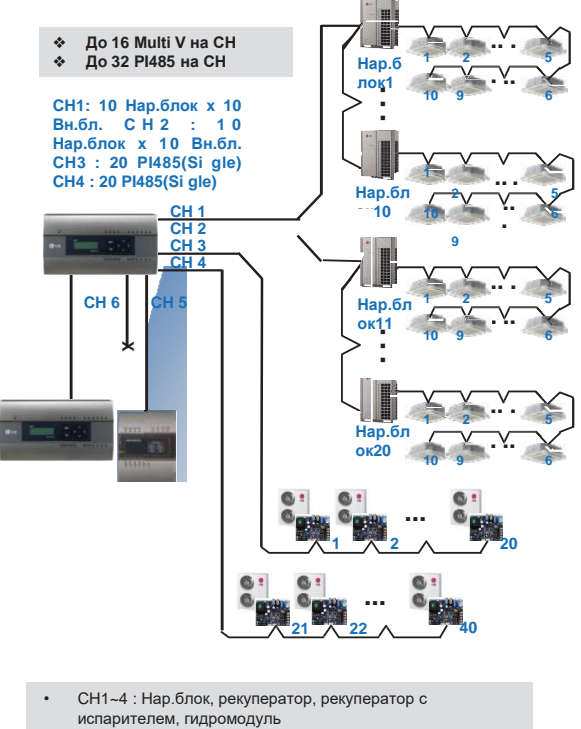

- CH5: LGAP(AHU) или Modbus(AHU, охладитель, входвыход ACS)
- $\mathbf{r}$ CH6: Modbus(AHU, охладитель, вход-выход ACS)

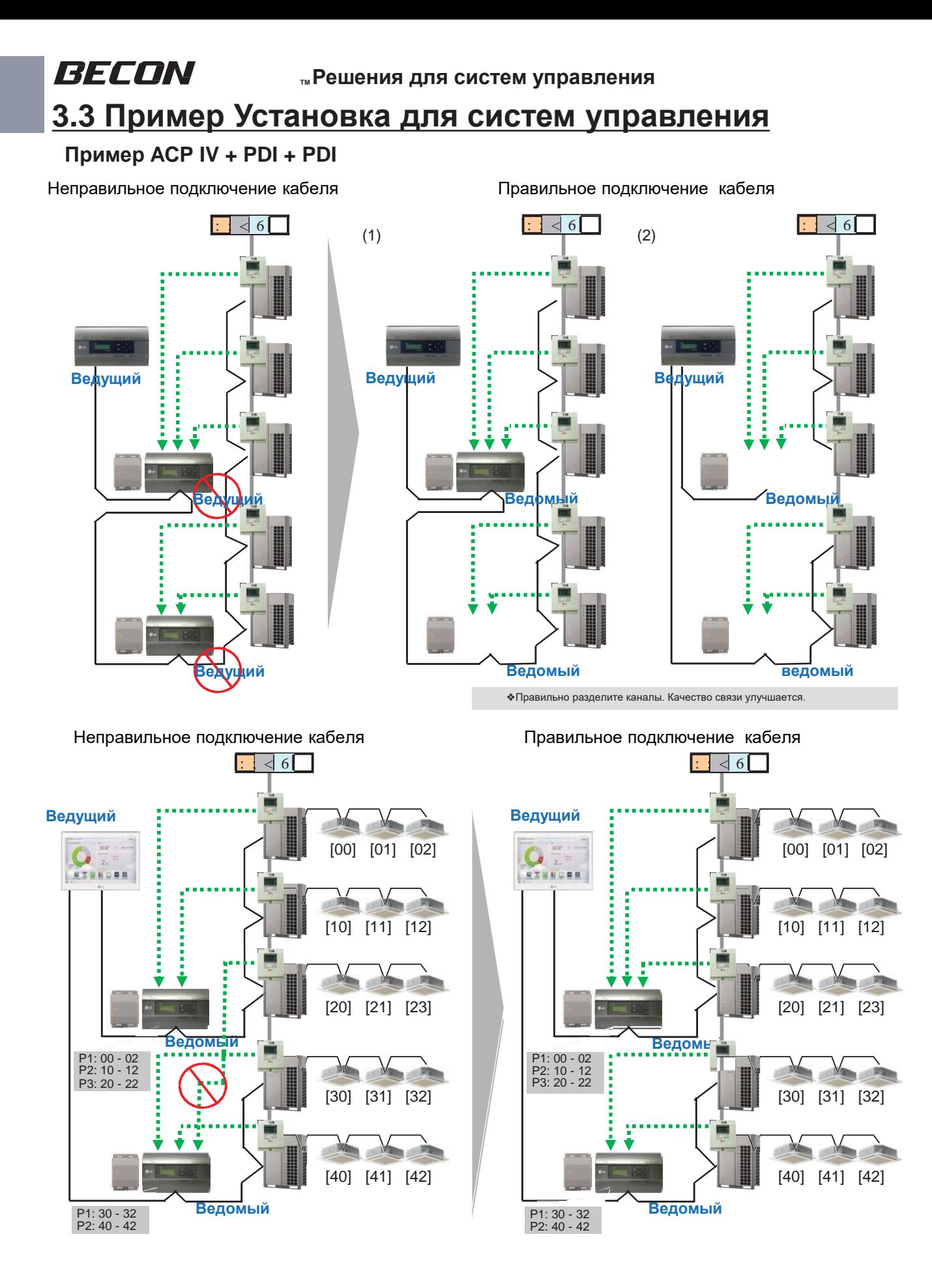

**контроллер**

### 3.3 Пример Установка для систем управления

### Пример BMS + шлюз ACP BAC et + PDI

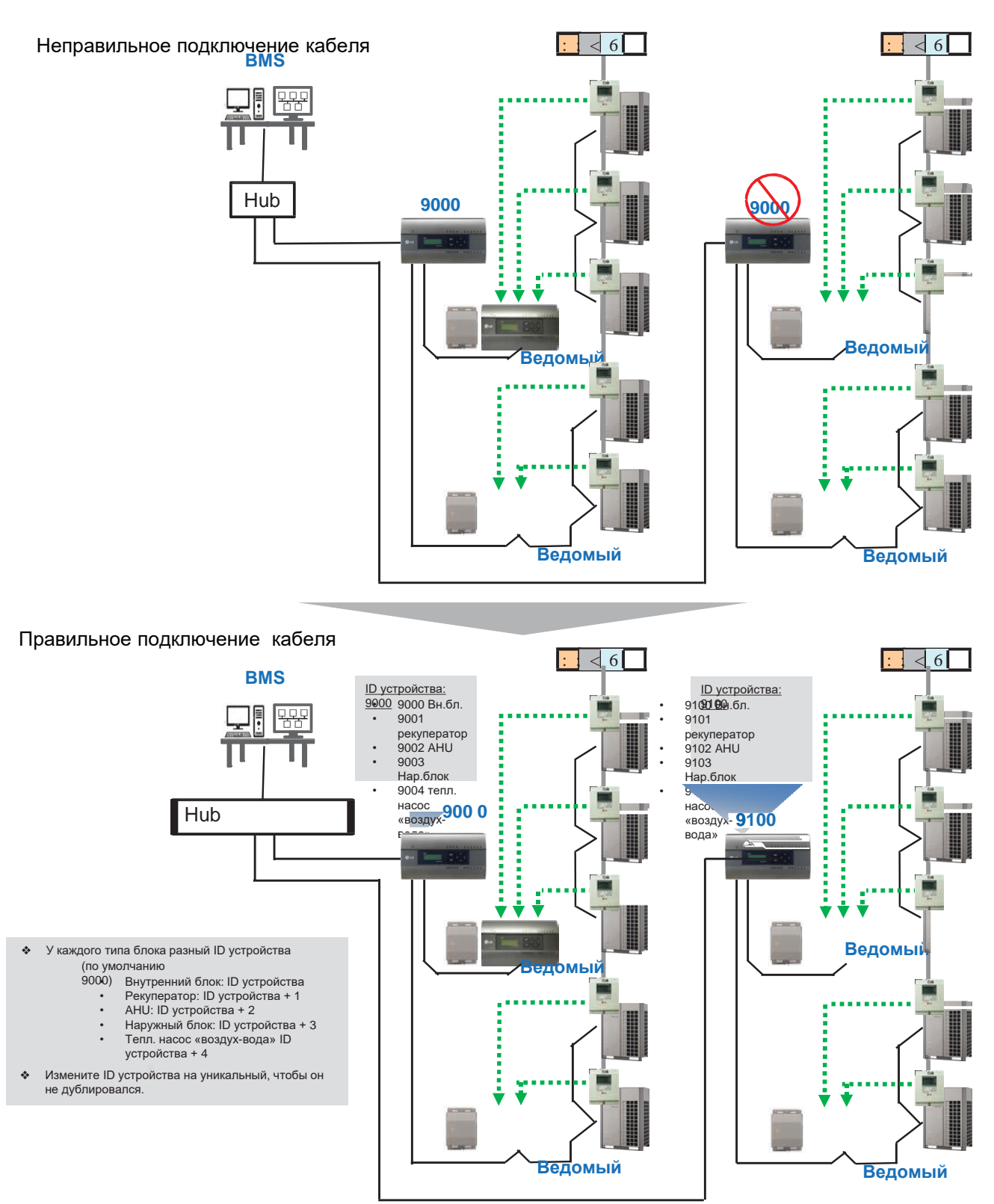

### 3.4.1 AC Ez

### - Наименование модели: PQCSZ250S0

•Дополнительные функции, помимо управления вкл./выкл., режима работы, скорости вентилятора, графика, могут отображаться и контролироваться.

•Управление режимом, температурой, а также контроль до 32 блоков (Вн.бл. и рекуператор) возможно в меню «группа/Блок».

•Возможно управление до 8 соединенными контроллерами АС Еz. (Допускается одновременное управление для 256 Вн. бл.)

Аксессуар

Обнови

RADO

Винт 1 ЕА

(для крепления на

кронштейн)

TЬ

•Функция графика (8 событий в день) настраивается для группы/блока.

### 3.4.1.1 Спецификации и размеры

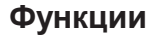

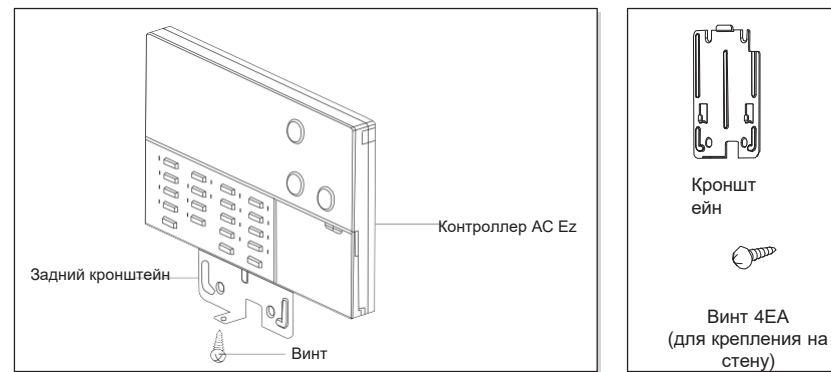

### Спецификации продукта

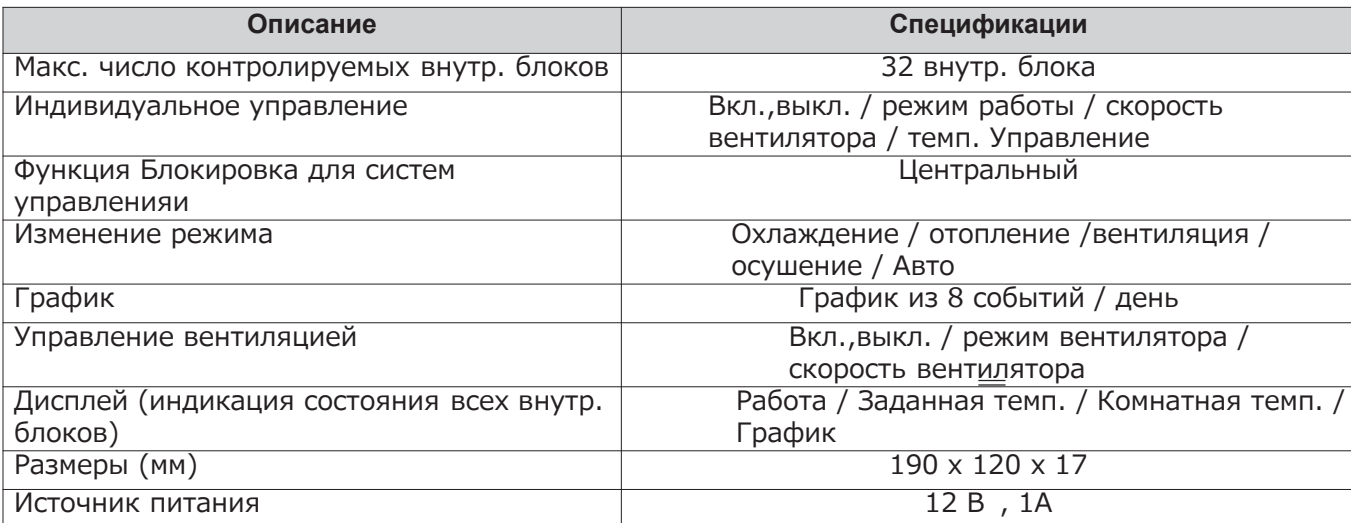

Список названий

Монтажный

кабель

помещений

### **Размеры**

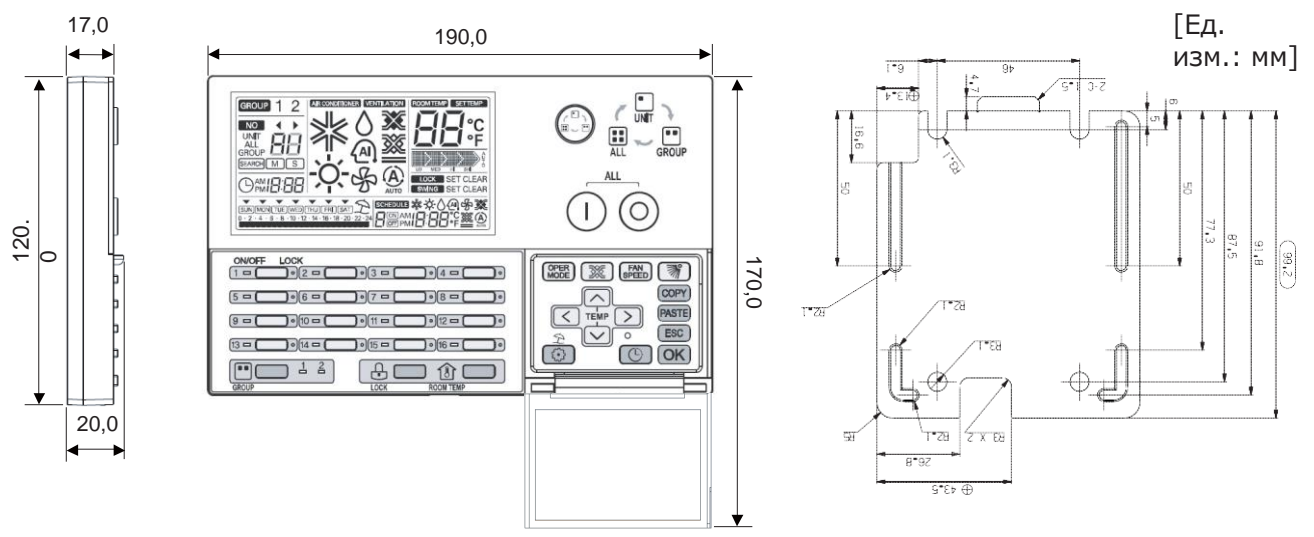

### 3.4.1.2 Функция

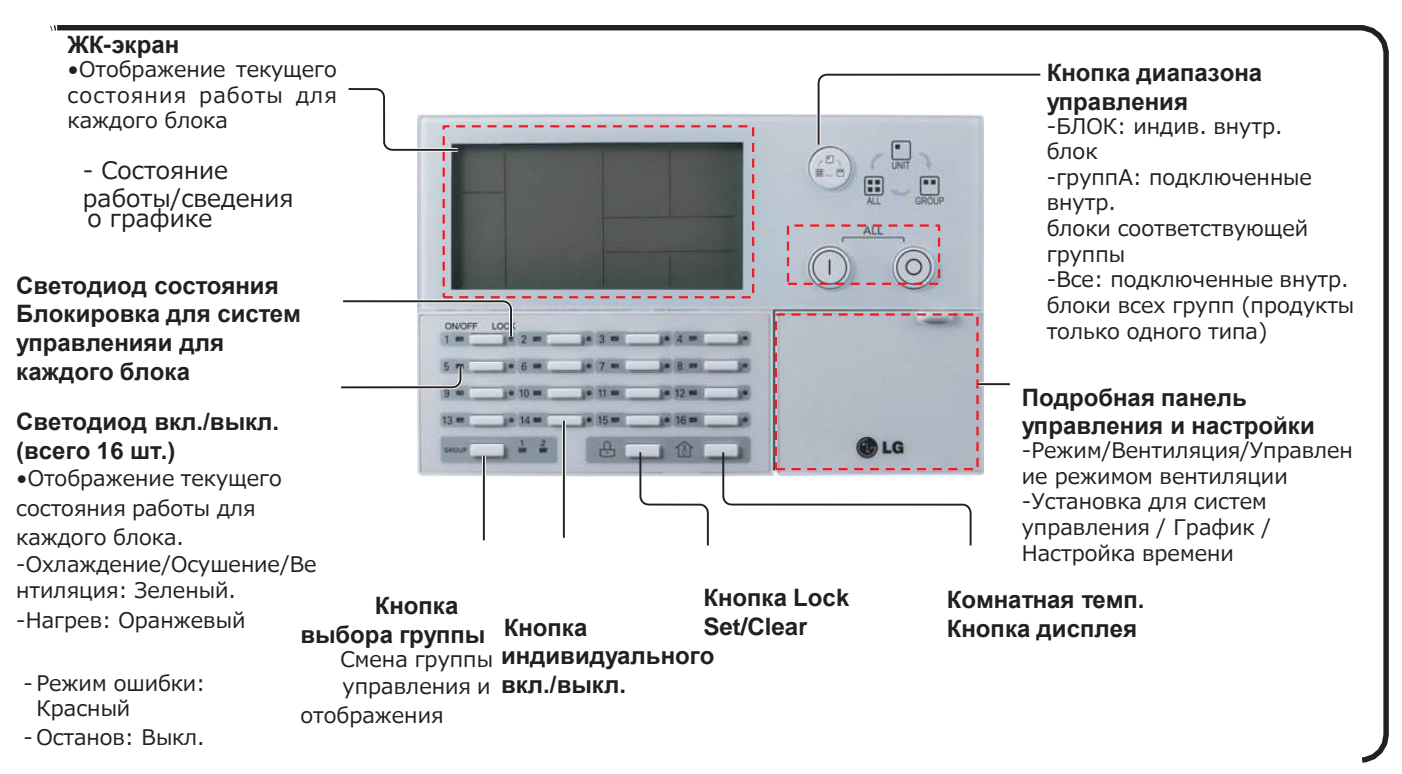

# **ПЕСОМ Решения для систем управления 3.4 Описание продукта**

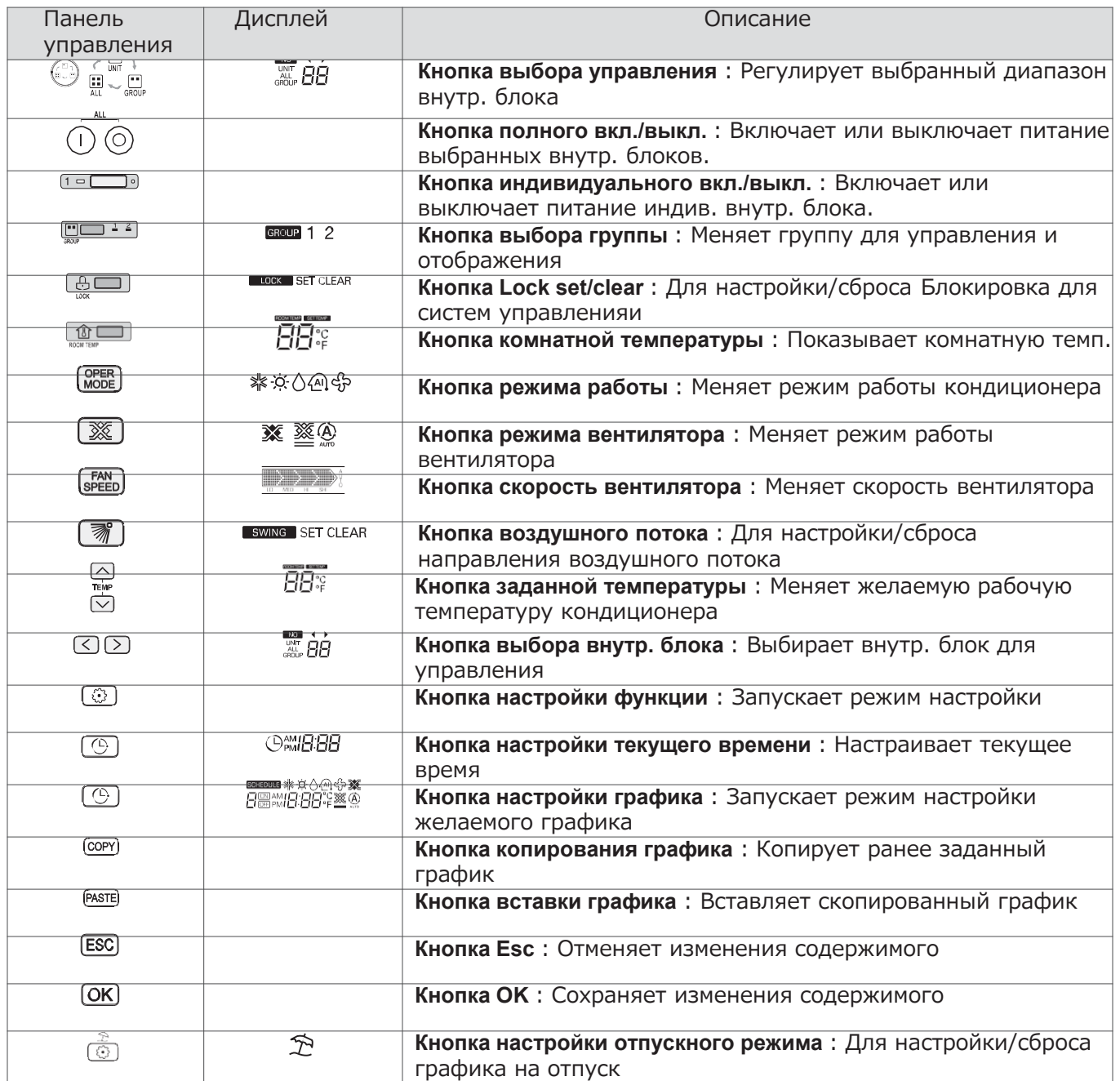

**контроллер**

### **3.4.1.3 Схема подключения проводки**

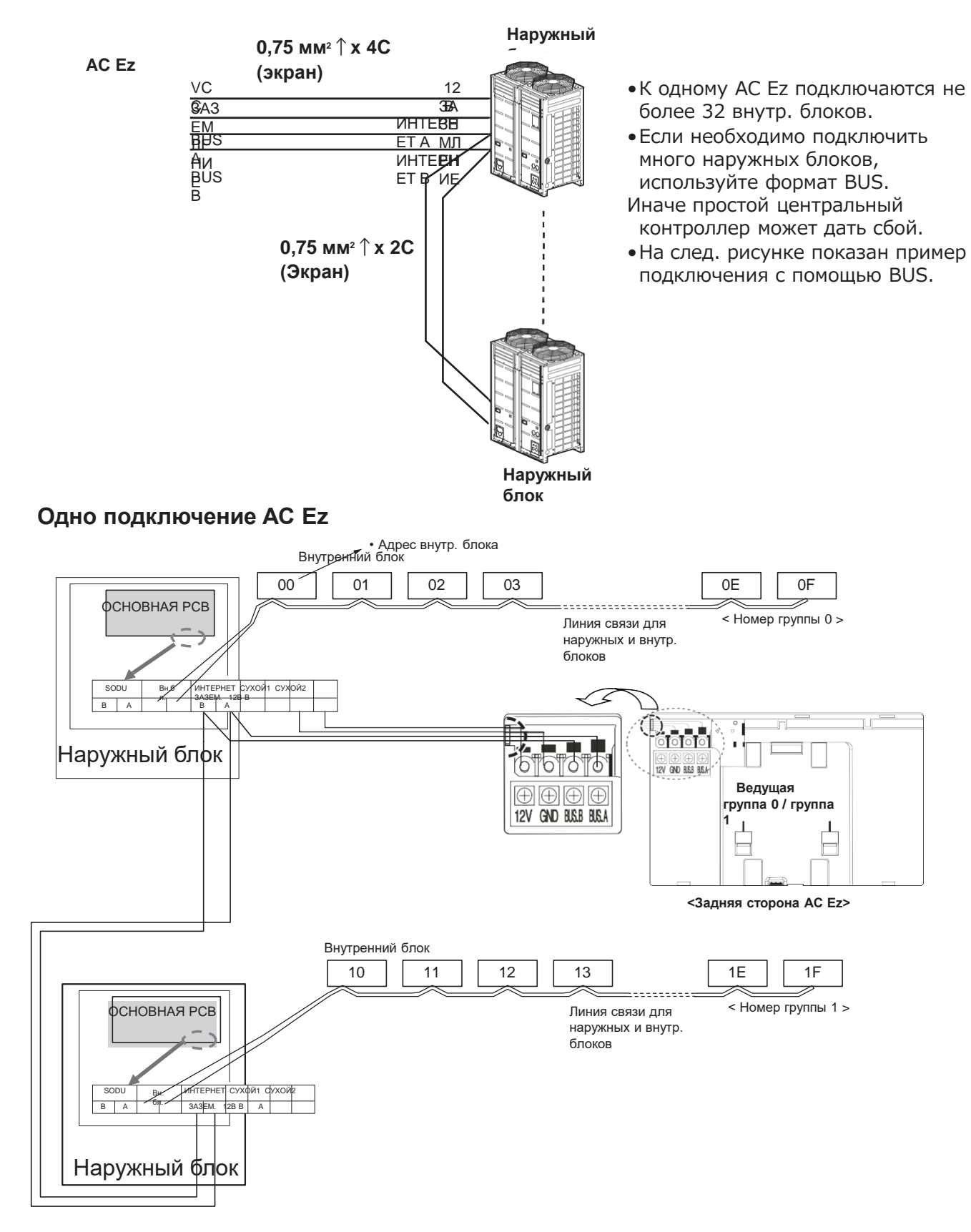

### Два или более подключений АС Ez

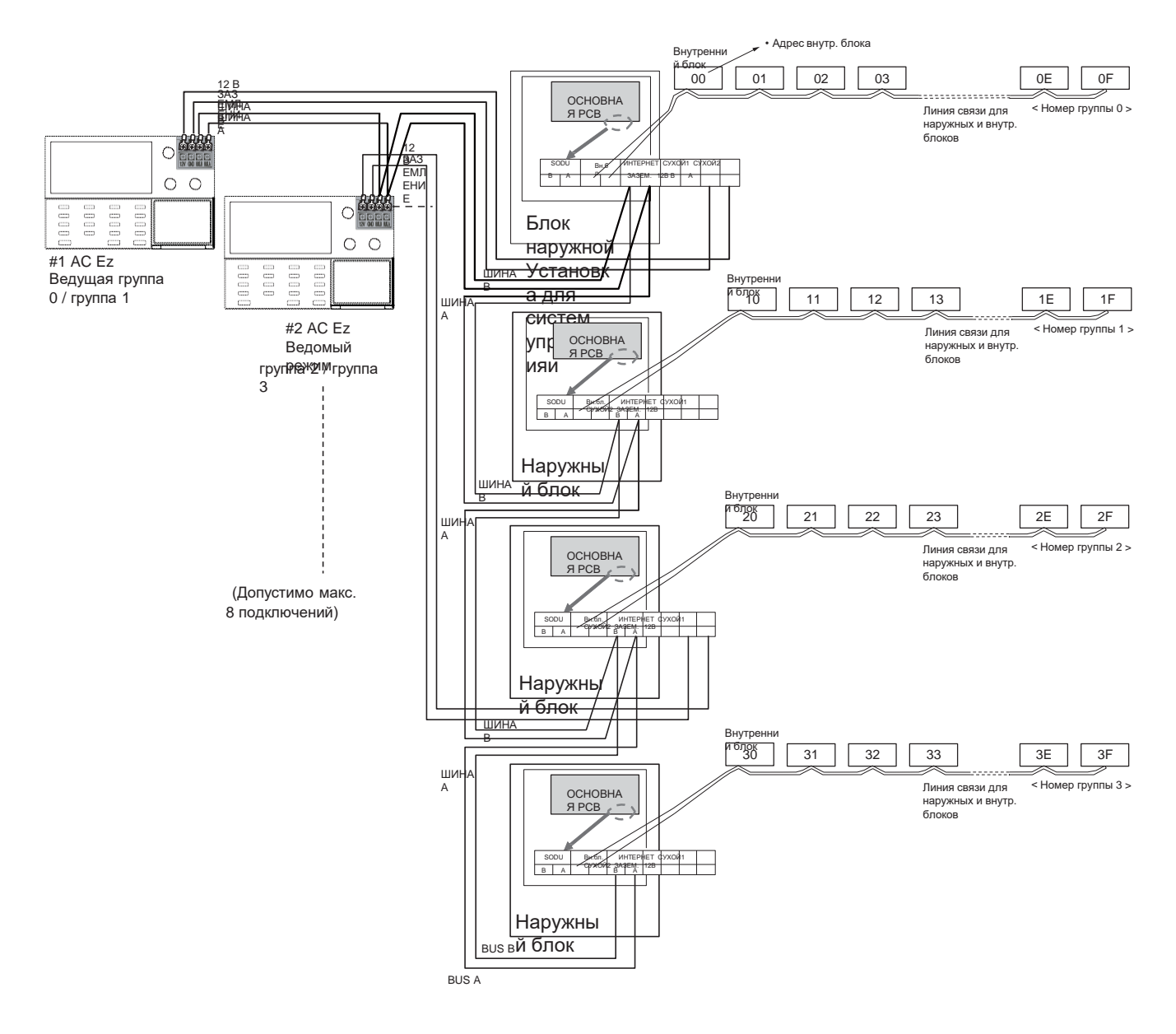

### 3.4 Описание продукта

### Таблица кодов настроек для Установка овщика

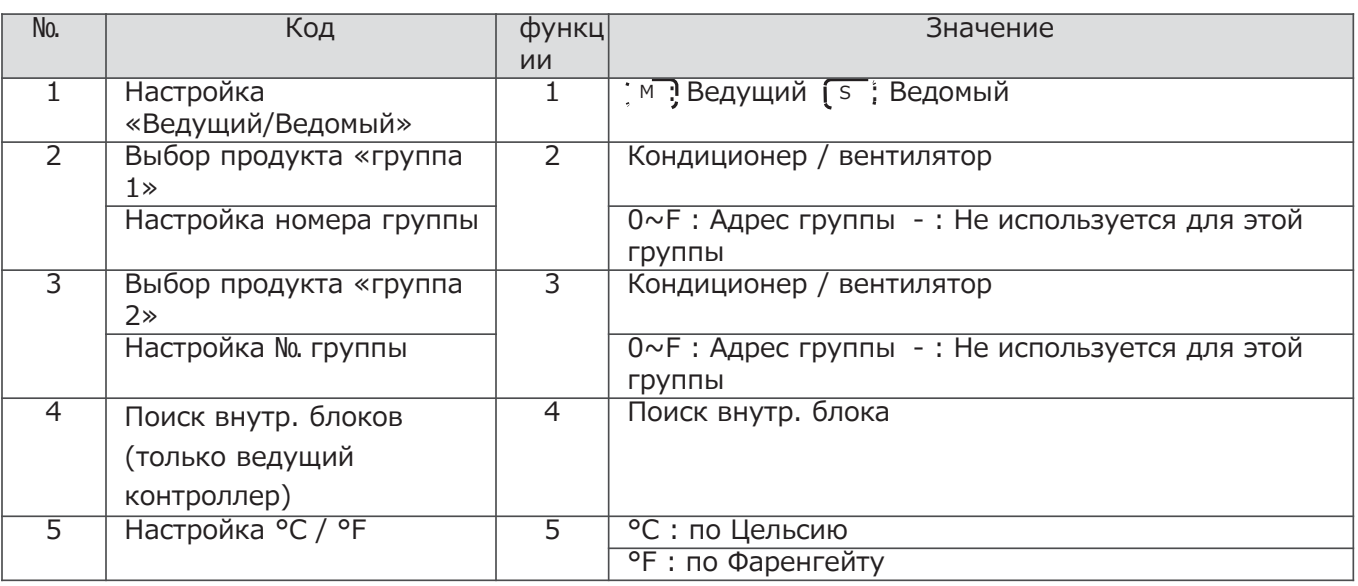

### - ПРИМЕЧАНИЕ:

При каждом режиме Установка для систем управле Фейи нажатие кнопки<br>инициирует или со Фейняет текущую настройку. Нажатие кнопки возвращает предыдущее состояние настройки и приводит к выходу из режима Установка для систем управленияи.

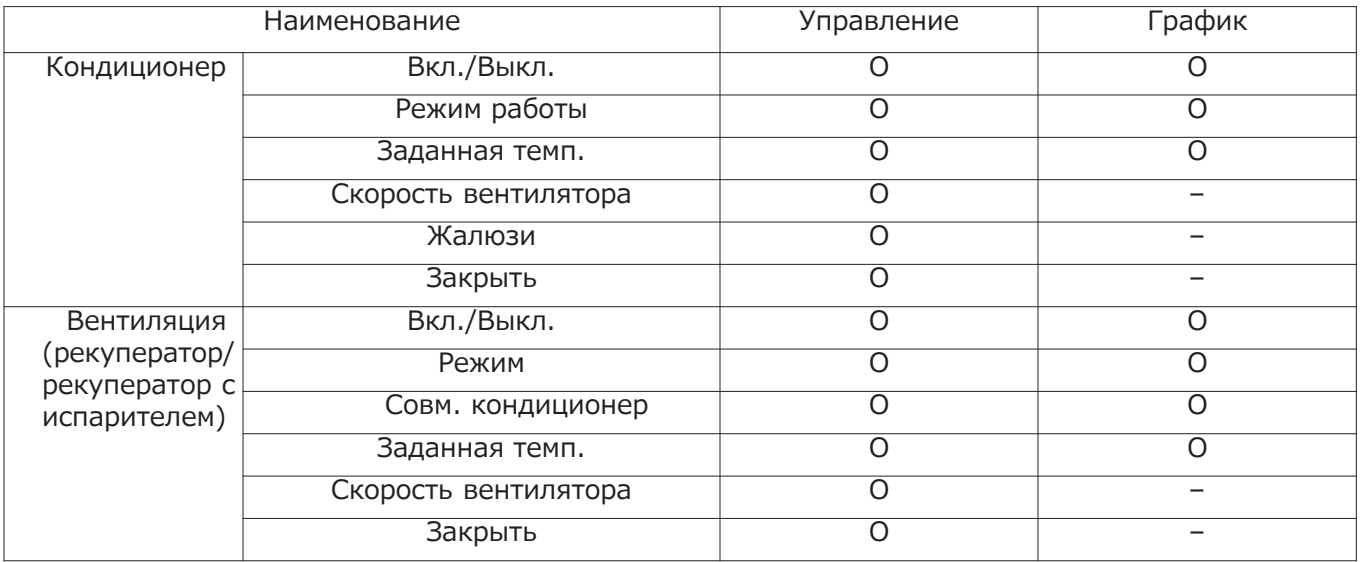

#### Дисплей графика

При настройке дня показывается обзор графика на этот день и следующий выполняемый график, как показано на рис. ниже.

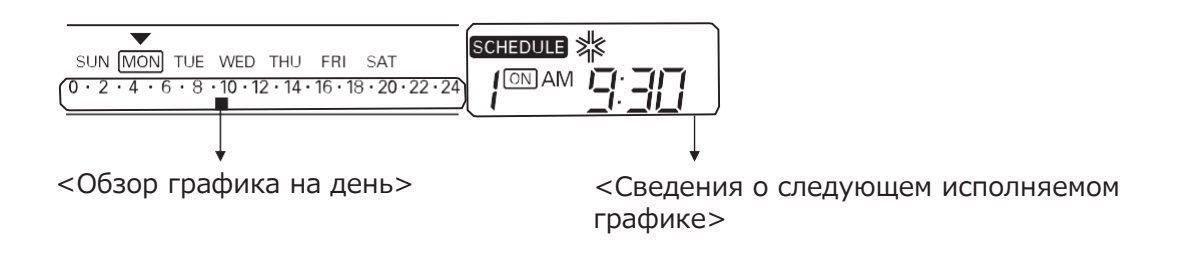

#### Приоритет графика

Если два графика настроены на одно время, выполняется график с более высоким приоритетом. Более высокий приоритет имеет график с меньшим номером.

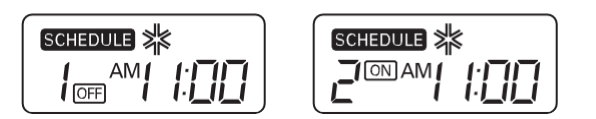

Напр.) Если график 1 и график 2 настроены на одно время и время графика 1 имеет более высокий приоритет, чем график 2, то соответств. внутр. блок прекратит работу в 11:00.

#### Меры предосторожности при настройке графика

При выполнении графика (-ов), Вн.бл. не принимают других команд в течение нескольких минут (пульт ДУ и АС Еz не могут работать в нормальном режиме в течение этого периода.)

#### Во время отключения

1Если отключение длится больше 2 часов, по его истечении будет исполнен уже настроенный график. (Текущее время нужно будет настроить снова.) 2Во время отключения заданный график исполнятся не будет.

### **BECON**<sub>N</sub> Решения для систем управления

### 3.4 Описание продукта

#### Структурная схема для режима настройки

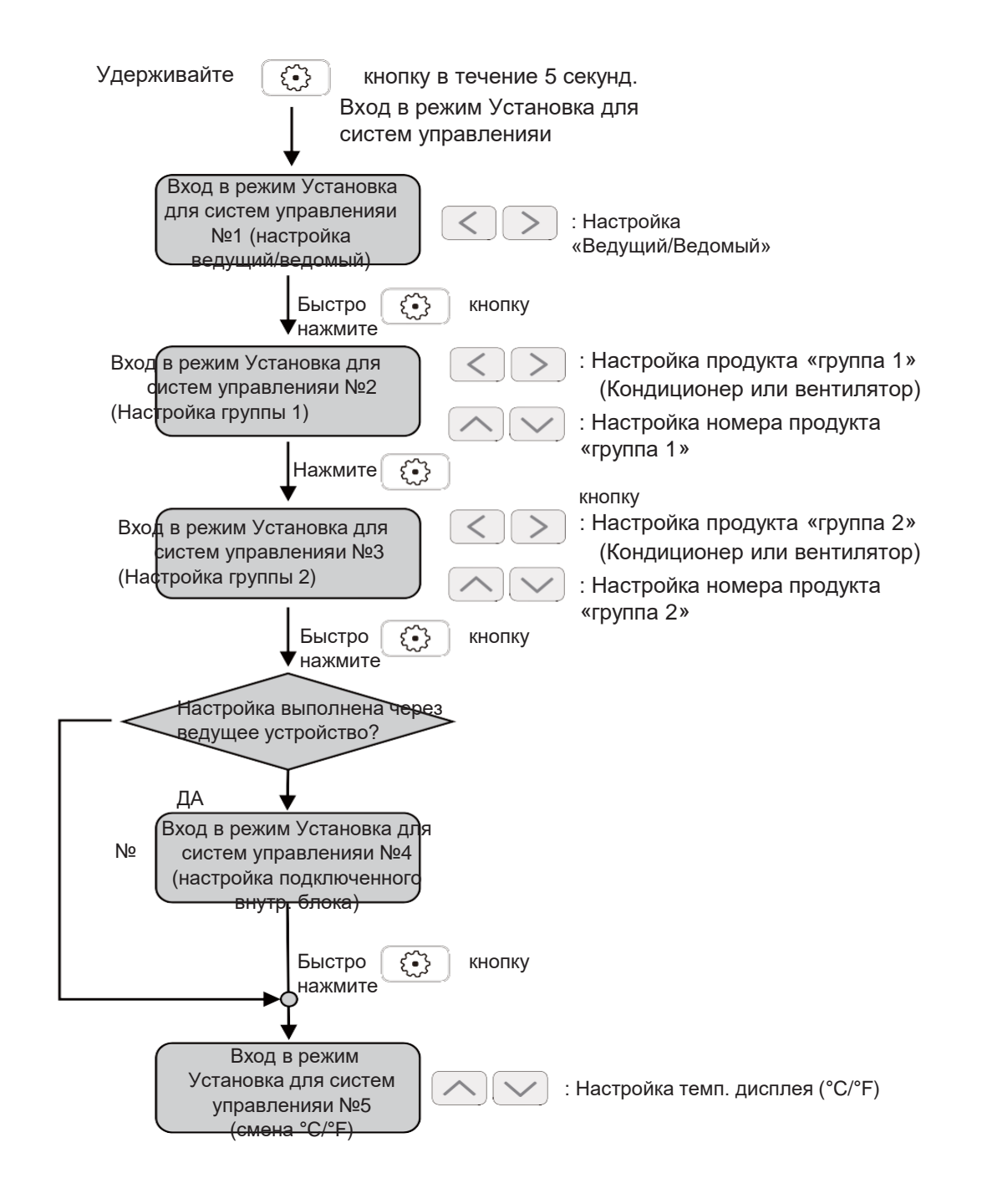

**В ПРИМЕЧАНИЕ:** 

При каждом режиме Установка для систем управления нажатие кнопки инициирует или со обраняет текущую настройку. Нажатие кнопки

возвращает предыдущее состояние настройки и приводит к выходу

из режима Установка для систем управленияи.

#### Структурная схема для настройки графика

#### •Настройка графика

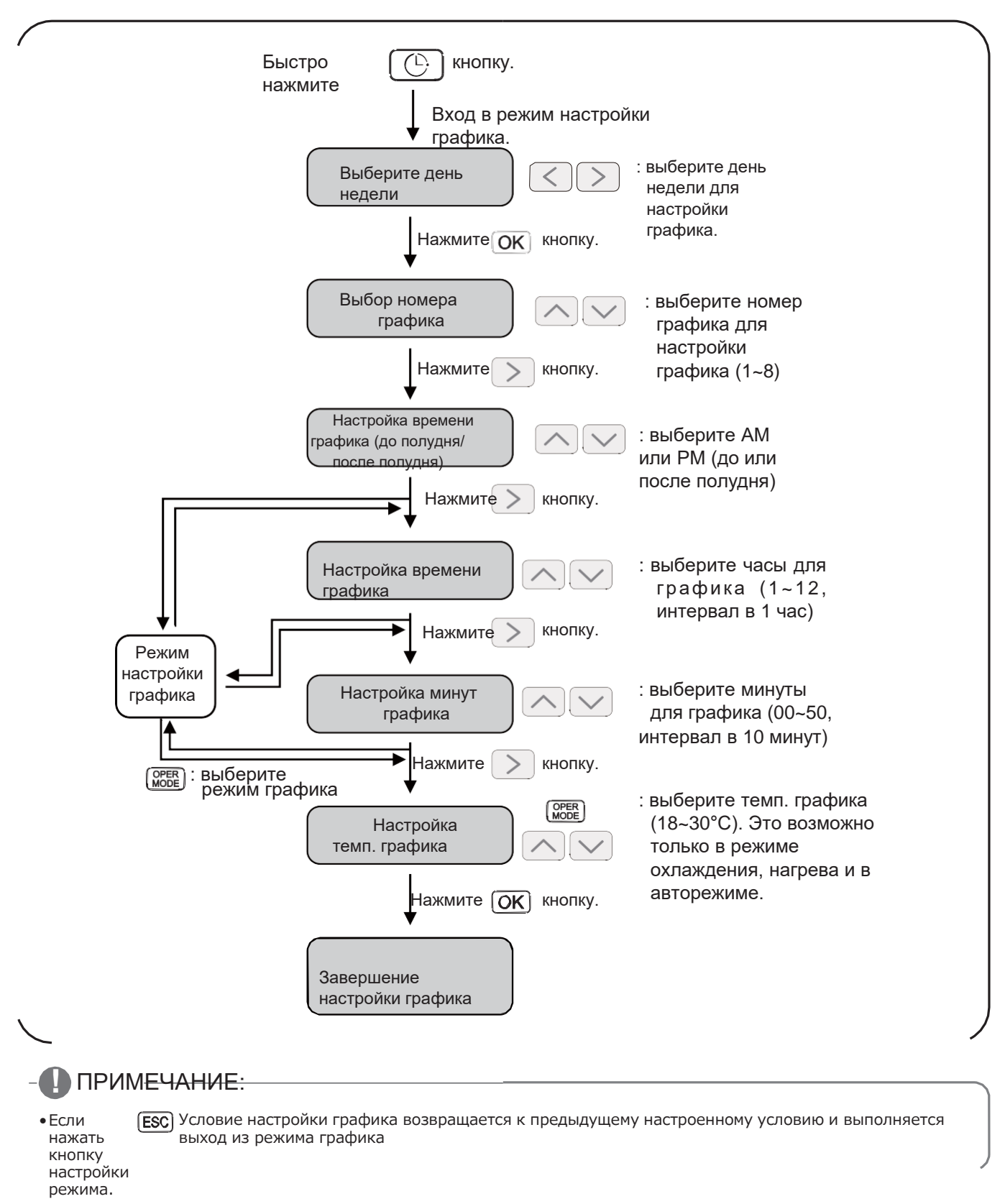

### 3.4.2 AC Ez Touch

### - Наименование модели: PACEZA000

• AC Ez Touch - это центральный контроллер, Установленный в системе управления с ЖКэкраном ТFT на 5 дюймов и сенсорным дисплеем для малых объектов.

•Управление режимом, температурой, а также контроль до 64 блоков (Вн.бл., рекуператор и гидромодуль) возможно в меню «группа/Блок».

### 3.4.2.1 Спецификации и размеры

```
Функции
```
#### Аксессуары

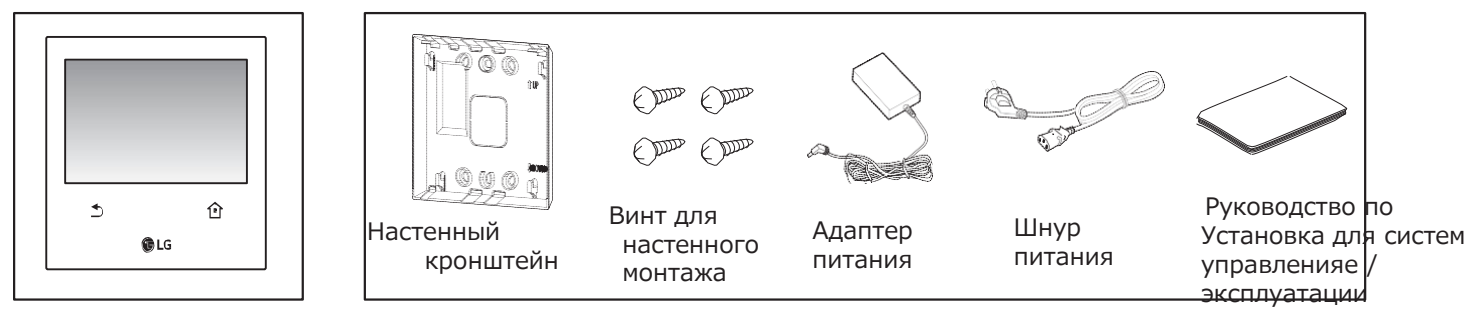

#### Спецификации продукта

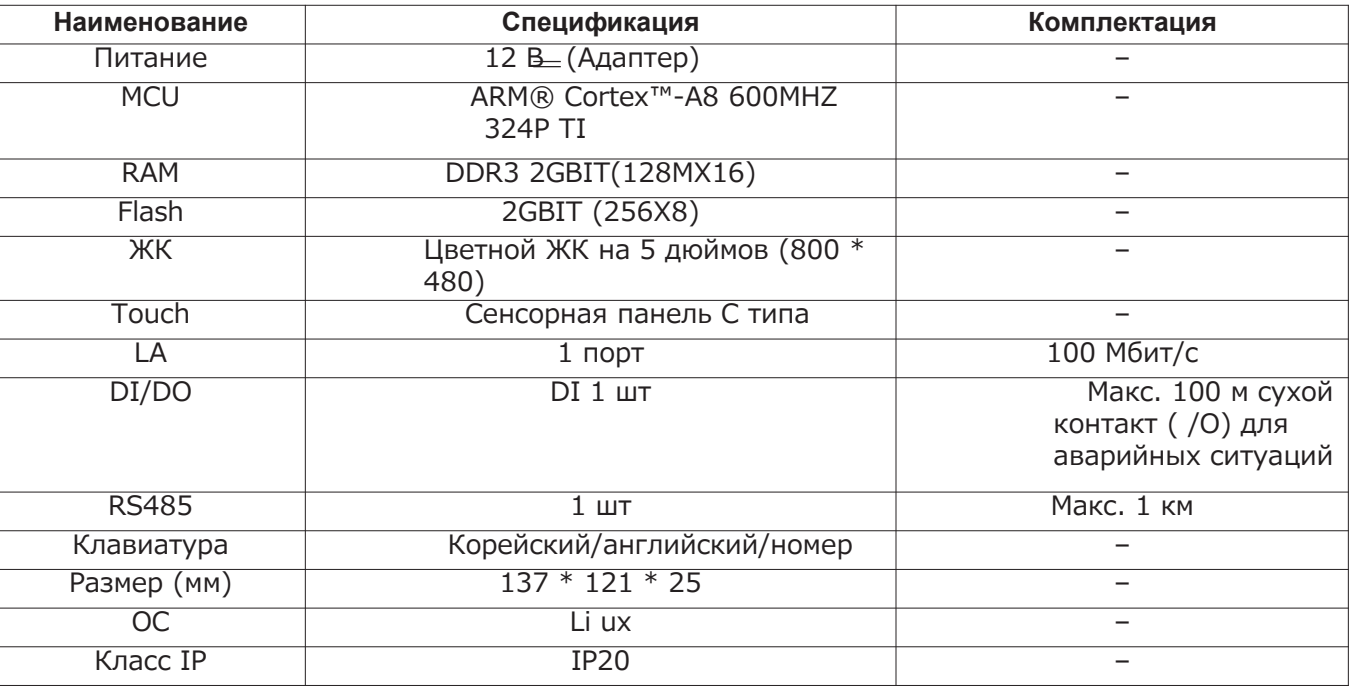

### **D ПРИМЕЧАНИЕ:**

Спецификации продукта зависят от версии ПО.

# **ПЗЕСОМ Решения для систем управления 3.4 Описание продукта**

### **Размеры**

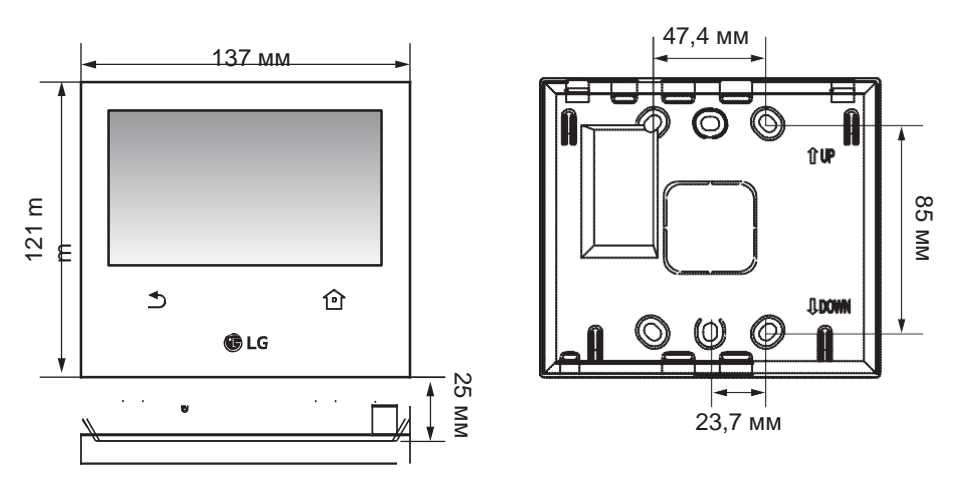

### **3.4.2.2 Схема подключения проводки**

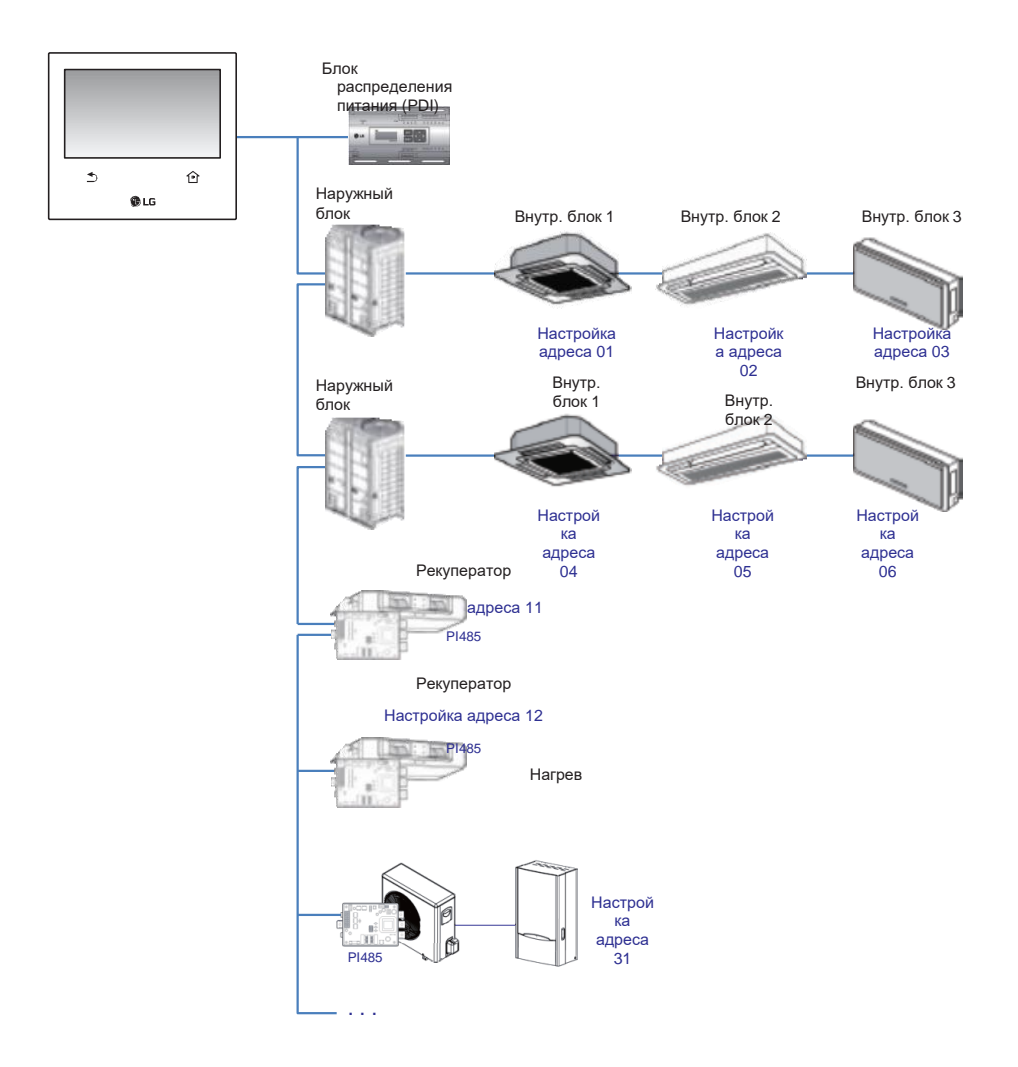

### 3.4.2.3 Функция

### Права доступа для каждого меню

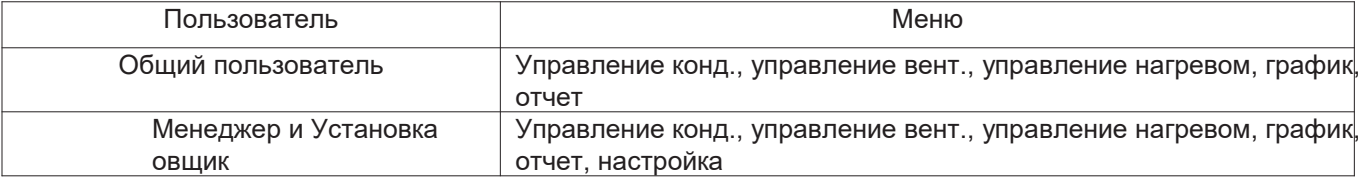

#### ПРИМЕЧАНИЕ:

Менеджер и Установка овщик При входе в систему менеджер и Установка овщик проходят верификацию с помощью пароля.

#### Экран меню

•На экране меню расположение меняется в зависимости от подключенного продукта.

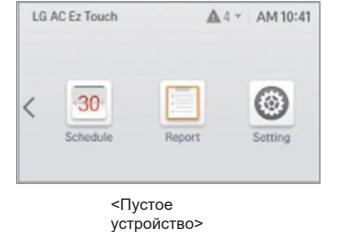

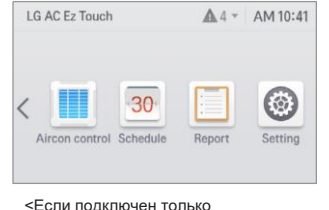

кондиционер>

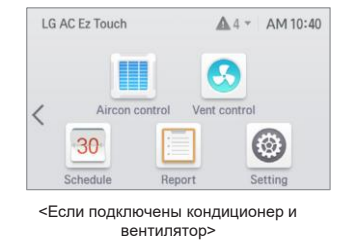

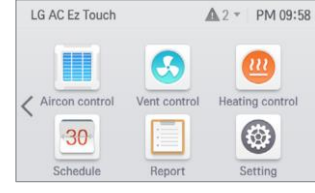

<Если подключены кондиционер, вентилятор и отопитель>

### Экран управления

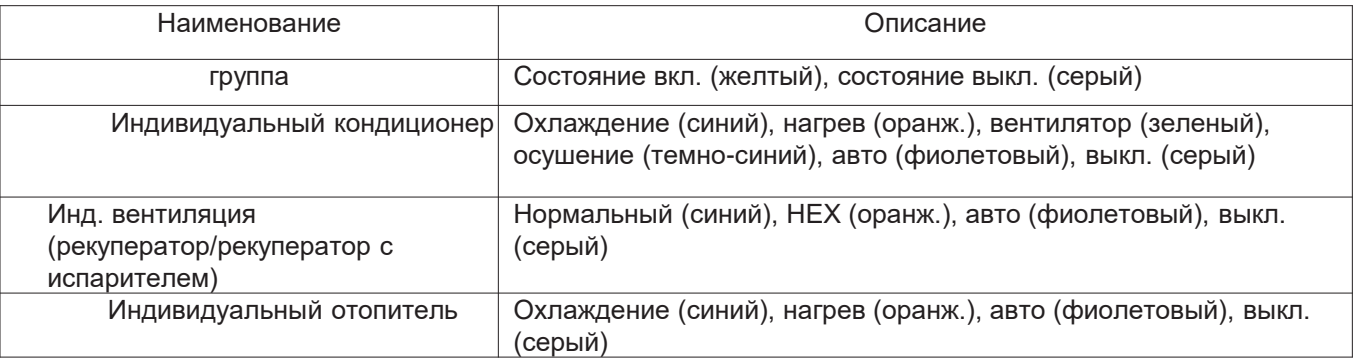

# **Спецификация продукта**

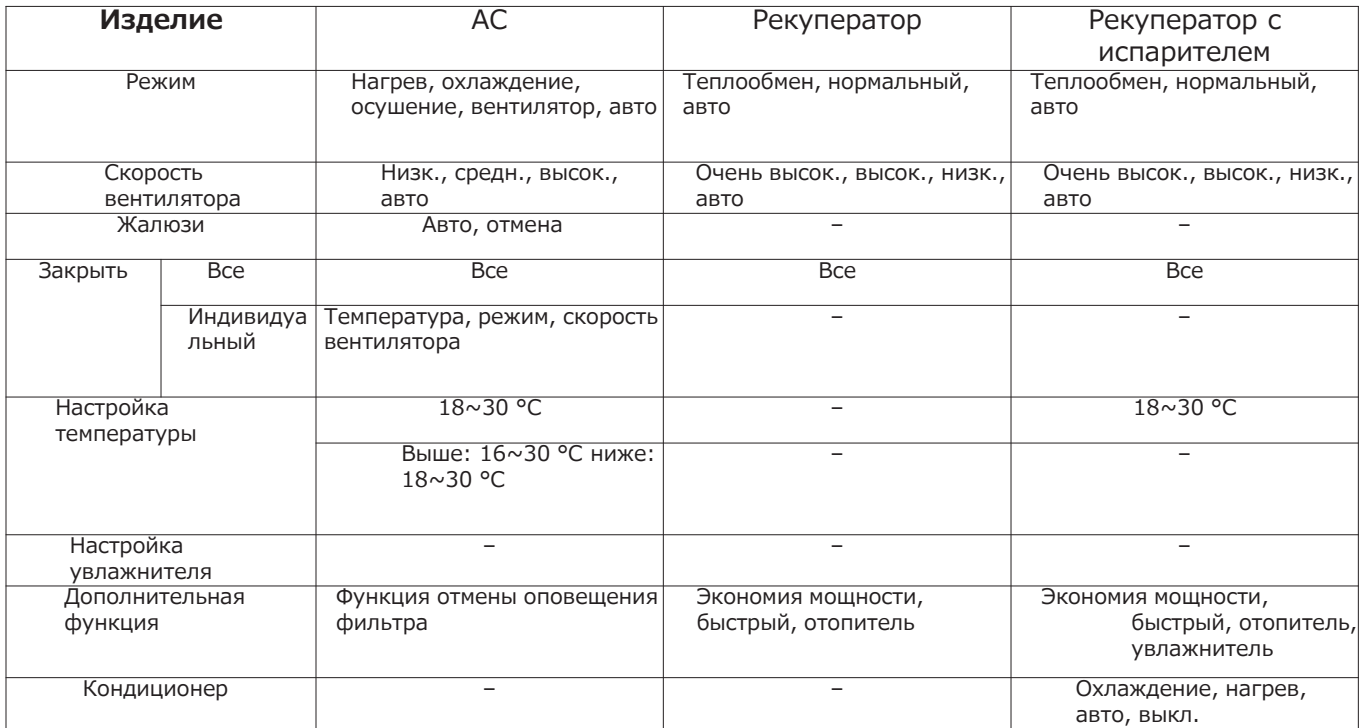

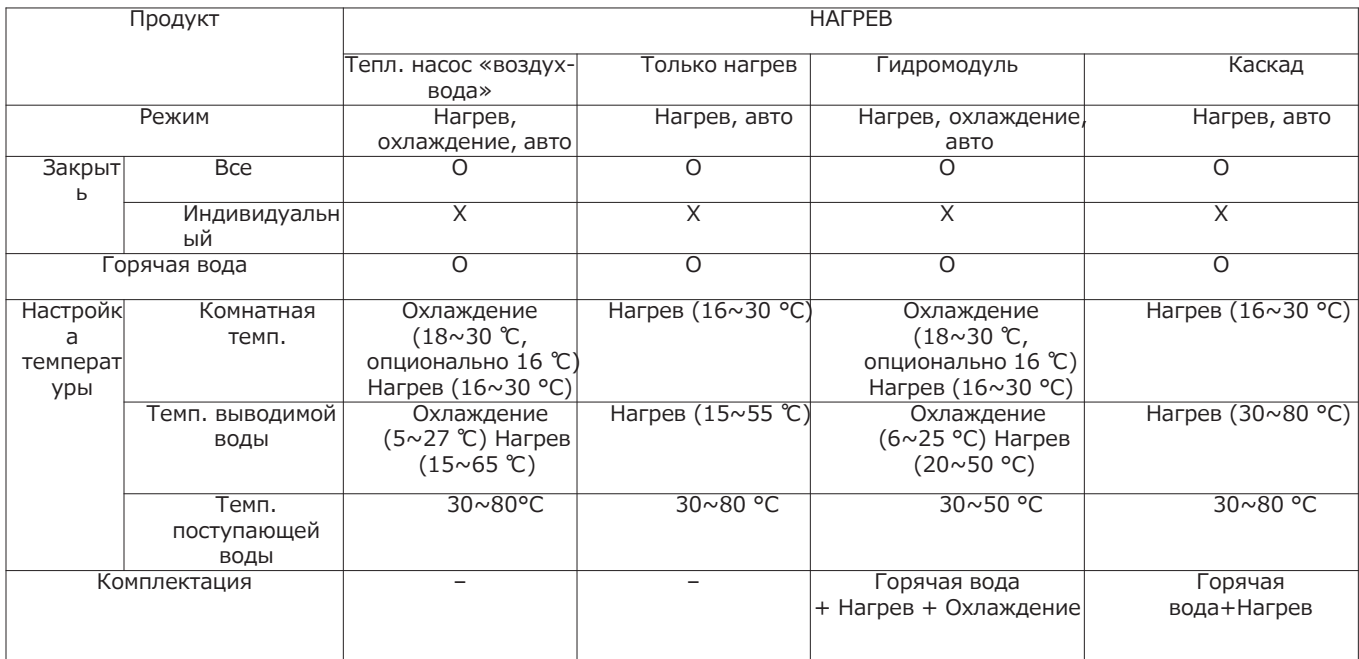

# **BECON**<sub>M</sub> Решения для систем управления

# 3.4 Описание продукта

## Макс. число символов

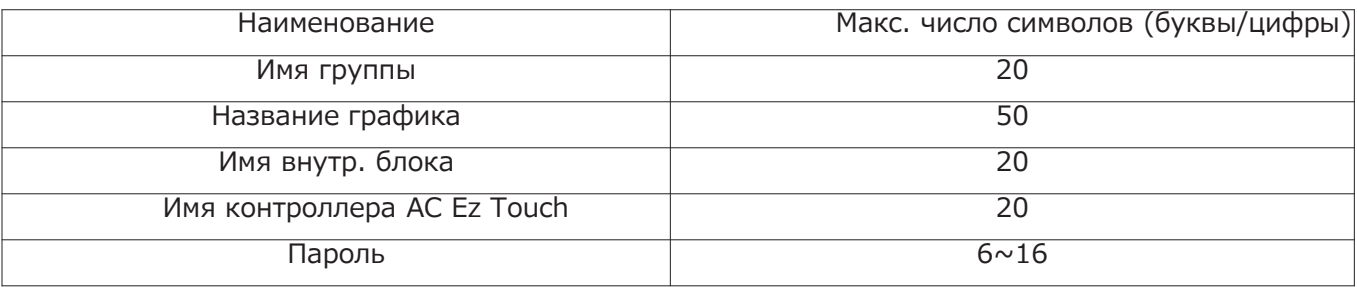

## 

Допустимы следующие спец. символы: (точка)  $u - (q$ ефис)

### График

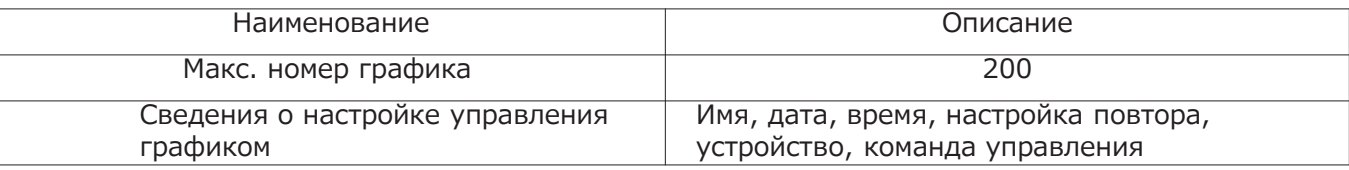

### Отчет

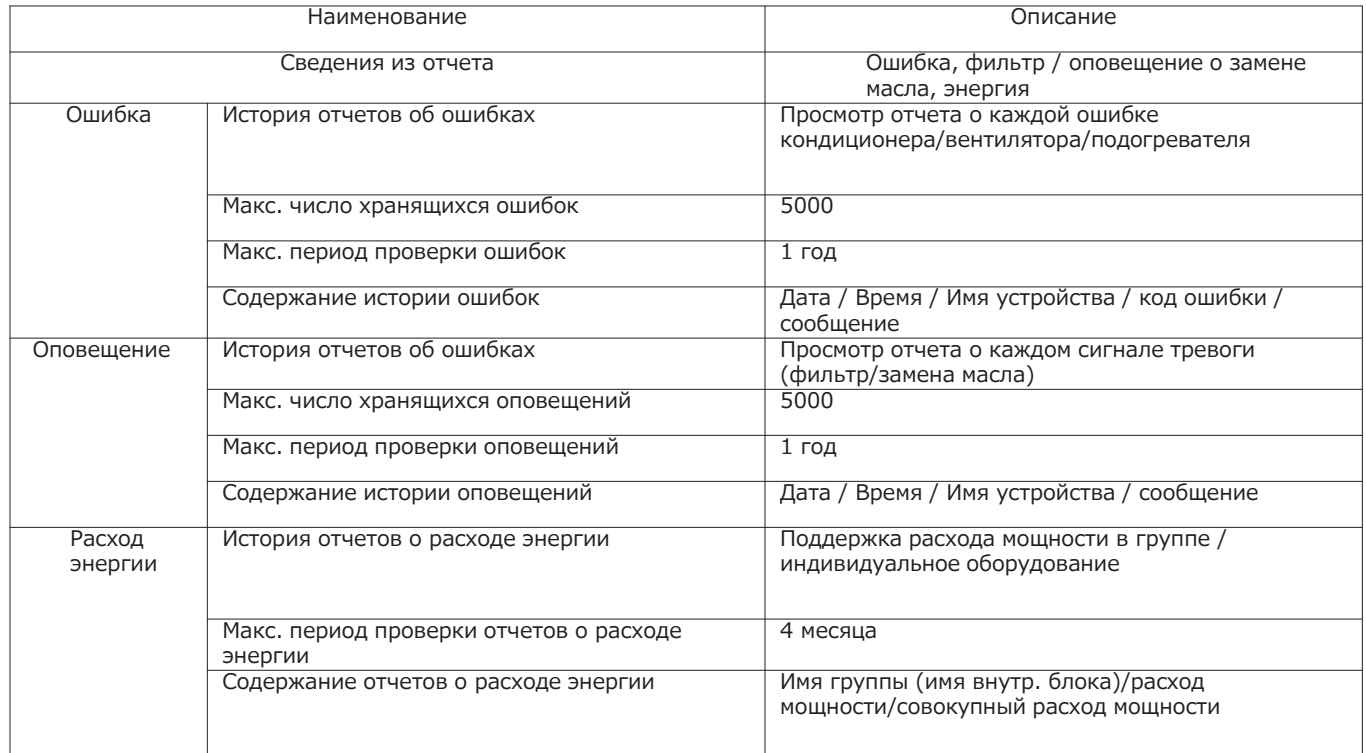

# **ПЕСОМ Решения для систем управления 3.4 Описание продукта**

#### **Энергосберегающий режим**

Энергосберегающий режим кондиционера включен, последовательно меняя состояние согласно заданному циклу режима энергосбережения.

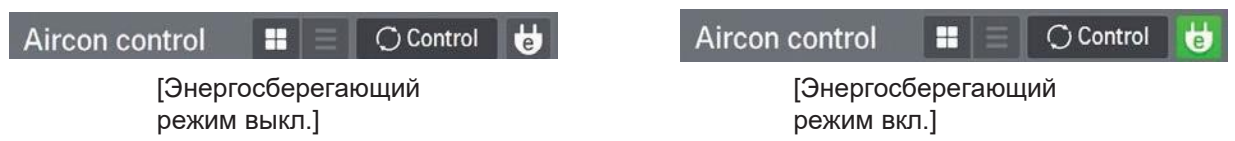

При нажатии значка [Энергосберегающий режим] на экране управления кондиционером включается энергосберегающий режим.

Когда энергосберегающий режим включен, значок [Энергосберегающий режим] подсвечивается зеленым, а последовательность изменения состояния работы повторяется согласно настройке цикла энергосберегающего режима.

Энергосберегающий режим применим только к кондиционеру.

-При охлаждении: Охлаждение  $\leftrightarrow$  Вентилятор, блокировать все

 $-$ При нагреве: Нагрев  $\leftrightarrow$  ВЫКЛ., блокировать все

•Настройка: настройка времени (5мин. / 10мин. / 15мин.)

#### **Напр.) Настройка 15 мин.**

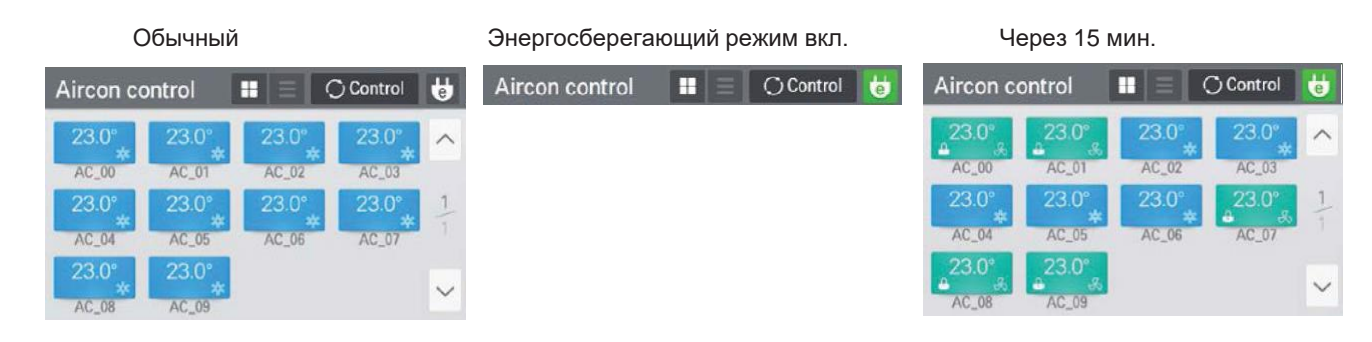

### **!** ПРИМЕЧАНИЕ:

В ведомом режиме можно использовать настройку Блокировка для систем управленияи для каждого устройства, задавать диапазон температур, уставку 2, уставку 2 для Вн.бл., автопоиск устройства, отчет о расходе энергии и энергосберегающий режим.

### Настройка сети

На этом экране можно сохранять или изменять сведения о сетевой настройке для подключения к ether et.

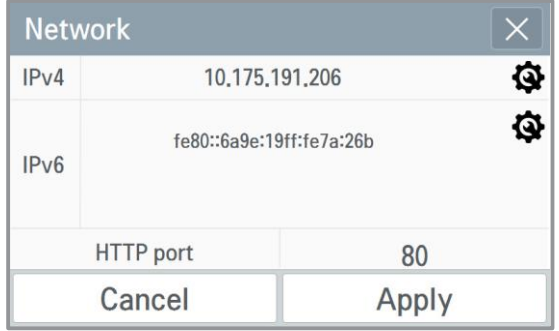

### 1. Настройка IPv4

### 1) Настройка адреса IP

Метод настройки IP-адреса с помощью DHCP для получения и назначения IP адреса.

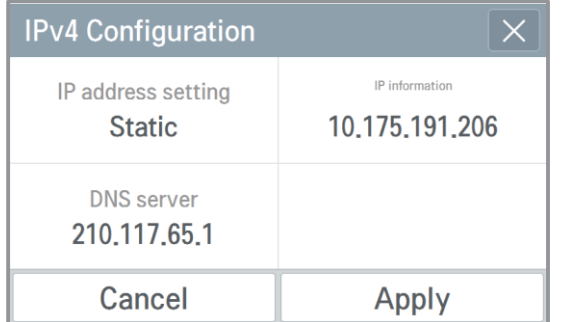

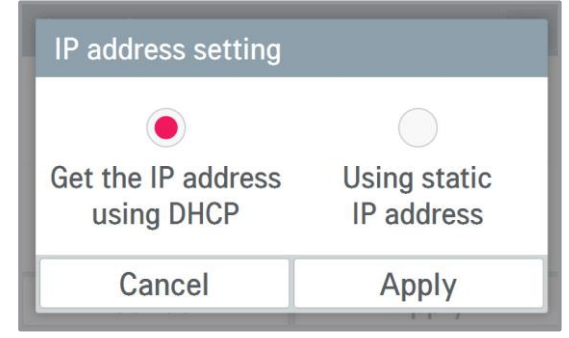

- Получение IP адреса с помощью DHCP

Можно использовать DHCP для автом. настройки динамического IP в подключенной интернет-сети. (При использовании DHCP категории настройки информации IP деактивируется.)

- Использование статического IP-адреса

Можно задать сеть, используя введенную пользователем информацию об IP. При назначении IP адреса информация IP активируется и можно ввести

сведения об IP.

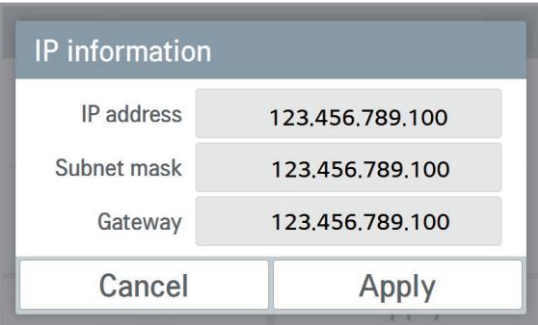

# **ПЛЕСОМ Решения для систем управления 3.4 Описание продукта**

### 2) Назначение сервера D S

Вы можете задать адрес главного D S / подчиненного D S.

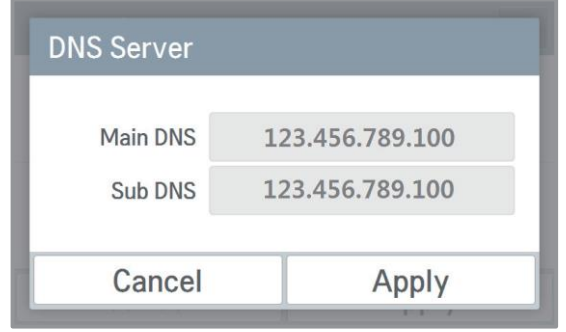

- 2.Настройка IPv6
	- 1)Настройка адреса IP

Адрес IPv6 можно настроить с помощью автоконфигурации, DHCPv6 или ручной настройки. Изменяя настройку IP адреса, свяжитесь с сетевым администратором.

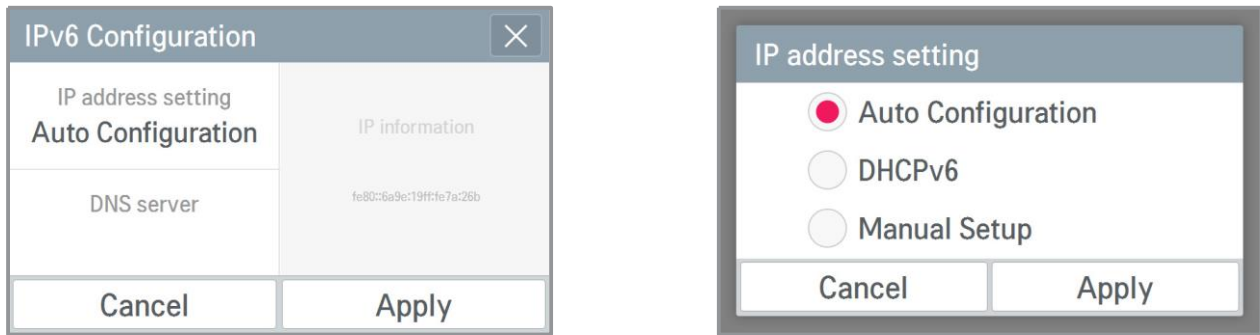

2) Назначение сервера D S Вы можете задать адрес главного D S / подчиненного D S.

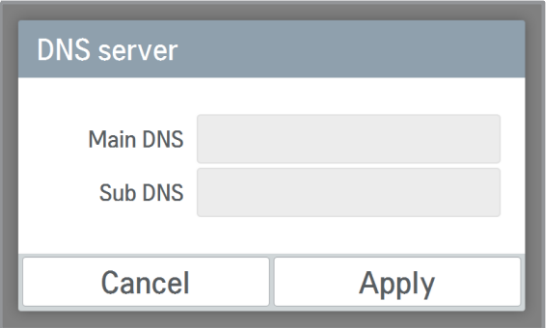

3. Назначение порта HTTP

Вы можете изменить сведения о настройке порта HTTP для подключения к ether et (для обслуживания). Пользователь может свободно настраивать порт НТТР для сетевого окружения.

(Диапазон ввода 1~65535.)

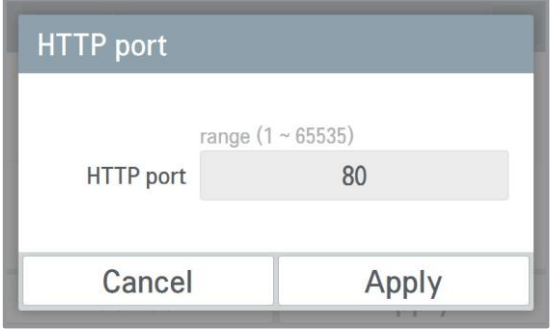

### Доступ к ПК

Поддерживает функцию управления и мониторинга для подключенных устройств через сетевое приложение.

1. Настройте IP на экране сетевого окружения.

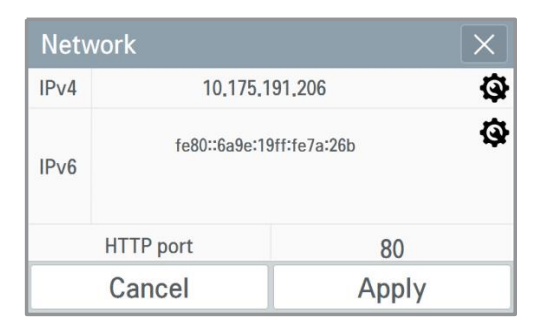

3. Установите программу.

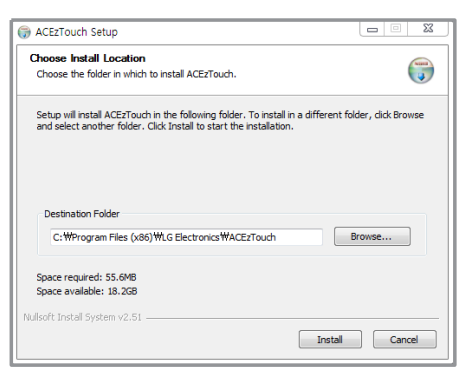

5. Введите имя и IP. Нажмите кнопку «Настройка». (Введите имя после 'ACEzTouch\_')

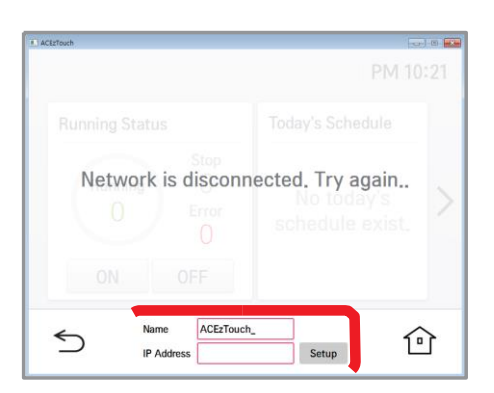

### <Требования>

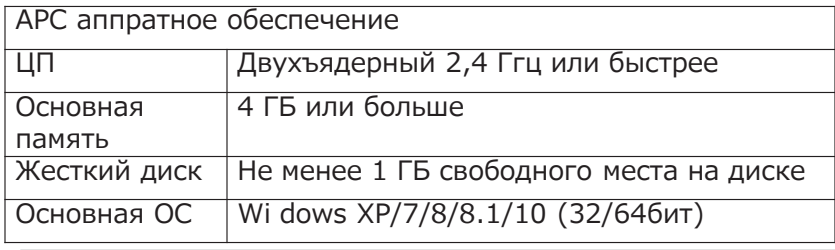

2. Выполните подключение, введя IP, заданный в веб-браузере. Нажмите ссылку для загрузки.

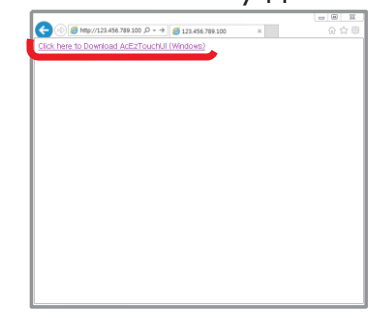

4. Запустите Установка овленную программу.

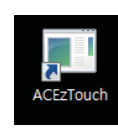

### 6. Подключено.

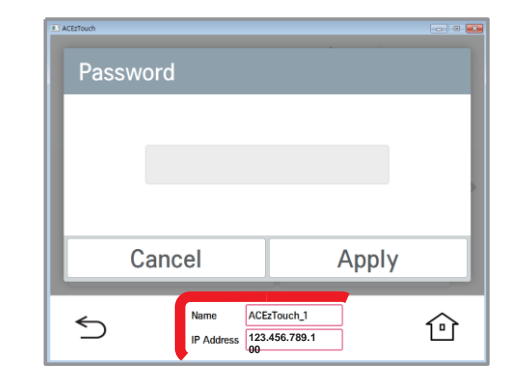

# **BECON**<sub>M</sub> Решения для систем управления 3.4 Описание продукта

### Настройка языка GUI

Поддержка корейского, английского, итальянского, испанского, португальского, русского, французского, немецкого, турецкого, польского, китайского.

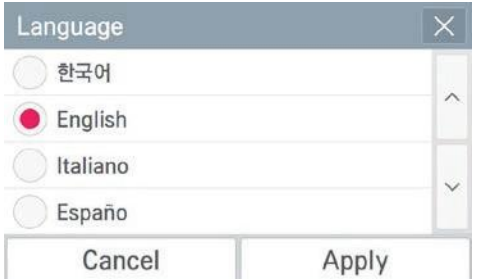

Клавиатура Корейский/английский/ номер

# **ПЕСОМ Решения для систем управления 3.4 Описание продукта**

### **Настройка пароля**

На экране можно назначить или изменить пароль. При входе на экран настройки можно выбрать, использовать ли пароль.

- 1.Если пароль используется
	- 1)Выберите вариант использовать пароль.

2) Введите ранее заданный пароль и нажмите кнопку.

Применение

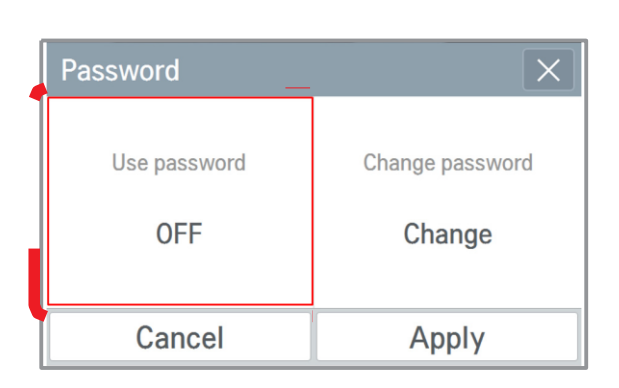

3) Отображает настроенный пароль.

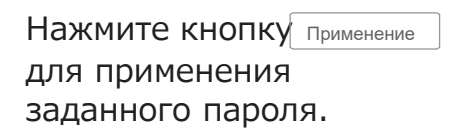

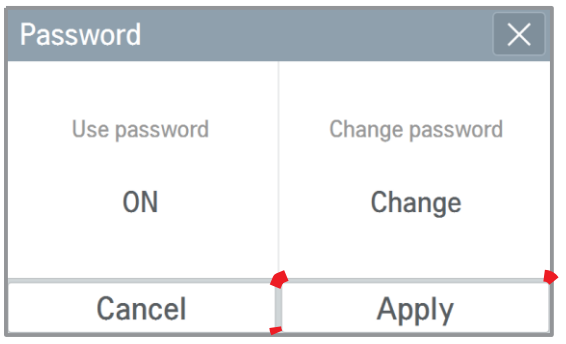

- Password Cancel Apply
- 4) Отображает завершение настройки пароля.

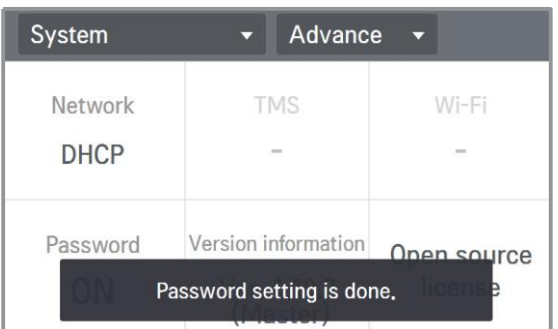

2. При смене действующего пароля

1) Выберите вариант изменить пароль (Change password).

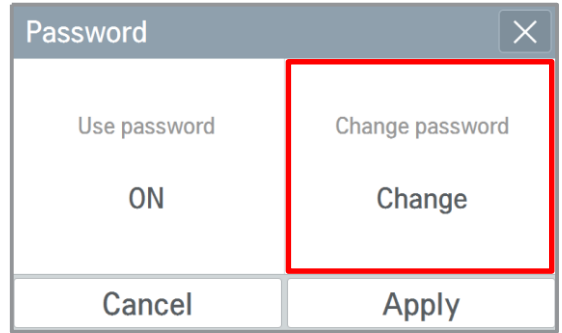

3) Отображает настроенный пароль.

Нажмите кнопку Apply для применения измененного пароля.

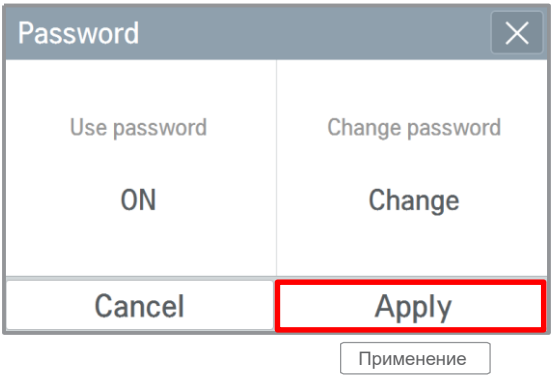

2) Введите текущий (Current P/W), новый пароль 2 раза и нажмите кнопку Apply.

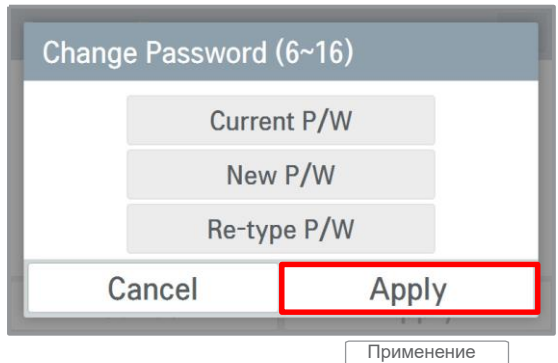

4) Отображение завершения настройки пароля [Password setting is done].

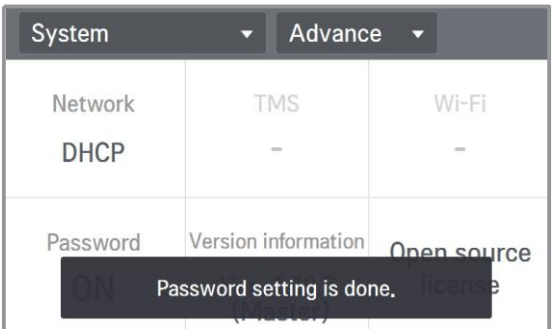

# $BECON$ <sub>N</sub>Pellehus OBK 3.4 Описание продукта

- 3. Если пароль не планируется использовать
- 1) Выберите вариант

использования пароля.

2) Отображает, отключения функции использования пароля.

Нажмите кнопку Apply, чтобы не использовать пароль.

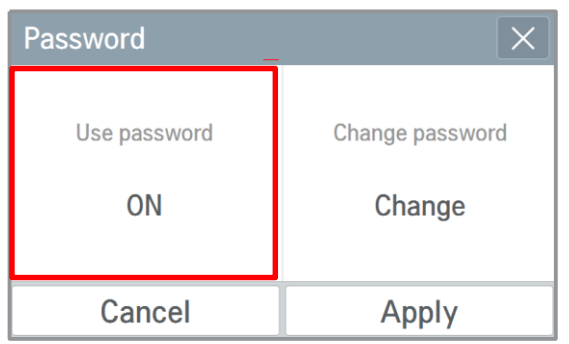

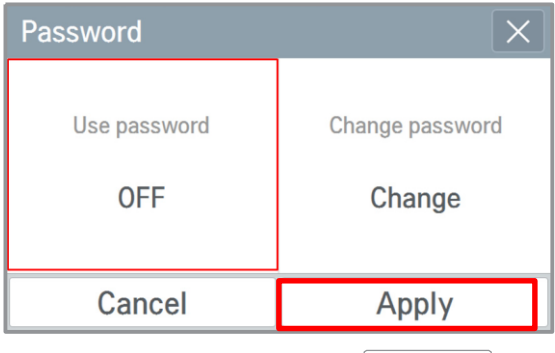

Применение

3) Отображение завершения настройки пароля [Password setting is done].

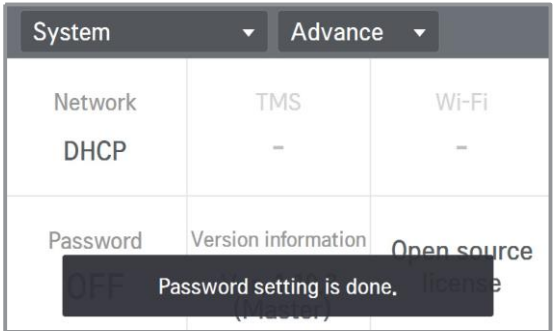

### **ПЕСОМ Решения ОВК 3.4 Описание продукта**

4.Если пароль введен неверно

- 1) Если пароль введен неверно, появится следующее оповещение.
- 2) Если неверно ввести пароль 5 раз, высветится сообщение о том, что дальнейший ввод заблокирован. Данное сообщение показывается в течении 1 минуты.

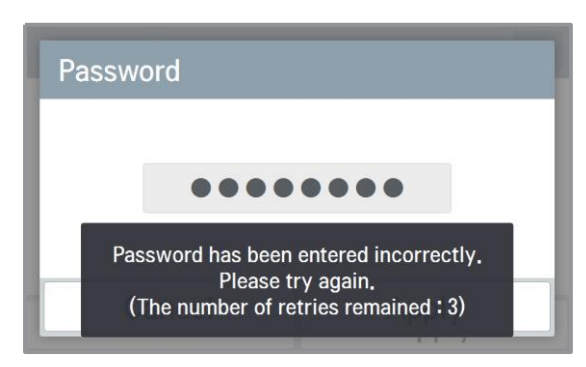

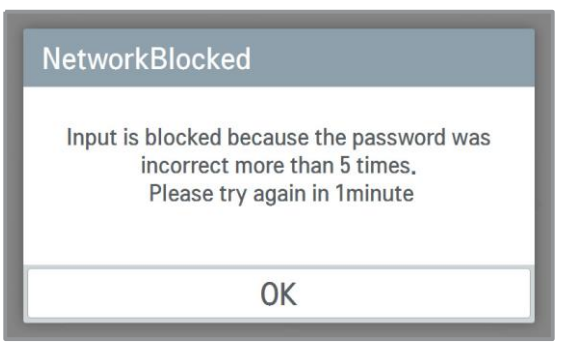

<Если пароль введен неверно> <Если пароль введен неверно 5 раз>

3) Через 1 минуту выполняется проверка инициализации пароля. (только в устройстве)

При нажатии кнопки Cancel экран для ввода пароля появится снова.

Для восстановления пароля свяжитесь с отделом по установке или сервисным центром.

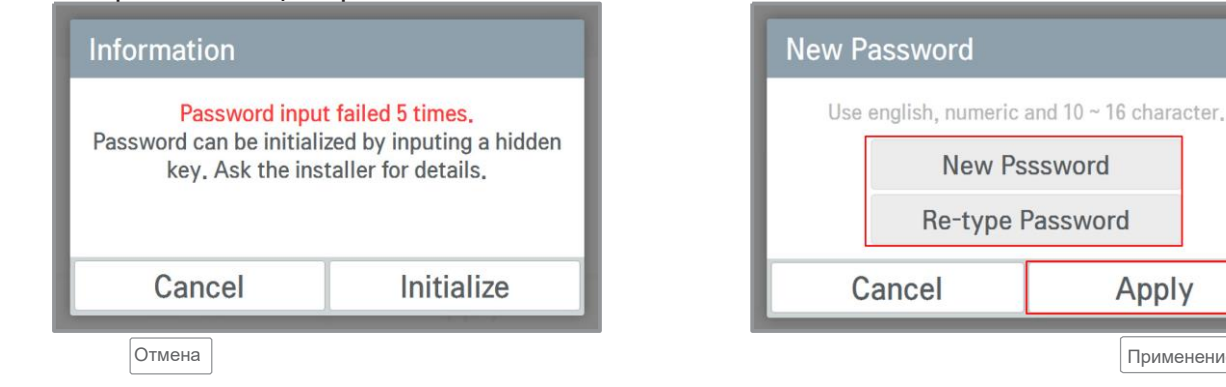

< Через 1 минуту блокировки в устройстве Ez Touch>

<При регистрации нового пароля>

Применение

Apply

# **EECON**<sub>M</sub> Решения ОВК **3.4 Описание продукта**

5. Действие вашего пароля истекает примерно раз в три месяца. Для продления пароля на месяц

1) Поставьте отметку и нажмите ОК. 2) Отображает успешное

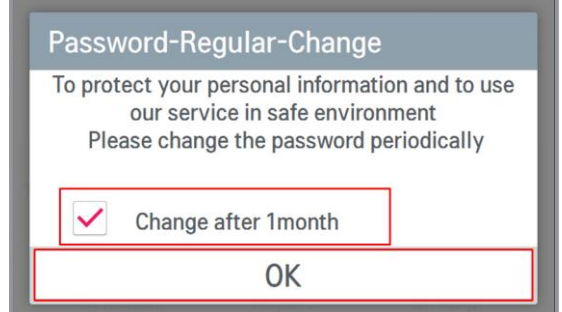

6. Для немедленной смены пароля

1) Не ставьте отметку и нажмите нажмите кнопку ОК.

завершение продления пароля.

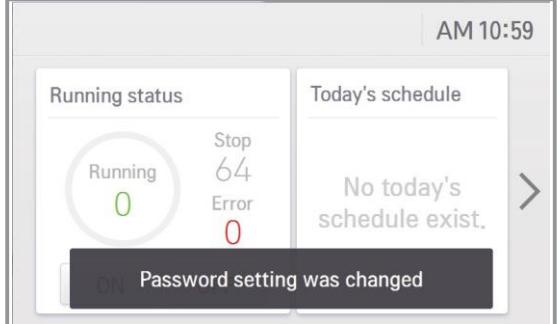

2) Введите текущий пароль и новый пароль и нажмите кнопку Apply.

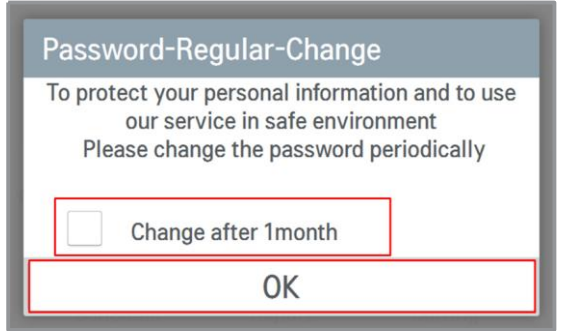

Change Password (10~16 Letter) Current P/W New P/W Re-type P/W Cancel Apply Применение

# **3.4 Описание продукта**

# ✔ Спецификация центрального контролера

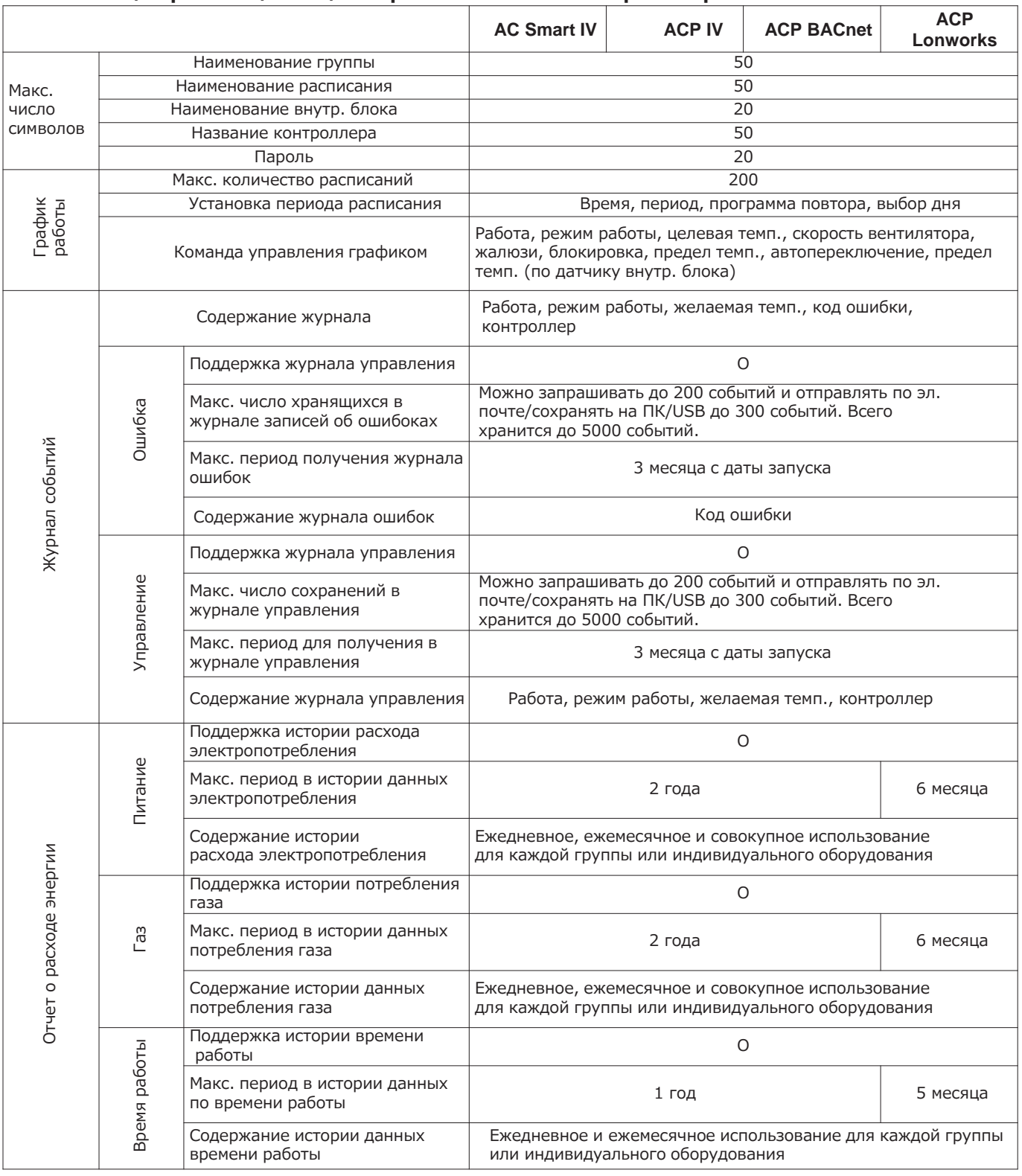

# **BECON**<sub>M</sub> Решения ОВК **3.4 Описание продукта**

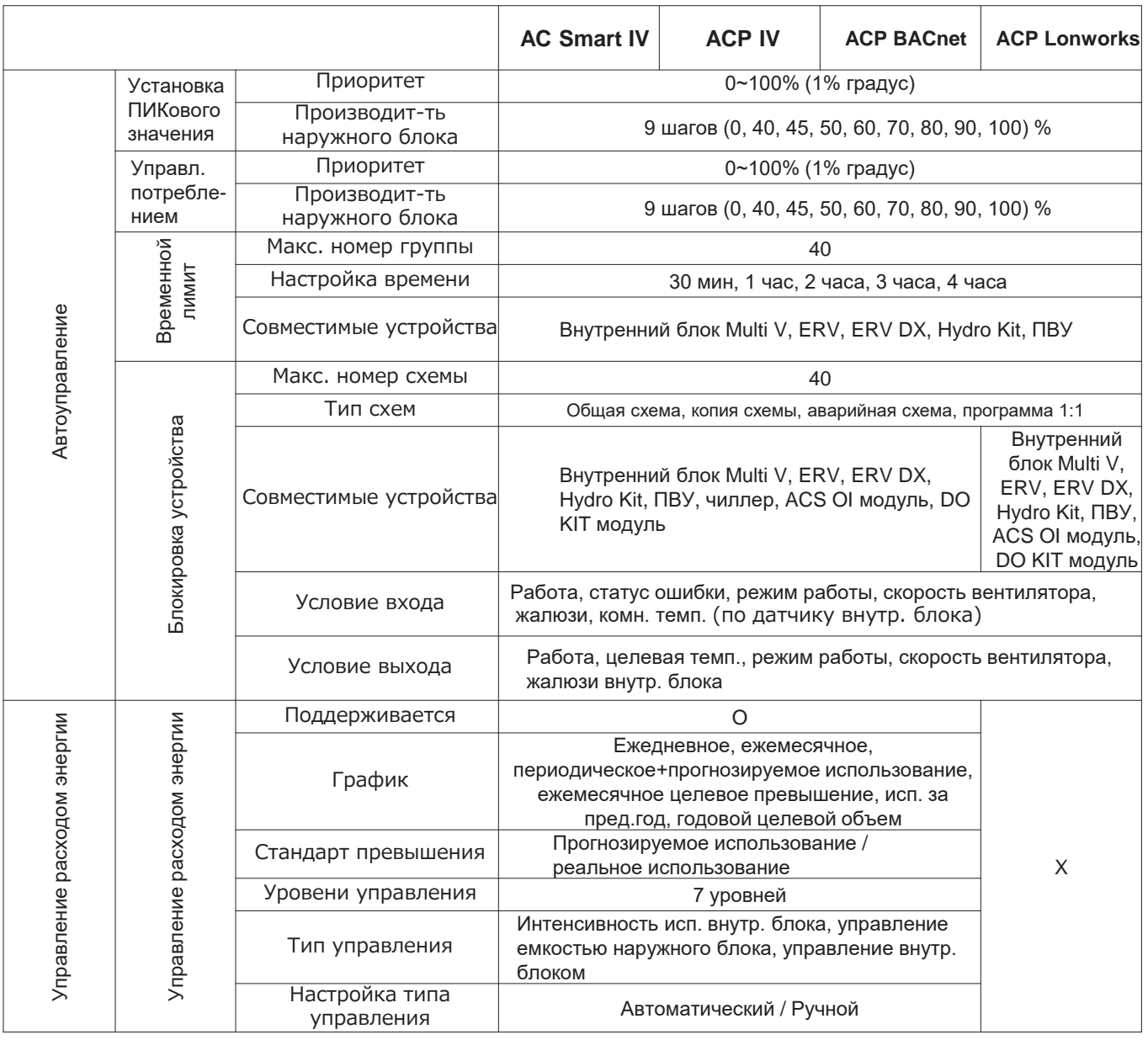

# **ПЛРЕ ГОМ •• Решения ОВК 3.4 Описание продукта**

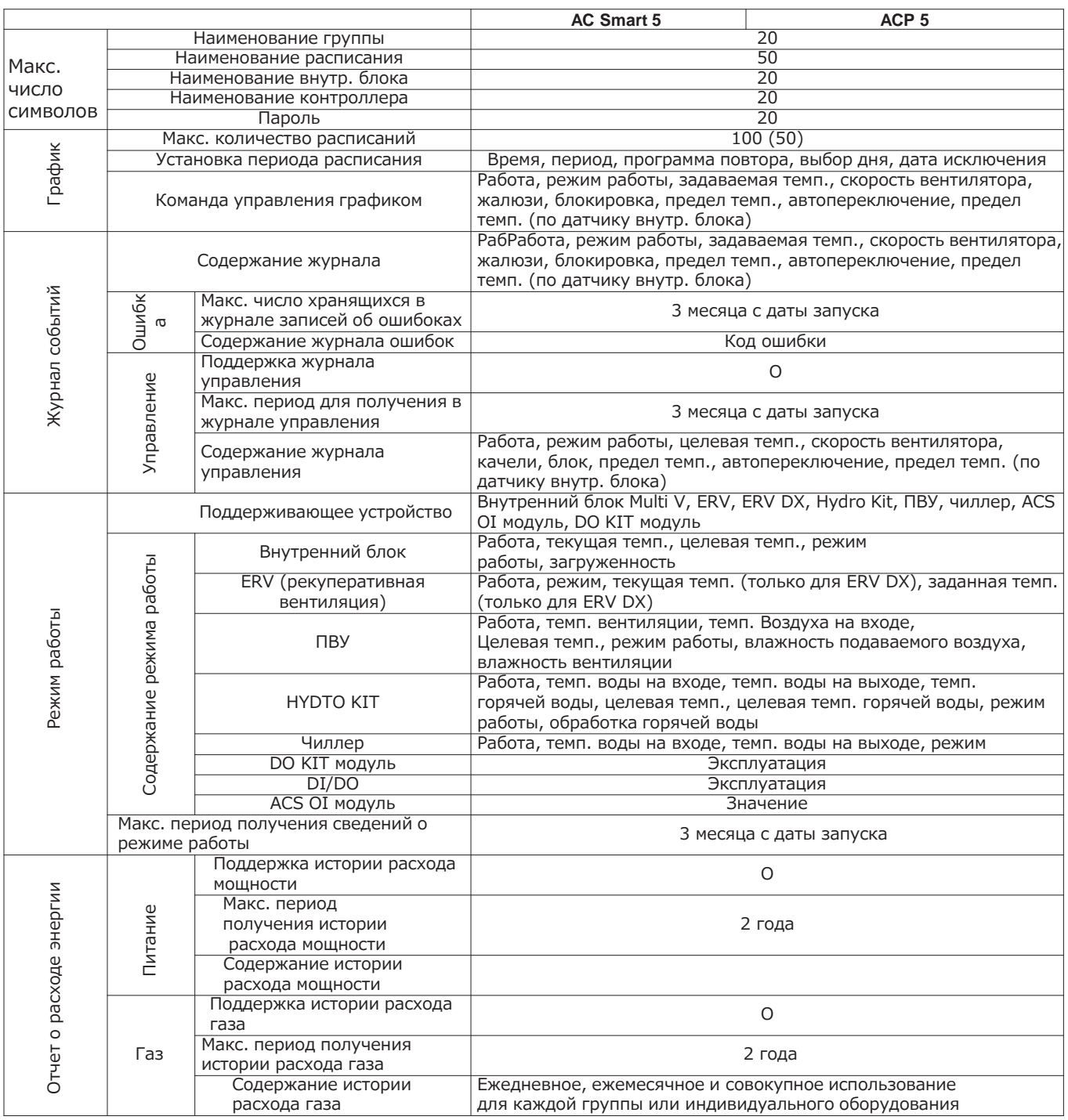

# **BECON**<sub>M</sub> Решения ОВК

# **3.4 Описание продукта**

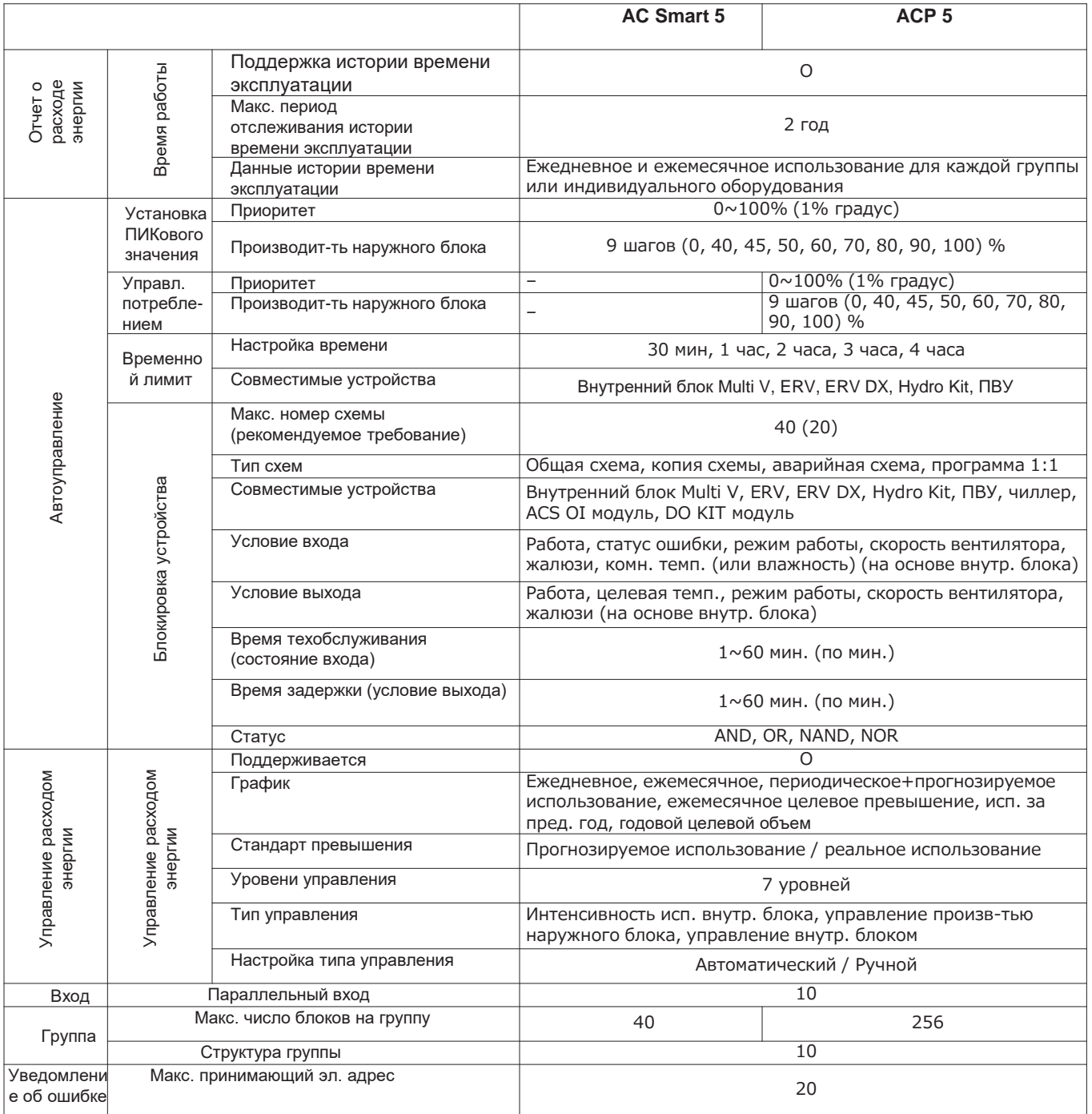

# **3.4.3 AC Smart IV, AC Smart 5**

### **- Наименование модели: PACS4B000, PACS5A000**

•AC Smart — это центральный контроллер, для мониторинга и управления работой систем кондиционирования. Управление осуществляется с помощью сенсорного экрана или веб-доступ ко внутр. блокам Multi V , рекуперативной вентиляции (ERV, ERV DX), модулю ГВС HYDTO KIT, ПВУб чиллерц, сплит системе ГВС THERMA V, DI/DO модулю, DO KIT модулю и OI модулю. Всего до 128 устройств. (Или ПВУ, ERV, ERV DX, HYDTO KIT, THERMA V, DI/DO модулю, DO KIT модулю, ПВУ и OI модул — до 64 устройств + 9 OI модулей)

### **3.4.3.1 Спецификации и размеры**

### AC Smart 5 AC Smart 5 Шнур питания Адаптер питания 220В Обновить Карта SD **■ Вид ■ Комплектация** AC Smart IV AC Smart IV Шнур питания Адаптер питания 220В Руководство по эксплуатации AC Smart IV Руководство по установке / эксплуатации

### **■ Спецификации продукта**

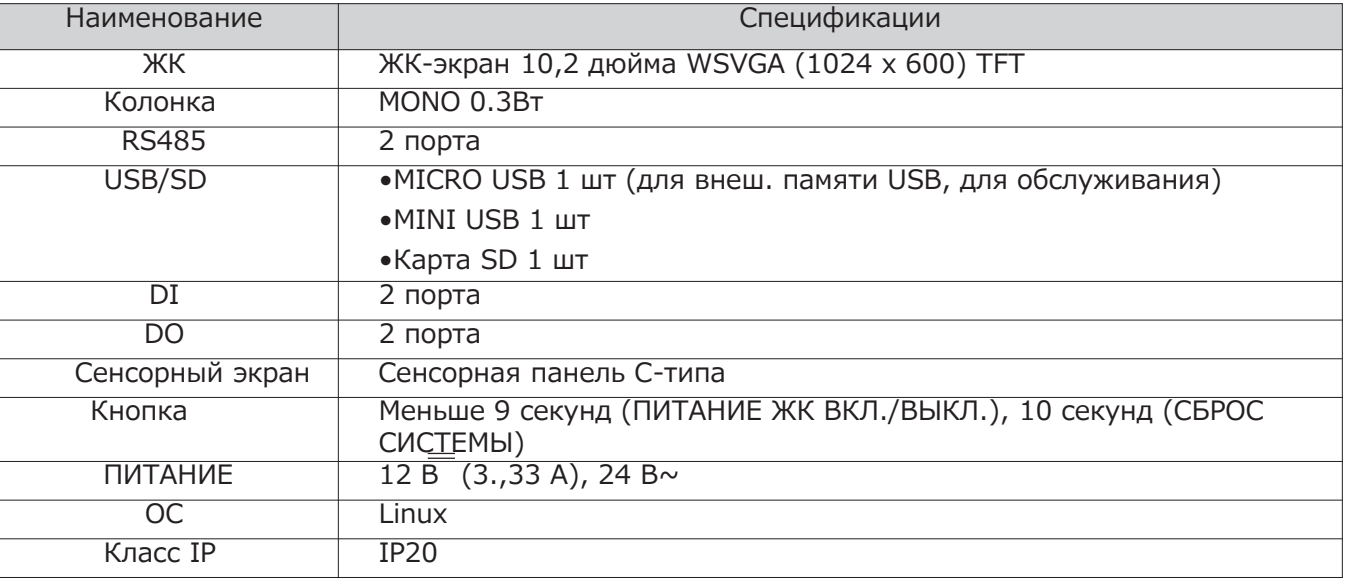

### **!** ПРИМЕЧАНИЕ:

Спецификации продукта зависят от версии ПО.
# **BECON**<sub>M</sub>Pewerus OBK 3.4 Описание продукта

<Снизу>

### 3.4.3.2 Название и функции

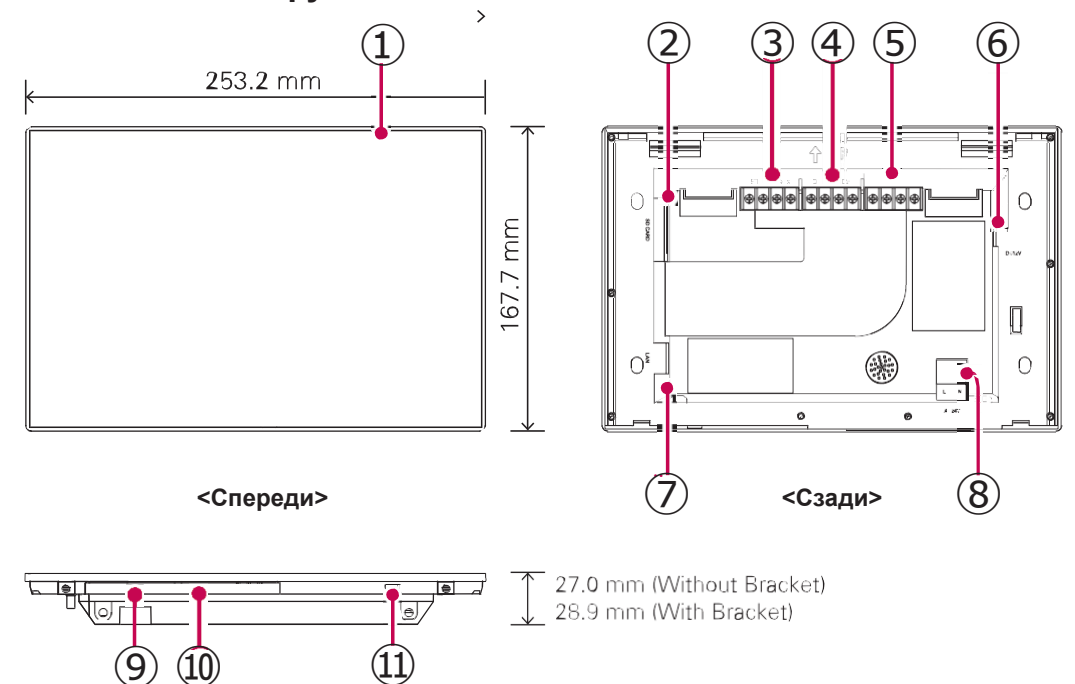

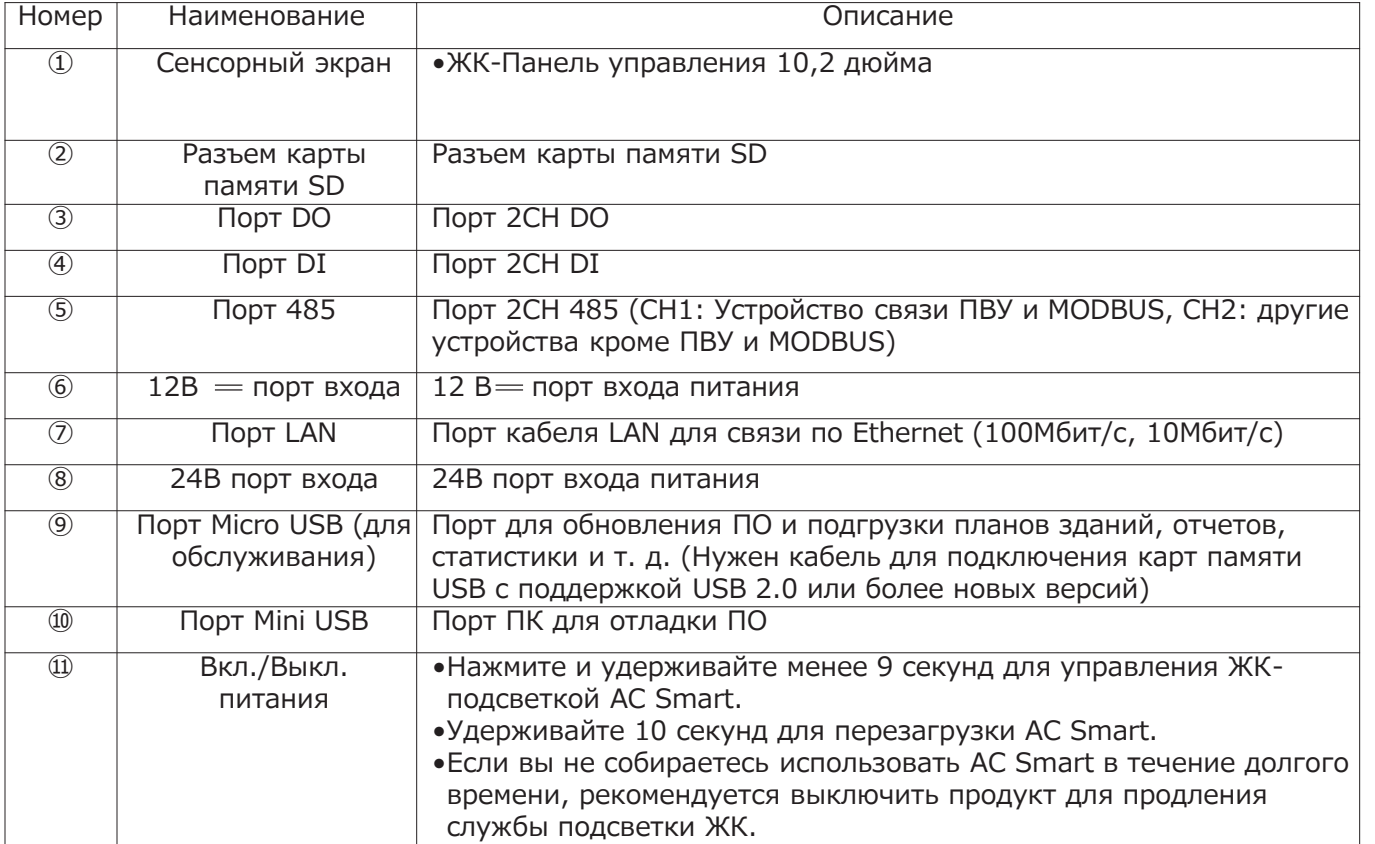

контроллер <u>Центральный</u>

### **EECON**<sub>N</sub>Pешения ОВК

### **3.4 Описание продукта**

**■ Габариты** [Ед. изм.: мм]

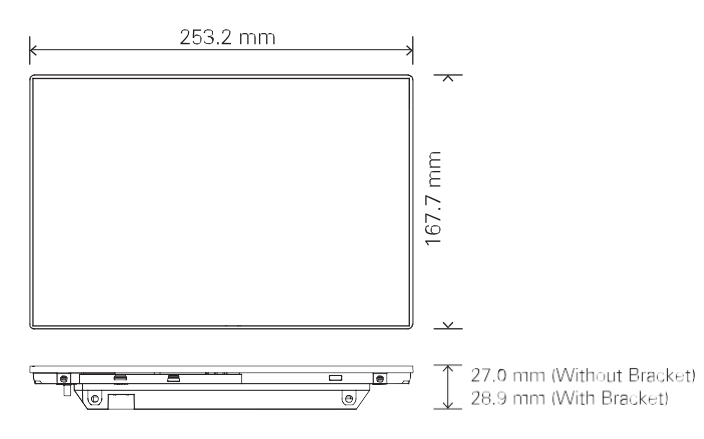

### **3.4.3.3 Схема подключения**

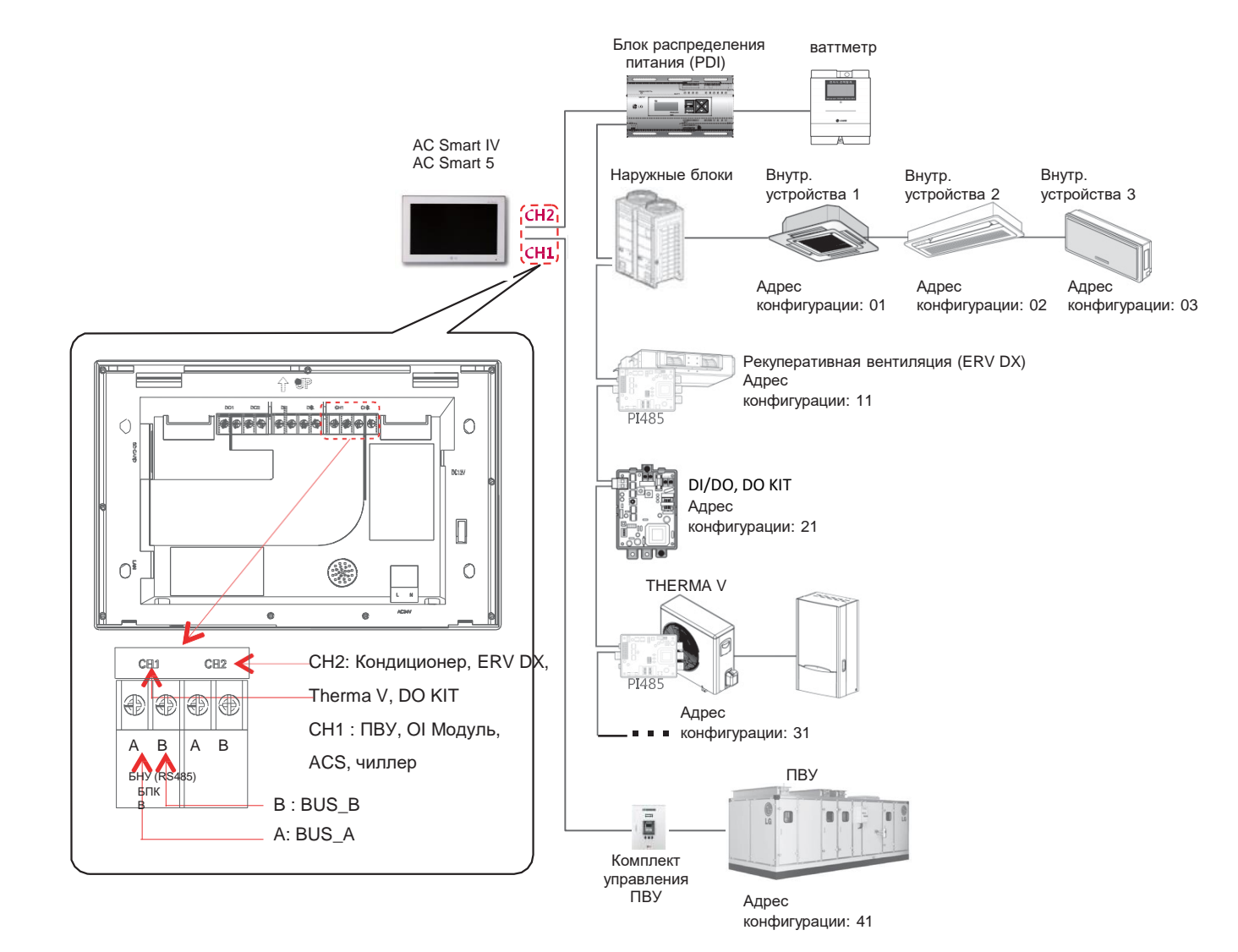

# **ВЕСОМ** "Решения ОВК 3.4 Описание продукта

### 3.4.4 ACP IV, ACP 5

#### - Наименование модели: РАСР4В000, РАСР5А000

ACP - это центральный контроллер, который позволяет осуществлять мониторинг и управление до 256 внутренними блоками из одного места, индивидуально или в группе. Например управление из диспетчерской или офиса администрации здания.

#### Встроенная функция управления через соединение с веб-сервера

Без установки стороннего программного обеспечения на ПК, когда IP-адрес АСР введен в соответств, окно через Internet Explorer, программное обеспечение центрального контроллера в веб-сервере АСР запустится автоматически, и можно будет использовать разные функции.

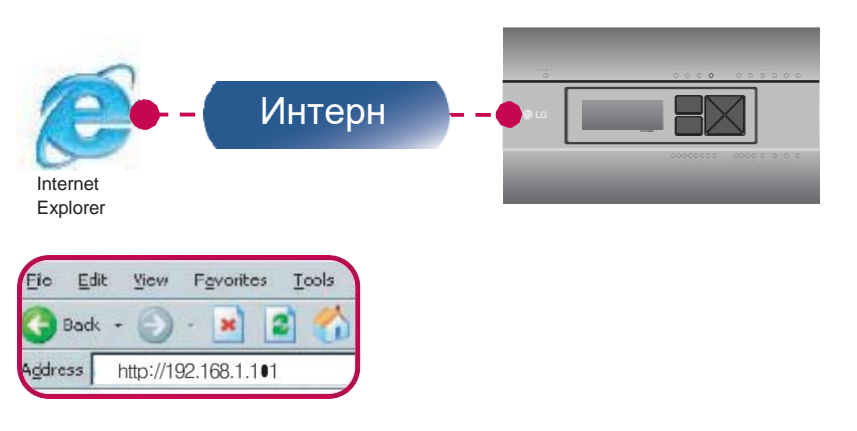

Управление внутренними блоками кондиционирования воздуха до 256 штук (ACS I/O Блокировка:

Управление до 128 внутренних блоков и 16 I/O модулей)

- Мониторинг ошибок и рабочего состояния
- Управление по пиковой мощности/ по нагрузке
- Функция настройки системы
- Можно соединить до 16 ПВУ

#### **E DOVERS VETROVETRA CORRESPONDIA CACPIVACP5**

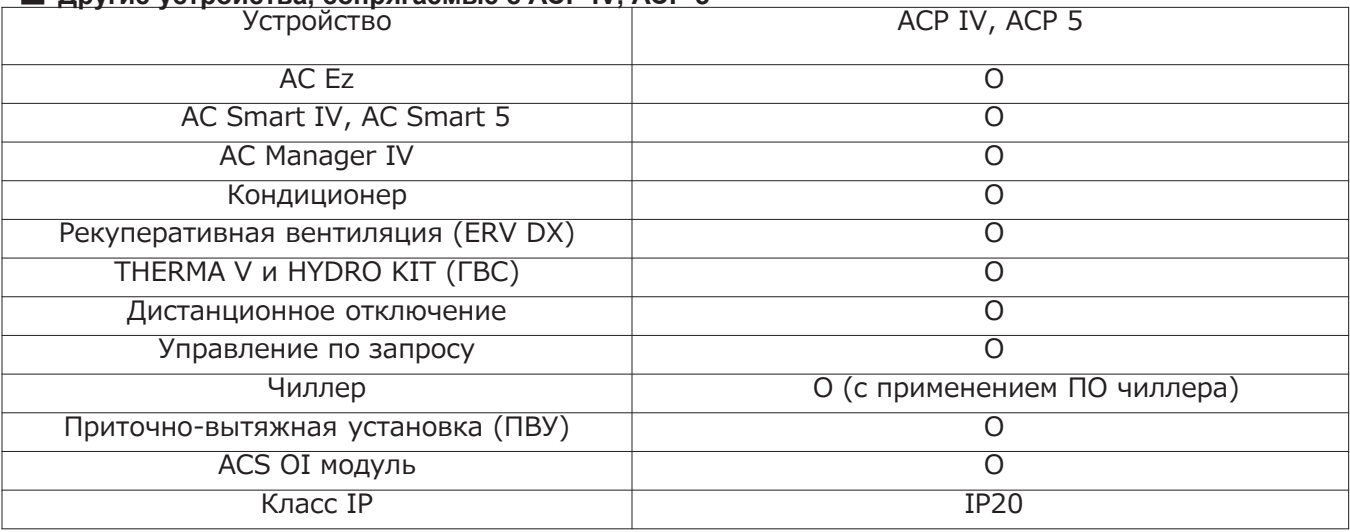

#### ПРИМЕЧАНИЕ:

### **EECON**<sub>N</sub>Pешения ОВК

# **3.4 Описание продукта**

### **3.4.4.1 Спецификации и размеры**

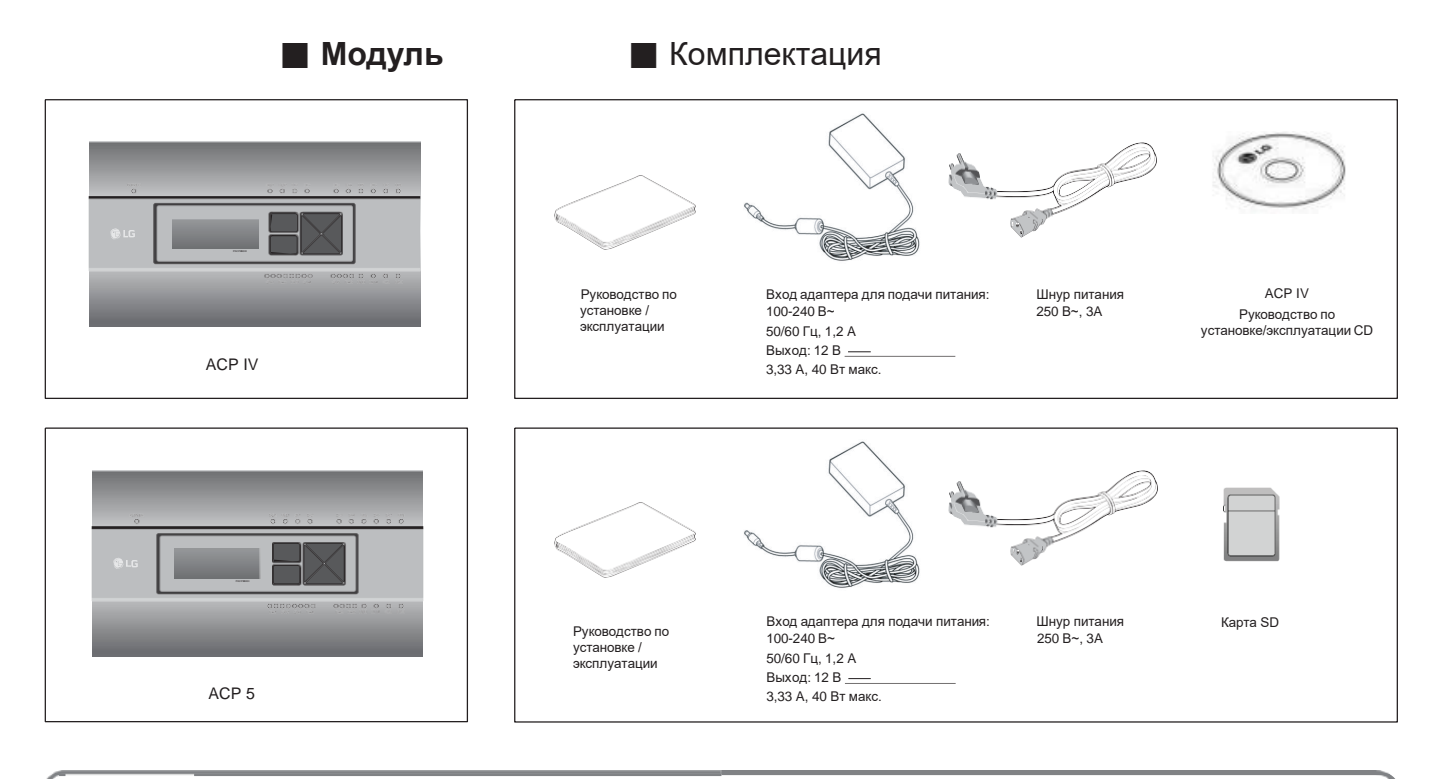

#### **!** ПРИМЕЧАНИЕ:

Компоненты или опции могут отличаться от изображений.

#### ■ **Спецификации продукта**

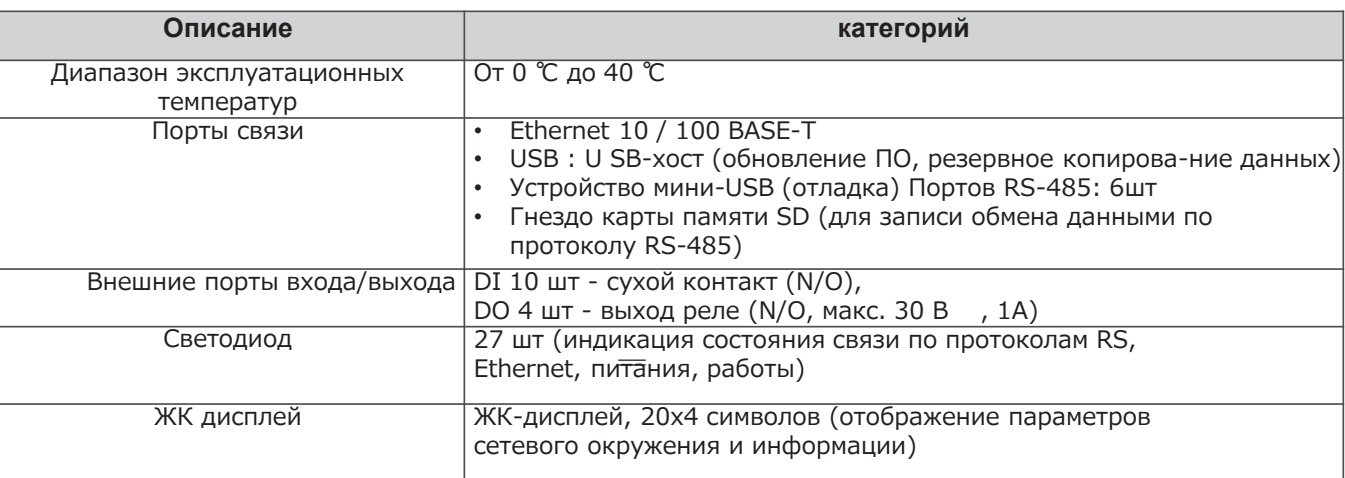

#### **!** ПРИМЕЧАНИЕ:

Политика лицензирования

В отношении использования встроенной системы Linux продукт следует GPL (универсальная общедоступная лицензия).

# **BECON**<sub>M</sub>Peшения ОВК 3.4 Описание продукта

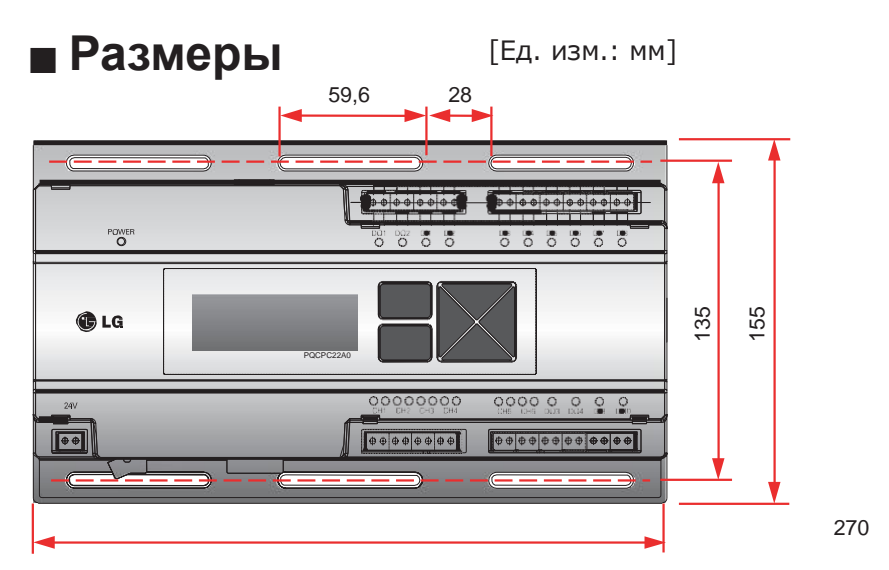

\*Возможны незначительные отличия в зависимости от модели.

#### **• Наименование компонентов АСР**

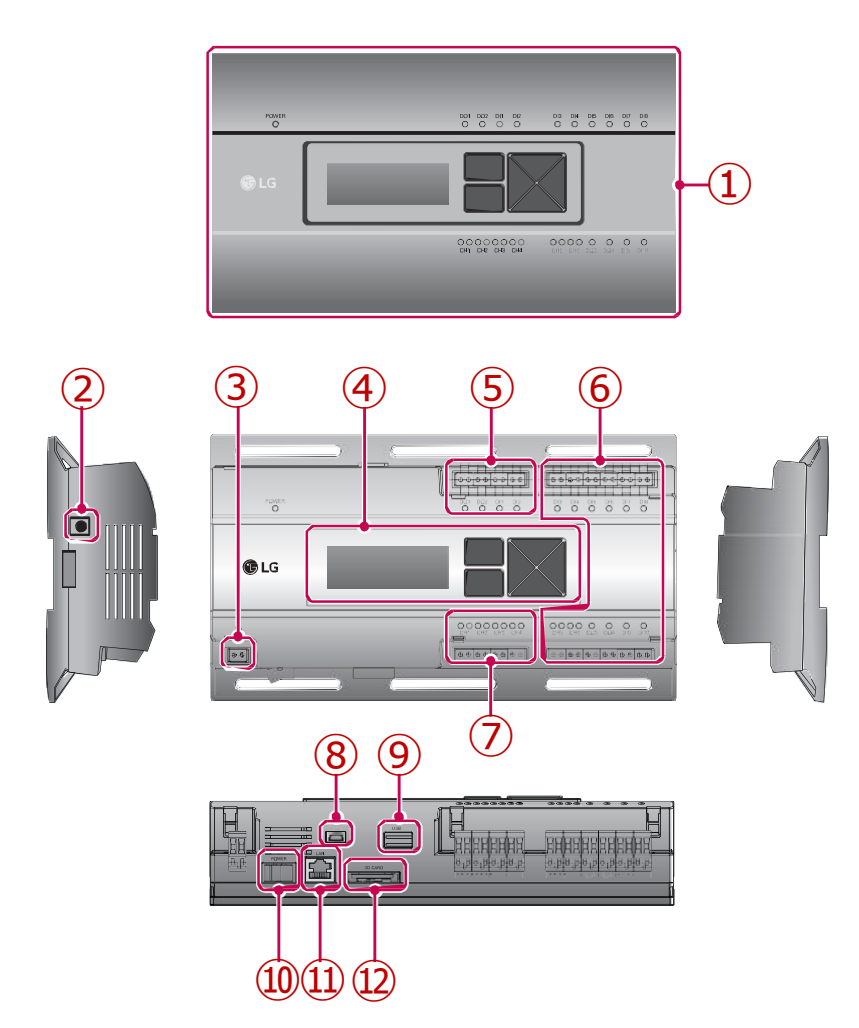

<u>контроллер</u> <u>Центральный</u>

# **BECON**<sub>M</sub>Pewerks OBK 3.4 Описание продукта

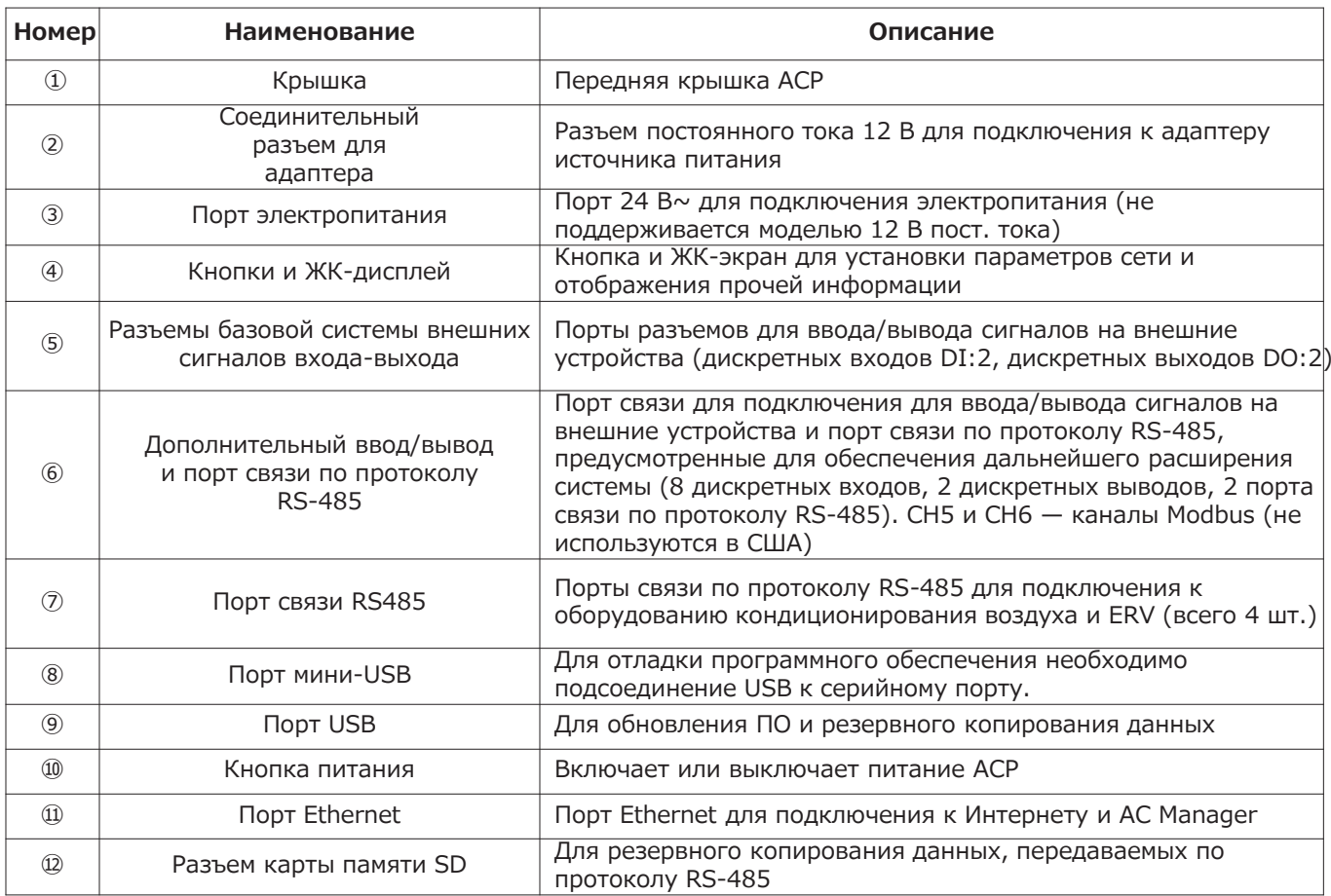

### $\bigoplus$  ПРИМЕЧАНИЕ:

# 3.4 Описание продукта

### 3.4.4.2 Схема подключения

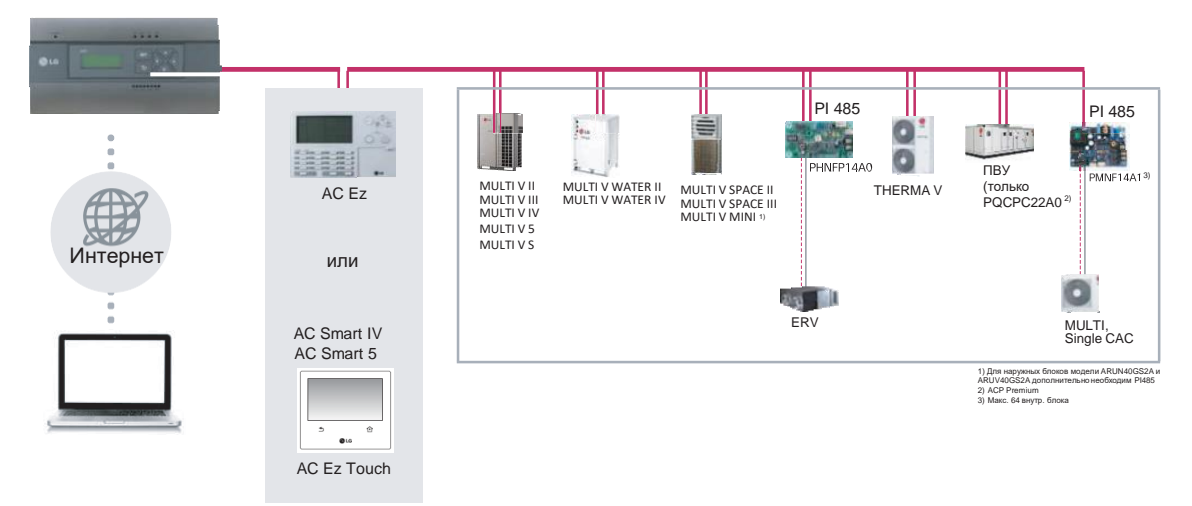

#### Подключение кабеля RS485 к ACP

К одному порту RS-485 модуля ACP возможно подключить до 16 внешних блоков, а к одному ACP можно подключить до 256 внутренних блоков. В случае, когда необходимо подключить много внешних блоков, разъёмы внешних блоков должны быть соответствующим образом подключены к разъёмам СН1-СН4 в формате шины. Иначе АСР может работать неправильно. Далее приведён пример разделения по разъёмам СН1 и СР2 и подключения в формате шины.

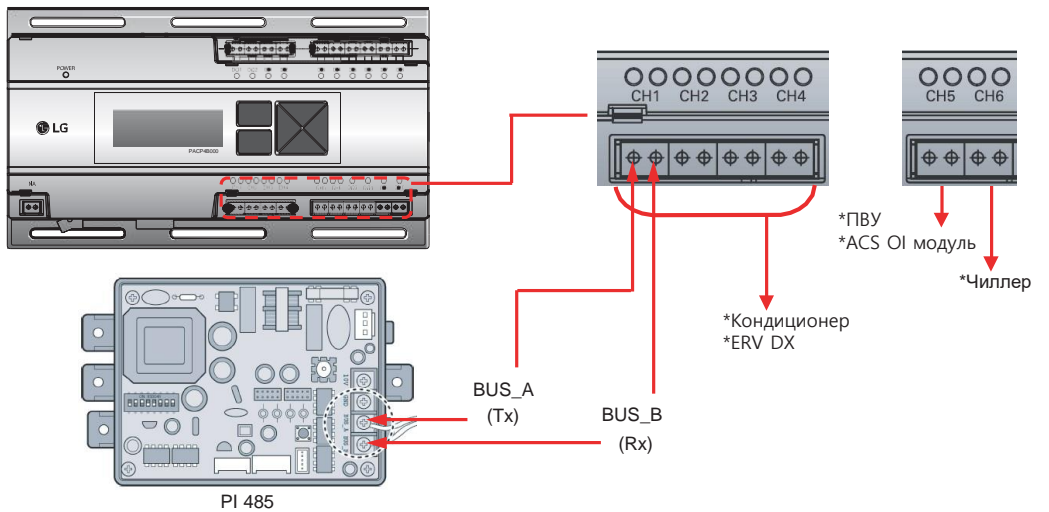

\*Изображения могут незначительно отличаться от реального продукта в зависимости от модели

\*Подключение холодильной машины - опция. Возможно активировать, дополнительно установив программное обеспечение CHILLER OPTION.

#### •Подключение кабеля связи RS485

Подключение кабеля связи RS485 имеет полярность, поэтому выполняйте подключение двух кабелей правильно. Длина кабеля связь RS485 не должна превышать 1 км. Кабель связи RS485 должен быть подключен с помощью BUS.

#### • IP-адрес ACP

IP-адрес ACP, адрес шлюза и маска сети запрашивается у инженера отвечающего за сетевые подключения на объекте.

#### **D ПРИМЕЧАНИЕ:**

### **3.4.5 BACnet**

### 3.4.5.1 ACP BACnet, ACP 5

ACP BACnet — это центральный контроллер, с помощью которого можно управлять до 256 внутренними блоками по отдельности или группой. ACP BACnet позволяет мониторить и управлять блоками, установленными в каждом помещении здания. Часто АСР кстанавливают в диспетчерской или офисе управляющей компании.

#### - Наименование модели: PQNFB17C0, PACP5A000

#### Встроенная функция веб-сервера

Для получения доступа к управлению устройством через интернет нет необходимости устанавливать на ПК специальное ПО.

Необходимо просто ввести IP-адрес АСР в адресной строке браузера, в следствии чего будет автоматически запущена программа централизованного управления в веб-сервере АСР и появится доступ к различным функциям.

- Управление внутренними блоками кондиционирования воздуха до 256 ШТУК
- Мониторинг ошибок и рабочего СОСТОЯНИЯ
- Управление по пиковой мощности/ по нагрузке
- Функция настройки системы

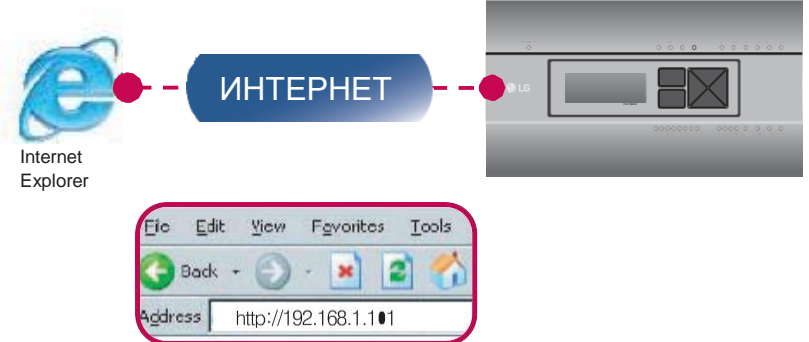

#### Устройства, которые могут быть связаны с ACP BACnet

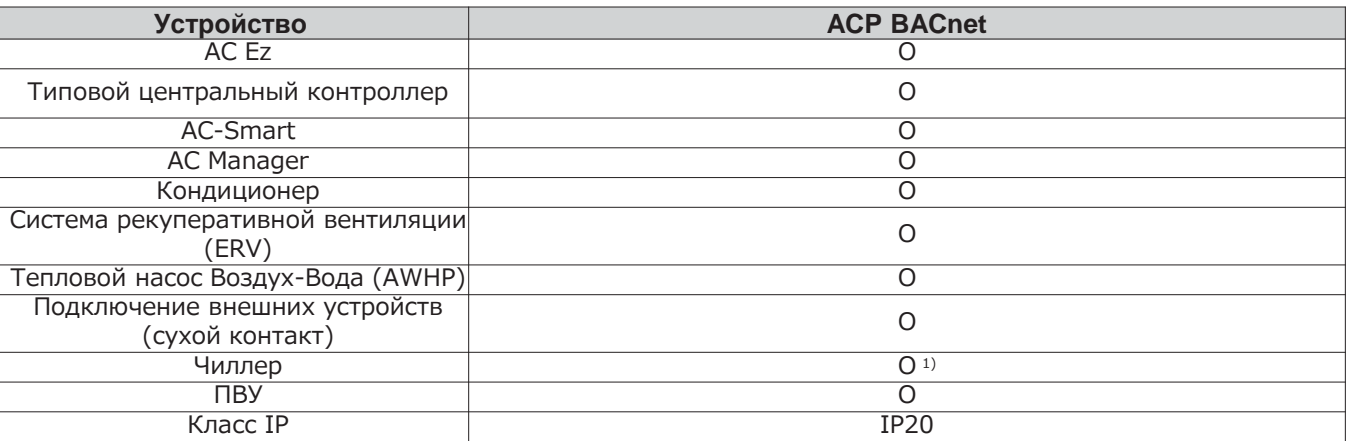

1) Эту функцию можно использовать только в сети. (точка ВМS не применима)

#### 

# **EECON**<sub>N</sub>Peшения ОВК

# **3.4 Описание продукта**

#### **■ Комплектация**

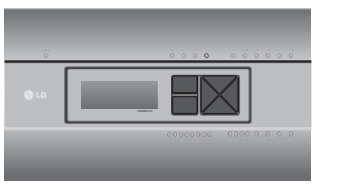

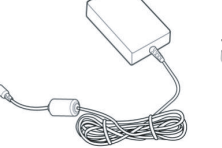

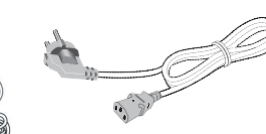

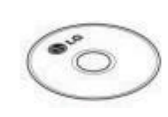

\*\*\*<br>Адария и советство руководство по тема на неговорите на неговорите на неговорите на неговорите на неговорить н<br>В помещании подавительно на неговорите на неговорите на неговорите на неговорите на неговорите на неговори установке

Адаптер для подачи питания: Вход: 100-240 В~ 50/60 Гц, 1,2 A Выход: 12 В 3,33 A, 40 Вт макс.

Шнур питания 250 В~, 3 A

Руководство по установке /эксплуатации CD

#### **!** ПРИМЕЧАНИЕ:

Адаптер для подачи питания и шнур питания не входят в комплект моделей PQNFB17C1, PQNFB17C2.

\*\*\* Для модели в Северной Америке требуется внешняя подача питания на 24 В $\sim$ . (Выберите изолирующий трансформатор, соответствующий IEC61558-2-6 и NEC класс 2.)

#### **■ Спецификация аппаратного обеспечения ACP BACnet**

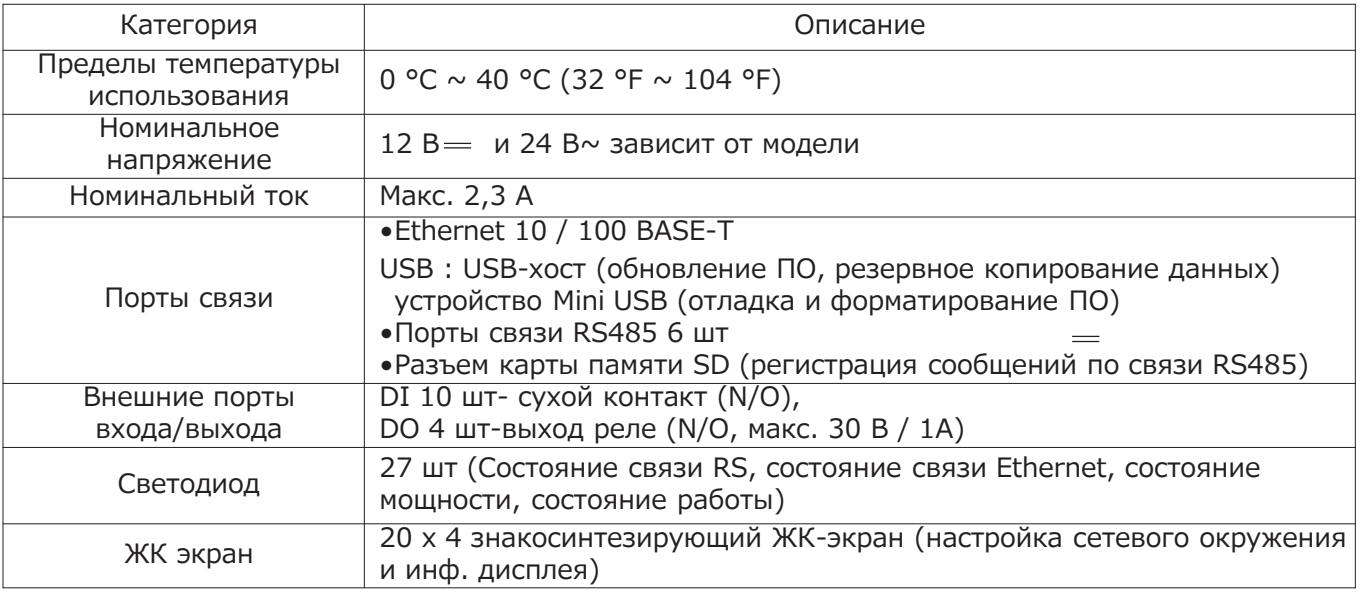

#### **!** ПРИМЕЧАНИЕ:

# **BECON**<sub>M</sub>Pelerins OBK 3.4 Описание продукта

#### **Габаритные размеры**

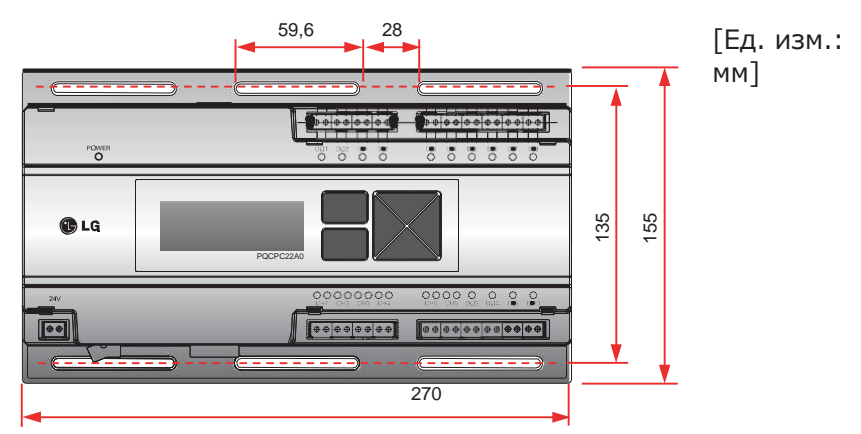

\*Изображение может незначительно отличаться, в зависимости от модели.

### **Название каждой части ACP BACnet**

ACP BACnet состоит из следующих частей.

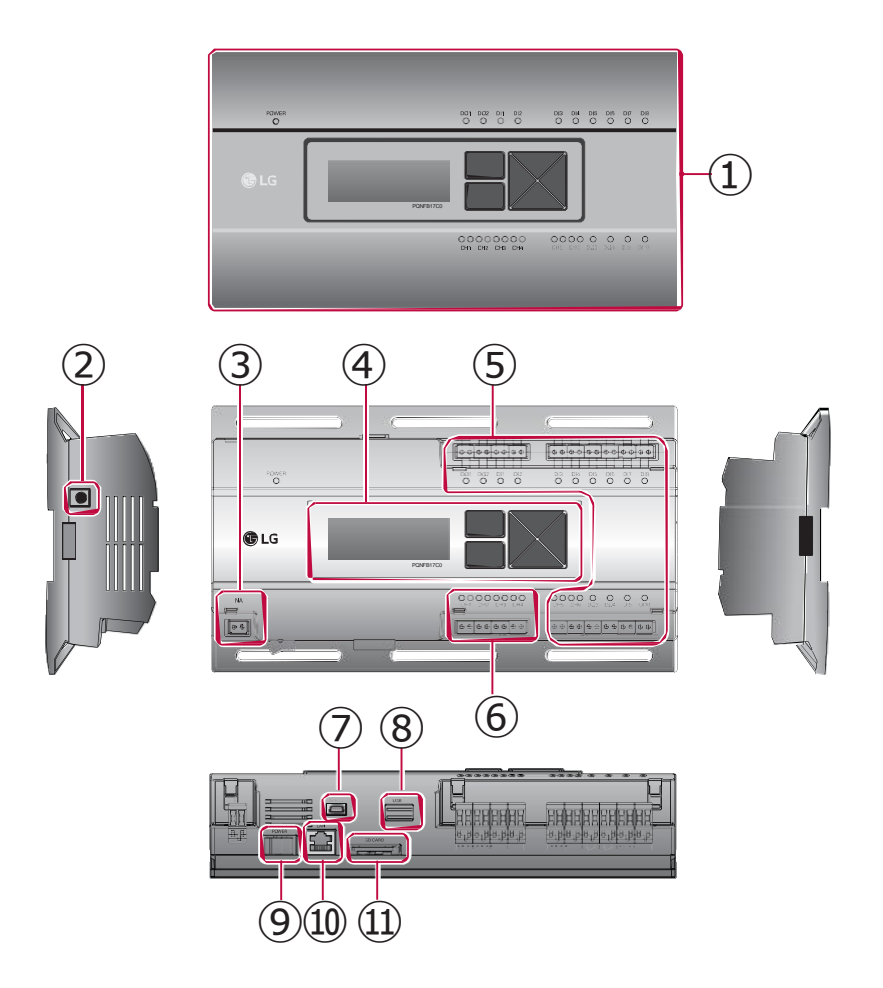

# **BECON** NPewerks OBK 3.4 Описание продукта

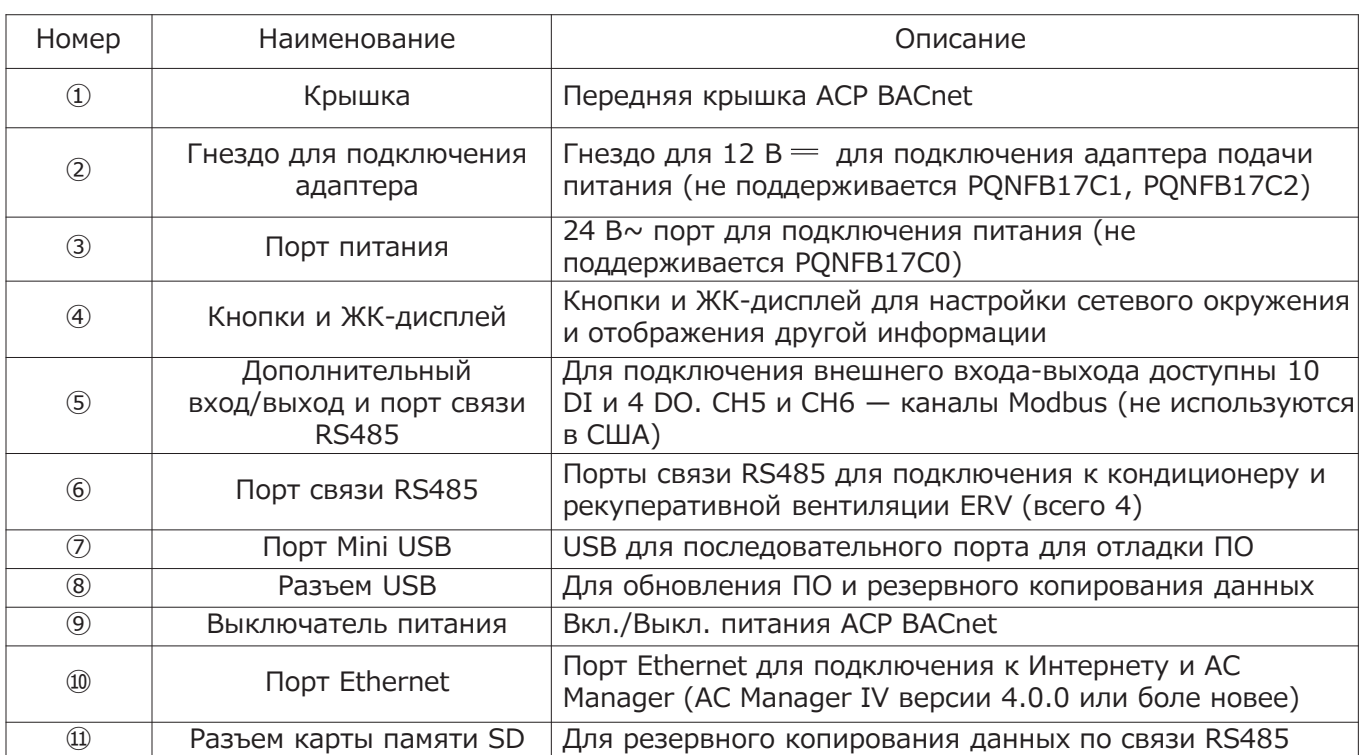

• ПРИМЕЧАНИЕ:

Спецификации продукта зависят от версии ПО.

∣ Центральный<br>∣контроллер

# $BECON$ <sub>-Pellehus OBK</sub> 3.4 Описание продукта

#### Схема подключения

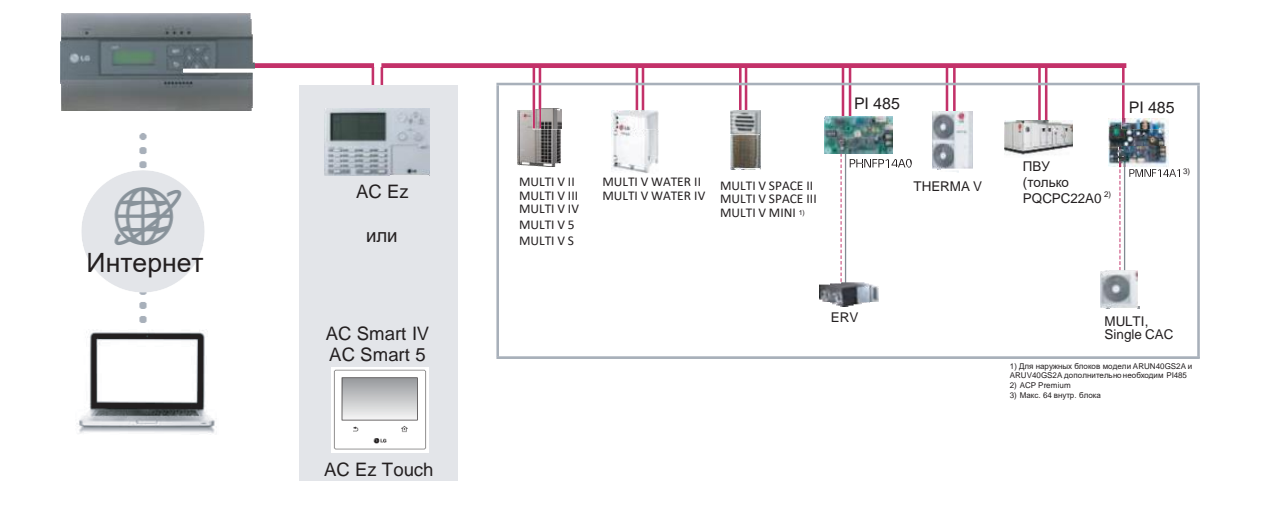

#### Подключение кабеля RS485 к ACP BACnet

К одному порту RS485 на АСР BACnet можно подключить до 16 наружных блоков и до 256 внутр. блоков. Если требуется подключить больше наружных блоков, необходимо правильно их подключить к каналам с СН1 по СН4 в формате BUS. Иначе ACP BACnet может дать сбой.

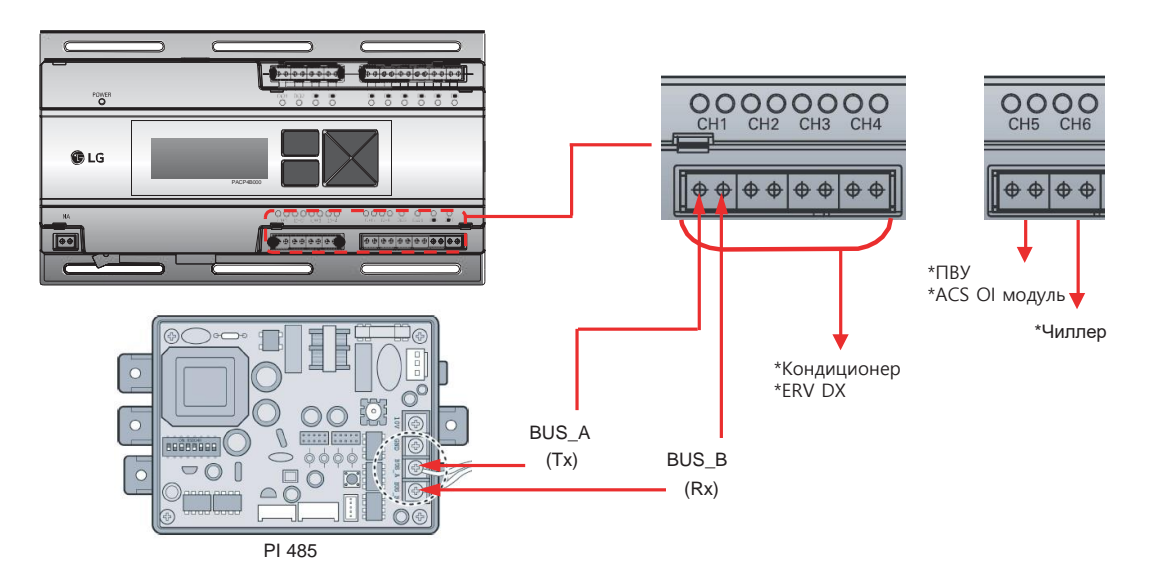

\*Изображения могут незначительно отличаться от реального продукта в зависимости от модели \*Подключение холодильной машины - опция. Возможно активировать, дополнительно установив программное обеспечение CHILLER OPTION

#### • ПРИМЕЧАНИЕ:

# Применяемое оборудование

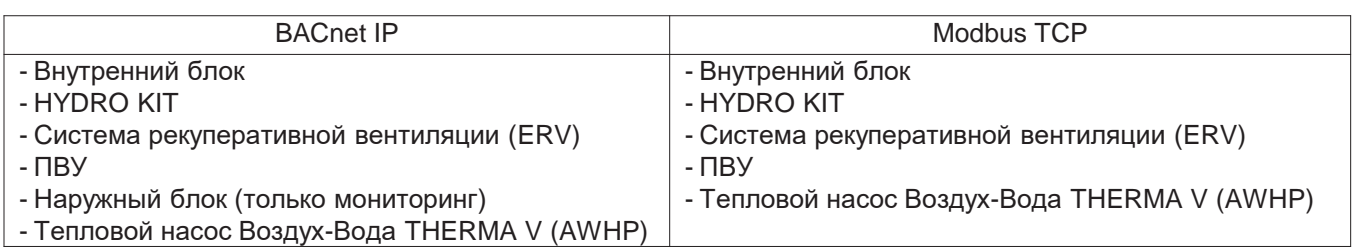

### Переключение между BACnet и Modbus?

- BACnet и Modbus работают одновременно, поэтому спец. настройки для переключения между ними нет.

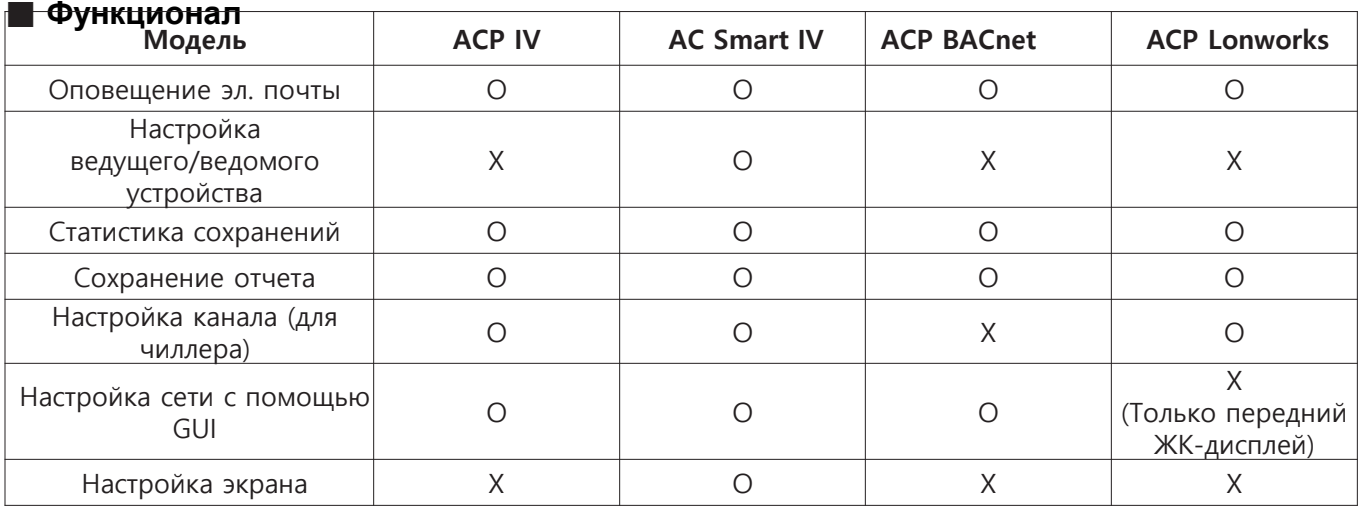

О : Поддерживается

Х: Не поддерживается

\*Сведения о ACP BACnet основаны на версии 5.08.1

# **EECON**<sub>N</sub>Peшения ОВК **3.4 Описание продукта**

#### ■ **Сравнение между старой и новой версией PQNFB17C0**

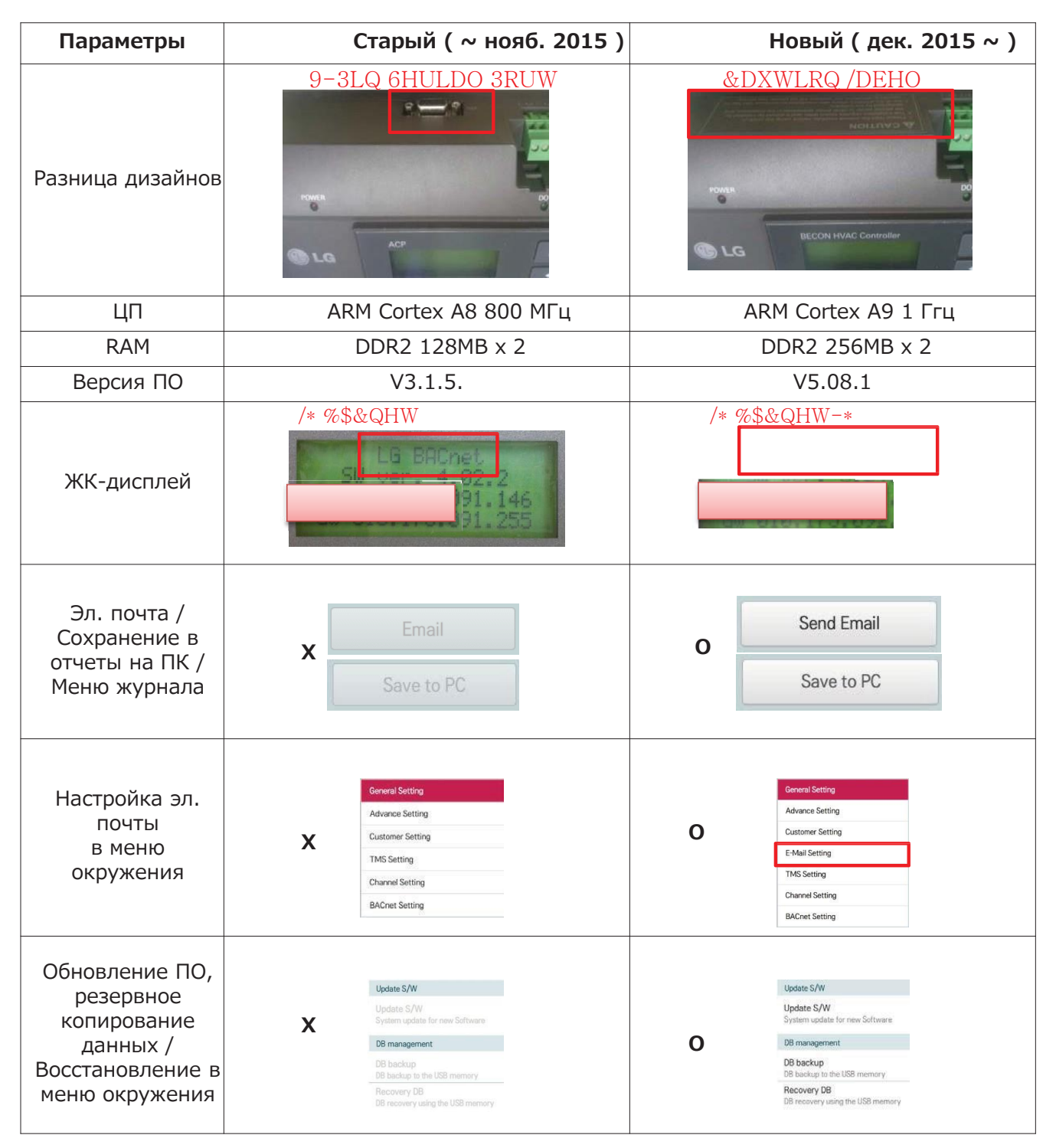

### **3.4 Описание продукта**

### ■ **Подготовка – обслуживание BACnet**

#### •**Основные услуги ACP BACnet**

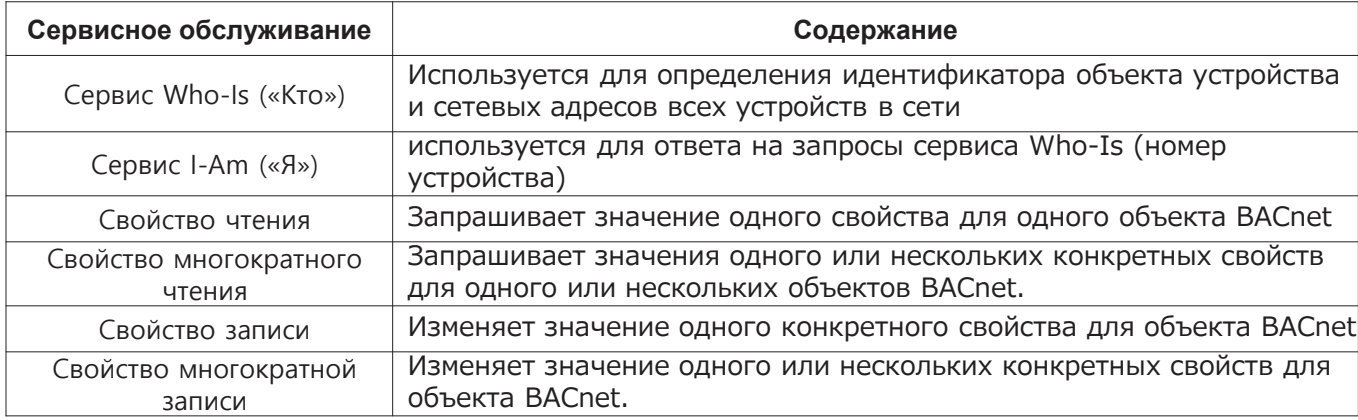

#### • **Последовательность**

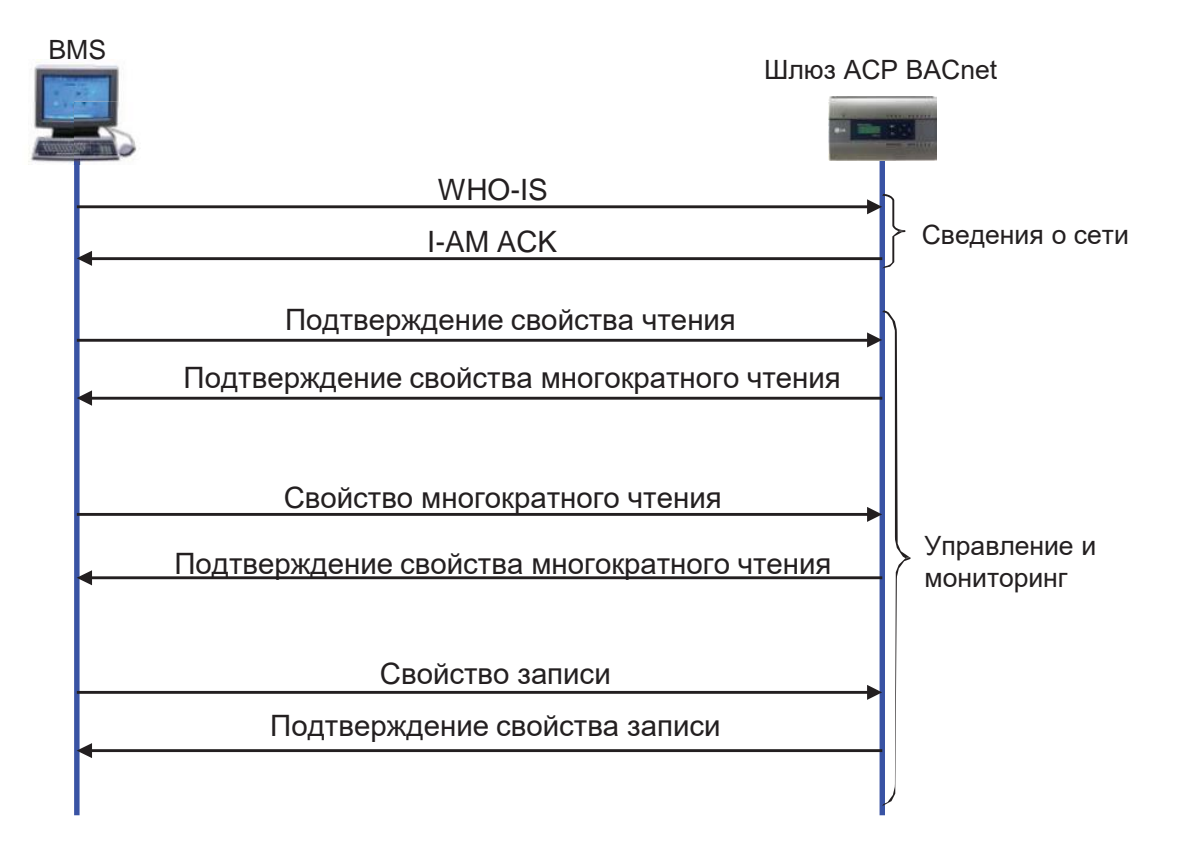

### **EECON**<sub>N</sub>Pешения ОВК

### **4. Описание продукта**

### ■ **Подготовка – связь BACnet**

### • **Тип передачи данных: Опрос или изменение значения (COV)**

- Опрос: ACP BACnet пассивно ожидает запроса данных тот BMS и лишь затем отвечает - COV: При смене значения шлюз BACnet отправляет уведомления подписчикам (BMS)

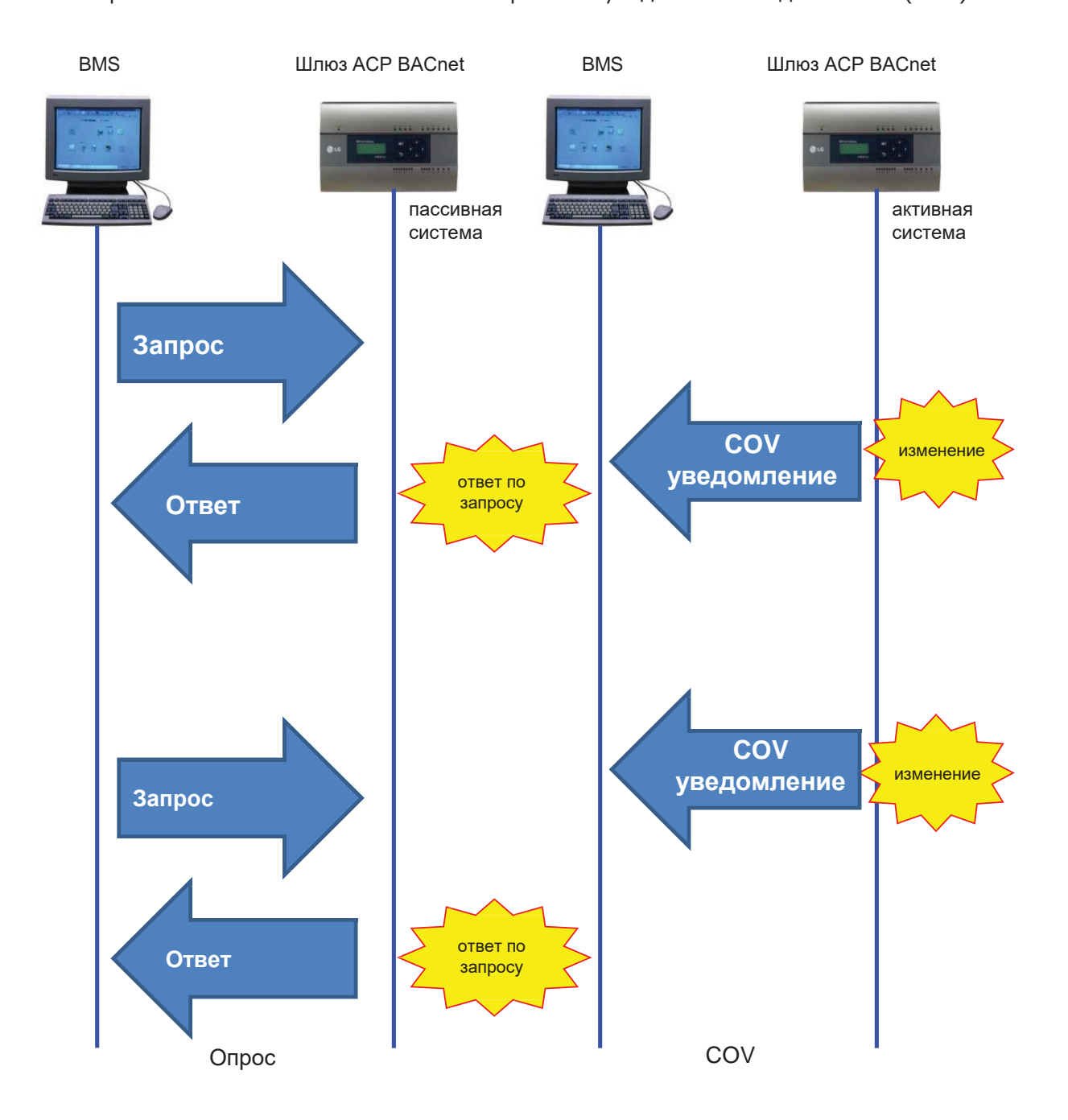

**"Решения ОВК** 

# 4. Описание продукта

### **• Настройка сети**

### • У каждого типа блока разный № экземпляра устройства

- № по умолчанию (№ экземпляра первого устройства) 9000
- При необходимости, измените № экземпляра устройства на уникальный

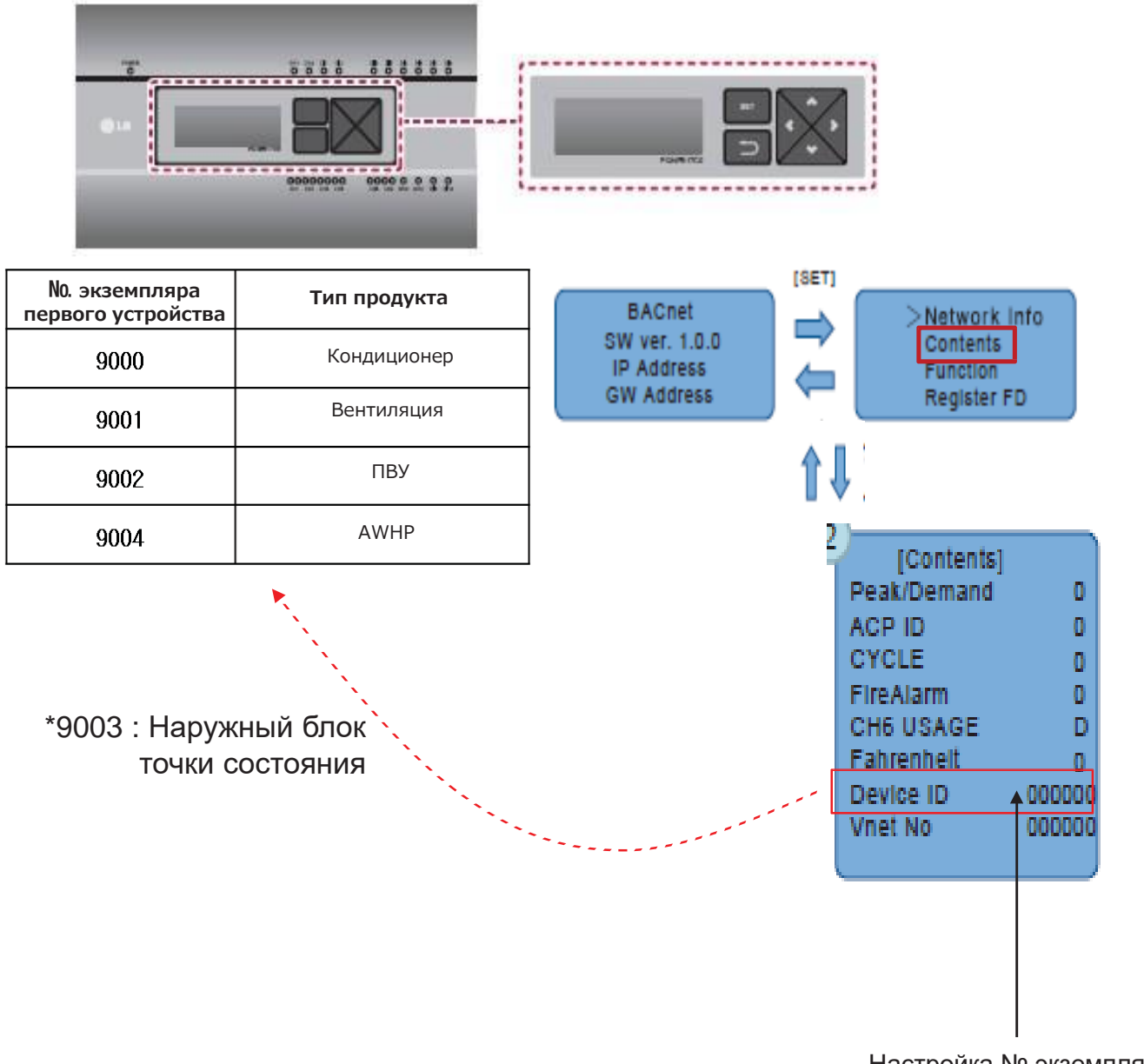

контроллер Центральный

Настройка № экземпляра устройства (по умолчанию = 9000)

# 3.4 Описание продукта

### Алгоритм ввода в эксплуатацию

1. Проверка состояния всех блоков LG с помощью ПО веб-сервера

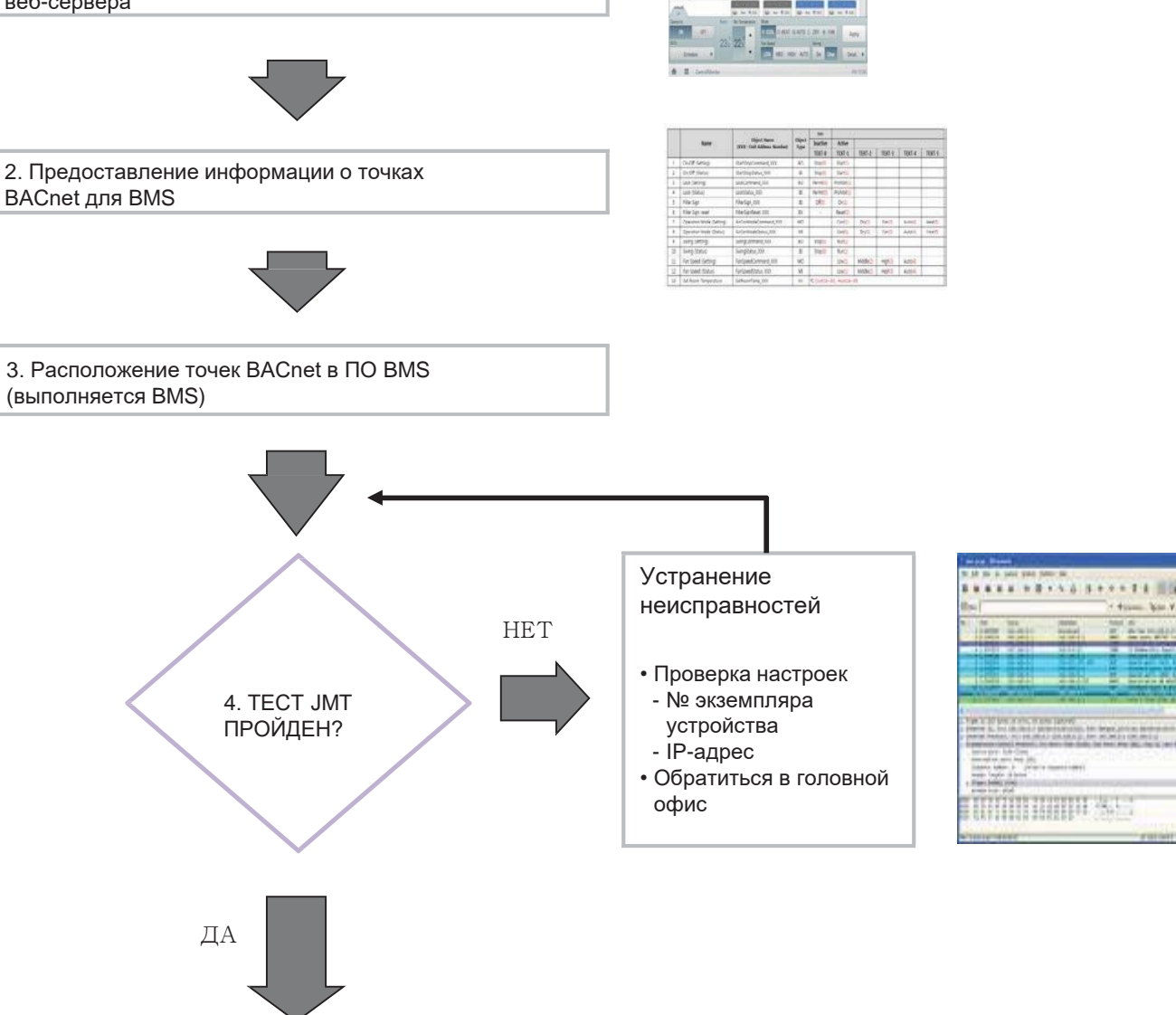

Завершение  $(END)$ 

# **BECON**<sub>M</sub> Решения ОВК

# **3.4 Описание продукта**

### ■ **Сертификация и PICS**

**Ссылка** → **<http://www.bacnetinternational.net/btl/index.php?m=97>**

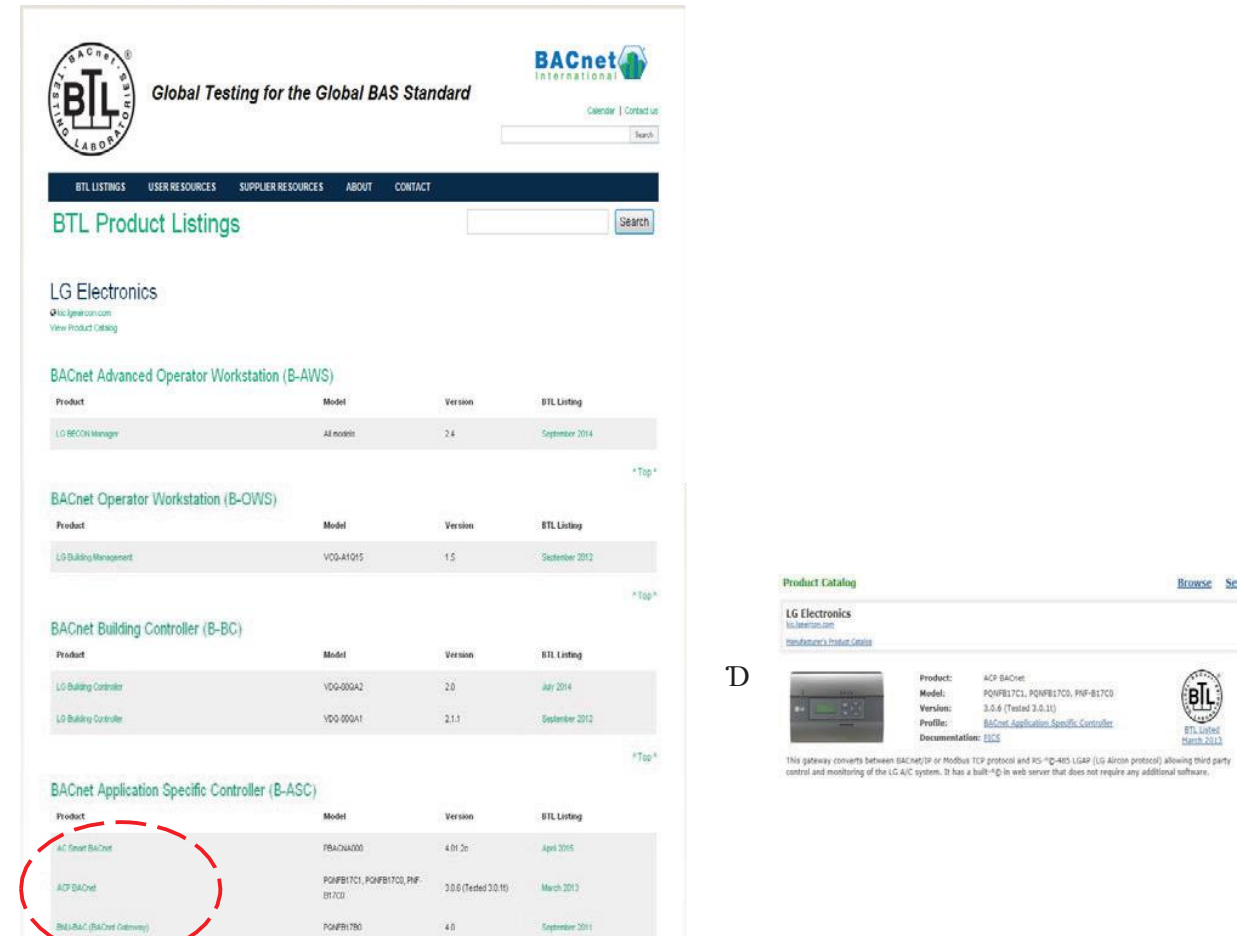

### **EECON**<sub>M</sub> Решения ОВК

### **4. Описание продукта**

■ **Подготовка – концепция Modbus**

### • **Архитектура связи «ведущий/ведомый»**

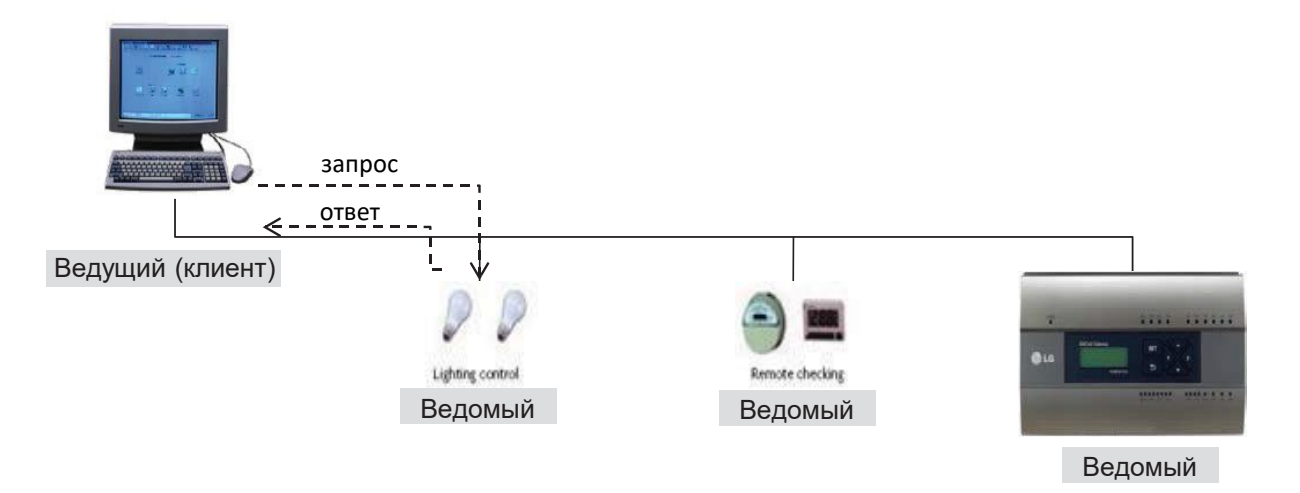

#### •**Передача Modbus**

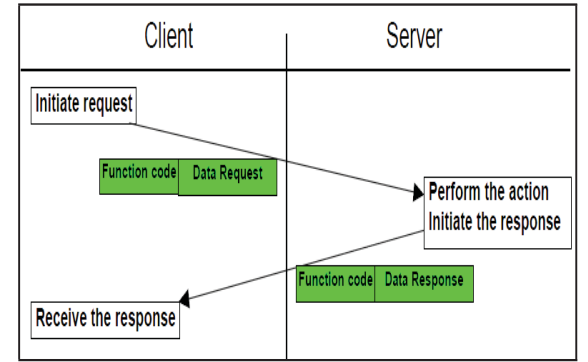

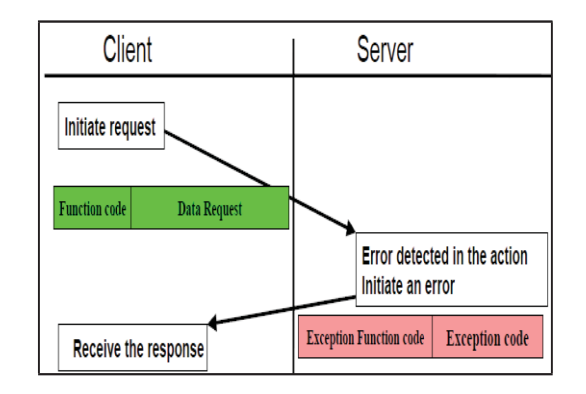

Передача Modbus (без ошибок) Передача Modbus (реакция на ошибку)

BECON

### **4. Описание продукта**

### ■ **Настройка сети**

### • **Настройка ID блока**

- Настройка 'Vnet No' на ЖК-дисплее (значение по умолчанию  $-10$ )
- У каждого ACP BACnet должен быть уникальный ID.

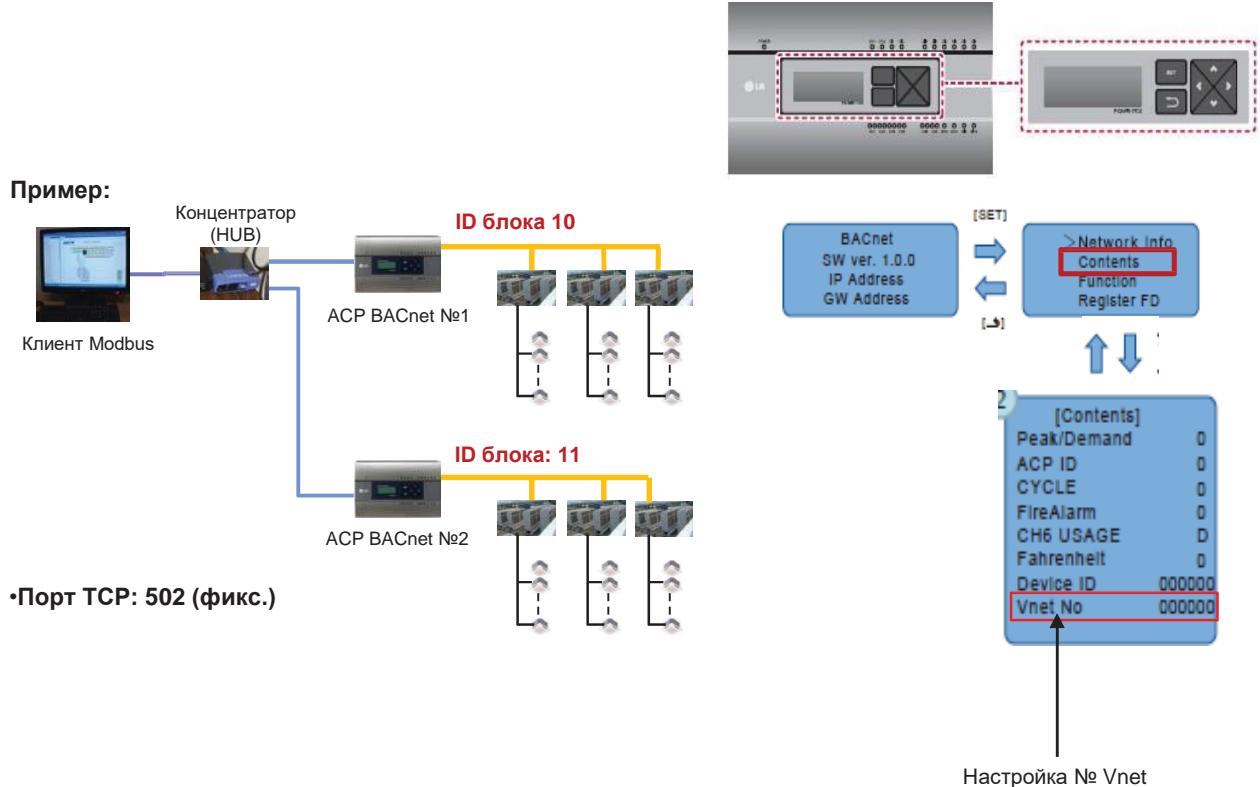

(по умолчанию = 10)

### **EECON**<sub>N</sub>Peшения ОВК

## **4. Описание продукта**

### ■ **Кадр сообщения**

#### • **Запрос**

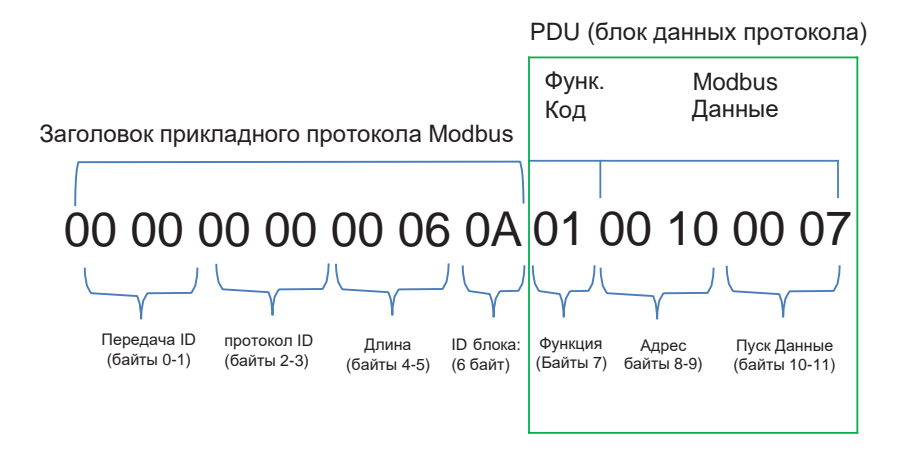

\*ID протокола: 0 (фикс.) / Длина: оставшиеся байты кадра

1.ID блока: Значение настройки «Vnetno» (по умолчанию: 10 (0x0A))

2.Код функции

- 01 : Считывание змеевиков
	- 03 : Считывание регистра хранения,
	- 05: Запись одиночных змеевиков,
	- 06 : Запись одного регистра
- 3. Структура начального адреса

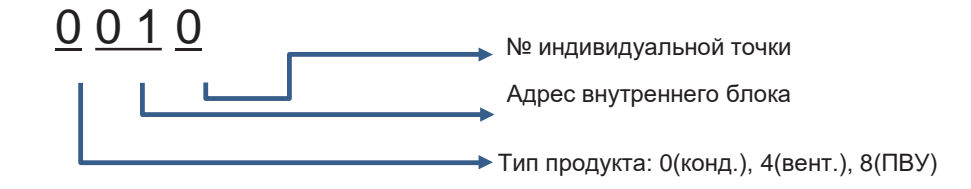

#### 4. Данные: Значения для считывания

пример: 00 07 : считывание 7 точек

При считывании змеевиков (код функции: 01), за один раз можно считывать до 2000 адресов При считывании регистров хранения (код функции: 03), за один раз можно считывать до 125 адресов

### **EECON**<sub>IN</sub> Решения ОВК

### **4. Описание продукта**

#### • **Ответ**

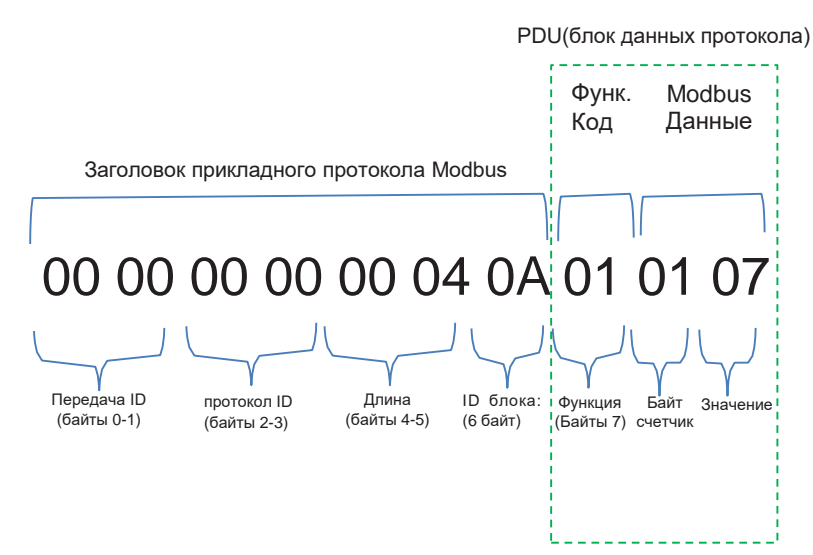

\*ID протокола: 0 (фикс.) / Длина: оставшиеся байты кадра

- 1. ID блока: Значение настройки «Vnet no» (по умолчанию: 10 (0x0A))
- 2. Код функции
	- $\rightarrow$  01 : Считывание змеевиков
		- 03 : Считывание регистра хранения,
		- 05 : Запись одиночных змеевиков,
		- 06 : Запись одного регистра
- 3. Счетчик байтов: байты для считывания
- 4. Значение

### **EECON**<sub>N</sub>Peшения ОВК

### **4. Описание продукта**

#### • **Пример**

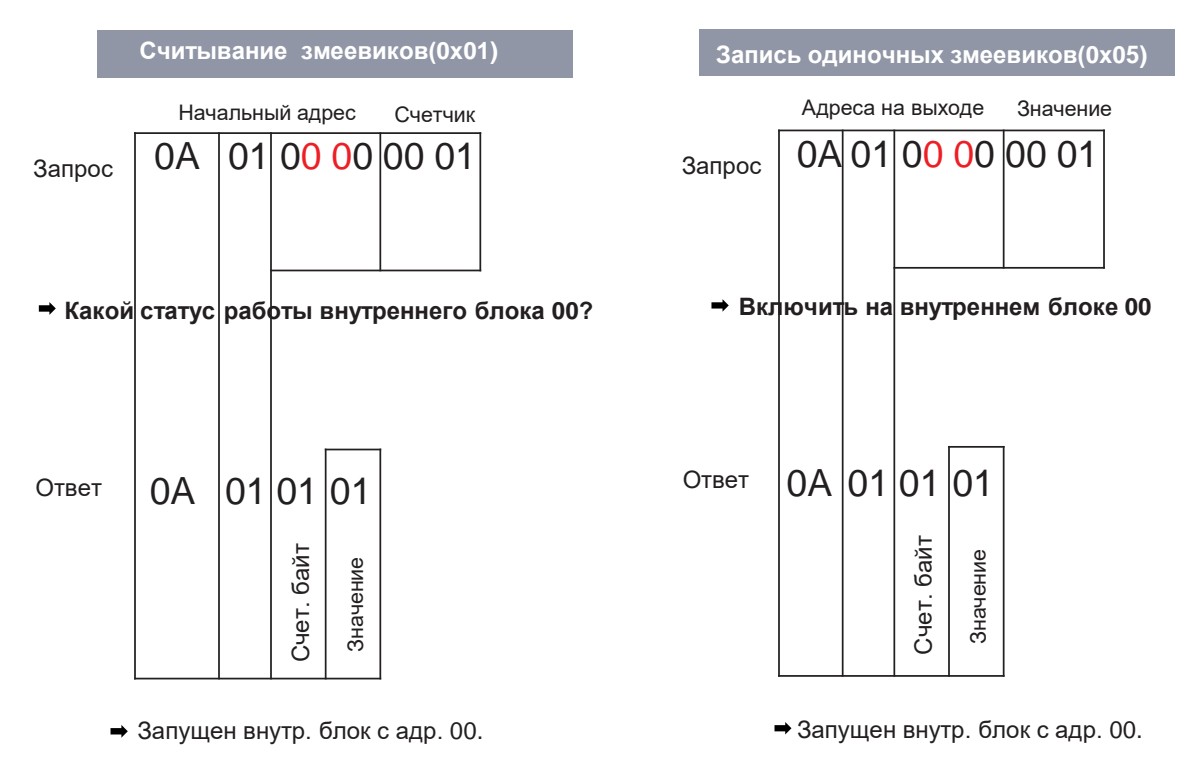

### ■ **Настройка типа BACnet**

У ACP BACnet есть 2 типа ответа. Тип выбирается с помощью инструмента для обслуживания.

- •Тип А: При ответе на протокол BACnet МАС-адрес остается прежним независимо от ID устройства.
- •Тип В: При ответе на протокол BACnet МАС-адрес зависит от ID устройства.
- Как настроить «Тип В»
- 1. Введите IP-адрес ACP BACnet
- 2. Нажмите кнопку BACnet Type B

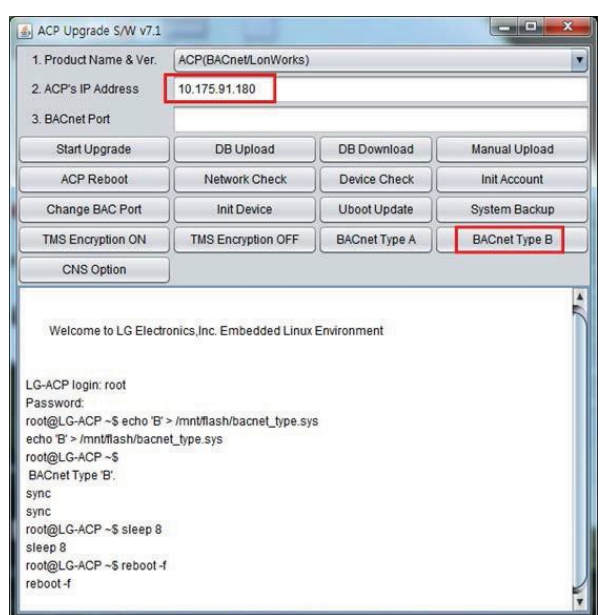

### **3.4.5.2 AC Smart BACnet, AC Smart 5**

#### **- Наименование модели: PBACNA000, PACS5A000**

**AC Smart BACnet — это центральный контроллер, который обычно устанавливается в диспетчерской или офисе управляющей компании для мониторинга и управления группой или по отдельности (с помощью сенсорного экрана или веб-доступа) внутр. блоков кондиционеров, рекуперативной вентиляции (ERV, ERV DX), теплового насоса Воздух-Вода THERMA V (AWHP), DI/DO модуля, DO KIT модуля, ПВУ и OI модуля. Управление до 128 устройств или до 64 устройств + 9 модулей входа-выхода)**

#### ◉**Технические характеристики и размеры**

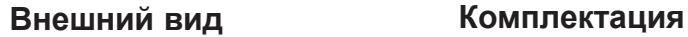

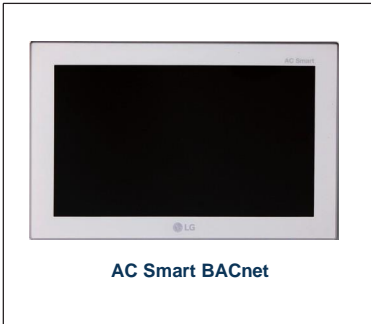

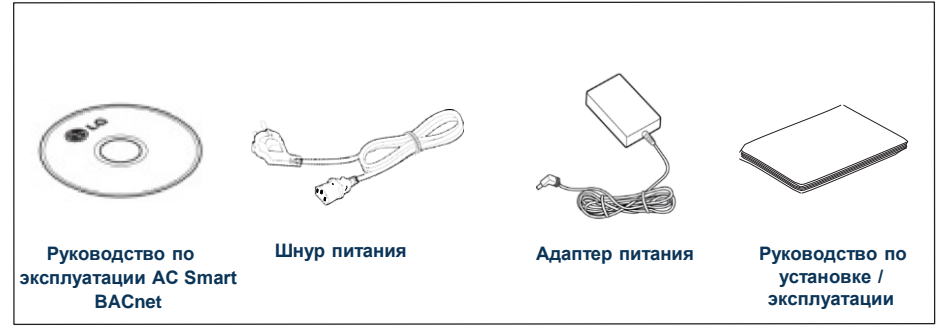

#### ■ **Спецификации продукта**

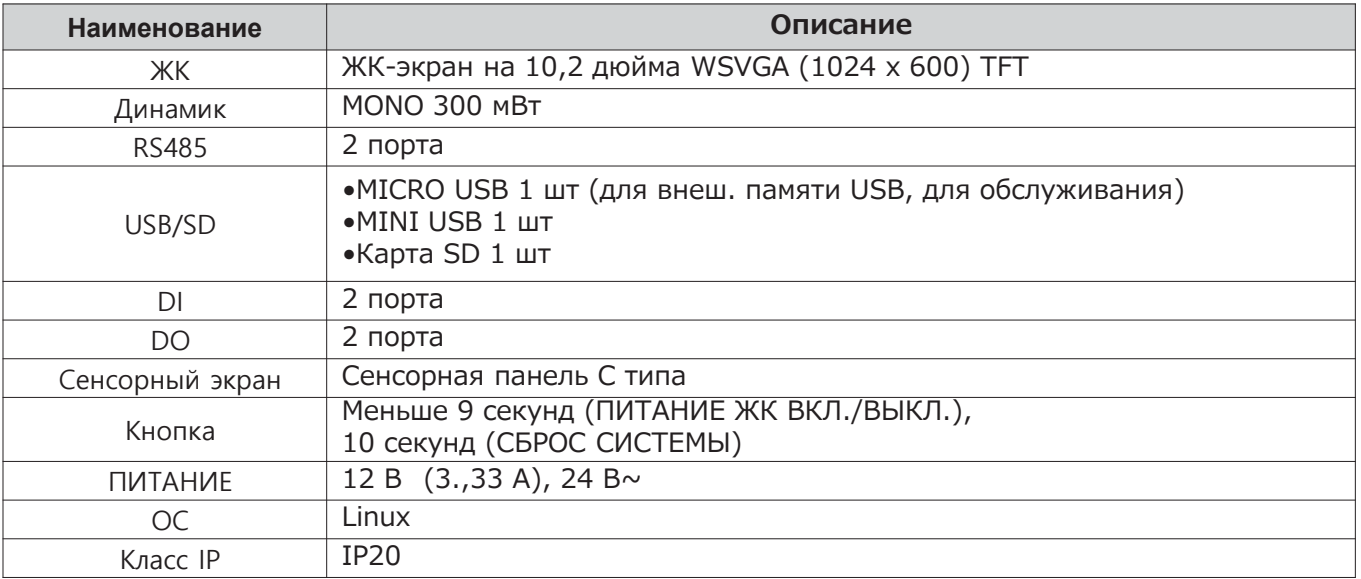

# **BECON**<sub>M</sub>Peшения ОВК 3.4 Описание продукта

#### **В Свойства и функции**

Свойства и функции AC Smart BACnet:

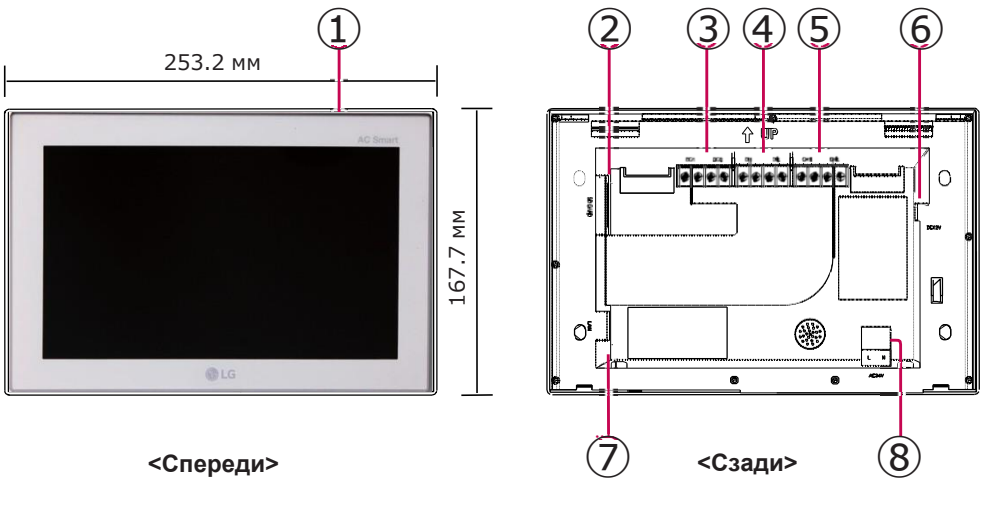

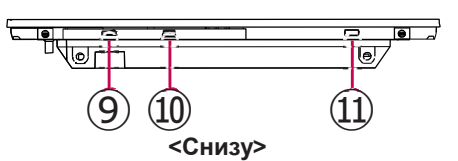

27.7 мм (без крепления) 28.9 мм (с креплением)

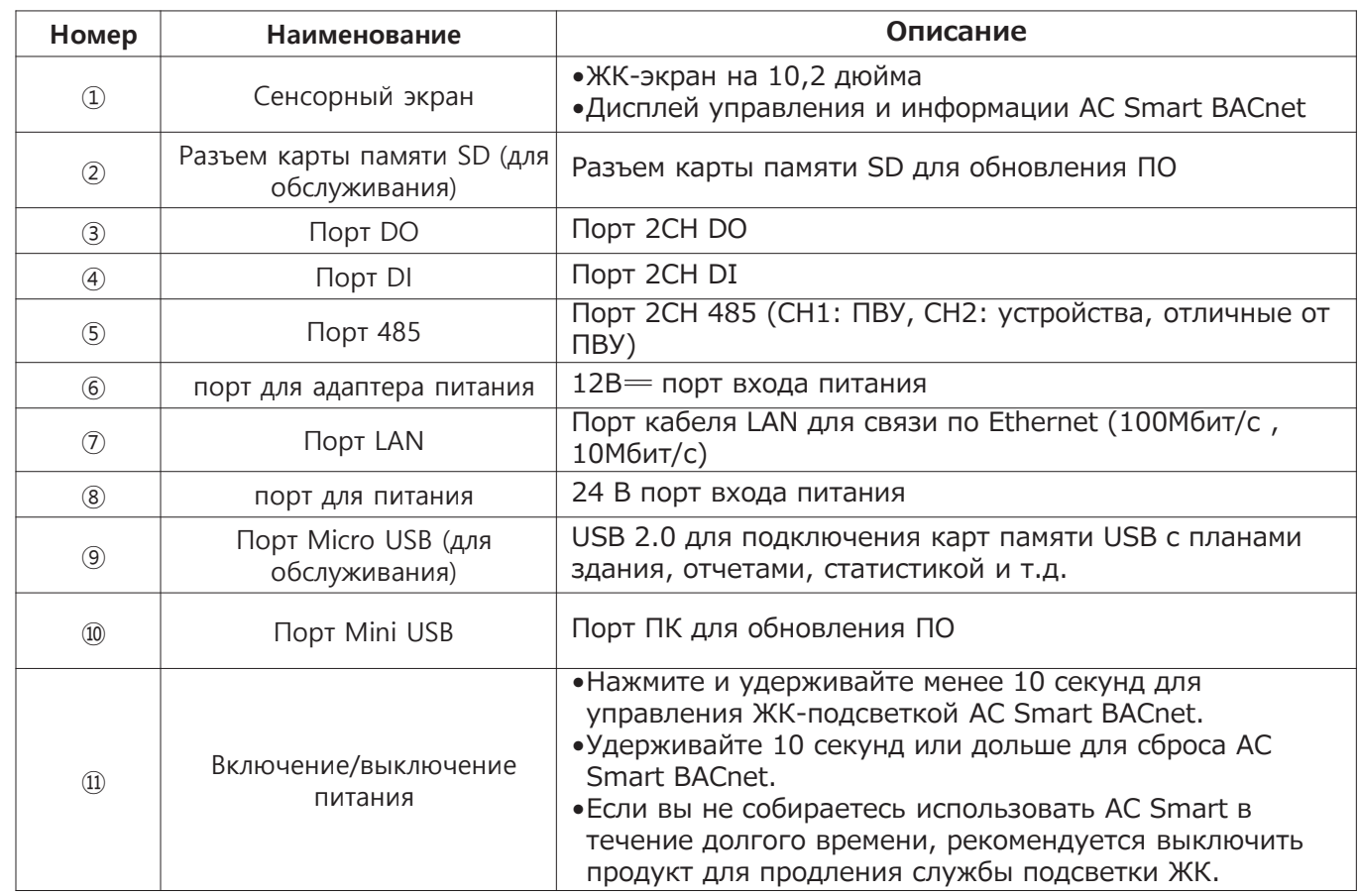

3.4 Описание продукта

### 3.4.6 ACP Lonworks

BECON

ACP Lonworks (шлюз ACP LonWorks) — это центральный контроллер, который позволяет управлять до 64 внутренними блоками индивидуально или круппой.

•Для внутр. блока кондиционера — до 64 шт

•Для блока ПВУ — до 16 шт

\*Для каждого типа продукта требуется отдельный ACP Lonworks (кондиционер, ПВУ). ACP Lonworks не используется для подключения внутр. блока кондиционера и ККБ одновременно.

#### - Наименование модели: PLNWKB000

#### Встроенная функция веб-сервера

Нет необходимости в установке дополнительного ПО для ПК. Когда IP-адрес ACP Lonworks введен в соответств, окно через Internet Explorer, программа центрального контроллера в веб-сервере АСР Lonworks запустится автоматически и можно будет использовать разные функции.

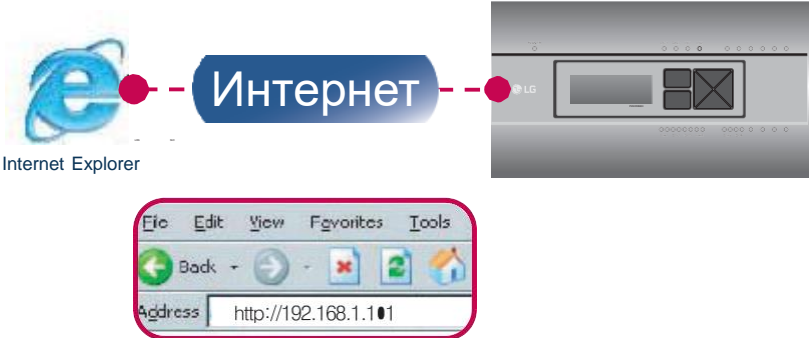

- Контролирует до 64 внутр. блоков (до 48 внутр. блоков на PLNWKB100 версии 2.2.0 или более новом)
- Мониторинг ошибок и состояния работы
- Управление пиковой мощностью / Требуемая мощность
- Функция настройки системы

#### • Устройства, сопрягаемые с ACP Lonworks

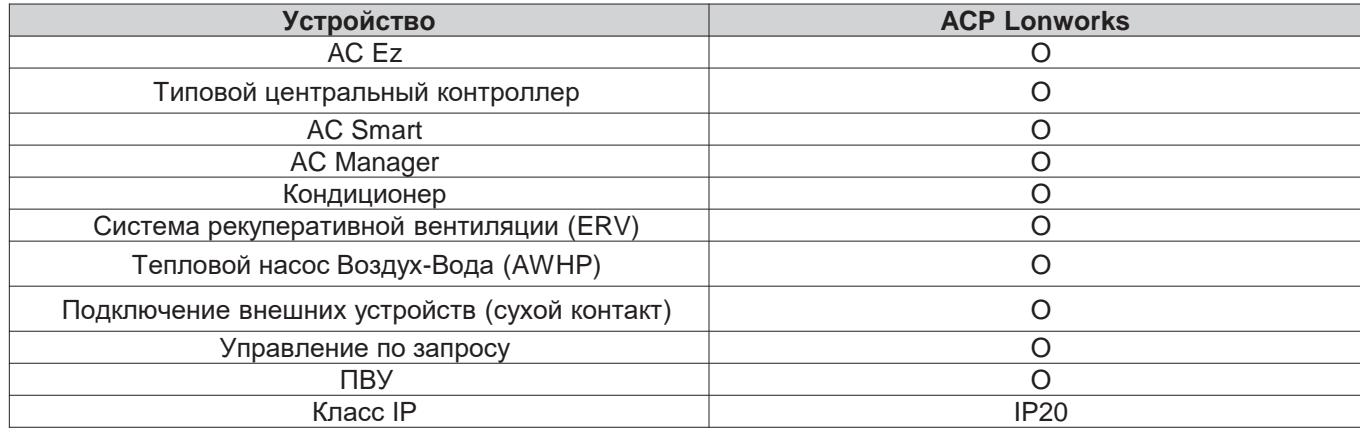

 $\mathbf 0$  **ПРИМЕЧАНИЕ** 

# **EECON**<sub>N</sub>Pешения ОВК **3.4 Описание продукта**

#### ■ **Комплектация**

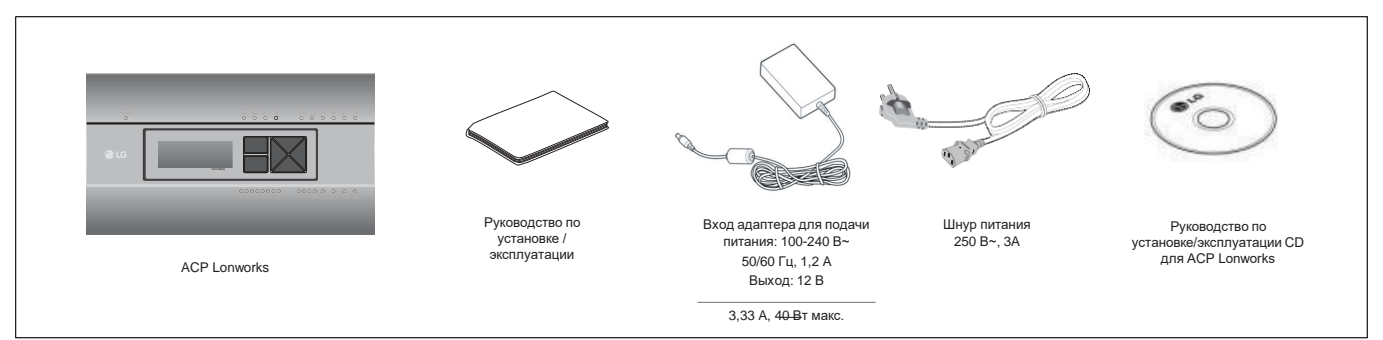

#### **!** ПРИМЕЧАНИЕ:

•Может отличаться от изображения. Некоторые компоненты продаются отдельно. •Адаптер для подачи питания и шнур питания не входят в PLNWKB100 (24 В~ расход мощности)

#### ■ **Спецификация аппаратного обеспечения ACP Lonworks**

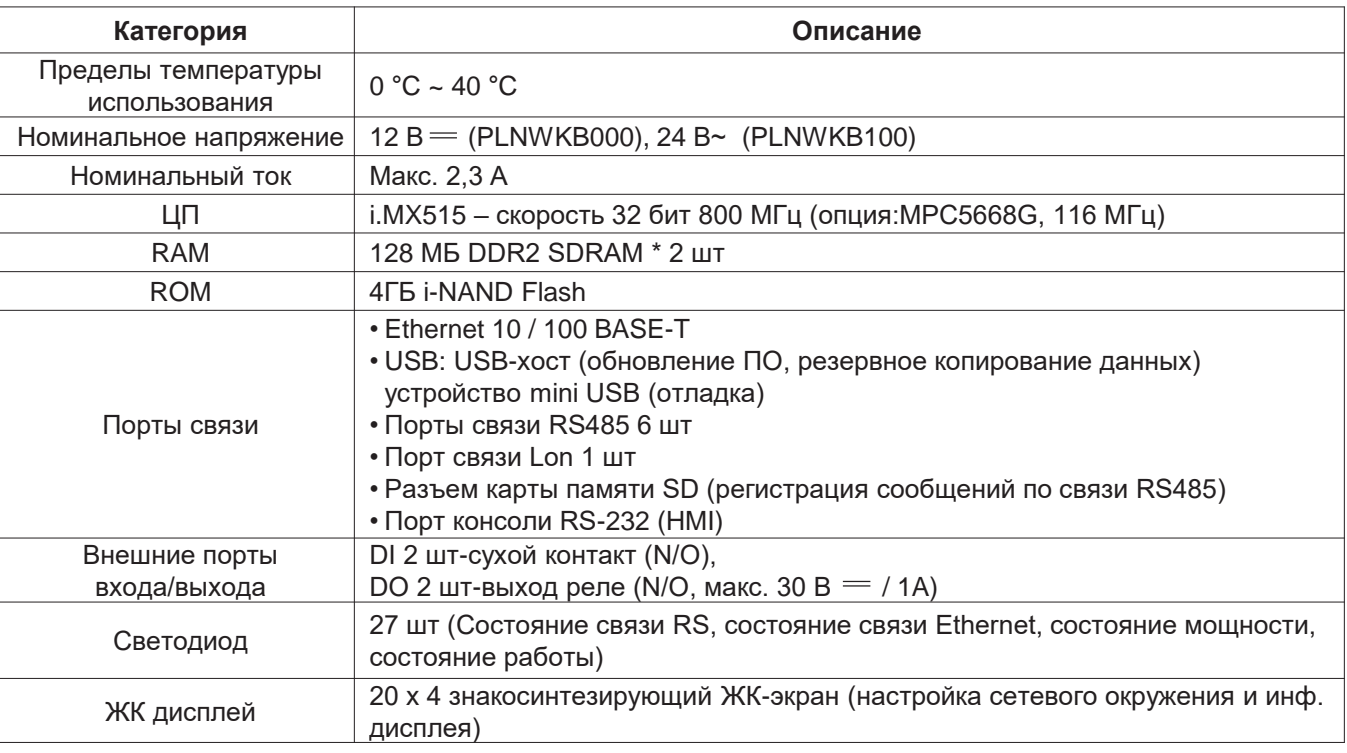

#### **!** ПРИМЕЧАНИЕ:

# **BECON**<sub>M</sub>Peшения ОВК 3.4 Описание продукта

#### **• Габаритные размеры**

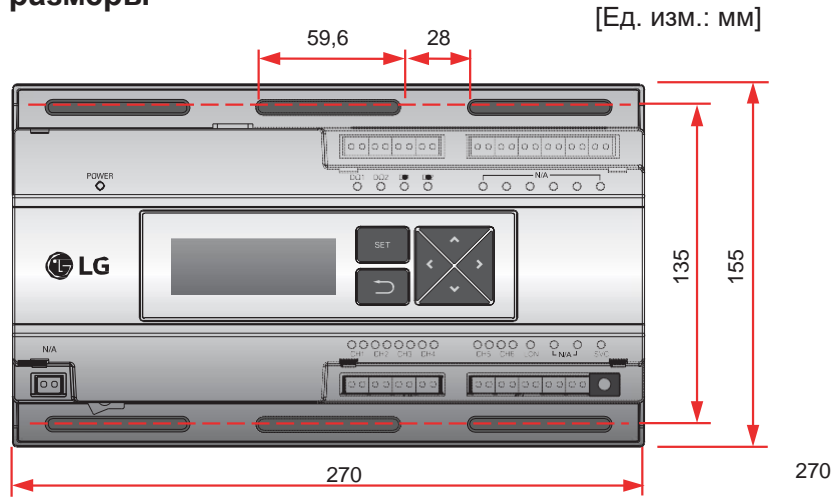

\*Изображение может незначительно отличаться, в зависимости от модели.

#### **Название каждой части ACP Lonworks**

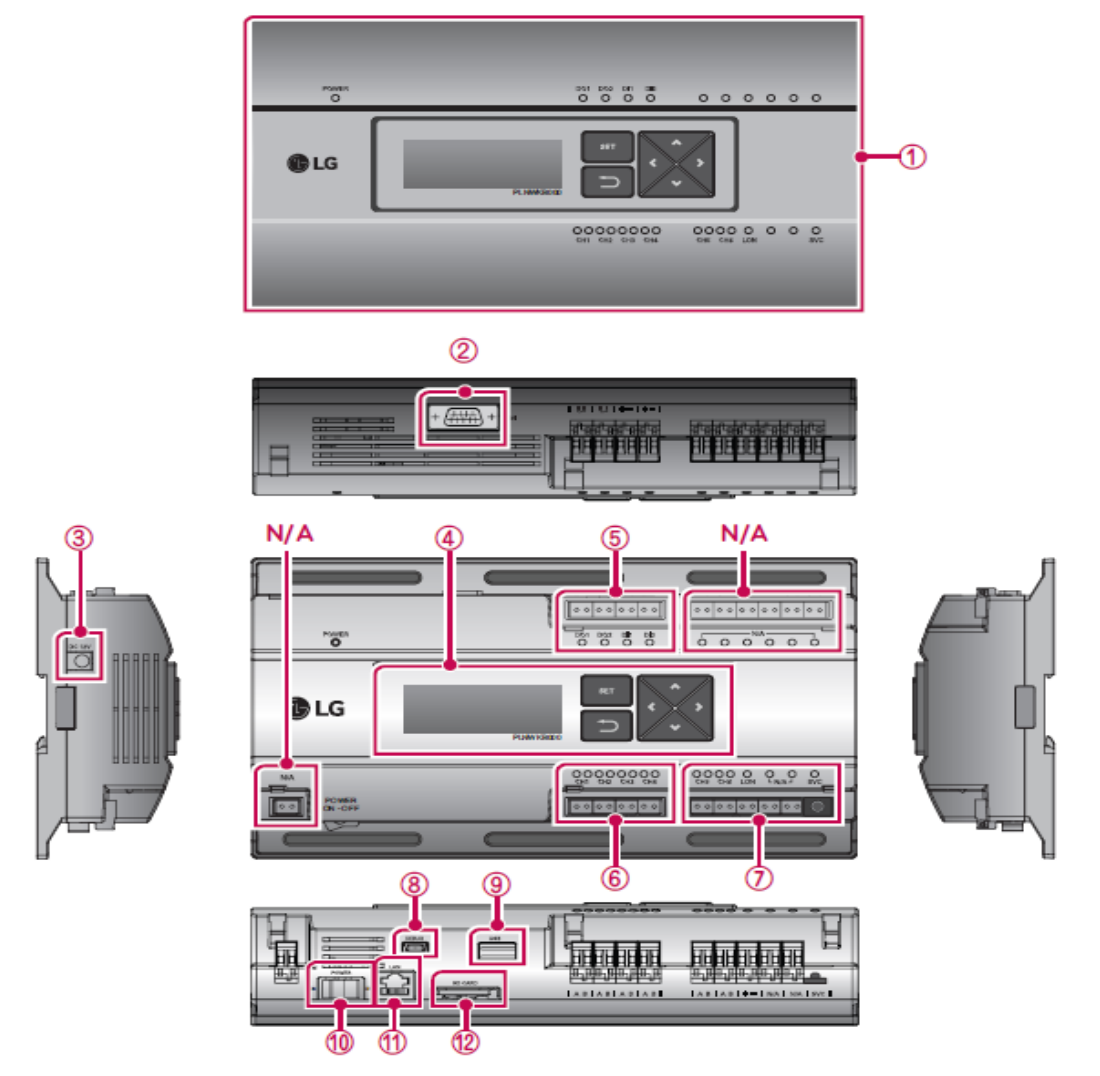

контроллер Центральный

# **BECON**<sub>IN</sub> Решения ОВК **3.4 Описание продукта**

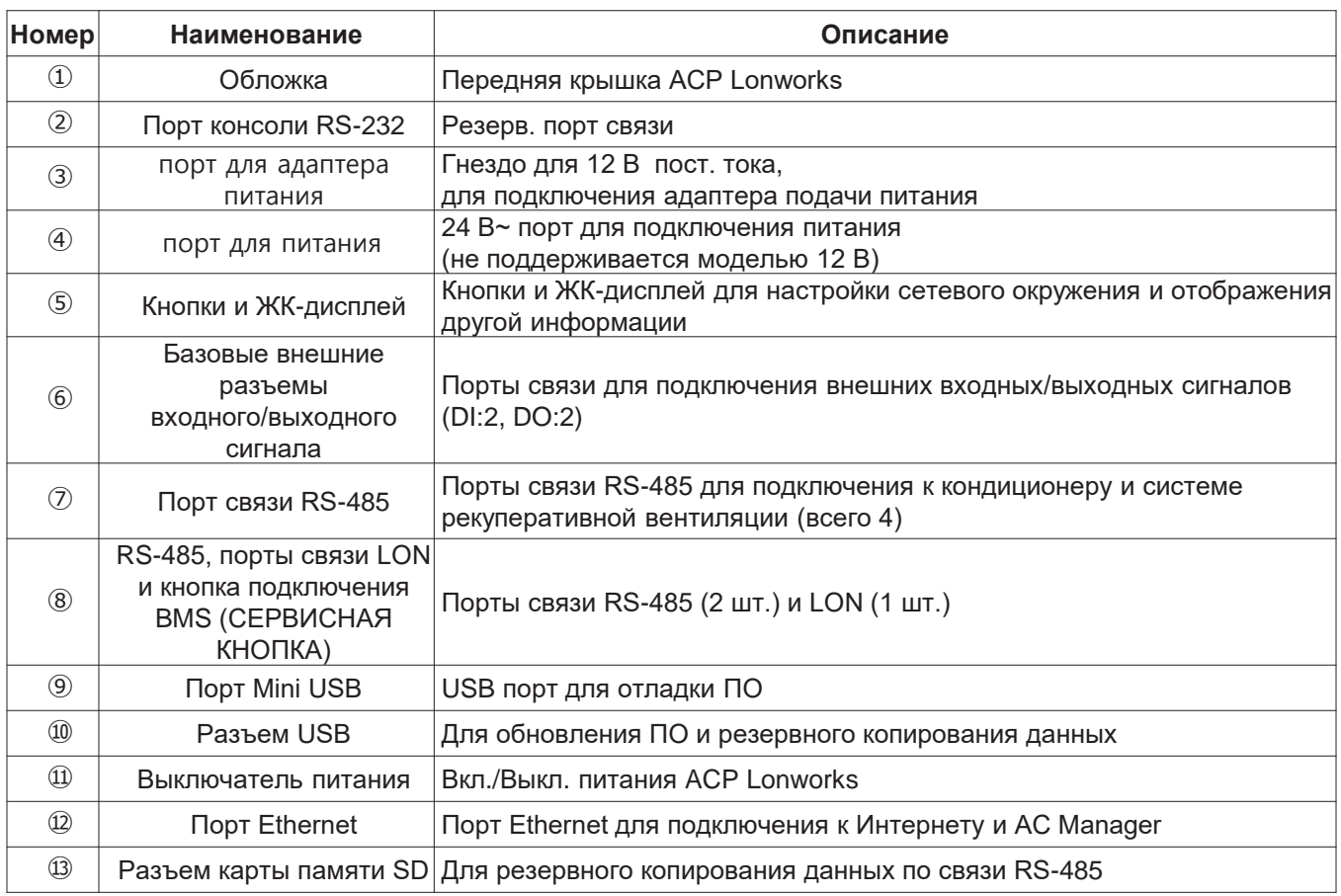

#### **!** ПРИМЕЧАНИЕ:

### 3.4.6.1 Схема полевой проводки

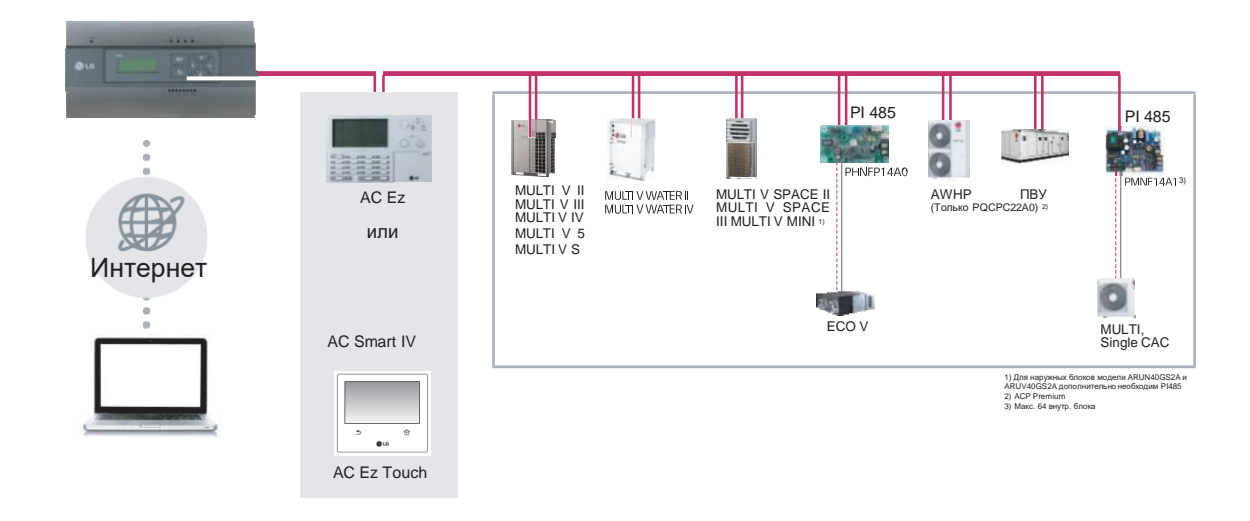

### ACP Lonworks

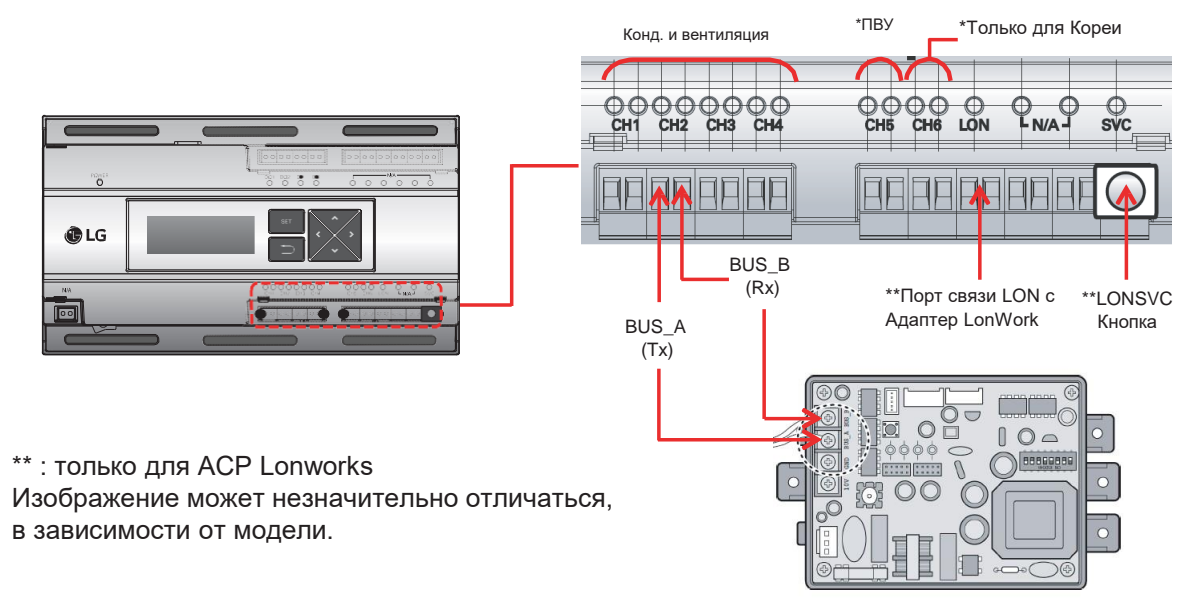

#### **O ПРИМЕЧАНИЕ:**

# $BECON$ <sub>N</sub>Pellehus OBK 3.4 Описание продукта

#### Примечания

- •Применяется для устройств:
- Кондиционер, рекуперативная вентиляция (ECO V, ECO V DX), AWHP, ПВУ
- ПВУ и другие блоки не могут поддерживаться одной сетью ACP Lonworks (необходима ACP Lonworks, предназначенная для ПВУ)
- •Диапазон адресов 00~FF
- -Для BMS LonWorks допустимо подключение до 64 блока
- : Выбирает блоки с адресами от самого низкого до высокого до 64 блоков
- : Все адреса не обязательно последовательны
- -Для одного интерфейса допускается подключение до 256 блоков, как и для стандартного АСР

#### **Настройка сети**

•Настройка типа Lonworks

-0: Кондийионер, ERV, ERV DX, AWHP

 $-1$ :  $\Box$ BY

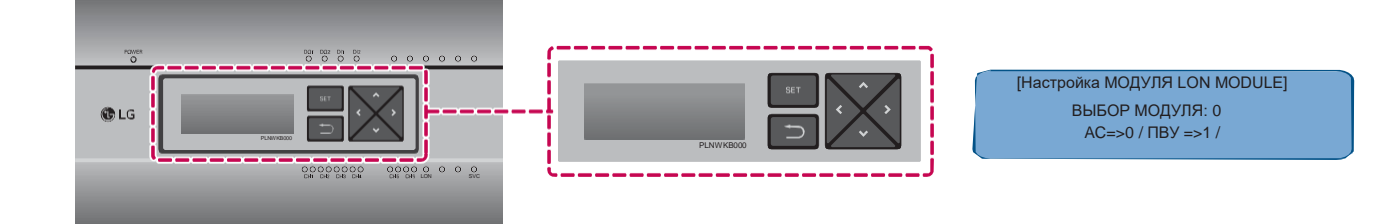

#### • Настройка системы

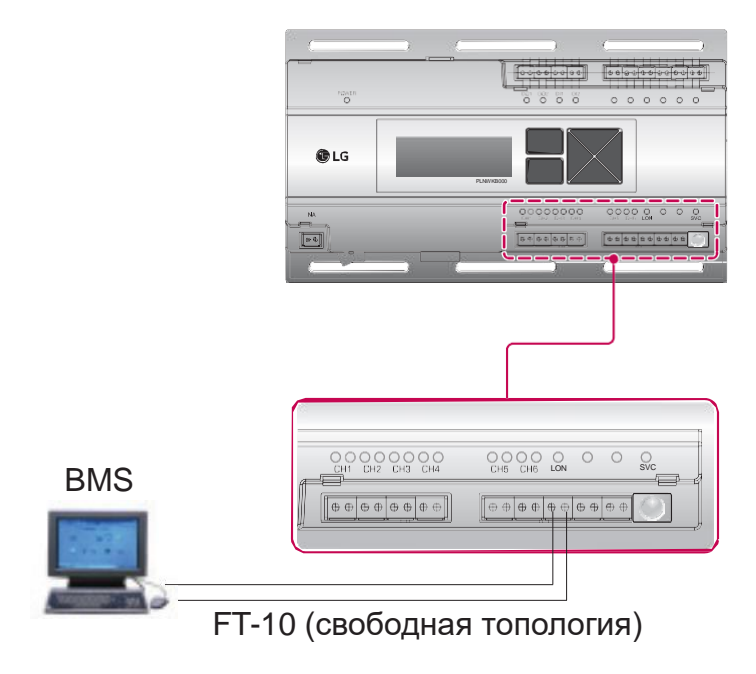

# **EECON**<sub>N</sub>Pешения ОВК **3.4 Описание продукта**

#### ■ **Ввод в эксплуатацию**

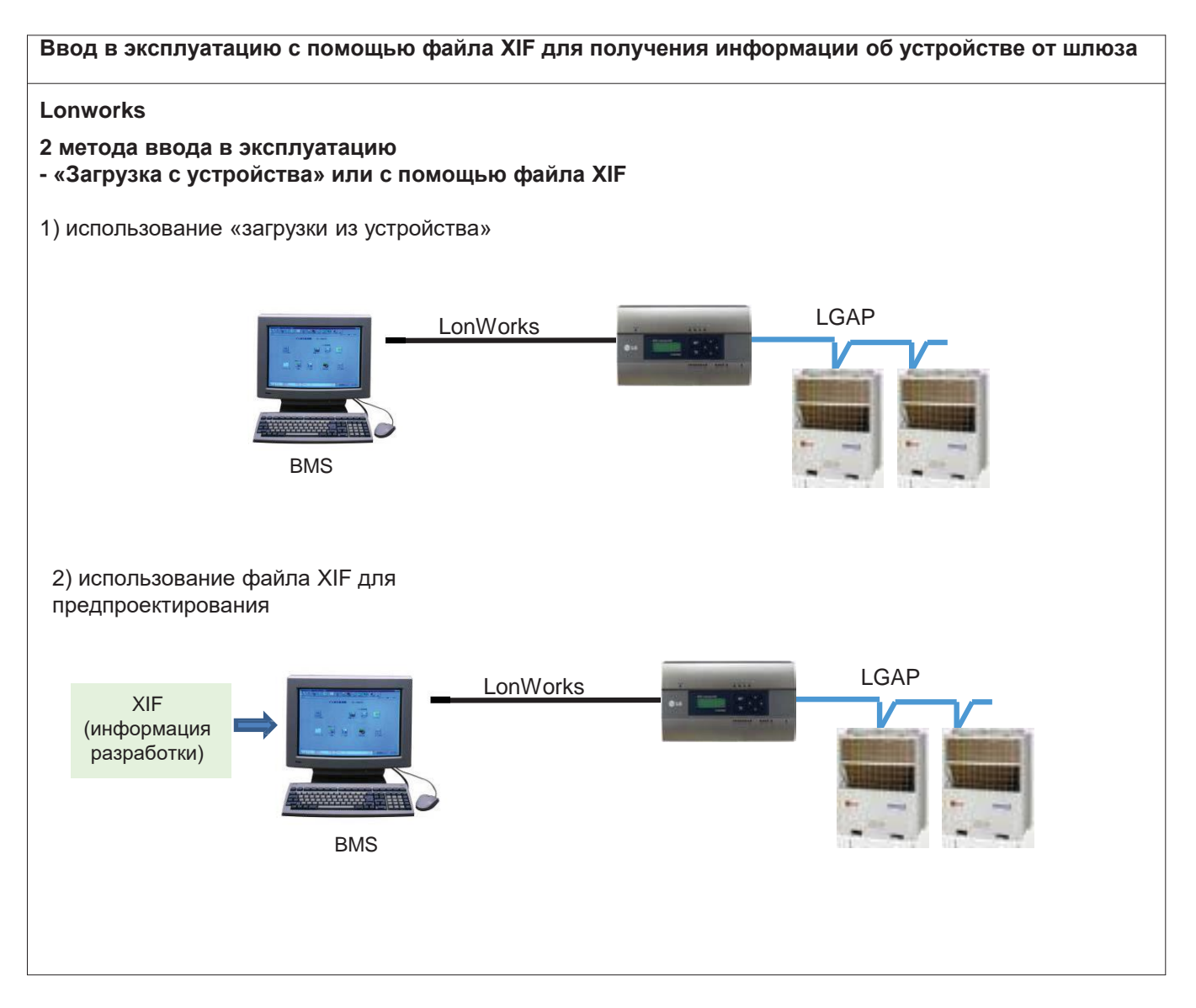

#### ■ **Объекты кондиционера**

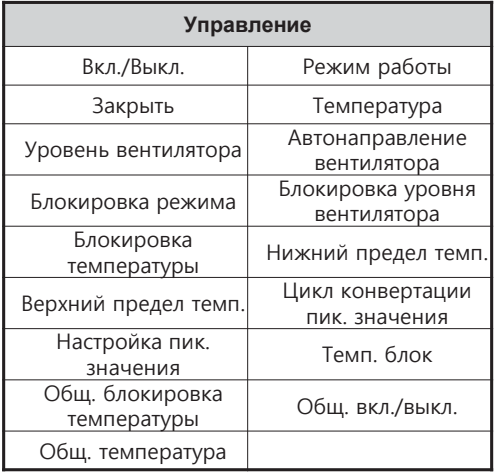

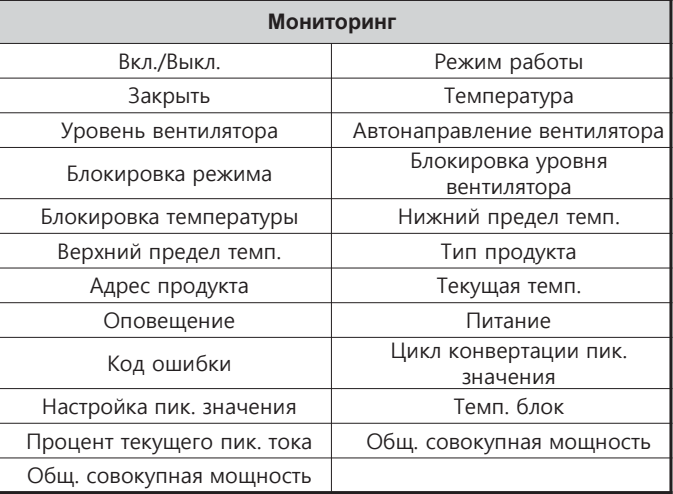

① Блокировка стандартных функций

| Стандартный<br>функциональный блок |                 |  |
|------------------------------------|-----------------|--|
| SNVT_switch                        | nviOnOff        |  |
| SNVT hvac mode                     | nviHeatCool     |  |
| SNVT switch                        | nviLock         |  |
| SNVT_temp_p                        | nviSetTemp      |  |
| SNVT switch                        | nviFanSpeedCmd  |  |
| SNVT switch                        | nviSwing Heater |  |
| SNVT switch                        | nviModlok       |  |
| SNVT_switch                        | nviFanlok       |  |
| SNVT switch                        | nviTmplok_Humid |  |
| SNVT temp p                        | nviLow HW Tmp   |  |
| SNVT_temp_p                        | nviUp_Tmp       |  |

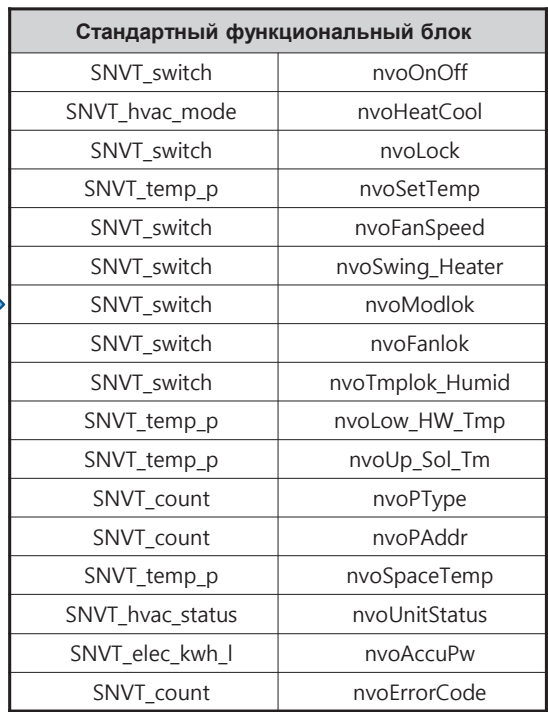

#### ② Блокировка общих функций

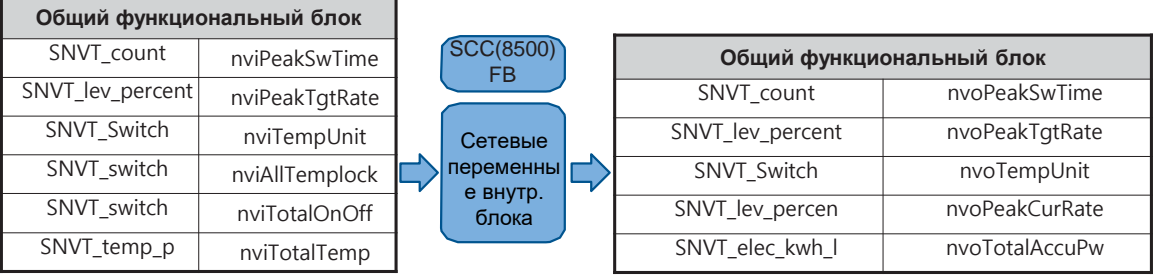

SCC(8500) FB

Сетевые переменны е внутр. блока

E

#### ■ **Объекты системы рекуперативной вентиляции (ERV)**

① Блокировка стандартных функций

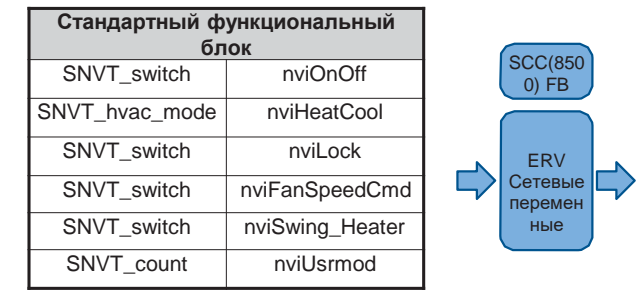

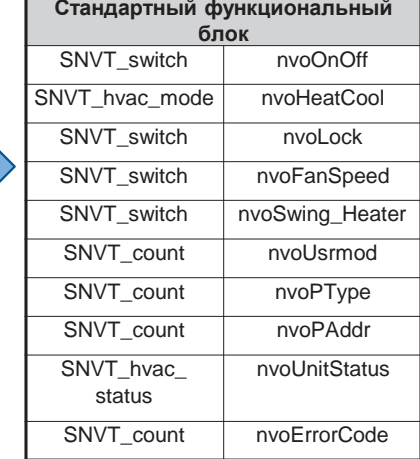

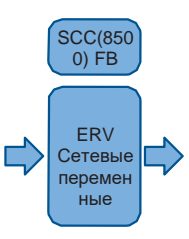

② Блокировка общих функций

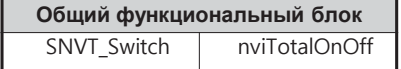

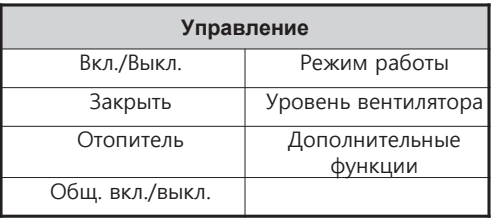

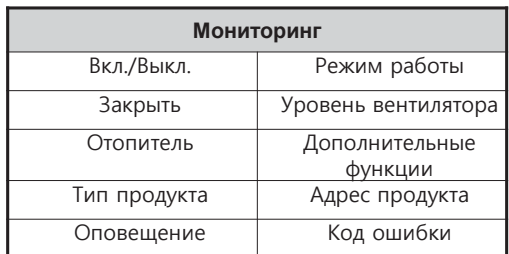

### ■ Объекты системы рекуперативной вентиляции с испарителем (ERV DX)

亡

 $SCC(85)$ 00) FB ERV DX Сетевы  $\mathsf{e}$ 

переме нные

1 Блокировка стандартных функций

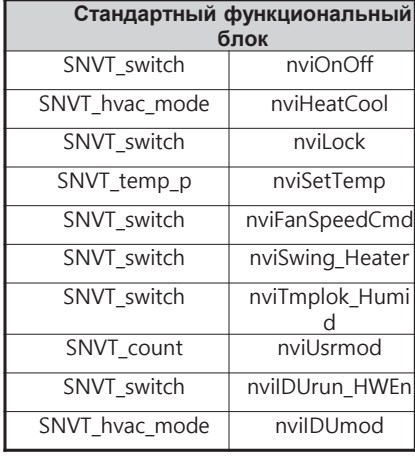

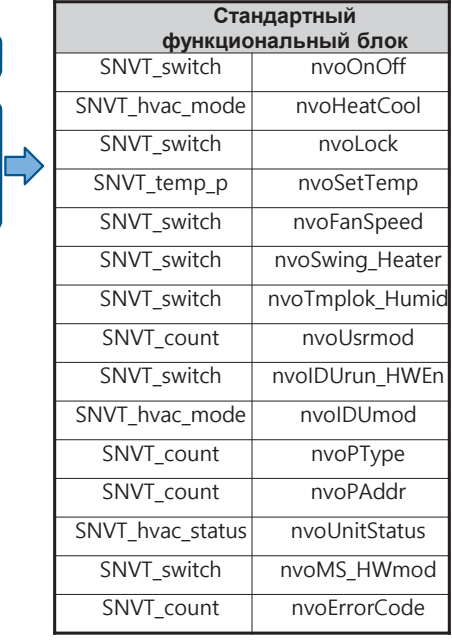

#### 2 Блокировка общих функций

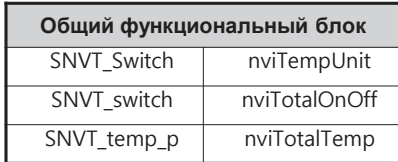

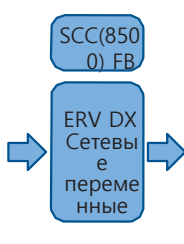

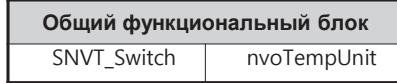

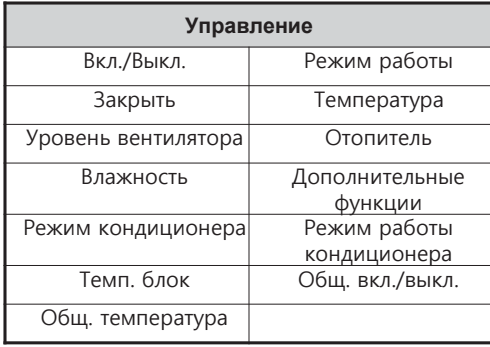

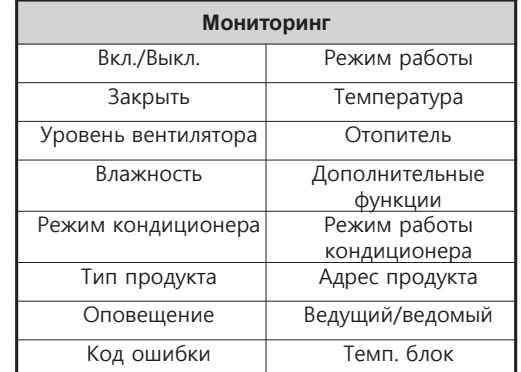
# **BECON**<sub>M</sub>Peшения ОВК 3.4 Описание продукта

### ■ Объекты тепл. насоса «воздух-вода» (нагрев)

1 Блокировка стандартных функций

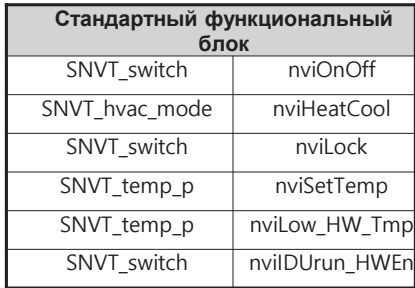

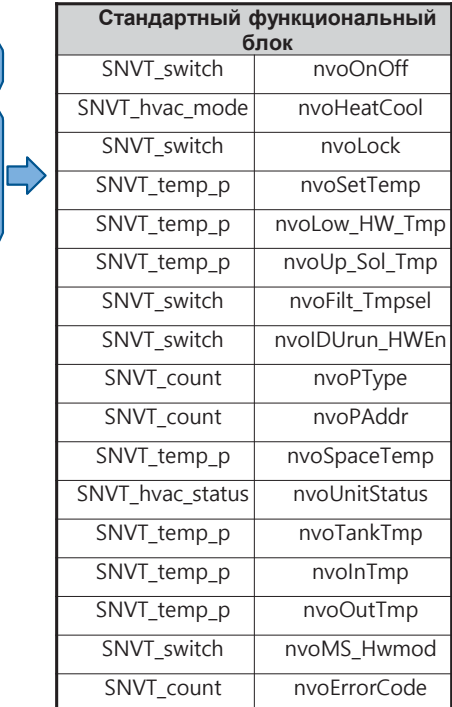

#### 2 Блокировка общих функций

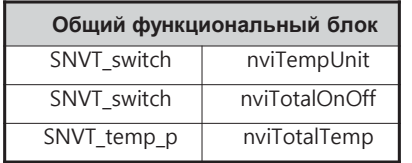

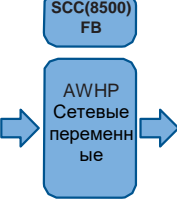

**SCC(8500)** 

AWHP<br>Ceтевые перемен

ные

 $\blacksquare$ 

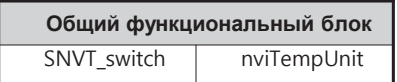

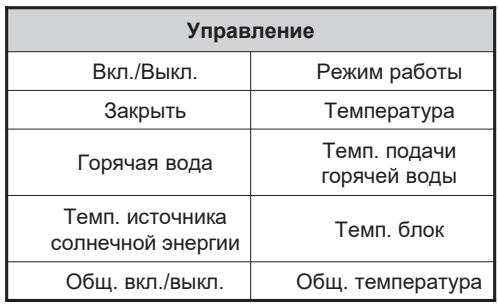

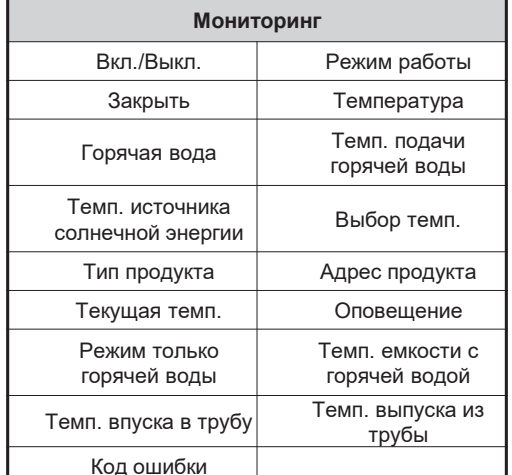

### **• Объекты приточно-вытяжной установки (ПВУ) с испарителем**

 $SCC(850)$  $()$  FB ПВУ Сетевы

 $\bullet$ переме **HHPIG** 

 $\Box$ 

1 Блокировка стандартных функций

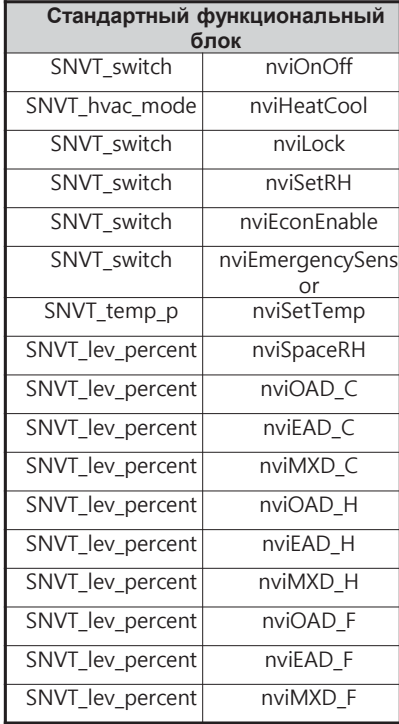

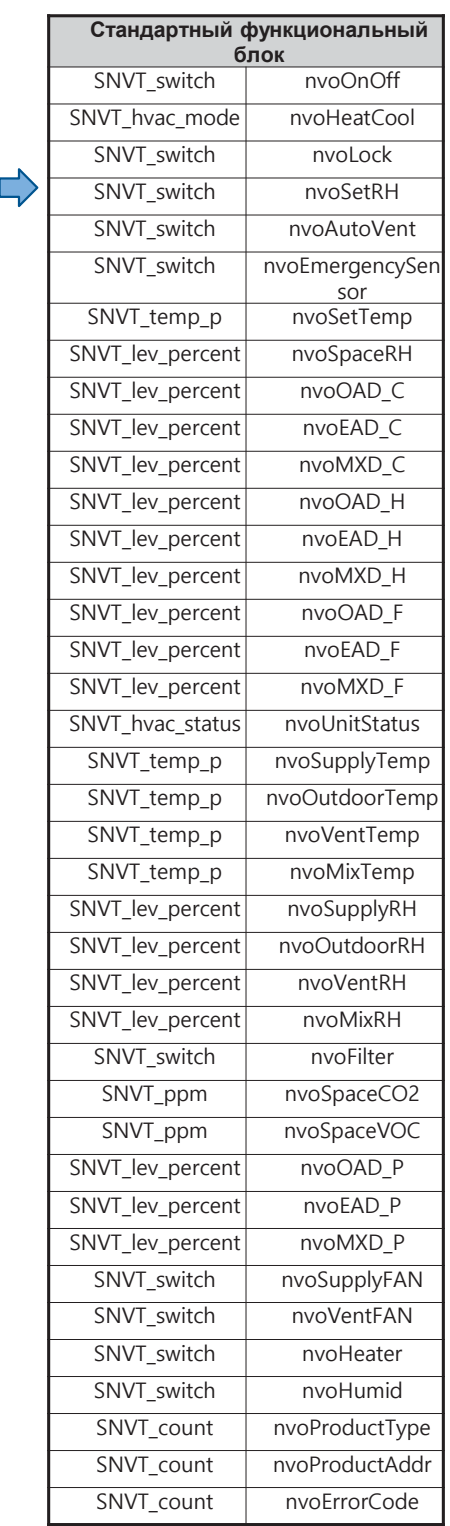

# **BECON**<sub>IN</sub> Решения ОВК **3.4 Описание продукта**

② Блокировка общих функций

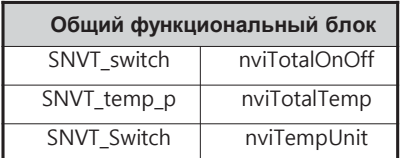

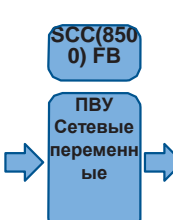

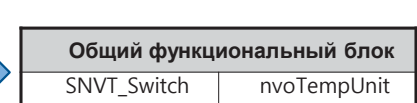

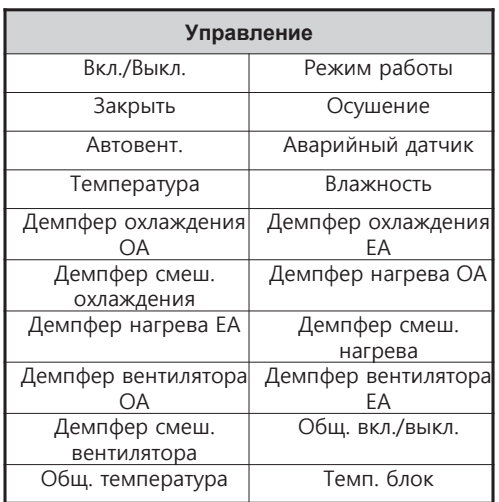

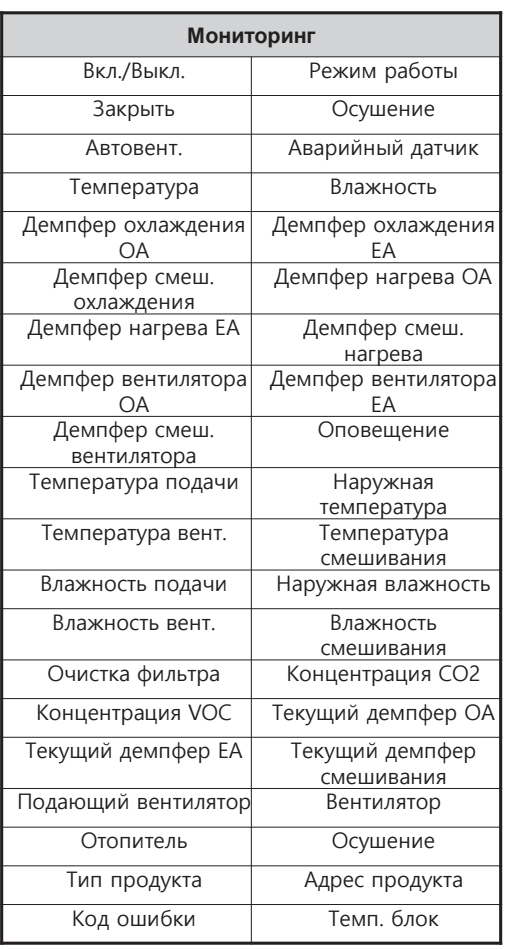

# $BECON$ <sub>N</sub>Pellehus OBK 3.4 Описание продукта

### **В Загрузка файла .XIF**

Ссылка → http://www.lonmark.org/certifications/device\_certification/product\_catalog/search?categoryID=-1&deviceClassID=-1&Submit=Search&manID=825

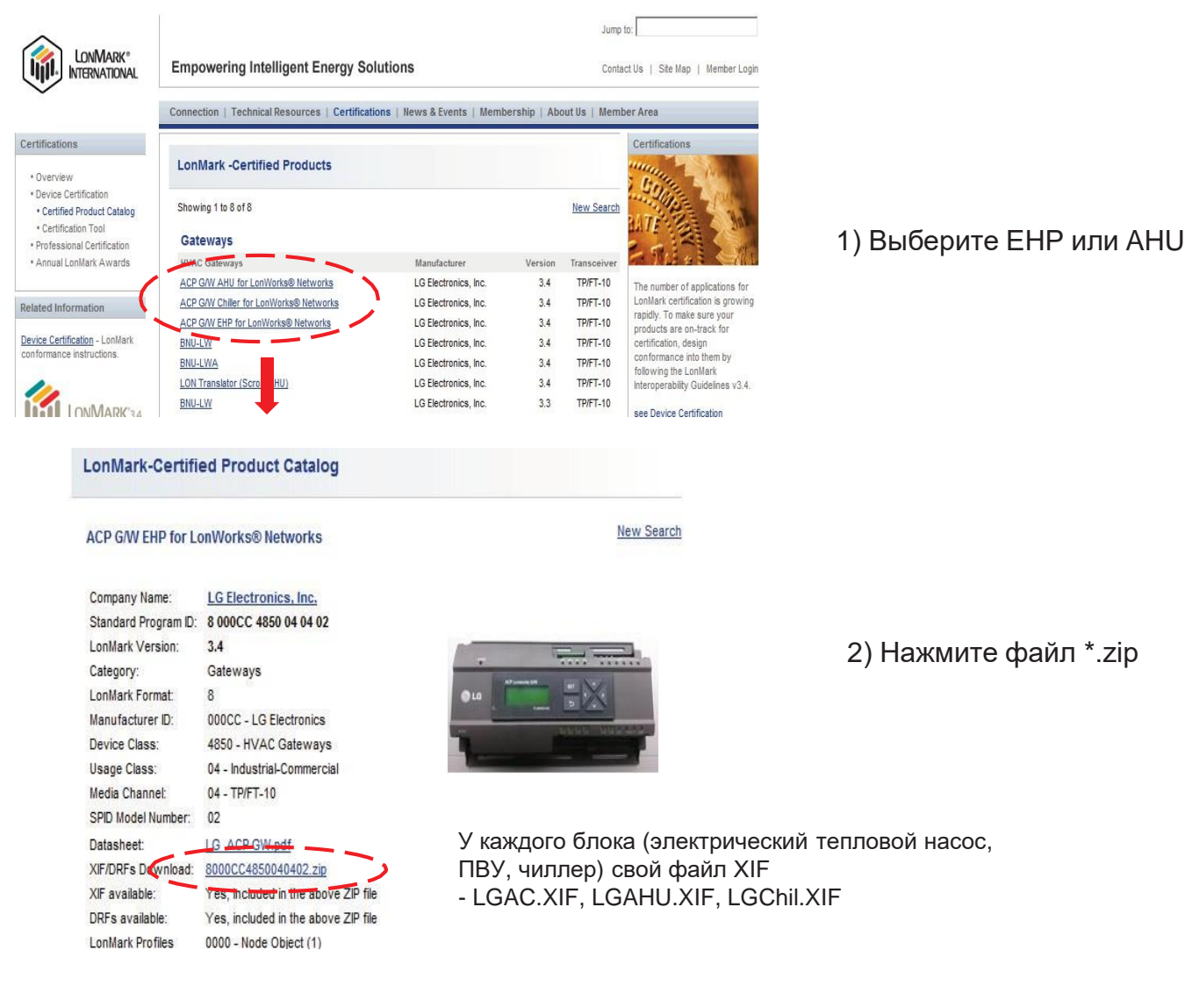

ACP шлюз EHP (кондиционер) для сетей LonWorks® -PLNWKB000, PLNWKB100 : до версии 2.1.0d

ACP шлюз EHP (кондиционер) для сетей LonWorks® v2 -PLNWKB000: версия 2.1.0е, 2.1.Х -PLNWKB100: версия 2.1.0е, 2.2.X

ACP шлюз ПВУ для сетей LonWorks® -Все блоки, все версии

# **EECON**<sub>M</sub> Решения ОВК **3.4 Описание продукта**

## **3.4.7 AC Manager IV**

Поддерживает интеграцию с ACP до 32шт, что позволяет управлять и отслеживать до 8192 внутр. блоков

### **- Наименование модели: PACM4B000**

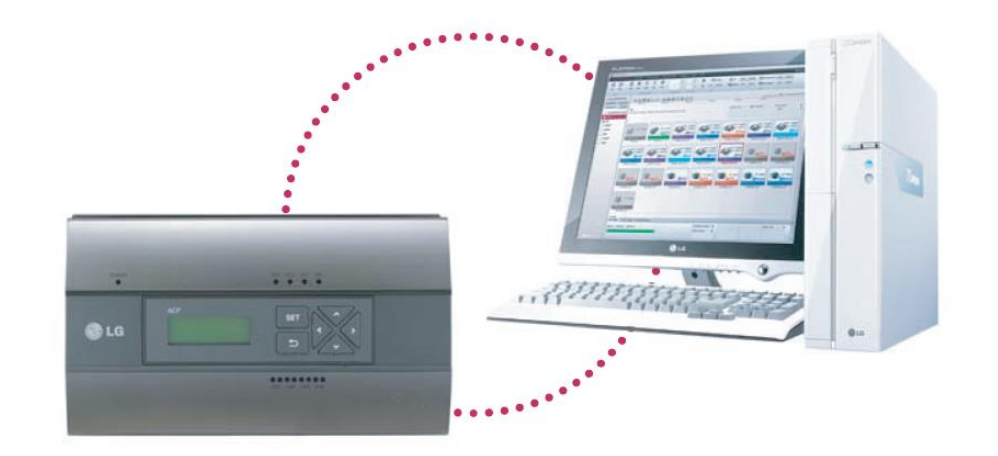

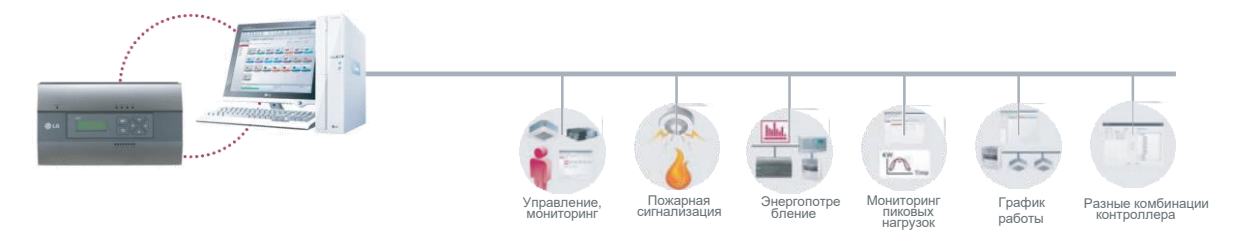

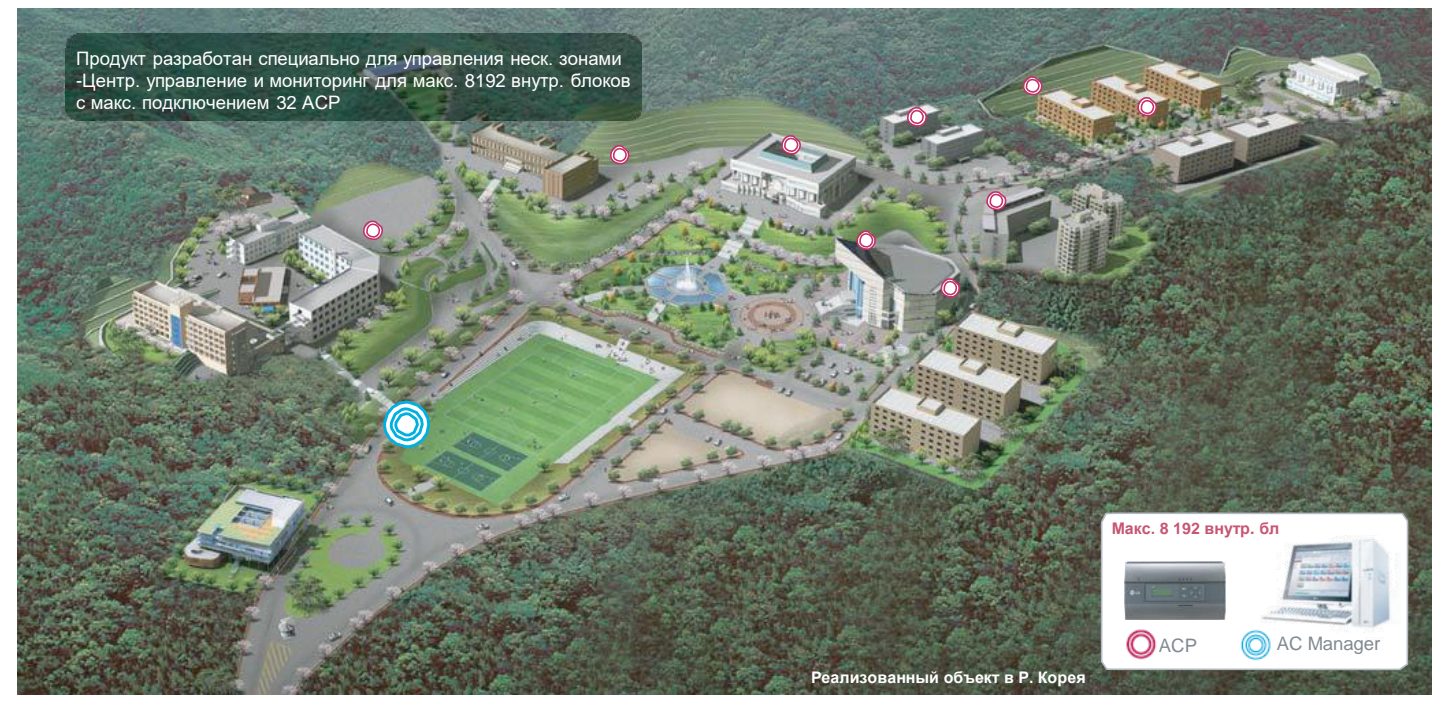

# **BECON**<sub>M</sub>Pelerins OBK

## 3.4 Описание продукта

### 3.4.7.1 Спецификации

### **• Компоненты**

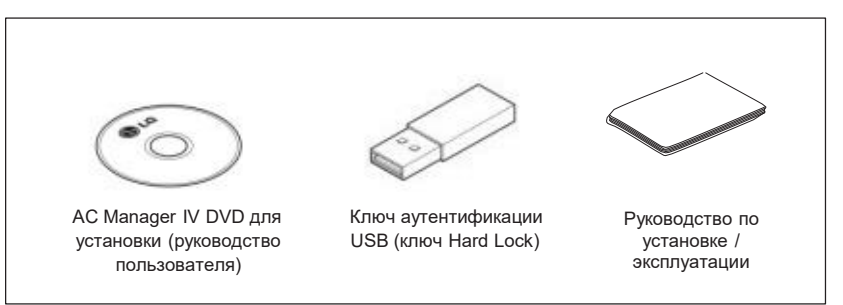

### А осторожно

Если используется не наш стандартный продут и возникают неполадки, мы не несем ответственность. Не используйте другие продукты.

### ■ Рекомендованные спецификации

#### Минимальные требования к ПК для AC Manager.

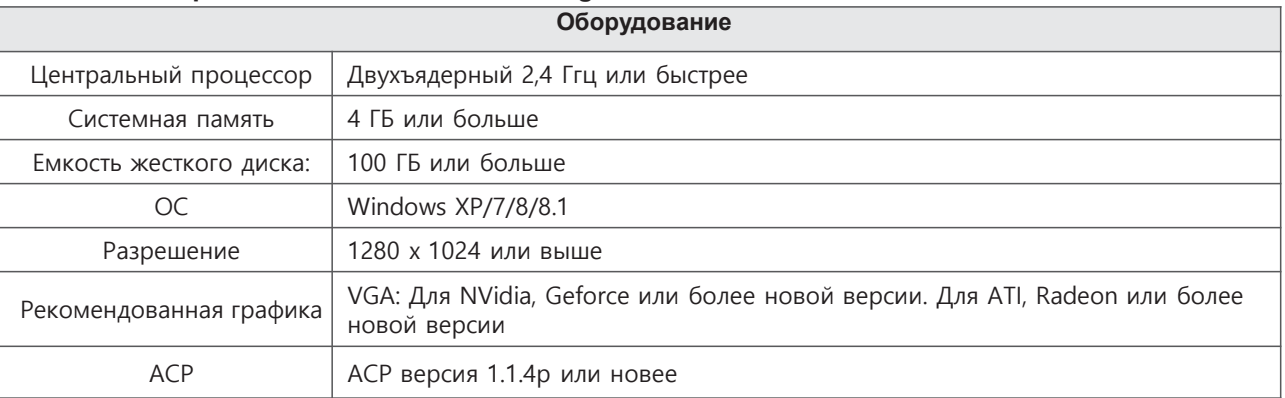

### • Функции

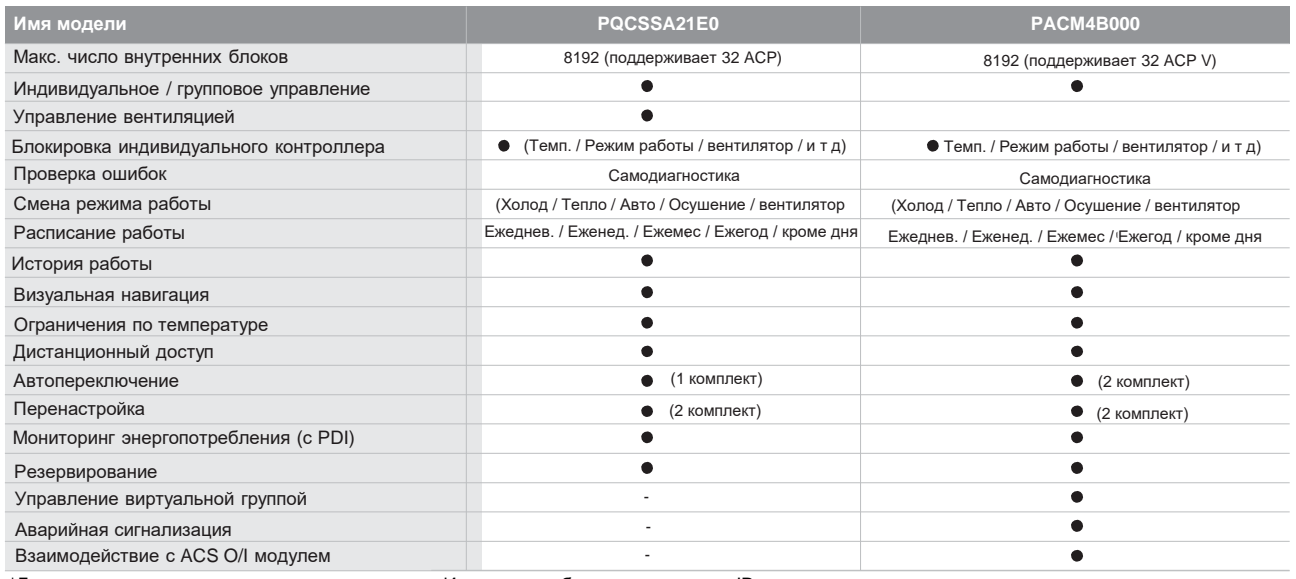

\*Для доступа к центральному контроллеру через Интернет необходимо назначить IP адрес.

## 3.4 Описание продукта

## 3.4.7.2 Установка AC Manager IV

## **■ Схема системы**

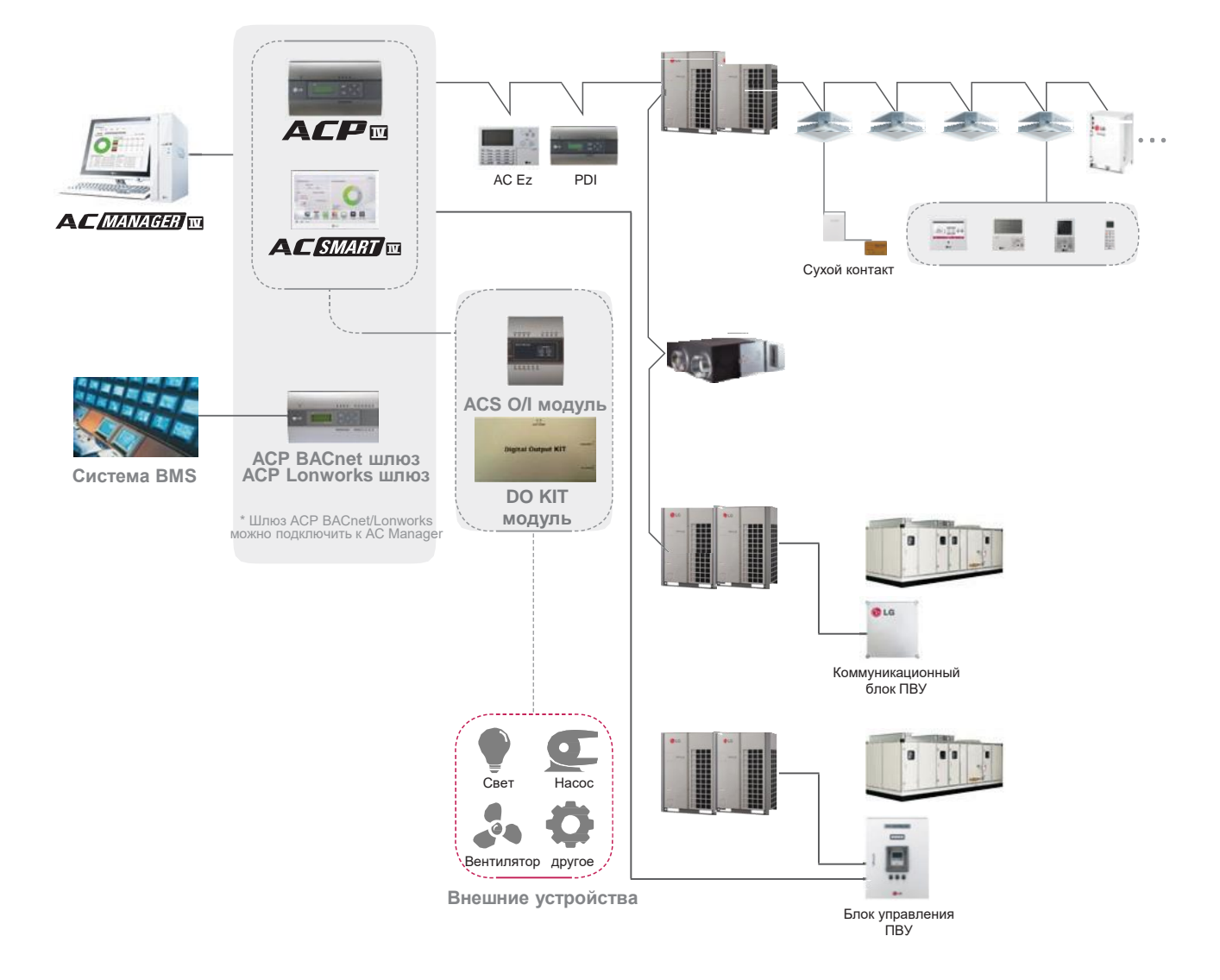

# **EECON**<sub>N</sub>Pешения ОВК **3.4 Описание продукта**

#### n **Сервер и клиент**

AC Manager состоит из сервера и клиента

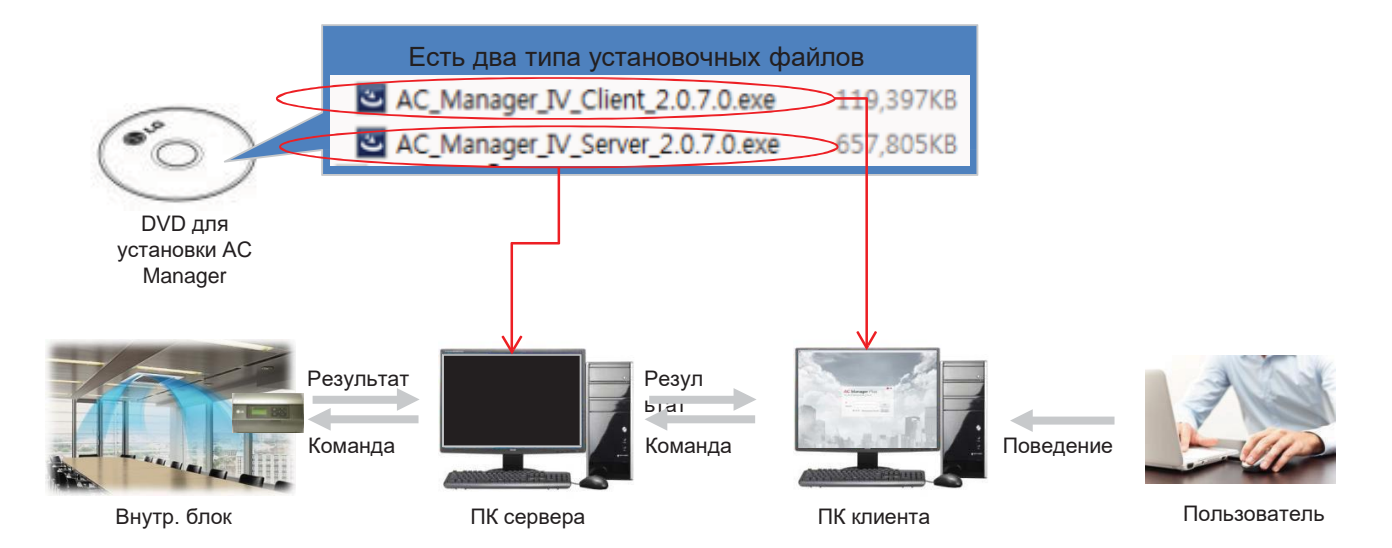

#### **Сервер**

•Невидимое ПО промежуточного слоя на заднем фоне •Осн. программа для управления оборудованием •Сервер объекта должен быть уникальным.

### **Клиент**

•Видимый интерфейс для пользователя

- •Посредник между пользователем и сервером
- •На одном объекте допускается макс. 3 клиента

# **BECON**<sub>M</sub> Решения ОВК **3.4 Описание продукта**

### **Управление неск. зонами через структуру сервер/клиент**

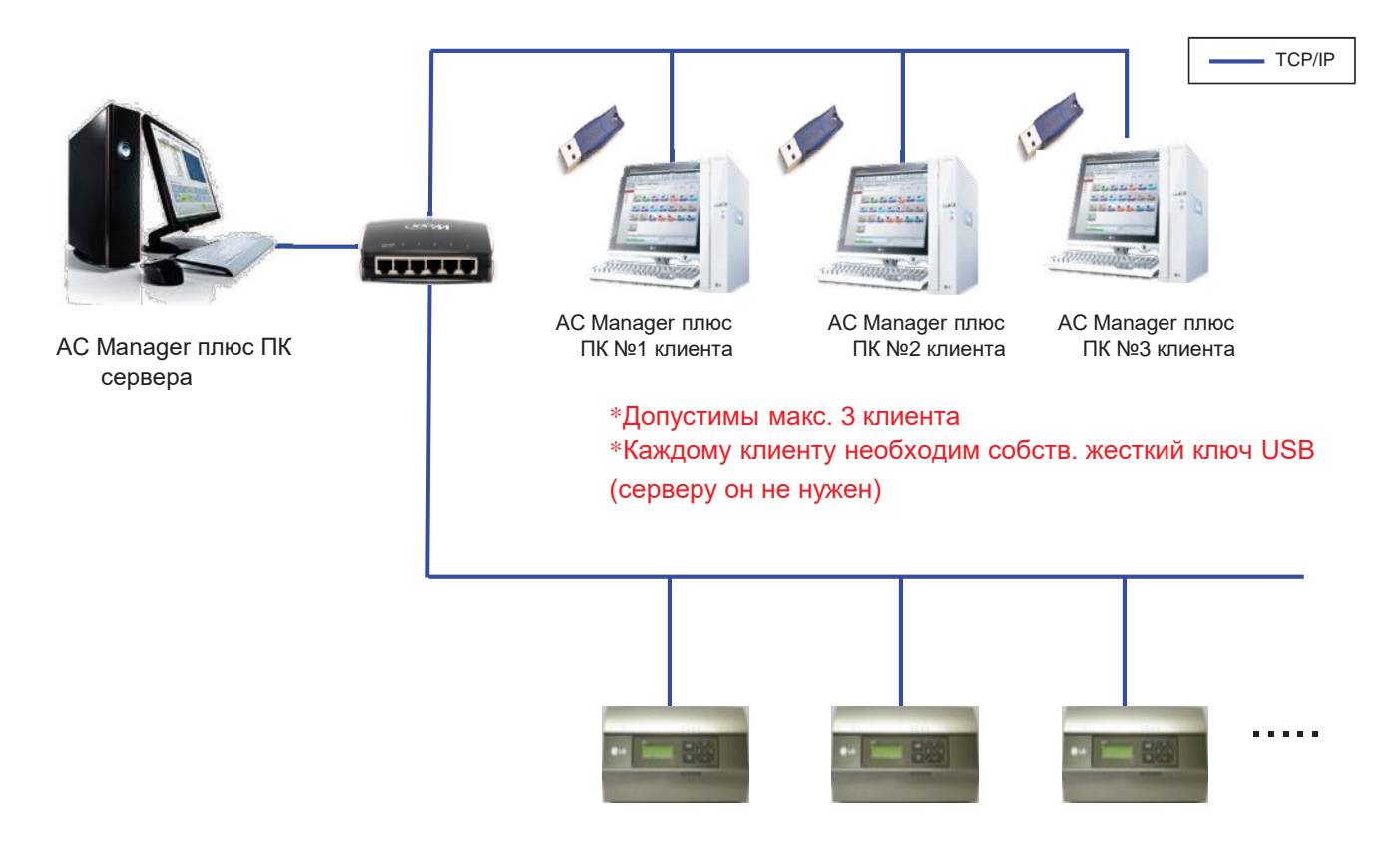

# **EECON**<sub>M</sub> Решения ОВК

## **3.4 Описание продукта**

**Стандартный вариант: Сервер и клиент на одном ПК**

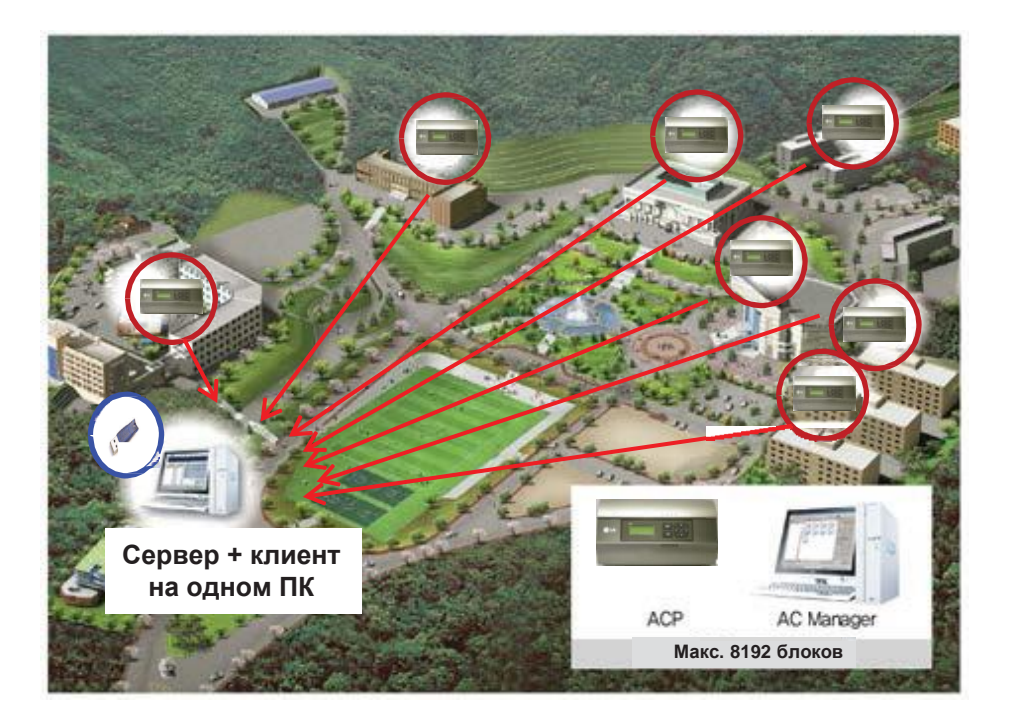

**Применимый вариант: 1 сервер и 2 клиента в 2 местах**

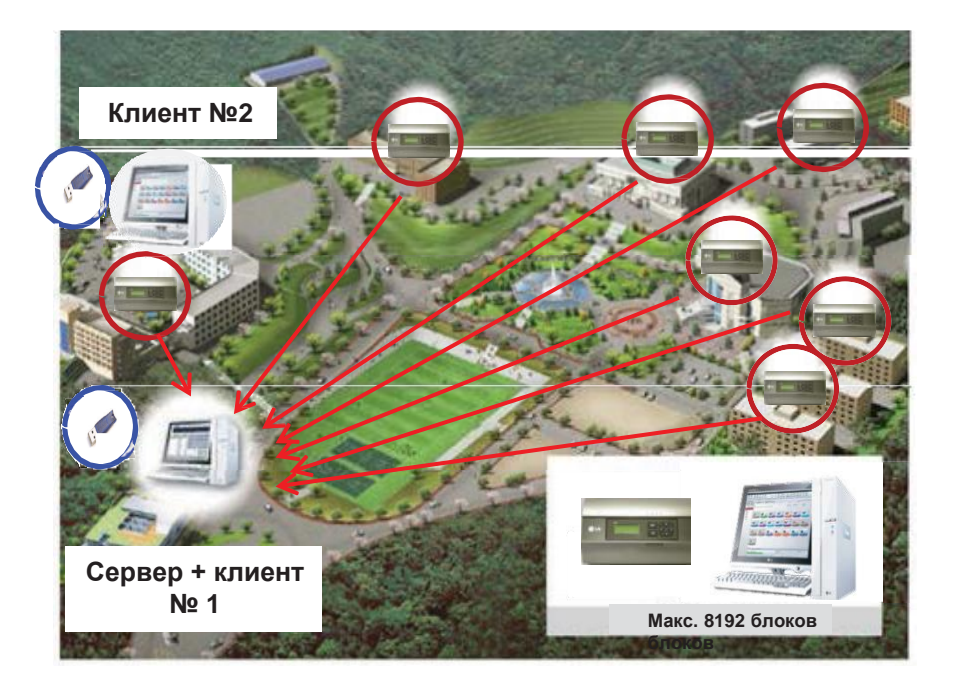

# **<sub>-Pellehus OBK</sub>** 3.4 Описание продукта

#### 8. **AC Manager 5**

AC Manager 5 - это центральный контроллер для управления внутренними блоками по отдельности или в группе. Макс. 8192 блоков с одного контроллера. Чаще всего устанавливается в диспетчерской или головном офисе управляющей компании.

#### ■ Функция настройки окружения с помощью кнопок

Возможна настройка следующих функций.

- Настройка сетевого окружения (IP-адрес, маска сети, шлюз)
- Функция обновления ПО
- Функция резервного копирования данных
- Функция восстановления данных

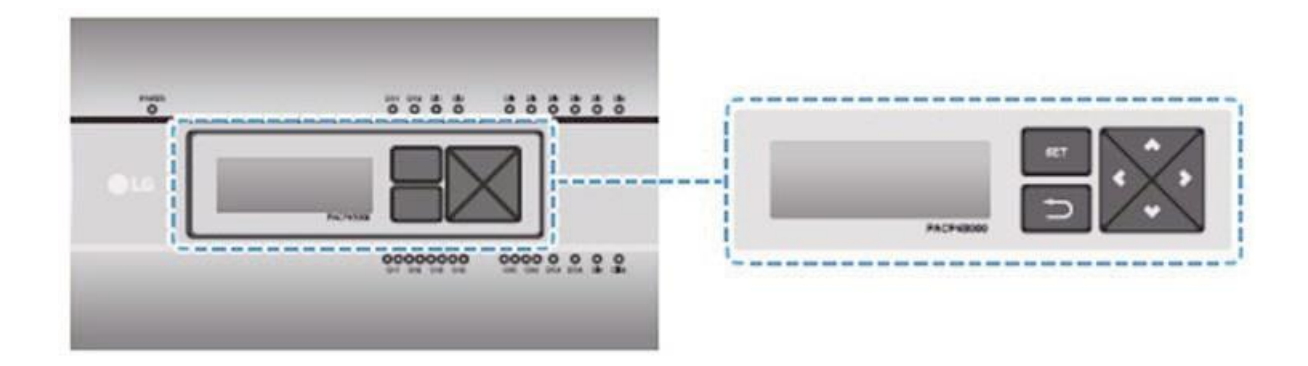

#### Встроенная функция веб-сервера

Не устанавливая отдельную программу, с помощью веб-браузера необходимо ввести IP-адрес AC Manager 5, с вследствие чего появится окно для доступа к веб-серверу АС Manager 5 для контроля и мониторинга устройств.

•Управление макс. 8192 внутр. блоками (возможно подключить до 32 центральных контроллеров) •Мониторинг ошибок и состояния работы

- •Управление пиковой нагрузкой по потреблению
- •Функции настройки системы

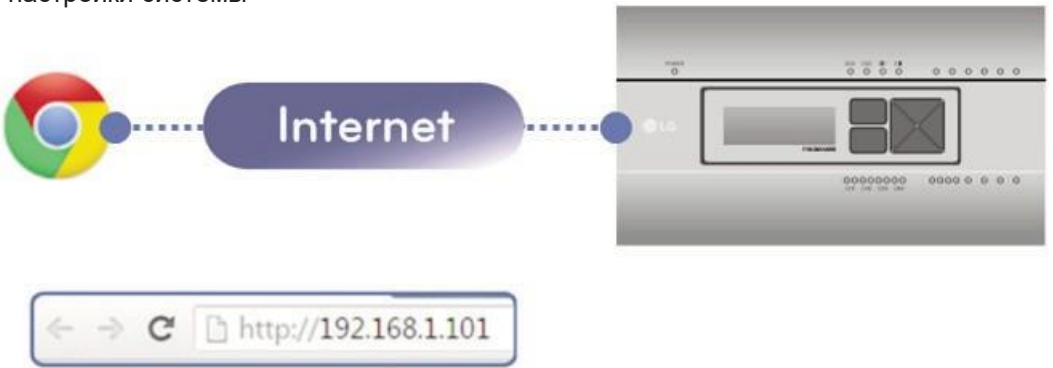

# **BECON**<sub>M</sub>Peшения ОВК 3.4 Описание продукта

### ■ Совместимые устройства управления

Устройства, которые могут взаимодействовать с АС Manager 5, :

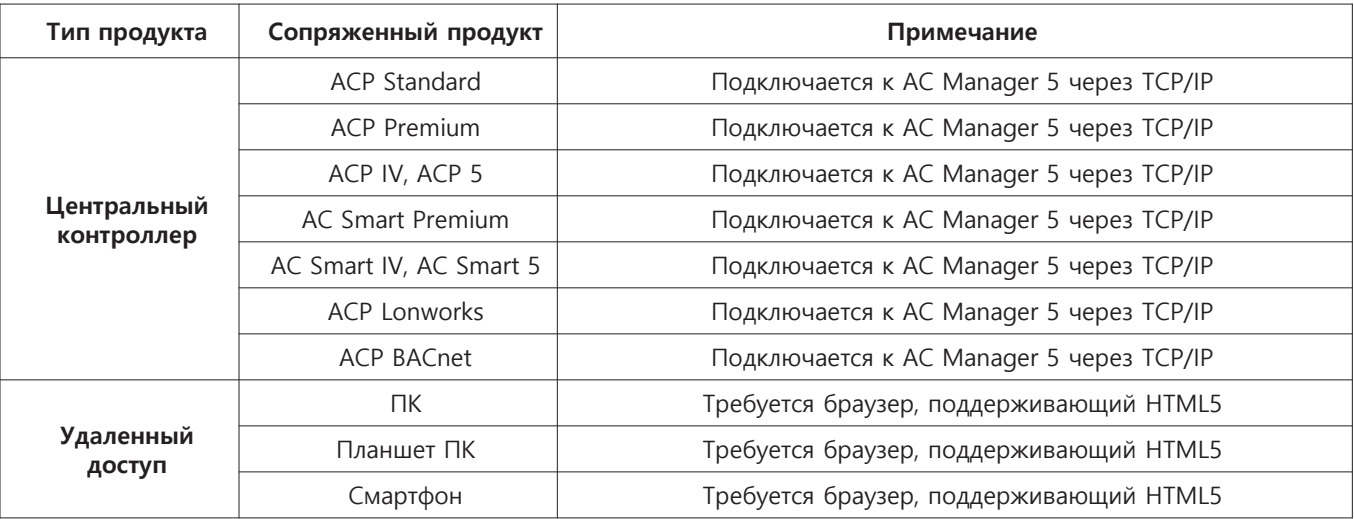

### **• Комплектация**

Откройте комплект и проверьте, все ли компоненты на месте.

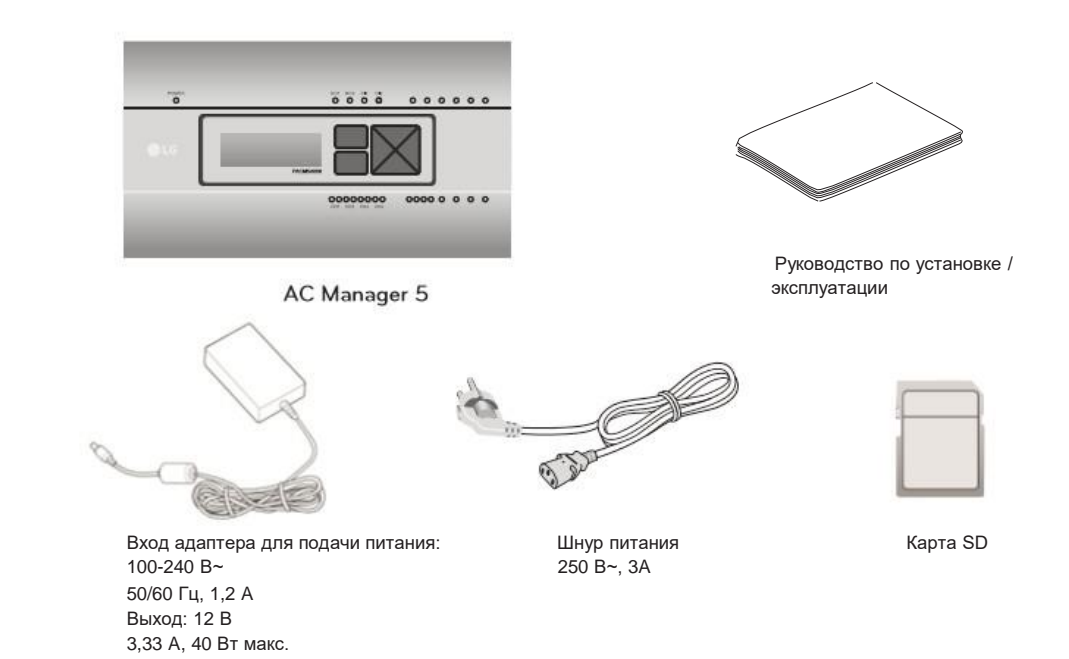

# **BECON**<sub>M</sub> Решения ОВК **3.4 Описание продукта**

### **■ Название каждой части**

AC Manager 5 имеет следующую структуру.

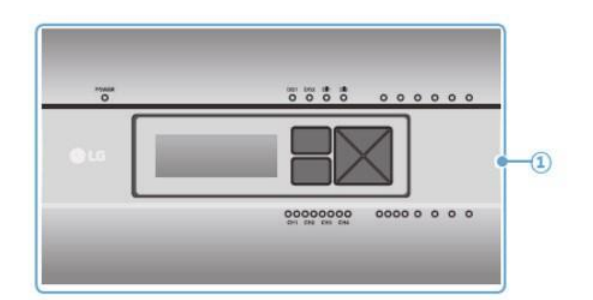

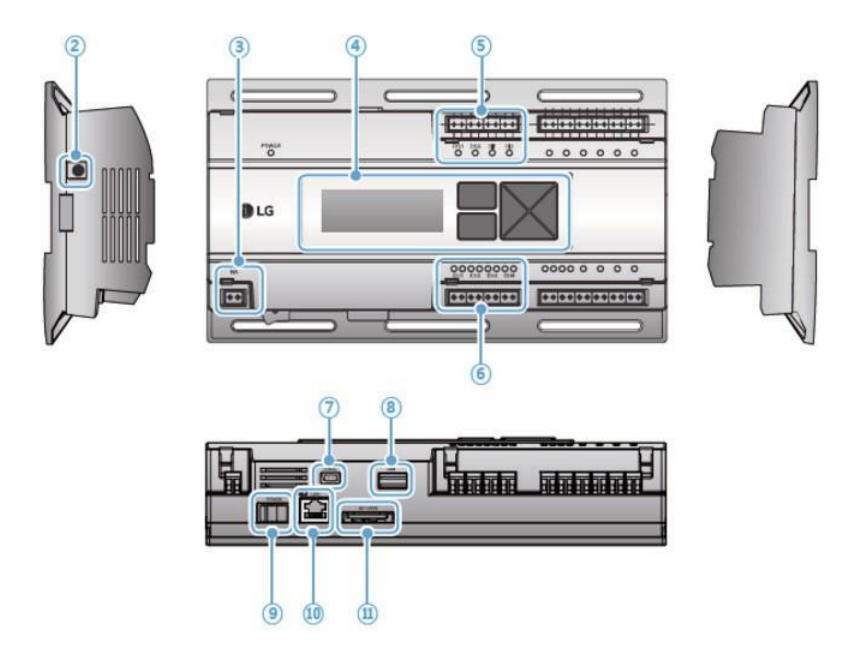

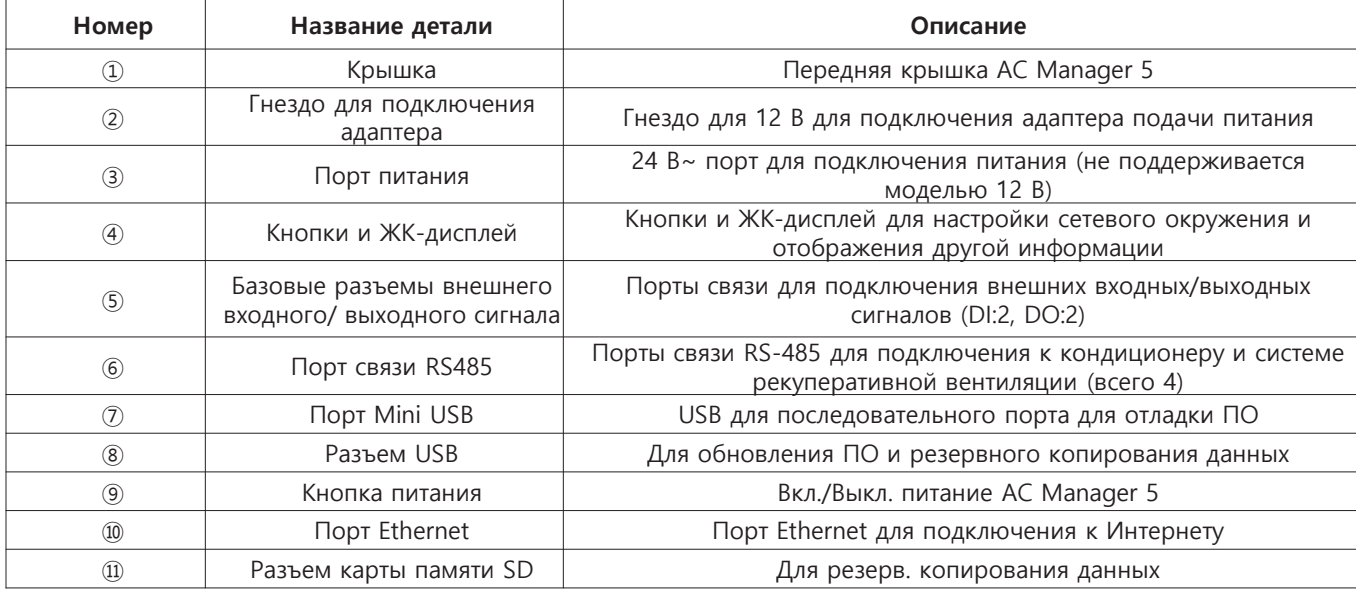

# **BECON**<sub>M</sub>Peшения ОВК

## 3.4 Описание продукта

### ■ Схема подключения

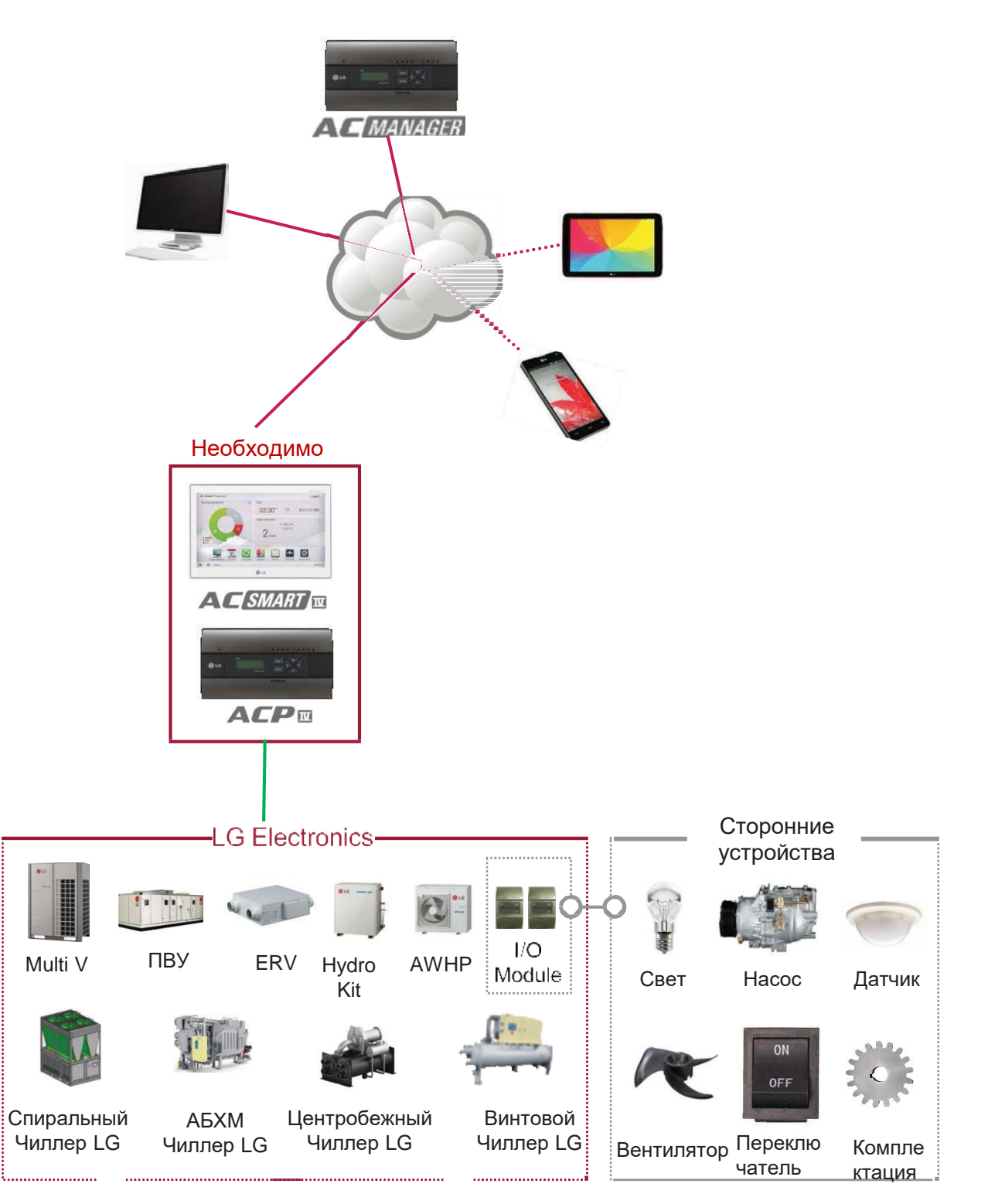

# Спецификации аппаратного обеспечения

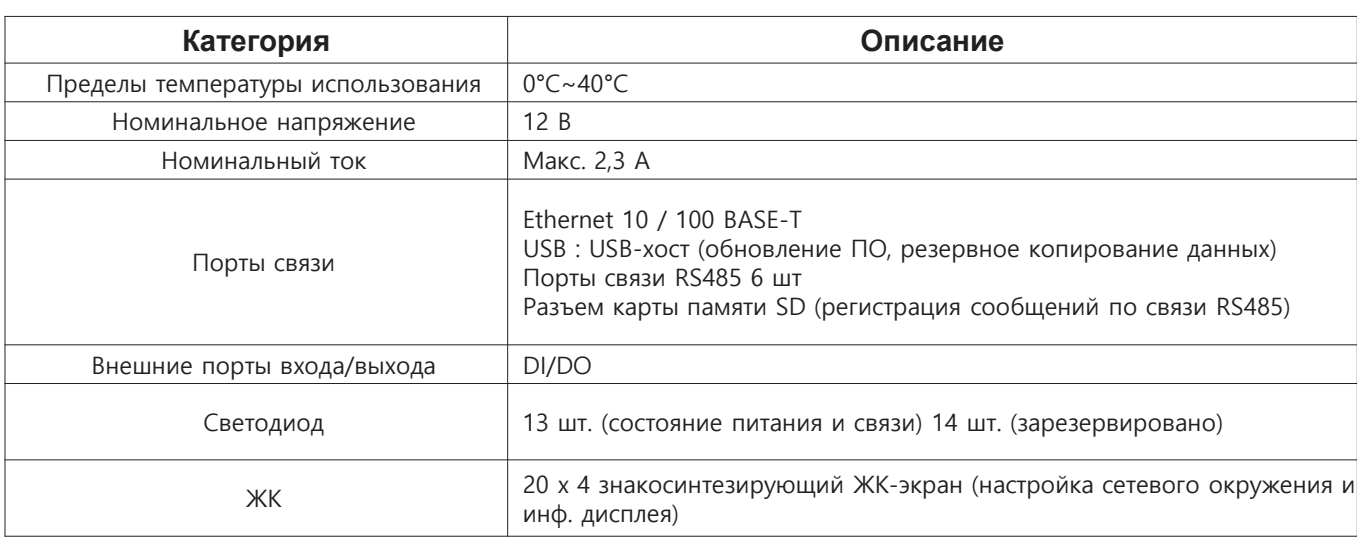

### Последовательность монтажа

Для использования AC Manager 5 применяется следующий алгоритм установки.

#### ШАГ 1. Установка АС Manager 5 и подключение кабеля

Установите АС Мападег 5 и подключите сетевой и другие кабели.

#### ШАГ 2. Настройка сетевого адреса АС Manager 5

Настройте сетевой адрес для доступа к АС Manager 5 через Интернет.

### ШАГ 3. Ввод сведений о центральном контроллере (ACP, AC SMART)

Введите и сохраните информацию в Web GUI, операционной программе AC Manager 5.

### ШАГ 4. Проверка управления/мониторинга Web GUI

Войдите в Web GUI, операционную программу AC Manager 5, и проверьте исправность управления/мониторинга.

## **П** ПРИМЕЧАНИЕ:

•Установка АС Manager 5

Для установки AC Manager 5 необходимо владеть опр. Знаниями и опытом, в связи с чем, установка, изложенная в этой главе, выполняется квалифицированным специалистом. Вопросы и заявки по монтажу направляйте в сервисный центр или прошедшим обучение в LG сертифицированным специалистам.

## **ПЕСОМ Решения ОВК**

## **4. Описание продукта**

### **■ Настенный монтаж**

AC Manager 5 устанавливается на стене.

Для установки AC Manager 5 в подходящем месте следуйте инструкции ниже. Здесь описан пример метода установки AC Manager 5 на стене.

• Выберите место для установки AC Manager 5.

Перед установкой AC Manager 5 убедитесь, что это подходящее место для подключения AC Manager 5 с наличием кабелей питания и LAN.

• Для настенной установки используйте отвертку. Согласно месту установки вы можете зафиксировать устройство как показано ниже.

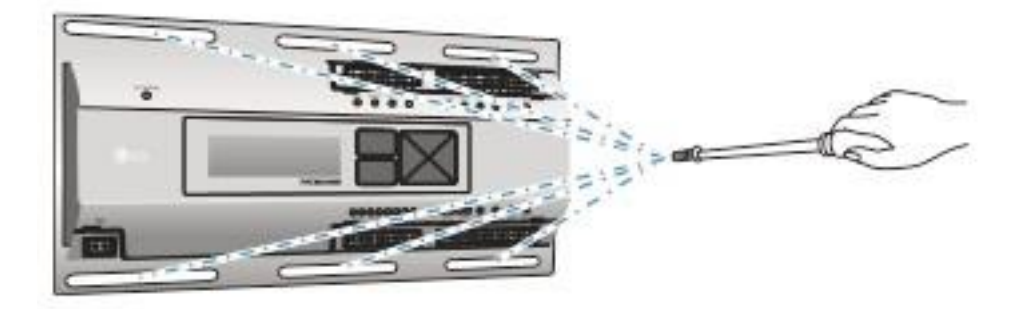

### **■ Монтаж на DIN-рейке**

AC Manager 5 можно установить на DIN-рейке шириной 35 мм и высотой 7,5 мм. Для установки AC Manager 5 в подходящем месте следуйте инструкции ниже. Здесь описан пример метода установки на DIN-рейк.

•Выберите место для установки AC Manager 5.

Перед установкой AC Manager 5 убедитесь, что это подходящее место для подключения AC Manager 5 с наличием кабелей питания и LAN.

- •Установите DIN-рейку.
- •Закрепите верхнюю часть AC Manager 5 на DIN-рейке.
- •Продвигайте основной корпус AC Manager 5, пока не услышите звук установки.
- •Потяните за AC Manager 5, чтобы убедиться, что устройство зафиксировано.

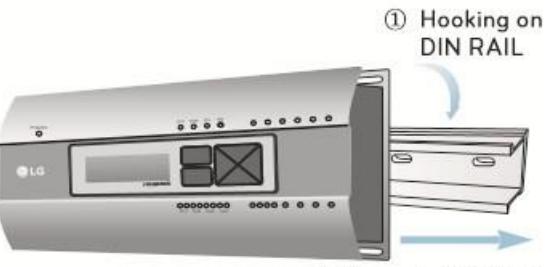

2 Fixing to DIN RAIL

### **!** ПРИМЕЧАНИЕ:

•Установив DIN-рейку, не используйте винты для фиксации. Это может повредить AC Manager 5. •Спецификации для винтов DIN-рейки: М3, высота головки винта 1,75 ~ 2,0 мм, диаметр — 5,5~7,0 мм.

## **4. Описание продукта**

BECON

### **■ Подключение кабеля Ethernet (кабель LAN)**

Необходимо подключить кабель Ethernet к AC Manager 5. AC Manager 5 можно подключить к коммутационному распределителю (HUB) или ACP с помощью кабеля Ethernet.

В этом случае AC Manager 5 подключается к базовой интернет-сети на объекте и к общему HUB. Используйте кабель Ethernet для подключения к порту LAN AC Manager 5.

Для исходного подключения Ethernet можно использовать:

- Соединительный кабель Ethernet, подключенный напрямую между ПК и AC Manager 5 (если ваш Ethernet порт на ПК не автоопределяемый, потребуется витая пара Ethernet); или
- стандартное соединение LAN, то есть, физическое подключение ПК и AC Manager 5 к одному HUB или переключателю Ethernet.

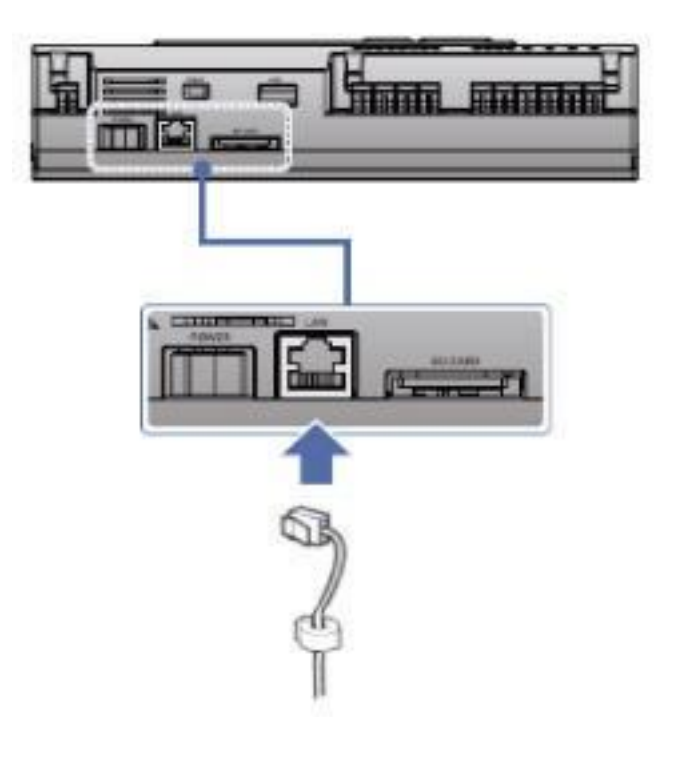

# **ПЕСОМ Решения ОВК 3.4 Описание продукта**

### **■ Настройка окружения ЖК-дисплея**

Сетевое окружение AC Manager 5 можно настроить с помощью ЖК-дисплея и кнопок на передней стороне AC Manager 5. Текущие сведения о AC Manager 5 и меню отображаются на ЖК-дисплее, и с помощью кнопок  $\Box$ ,  $\Box$  и [ $\Box$ ], [ $\Box$ ], [ $\Box$ ] можно менять и выбирать меню.

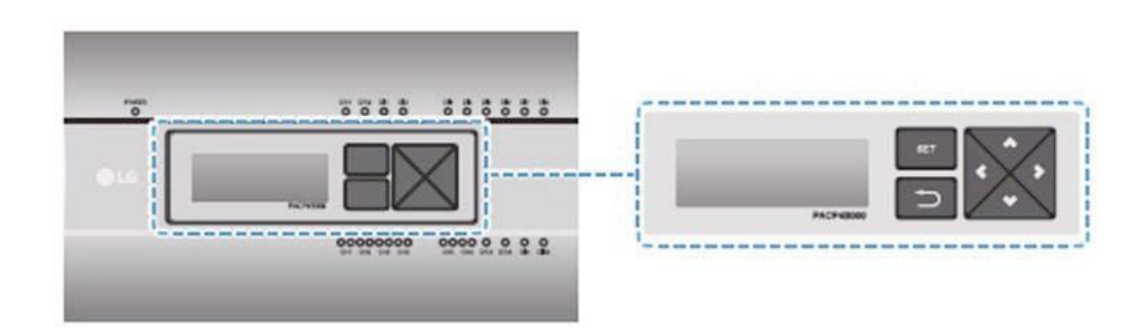

При нажатии кнопки [SET] на AC Manager 5 активируется режим настройки окружения. При первом нажатии [SET] отображается меню для настройки IP-адреса, как показано ниже.

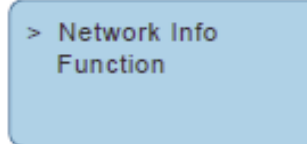

Нажмите кнопку [▲], [▼], чтобы поместить стрелку на желаемую функцию.

•Выберите [Network Info] и нажмите [SET], чтобы войти в меню №1, как показано на рис. ниже. В меню [Network Info] введите информацию о сети, напр., IP-адрес AC Manager 5.

•Выберите [Function] и нажмите [SET], чтобы войти в меню №2, как показано на рис. ниже. В меню [Function] поддерживаются функции обслуживания ПО AC Manager 5.

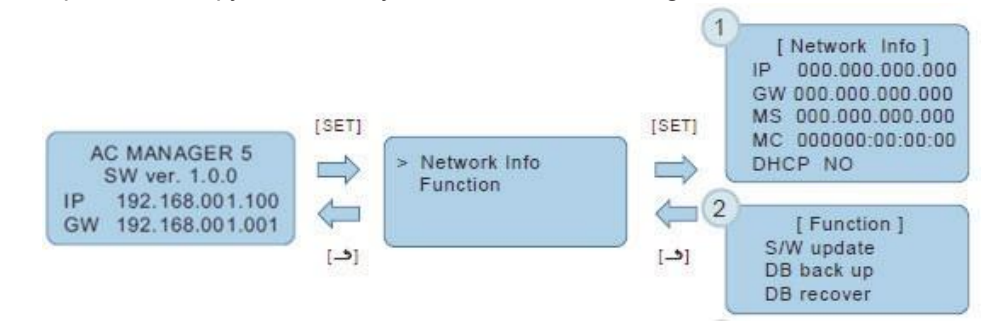

### **!** ПРИМЕЧАНИЕ:

•Меню [Function] используется специалистом по обслуживанию кондиционера и не предназначено для пользователя. При неверном использовании этой функции может возникнуть неисправность AC Manager 5.

**3.4 Описание продукта** 

*BECON* 

### **■ Метод настройки сетевого адреса**

В меню [Network Info] выберите категорию настройки с помощью кнопки [▲], [▼]. На первом экране меню [Network Info] отображаются IP, шлюз и маска сети, и с помощью кнопки [▼] можно проверить МАС-адрес и настройку DHCP.

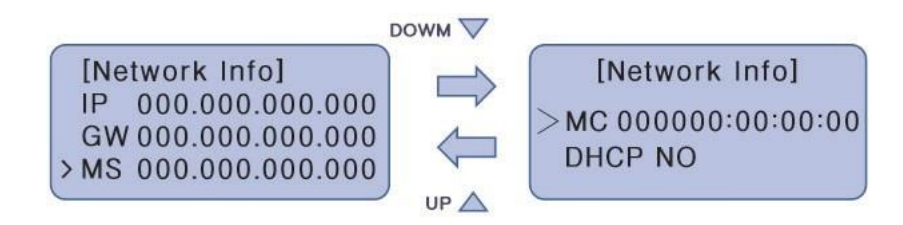

Для смены сетевой настройки поместите стрелку на соответствующую настройку и нажмите [SET], чтобы переключиться на экран этой настройки.

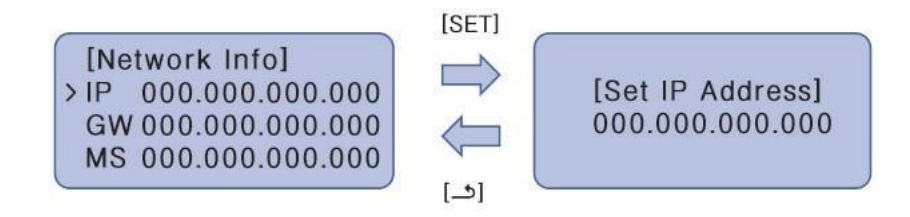

Сетевой адрес состоит из четырех групп по 3 цифры. При настройке сетевого адреса имя соответствующего адреса отображается на ЖК-дисплее AC Manager 5, и следует нажать кнопку [▲], [▼], [◀], [▶] для настройки.

При нажатии кнопки [▲], [▼] цифра, на которой помещен курсор, будет расти или уменьшаться, а при нажатии кнопки [◀], [▶] курсор перемещается на левую или правую цифру сетевого адреса.

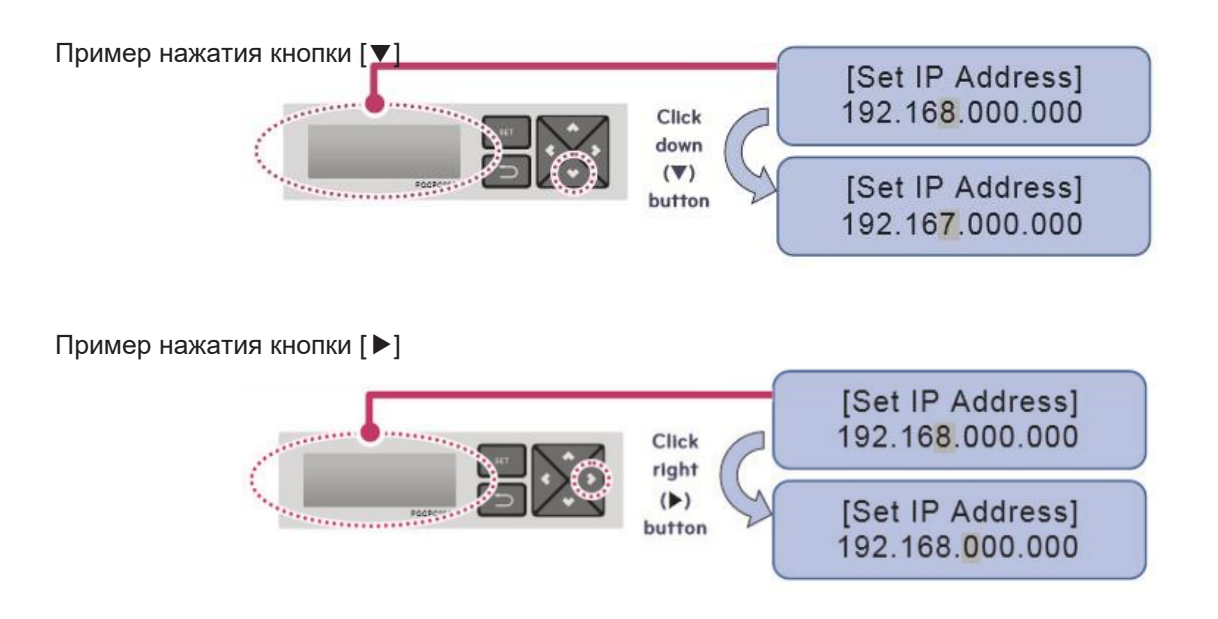

## $BECIN$ <sub>w</sub>Pellehia OBK 3.4 Описание продукта

### • ПРИМЕЧАНИЕ:

•Настройка сетевого адреса

Сетевой адрес можно разделить на 4 числа с помощью занка точки ",", и каждое число должно быть не больше 255. Число, превышающее 255, недопустимо.

### **D ПРИМЕЧАНИЕ:**

Назначение сетевого адреса

•Сеть задается ответственным лицом за сетевые соединения на данном объекте. (IP-адрес, шлюз, маска сети)

• AC Manager 5 может использовать фикс. тип IP и динамический тип IP, но рекомендуется использовать фиксированный. Динамический IP может быть неудобен для пользователя.

• При использовании фикс. IP необходимо получить сведения о сети (IP-адрес, шлюз, маска сети) от ответственного лица на объекте.

### ■ Настройка IP-адреса

Для использования функций AC Manager 5 в сети для AC Manager 5 можно назначить уникальный IPадрес или использовать динамическую настройку IP.

Для настройки фикс. IP-адреса следуйте нижеуказанной последовательности.

1. Нажмите кнопку [SET] на AC Manager 5. Появится следующий экран меню.

• При повторном нажатии кнопки [SET] появится экран настройки [Network Info].

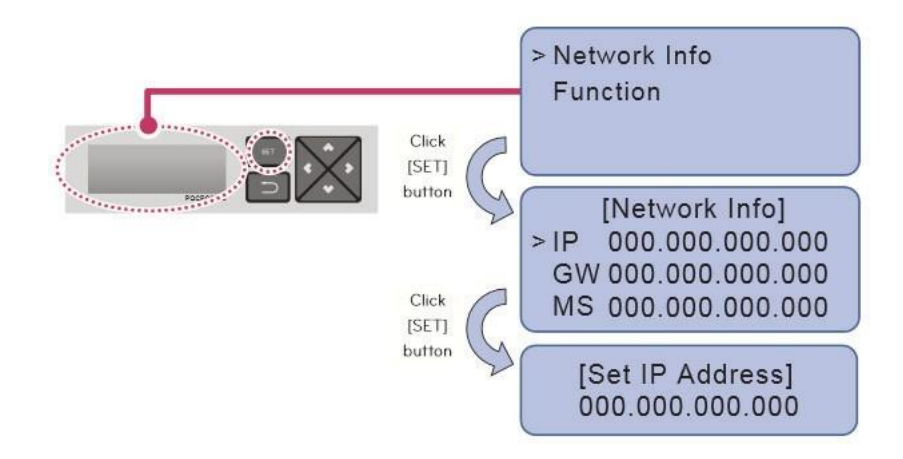

2. При выборе IP нажатие кнопки [SET] откроет экран для ввода IP-адреса.

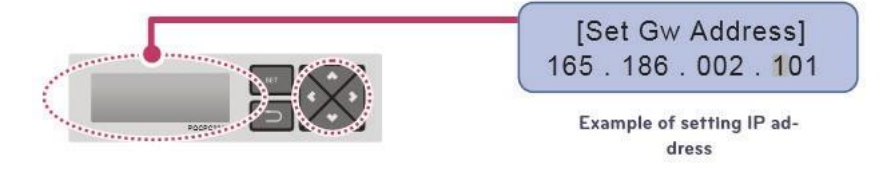

## **BECON** Pewering OBK

## 4. Описание продукта

### ■ Использование динамического IP с DHCP

Для использования функций AC Manager 5 в сети для AC Manager 5 необходимо назначить уникальный IP-адрес или использовать динамическую настройку IP.

Для настройка динамического IP-адреса следуйте нижеуказанной последовательности.

- 1. Нажмите кнопку [SET] на AC Manager 5. Появится следующий экран меню.
	- При повторном нажатии кнопки [SET] появится экран настройки [Network Info].
	- При выборе DHCP нажатие кнопки [SET] позволит решить, использовать ли функцию DHCP.

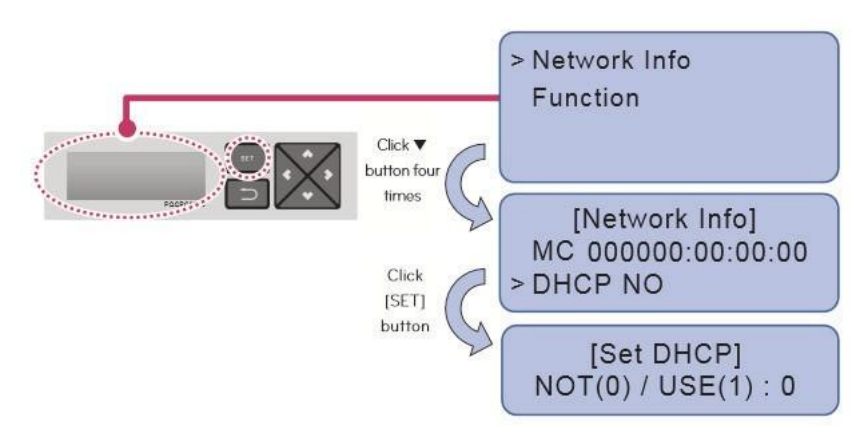

2. Используйте кнопки [▲], [▼], чтобы решить, использовать ли функцию DHCP.

При нажатии [▲] вы выбираете использовать DHCP, а при нажатии [▼] — не использовать ее.

3. Для использования динамического IP необходимо использовать функцию DHCP.

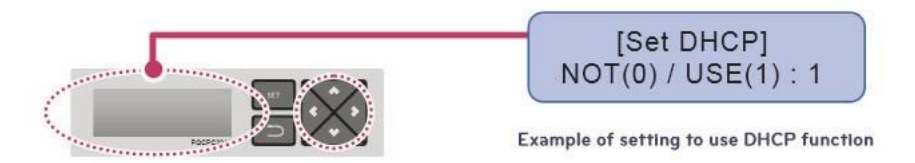

• ПРИМЕЧАНИЕ:

• При выборе динамического типа IP используемый IP возвращается на сервер DHCP, и вы теряете доступ к AC Manager 5. В этом случае проверьте новый IP-адрес на переднем ЖК-дисплее AC Manager 5.

# **ПЕСОМ Решения ОВК 3.4 Описание продукта**

## **3.4.9 PDI (блок распределения электропотребления)**

В случаи применения одной системы кондиционирования для нескольких потребителей (арендаторов или владельцев апартаментов) существует необходимость распределения энергозатрат между пользователями для последующей оплаты электропотребления. В таких случаях применяется блок распределения электропотребления PDI.

### **3.4.9.1 Описание и габаритные размеры**

Наименование модели: PQNUD1S40 (PDI Premium), PPWRDB000 (PDI Standard)

### **■ Компоненты**

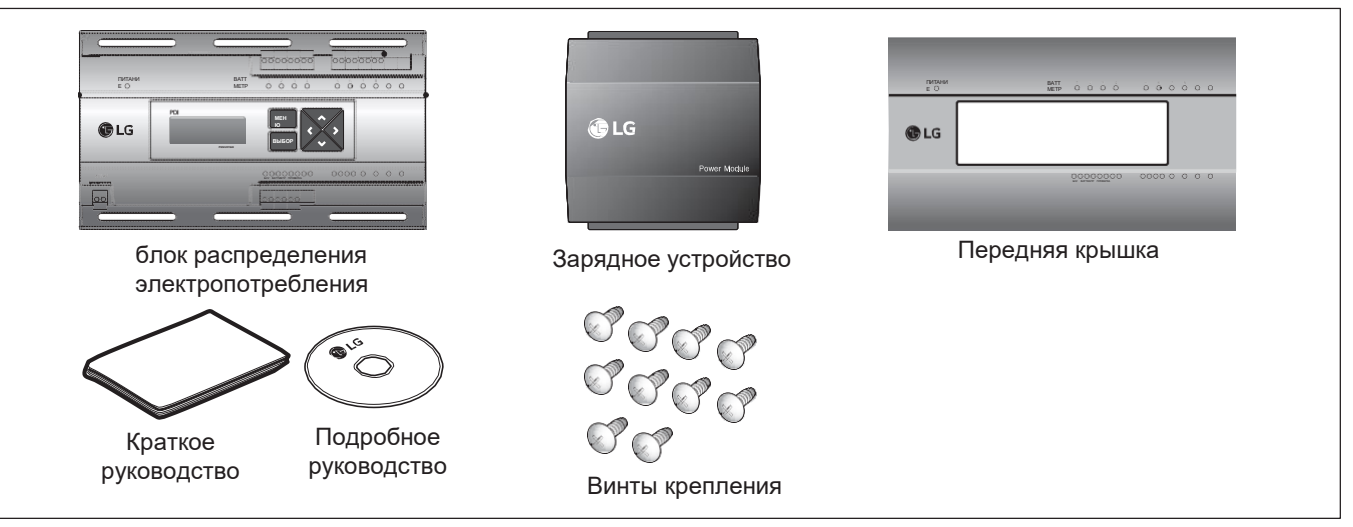

### **■ Спецификации**

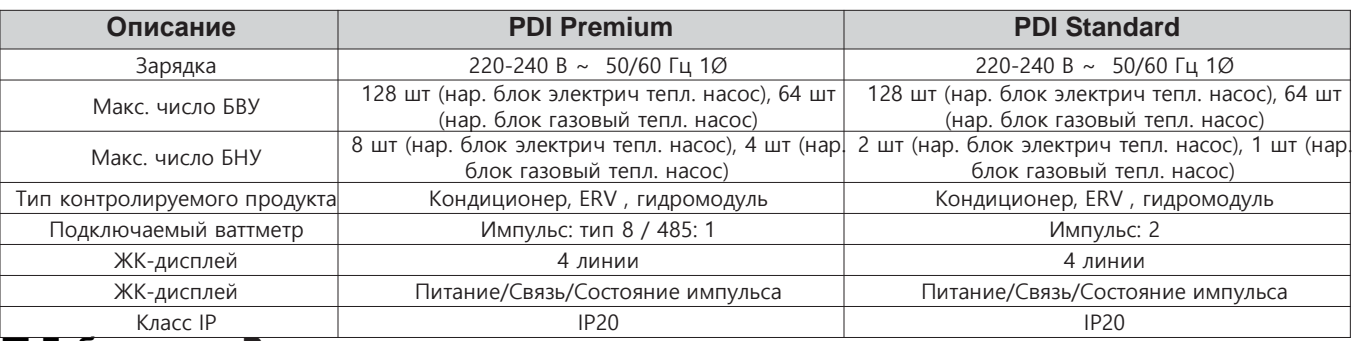

### **■ Габаритные Размеры**

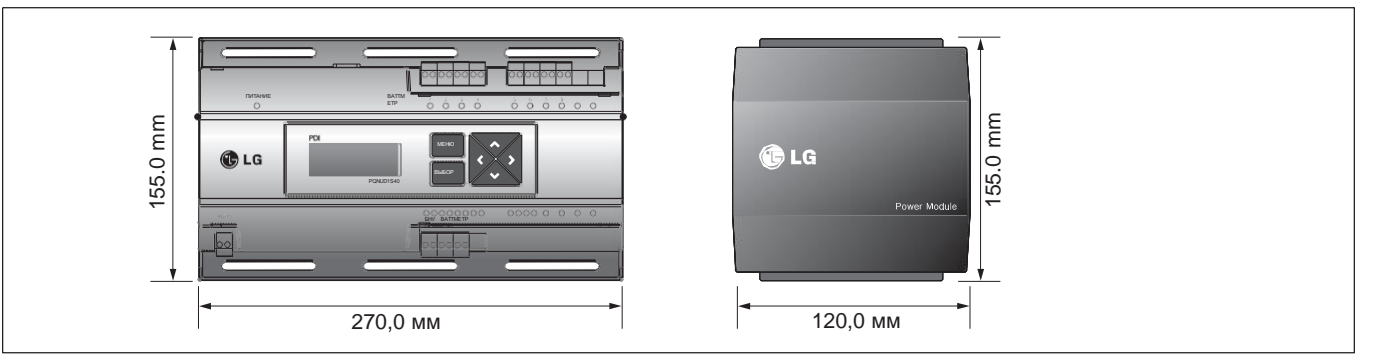

# **EECON**<sub>M</sub> Решения ОВК **3.4 Описание продукта**

### **3.4.9.2 Схема подключения**

При сопряжении с импульсным ваттметром

## •**При сопряжении с электрическим тепловым насосом (кондиционером)**

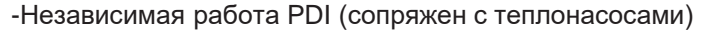

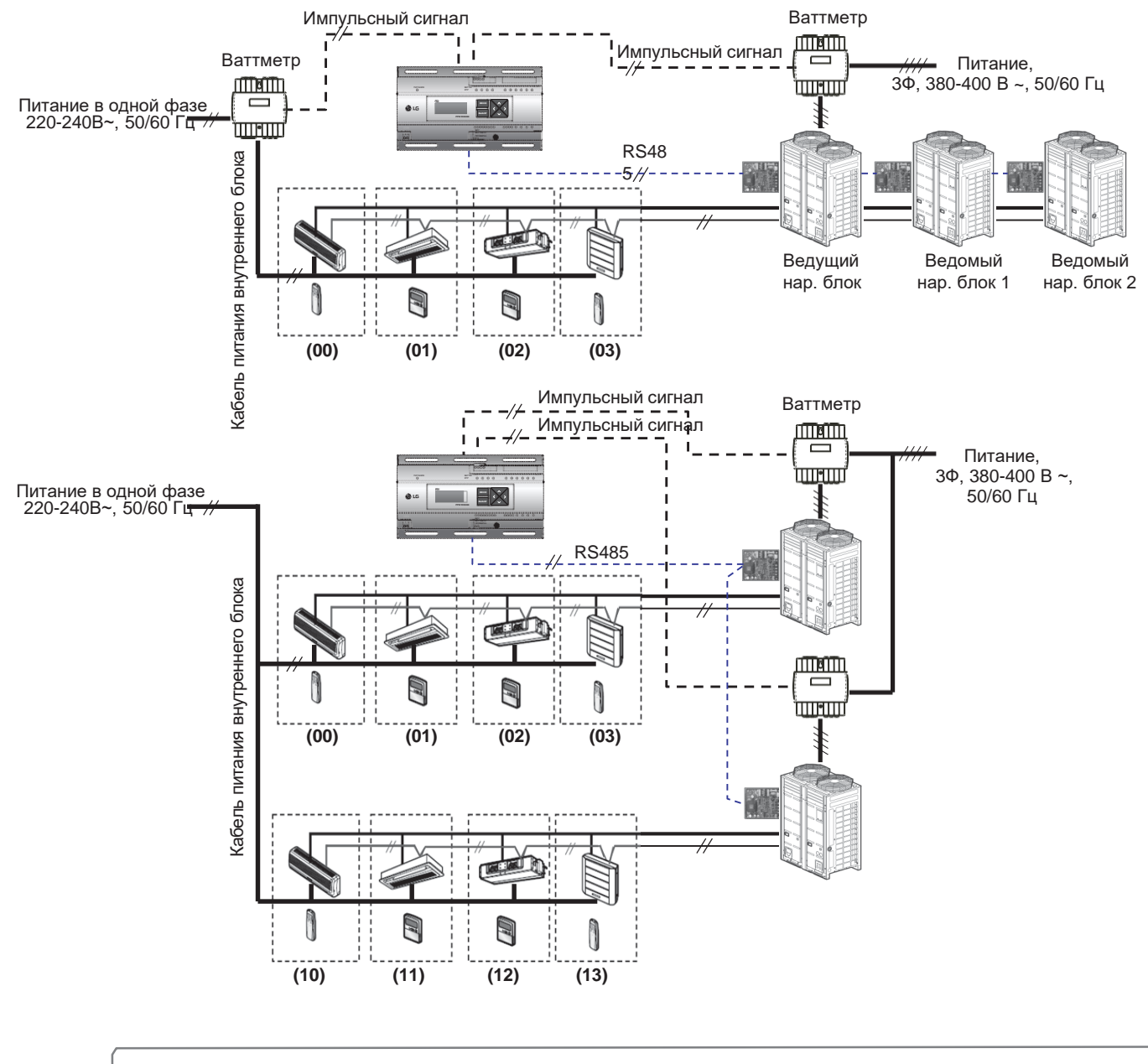

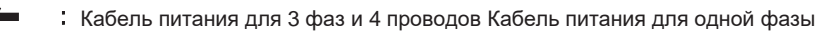

- Кабель питания для 3 фаз и 4 проводов Кабель питания для одной фазы
	- Кабель связи (2-жильный экранированный кабель): между наружными блоками и центральным контроллером
	- Кабель связи (2-жильный экранированный кабель): между наружными блоками и внутренними блоками
- Кабель: импульсный сигнал
- Трубопроводы хладагента

# **EECON**<sub>N</sub>Peшения ОВК **3.4 Описание продукта**

## ОСТОРОЖНО **!**

- В зависимости от электрической мощности используйте ваттметр для удаленного считывания путем отправки импульсного сигнала.
- Используйте ваттметр с шириной импульса 50 400 мс.
- Импульс ваттметра должен подавать не менее 3мА тока в PDI.
- Используйте ваттметр 1Вт/имп., 2Вт/имп, 4Вт/имп, 6Вт/имп, 8Вт/имп, 10Вт/имп, 100Вт/имп. и PT/CT (1-50,000).
- Настройте ваттметр на ведущий режим.
- Можно установить не более 8 ваттметров (PQNUD1S40) или 2 ваттметров (PPWRDB000).
- Расстояние между PDI и ваттметром должно быть меньше 10м в обычных условиях.
- Если есть риск электрических или механических шумов, проводка должна быть короче.

→EHP (Электрический тепловой насос): Электрический кондиционер управляет компрессором с помощью электроэнергии.

# **EECON**<sub>IM</sub> Решения ОВК **3.4 Описание продукта**

• **Взаимоблокировка с центральным контроллером (с электрическим теплонасосом)**

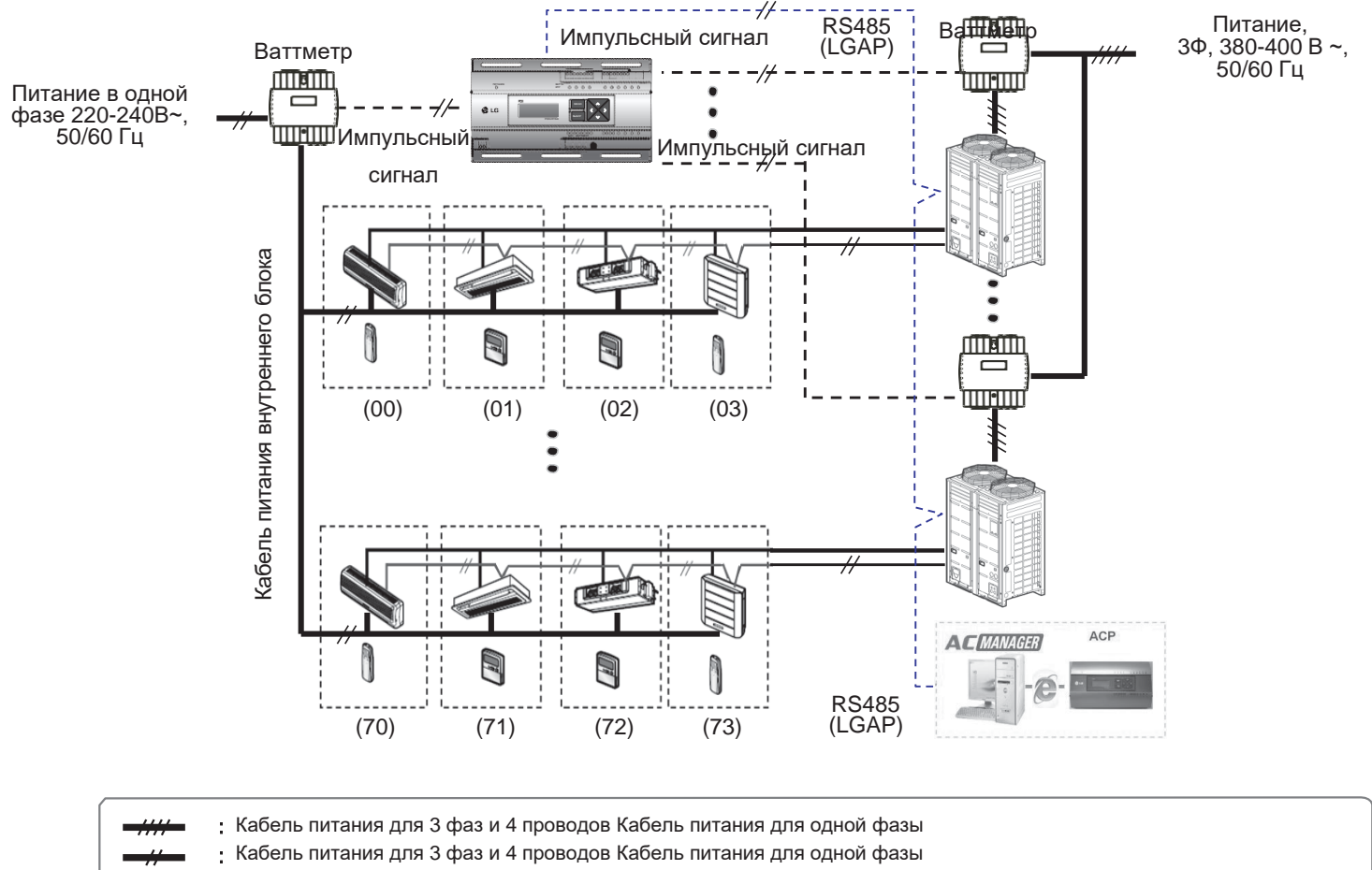

- Кабель связи (2-жильный экранированный кабель): Кабель связи между наружным блоков и центральным контроллером  $\bullet$  $-1/-$ 
	- Кабель связи (2-жильный экранированный кабель): Между внутренним и внешним блоками
- Импульсный сигнальный провод í,  $\rightarrow$ / $\rightarrow$ 
	- Труба хладагента

## ОСТОРОЖНО **!**

- В зависимости от электрической мощности используйте ваттметр для удаленного считывания путем отправки импульсного сигнала.
- Используйте ваттметр с шириной импульса 50 400 мс.
- Импульс ваттметра должен подавать не менее 3мА тока в PDI.
- Используйте ваттметр 1Вт/имп., 2Вт/имп, 4Вт/имп, 6Вт/имп, 8Вт/имп, 10Вт/имп, 100Вт/имп. и PT/CT (1-50,000).
- Настройте ваттметр на ведомый режим.
- Можно установить не более 8 ваттметров (PQNUD1S40) или 2 ваттметров (PPWRDB000).
- Расстояние между PDI и ваттметром должно быть меньше 10м в обычных условиях.
- Если есть риск электрических или механических шумов, проводка должна быть короче.

# **BECON**<sub>M</sub> Решения ОВК **3.4 Описание продукта**

### **3.4.9.3 Установка**

Как проложить проводку продукта (при подключении электрического теплового насоса )

### **Подключение PDI**

Подключение системы ваттметра импульсного типа

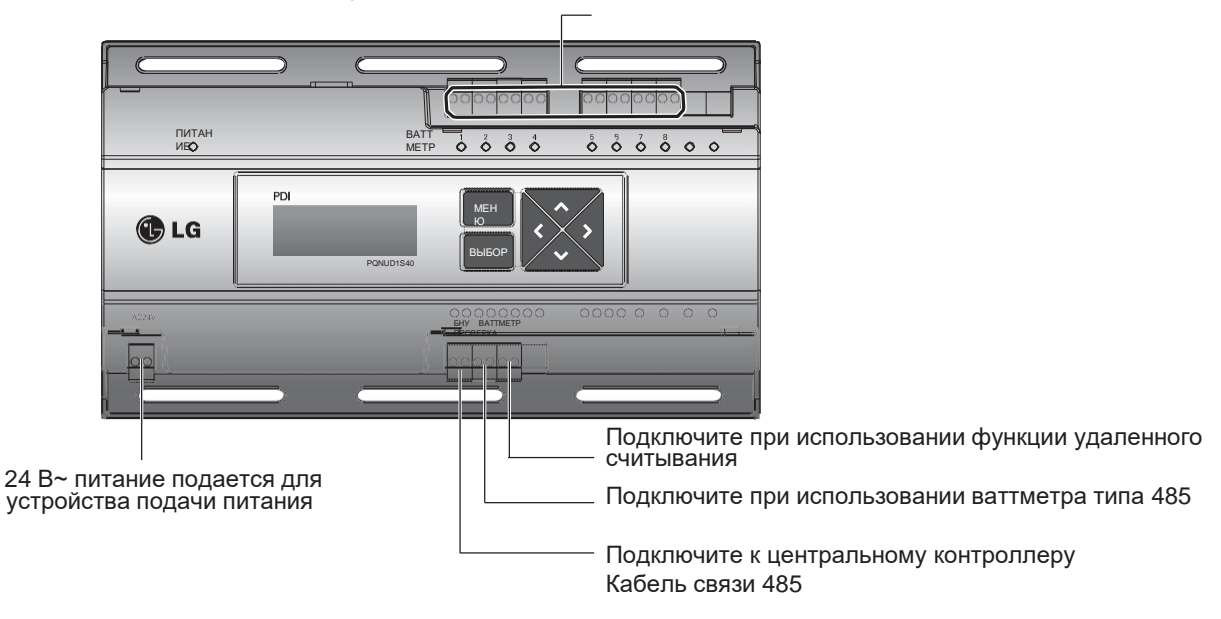

## **Проводная подача питания**220-240 В~ клемма кабеля питания L N Клемма кабеля заземления ☆ 220- 24 240 В~ اللہ  $\circledR$ Фикс. зажим 24 В~ клемма кабеля питания

### ОСТОРОЖНО **!**

• Питание необходимо включить после полного подключения продукта.

# **EECON**<sub>M</sub> Решения ОВК **3.4 Описание продукта**

Как проложить проводку продукта (когда подключен газовый тепловой насос)

### **Подключение PDI**

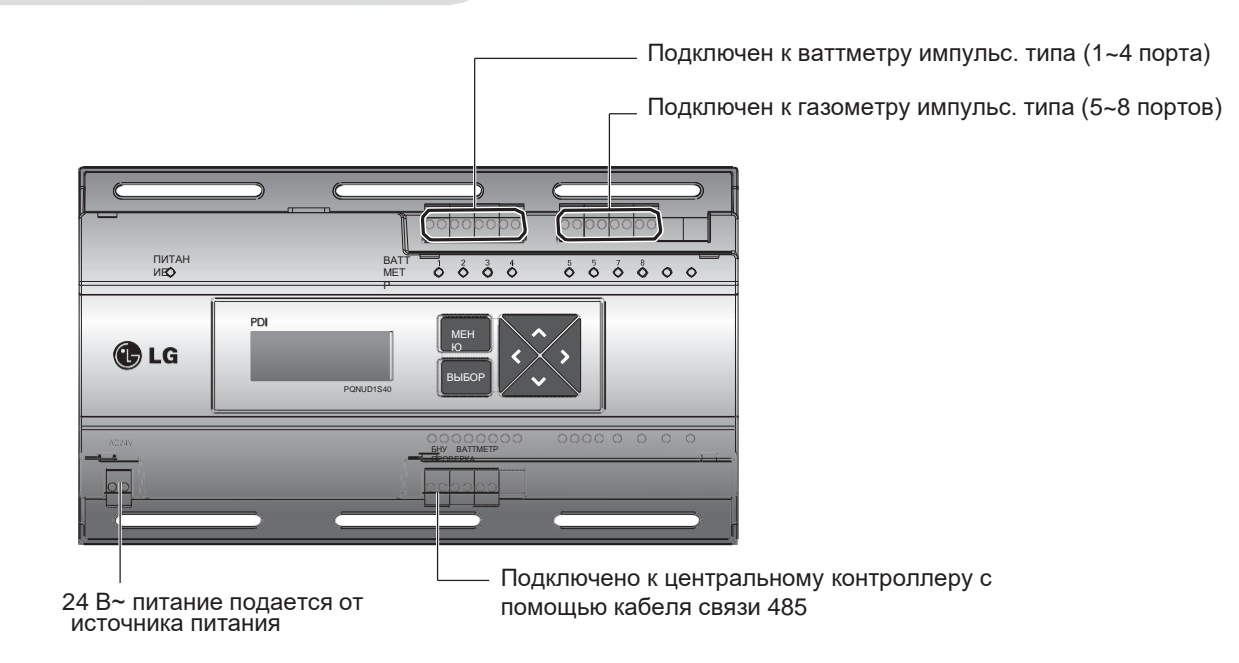

### **Проводная подача питания**

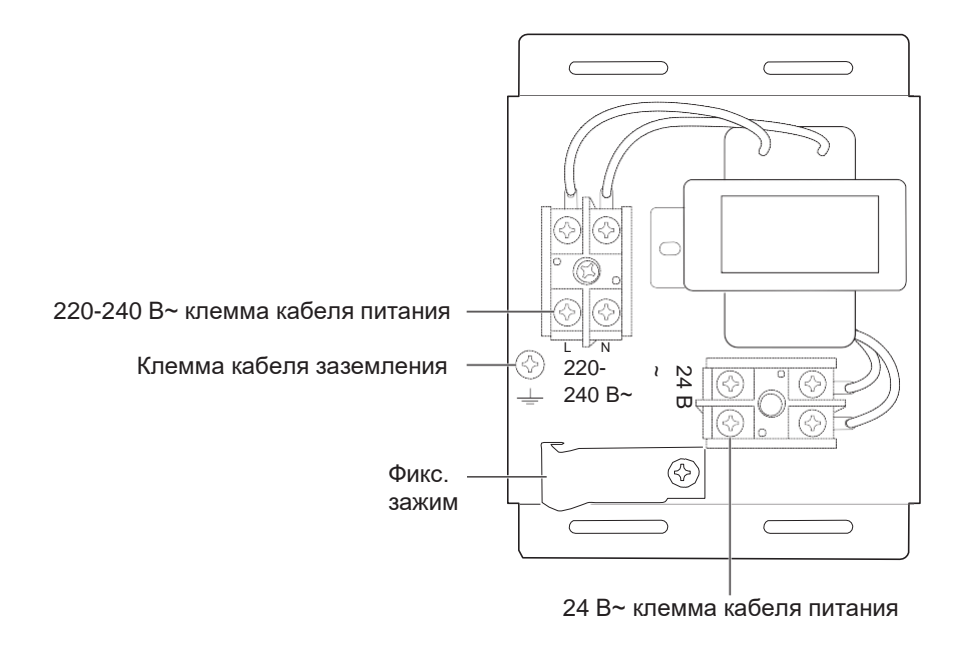

## ОСТОРОЖНО **!**

• Питание должно подаваться после завершения настройки проводки, если применимо.

# **BECON**<sup>™</sup> Решения ОВК **3.4 Описание продукта**

# ■**Обзор**

PDI (блок распределения электропотребления) рассчитывает расход потребления наружного блока (для каждой зоны где используются внутренние блоки), подключенного к центральному контроллеру. Собранные данные отображаются на GUI центр. контроллера в виде отчета и графика.

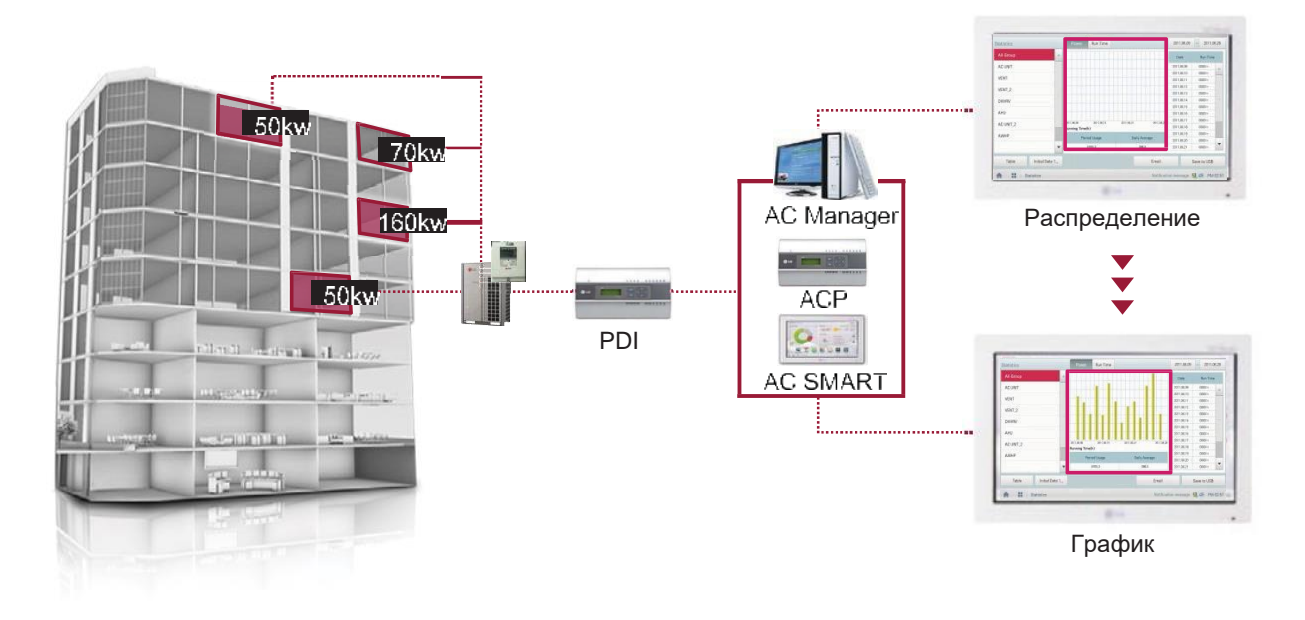

# **EECON**<sub>M</sub> Решения ОВК **3.4 Описание продукта**

### ■ **Компоненты**

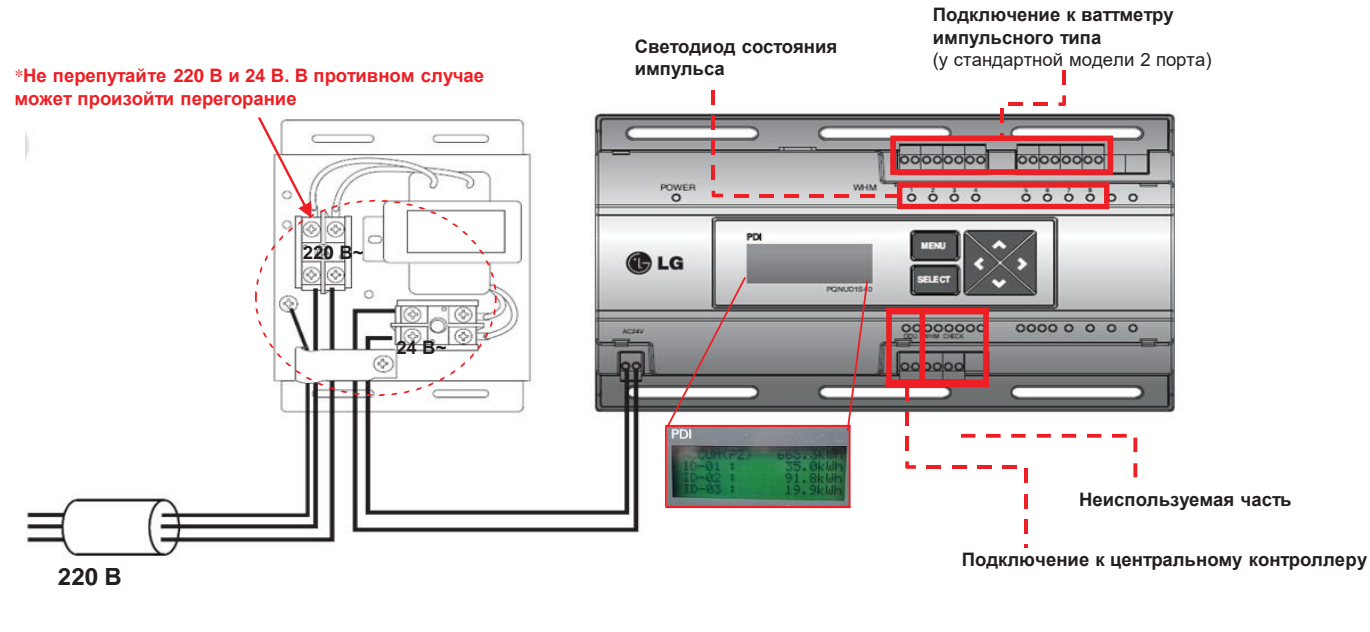

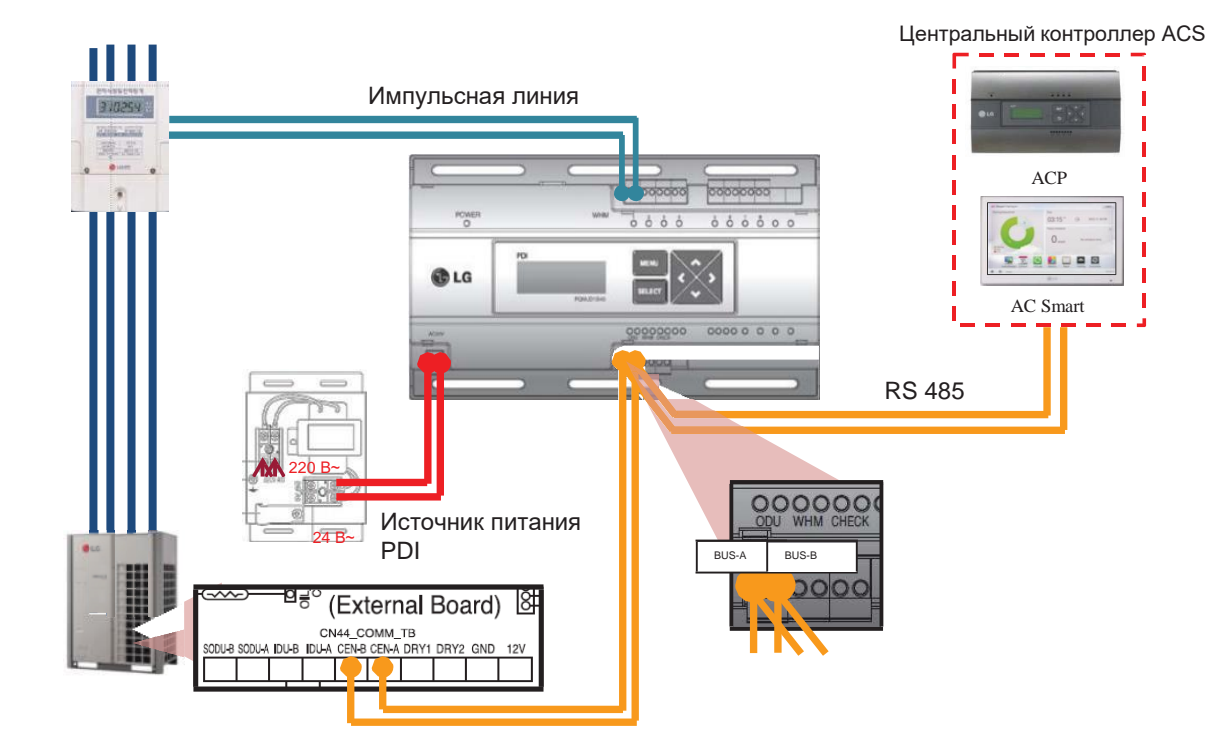

контроллер Центральный **контроллер Центральный** 

# **EECON**<sub>M</sub> Решения ОВК

## **3.4 Описание продукта**

### ■ **Установка – несколько ваттметров**

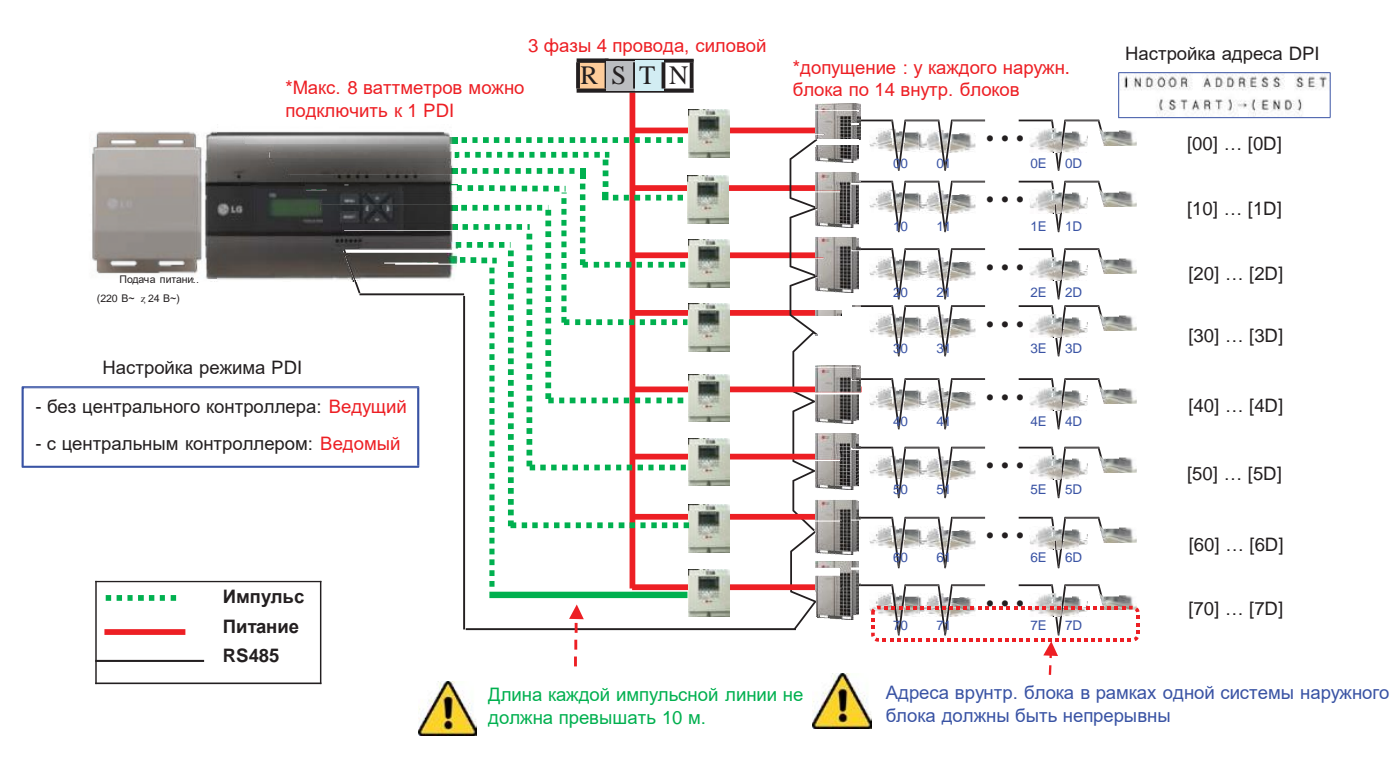

### ■ **Дисплей распределения потребления**

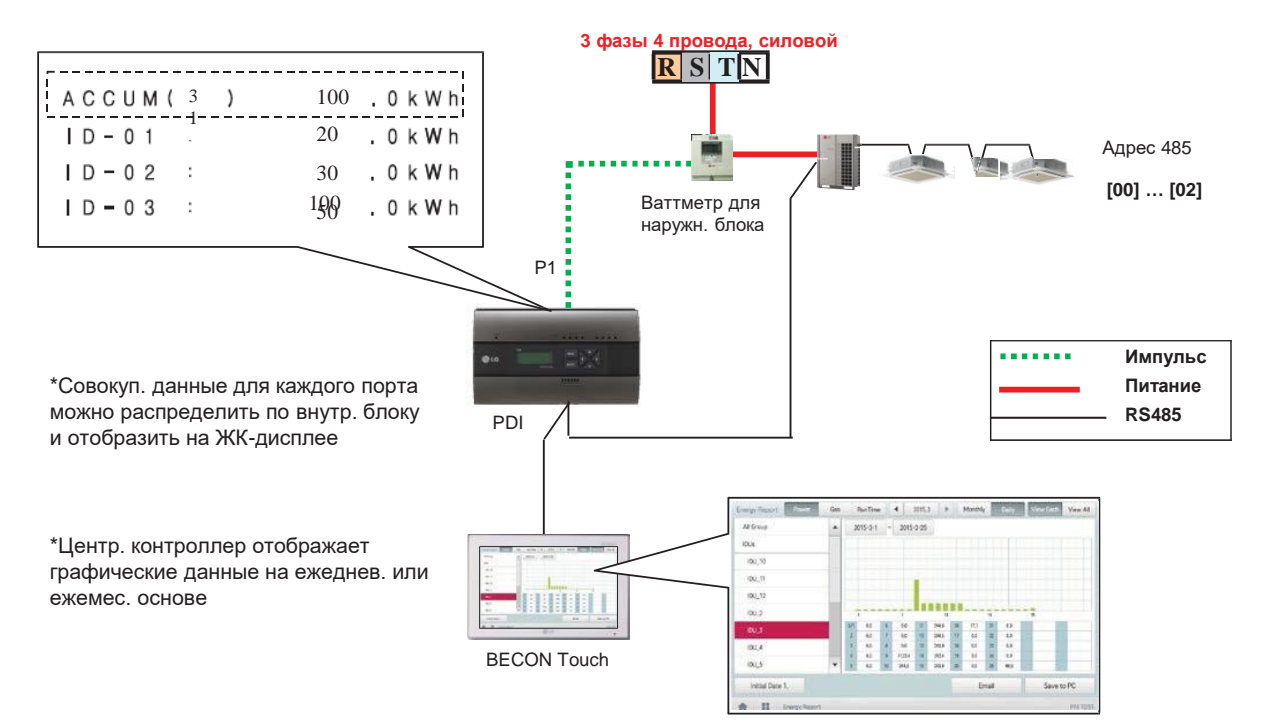

## **EECON**<sub>M</sub> Решения ОВК

## **4. Описание продукта**

### ■ **Распределение питания – STBP(потребление в режиме ожидания)**

- Авто STBP : В этом режиме PDI равномерно распределяет STBP на каждый внутр. блок

- Ручной STBP : В этом режиме PDI обособленно сохраняет STBP на странице PDI STBP

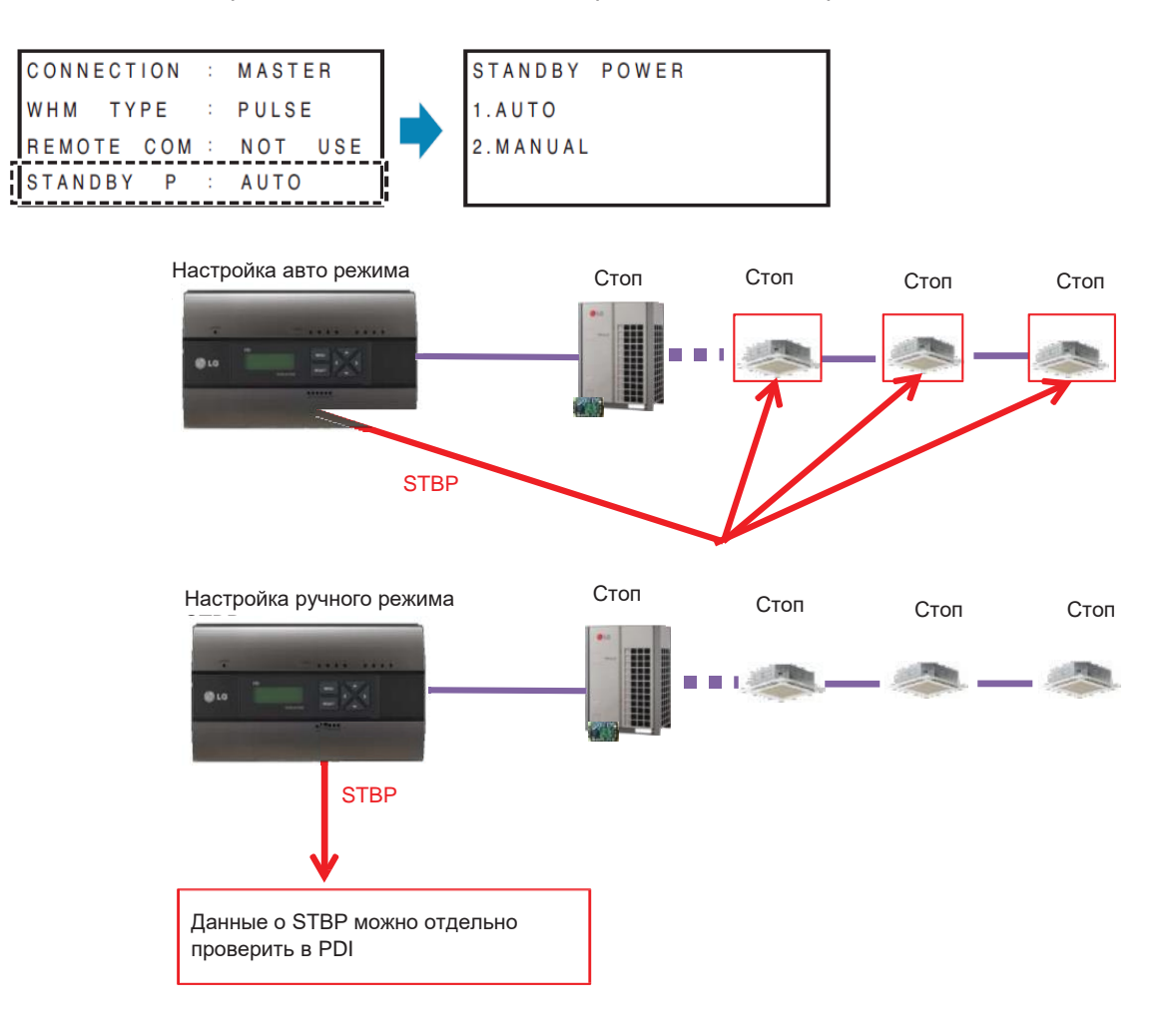

# **EECON**<sub>N</sub>Peшения ОВК **3.4 Описание продукта**

### ■ **Отображение ошибок**

#### **<Дисплей ошибки связи>**

- Если от БНУ~БВУ нет сигнала связи в течение 3 минут, отображается эта ошибка

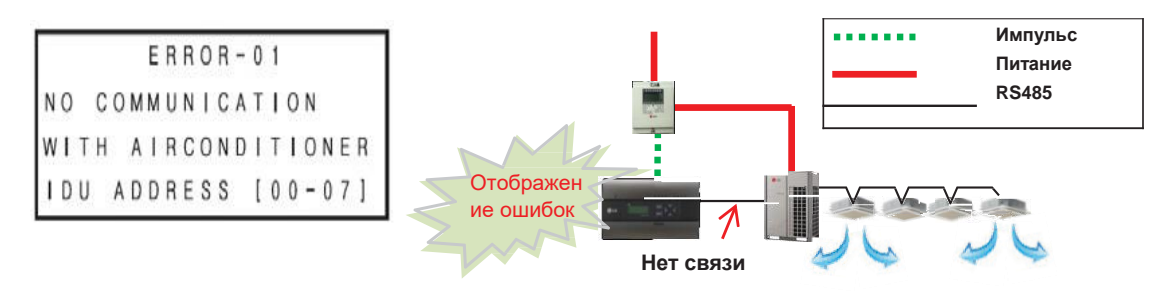

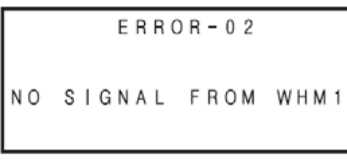

#### **<Ошибка «Нет сигнала от ваттметра»>**

- Если от ваттметра нет импульс. сигнала даже при работе БВУ, отображается эта ошибка

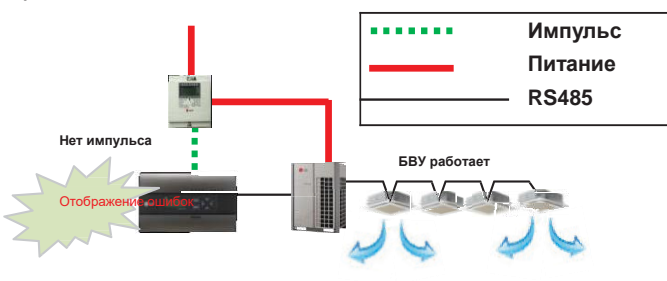

### ■ **Требования для ваттметра**

•Используйте ваттметр для удаленного считывания путем отправки импульс. сигнала.

- Ширина импульса: 50~400 мс
- Мин. поглощение тока индикатором мощности: 3 мА
- 1Вт/имп., 2Вт/имп, 4Вт/имп, 6Вт/имп, 8Вт/имп, 10Вт/имп, 100Вт/имп. и PT/CT (1-50,000)

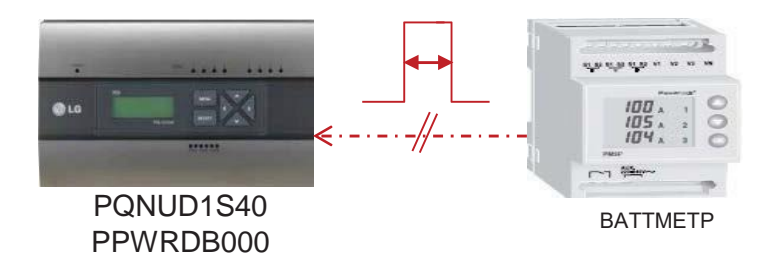

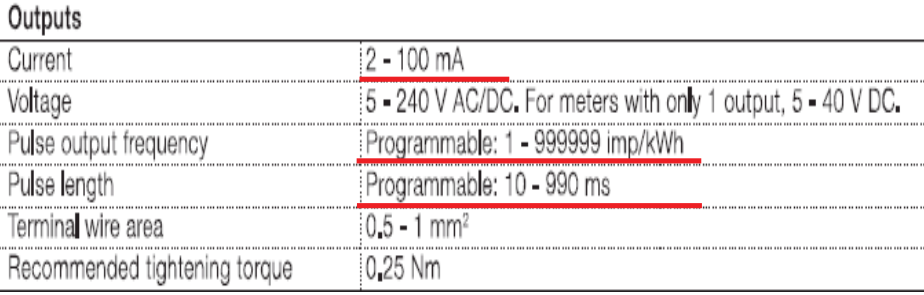

<Пример спецификации ваттметра>

# **BECON**<sub>M</sub>Pelerins OBK

## 3.4 Описание продукта

## ■ Настройка типа импульса или КТ

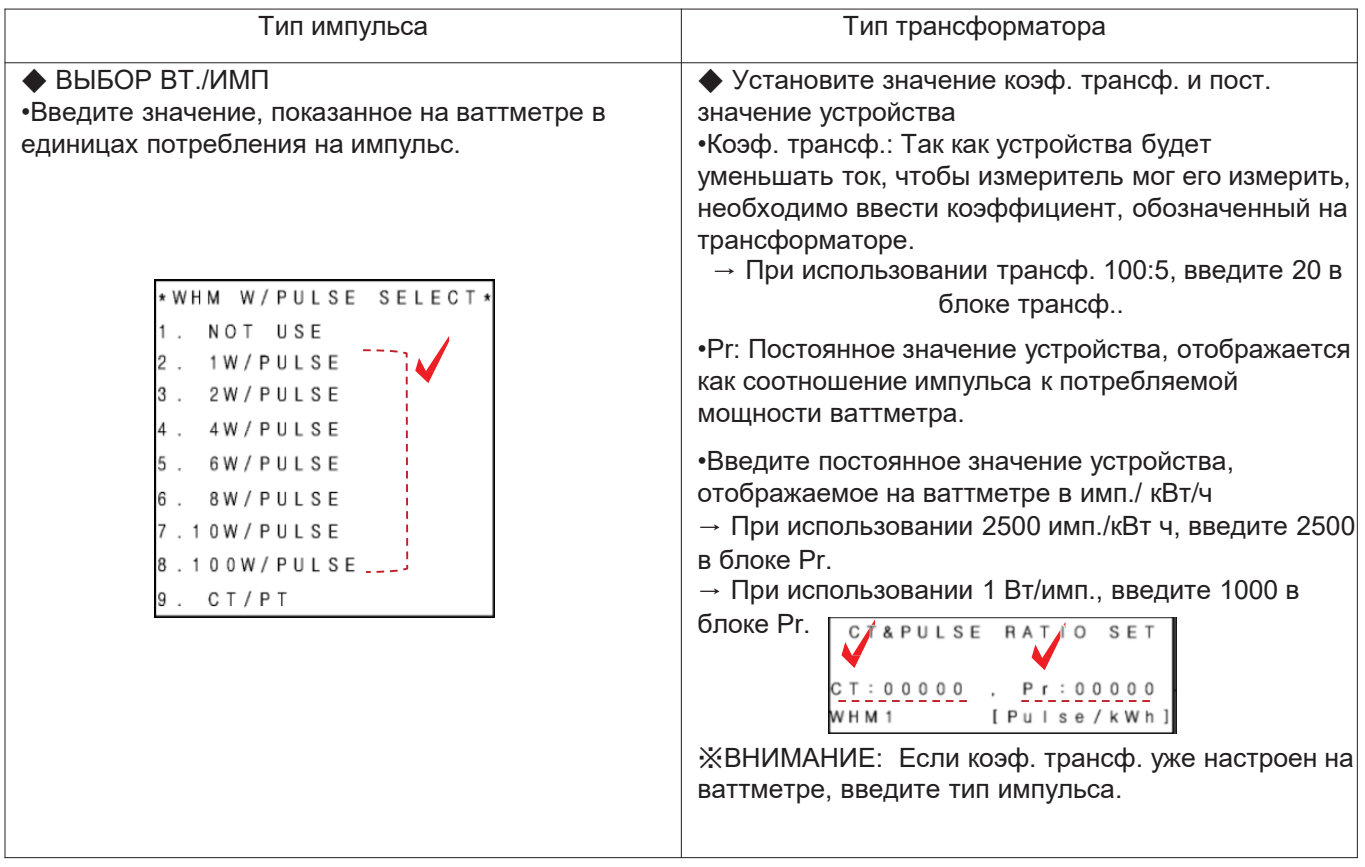

### - пример) тип импульса

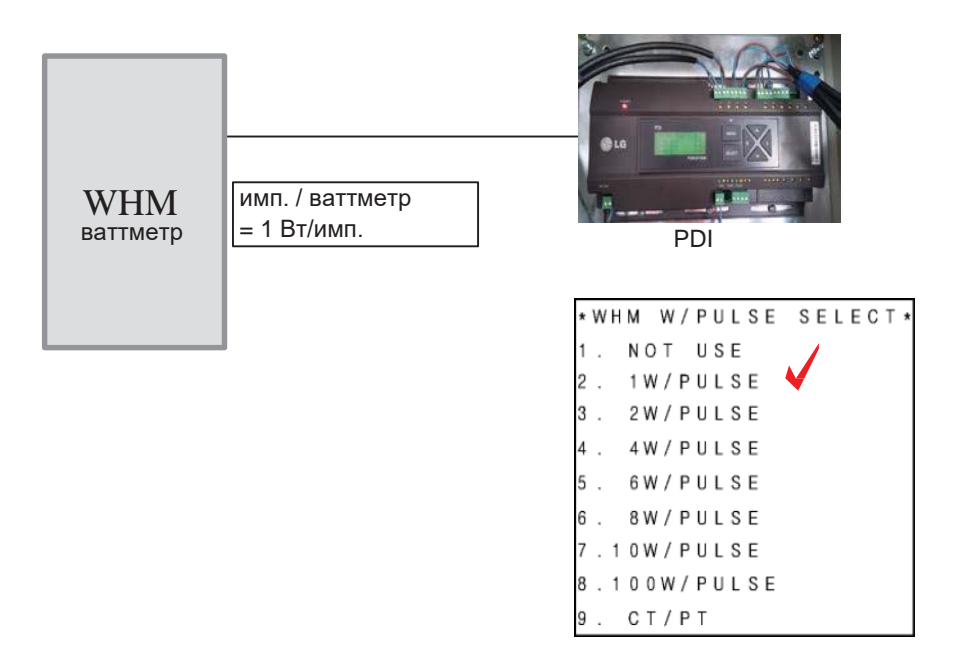

## **BECON**<sub>N</sub>Pellehus OBK 3.4 Описание продукта

- пример) тип трансф.

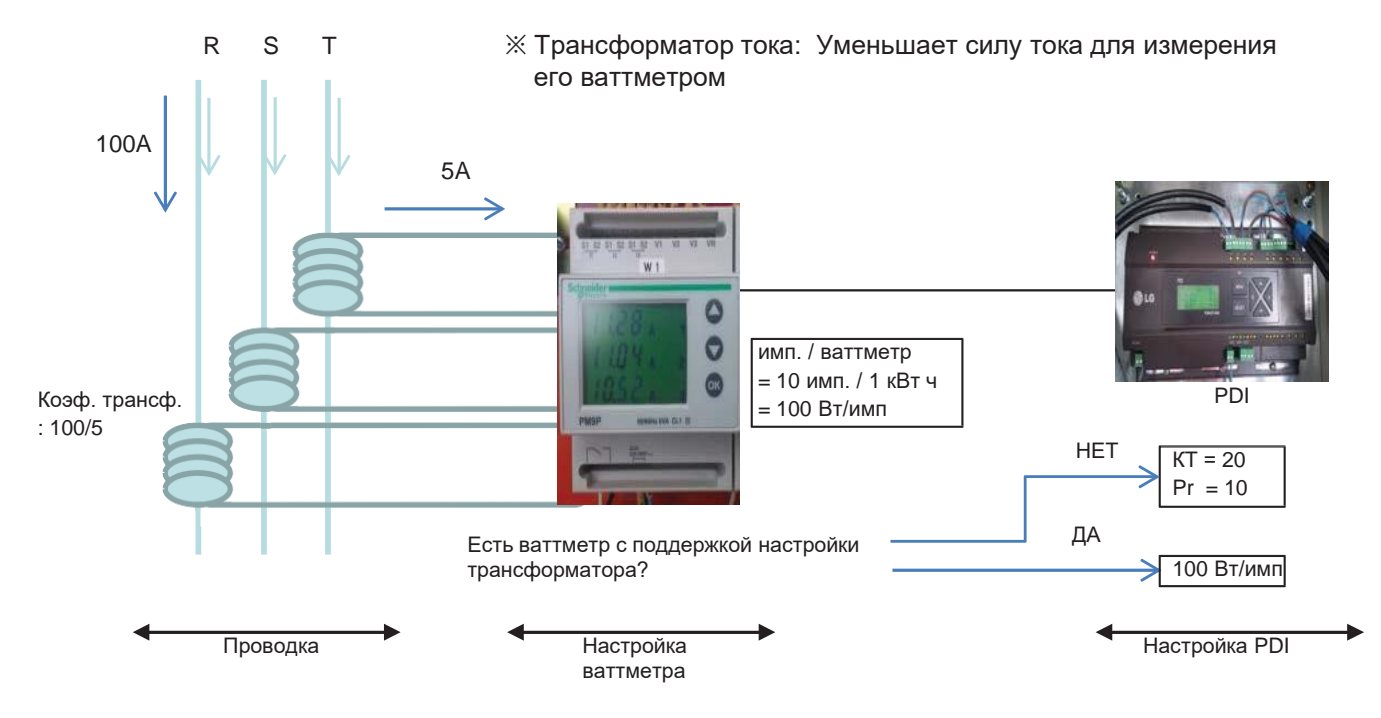

- \* на каждой фазе (R,S,T) есть трансформатор
- \* у трансформатора есть CT ratio

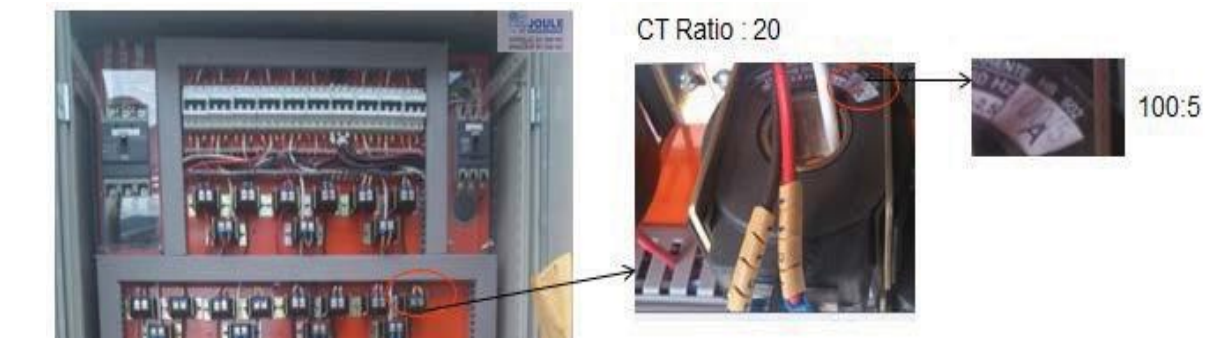

**3.4 Описание продукта** 

### ■ **Монтаж PDI (Как выбрать ваттметр)**

Рекомендуется использовать ваттметры, указанные в T/B (B-179)

### **Глобальный ваттметр**

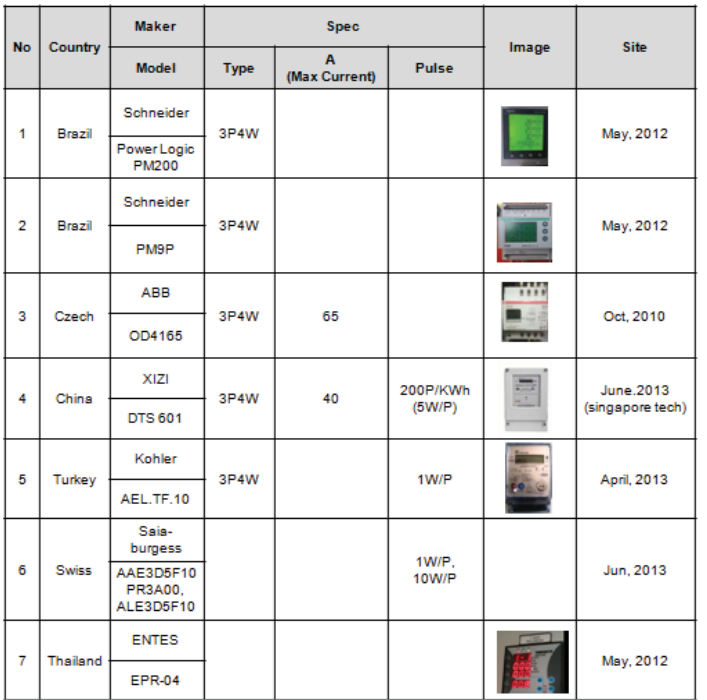

При использовании ваттметра, не указанного в T/B он должен удовлетворять следующим требованиям.

### •**Спецификация ваттметра, подключаемого к PDI**

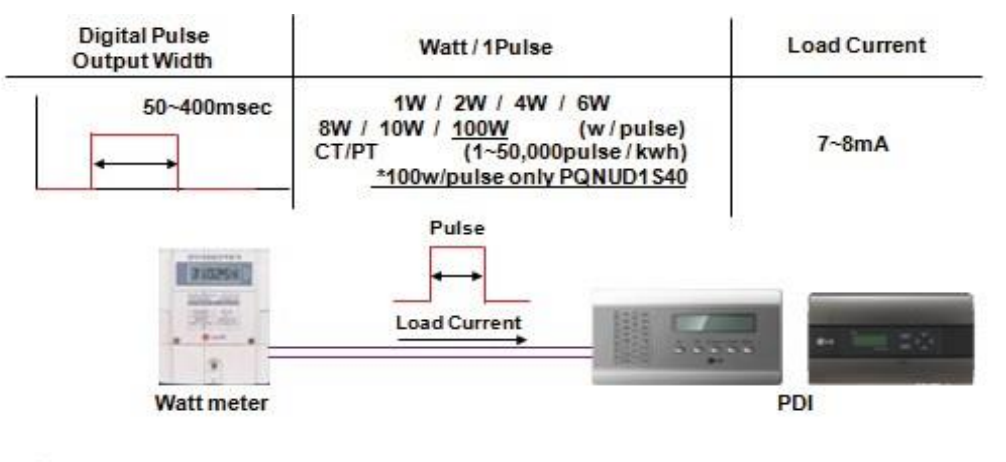

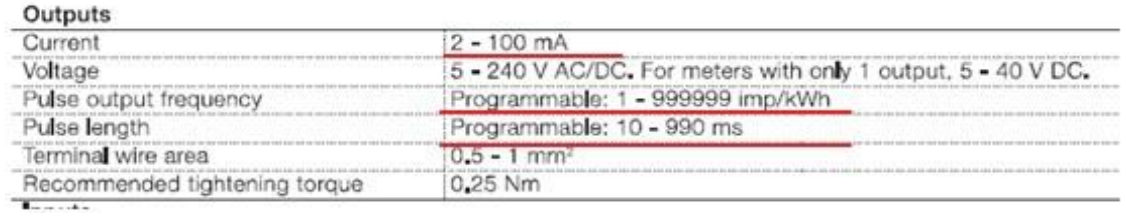

<Пример спецификации ваттметра>

# **EECON**<sub>M</sub> Решения ОВК **3.4 Описание продукта**

### ■ **Монтаж PDI**

### **(Как выбрать ваттметр: выбор ваттметра с нужной емкостью)**

Емкость модели ваттметра должна не быть меньше емкости соответствующего размыкателя цепи при утечке на землю. При превышении макс. доп. значения тока, необходимо использовать трансформаторы и ваттметры с их поддержкой.

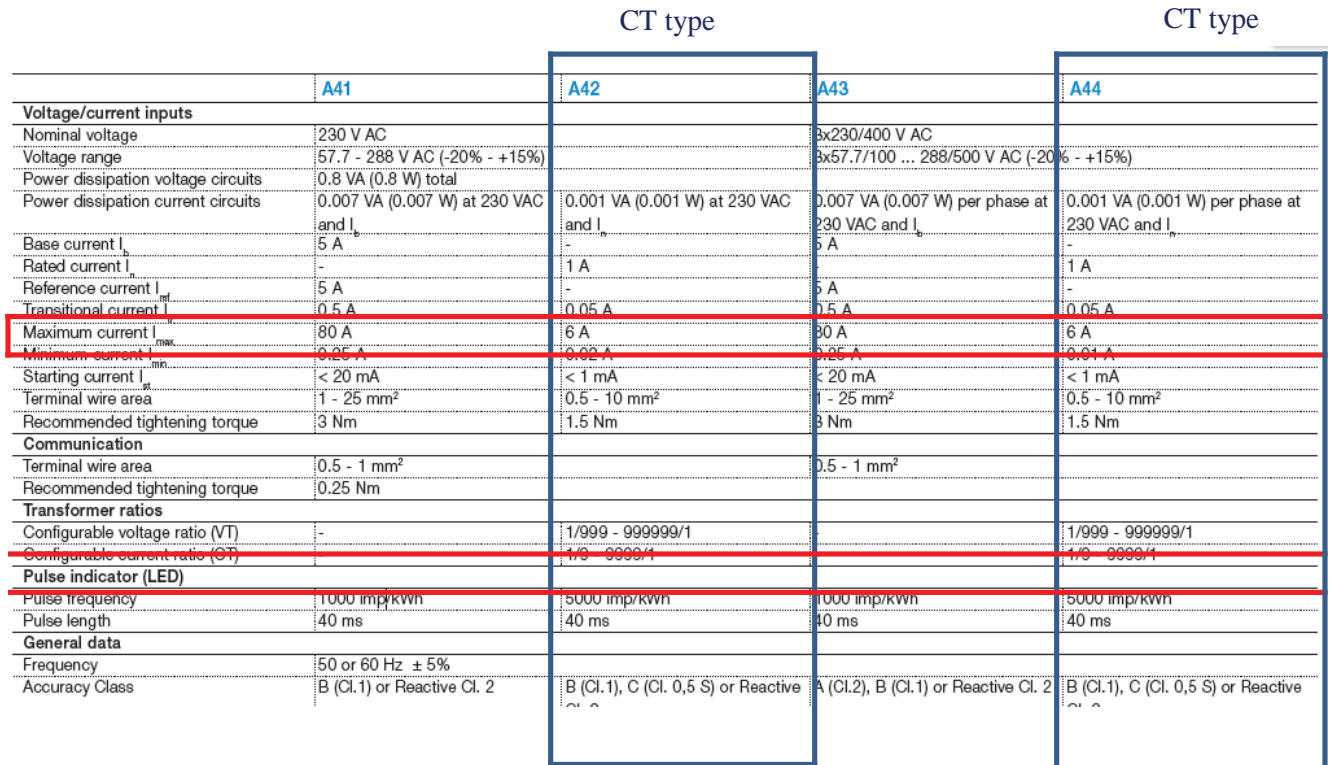
## **EECON**<sub>N</sub>Pешения ОВК **3.4 Описание продукта**

### ■ **Монтаж PDI (Как выбрать ваттметр: монтаж ваттметра)**

См. схему проводки в руководстве для ваттметра.

После установки производитель ваттметра должен проверить исправность его работы.

Пример) Выберите руководство по установке ваттметра

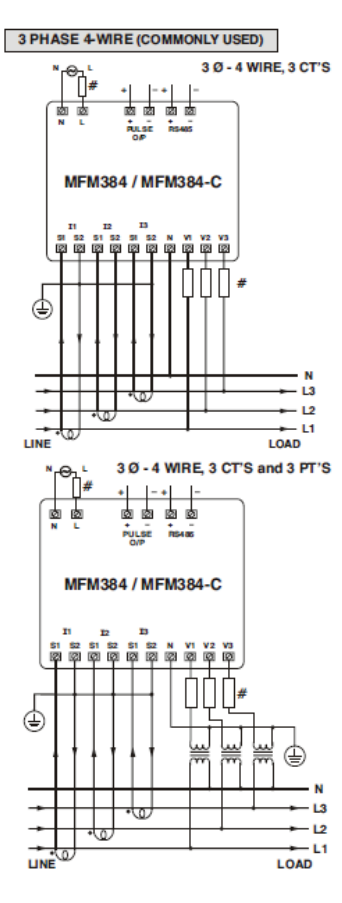

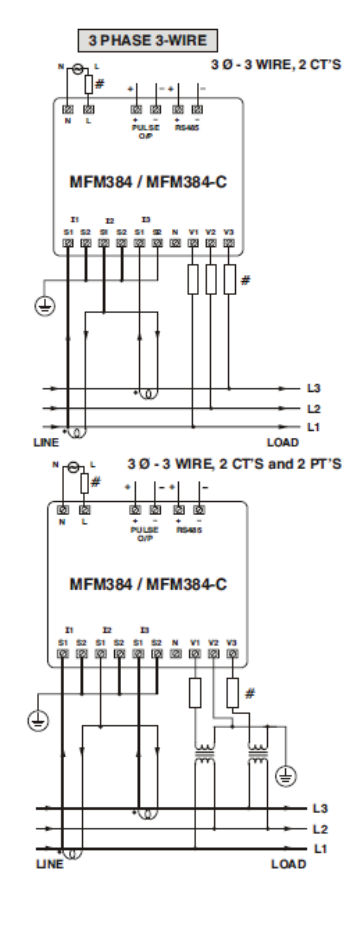

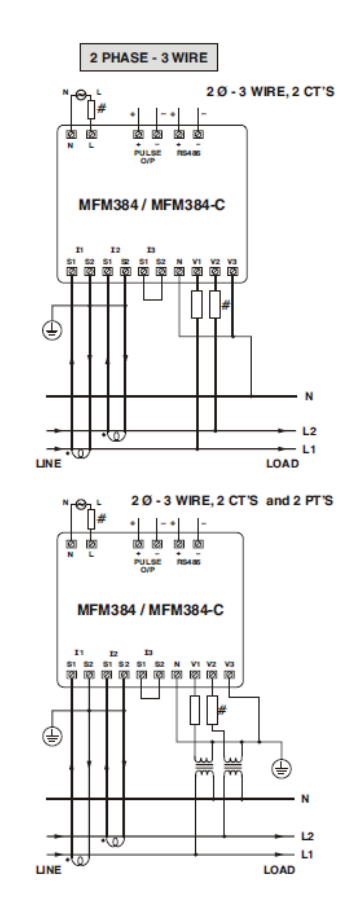

контроллер Центральный **контроллер Центральный** 

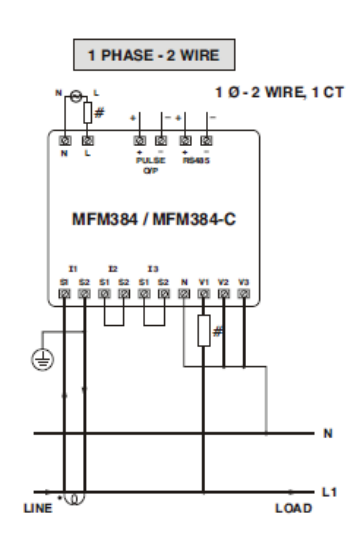

## **BECON**<sub>M</sub>Pelerins OBK

## 3.4 Описание продукта

### ■ Монтаж PDI (Как выбрать ваттметр: Реальное фото)

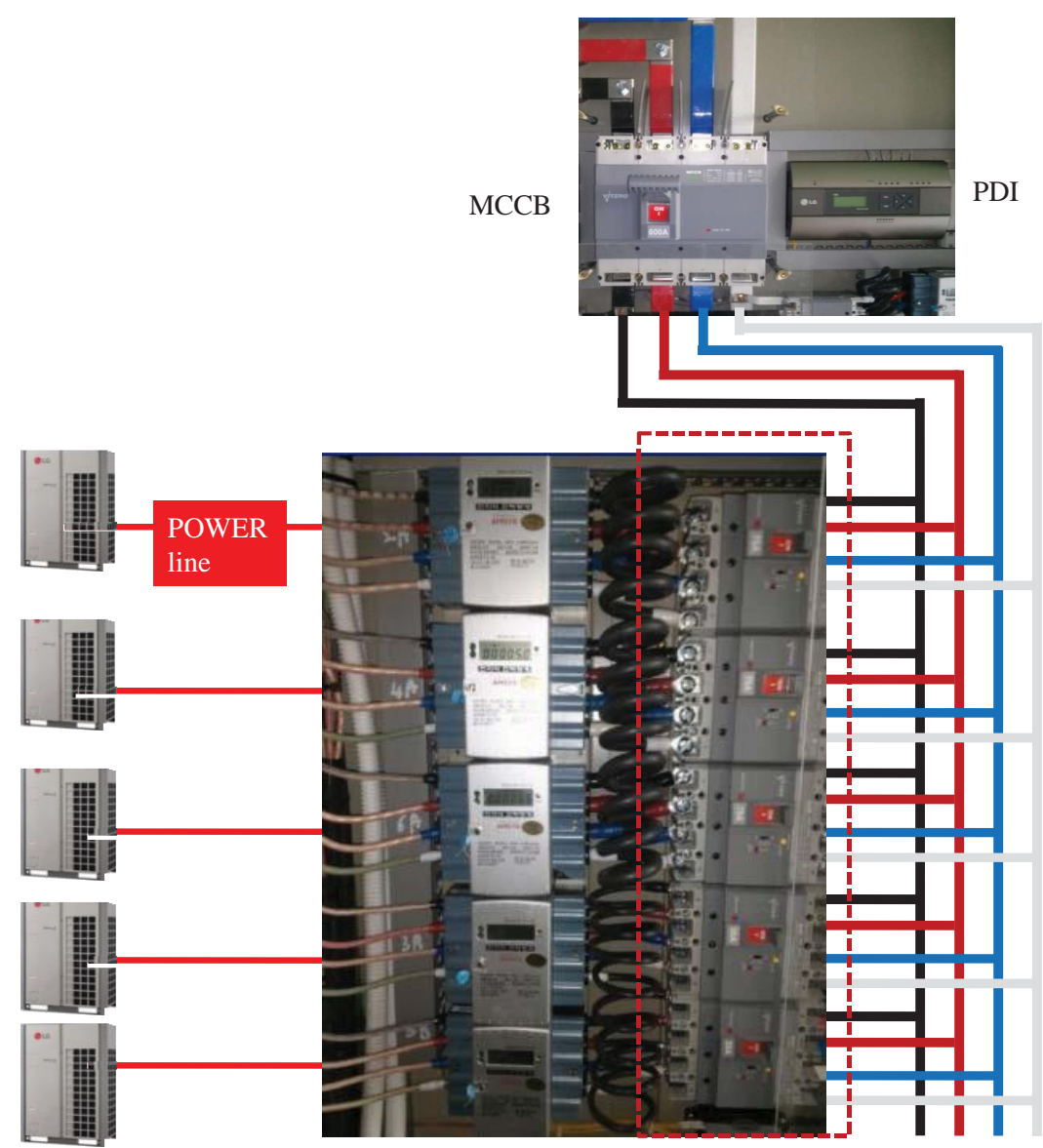

**ELCB** 

## **EECON**<sub>N</sub>Peшения ОВК

## **3.4 Описание продукта**

### ■ **Монтаж PDI (Настройка адреса внутр. блока)**

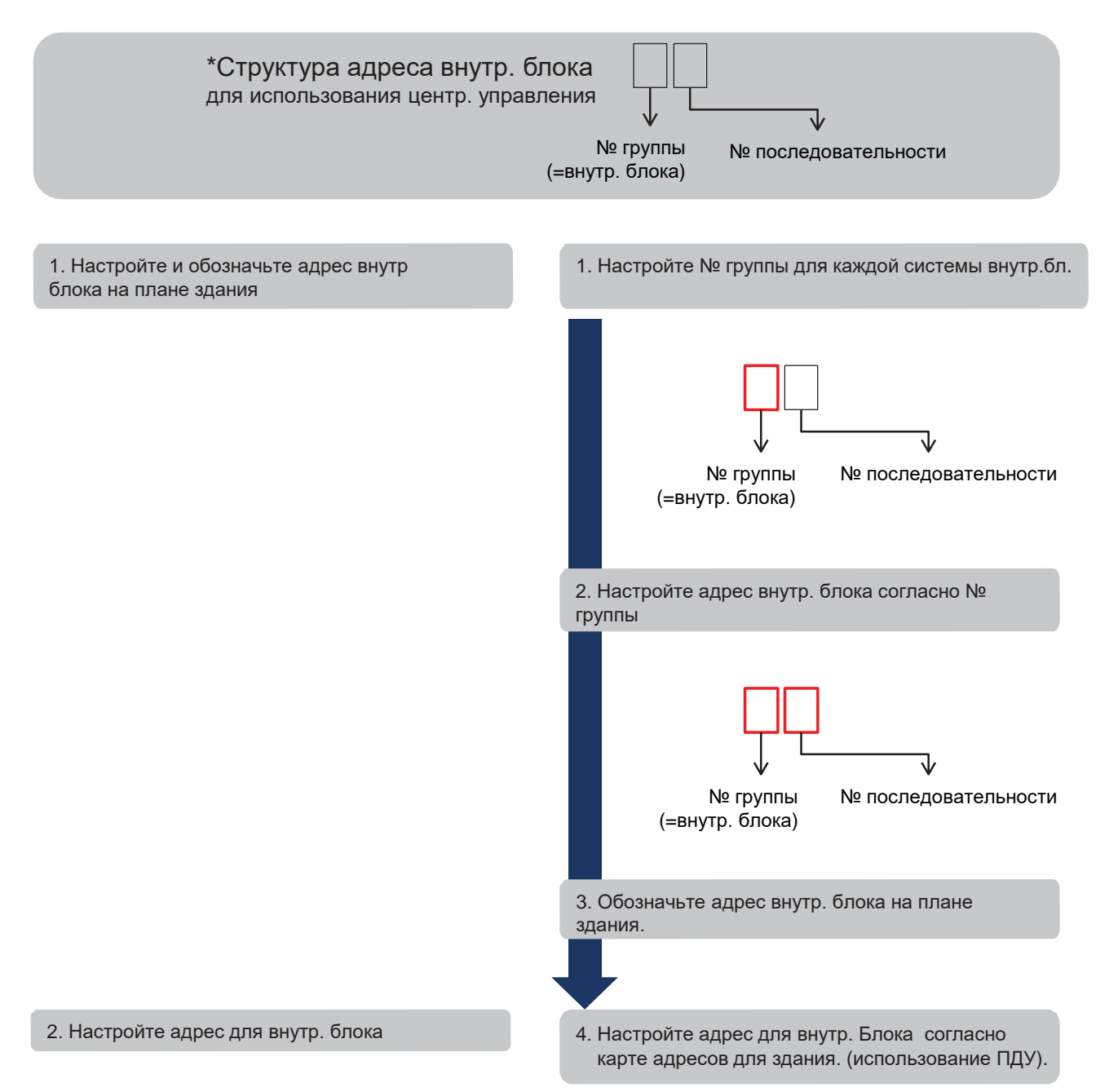

# **BECON**<sub>M</sub> Решения ОВК **3.4 Описание продукта**

1. Присвойте номера групп для всех систем наружных блоков.

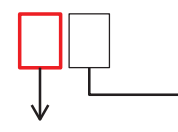

№ группы

№ последовательности

↴

1. При использовании PDI рекомендуем сделать таблицу адресов на поэтажном плане. Поможет в будущем избежать ошибок. 2.Не пропускайте числа посередине

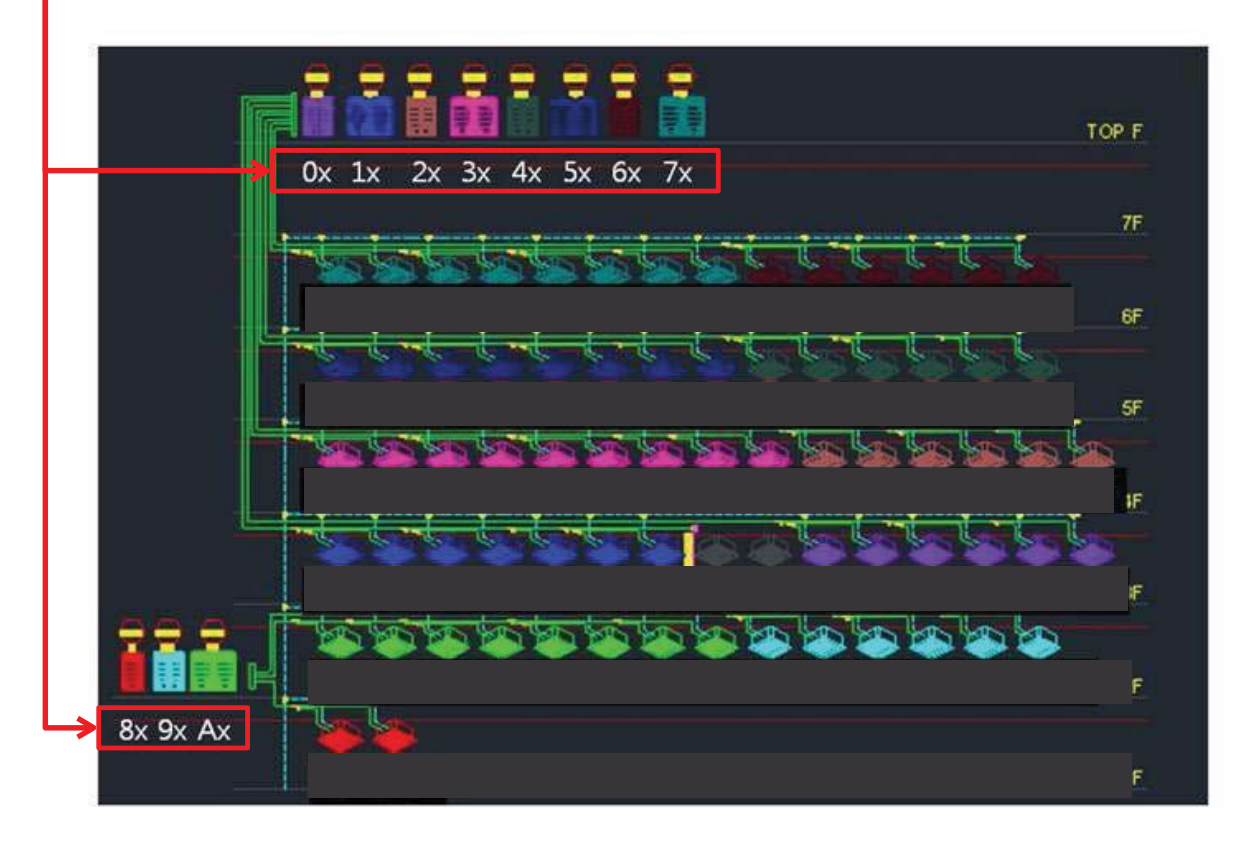

## **EECON**<sub>M</sub> Решения ОВК **3.4 Описание продукта**

2. Задайте адреса внутренних блоков в соответствии в номером группы наружных блоков 1. Задайте номер последовательности для каждой группы наружных блоков Пример: 0X-> 00,01,02,~  $1X\rightarrow 10,11,12,\sim$ 2.Не пропускайте число посерединеJ № группы № последовательности (наружн. блок) TOP F  $0x$  1x 2x 3x 4x 5x 6x 7x 7F 70 62 64 65 61 63 7. 73 74 75 76 7 60  $6F$ 50 52 53 54 55 56 57 40 41 42 43 44 45 5F 51 21 22 23 24 25 IF 30 33 35 36 37 38 20 31 32 34 04 05 F 13 14 15 16 00 01 02 03 10 11 12 A1 A2 A3 A4 A5 A6 A7 90 91 92 93 94 95 A<sub>0</sub> 2F 8x 9x Ax 80 81 1F

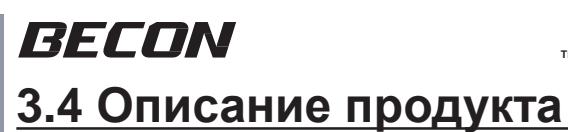

#### **TM Решения ОВК**

3. Присвойте адреса внутренним блокам согласно поэтажному плану Пример: 7этаж

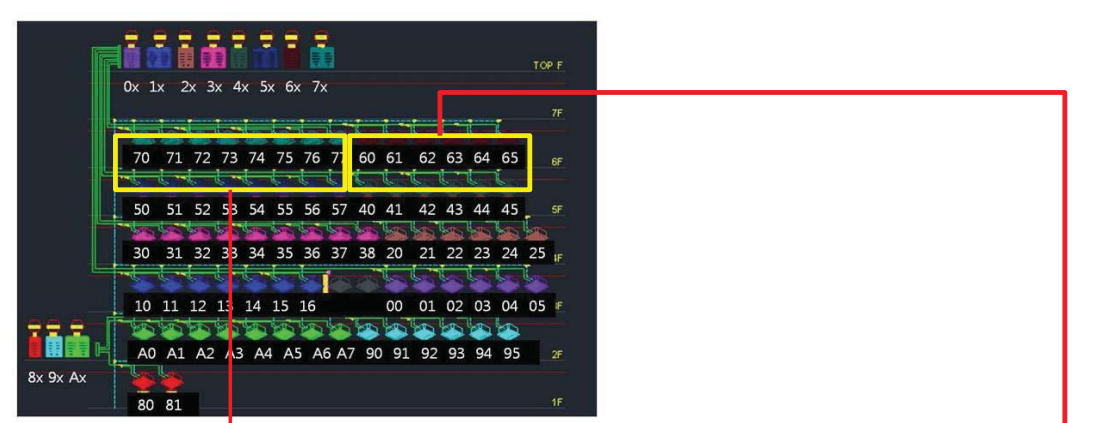

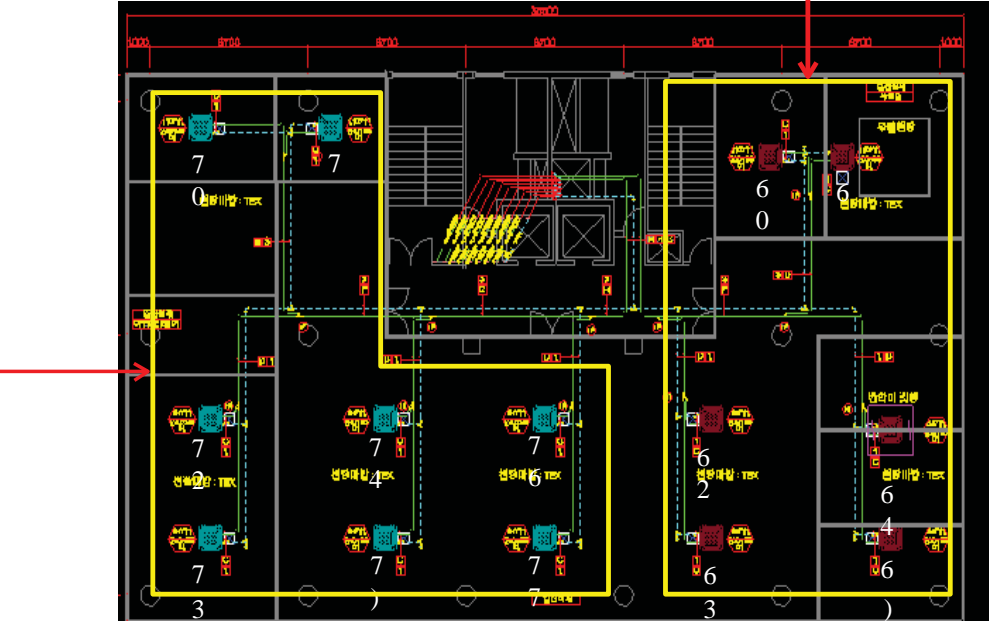

 $\rightarrow$  Следуя этому алгоритму, можно избежать ошибки данных потребления, которая возникает при пропуске или дублировании адреса

## **EECON**<sub>M</sub> Решения ОВК **3.4 Описание продукта**

4. Настройте адрес для наружных блоков согласно карте адресов для здания. (использование пульта ДУ).

※ Не назначайте одинаковый адрес для разных наружных блоков, подключенных к одному центральному контроллеру

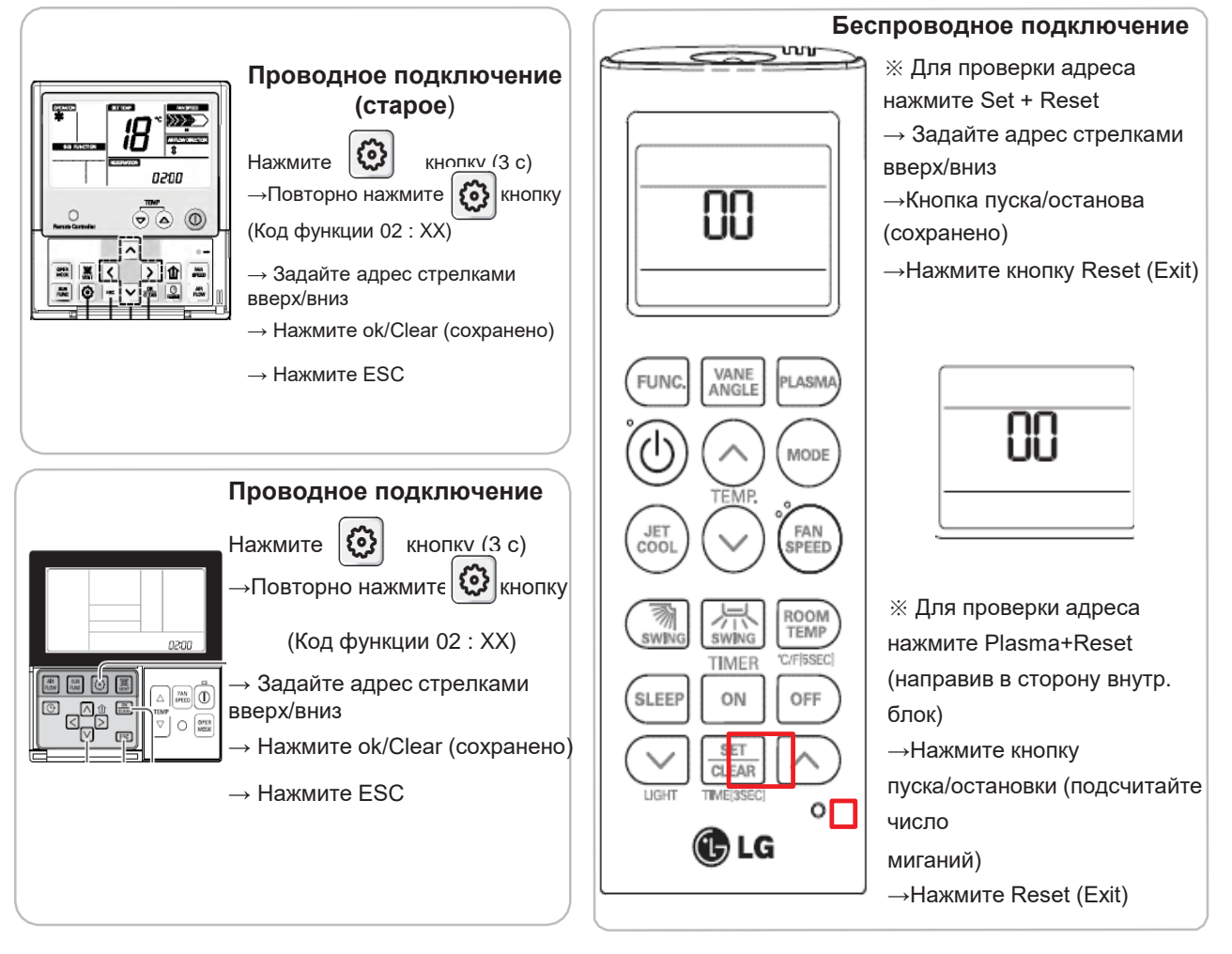

## **EECON**<sub>N</sub>Peшения ОВК **3.4 Описание продукта**

#### ■ **Монтаж PDI (Проводка PDI: Напоминания о подключении)**

1.Подключение импульсной линии

- Ограничение по длине: До 10 м от ваттметра до PDI
- Ограничение по полярности: Согласование полярности ваттметра (+/- ) и PDI (+/-)

2.Подключение линии связи (RS485)

- Ограничение по длине: Между ODM → до 200 м, общ. длина до 1 км
- Ограничение по полярности: Согласование полярности наружн. блока (A/B ) и PDI (A/B) и ACP (A/B)
	- \* Полюса A/B между наружн. блока и АСР должны совпадать
- Ограничение по подключенным узлам: Макс. 32 шт

С учетом центрального контроллера и наружн. блока (или PI 485), число устройств, подключенных между центр. контроллером и наружн. блоком, не должно превышать 32 шт

Уточнение: Общее количество внутр. блоков, которыми можно управлять: 128 шт

## **4. Описание продукта**

■ **Монтаж PDI (Проводка PDI: способ подключения импульсной линии и напоминания)**

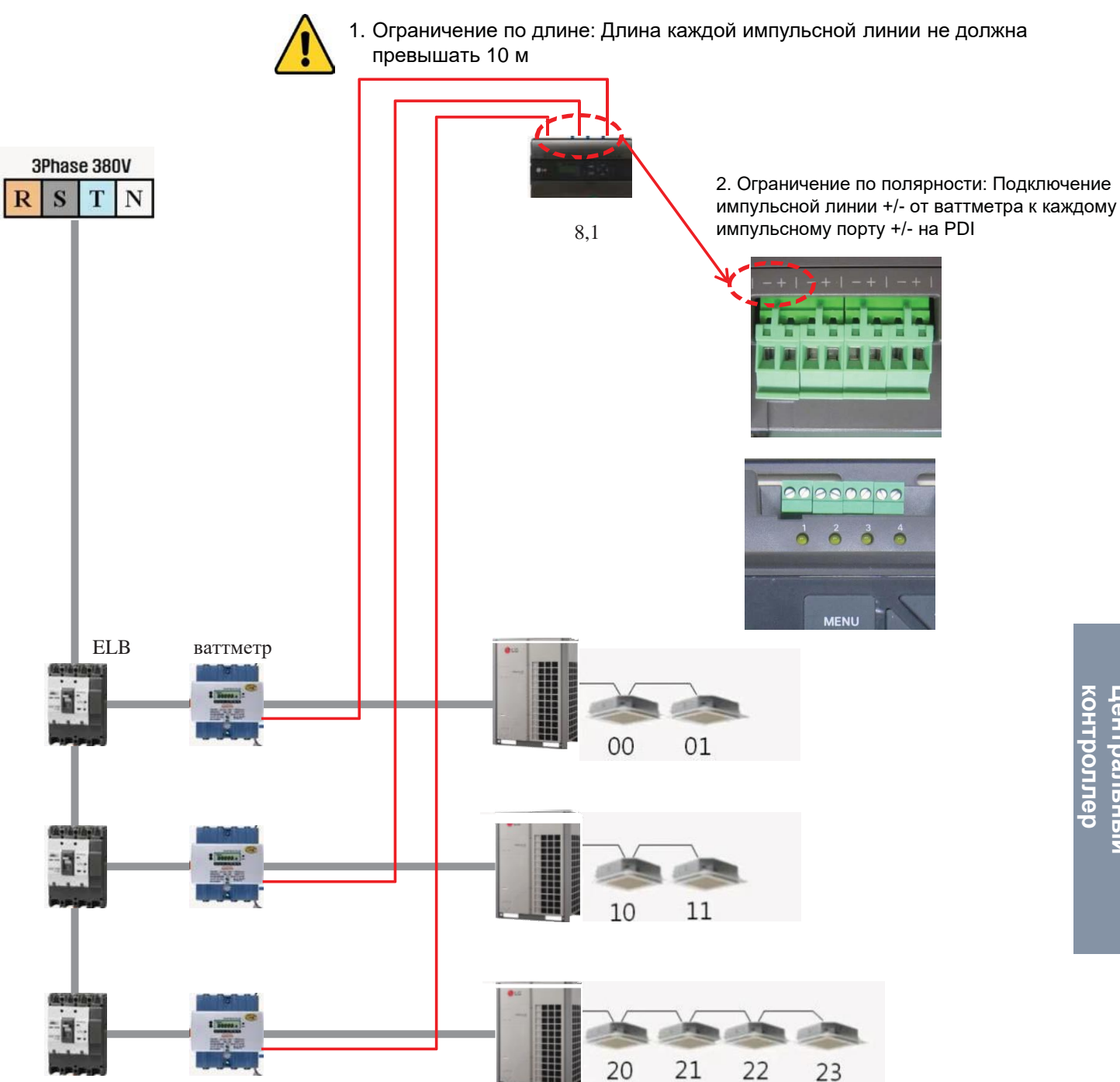

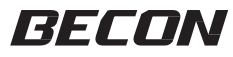

**TM Решения ОВК**

**4. Описание продукта** 

#### ■ **Монтаж PDI (Проводка PDI: способ подключения импульсной линии и напоминания)**

#### 1. Ограничение по длине

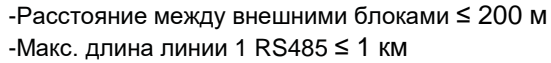

2. Ограничение по числу узлов: Макс. 32 шт

 $-$  Наружн. блок (или PI 485)  $\leftrightarrow$  Центральный контроллер (наружный Multi V  $*$  2)

+ [PDI, Центральный контроллер \* 2 ] + количество PI485 <= 32 шт

3. RS485 A/B Ограничение по полярности

- При подключении линии RS485 (связь) все линии должны сочетаться с каждым портом A/B

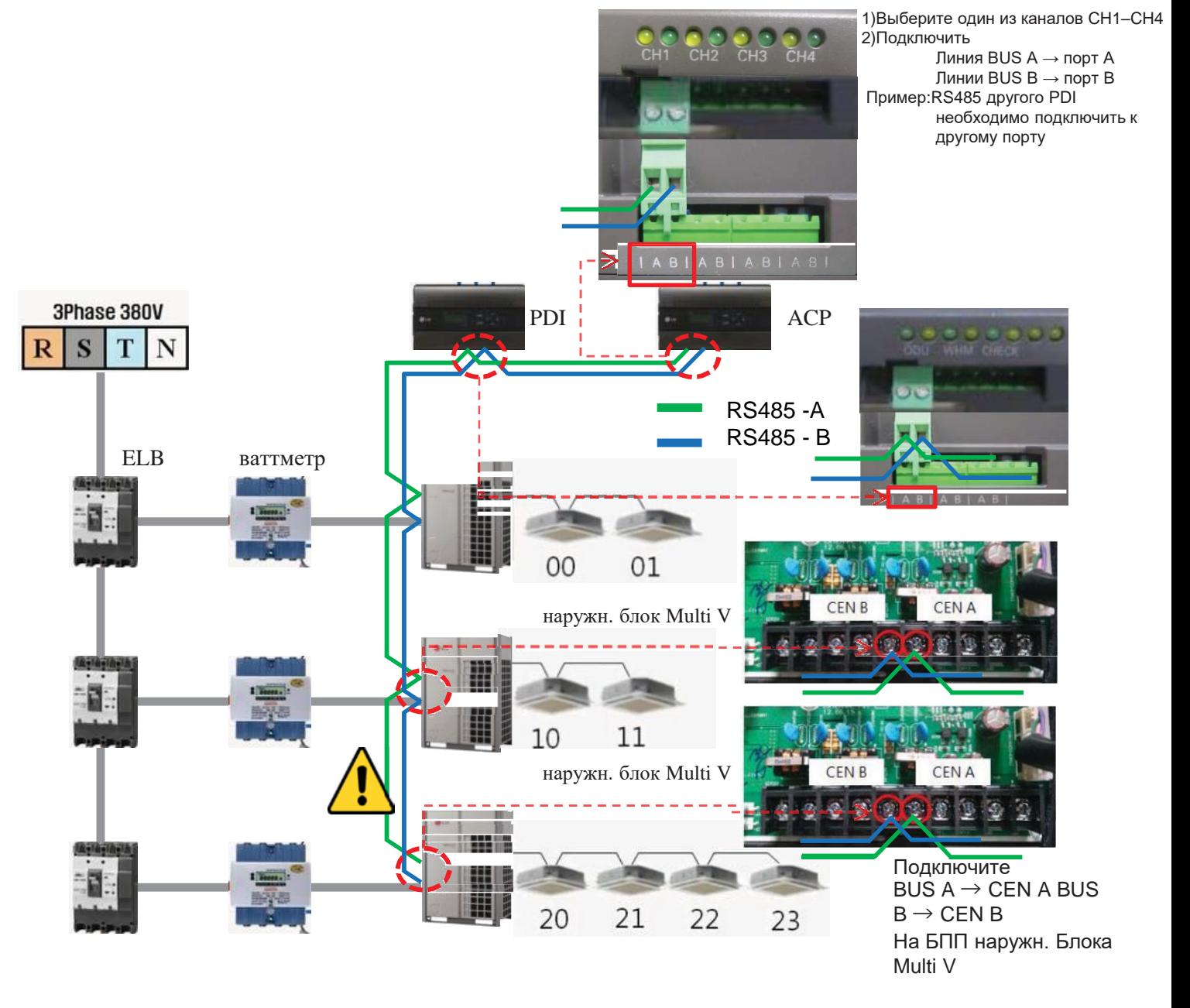

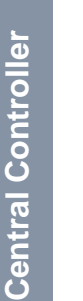

# **ПЕСОМ Решения ОВК 3.4 Описание продукта**

### ■ Монтаж PDI (способ настройки PDI)

Необходимо провести настройку в течение 20 минут после включения. \* Описание функции кнопок Исп. для изменения дисплея, который МЕНЮ отображает следующее: Главный → Кнопка Мгновенное потребление → Совокупная направления ВЫБОР Используйте для входа в нужное меню и сохранения O 0 PRODUCT TYPE МЕНЮ 1. EHP 2. GHP ВЫБОР **CHANGE SETTING INFO!** Выберите тип продукта, используя кнопки • После этого нажмите кнопку ВЫБОР курсора вверх и вниз ଈ  $\boldsymbol{\pi}$ **CONNECTION: MASTER CONNECTION TYPE** МЕН МЕН **STANDBY P: AUTO** Ю 1. MASTER Ю WHM1: NOT USE 2. SLAVE ВЫБОР ВЫБОР WHM2: NOT USE 3. SLAVE-RC \* Ведущий: При использовании без центрального контроллера \* Ведомый: При использовании c центральным контроллером \* ВЕДУЩИЙ - RC: При использовании c центральным контроллером 6 61 **CONNECTION: SLAVE** МЕН **STANDBY POWER** МЕН **STANDBY P: AUTO** Ю 1. AUTO Ю WHM1: NOT USE 2. MANUAL ВЫБОР ВЫБОР WHM2: NOT USE \*АВТО: Автоматически распределять потребление в режиме ожидания \*ВРУЧНУЮ: Не распределять потребление в режиме ожиданияВыбирает порт PDI, подключенный к ваттметру Пример) ваттметр WHM подключенный к 1 порту PDI → Выберите WHM1 **CONNECTION: SLAVE** МЕНЮ **STANDBY P: AUTO WHM1: NOT USE** ВЫБО WHM2: NOT USE Р

**контроллер Центральный** 

контроллер Центральный

## **ELEON Pellehия ОВК 4. Описание продукта**

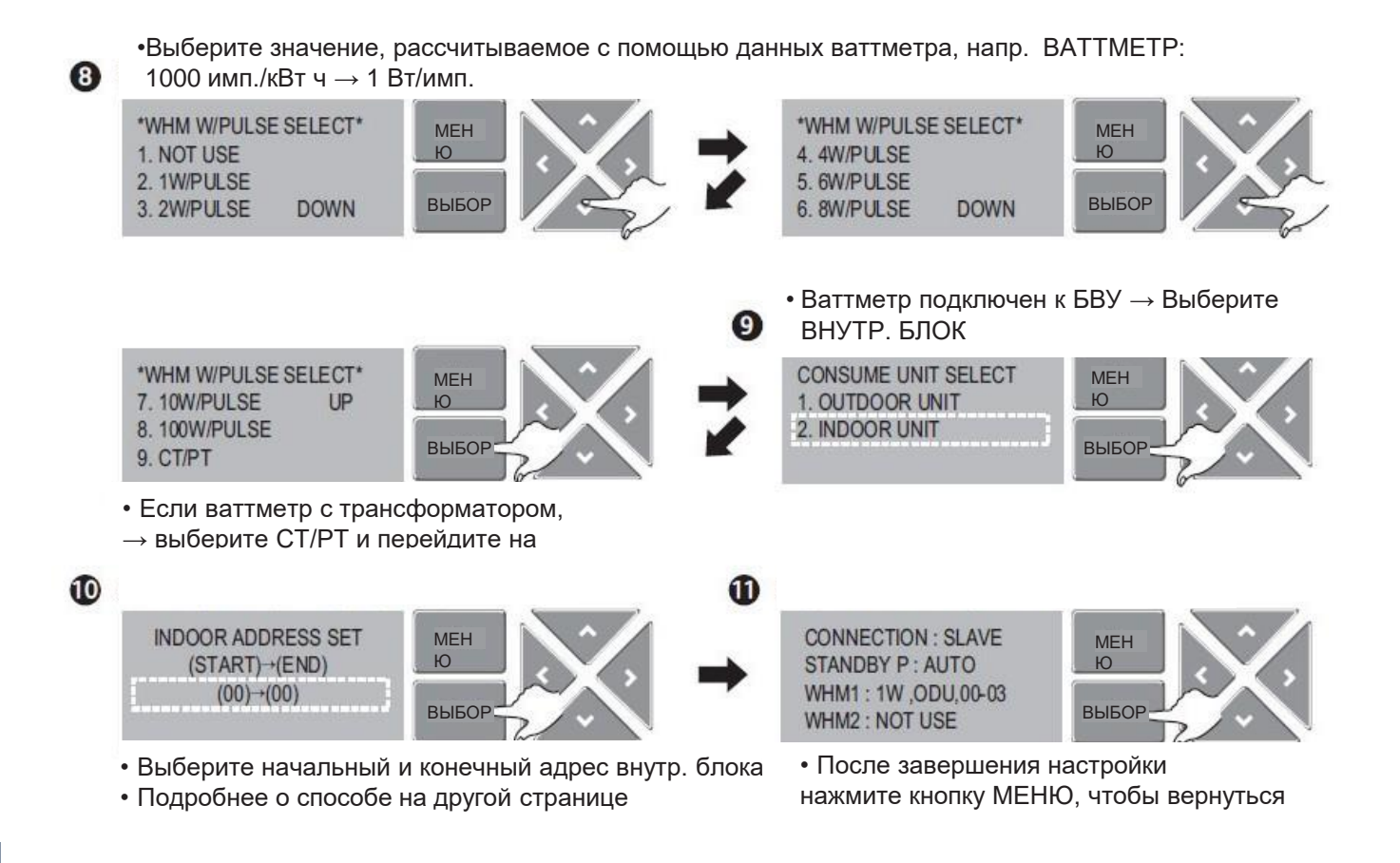

#### ■ **Монтаж PDI (способ настройки PDI при использовании ваттметра с трансформатором)**

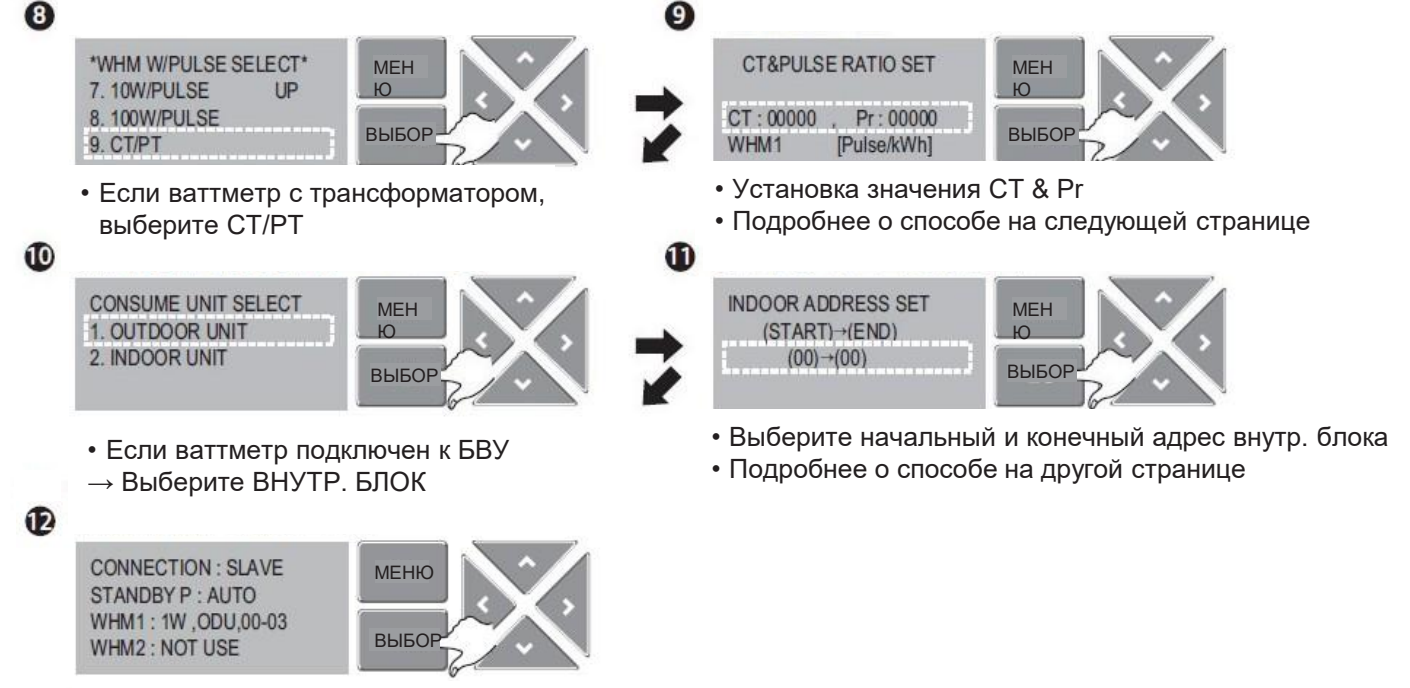

• После завершения настройки нажмите кнопку МЕНЮ, чтобы вернуться

#### ■ **Монтаж PDI (способ настройки PDI при использовании ваттметра общего типа или ваттметра с трансформатором)**

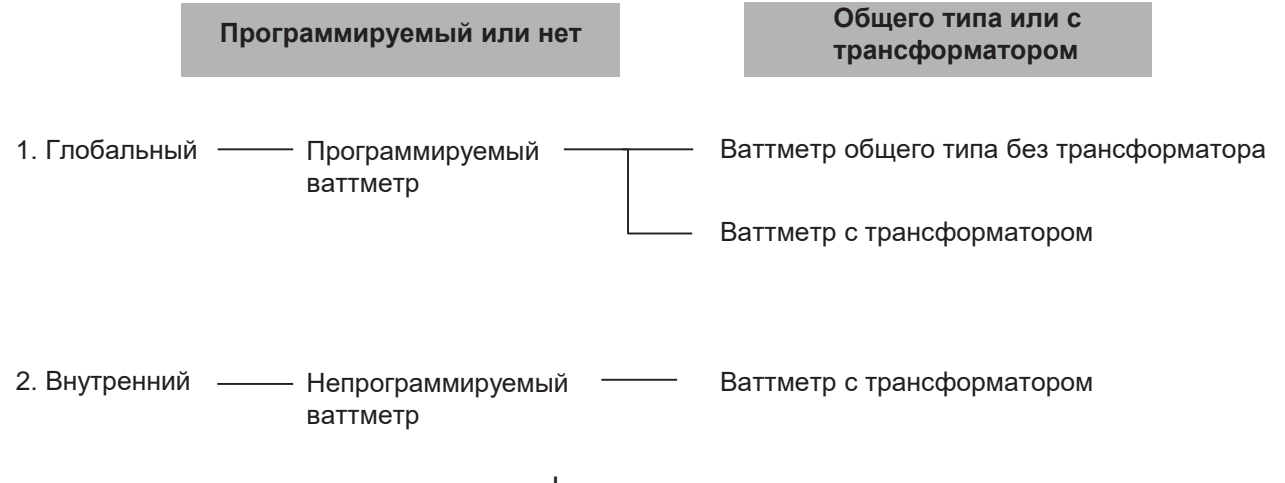

Зачем использовать ваттметр с трансформатором

: Когда ваттметр не соответствует емкости размыкателя цепи при утечке на землю (ELCB), можно снизить силу тока (100A → 5A, КТ=20=100/5)

# $BECON$ <sub>-Pellehus OBK</sub> 3.4 Описание продукта

#### ■ Монтаж PDI (способ настройки PDI, вариант 1): Программируемый ваттметр и ваттметр общего типа)

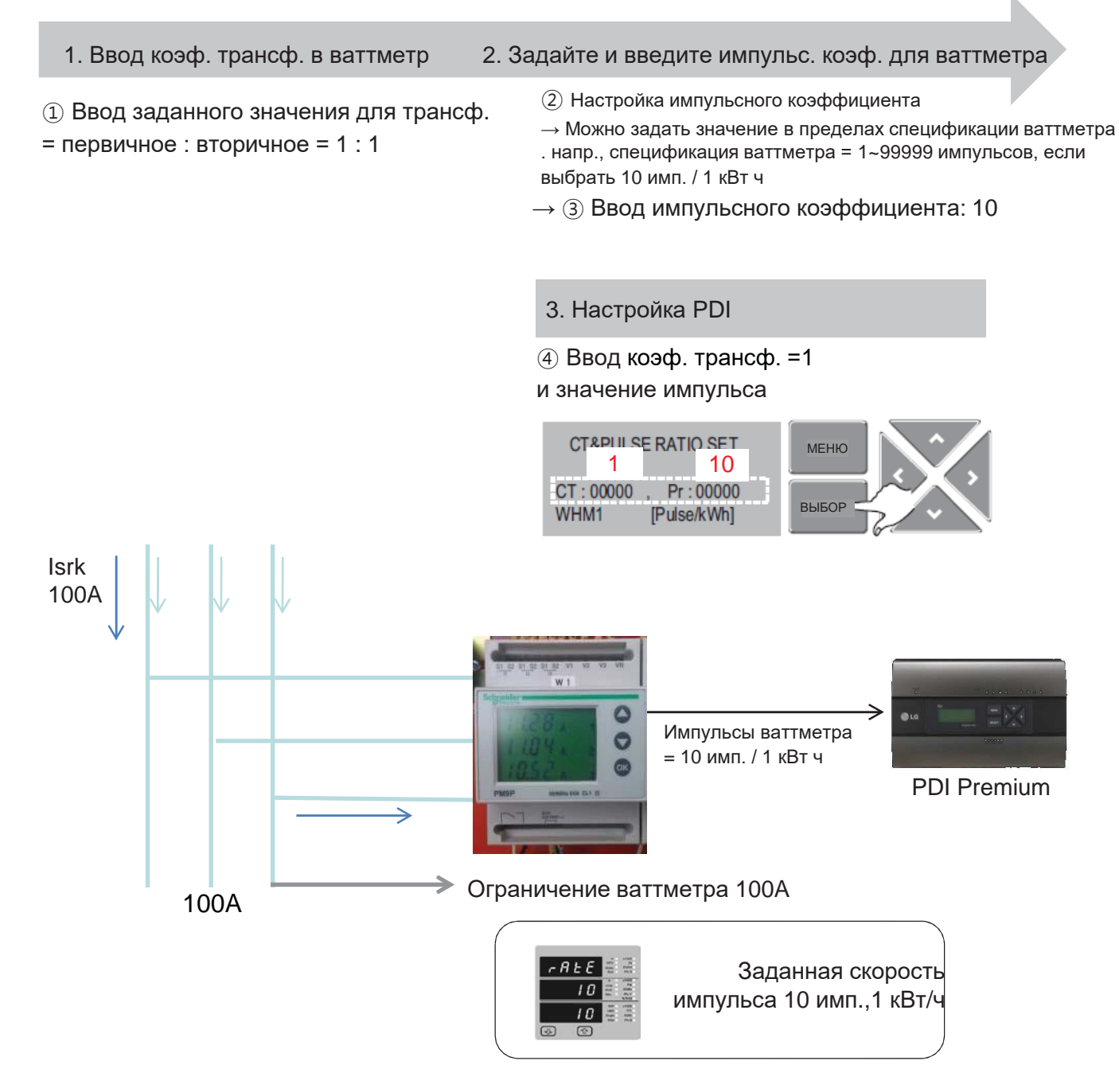

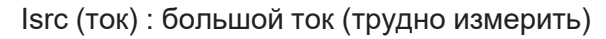

# **ПЕСОМ Решения ОВК 3.4 Описание продукта**

#### ■ Монтаж PDI (способ настройки БРП, вариант 2): Программируемый трансф. **и реальный трансф. для установки**

#### 1. Настройте коэф. трансф.

① Настройте реальный коэф. трансф. \* Установите емкость ваттметра (напр. 5A) (Напр., 5A= Isrc/коэф. трансф.=100A/20=5A ) →Настройте реальный трансф.

= первичное : вторичное = 1 : 1 = 100:5

#### 2. Настройка ваттметра

② Ввод заданного значения для трансф.  $=$  первичное : вторичное = 1 : 1 = 100 : 5

③ Настройка и ввод значения импульса: 10

(если выбрать 10 имп. / 1 кВту)

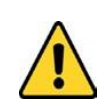

※Настройте «1» в трансф. :[ ] Поскольку коэф. трансф. уже отражен в программируемом ваттметре (100:5) Если задать коэф. трансф. равный 20 в PDI, то данные о расходе х 20

> **контроллер Центральный**

контроллер Центральный

#### 3. Настройка PDI

④ Ввод коэф. трансф. и значения импульса

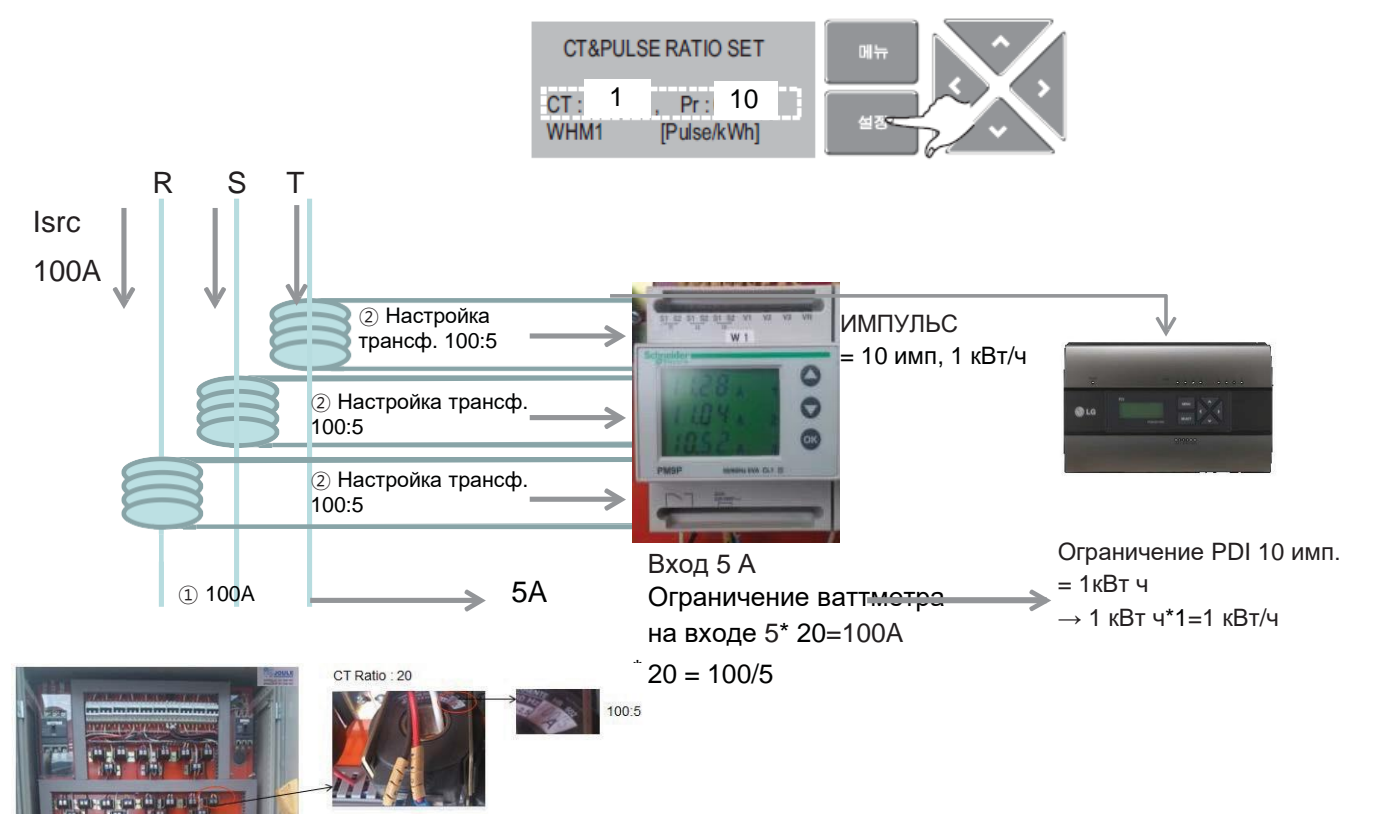

Isrc (ток) : большой ток (трудно измерить)

## $BECON$ <sub>N</sub>Pellehus OBK 3.4 Описание продукта

#### **• Монтаж PDI (способ настройки PDI и адреса)**

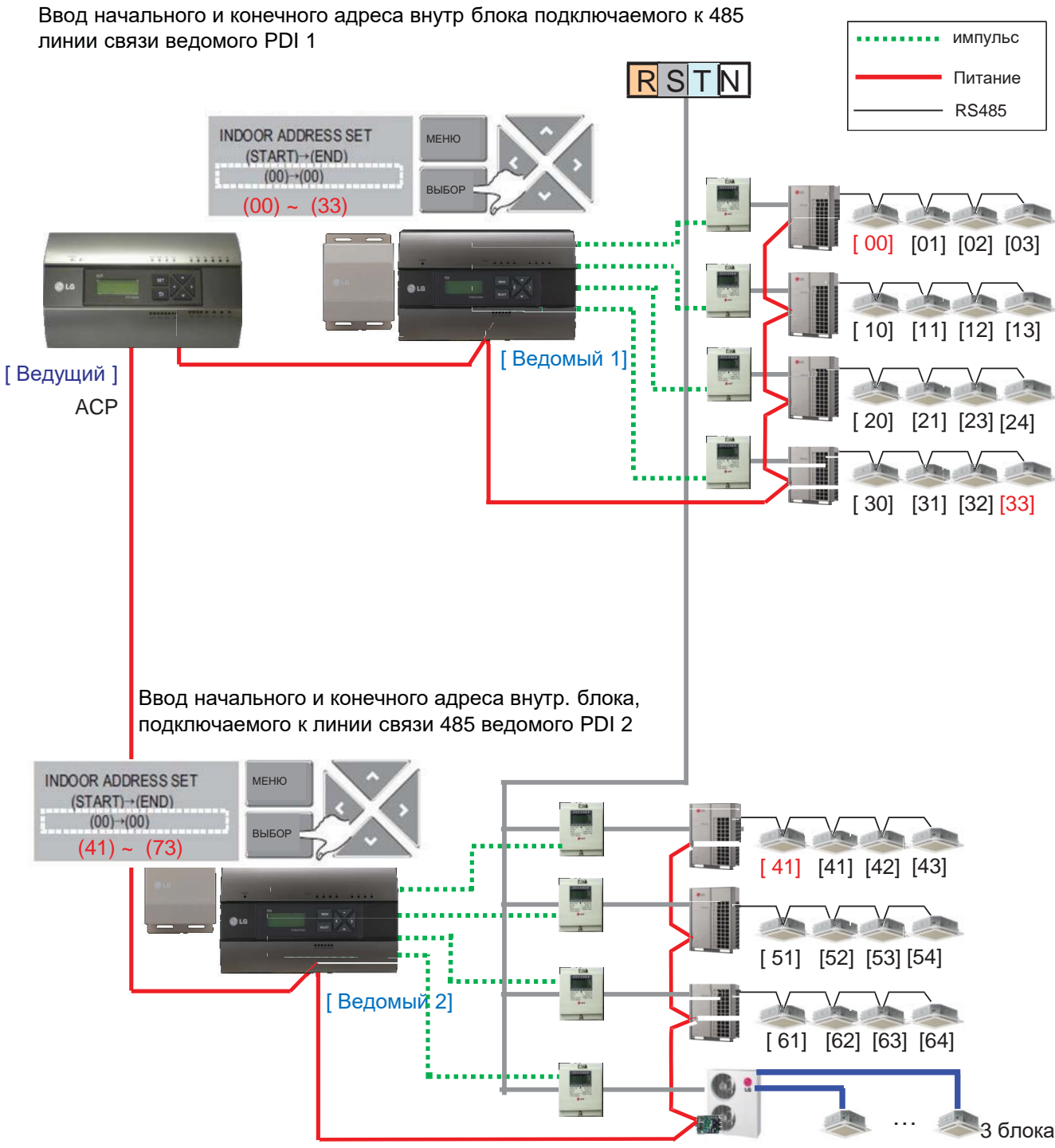

 $[71] [72] [73]$ 

### **3.4 Описание продукта**

#### **■ Монтаж PDI (способ настройки PDI, проверка расхода потребления в PDI)**

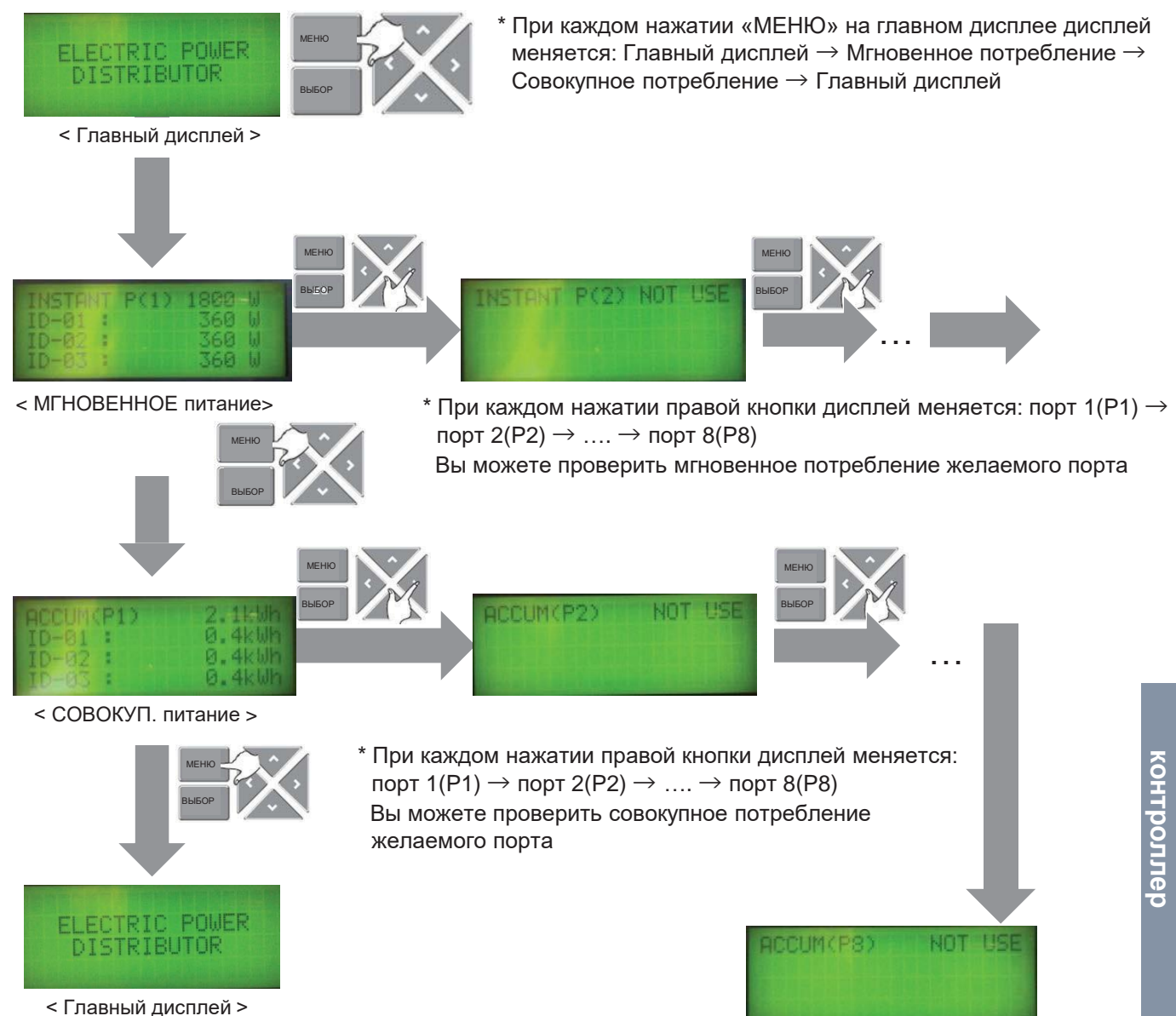

# BECON **3.4 Описание продукта**

#### **■ Монтаж PDI (способ настройки PDI, способ изменения типа продукта)**

**TM Решения ОВК**

Необходимо провести настройку в течение 20 минут после включения.

 $\rightarrow$  Итак, для изменения типа продукта необходимо выключить и заново включить PDI

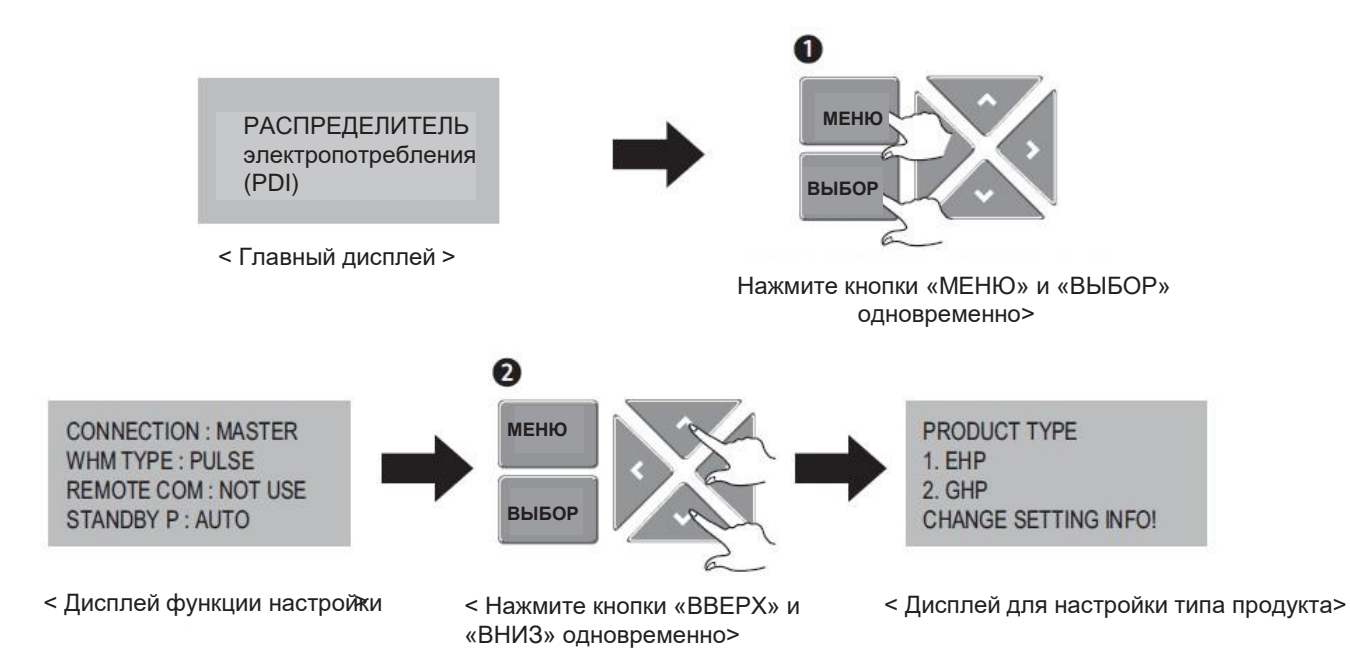

# **3.4 Описание продукта**

#### **■ Монтаж PDI (проверка расхода потребления)**

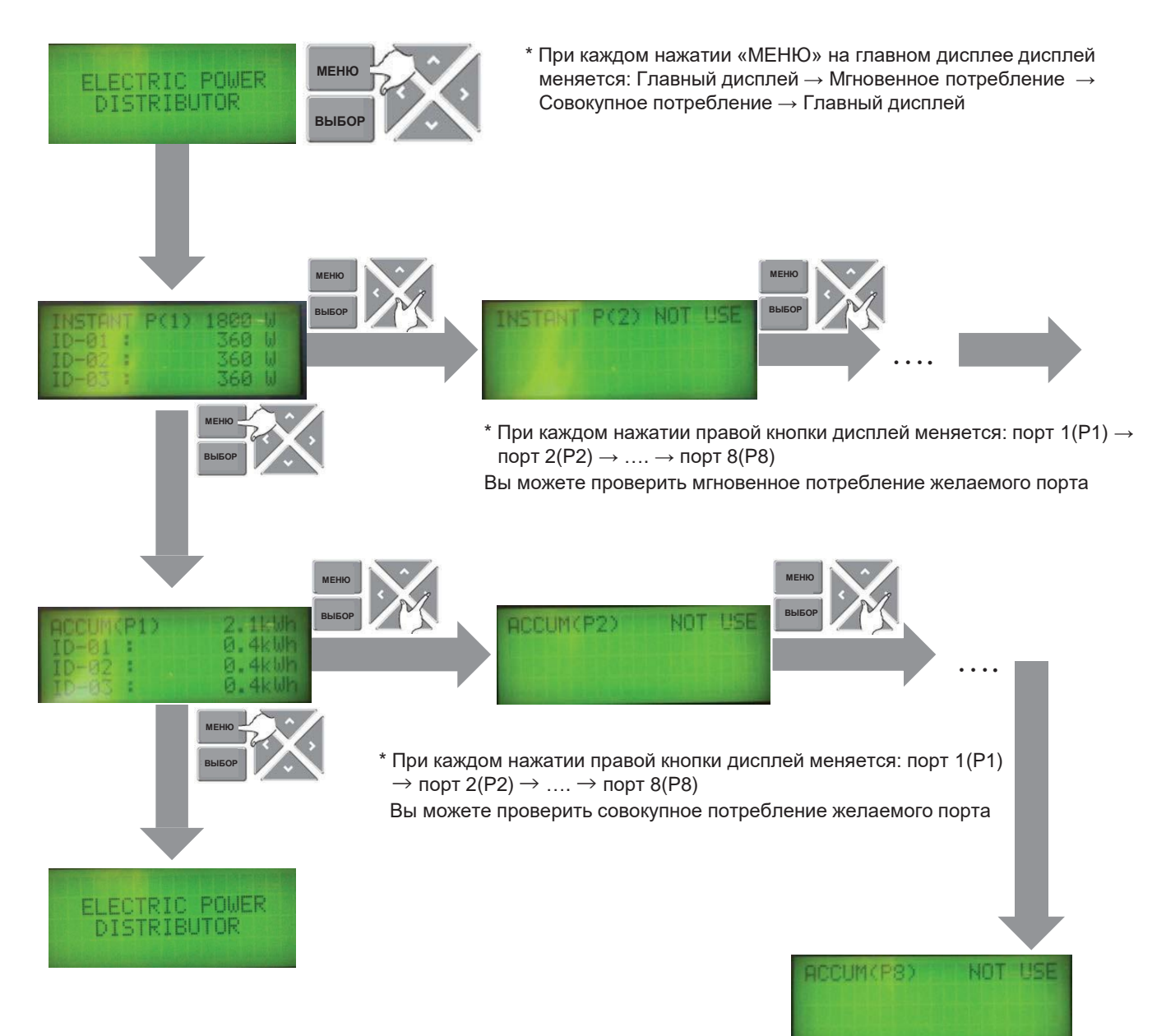

**3.4 Описание продукта** 

BECON

#### **■ Монтаж PDI (проверка расхода потребления в ACP)**

1.Осн. GUI → Нажмите на отчет о расходе энергии

2.Нажмите «POWER», «Ежедневная», «Смотреть все»

3.Настройка месяца для подтверждения

 $\rightarrow$  После этого можно просматривать данные о потреблении (кВт/ч)

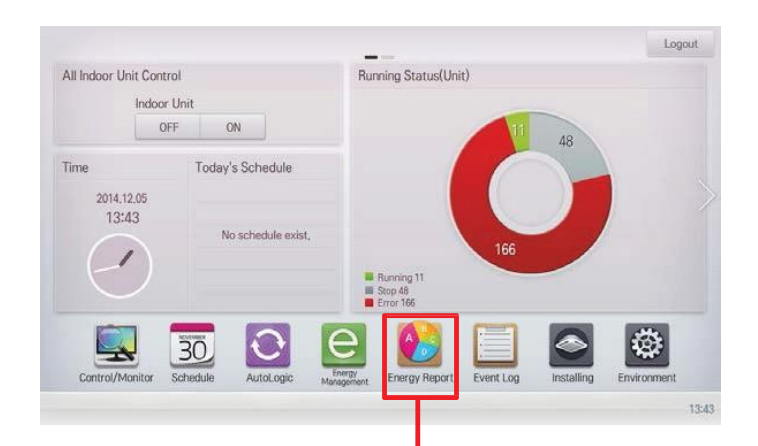

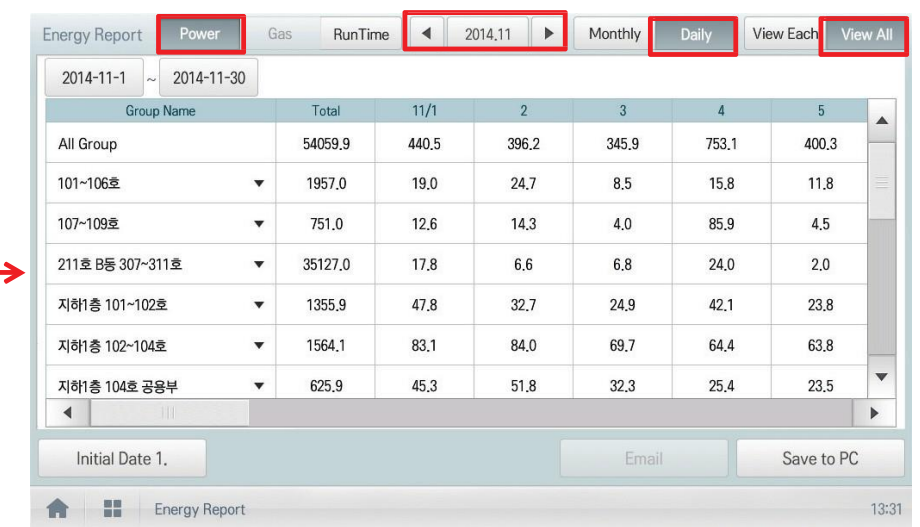

#### **Осн. логика (STBP - расход мощности в режиме ожидания)**

1) Настройка AВТО : В этом режиме PDI распределяет STBP на каждый блок Вн.бл.

#### Настройка режима

ПОДКЛЮЧЕНИЕ: ТИП ВЕДОМОГО ВАТТМЕТРА: УДАЛ. ПОДКЛЮЧЕНИЕ ИМПУЛЬСА: НЕ ИСП. М В РЕЖИМЕ ОЖИДАНИЯ: АВТО

\* Через 20 минут после включения

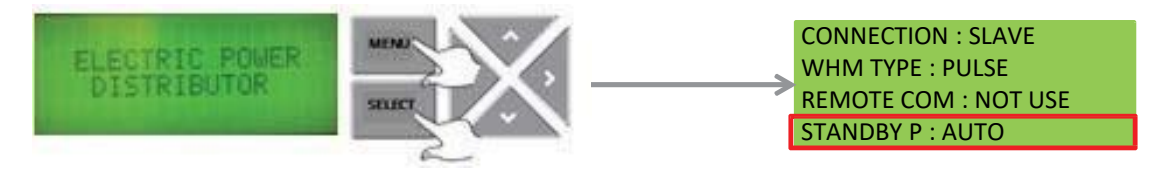

Работа STBP

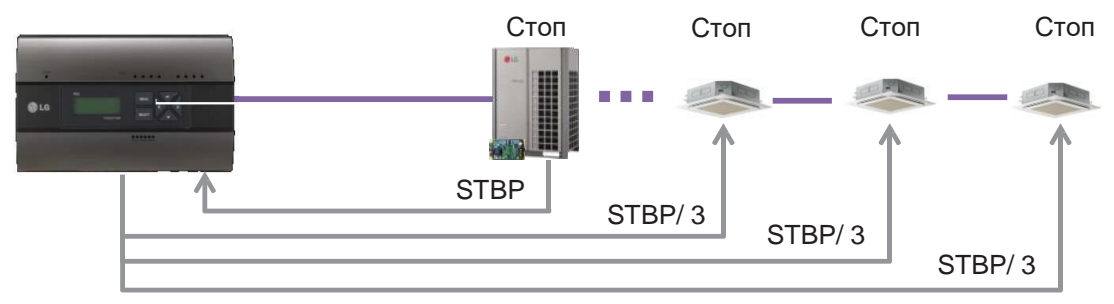

#### Проверка результата СОВОКУП. М (1) 1,2 кВт МГНОВЕННАЯ М (1) 1080 Вт ELECTRIC POWER ID- 01 : ID- 01 : 360 Вт 0,4 кВт ID- 02 : ID- 02 : 360 Вт 0,4 кВт ID- 03 : 360 Вт ID- 03 : 0,4 кВт SELEC

# **ПЕСОМ Решения для систем управления 3.4 Описание продукта**

2) Настройка вручную: В этом режиме PDI сохраняет STBP на странице PDI STBP, не распределяя по Вн.бл.

#### Настройка режима

ПОДКЛЮЧЕНИЕ: ТИП ВЕДОМОГО ВАТТМЕТРА: УДАЛ. ПОДКЛЮЧЕНИЕ ИМПУЛЬСА: НЕ ИСП. М В РЕЖИМЕ ОЖИДАНИЯ: ВРУЧНУЮ

\* Через 20 минут после включения

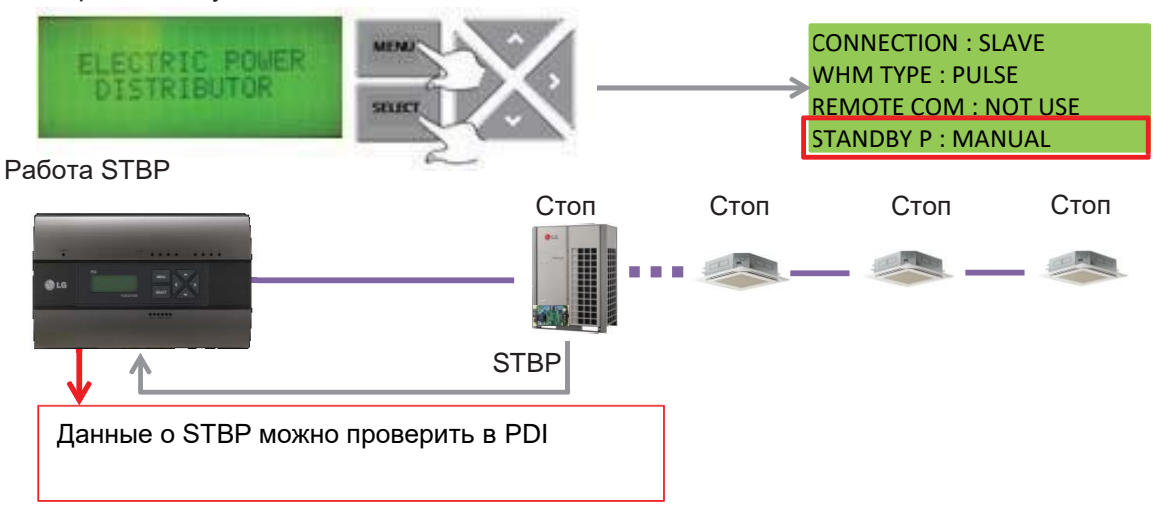

#### Проверка результата

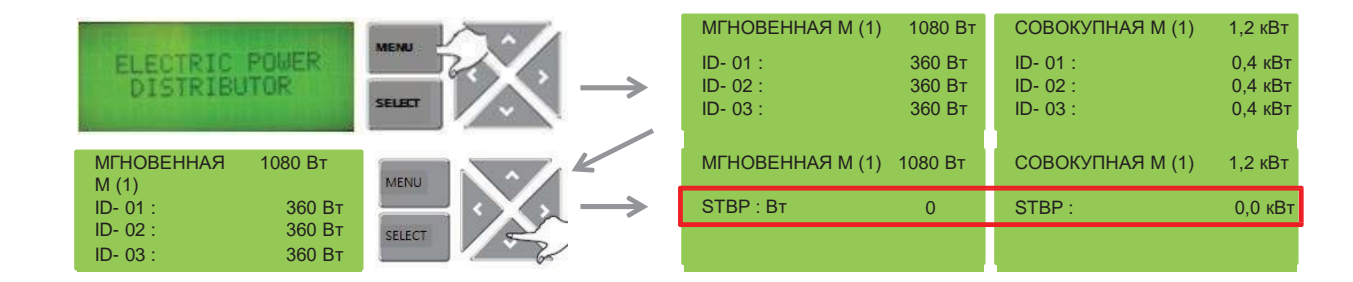

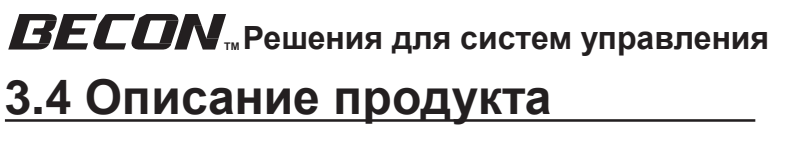

#### **Осн. логика (Логика распределения PDI)**

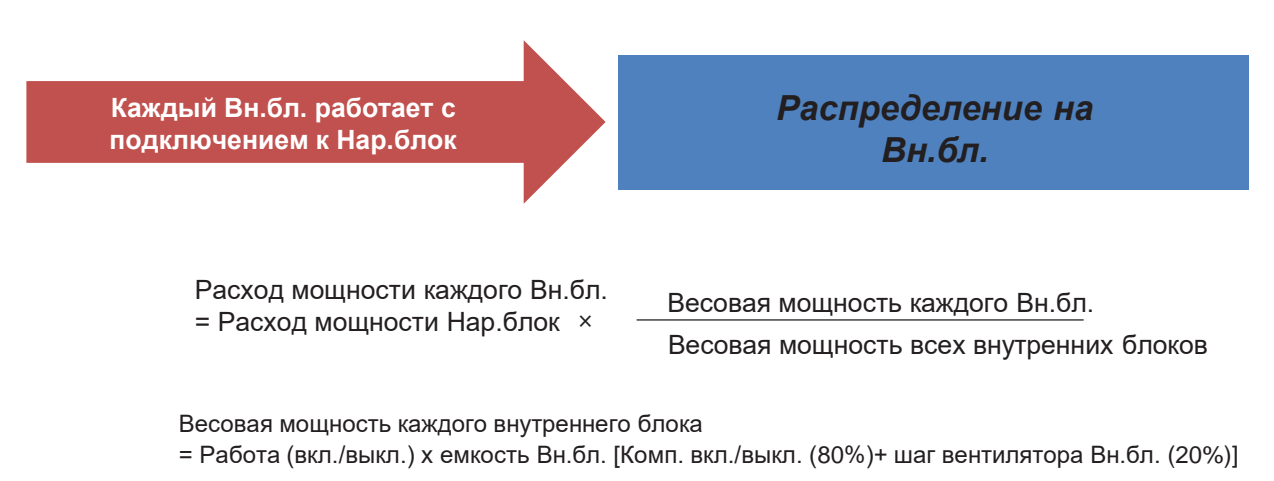

У этой логики распределения нет юр. обоснования. Используйте эту формулу только для внутр. расчетов.

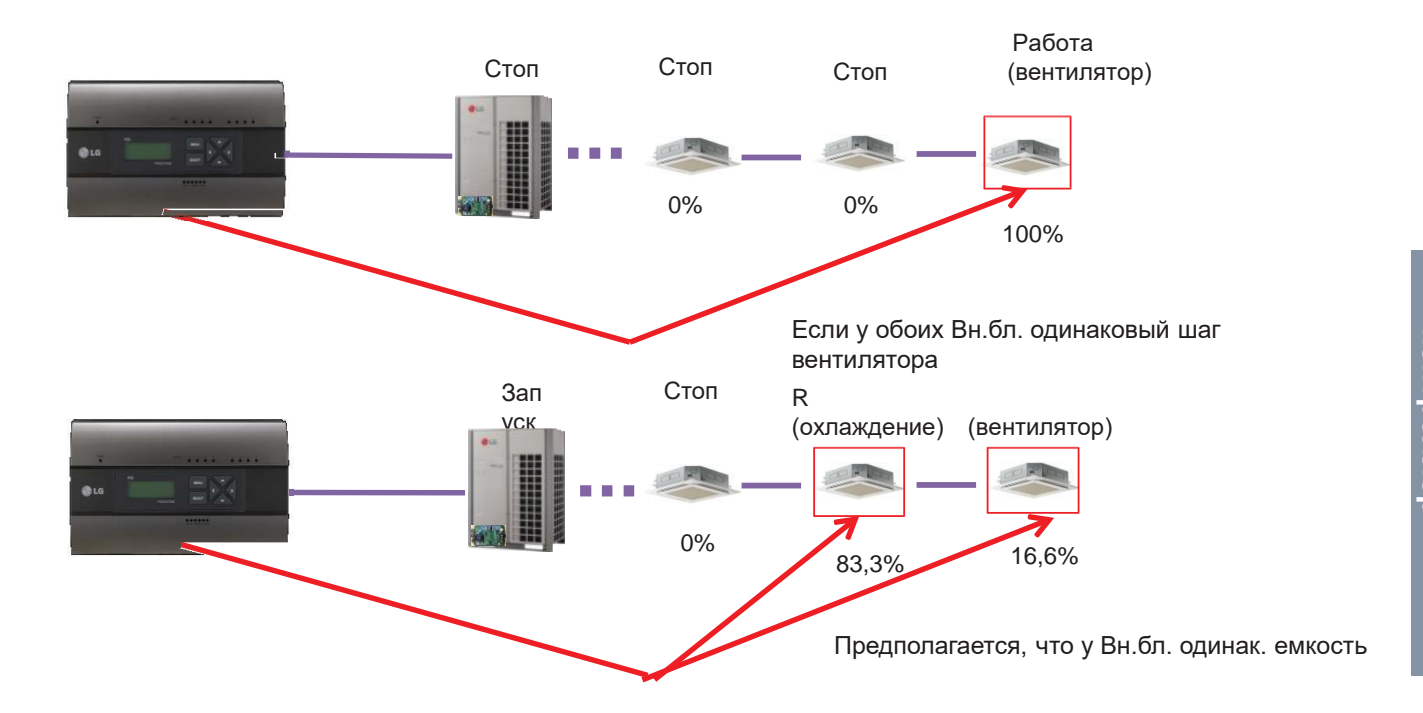

# **ПЕСОМ Решения для систем управления 3.4 Описание продукта**

#### **Осн. логика (разница из-за логики, отображаемой ваттметром)**

Мин. отображаемое ваттметром значение — 0,1 кВт (100 Вт)

При уставке 100 имп./1кВт ч (10Вт/имп.) последняя цифра (отмеченная красным) не будет показываться на ЖК-панели ваттметра.

Разница за период проверки не может превышать 1 кВт ч

Реальное значение рассчитывается и запоминается на внутр. уровне (период проверки продлевается, но значение не растет)

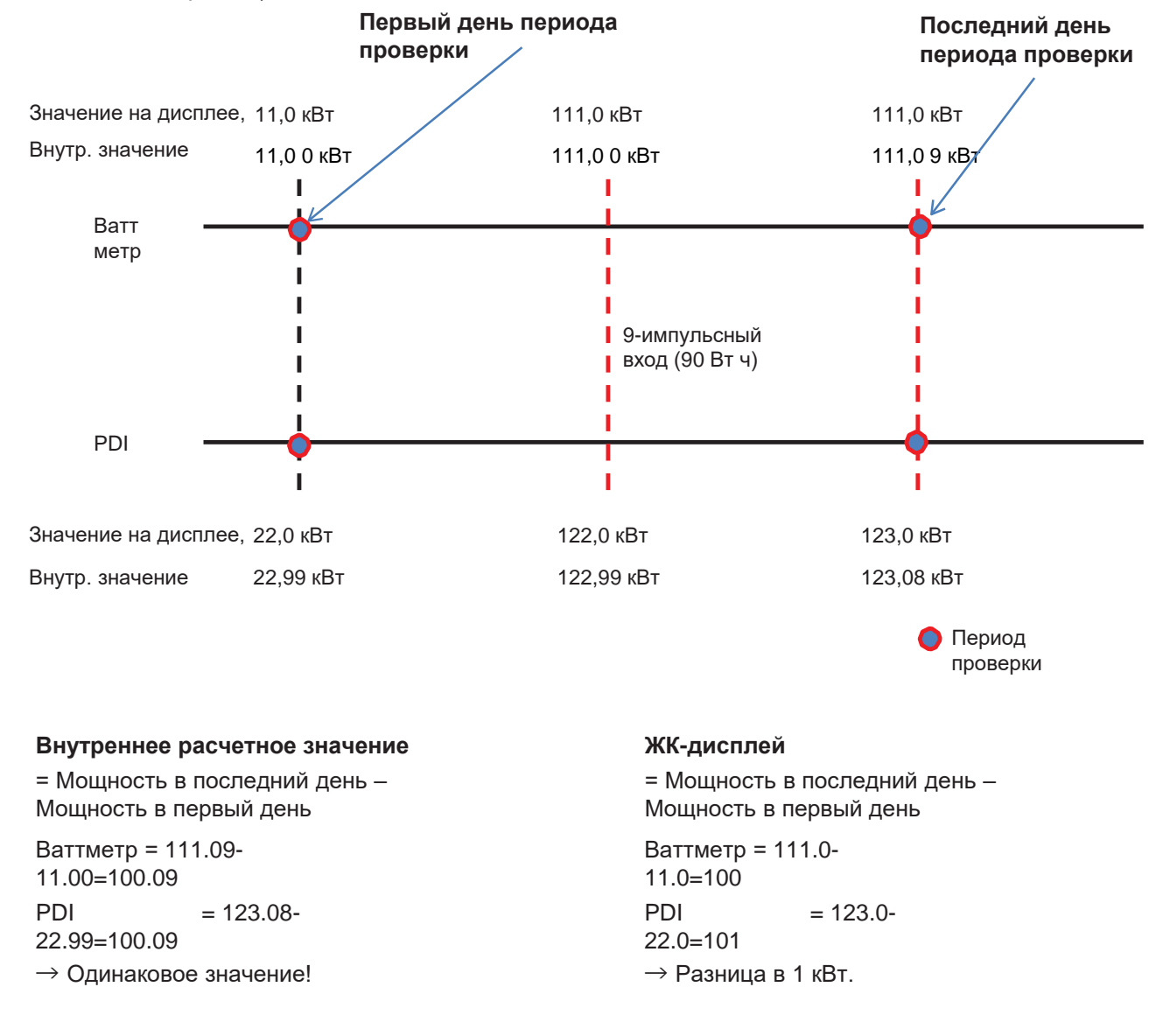

### **3.4 Описание продукта**

#### **Осн. логика (Логика распределения ошибок)**

1.ОШИБКА - 01 : Ошибка связи центрального контроллера 485

- Возникает, когда PDI не может связаться с настроенным адресом Вн.бл.
- В течение 3 минут

BECON

- Отображается с адресом Вн.бл., столкнувшегося с проблемой
- 2.ОШИБКА 02 : Отсутствие сигнала на импульсной линии
	- Ошибка отображается при отсутствии сигнала от устройства обнаружения импульса в ваттметре (ваттметр1~8).
	- В течение 3 минут (даже при работе 1 или неск. блоков)
	- Когда ширина импульса превышает спецификацию (25 мс ~ 500 мс)
- 3.Последовательность отображения неисправности
- ① При возникновении двух или более ошибок
- ② PDI отображает ошибку, которая возникла раньше в этой комбинации
- ③ По истечении периода для первой ошибки, отображается следующая

#### **Разница между выключением и отключением питания Вн.бл.**

#### **1)Когда Вн.бл. выключен**

(напр., с помощью кнопки Пуска/Стопа на пульте ДУ)

- $\rightarrow$  PDI взаимодействует с выкл. Вн.бл. и знает о выключенном состоянии Вн.бл., поэтому
- ① когда некоторые Вн.бл. вкл. : Питание подается на вкл. Вн.бл.

② когда все Вн.бл. выкл. : Измените режим с распределения на режим расхода мощности в режиме ожидания (STBP), если STBP настроен на АВТО.

2)При отключении питания Вн.бл.

- $\rightarrow$  PDI не взаимодействует с выкл. Вн.бл. и знает об отсутствии Вн.бл.
- $\rightarrow$  PDI будет накапливать мощность, используемую Нар.блок
- $\rightarrow$  когда питание восстановится, накопленное значение будет распределено по Вн.бл.

### **3.4.10 Модуль входа-выхода ACS**

Модуль можно подключить к центральному контроллеру ACS IV, если нужны доп. точки управления — не только DI/DO, но и порт AI/AO блока центр. управления ACS IV.

ACS IV может управлять такими сторонними устройствами, как насос, защитные и осветительные устройства и т. д. с помощью DI/O и AI/O.

#### **- Наименование модели: PEXPMB000**

#### **3.4.10.1 Спецификации и размеры**

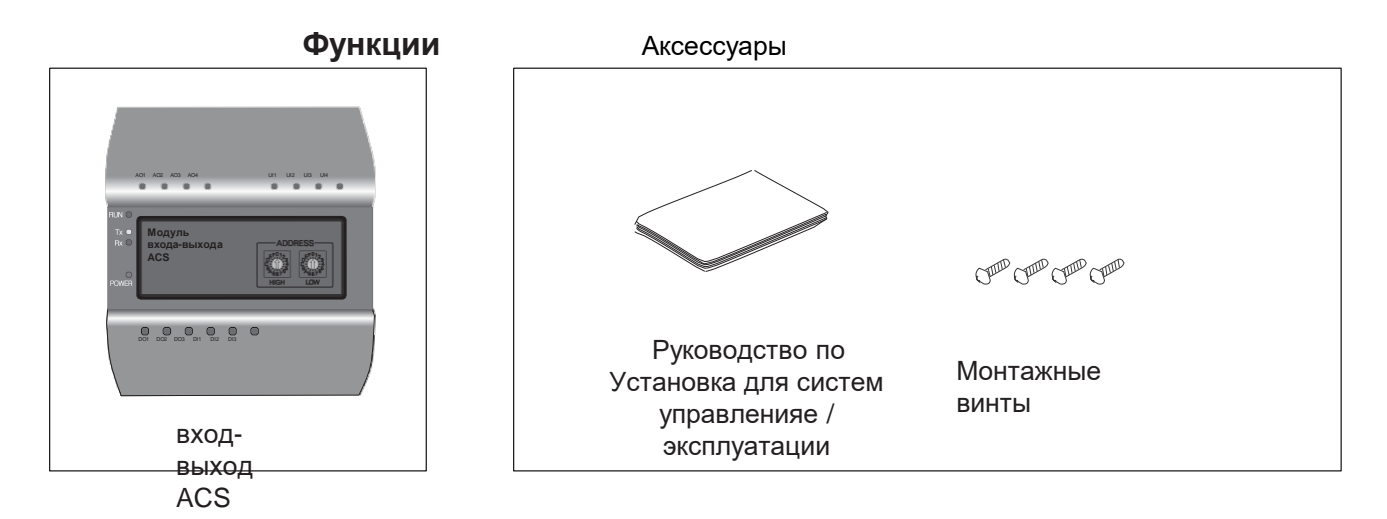

#### **Спецификации**

#### **продукта**

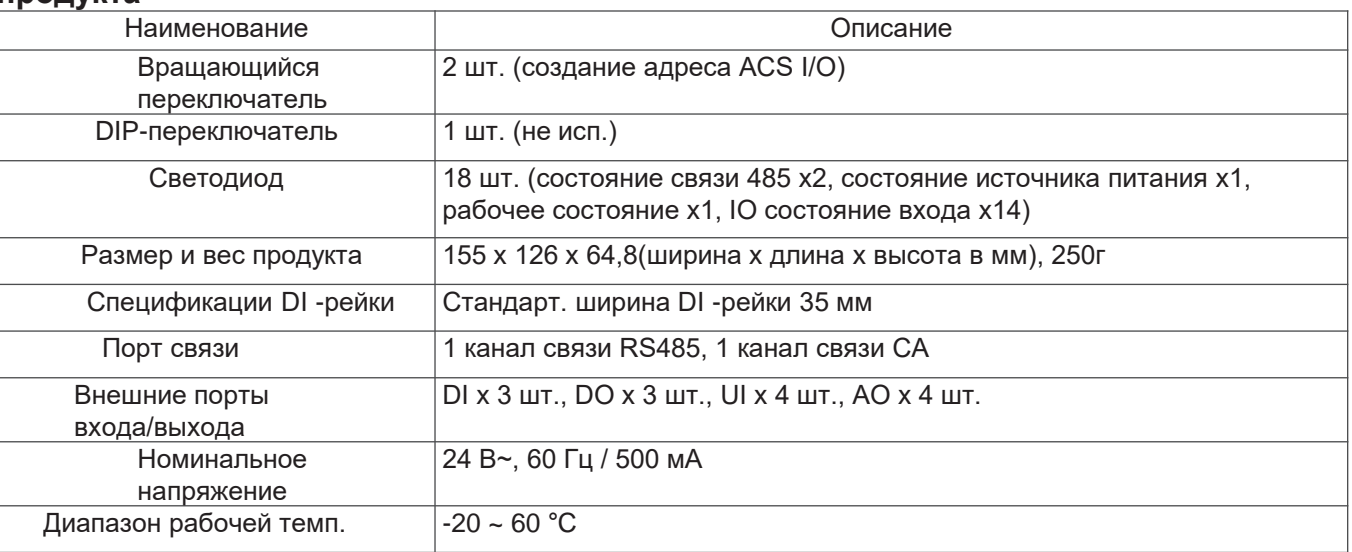

# **ПЕСОМ Решения для систем управления 3.4 Описание продукта**

#### **Размеры**

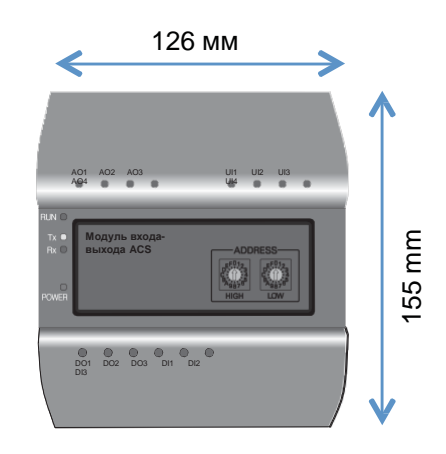

### **3.4.10.2 Схема полевой**

#### **проводки**

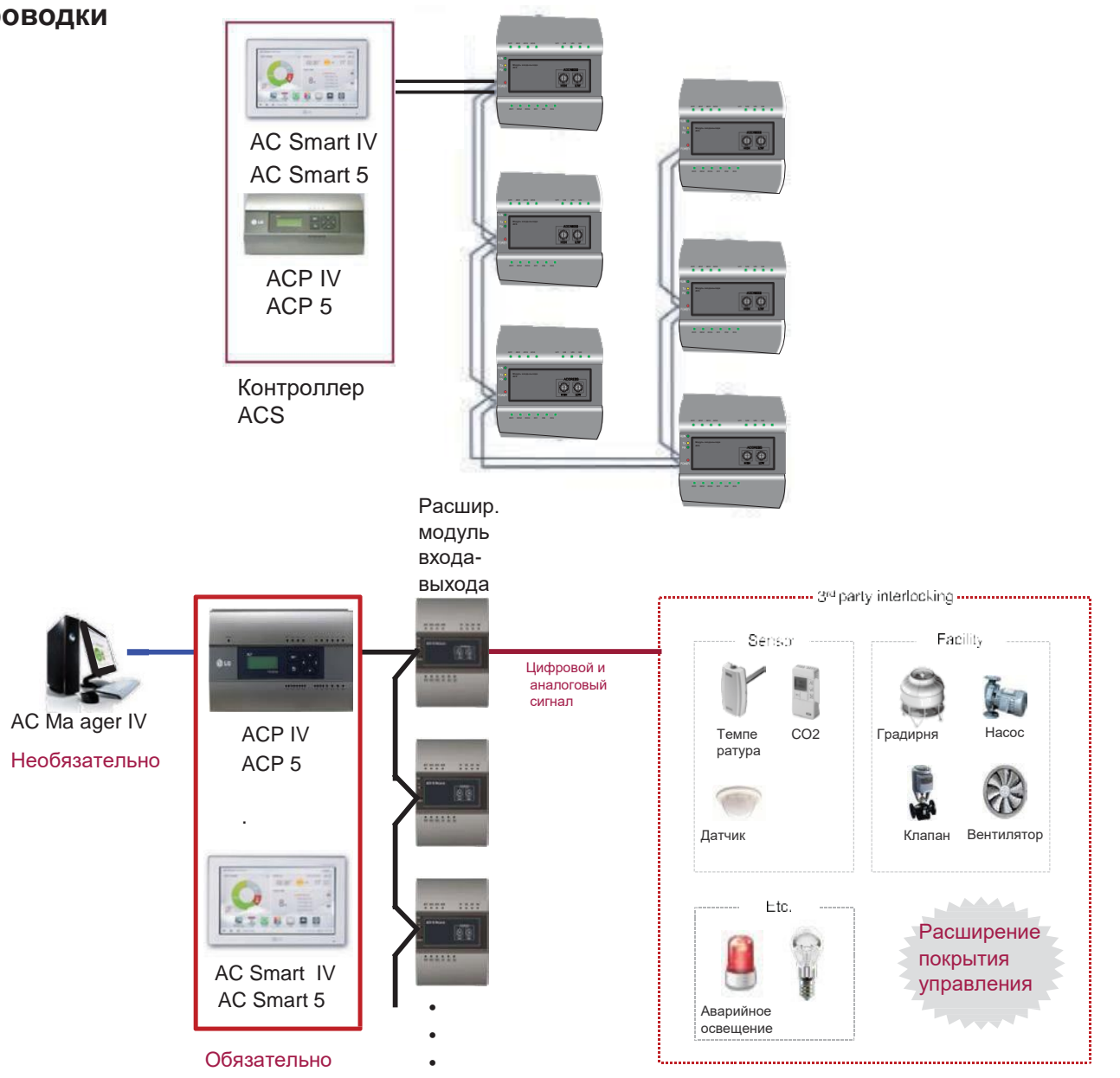

#### Подключение продукта

На рис. ниже показаны все кабельные соединения входа-выхода ACS.

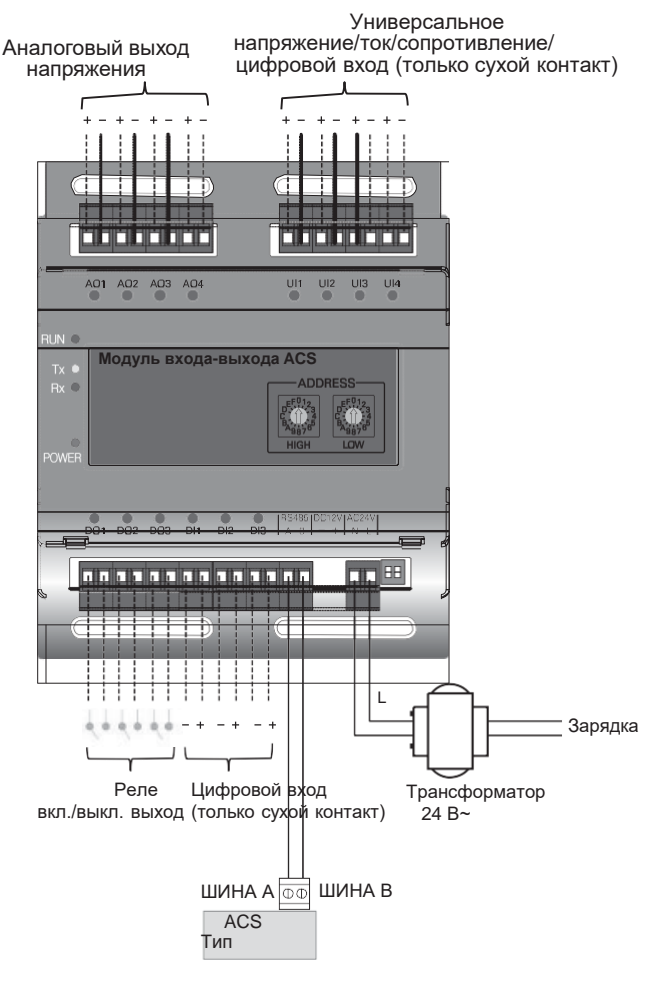

< Рисунок кабельных соединений входа-выхода ACS >

#### ∶∖осторожно

• Не подключайте неправильный кабель к разным входам/выходам. Если выполнить неверное подключение +/-, продукт может быть поврежден.

#### **Создание адреса**

Когда один контроллер ACS (AC Smart IV, AC Smart 5, ACP IV, ACP 5) подключен к неск. вводам-выводам ACS, необходимо задать уникальный адрес с помощью вращающихся переключателей для классификации каждого модуля.

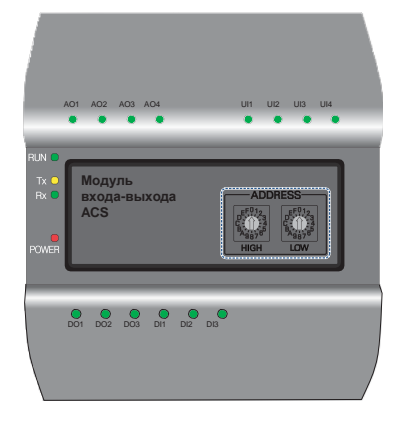

С помощью вращающегося переключателя для входа-выхода ACS можно создать число из 16 цифр в диапазоне 01~F7.

(адреса 00 недопустимы, так как используются для передачи связи по MODBUS.) Для

создания адреса входа-выхода ACS рекомендованы числа 20~2F.

Можно подключить не более 16 вводов-выводов ACS

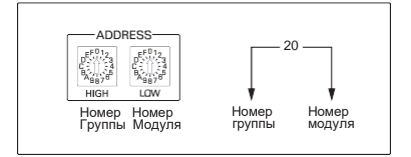

#### **Рекомендованный адрес**

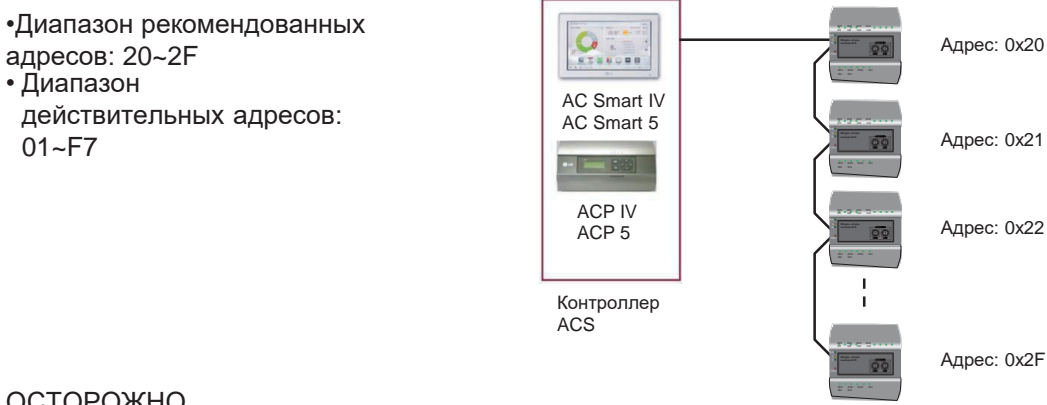

#### ОСТОРОЖНО

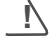

- Создайте уникальный адрес для каждого модуля.
- Не создавайте адрес с 00.

(адреса 00 недопустимы, так как используются для передачи связи по MODBUS.)

• После смены адреса не забудьте перезапустить питание.

### 3.4.10.3 Название и функции

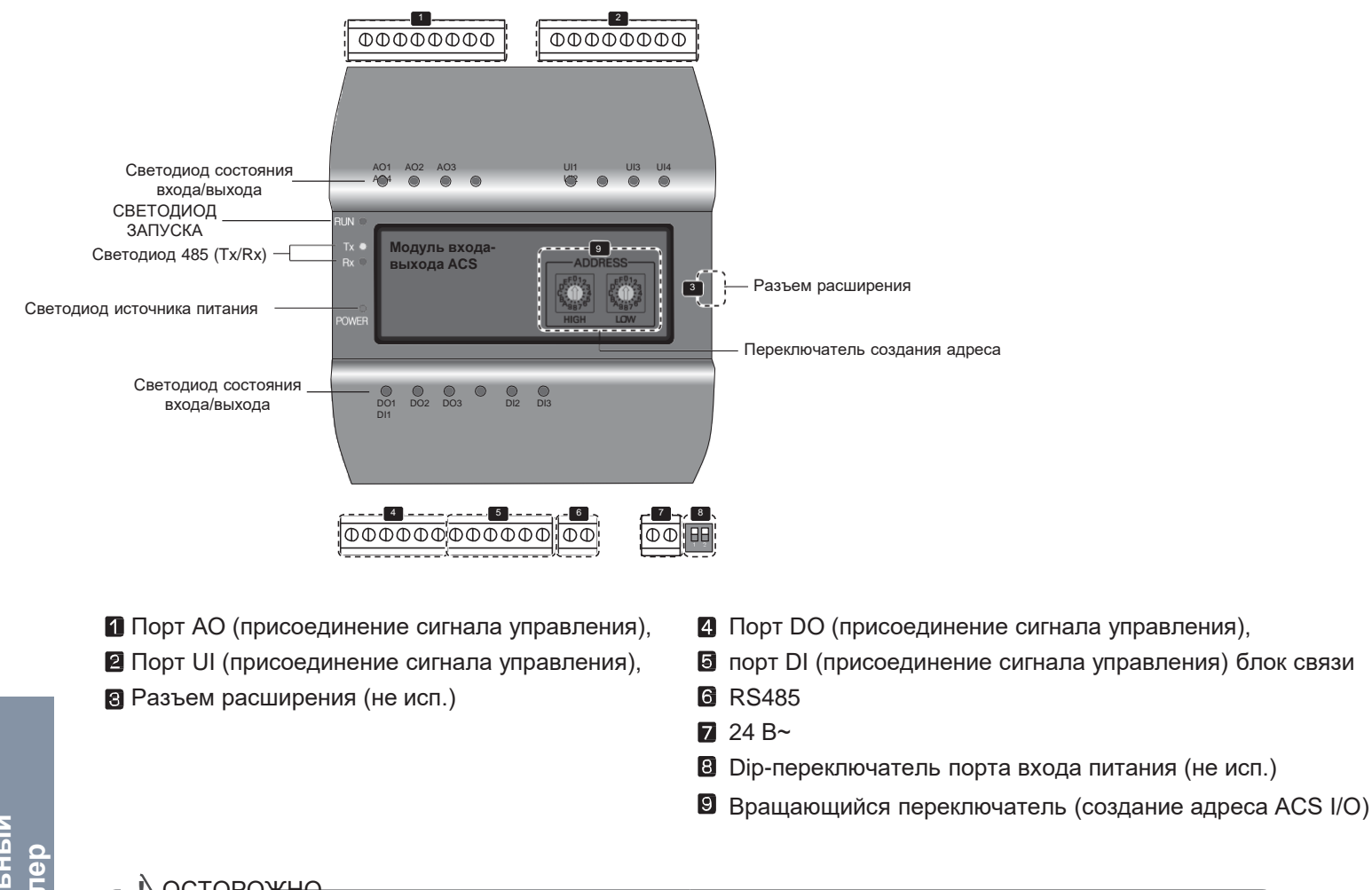

#### $\overline{\phantom{a}}$  N осторожно

При расширении продукта с помощью соединителя проверьте форму голдля систем управленияи разъема для удлинения перед подключением шнура.

Подключение неподходящего шнура приводит к повреждению и неисправности продукта.

# **BECON**<sub>N</sub> Решения для систем управления 3.4 Описание продукта

### Светодиод состояния

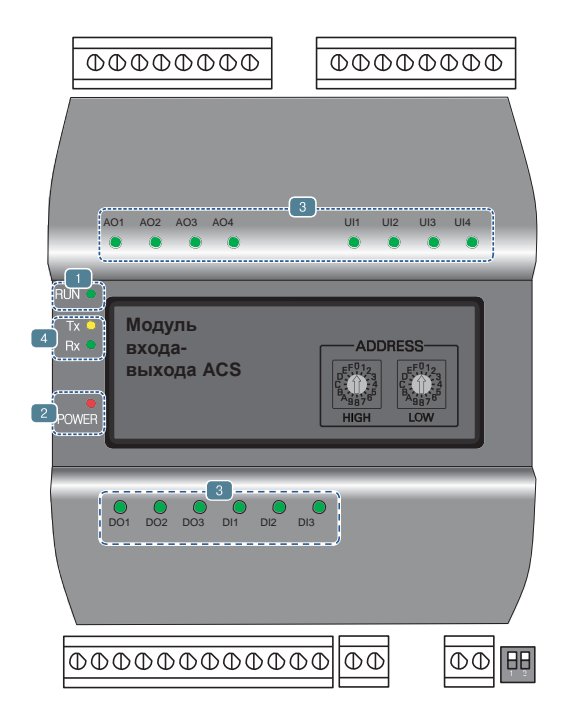

**• СВЕТОДИОД ЗАПУСКА: Используется для подтверждения исправной работы после подключения** к вводу-выводу ACS.

•При нормальных условиях.

При нормальных условиях мигает 5 раз в секунду при подключении к источнику питания.

•При возникновении ошибки

При возникновении ошибки между контроллером ACS IV и вводом-выводом ACS мигает дважды за 2 секунды. При возникновении ошибки в вводах-выводах ACS со 2 по 16 мигает трижды каждые 2 секунды.

В Светодиод источника питания: Используется для подтверждения состояния подачи питания. •При наличии питания светодиод ВКЛ.

- В •В ином случае светодиод ВЫКЛ.
- Используется для маркирдля систем управленияи состояния каждого порта. (Подробнее о

каждом светодиоде см. в описании портов.) Светодиод связи 485 (Tx/Rx): Используется для

подтверждения функционирования связи по RS485.

•Будет мигать согласно состоянию связи 485 Tx/Rx.

### **4. Описание ПОРТА**

### **Подключение к внешнему устройству (порт DI)**

Для DI портов доступен метод входа сухого контакта. Не подключайте внешнее питаниек портам DI. Произойдет повреждение устройства и гарантия будет аннулирована. Общ. число DI портов — 3.

#### **Состояние светодиода (порт DI)**

Светодиод состояния входа загорится при следующих условиях.

- Когда есть входное значение: ВКЛ.
- При отсутствии входного значения: ВЫКЛ.

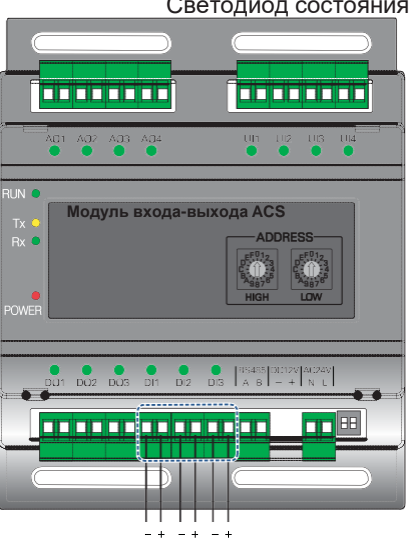

+ : Вход - : ЗАЗЕМЛЕНИЕ

#### **Подключение к внешнему устройству (порт DO)**

DO — это контактный порт выхода. Общ. число DO портов — 3.

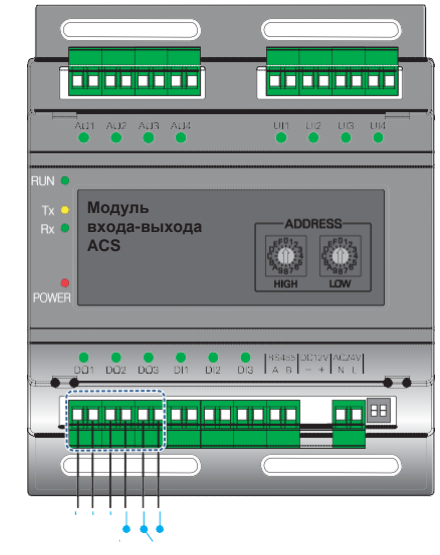

#### **Состояние светодиода (порт DО)**

Светодиод состояния входа загорится при следующих условиях.

- При замыкании выхода: ВКЛ.
- При размыкании выхода: ВЫКЛ.

#### **!** ОСТОРОЖНО

- Макс. напряжение для переключения через цифр. выход 30 В  $=$  / 30 В $\sim$ , а макс. ток 2 А.
- Отклонение от намеченного диапазона может повредить продукт.

#### **Подключение к внешнему устройству (порт UI)**

Каждый из четырех портов UI можно настроить только как аналоговый или цифровой. Общ. число UI портов — 4.

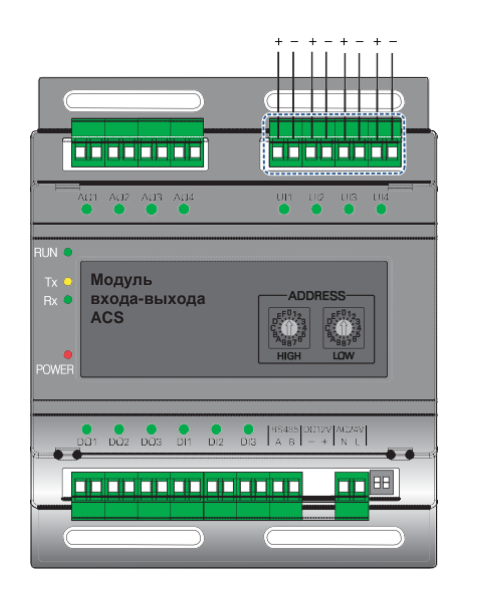

+ : Вход - : ЗАЗЕМЛЕНИЕ

В таблице ниже приводятся действительные значения настроек для каждого из четырех UI портов.

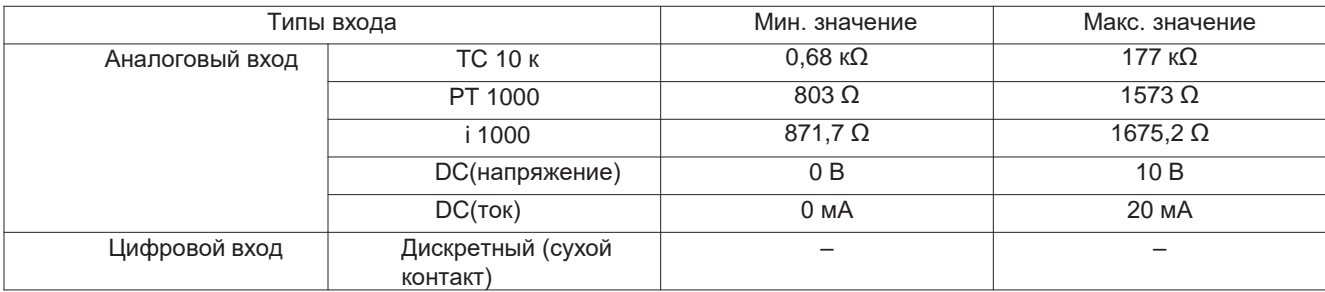

#### ОСТОРОЖНО **!**

- Использование порта при условиях, отличных от перечисленных выше, может привести к повреждению и неисправности продукта.
- Для напряжения пост. тока и конфигурации тока важна полярность. Правильно выполните проводку стороннего устройства, чтобы полюса были расположены верно.

#### **Состояние светодиода (порт UI)**

Светодиод входа загорится при следующих условиях.

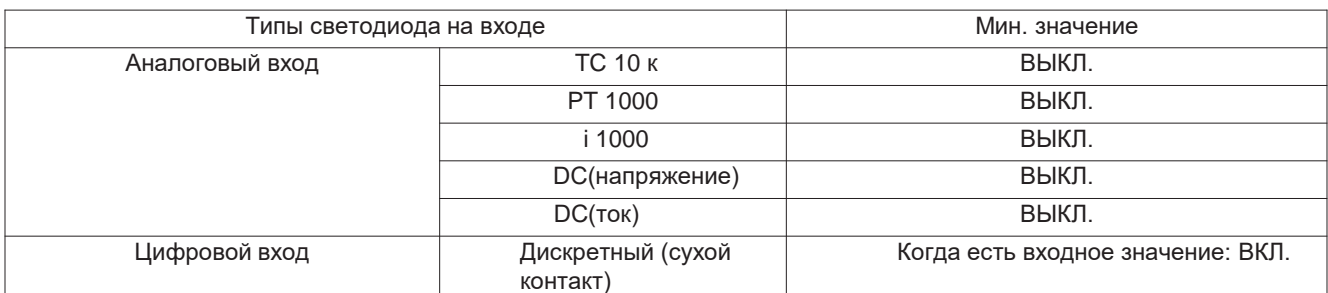

#### **Подключение к внешнему устройству (порт AO)**

Каждый из четырех аналоговых портов обеспечивает от 0 до 10 В = в зависимости от конфигурации центрального контроллера.

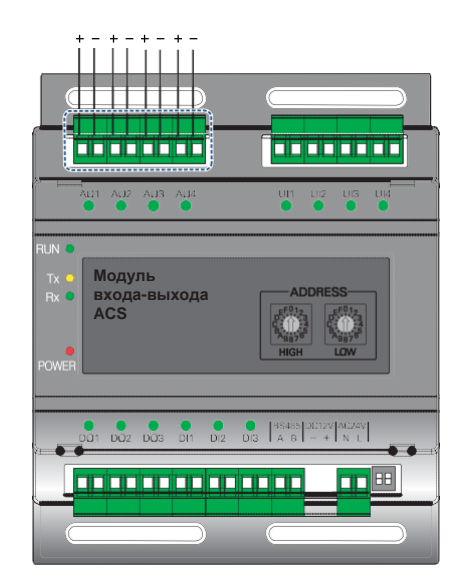

+ : Выход

- : ЗАЗЕМЛЕНИЕ

#### **Состояние светодиода (порт АО)**

Светодиод входа загорится при следующих условиях. -При создании выхода порта от контроллера ACS IV: ВКЛ. -При создании резерв. порта от контроллера ACS IV: ВЫКЛ.

#### ОСТОРОЖНО **!**

- Подключение кабеля неправильного размера приводит к повреждению и неисправности продукта.
- Проверьте размер голдля систем управленияи разъема перед Установка для систем управленияой проводки.
- Макс. выходной ток 20 мА.

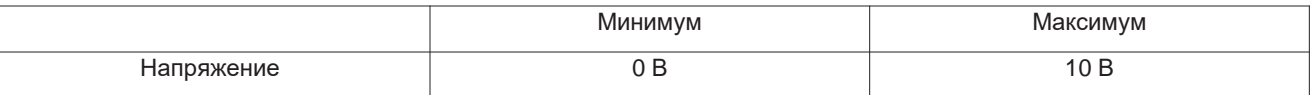

### 3.4.11 Доп. комплект охладителя

#### - Наименование модели: PCHLL 000

Центральные контроллеры серии LG предоставляют опциональный комплект чиллера для дистанционного управления чиллером и контроля цикла (опция).

### 3.4.11.1 Спецификации

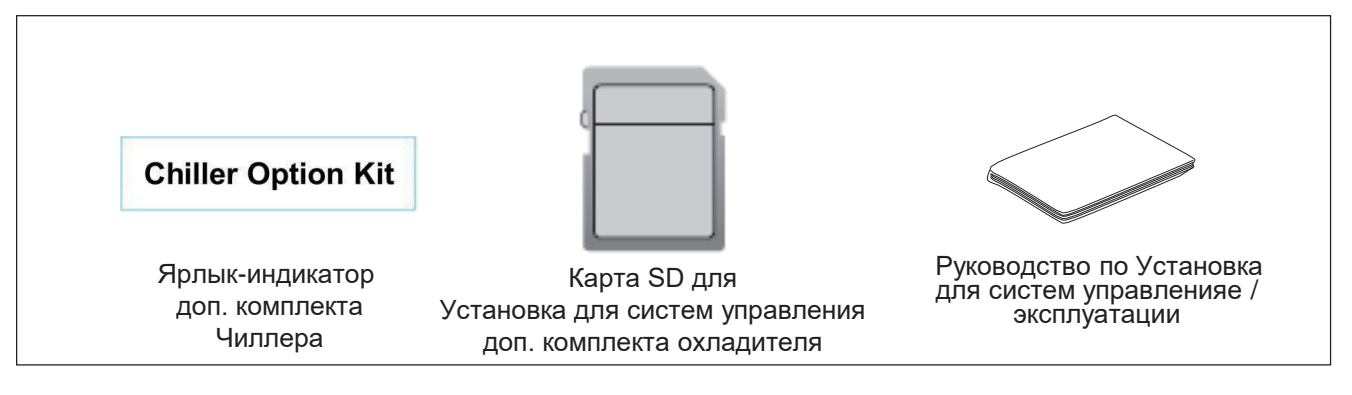

#### ! ОСТОРОЖНО

Если используется не наш стандартный продукт и возникает проблема, мы не несем за нее ответственность. Не используйте сторонние продукты.

### 3.4.11.2 Установка для систем управления

•Установка для систем управления опционального комплекта чиллера для систем управления от LG выполняется квалифицированным специалистом по обслуживанию.

•Установка для систем опционального комплекта чиллера можно выполнить с картой SD.

•С помощью карты SD можно установить опциональный комплект чиллера для систем управления LG.

1. Вставьте карту SD в систему управления LG. Если вставлена резервная карта SD, замените ее картой SD опционального комплекта чиллера

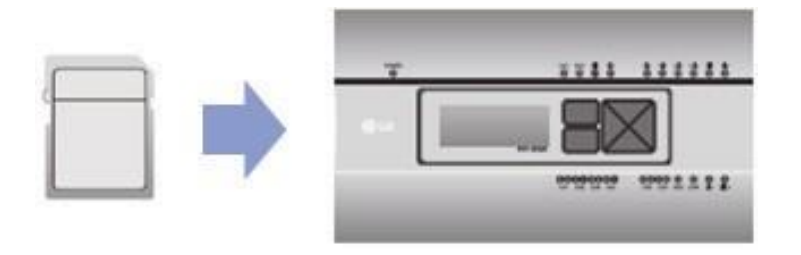

# **BECON** Reшения для систем управления 3.4 Описание продукта

- 2. Перезапустите систему управления LG. После перезапуска проверьте версию продукта. Установка опционального комплекта чиллера добавляет C+ к версии. Если у вас есть резервная карта SD, выньте карту SD доп. комплекта охладителя и вставьте резервную.
	- Версия до Установка для систем управленияи: 1.00.0
	- Версия после Установка для систем управленияи: 1.00.0.С+

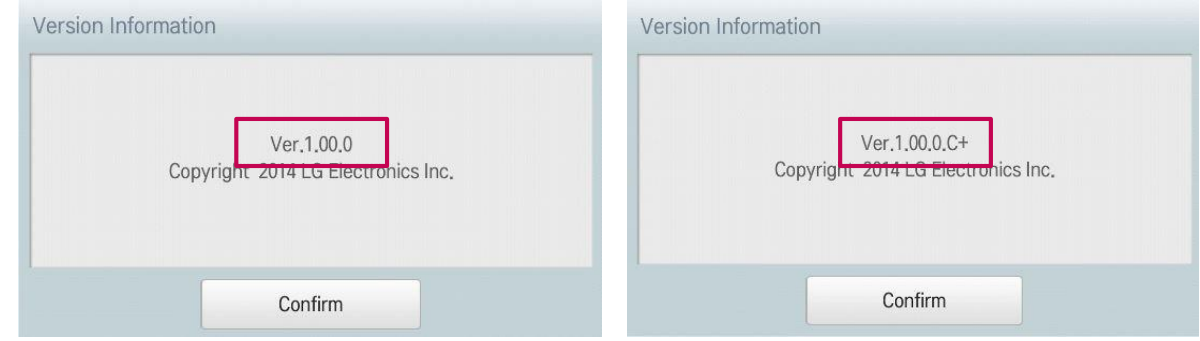

- 3. После установки для систем управленияи закрепите ярлык-индикатор опционального комплекта чиллера на соответствующем продукте для систем управления LG, см. пример ниже.
	- Пример прикрепления ярлыка-индикатора опционального комплекта чиллера
- Прикрепите ярлык-индикатор на видном месте.

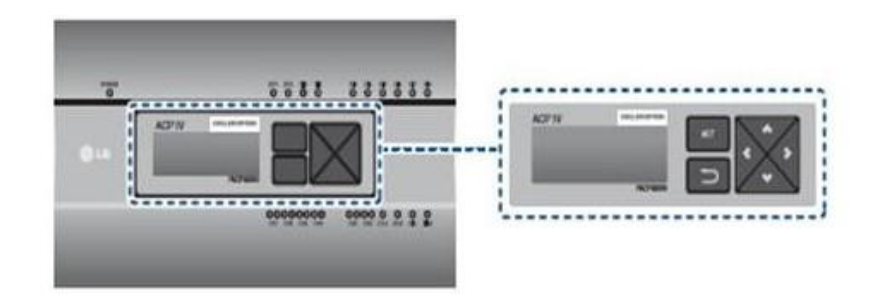

#### **O ПРИМЕЧАНИЕ:**

- О функциях охладителя см. в руководстве по эксплуатации для систем управления LG.
- Версию продукта для систем управления LG можно проверить в меню [Окружение] [Общие настройки] → [Информация о версии].
- Запросите о квалифицированных сервис. инженеров верификацию продукта для систем управления LG, на который можно установить опциональнй комплект чиллера.
# Совместимость с продуктом

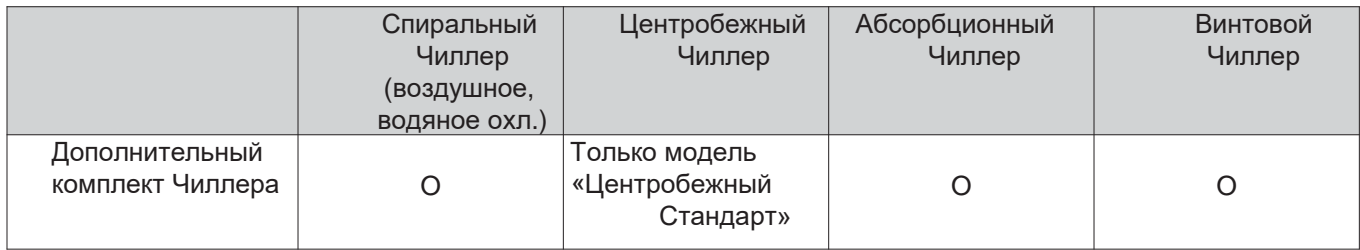

# Регистрация Чиллера

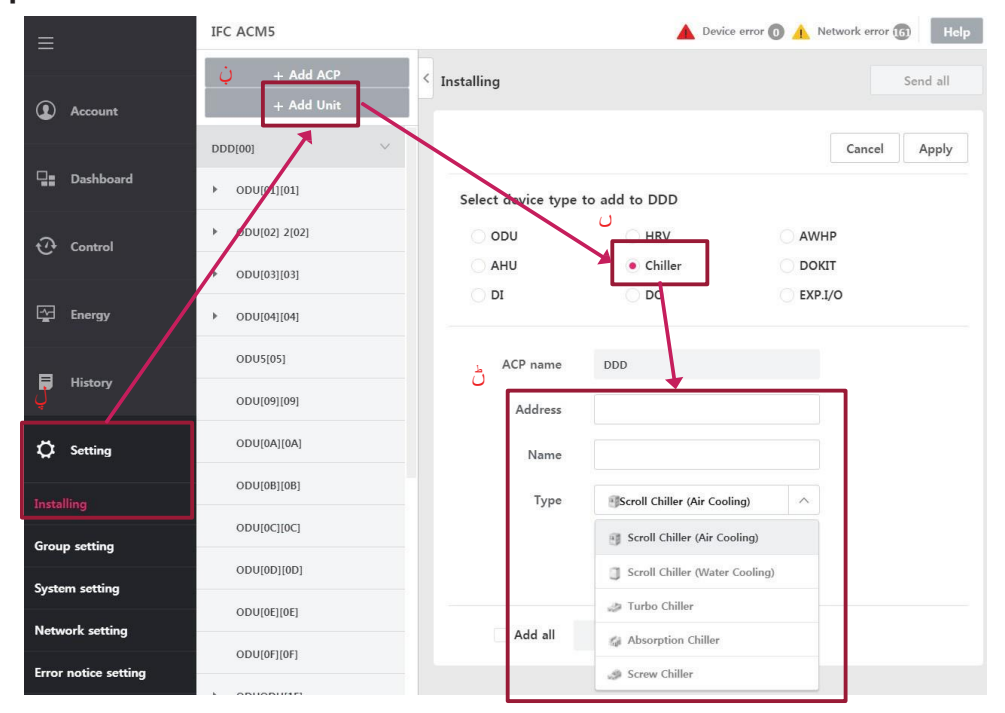

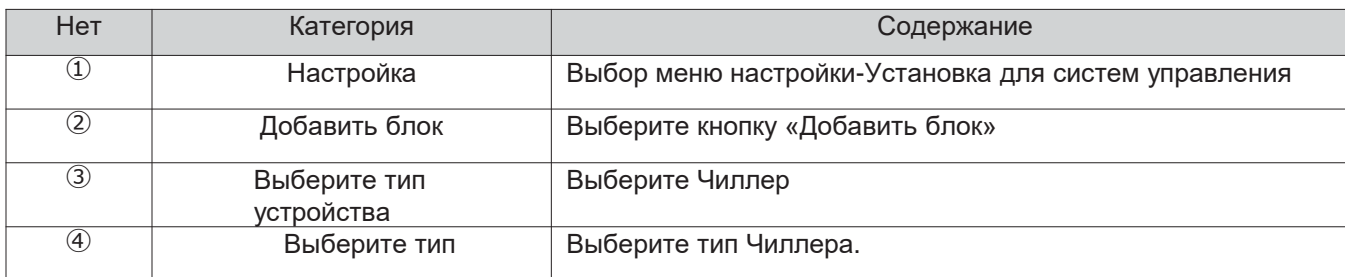

# **TM Решения для систем управления**

# **4. Устройства интеграции**

- **1. Сухой контакт**
- **2. Дистанционный датчик температуры**
- **3. Переключатель режима работы**
- **4. Модуль входа-выхода**
- **5. Комплект клапана регулирования расхода воды**
- **6. Комплект управления для низкой окружающей темп.**
- **7. Комплект датчика обнаружения присутствия (для 4-сторонней кассеты)**
- **8. Модем Wi-Fi (адаптер WLA )**
- **9. Интерфейс счетчика**
- **10. Шлюз Modbus**

# Обзор

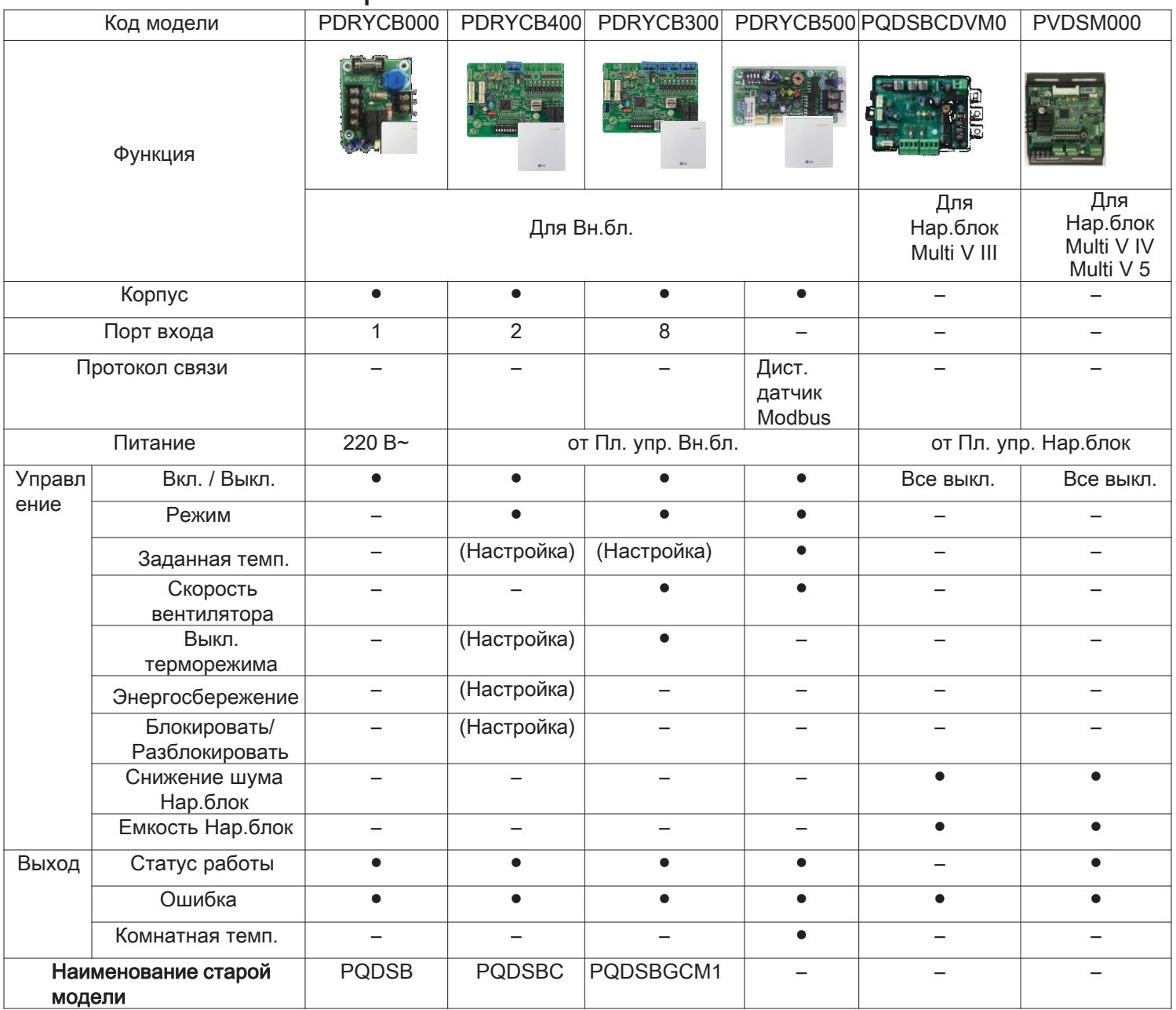

# **4.1.1 PDRYCB000**

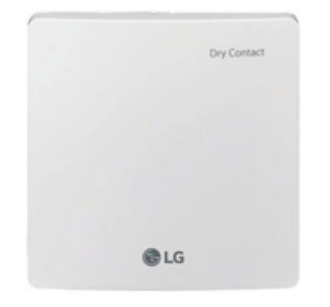

- Размеры: 120 X 120 X 36,5 мм
- Типы блоков: Для подключения внутр. блока к другому контроллеру с принудительным вкл./выкл.
- Входная мощность 220-240 В~

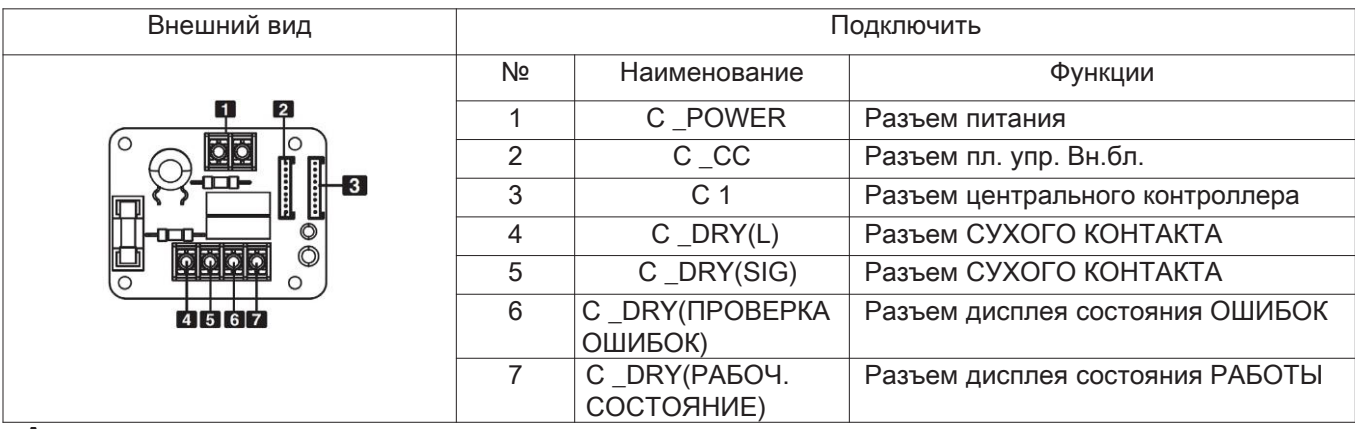

### **Аксессуар**

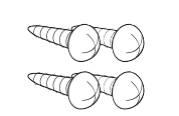

**Винт (Для установки, 4шт)**

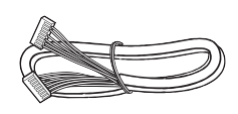

**Кабель 1 шт (для подключения к внутр. блоку)**

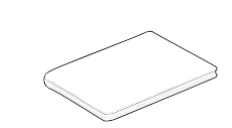

**Руководство по Установка для систем управленияе/эксплуатации**

# **Установка для систем управления**

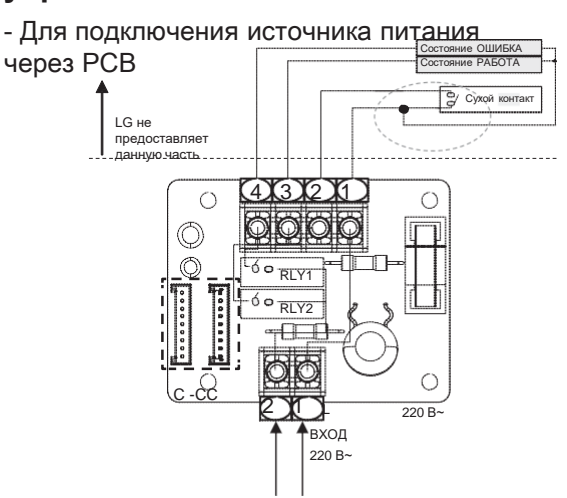

- Для подключения источника питания напрямую в внешнему источнику

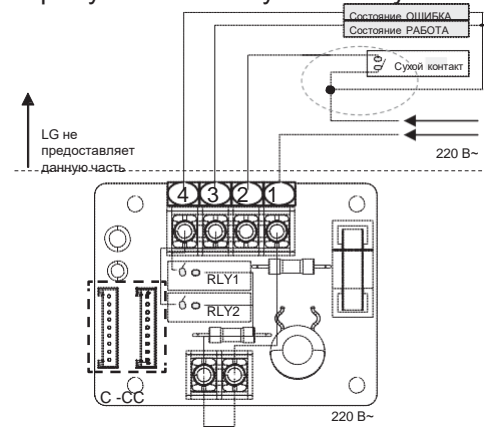

# **4.1.2 PDRYCB100**

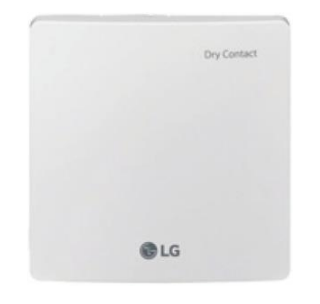

- Размеры: 120 X 120 X 36,5 мм
- Типы блоков: Для подключения внутр. блока к другому контроллеру с принудительным вкл./выкл.
- Входная мощность 24 В~

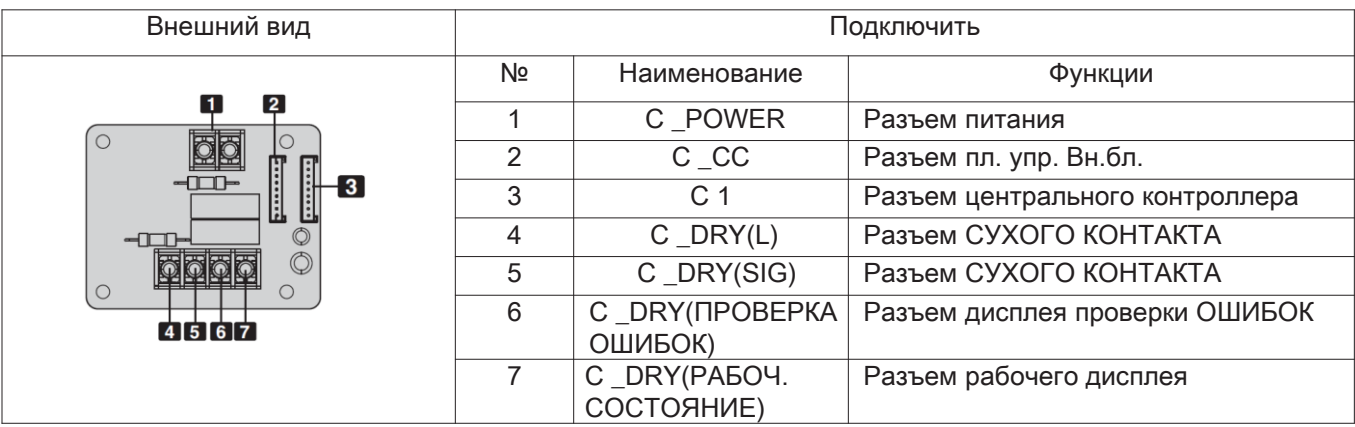

# **Аксессуар**

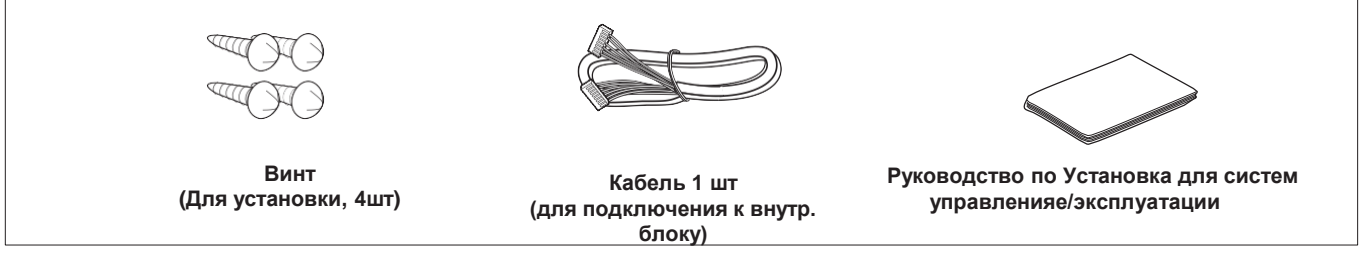

### **Установка для систем управления**

- Для подключения источника питания через PCB

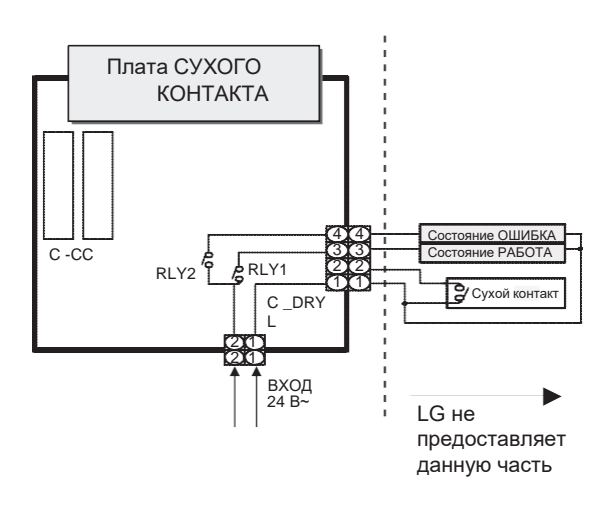

### - Для подключения источника питания напрямую к внешнему источнику

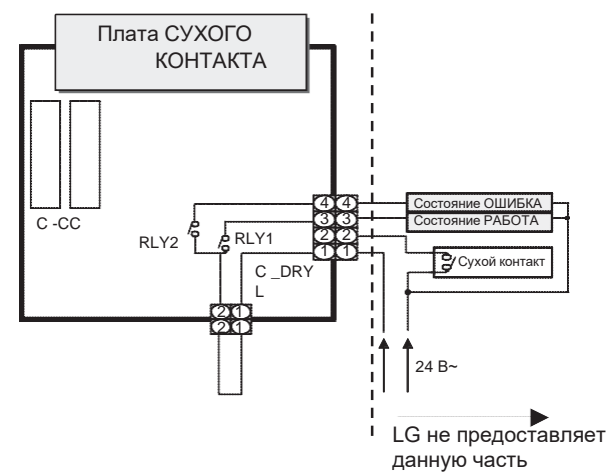

# **Применение: Управление внутр. блоком с помощью одного вход. сигнала**

Сухой контакт (контакт. подключена к внешнему сигналу)

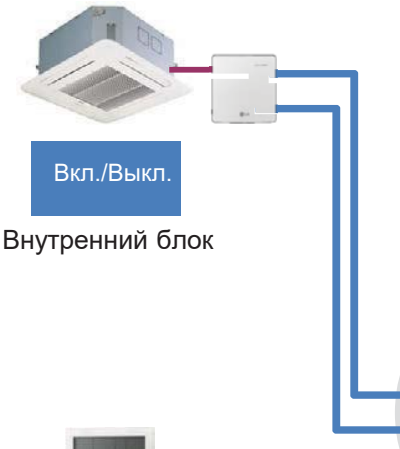

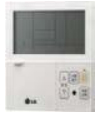

Пульт управления

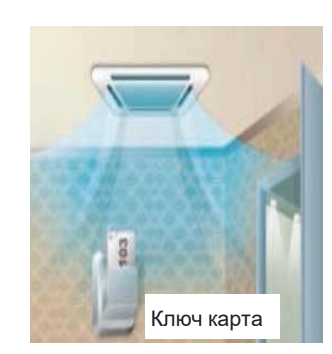

• Управляет Вн.бл. кондиционера при использовании ключа-карты

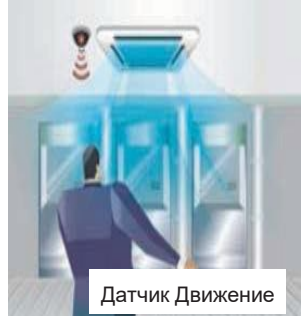

• Кондиционер можно включить или выключить с помощью датчика обнаружения присутствия.

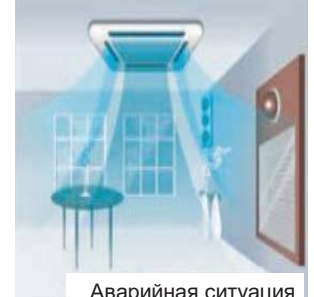

• Управляет Вн.бл. кондиционера, связанным с аварийным сигналом

#### **Различные применения**

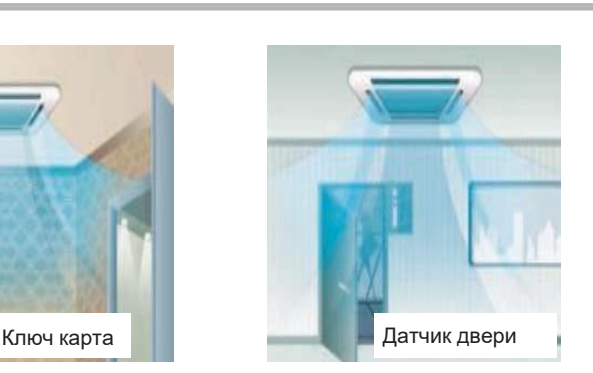

• Управляет Вн.бл. кондиционера при открытой и закрытой двери

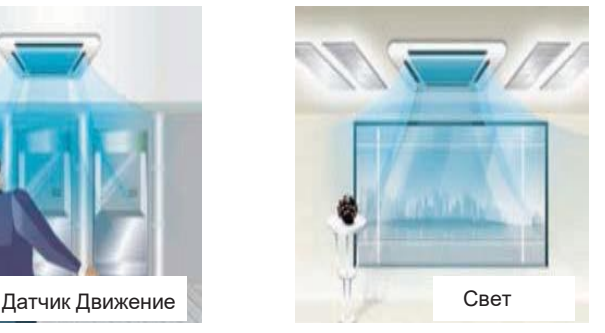

• Контроль кондиционера на основе включения или выключения света.

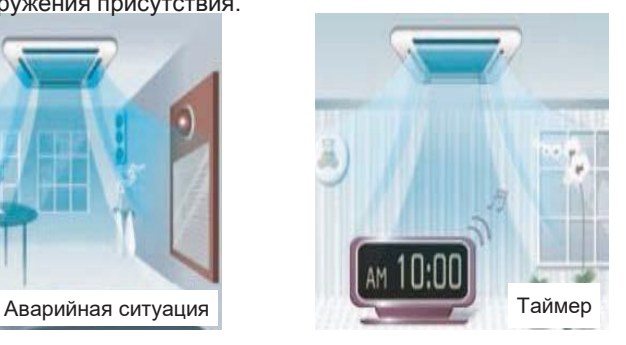

• Управление кондиционером на основе сигнала таймера.

# Распознавание сухого контакта во внутр. блоке

-Изначально, чтобы определить сухой контакт, необходимо выключить и заново включить Вн.бл.. -Во время этого необходимо включить сигнал на входе

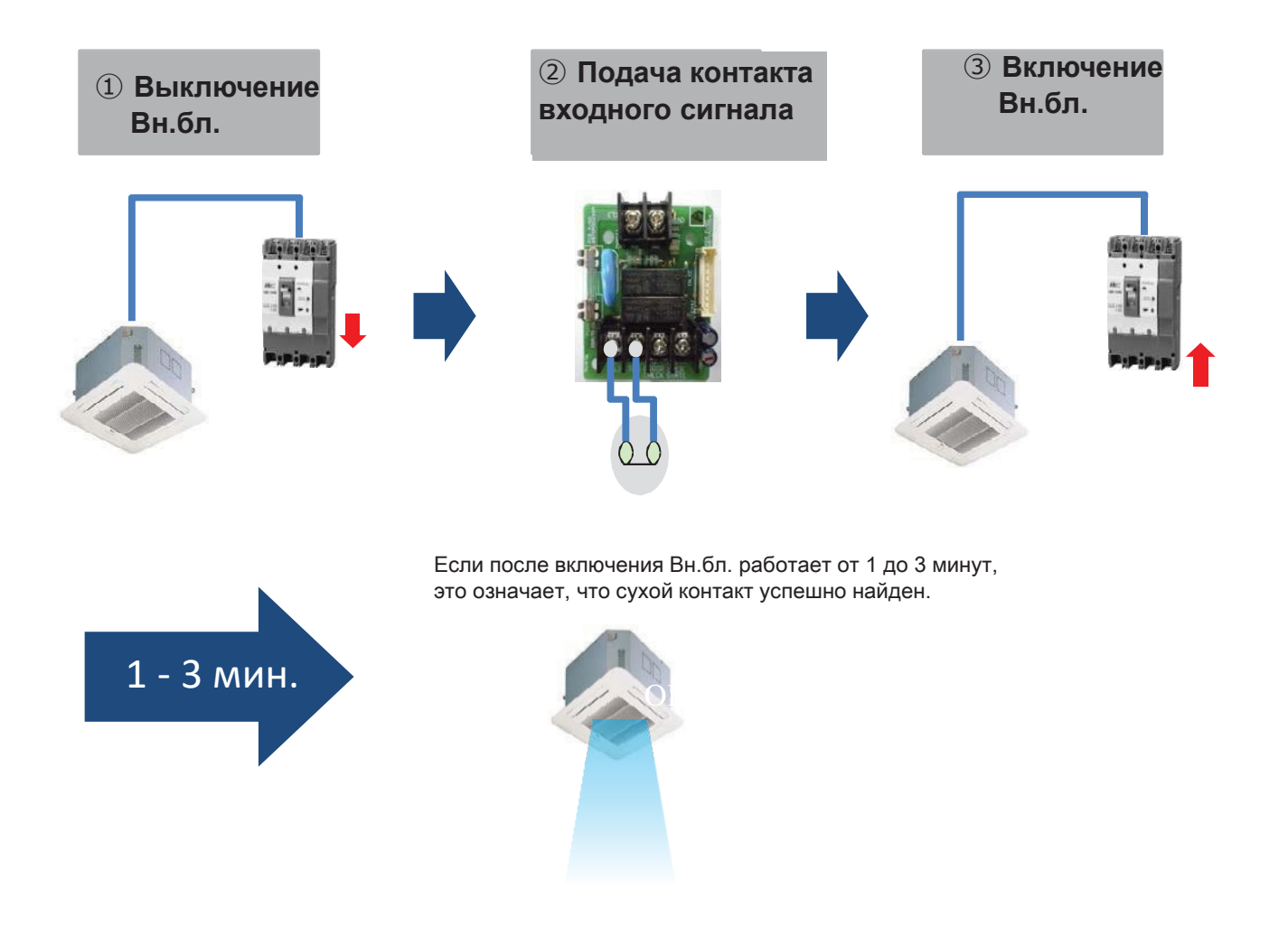

# Режим автозапуска / Ручной режим

В зависимости от настройки режима есть два варианта операций.

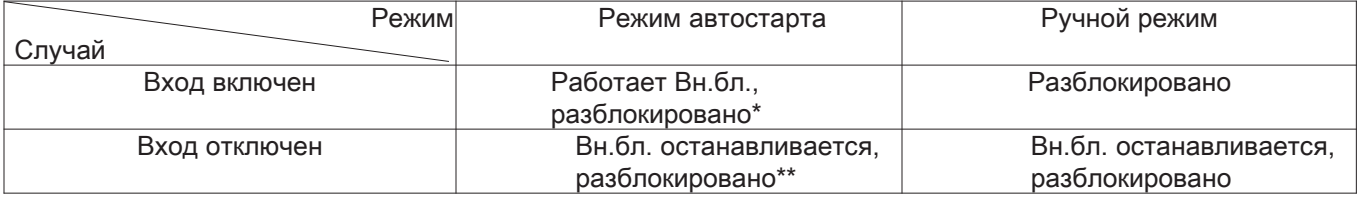

\*разрешено дистанционное управление Вн.бл. \*\*Запрещается управлять Вн.бл. пультом ДУ

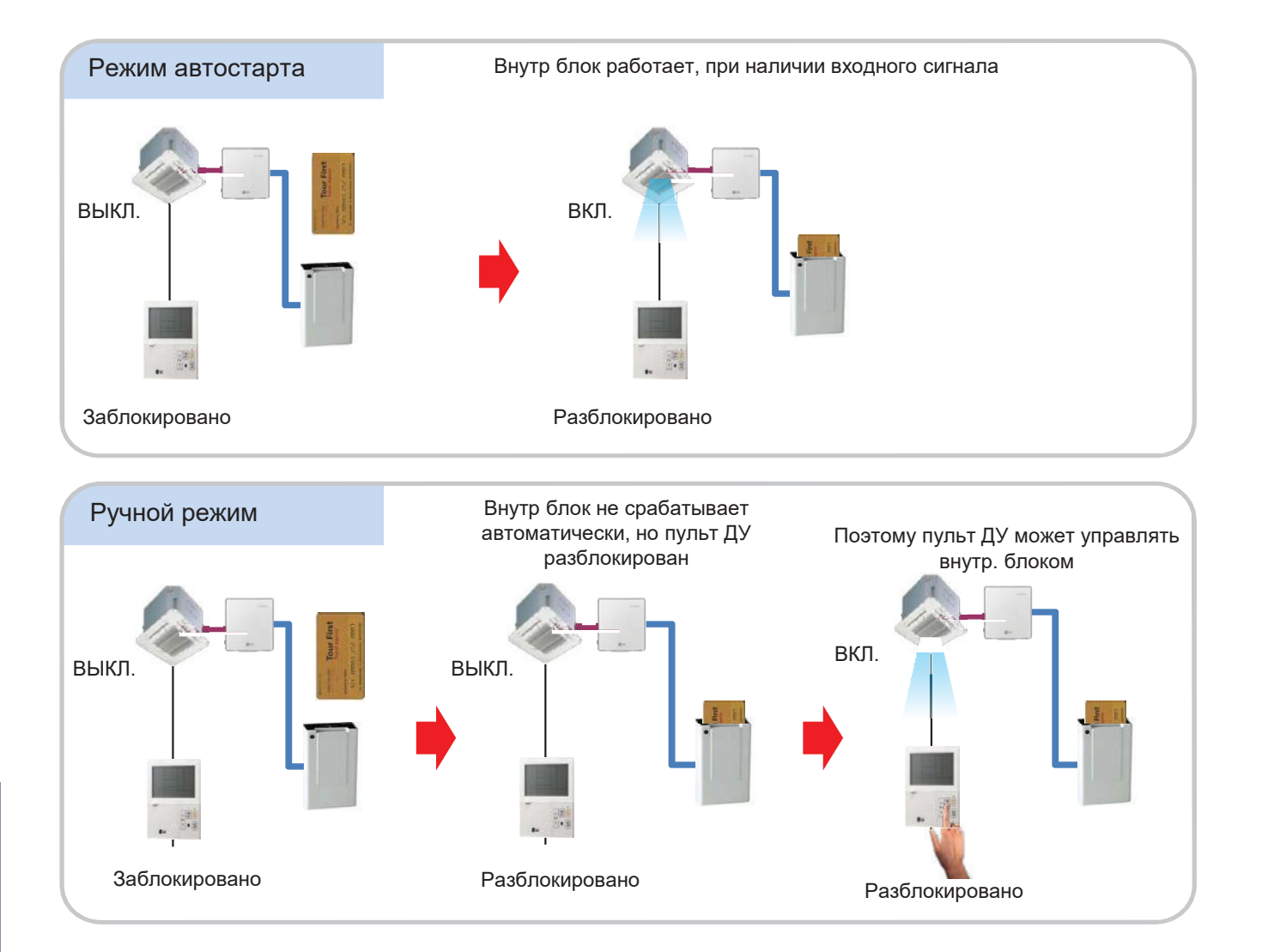

# **Режим автостарта / Настройка ручного режима – Плата управления Вн.бл.**

▶ Вариант 1 : PCB Вн.бл. без Dipпереключателя

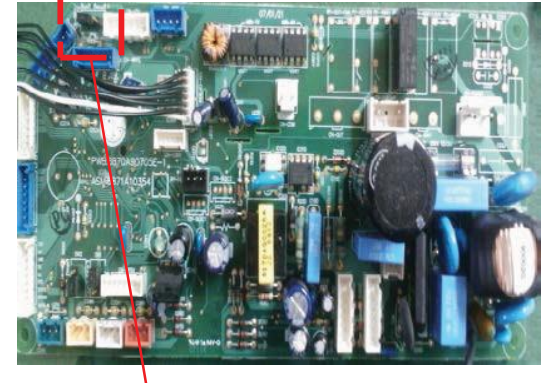

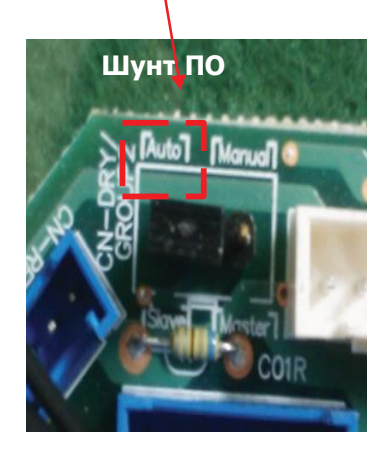

- Авто: Автостарт
- Ручной режим: Зависит от настройки пультом ДУ

▶ Вариант 2: Плата управления Вн.бл. с Dip-переключателем

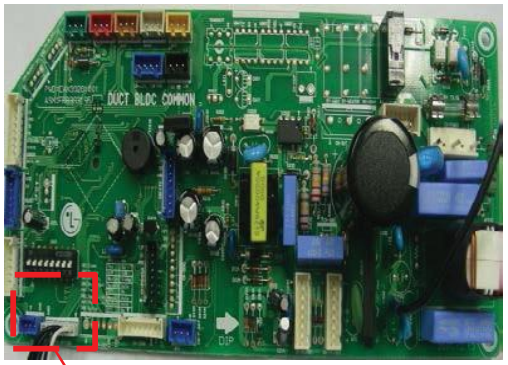

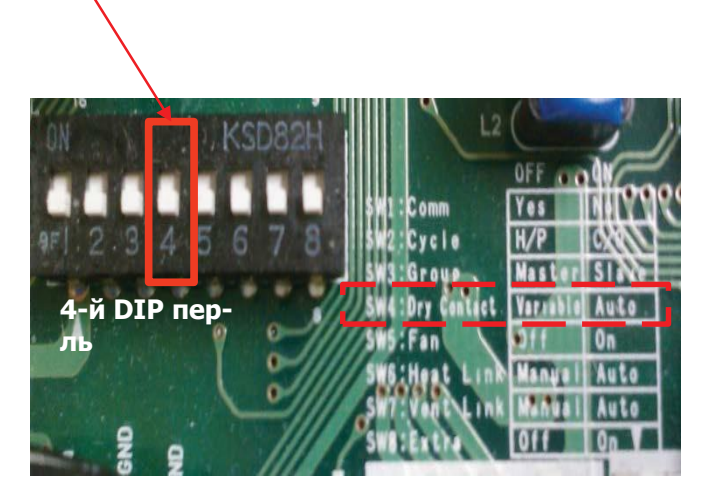

- 
- Вкл. (Авто): Автостарт - Выкл. (ручной): Зависит от настройки пультом ДУ

# **■ Режим автостарта / Настройка ручного режима – проводной пульт ДУ**

### **Проводной пульт ДУ Стандарт**

Данная функция доступна только для продуктов с сухим контактом.

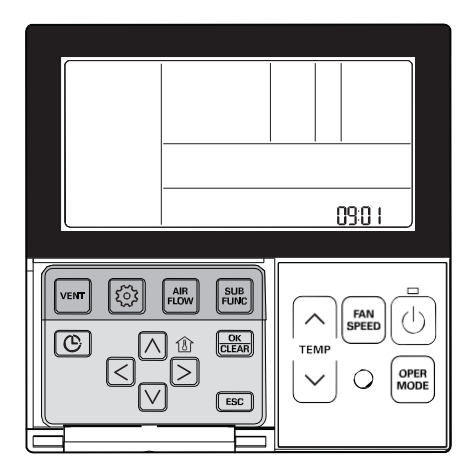

### **Нажмите и удерживайте кнопку дольше 3 секунд, чтобы войти в режим настройки установщика.**

- При однократном коротком нажатии запустится режим настройки пользователем. Нажмите и удерживайте дольше 3 секунд.

**Перейдите в настройки режима сухого контакта в меню с помощью кнопки**  $\boxed{\textcircled{\scriptsize s}}$ **. Настройки отобразятся след. образом.**

#### Выберите режим сухого контакта с помощью кнопки  $\boxed{\wedge}$   $\boxed{\vee}$ .

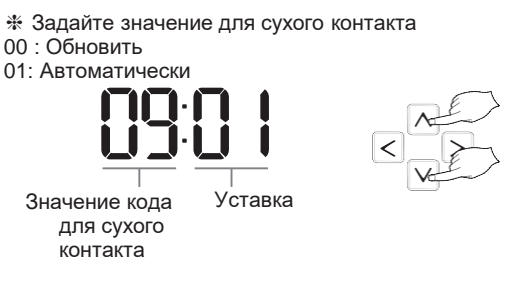

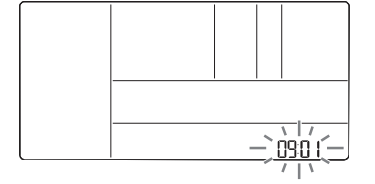

**Нажмите кнопку для сохранения настройки. Нажмите кнопку для выхода.**

Если никакая кнопка не выбрана в течение 25 секунд после запуска, происходит автом. выход из меню настройки.

Если не нажать кнопку  $\frac{X}{\sqrt{N}}$  перед выходом, изменения не будут применены.

•Подробнее о режиме сухого контакта см. в руководстве для сухого контакта.

#### ▶ **Что такое сухой контакт?**

Это означает, что когда сигнал контакта получен от блокирующего устройства с ключ-картой отеля или датчиком кондиционер работает.

#### • Проводной пульт ДУ Premium

- 1. Нажмите и удерживайте часть приемника сигнала беспроводного пульта дистанционного управления на пульте дистанционного управления в течение 3 секунд или дольше, чтобы войти в меню установщика.
- 2. Выберите значение кода настройки режима сухого контакта '09'

3. В поле «Значение 1» нажмите кнопку '▲', '▼' выберите значение настройки сухого контакта и нажмите кнопку «Готово», чтобы применить настройку режима сухого контакта.

- Если вы не нажмете кнопку «Готово», ваши настройки не будут применены.

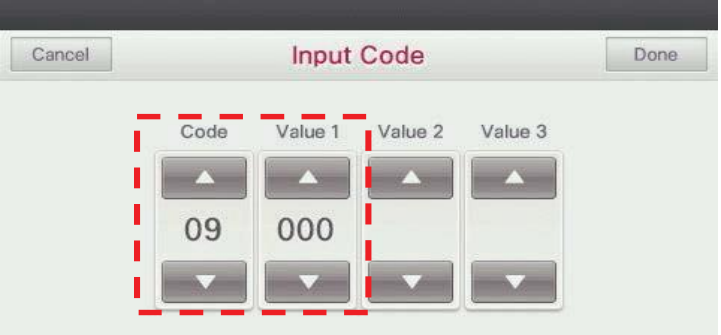

☀ Задайте значение для сухого контакта<br>00 : Обновить<br>01: Автоматически

### ! ОСТОРОЖНО

• Настраивая режим сухого контакта, убедитесь, что вход сухого контакта включен (например, вставлен ключ-карта)

### **Режим автостарта / Настройка ручного режима – беспроводной пульт ДУ**

• Позволяет выбрать — включить блок напрямую или от внешнего сигнала. Выбор осуществляется нажатием кнопки CANCEL на беспроводном пульте ДУ, направленном в сторону блока, трижды в течение 3 минут с момента сброса блока. (Доступность функции зависит от модели внутр. блока)

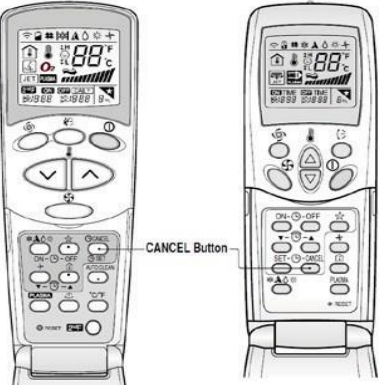

• Через 1 м 30 сек. с момента подачи питания на Вн.бл. трижды нажмите кнопку «Clear All» на пульте ДУ

• Через 1 м 30 сек. с момента подачи питания на Вн.бл. трижды нажмите кнопку «Set/Clear» на пульте ДУ

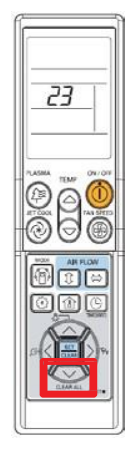

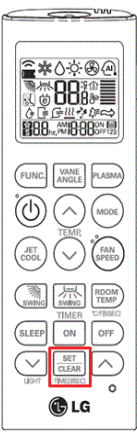

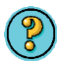

**Запрос:** В конференц-зале отеля необходимо синхронизировать работу кондиционера с системой рекуперативной вентиляции.

 $\mathcal{R}$ 

**Решение:** Плата сухого контакта внутреннего блока подключена к контакту принудительного срабатывания рекуператора.

#### **<Конференц-зал>** Система рекуперативной Канальный вентиляции внутр блок C -CC C -CC 1 1 2 ............ Сухой контакт 2 Сухой 3 3 контакт 4 4 <u>1|2</u> |1 |2 |  $\tilde{\mathbf{z}}$

В этом случае при включенном Вн.бл. запускается система рекуперативной вентиляции (автостарт) Когда вентилятор Вн.бл. выключен, рекуператор выключен

→ Проверьте dip-переключатель №5 на плате рекуператора

если dip-переключатель №5 включен, произойдет автостарт рекуператора

если dip-переключатель №5 выключен, рекуператор запустится вручную (пульт ДУ активирован)

# **ПЕСОМ Решения для систем управления**

# **4.1 Сухой контакт**

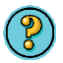

Запрос: Внутренний блок контролируется внешними переключателями и должен быть выключен при открытом окне.

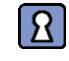

Решение: Внутренний блок подключен с помощью серии контактов.

# Сухой контакт 1 2 Комн. термостат  $\tilde{\phantom{0}}$ 1 2 2 Ключ-карта | Датчик окна 1 2 1 2 3 4 C \_CC **<Номер в отеле>**

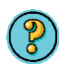

 $\mathcal{R}$ 

**Запрос:** Внутр. блок должен быть вкл./выкл. в зависимости от присутствия людей

**Решение:** Внутр. блок может запускаться/останавливаться автоматически благодаря датчику движения

### **<Класс>**

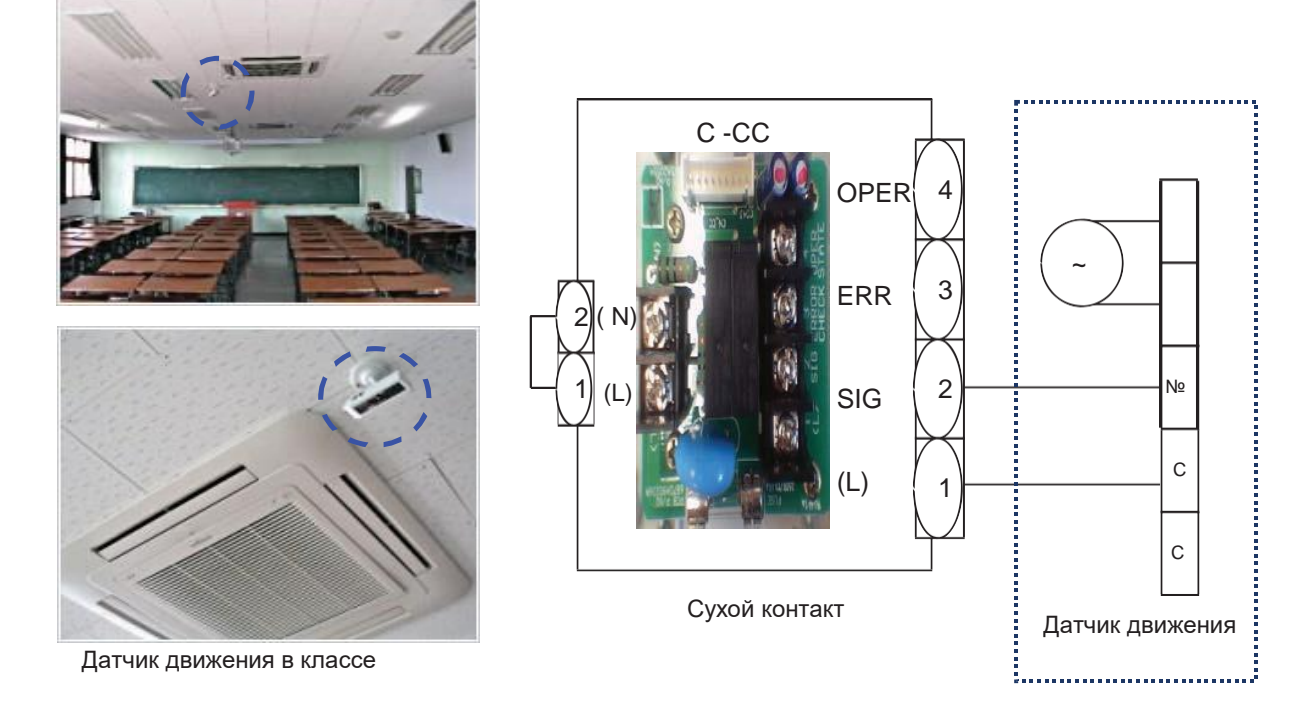

# **4.1.3 PDRYCB300**

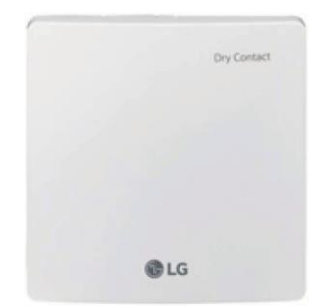

- Размеры: 120 X 120 X 36,5 мм
- Типы блоков: Для подключения внутр. блока к другому контроллеру термостата. (Доступно начиная с серии Multi V 2)
- Вход переменного тока не нужен

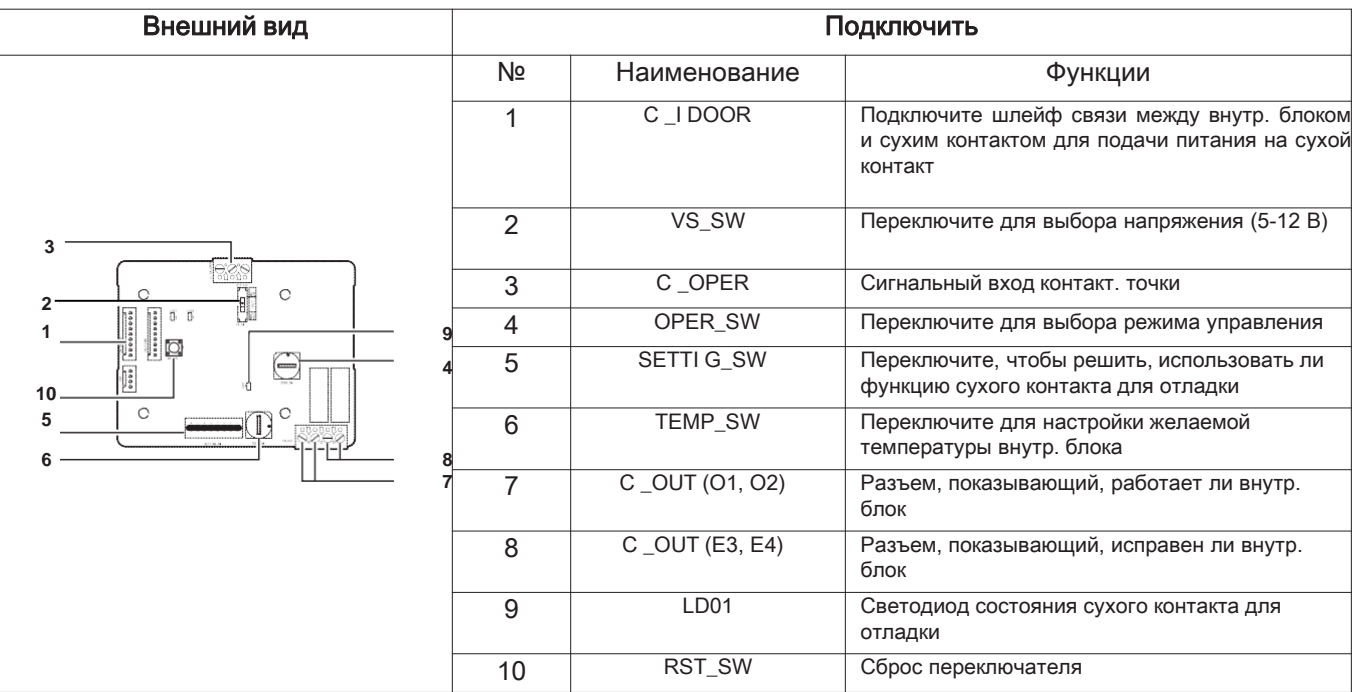

# **Аксессуар**

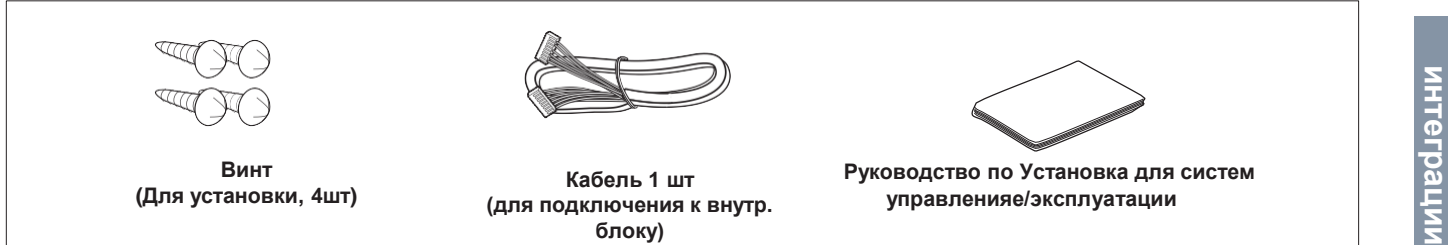

# Установка для систем управления

При независимом использовании сухого контакта для связи

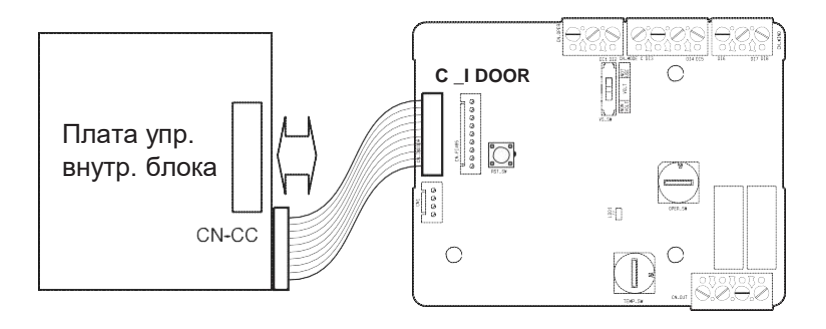

- Только для замыкания входного контакта (без входа питания)

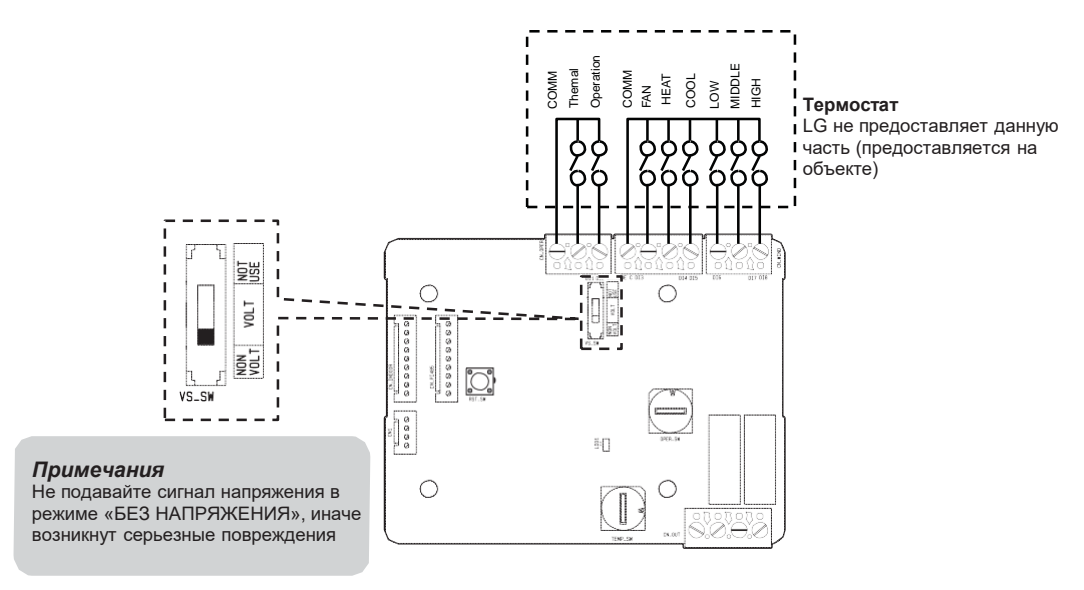

- для напряжения входного контакта: 12 В  $=$ , 24 В $\sim$ 

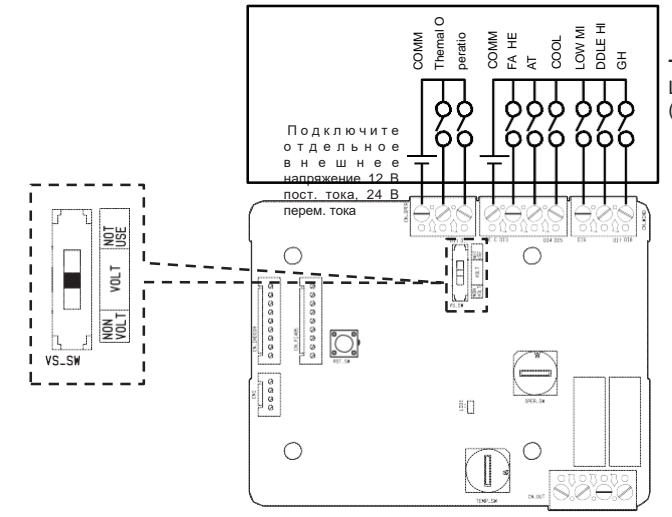

Термостат LG не предоставляет данную часть (предоставляется на объекте)

При использовании OPER SW выберите функцию управления как описано ниже.

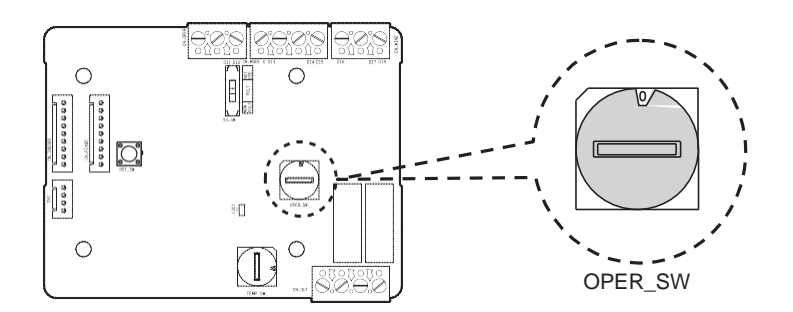

### <Функция OPER SW>

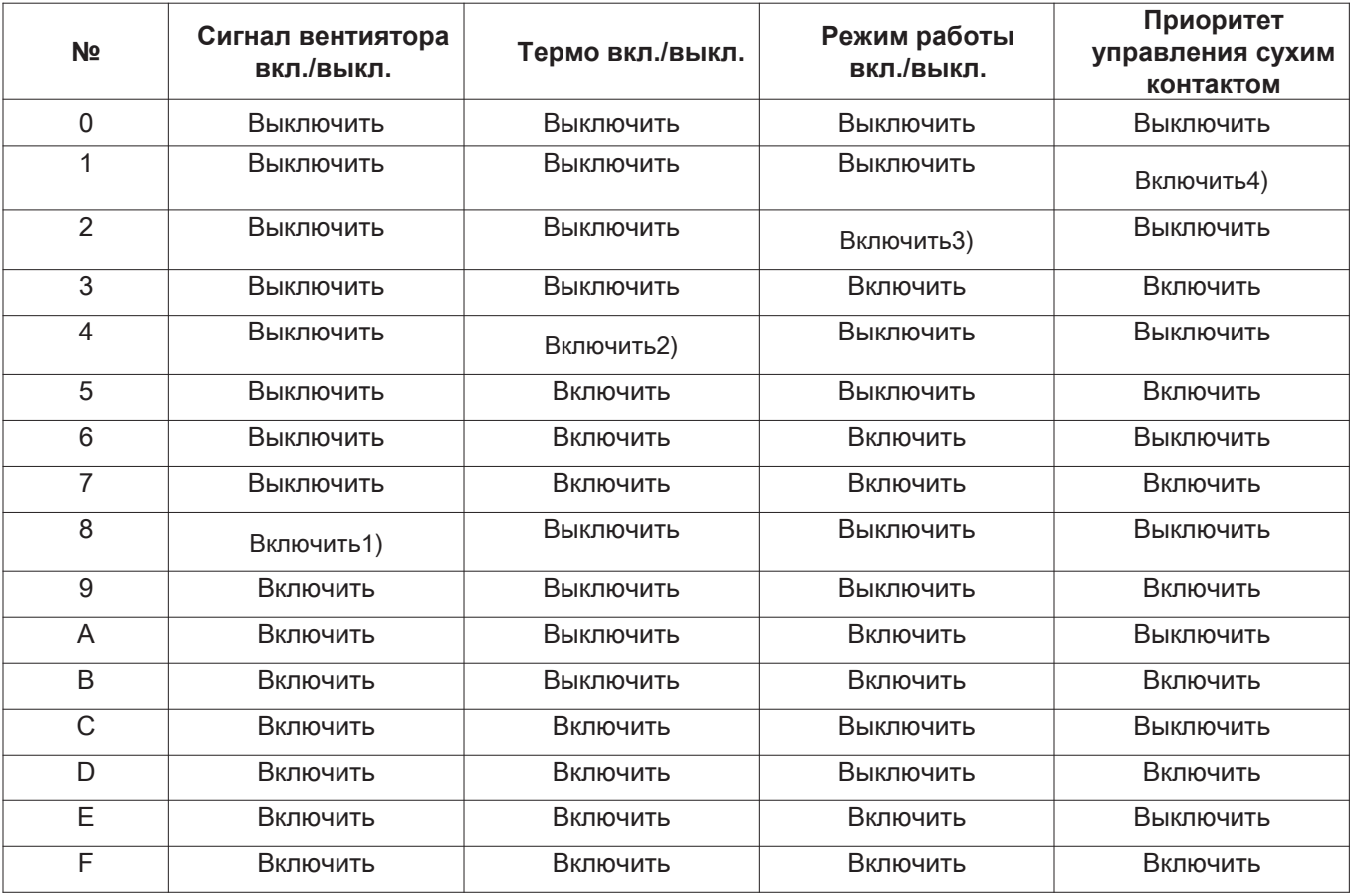

1) Включение сигнала С \_WIND — объем воздуш. потока (низкий, средний, высокий), включение сигнала

2) ВКЛ./ВЫКЛ. входного сигнала термостата

- Уставка темп. 18 °С в режиме охлаждения

- Уставка темп. 30 °С в режиме нагрева
- Функция не доступна в режиме вентиляции

3) Включение сигнала С \_MODE - режим работы (охлаждение, нагрев, вентиляция) вкл. сигнала

4) Активация режима управления приоритетом термостата - сигнал внутр. пульта ДУ будет проигнорирован

**Таблица функций для выбора «OPER\_SW» и входного сигнала**

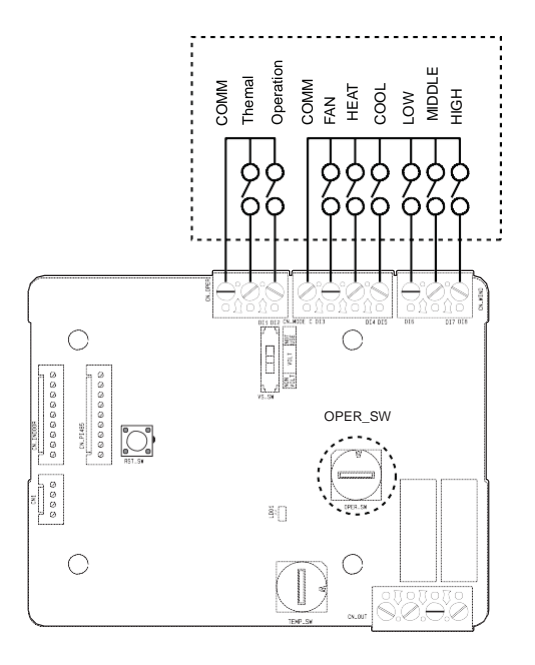

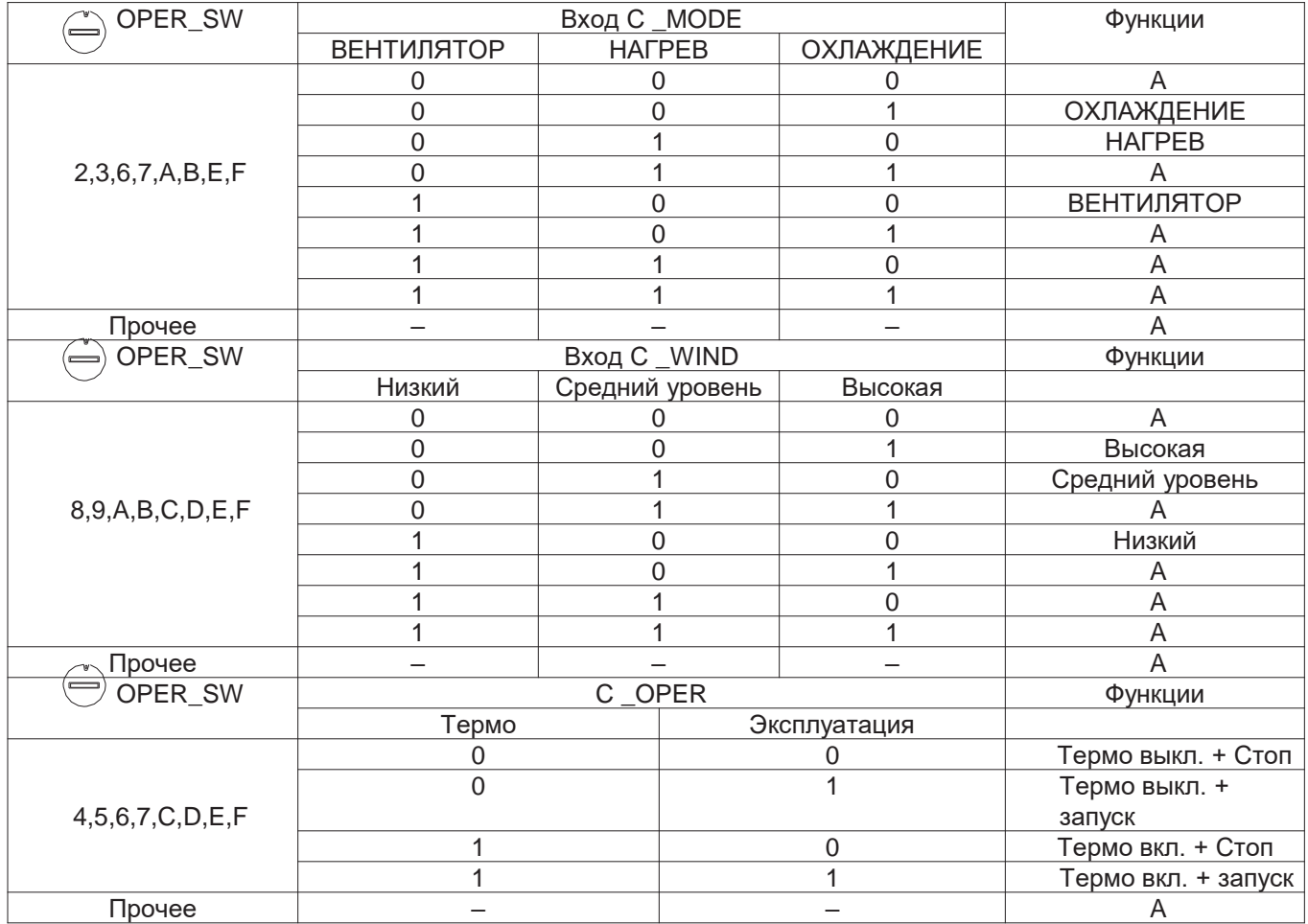

# 1. Сухой контакт

# При настройке желаемой температуры модуля сухого контан

#### • Используйте TEMP SW для настройки темп., как показано ниже.

При использовании внутр. блока и желаемой темп. модуля сухого контакта настройте желаемую температуру согласно настройке TEMP SW.

Когда режим управления приоритетом термостата отключен, желаемую темп. можно сбросить другим контроллером

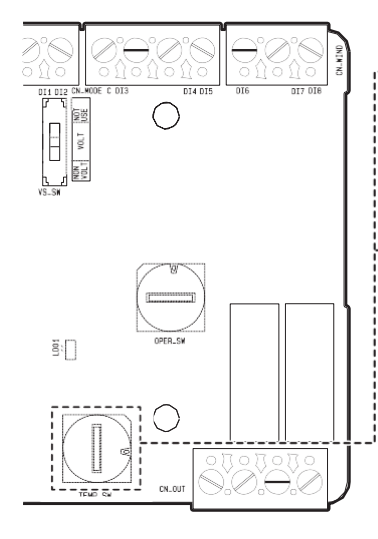

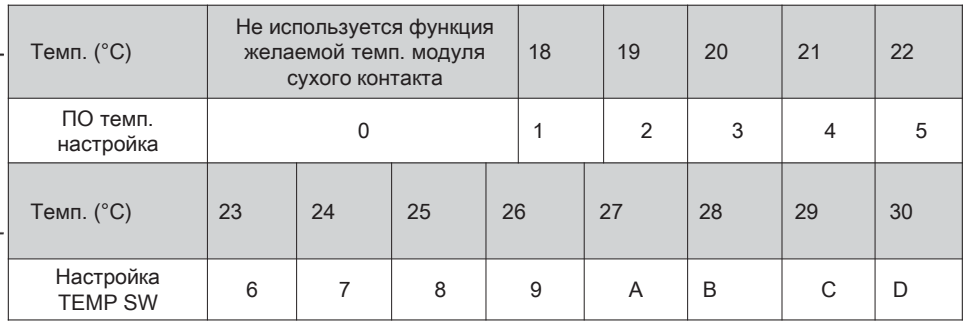

\*. Е, F: Зарезервировано

При резервировании для систем управленияе с термостатом выберите функцию управления как описано ниже.

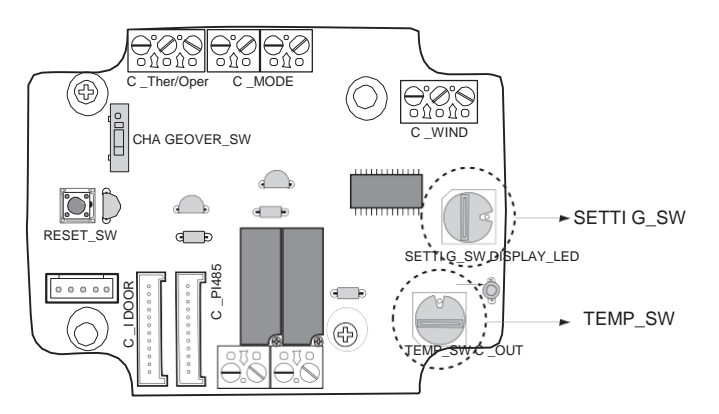

### <Функция переключения>

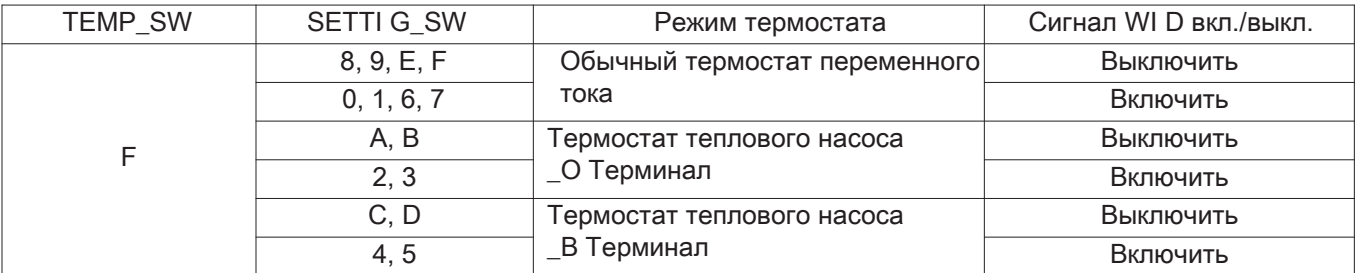

1) При сопряжении с термостатом настройте TEMP SW на F.

2) Включение сигнала С\_WIND — объем воздуш. потока (низкий, средний, высокий), включение сигнала

# Для входа сигнального стандартного термостата

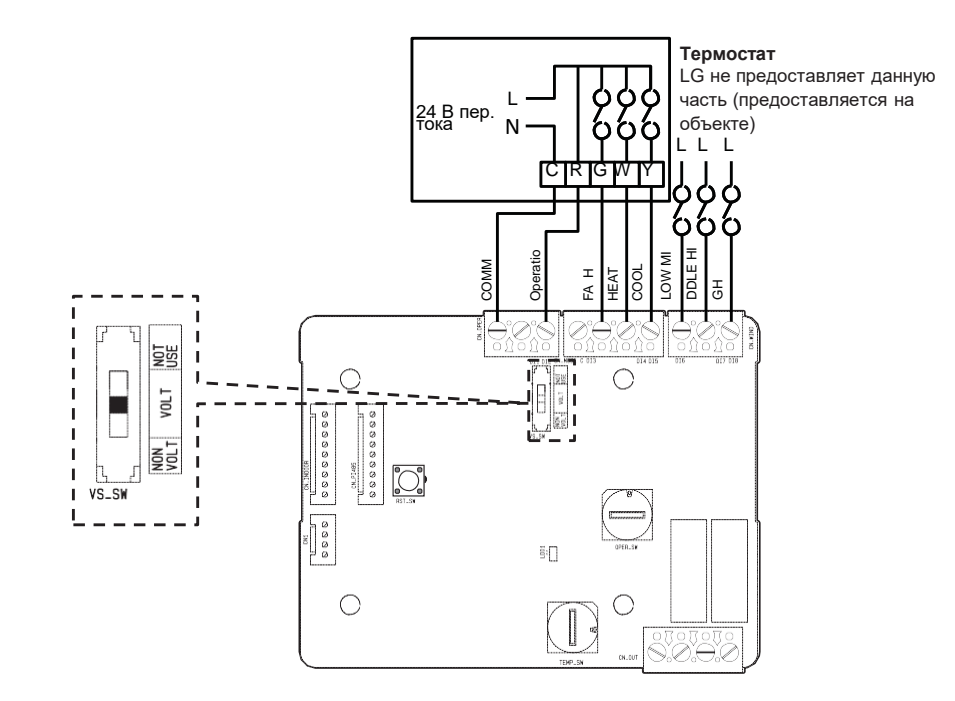

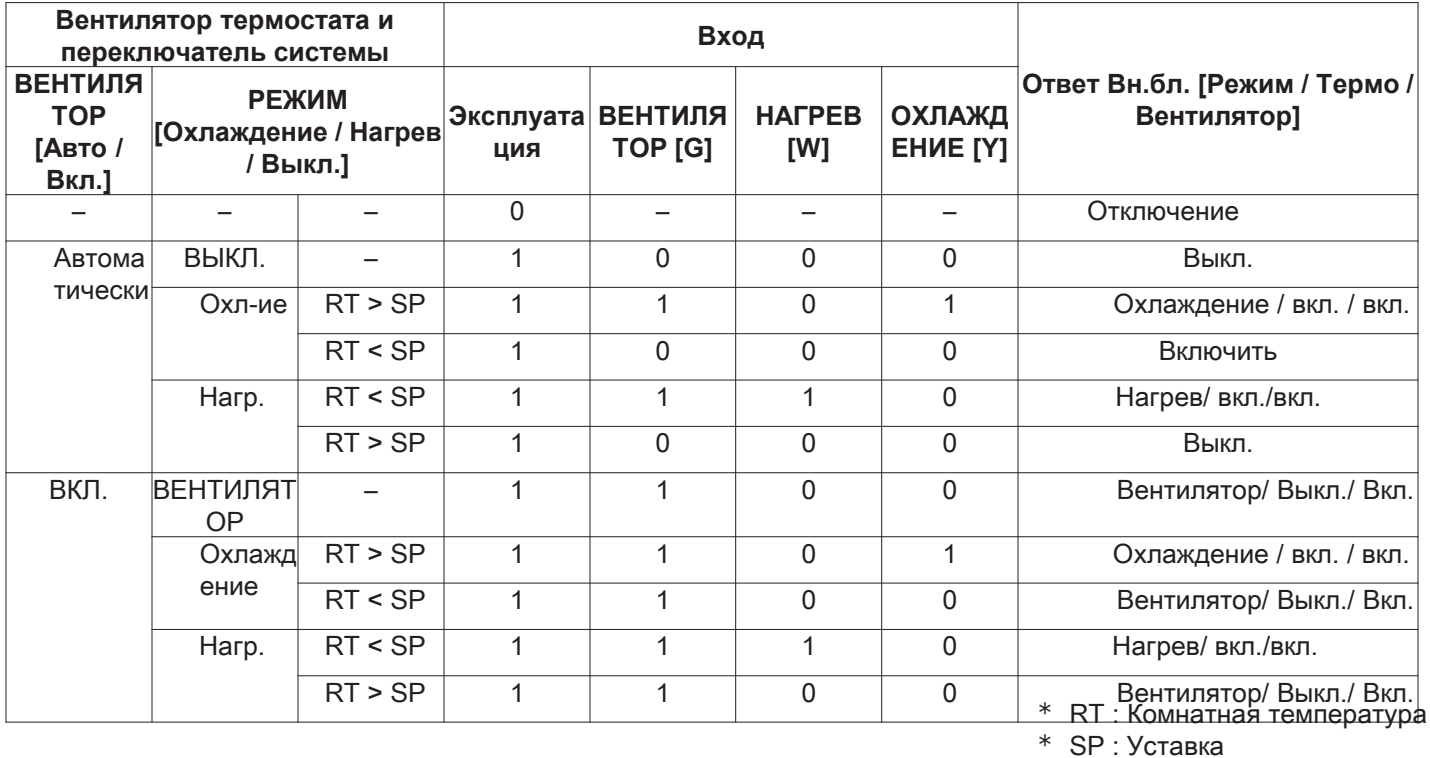

## Для термостата теплового насоса с сигнальным входом терминала О

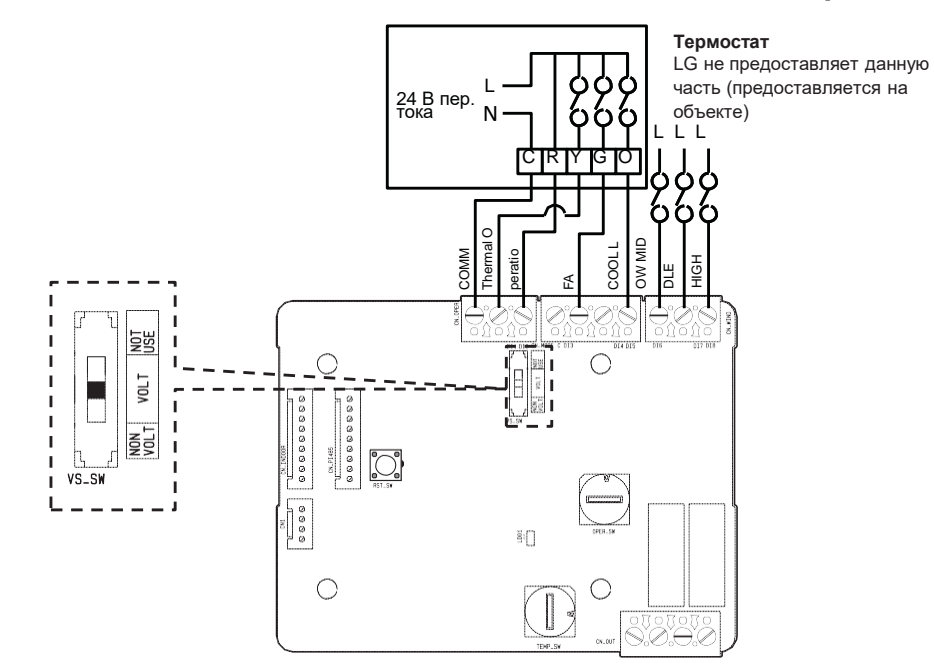

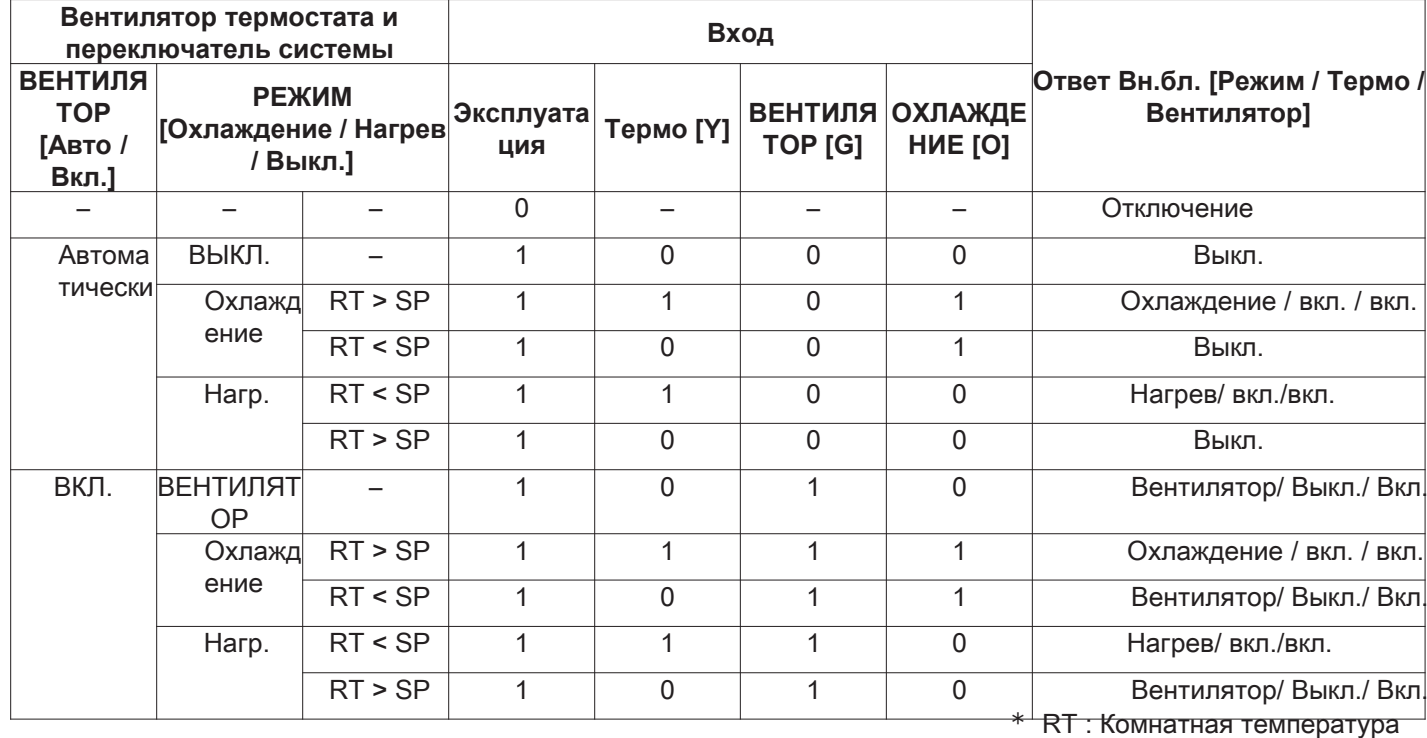

\* SP: Уставка

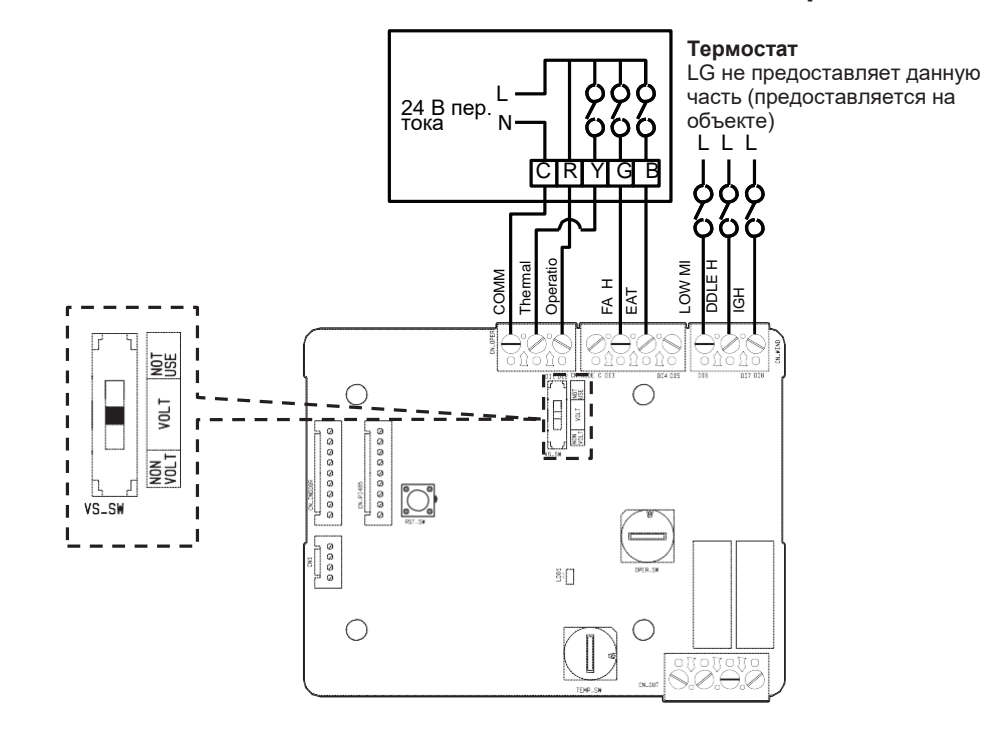

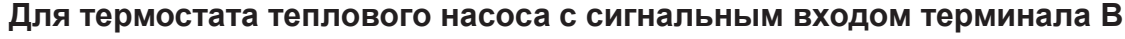

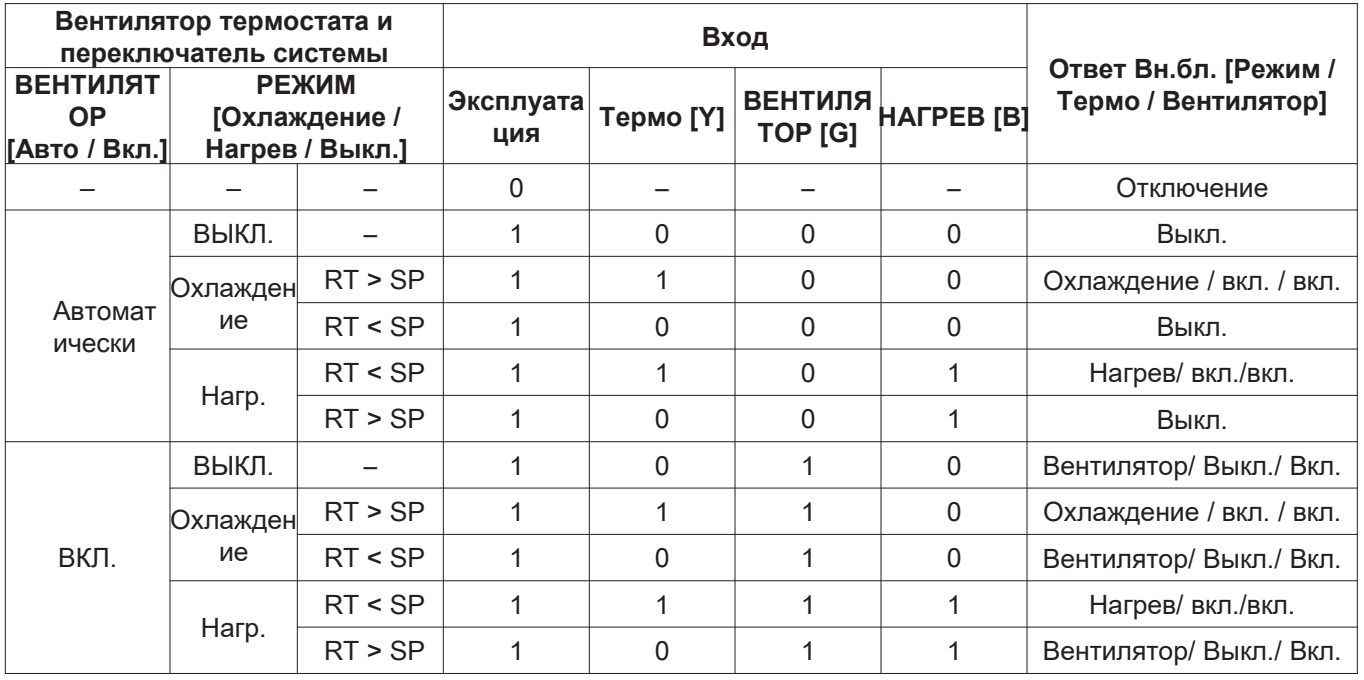

\* RT: Комнатная температура

\* SP: Уставка

# **4.1.4 PDRYCB300 (Сухой контакт для термостата)**

• **Функция**

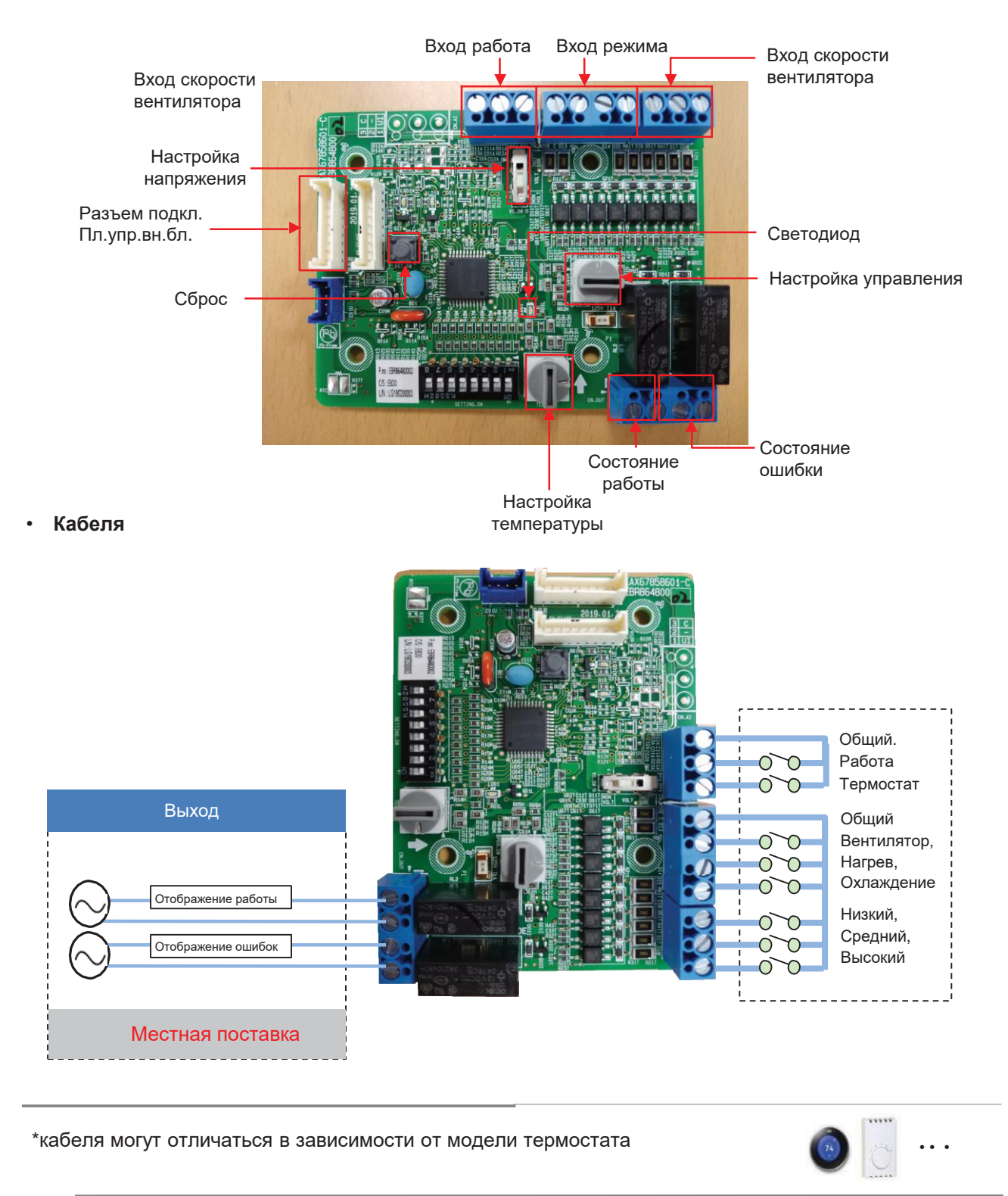

- Настройка напряжения / без напряжения для входного сигнала
- Настройка без напряжения

 $\blacktriangleright$  Настройка напряжения: 12 В = 24 В~

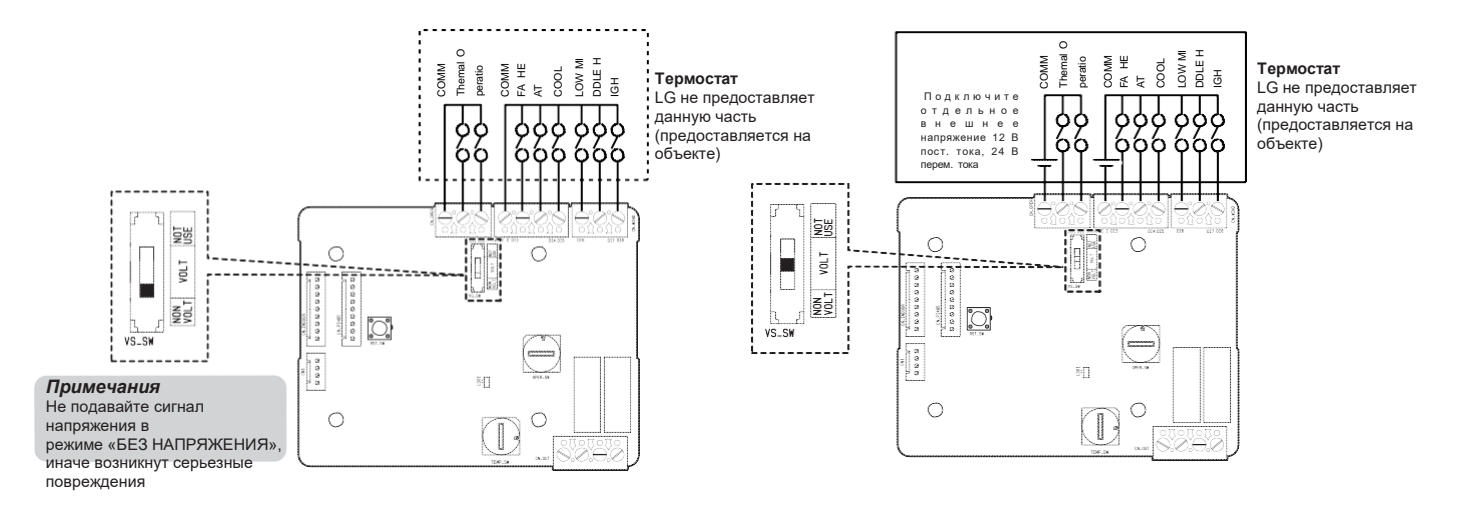

Настройка управления — — вкл./выкл. каждый входной сигнал

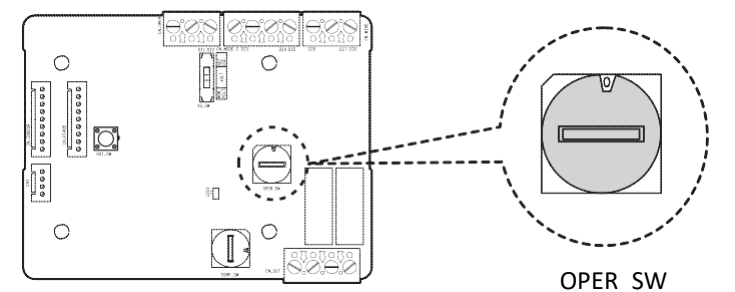

\* Термостат вкл.: Этот вход автоматически меняет желаемую температуру Желаемая темп. 18 в режиме охлаждения Желаемая темп. 30 в режиме нагрева, Не функционирует в режиме вентиляции

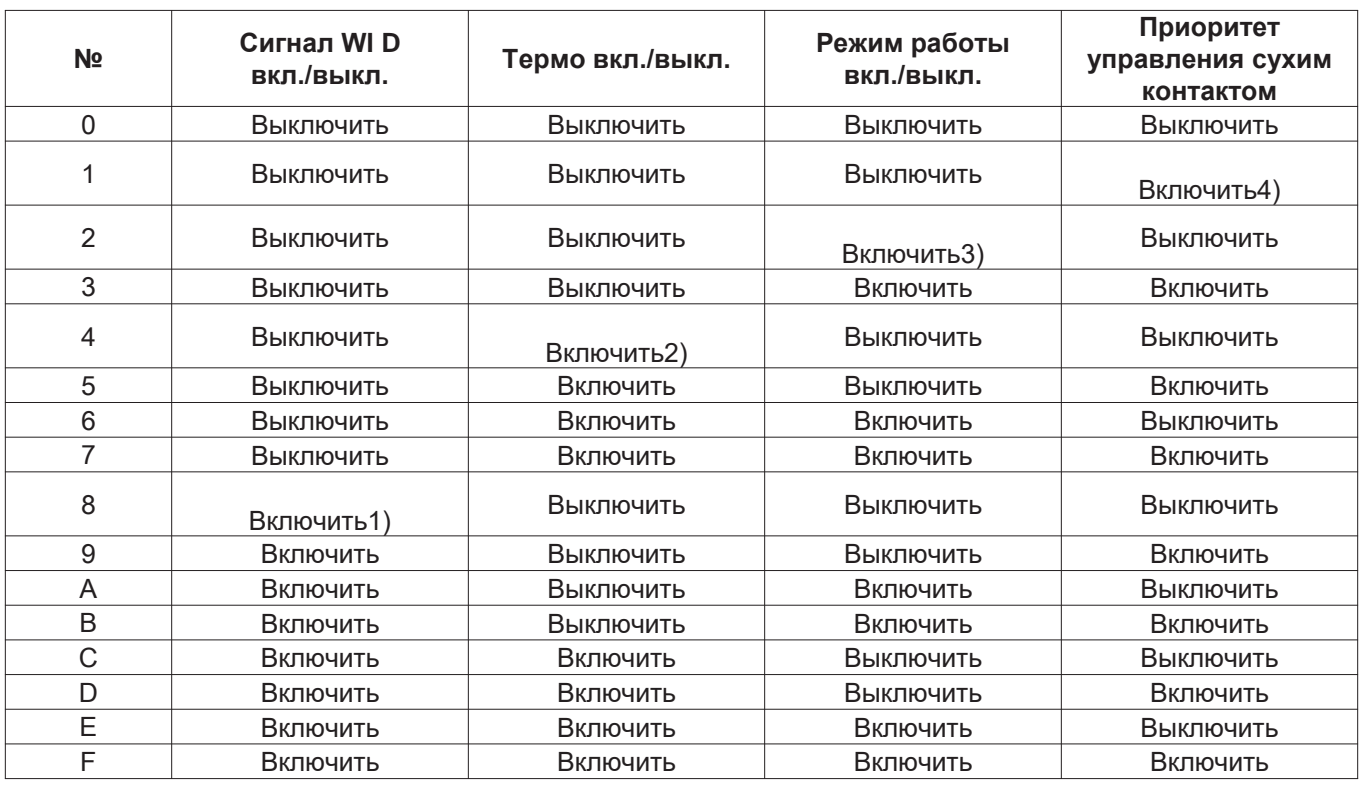

# • **Настройка управления —— вкл./выкл. каждый входной сигнал**

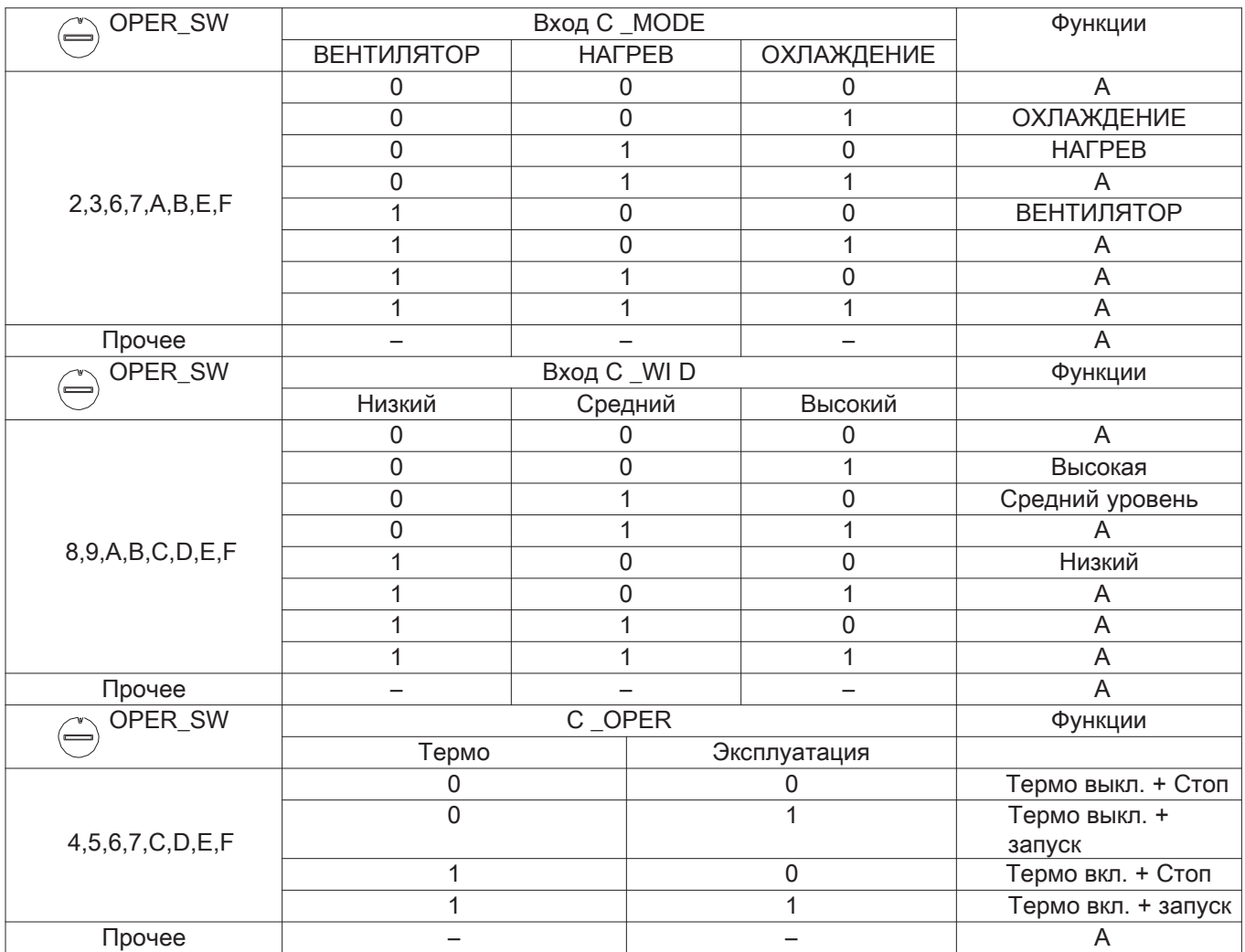

<Функция переключения>

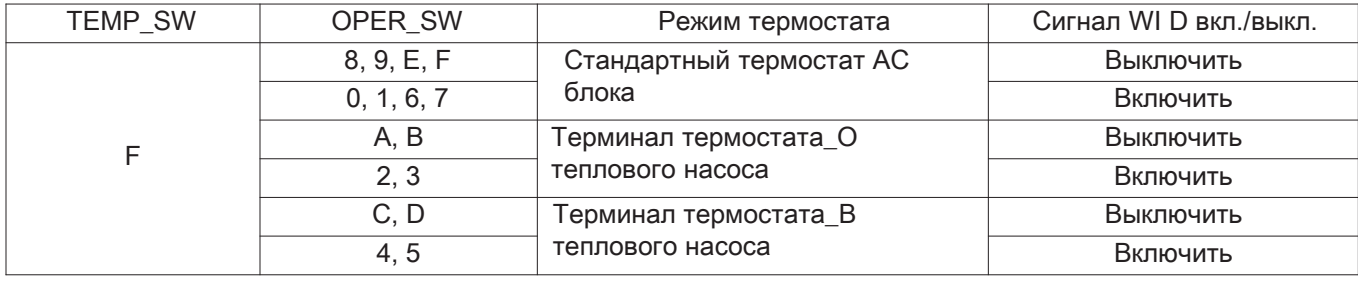

### • **Пример использования**

- При наличии датчика вкл./выкл.

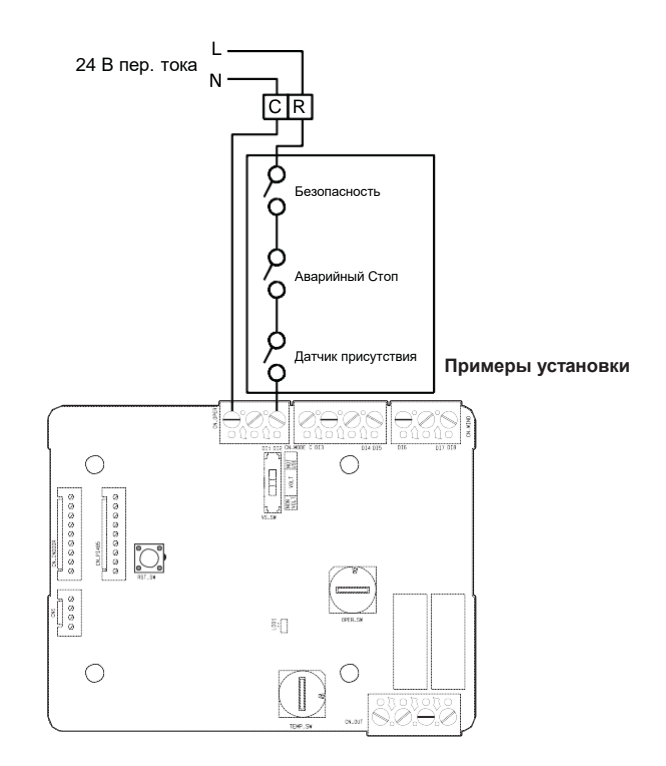

- Со стандартным термостатом

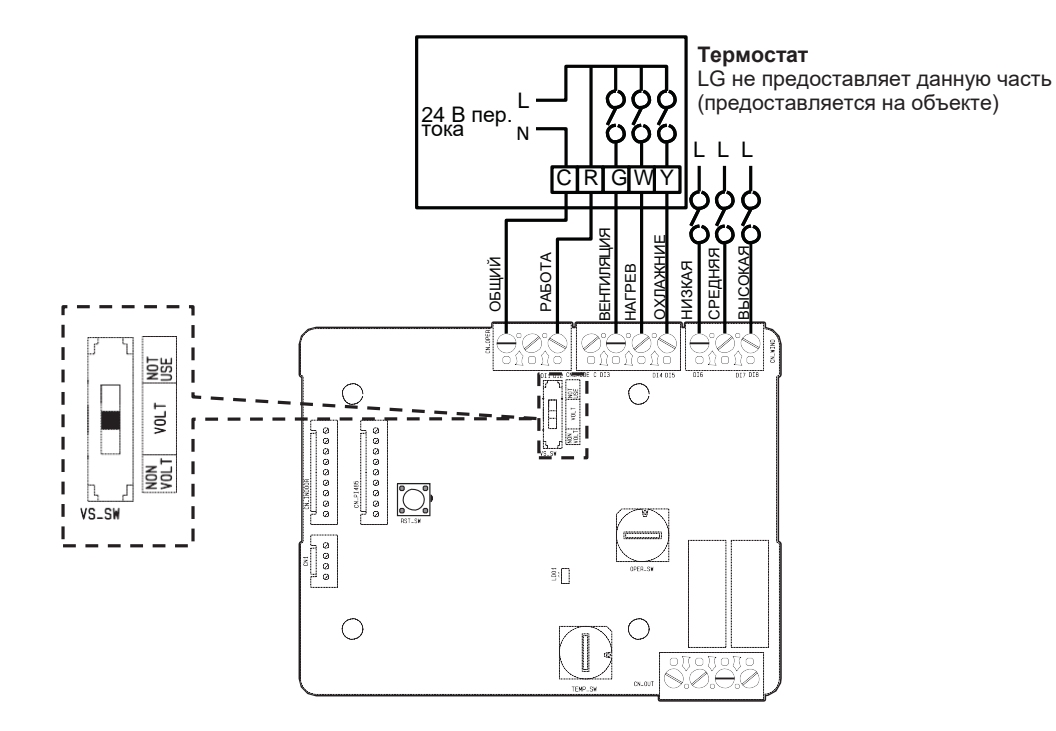

# **4.1.5 PDRYCB400**

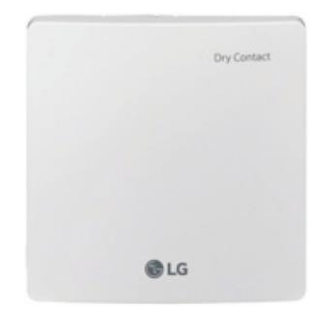

- Размеры: 120 Х 120 Х 36,5 мм
- Типы блоков: Для подключения внутр. блока к другому контроллеру с принудительным вкл./выкл. (Доступно начиная с серии Multi V 2)
- Вход переменного тока не нужен

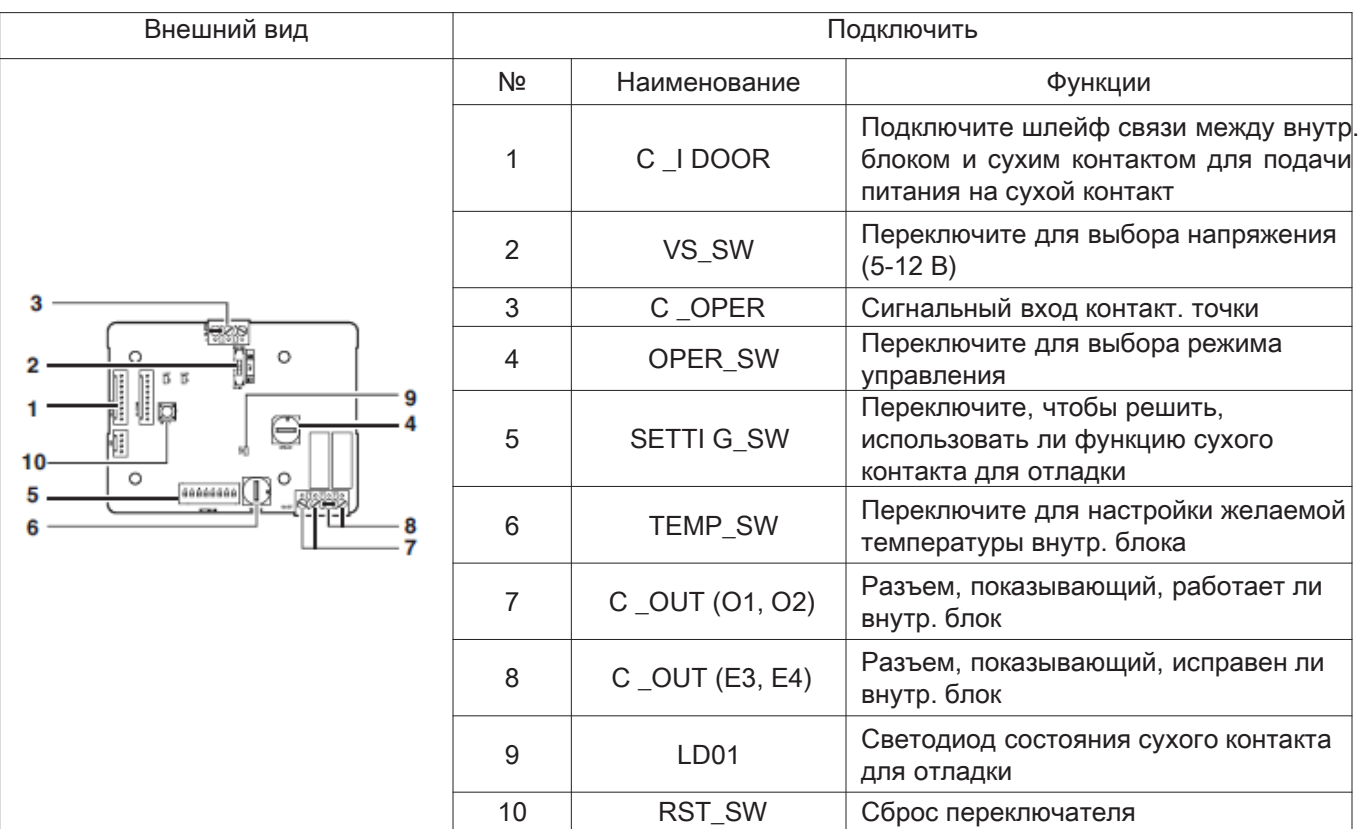

# Аксессуар

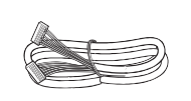

Кабель 1 шт (для подключения к внутр. блоку) \*Другое : Винт (для Установка для систем управленияи, 4шт)

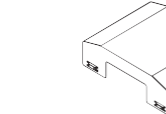

Руководство по Установка для систем управленияе/эксплуатации

Металлический

корпус (передний)

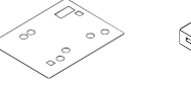

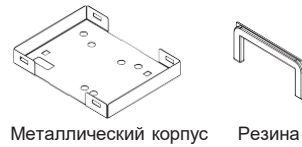

Изоляционный лист Металлический корпус (задний)

# ■**Установка для систем управления**

• При использовании сухого контакта для самостоятельной настройки

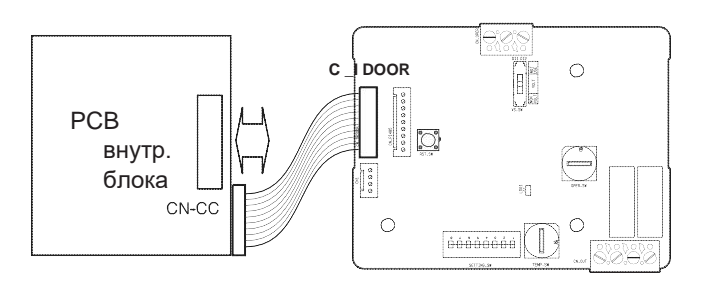

• При использовании с центральным контроллером (только для внутр. блоков без связи центральным контроллером)

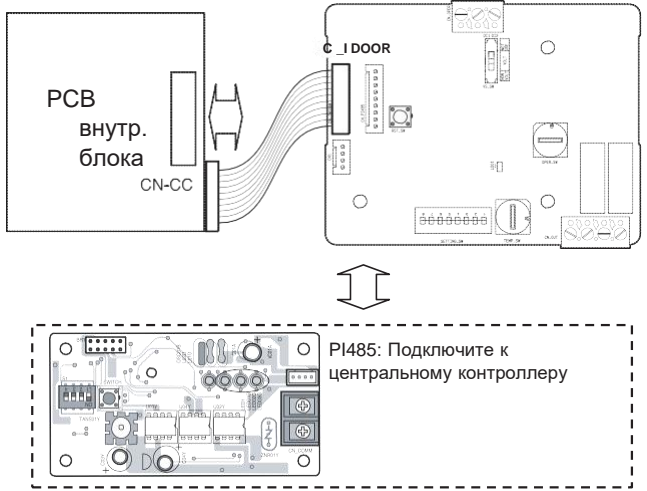

### • Для сигнального входа без питания **• Фля сигнального входа с питанием**

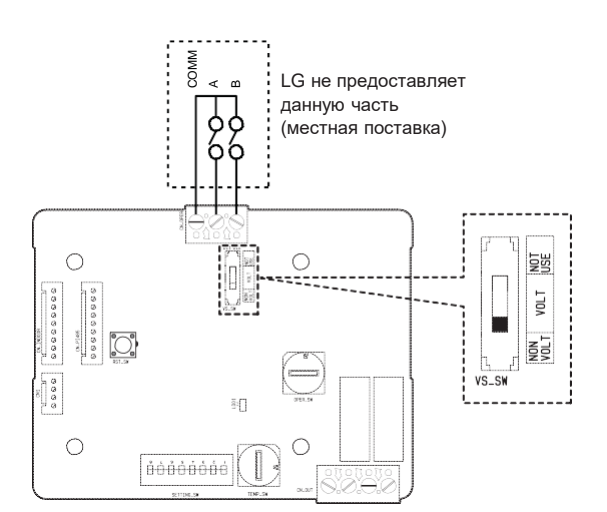

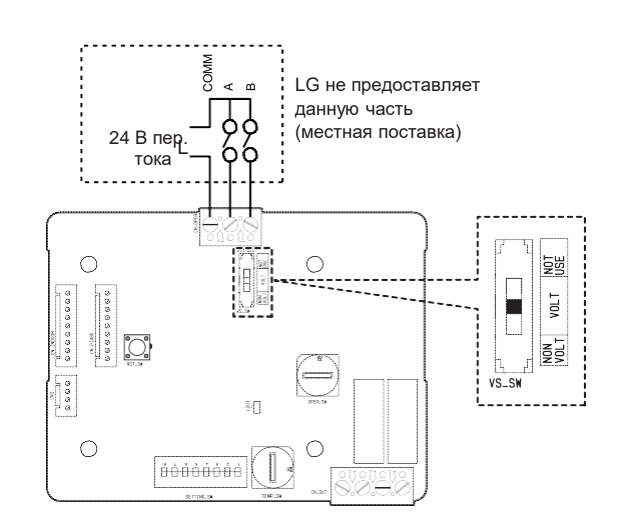

# ■**Список функций**

### • **При настройке желаемой температуры сухого контакта для отладки**

: При использовании внутр. блока настройте желаемую температуру согласно настройке TEMP\_SW. Когда внутр. блок разблокирован, желаемую темп. можно сбросить другим контроллером

SETTI G\_SW

1) Включите переключатель TEMP\_SETTI G для SETTI G\_SW.

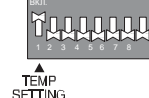

2) Используйте TEMP\_SW для настройки темп., как показано ниже.

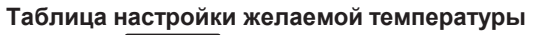

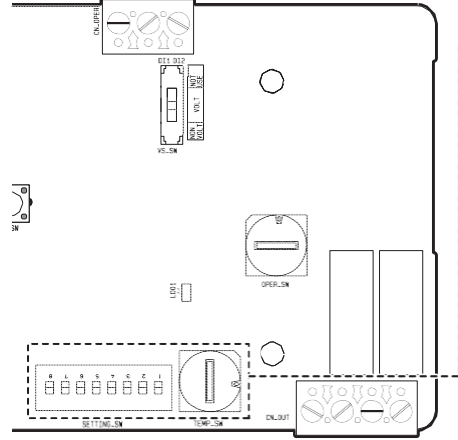

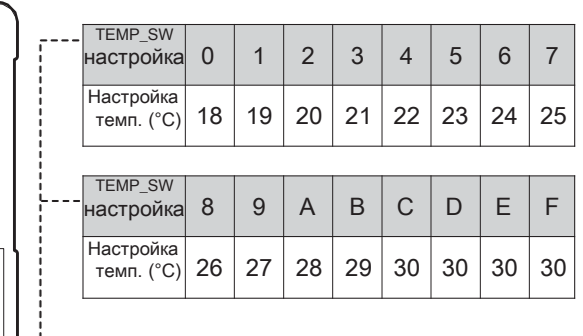

• **Когда настройка желаемой температуры сухого контакта для отладки не используется**

SETTI G\_SW

1) Выключите переключатель TEMP\_SETTI G для SETTI G\_SW.

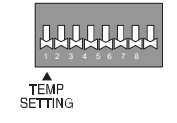

• **Используйте OPER\_SW для настройки режима управления в диапазоне 0~E.**

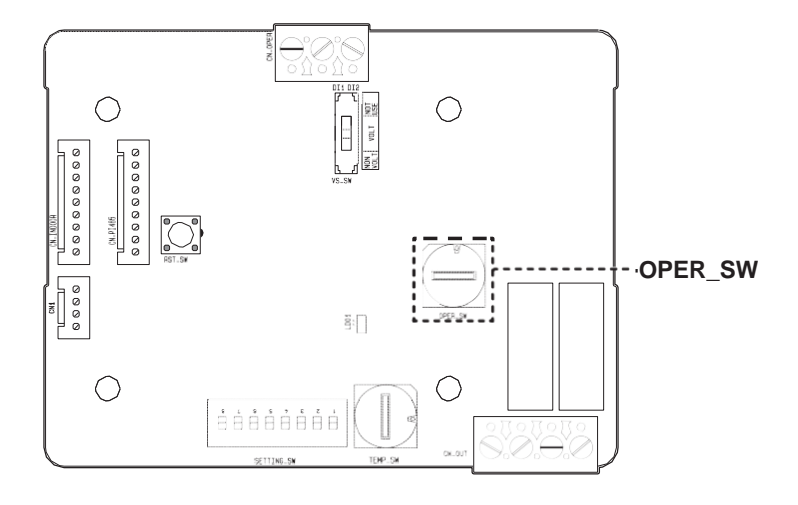

○Приоритет внутр. управления

Центральное управление > Сухой контакт для отладки > Проводной/Беспроводной пульт ДУ, кнопка внутр. блока ○Сухой контакт для отладки управляет внутр. блоком согласно применимому режиму при изменении входа с А на В.

#### • **Описание каждого режима управления**

1) Режим отмены для использования сухого контакта для отладки

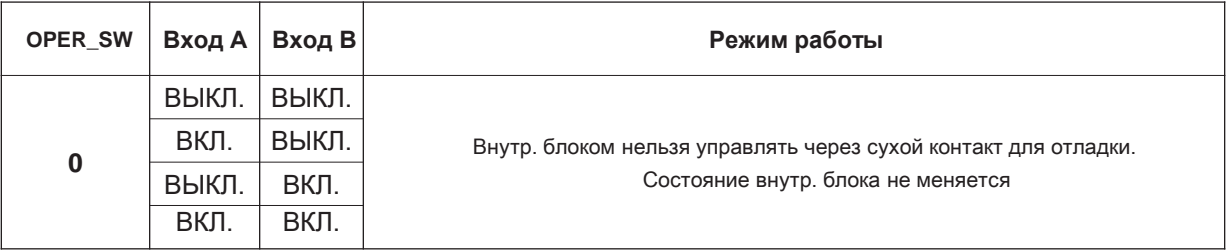

○ Настройте, когда сухой контакт для отладки подключен, но не используется.

#### 2) Общий режим

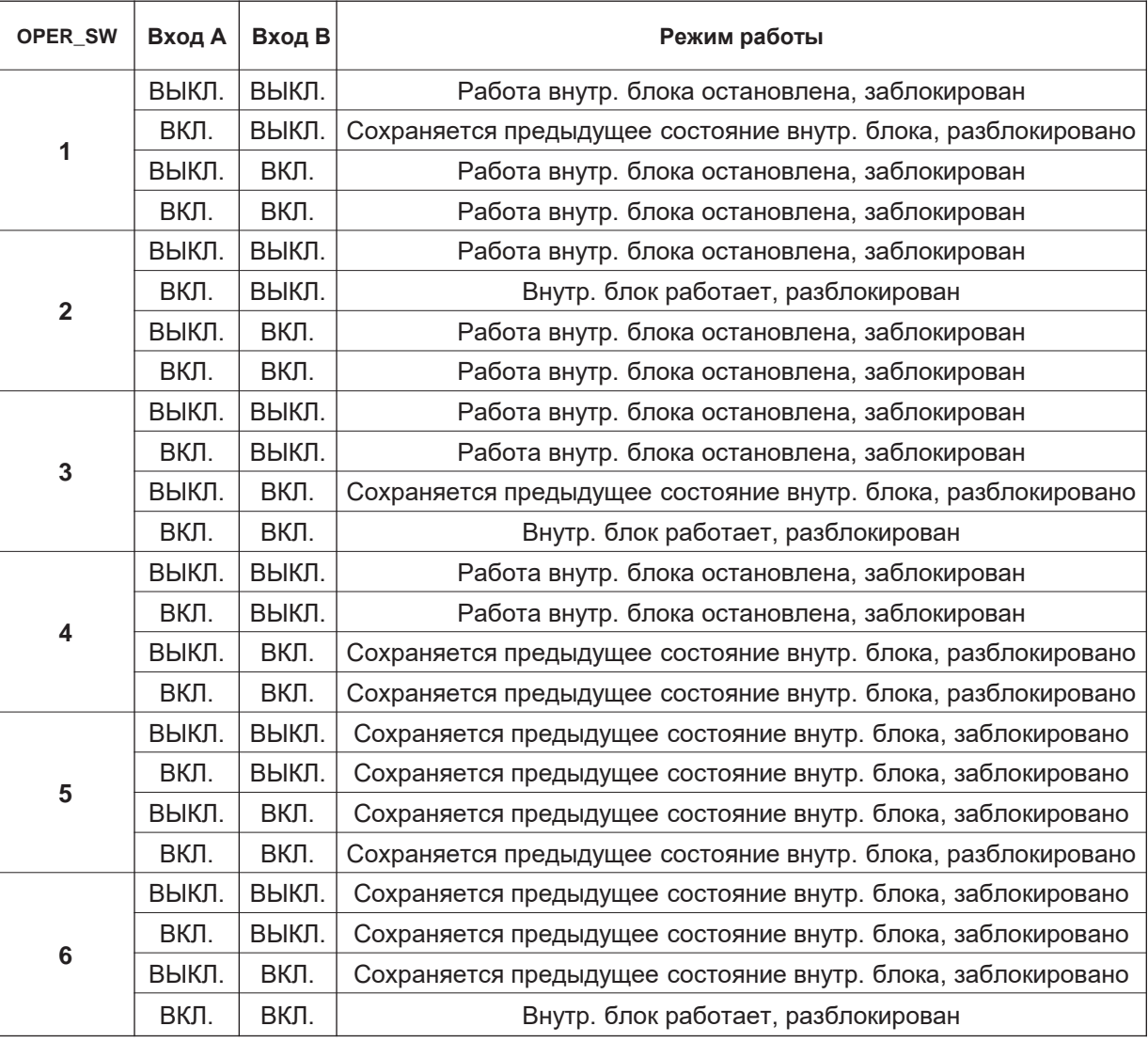

3) Режим настройки уровня вентилятора

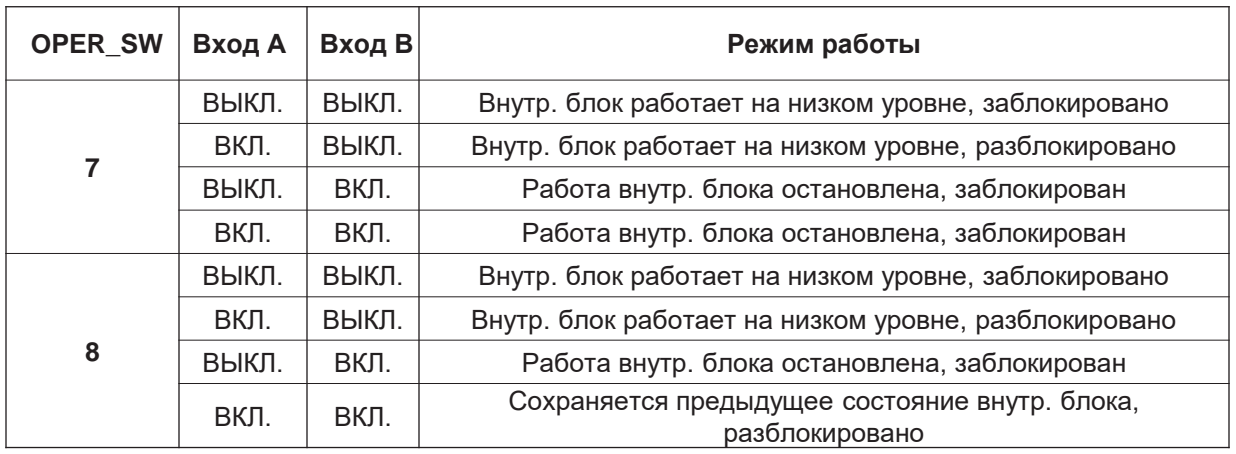

○ Когда внутр. блок работает с сухим контактом для отладки, уровень вентилятора можно изменить другим контроллером, когда уровень низкий, а внутр. блок разблокирован.

#### 4) Энергосберегающий режим

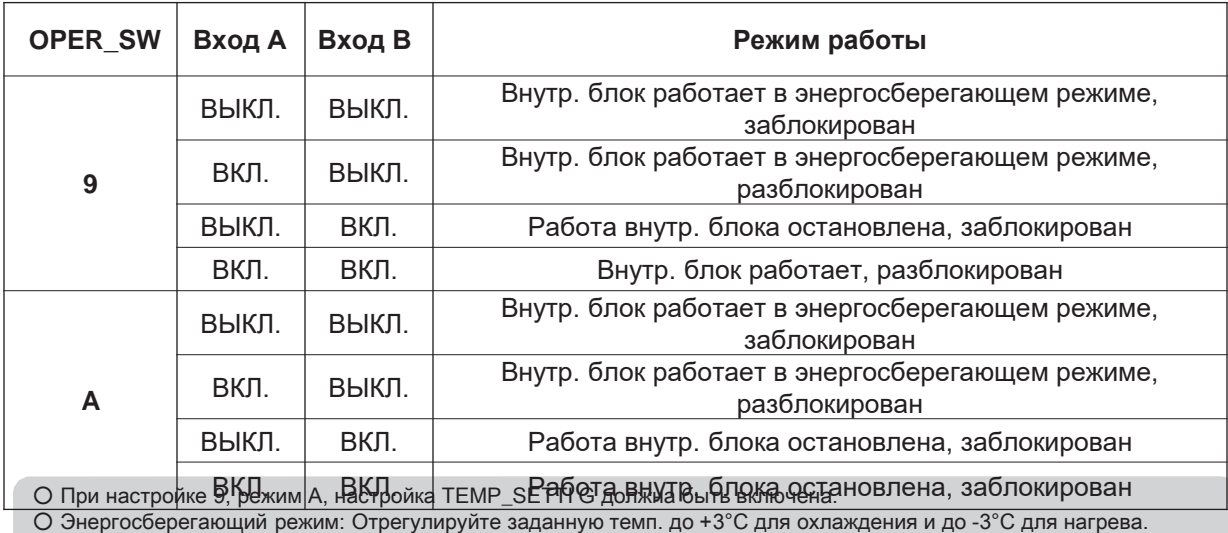

5) Режим остандля систем управленияи компрессора

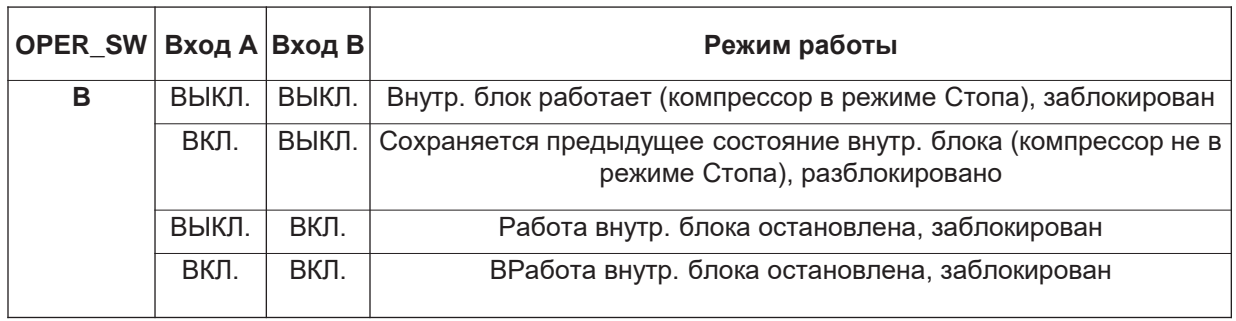

○ Режим остандля систем управленияи компрессора: Компрессор Стоплен во время охлаждения/нагрева

#### 6) Выбор режима работы

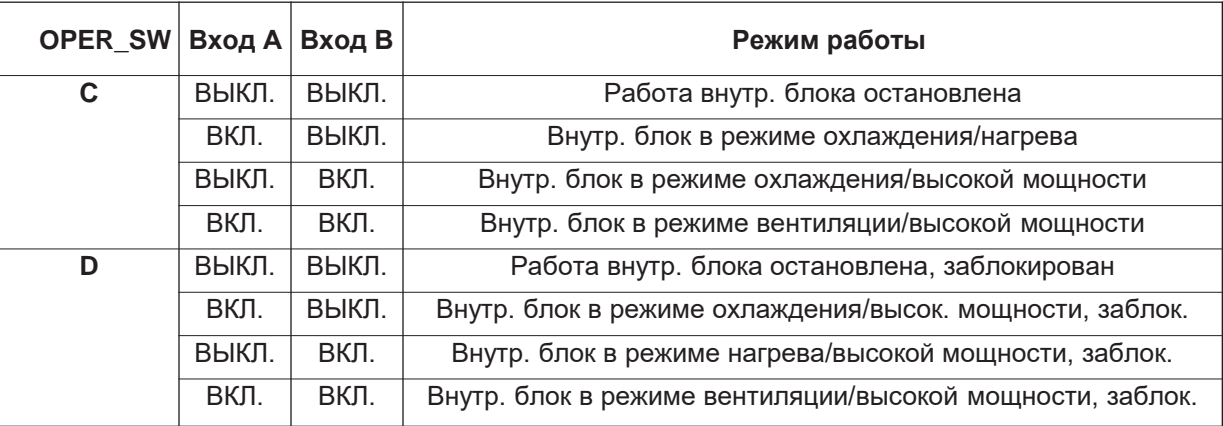

○ Энергосберегающий режим: Отрегулируйте заданную темп. до +3°C для охлаждения и до -3°C для нагрева.

7) Режим остандля систем управленияи компрессора при сопряжении с экономайзером

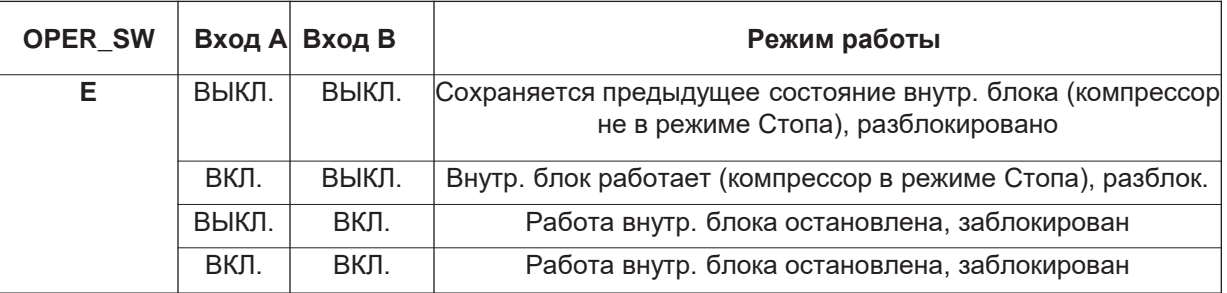

○ При сопряжении с экономайзером, включите 2-й переключатель SETTI G.

8) Датчик присутствия

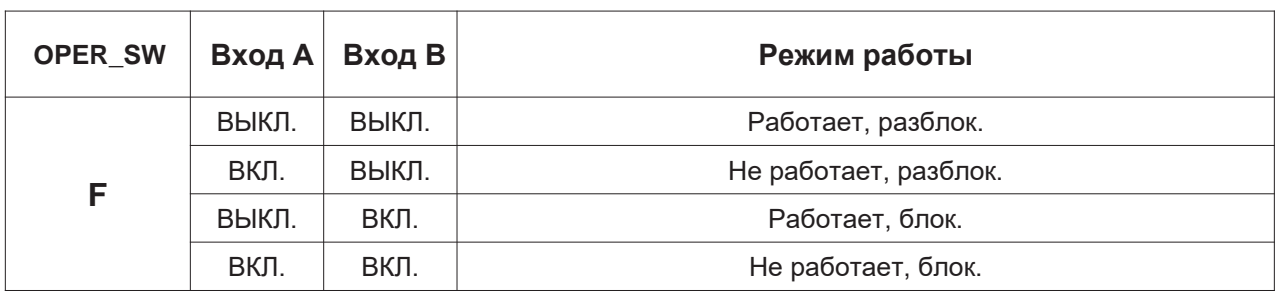

○ При использовании режима блокировки для систем управленияи датчика присутствия переключатель настроек должен быть настроен как показано справа.

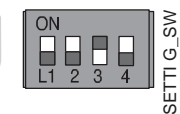

#### 9) Расширенный режим

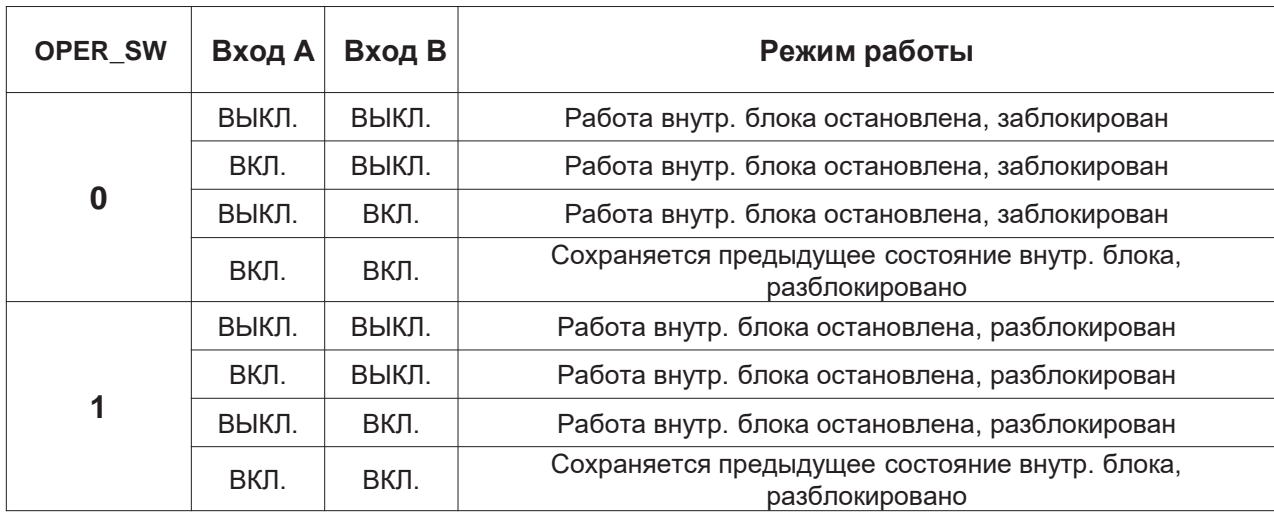

○ При использовании расширенного режима переключатель должен быть настроен как показано справа. Когда настройка SETTI G\_SW задана как показано справа, другие режимы, кроме расширен. режима 0 ~ 2, не используются.

10) Решение проблемы утечки хладагента для гостиниц

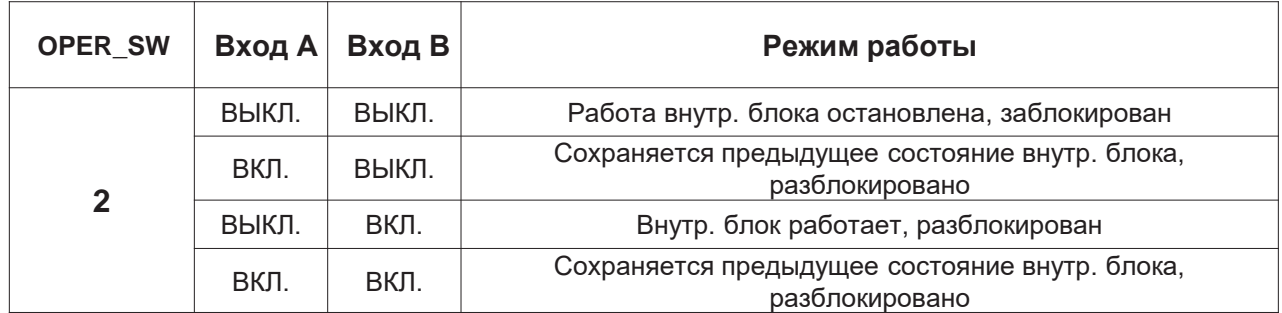

○ При использовании расширенного режима переключатель должен быть настроен как показано справа. Когда настройка SETTI G\_SW задана как показано справа, другие режимы, кроме расширен. режима 0 ~ 2, не используются.

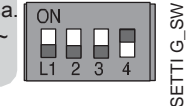

SETTI G\_SW

 $\prod_{i=2}$ 

# Пример использования

### • **Предварительное охлаждение**

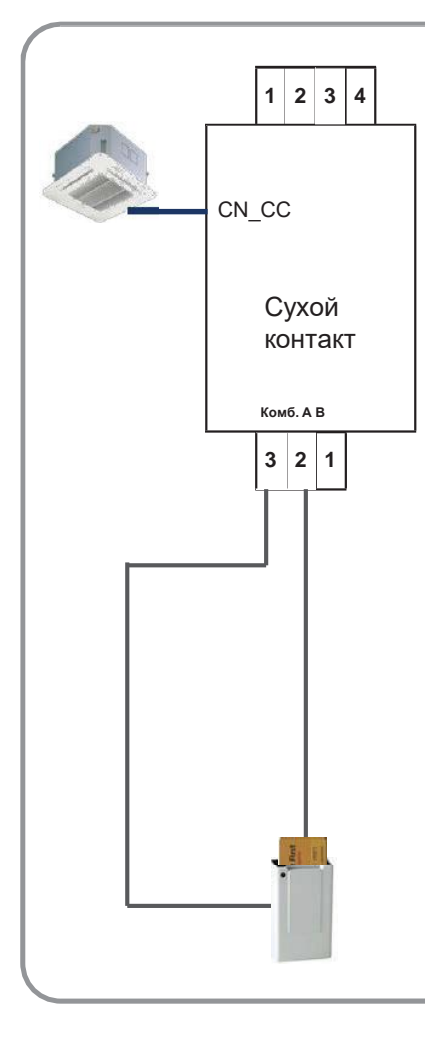

#### **Настройка**

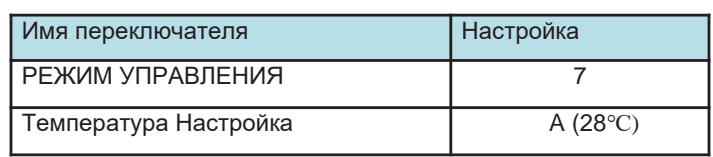

#### **Сценарий срабатывания**

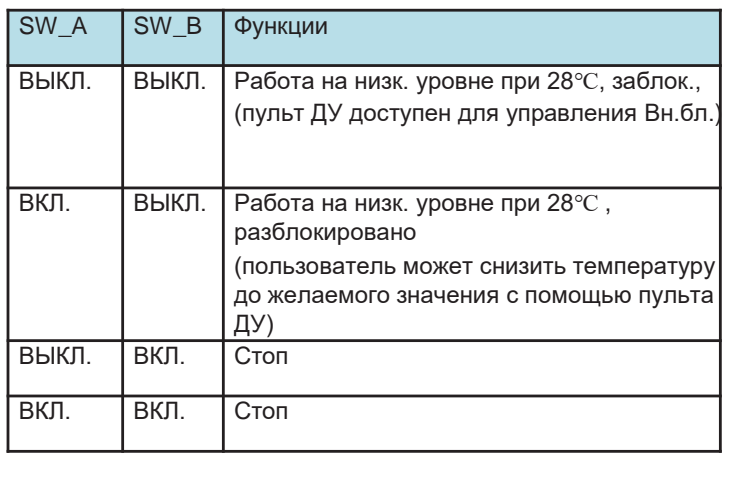

• **Аварийный Стоп**

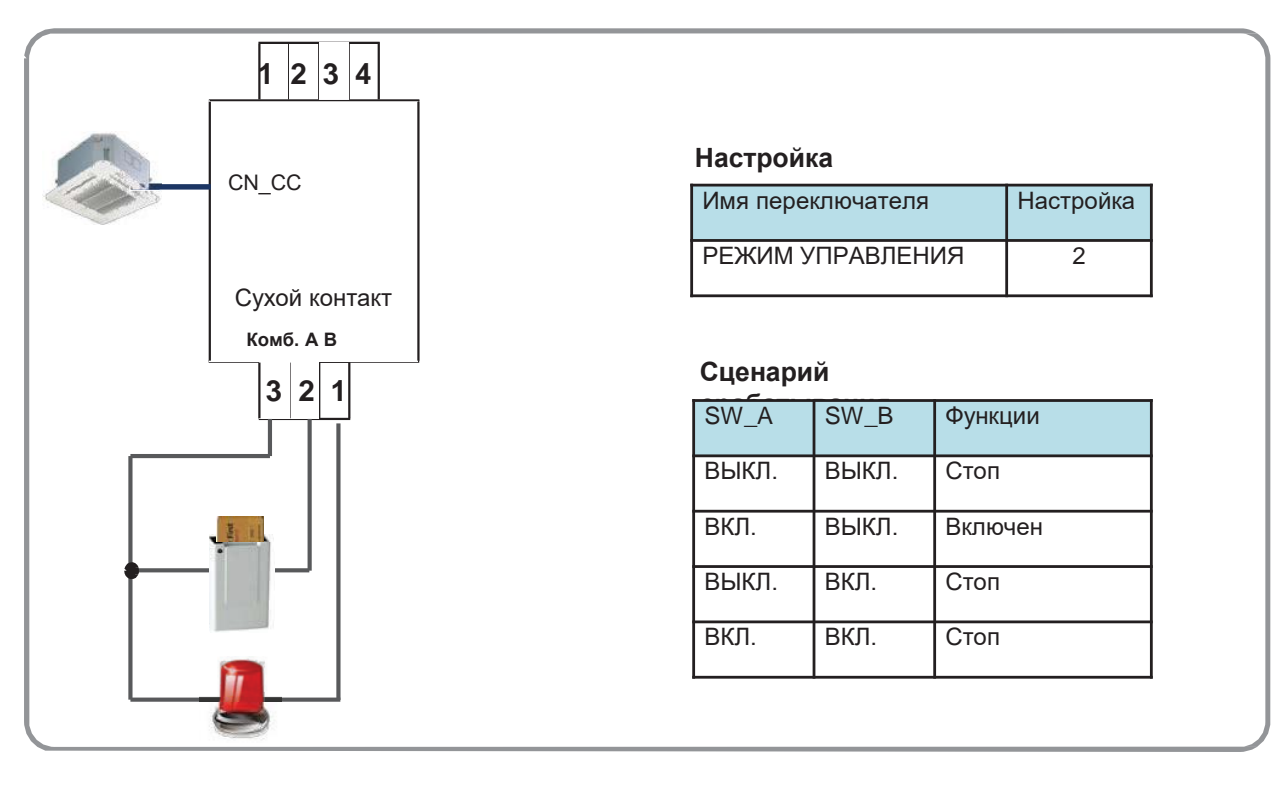

### • **Выбор режима**

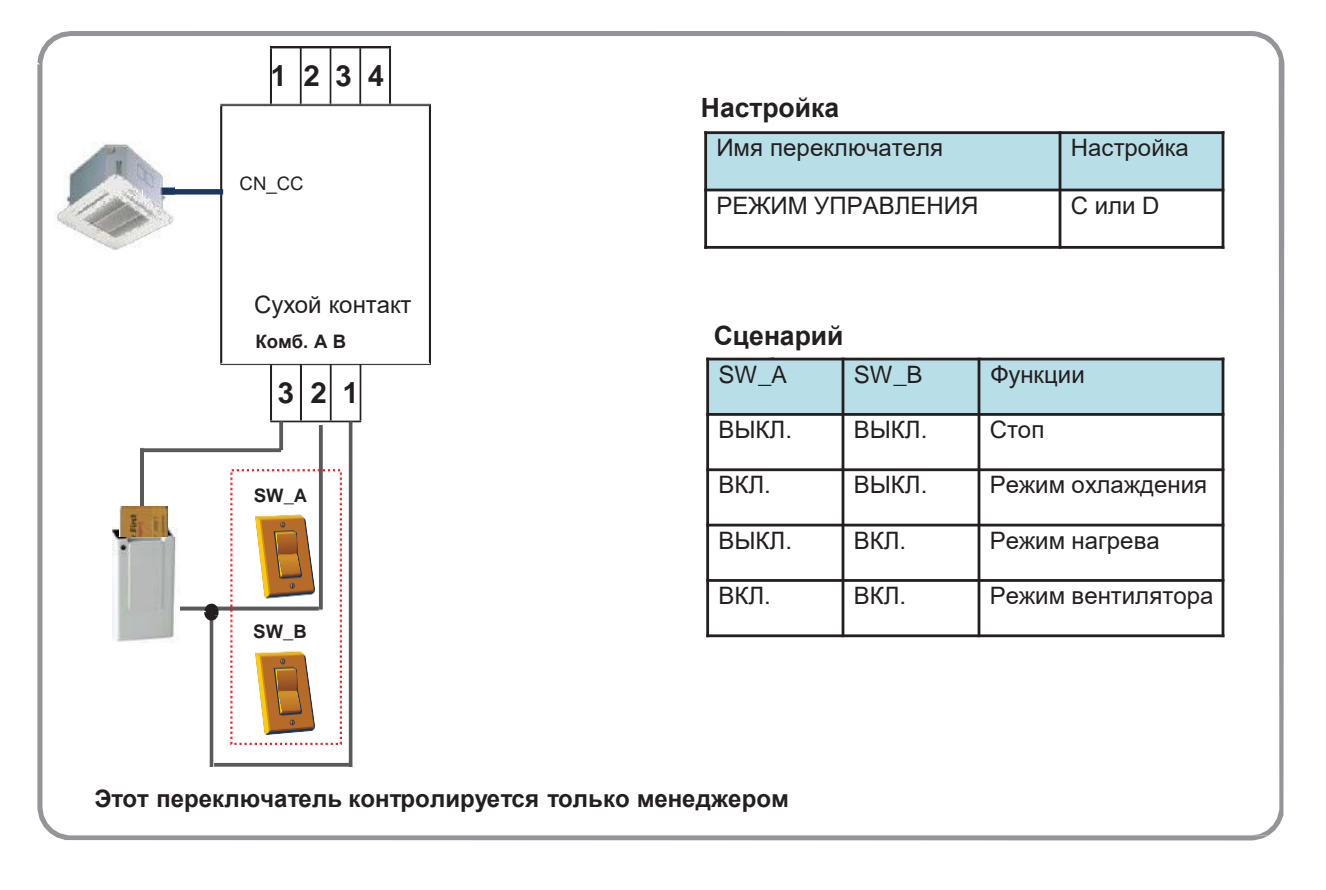

Устройства<br>интеграции **Устройства интеграции**

# **4.1.6 PDRYCB500**

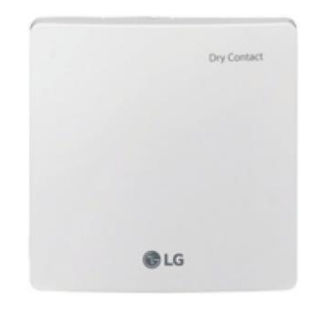

- Размеры: 120 X 120 X 36,5 мм
- Типы блоков: Для подключения внутр. блока к внешнему контроллеру. (Доступно начиная с серии Multi V 2)
- Вход перем тока не нужен

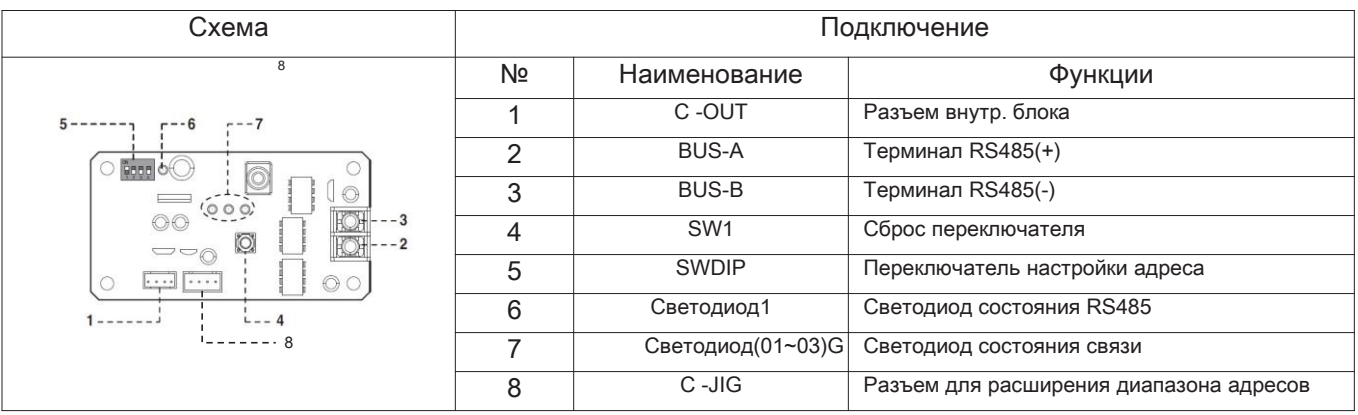

# **Комплектация**

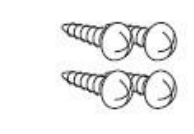

**Винты** установки  $(4<sub>III</sub>)$ 

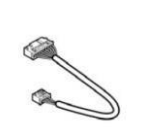

**Кабель** соединения ко внутр. блоку  $(4<sup>III</sup>)$ 

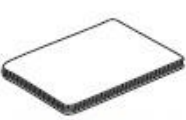

**Инструкция** по монтажу и применению (4шт)

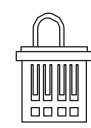

**Разъем (1 ЕА)** (Для расширения диапазона адресов)
### **Спецификация**

- 1) Конфигурация Modbus
	- Сеть: 2-проводная RS485
	- Режим: Ведомый дист. датчик Modbus
	- Бод: 9600
	- Четность: Нет
	- Стоп-биты: 1
	- Регистрация базы: 0

#### 2) Регистрация данных

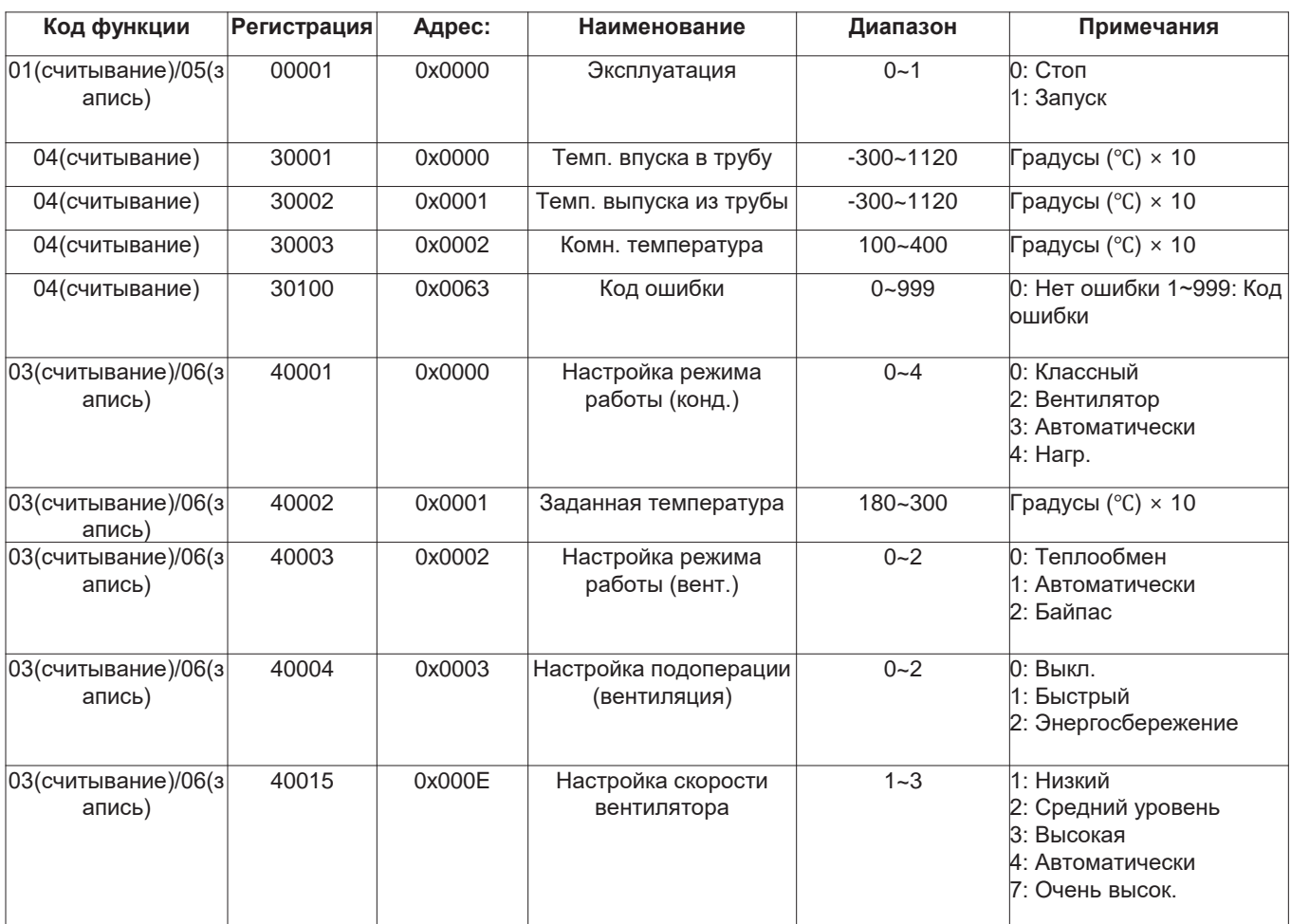

\* Эта функция может не работать на некоторых продуктах.

# **Установка для систем управления**

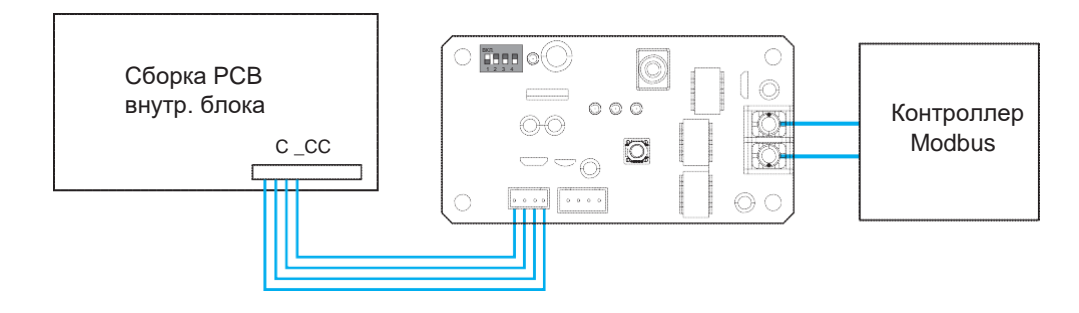

### **Настройка адреса**

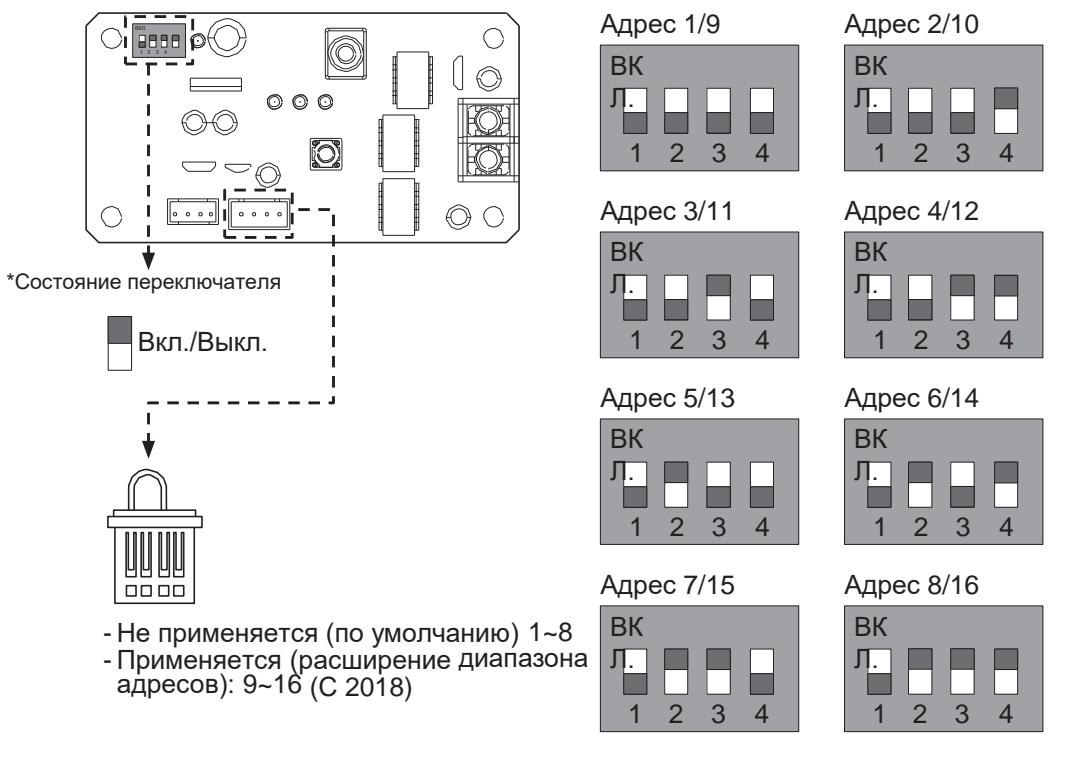

\* /Номер: Адрес при наличии разъема

**※ В этом случае подключите контроллер Modbus к нескольким продуктам, адрес должен отличаться от уже Установка овленных.**

**※ Если разъем прикреплен к C -JIG, диапазон адресов расширяется. (Прикрепите разъем до включения продукта.)**

# **4.1.7 PQDSBCDVM0 (Сухой контакт для внеш. управления по запросу)**

\*Примечание: Модуль сухого контакта доступен для серии MultiV III.

1) Наименование модели: PQDSBCDVM0

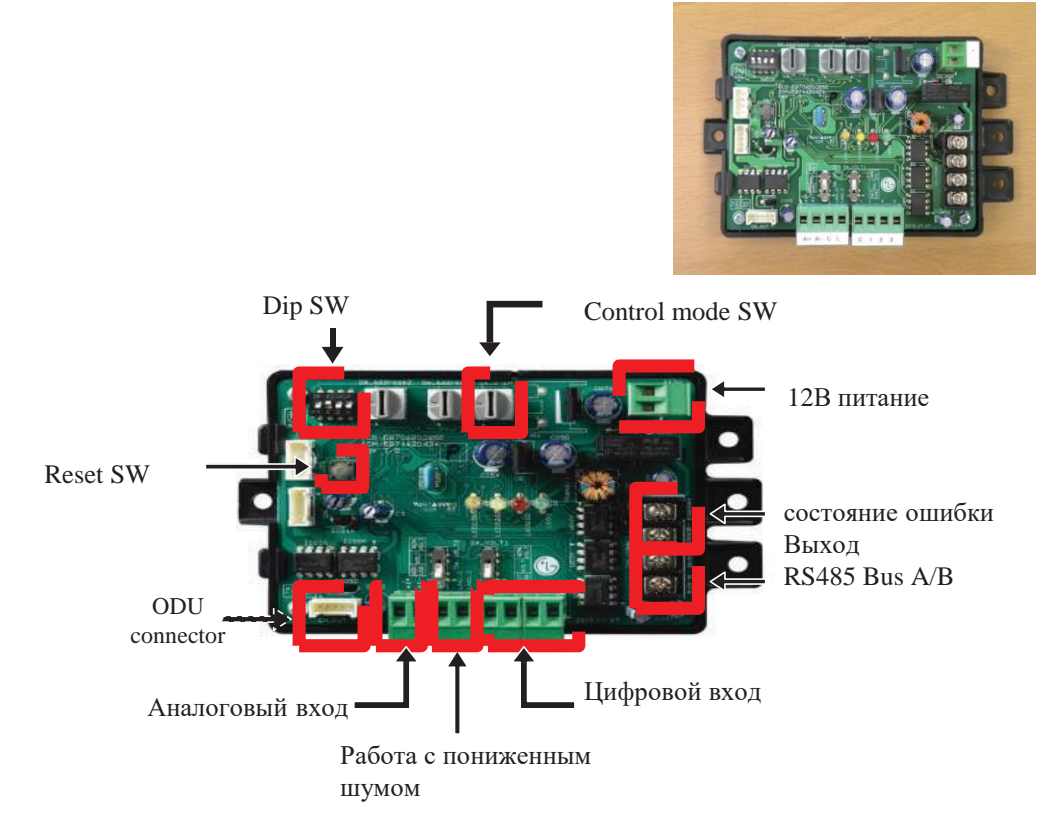

#### 2)Спецификация

Применяется для моделей: Multi V новее 3го поколения:

Функции:

-Управление по запросу (3 контакт. сигнала)

-Управление по запросу (взаимодействие с контроллером (DDC))

-Управление низкой скоростью вентилятора Нар. блок (ночная бесшумная работа)

-Все выкл.

-Выход ошибки (показывает)

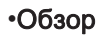

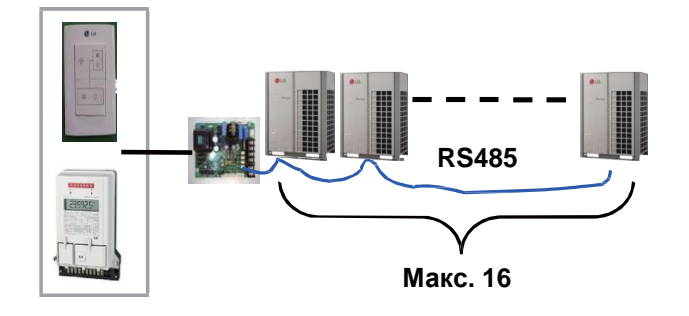

#### • **Структура системы**

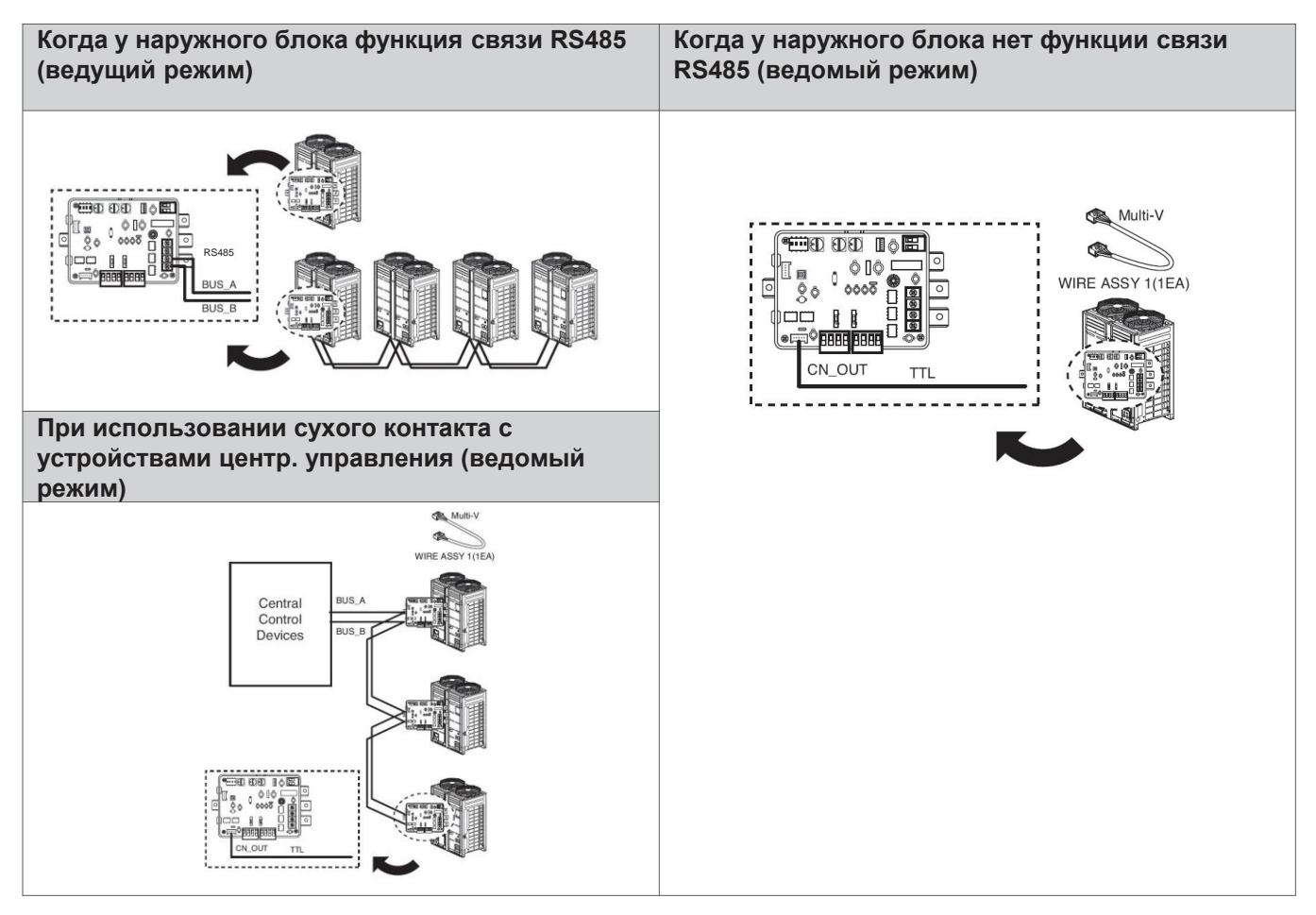

#### • **Структура системы**

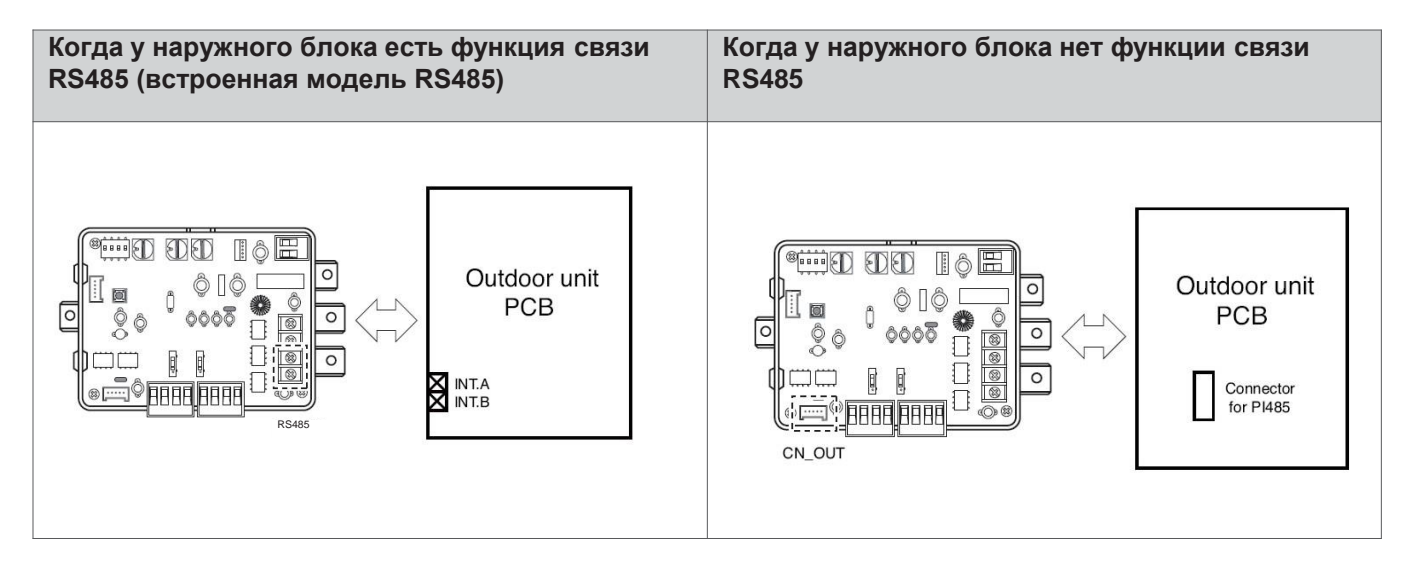

#### • **Настройка входного сигнала**

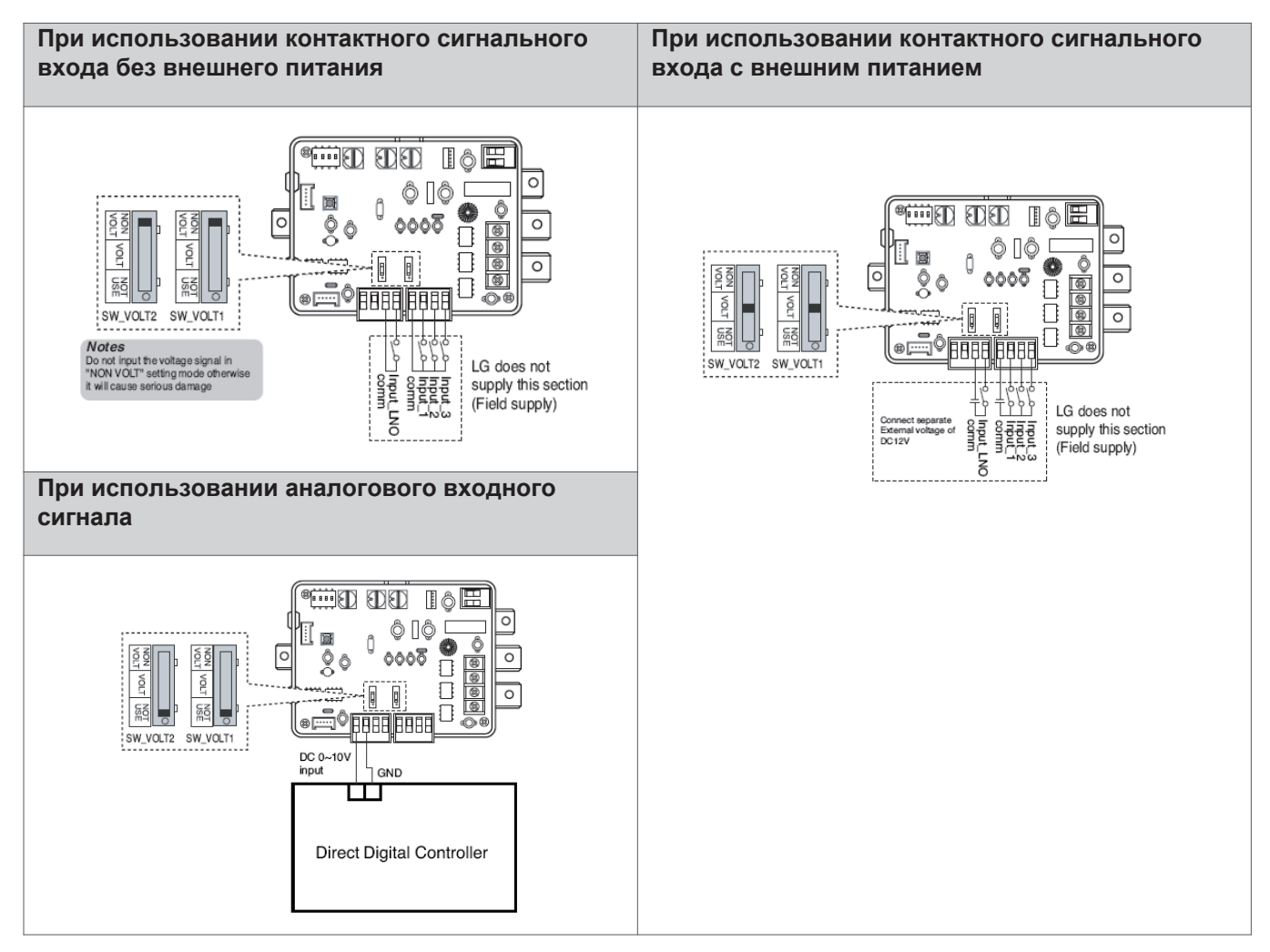

#### • **Настройка SWDIP**

\* При использовании SWDIP выберите функцию управления как описано ниже.

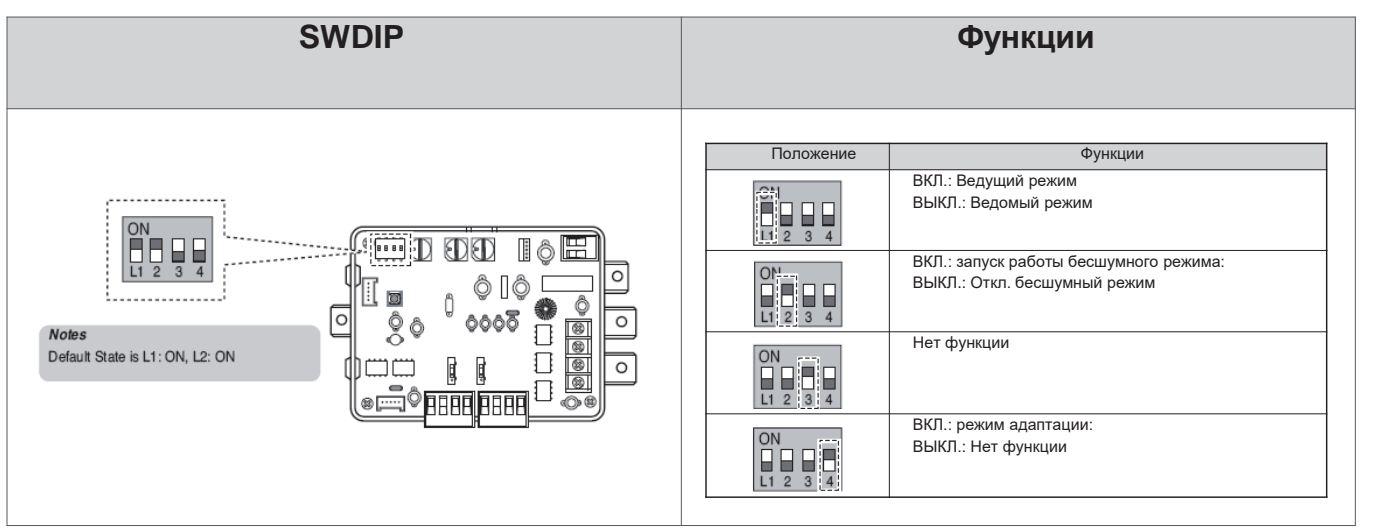

#### • **Настройка SW\_STEP**

\* Используйте SW\_SETP для настройки шага управления для соединения сигнального входа.

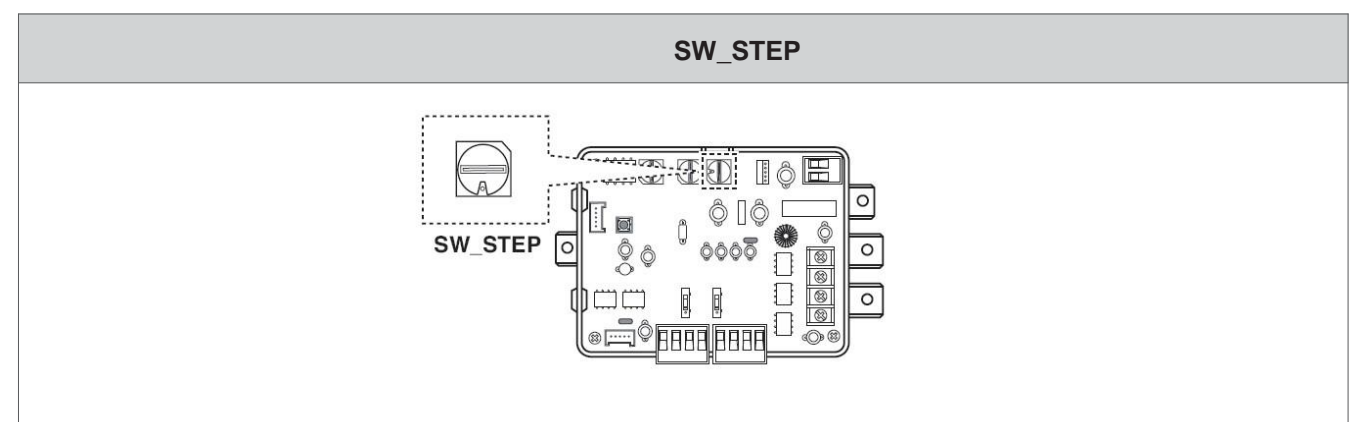

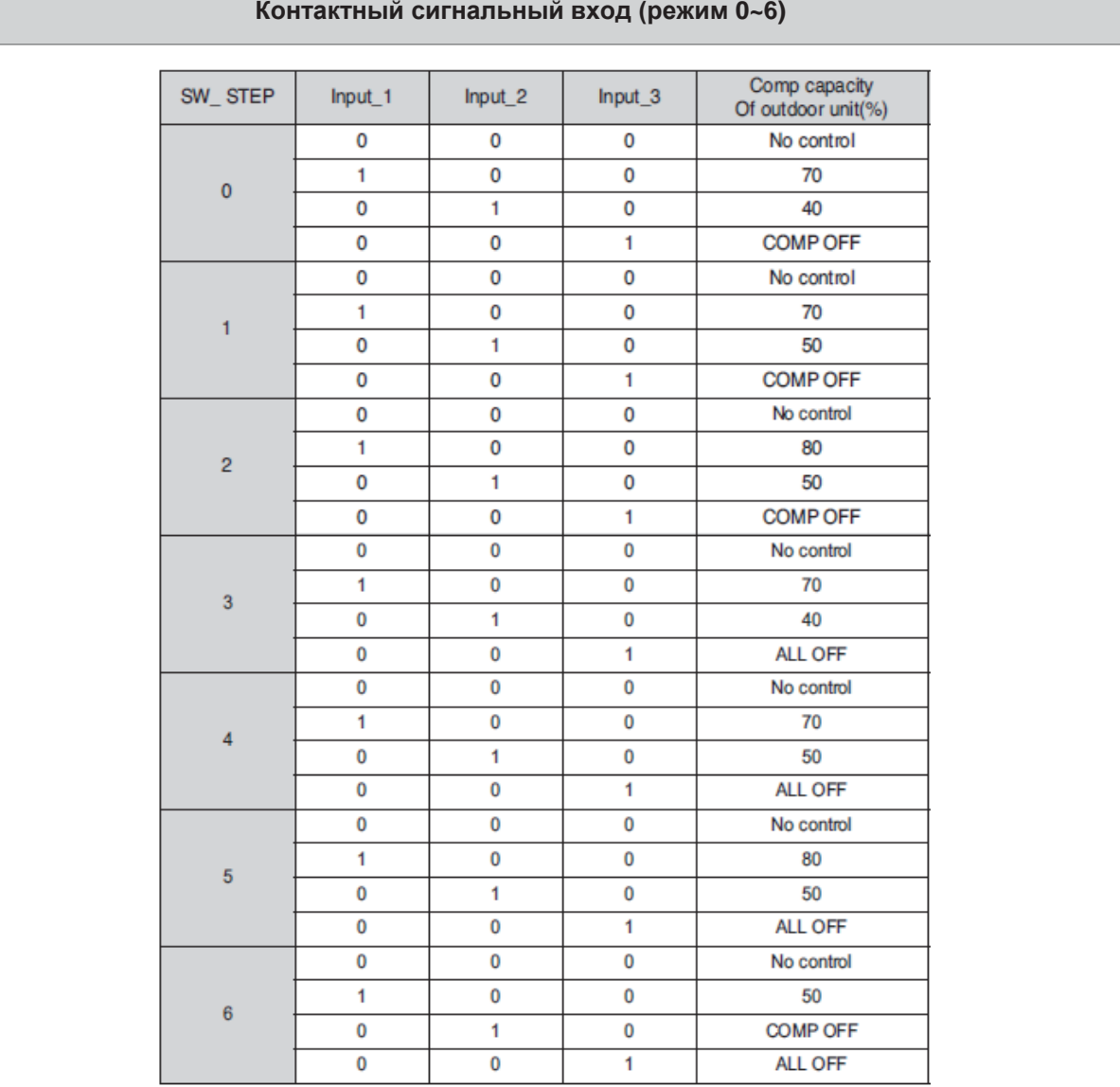

Устройства **Устройства интеграции**

# **ПЕСОМ Решения для систем управления 4.1 Сухой контакт**

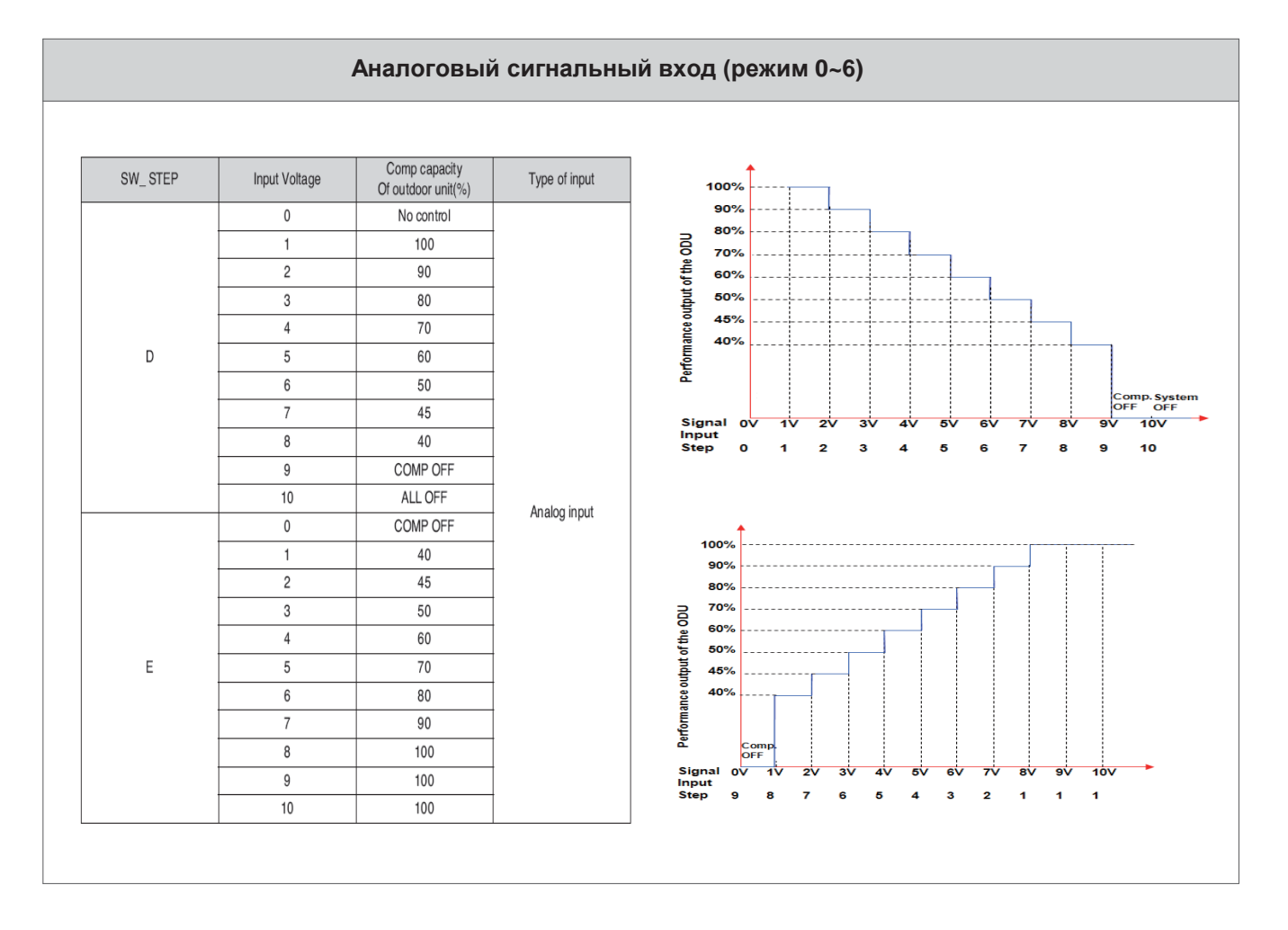

#### • **Режим работы на пониженных шумовых характеристиках**

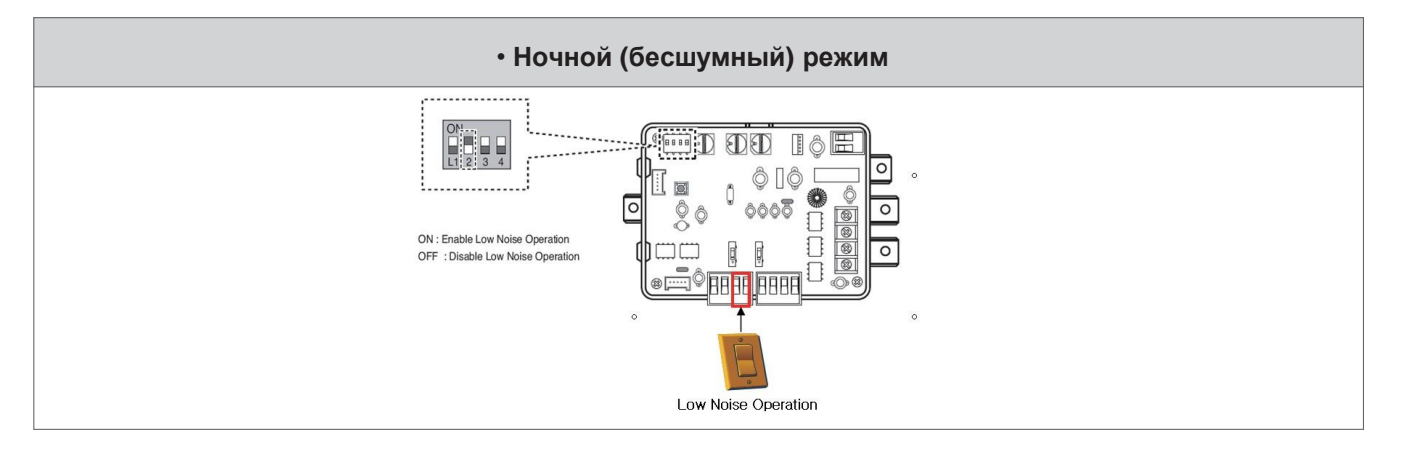

# **1. PQRSTA0**

### **Обзор**

Комплектация

-Соединительный кабель 15 м

Датчик определения комнатной температуры.

-Комплект дистанционного датчика температуры

•Помогает определить точную комн. температуру в оптимальном положении. •Модель применима для внутренних блоков кассетного и канального типа, а также для моноблочных систем 1)

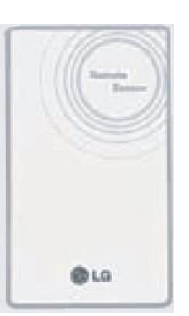

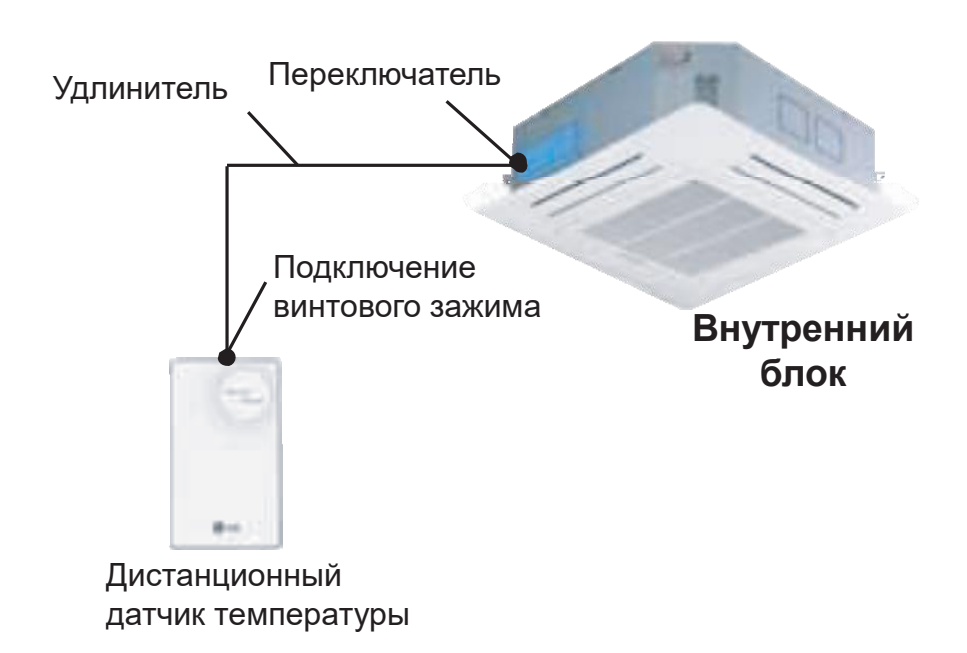

1) Требуются доп. настройки для моноблочных систем смотрите руководство по Установка для систем управления моноблоками и настройте ПО dip для использования выносного датчика температуры.

#### **Монтаж**

#### *Шаг 1*

-Вставьте разъем соед. провода в место для разъема на датчике комн. температуры.

# PCB внутри датчикаCN-ROOM Connector ) La

#### Схема проводки задней стороны датчика температуры

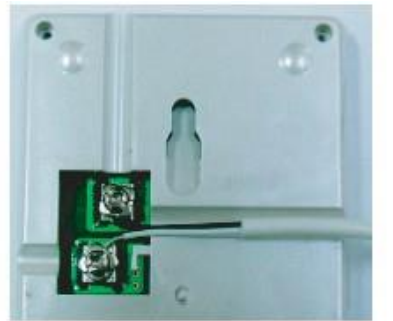

-Цвет соед. провода не имеет значения из-за отсутствия полярности.

#### *Шаг 2*

При Установка для систем управленияе проводного пульта ДУ задайте режим датчика температуры как MAI .

(\*Примечание: См. конкретное руководство по Установка для систем управленияе пульта ДУ и смене и настройке режима определения комн. температуры)

# **ПЕСОМ Решения для систем управления 4.2. Дистанционный датчик температуры**

#### *Шаг 3*

-Закрепите дист. датчик температуры винтами согласно направлениям стрелок.

#### Фиксация пульта ДУ

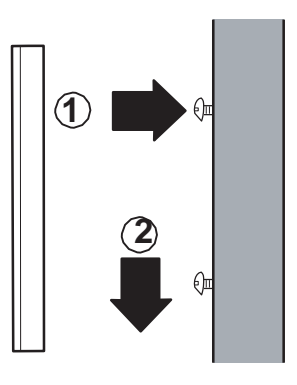

### ОСТОРОЖНО **!**

- 1. Выберите место для измерения средней темп. там, где работает внутр. блок.
- 2. Избегайте прямых солнечных лучей
- 3. Выберите место, где устройства охлаждения/нагрева не влияют на дист. датчик.
- 4. Выберите место, где выход вентилятора охлаждения не влияет на дист. датчик.
- 5. Выберите место, где на дист. датчик не влияет открытая дверь.

# **1. PRDSBM**

#### **Обзор**

- Переключатель для выбора режима нагрева, охлаждения или вентилятора.
- Предотвращает ошибку смешивания режимов охлаждения и нагрева в межесезонье.
- Для использования функции выбора охлаждения/нагрева настройте dip-переключатель наружной осн. PCB. Управление внутр. блоком без центрального контроллера
- Выбор режима работы: Охлаждение, отопление, вентиляция
- Блокировка для систем управления ошибки смешивания режимов охлаждения и нагрева в межесезонье.

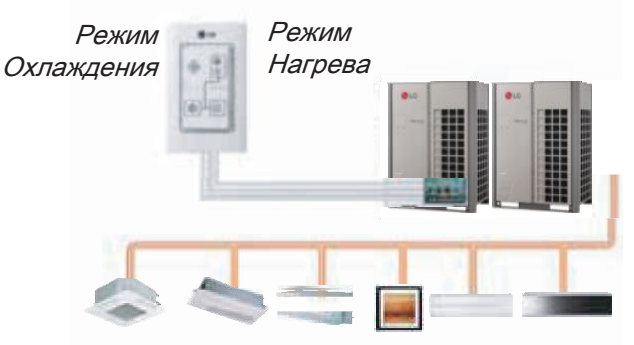

#### **Установка для систем управления**

• Подключите терминалы ①,②, GND) на задней стороне переключателя охлаждения/нагрева к терминалам (①,②, GND) на наружной осн. PCB.

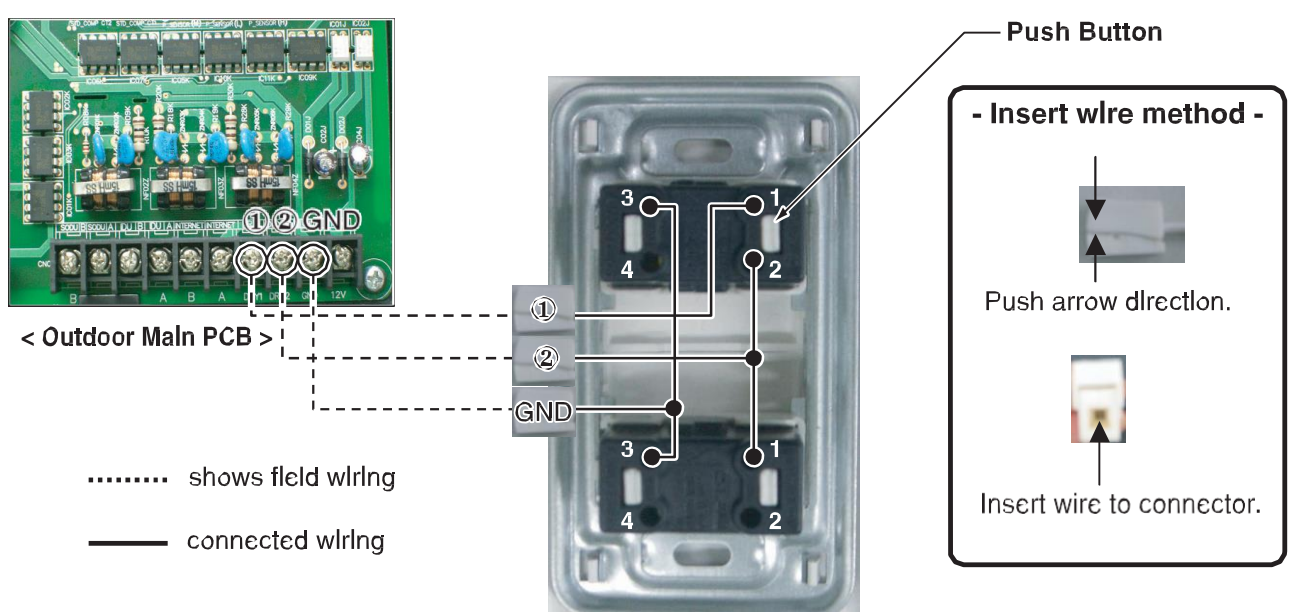

<Outdoor Dry Contact Back Side >

※Длинна коммуникационного кабеля может быть не более 300м. Толщина кабеля 1.25мм2

• Для серии Multi V III можно использовать все функции вместо режима вентилятора, подробнее см. в руководстве по Установка для систем управленияе Multi V III

# **4.4 Модуль входа-выхода (OI module)**

# **4.4.1 PVDSMN000**

Модуль входа-выхода — это устройство интерфейса связи между наружным блоком Multi V и внешними устройствами.

\*Примечание: Модуль доступен начиная с серии Multi V 4. Подробнее см. в справочнике наружного блока.

#### **Функции:**

#### • **ВХОД**

#### **Вкл./Выкл. бесшумную работу (только для MULTI V)**

- Включение или выключение бесшумного режима на основе контакт. входного сигнала на модуль входа-выхода. При включении этого режима наружный блок снижает скорость вентилятора в зависимости от своей настройки. Подробнее о настройке наружного блока см. в руководстве по Установка для систем управленияе.

#### **Управление по запросу**

- Функция для снижения расхода мощности наружным блоком с помощью входного сигнала. В руководстве представлены разные настройки для управления по запросу согласно методу ввода. Функция поддерживает 2 типа входных сигналов: AI(0~10 В) и контактный сигнал (3 шага).

#### • **ВЫХОД**

#### **Сигнал состояния выхода наружного или внутр. блока**

- Функция показывает состояние работы наружного или внутр. блока. В зависимости от настройки dipпереключателя состояние наружного или внутр. блока отражается через выходной сигнал.

#### **Состояние ошибки выхода**

- Функция отображает сигнал ошибки наружного или внутр. блока с помощью цифрового выхода.

#### **Комплектация**

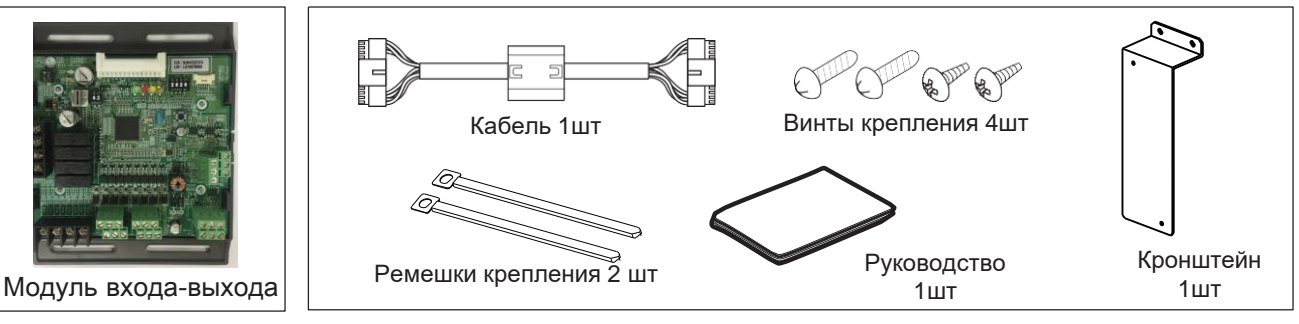

#### •**Название каждой части**

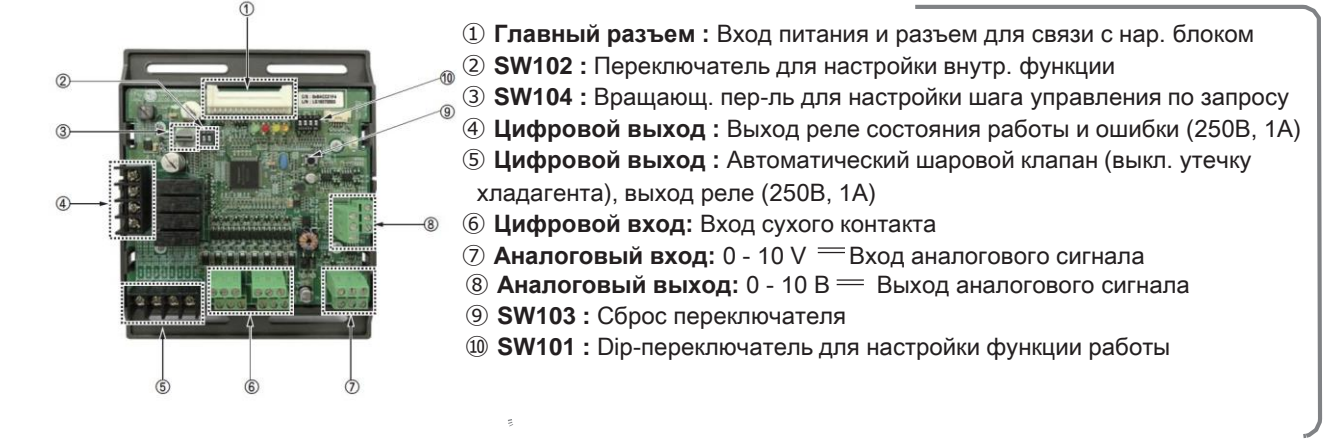

#### **Подключение**

- ① Откройте перед. панель от наружного блока.
- ② Снимите перед. крышку с блока управления.
- ③ Соберите модуль входа-выхода и кронштейн.
- ④ Зафиксируйте кронштейн в указанном месте двумя ремешками крепления (105 мм).
- ⑤ Подключите соед. провода согласно инструкции. (См. метод настройки и эксплуатации)

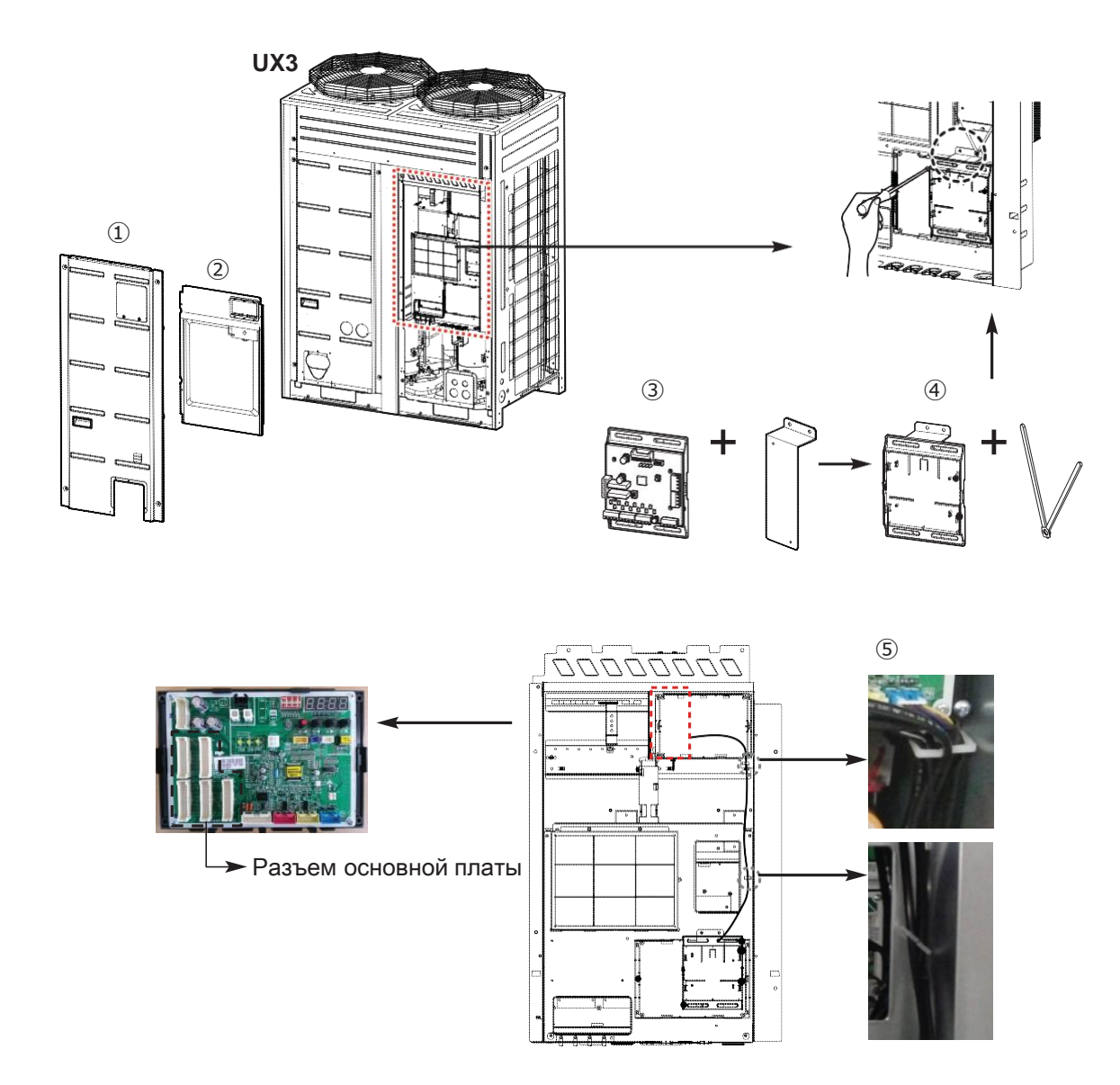

#### **!** ПРИМЕЧАНИЕ:

Модуль входа-выхода устанавливается только на ведущий наружный блок.

# **!** ОСТОРОЖНО

Отключите питание наружного блока перед установкой модуля входа-выхода

### BECON **TM Решения для систем управления**

# **4.4 Модуль входа-выхода**

- ⑥ Зафиксируйте и закрепите компоненты и кабели.
- ⑦ Настройте переключатель согласно инструкциям.

С помощью ремешков крепления (на 105 мм) закрепите кабель как показано ниже.

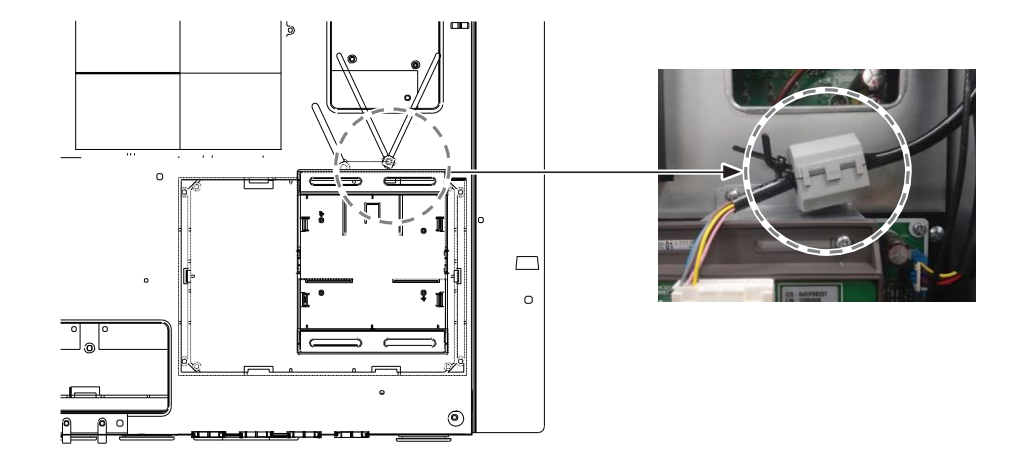

С помощью ремешков крепления (на 105 мм) закрепите кабель выхода реле как показано ниже.

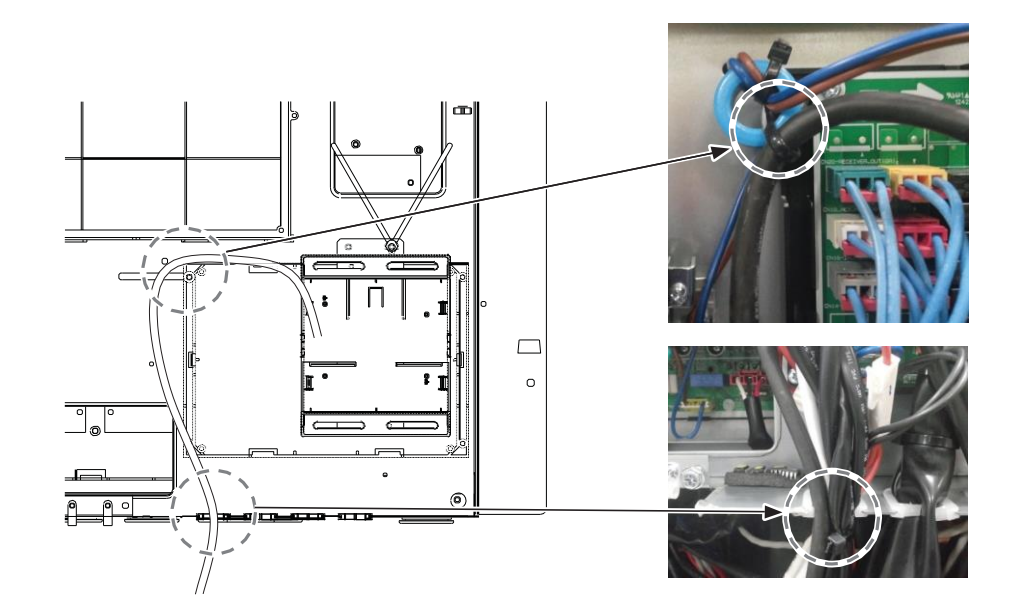

# Вход источника питания

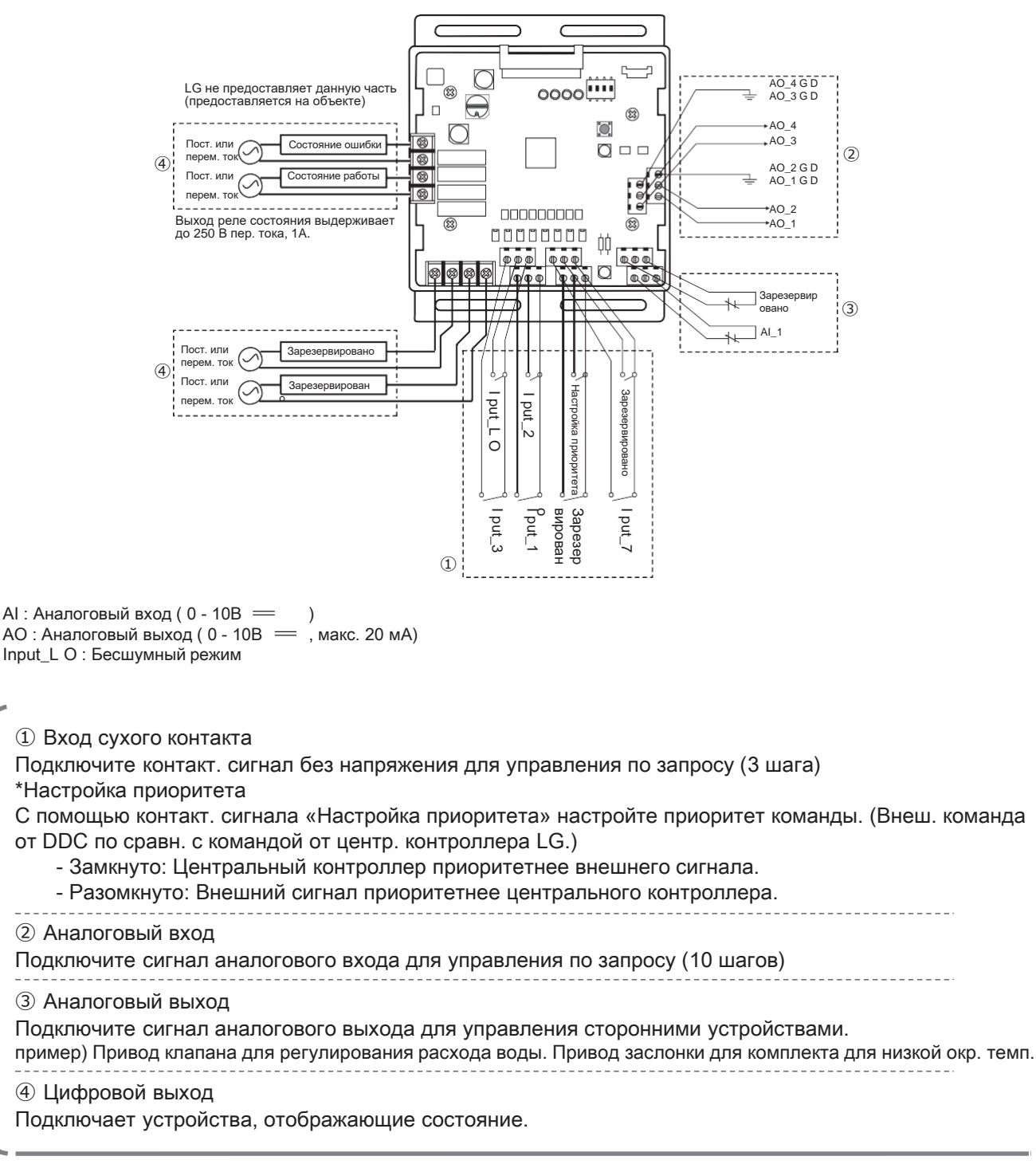

### ОСТОРОЖНО **!**

Питание необходимо включить после полного подключения продукта.

# **Настройка**

#### **Выберите функцию управления (1)**

С помощью SW101 выберите функцию управления как описано ниже.

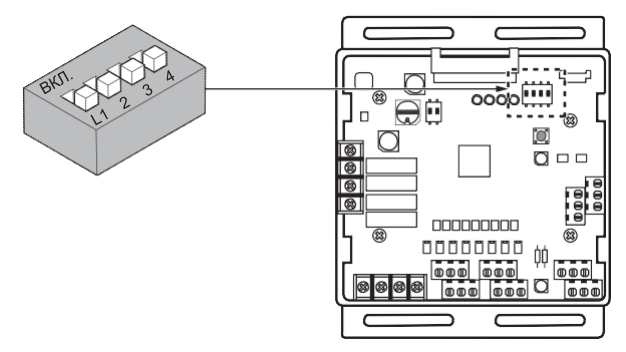

### ! ПРИМЕЧАНИЕ:

Состояние по умолчанию — все выкл.

#### ▶ L3 : Настройка бесшумного режима

Функция снижения скорости вентилятора нар. блок для бесшумной работы согласно входному сигналу. Для использования этой функции необходимо настроить режим наружного блока, подробнее см. в справочнике.

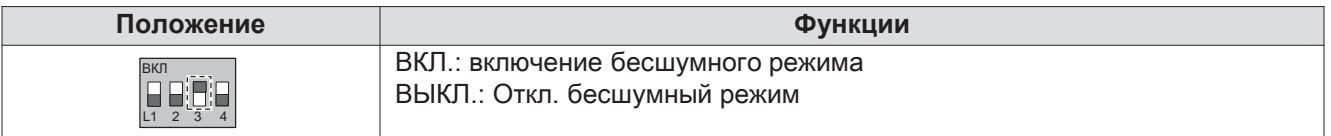

### ОСТОРОЖНО **!**

Если Dip-переключатель настроен, система модуля входа-выхода имеет преимущество по отн. к настройке нар. блока

▶ L4 : Настройка выхода состояния работы

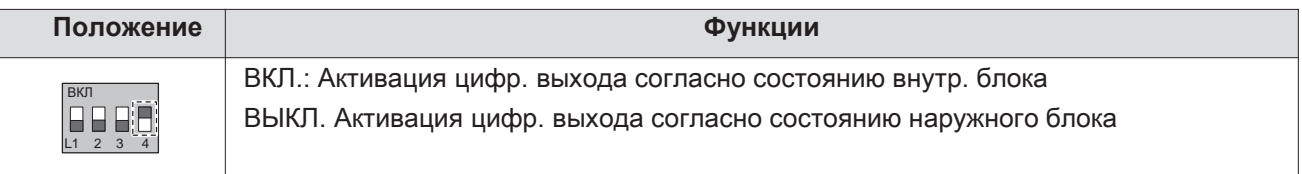

### **!** ОСТОРОЖНО

Изменив настройку Dip-переключателя, нажмите кнопку сброса, чтобы отразить настройку.

# **ПЕСОМ Решения для систем управления 4.4 Модуль входа-выхода**

#### • **Выберите функцию управления (2)**

С помощью SW102 настройте внутр. функцию как описано ниже.

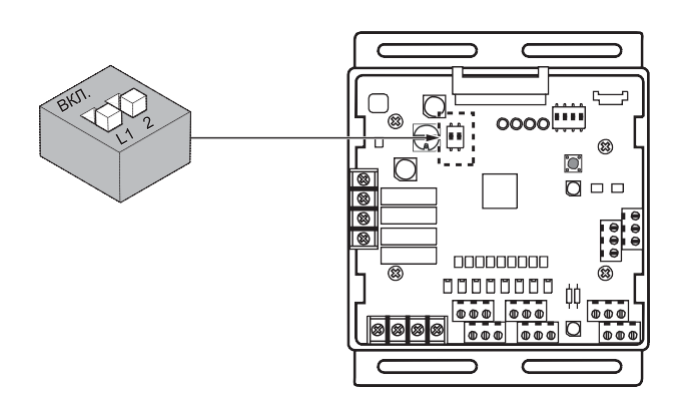

### ! ПРИМЕЧАНИЕ:

Состояние по умолчанию — все выкл.

▶ L1 : Настройте значение аналогового выхода по умолчанию при возникновении ошибки связи (модуль - Нар.блок)

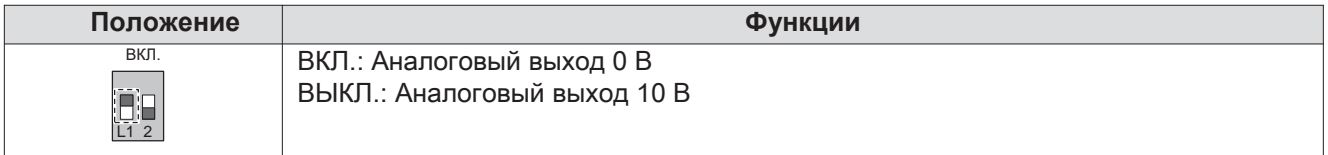

#### ▶ L2 : Настройка диапазона аналогового выхода

По сути, этот модуль поддерживает мин. напряжение аналогового выхода ,см. настройку L1,L2 для SW101, чтобы предотвратить непредвиденные аварии. Если необходимо использовать полный диапазон 0~10 В, настройте L2 на ВКЛ.

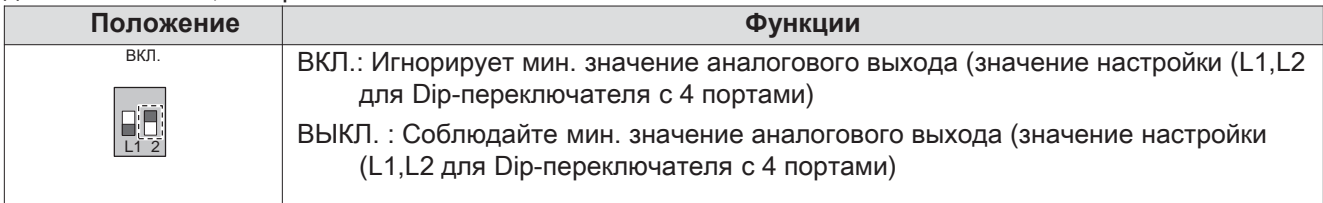

### ОСТОРОЖНО **!**

Изменив настройку Dip-переключателя, нажмите кнопку сброса, чтобы отразить настройку.

# **ПЕСОМ Решения для систем управления 4.4 Модуль входа-выхода**

#### • **Настройка шага для управления по запросу**

Используйте вращающийся переключатель для настройки шага управления для контактного сигнального входа: Тип входного сигнала и шаг управления можно задать с помощью SW104.

Функция для управления по запросу в целях сокращения расхода мощности. Настройте режим управления согласно таблице ниже.

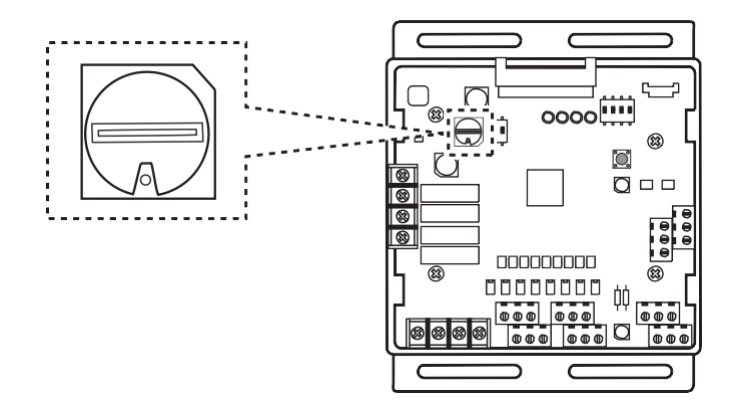

#### - Тип входного сигнала

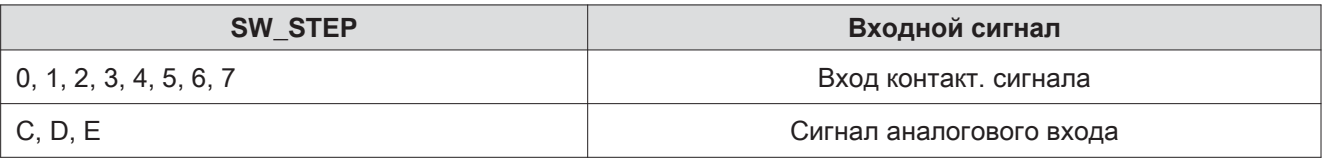

# ОСТОРОЖНО **!**

Не меняйте команду слишком быстро.

Сохраняйте команду не менее 30 секунд, иначе наружный блок будет поврежден.

•Условие интенсивности работы:

- Охлаждение: Снаружи 35 °C, внутри 27 °C
- Нагрев: Снаружи 7 °C, внутри 20 °C

•Поправки на интенсивность работы могут объясняться комбинацией Нар.блок, рабочих условий и условий монтажа.

•Если интенсивность работы = 100%, целевая темп. испарения и конденсации может быть изменена как вариант Установка для систем управленияи. (См. справочник с данными о продукте)

•Input\_1: 0 Έ ВЫКЛ., Input\_1 : 1 Έ ВКЛ.

- Сведения о шаге управления для сигнала цифрового входа

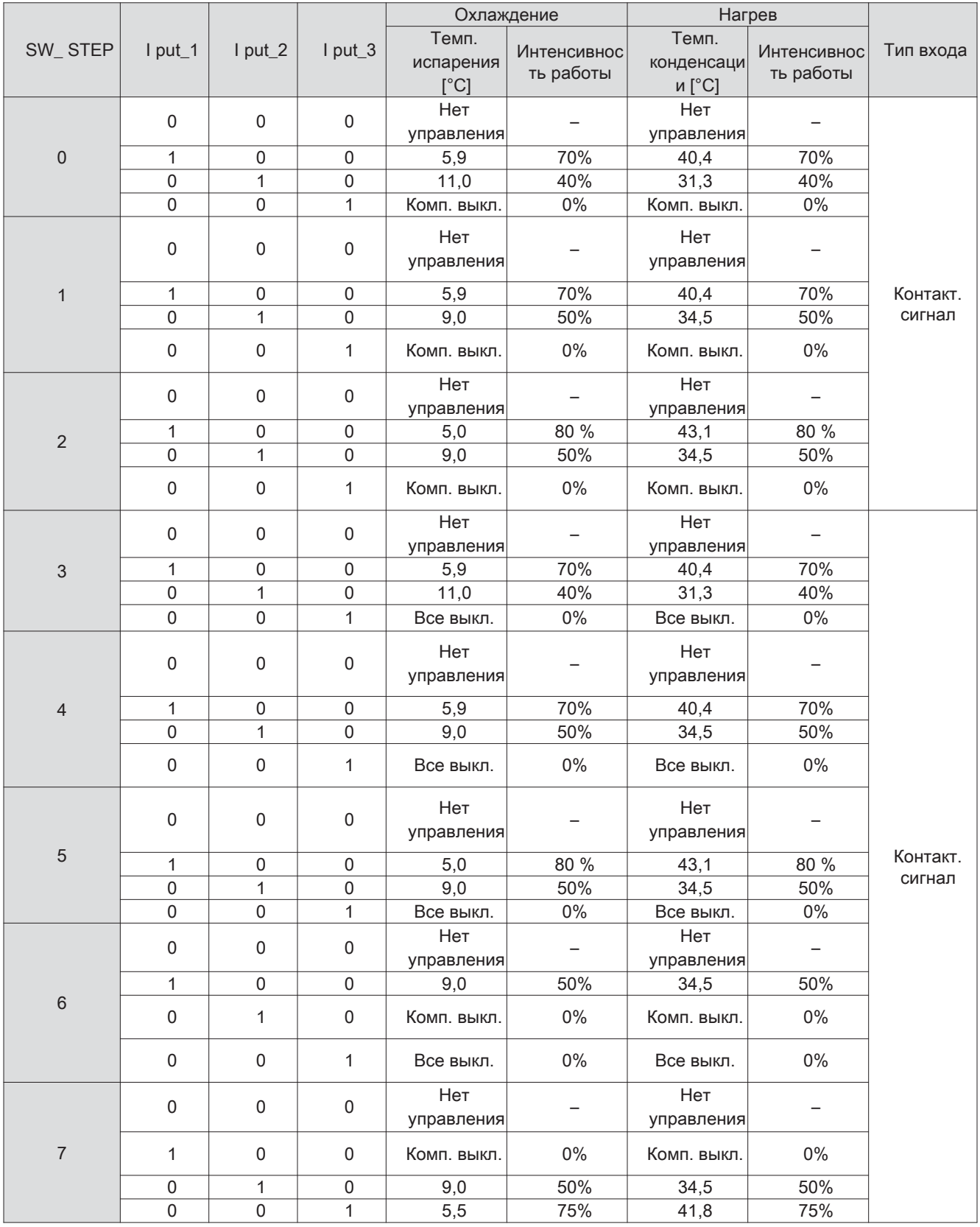

- Управление по запросу с помощью аналог. входа (10 шагов)

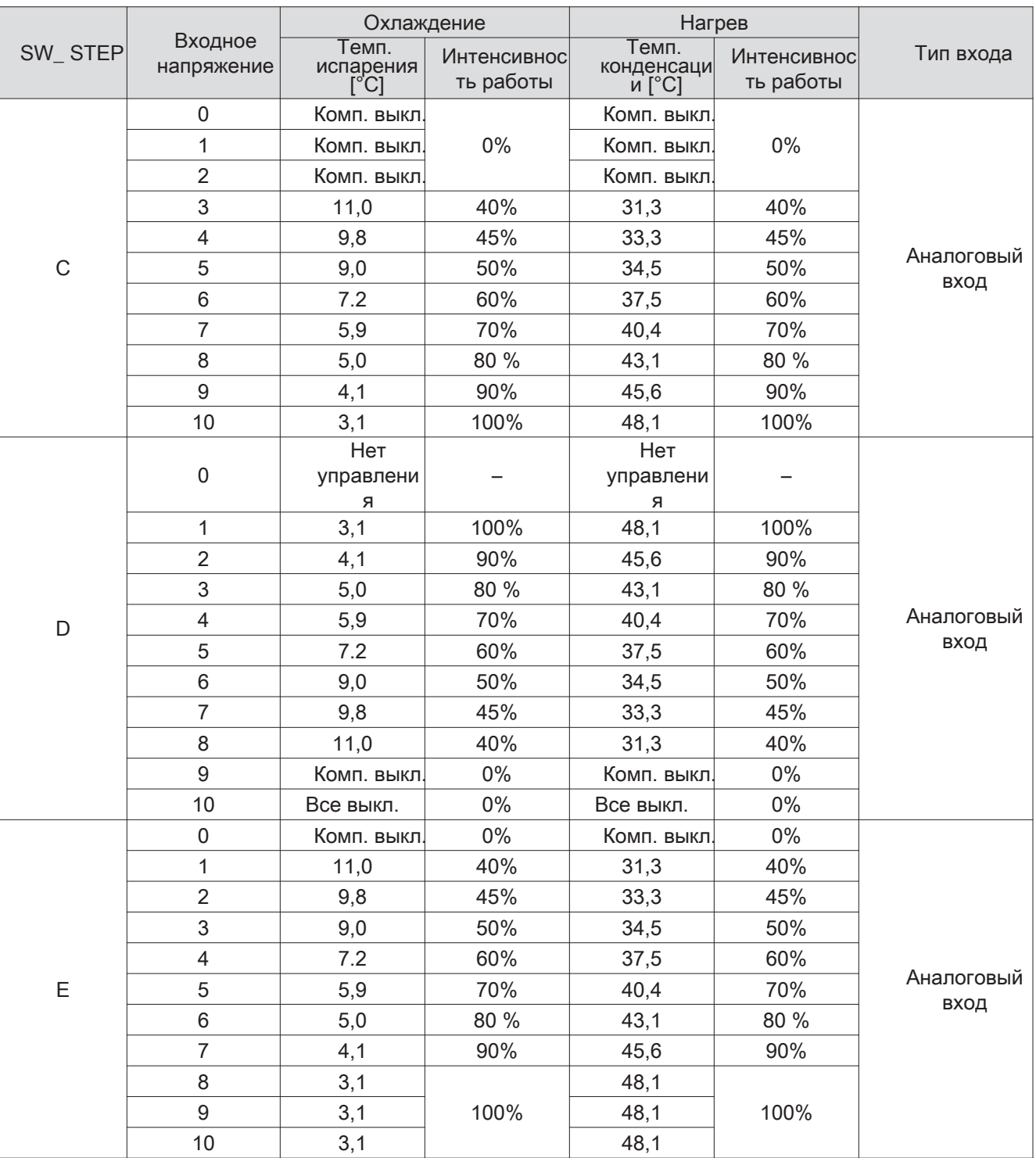

# **ПЕСОМ Решения для систем управления 4.4 Модуль входа-выхода**

#### **Использование функций**

#### • **Управление по запросу**

**Использование управления по запросу с 3 контактами без напряжения.**

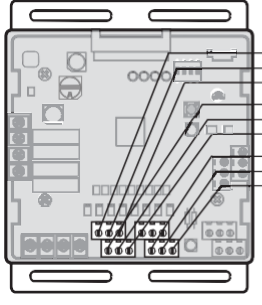

Input\_L O Input\_2 Input\_3 Input\_1 Зарезервировано Зарезервировано

Функция позволяет контролировать комп. емкость нар. блок.

Упр.) Управление по запросу (3 контакт. сигнала)

LG не предоставляет данную часть (предоставляется на объекте)

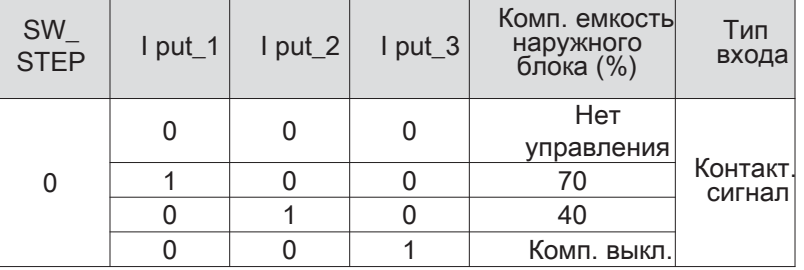

### **!** ОСТОРОЖНО

• Этот вход допускает только контакт без напряжения.

- Не применяйте внешний источник питания. Иначе это приведет к серьезным повреждениям.
- Если применить контактную точку, управление емкостью системой TMS будет предпочтительным.
- Если применить контактную точку LO, система имеет преимущество по отн. к настройке Нар.блок.

#### **Функция управления по запросу с 0 -10 В**

Функция позволяет контролировать комп. емкость Нар.блок с помощью BMS.

Напр.) Управление по запросу с помощью аналог. входного сигнала См. сведения о шаге управления для аналог. входного сигнала.

<sub>заземление</sub><br>г LG не предоставляет данную часть (предоставляется на объекте)

# ОСТОРОЖНО **!**

Прямой цифро контроллер

 $0 - 10 B =$ Вход

nnnnnnnn  $\overline{\phantom{a}\mathbf{0}\mathbf{0}}\overline{\mathbf{0}}$ ם ו **OOO** 

 $\overline{\phantom{a}}$ 

◙ਁ

• Функция очень чувствительна к уровню напряжения. При использовании аналогового входа применяйте макс. короткий сигнальный кабель.

• Не меняйте команду слишком быстро.

Сохраняйте команду не менее 30 секунд, иначе наружный блок будет поврежден.

# **ПЕСОМ Решения для систем управления 4.4 Модуль входа-выхода**

#### • **Состояние операции**

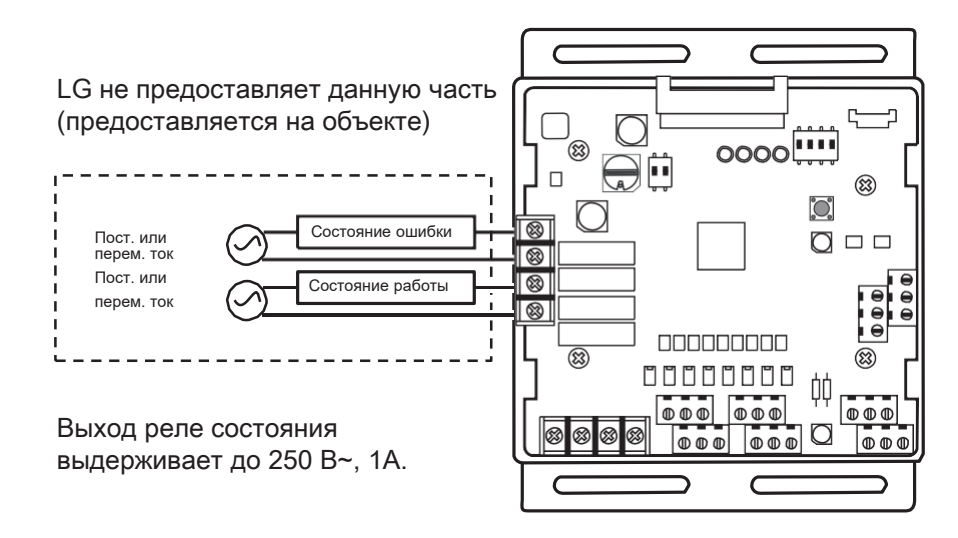

### ОСТОРОЖНО **!**

Применяя напряжение выше 24 В~, используйте провод H07R F.

① Отображение ошибок: Данный модуль отображает сигнал ошибки как показано ниже -Ошибка Нар.блок, уровень 1,2 -Ошибка внутр. блока \_ Ошибка всех Вн.бл.

② Рабочий дисплей : Функция зависит от настройки 4 Dip-переключателя «SW101».

-L4 ВКЛ. : Отображение рабоч. состояния Вн.бл. (вкл. только режим вентиляции)

-L4 ВЫКЛ.: Отображение рабоч. состояния Нар.блок (состояние работы компрессора)

#### • L4: Настройка выхода состояния работы

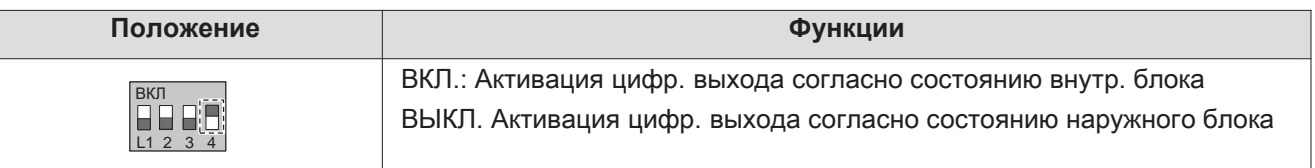

# **4.5.1 PWFCKN000**

Применяется для снижения времени работы и износа насоса путем оптимизации расхода воды за счет взаимодействия между электронным клапаном и наружным блоком MULTI V WATER IV. В зависимости от рабочего цикла MULTI V WATER IV модуль входа-выхода подает аналоговый сигнал (0 - 10 В) на электрический клапан. Скорость водного потока должна превышать 40% от номинальной.

#### Совместима только с мультизональными системами водяного охлаждения:

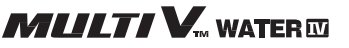

#### Функции:

- **Управление по запросу**
- Функция для снижения электропотребления наружным блоком с помощью входного сигнала. В руководстве представлены разные настройки для управления производительностью нар. блока согласно методу ввода. Функция поддерживает 2 типа входных сигналов: AI(0~10 В) и контактный сигнал (3 шага).
- **Состояние работы наружного или внутр. блока**
	- Функция показывает состояние работы наружного или внутр. блока, в зависимости от настройки dipпереключателя состояние наружного или внутр. блока отражается через выходной сигнал.
- **Сигнал состояния ошибки наружного или внутр. блока**
	- Функция отображает сигнал ошибки наружного или внутр. блока с помощью цифрового выхода.

#### **Комплектация**

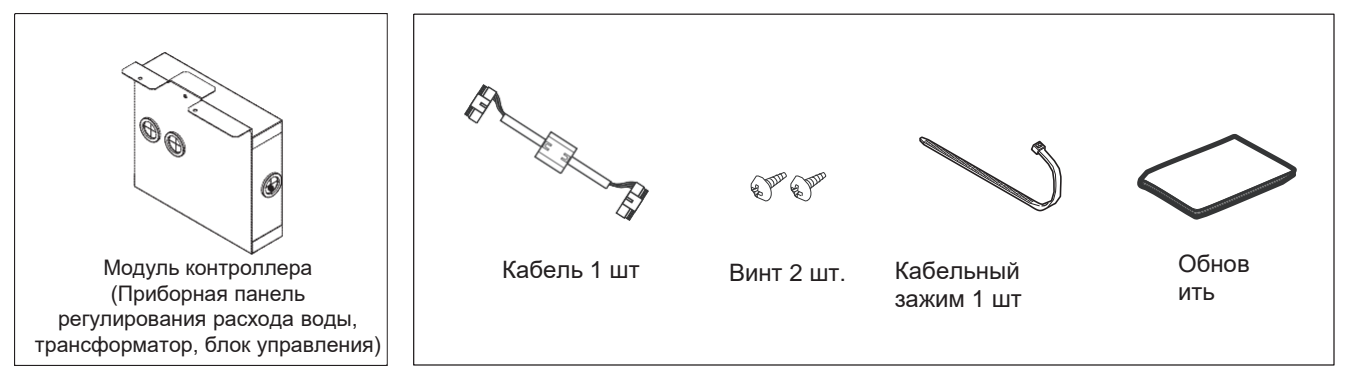

※Модуль регулирования расхода воды схохож панелью модуля входа-выхода. О базовых функциях управления для модуля входа-выхода см. «2.7 Модуль входа-выхода».

#### **Установка для систем управления**

- ① Откройте перед. панель от наружного блока.
- ② Снимите перед. крышку с блока управления.
- ③ Снимите микропереключатель уровня масла (3 контакта, желтый) на внешней PCB (C 28).
- ④ Снимите крышку VWFC\* в сборке VWFC\*.
- ⑤ Подключите черный кабель к PCB VWFC\* (C 101).
- ⑥ Установите сборку VWFC\* в блок управления с помощью винтов.

\* VWFC : Комплект регулирования расхода воды

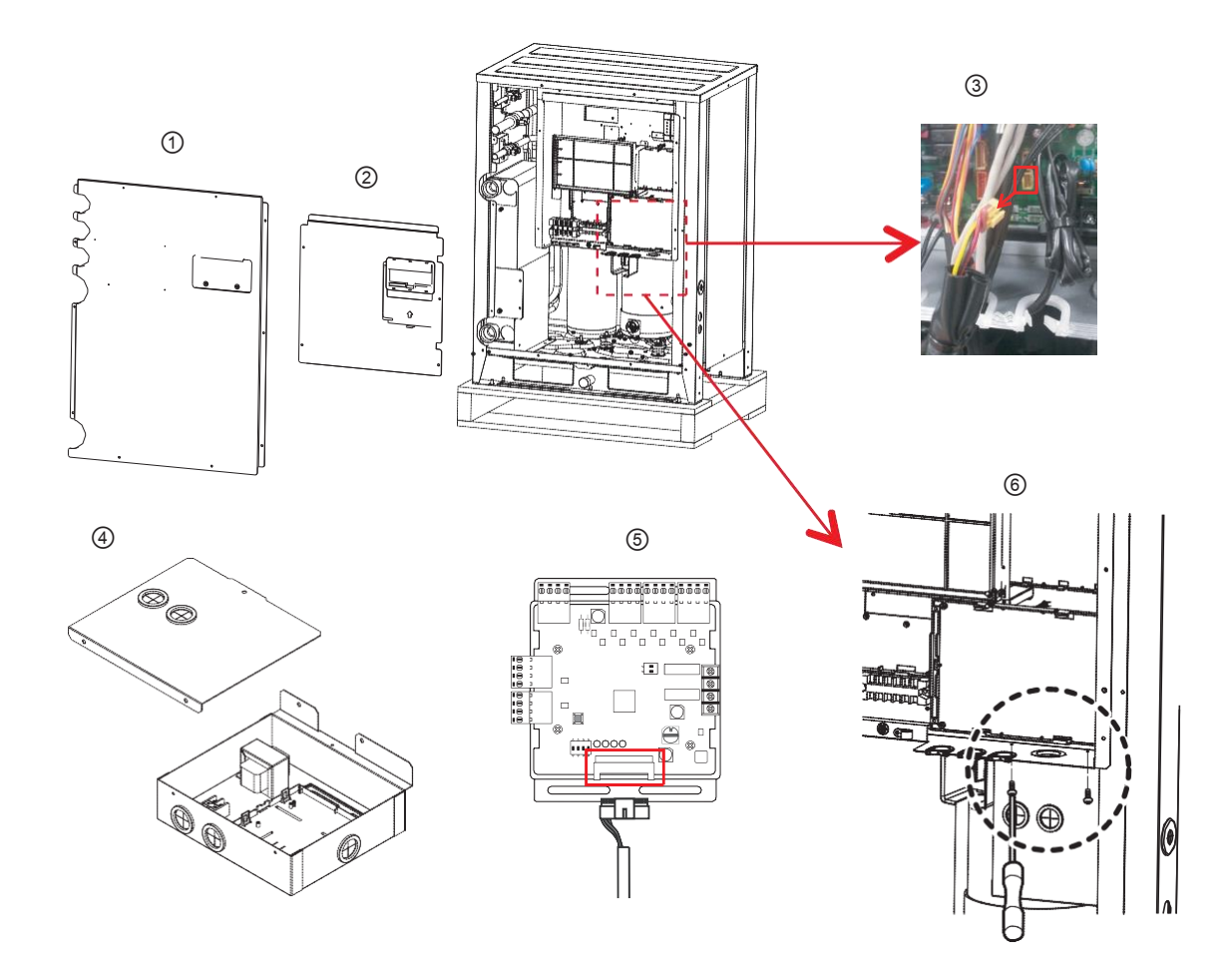

**!** ОСТОРОЖНО

Отключите питание наружного блока перед Установка для систем управленияой.

# **ПЕСОМ Решения для систем управления**

# **4.5 Комплект клапана регулирования расхода воды**

 $\oslash$  Подключите кабель питания (24В~) клапана регулирования расхода воды к блоку управления (2 -контакт. блок управления, макс. ток 0,42А).

⑧ Подключите сигнальный кабель (0 - 10 В ) клапана регулирования расхода воды C 1\_A0(A0\_1(A+), G D(A-)) VWFC.

- ⑨ Настройте осн. функцию DIP-переключателя VWFC PCB.
- ⑩ Вытащите и поместите кабель на фланец крышки.
- ⑪ Закрепите крышку VWFC винтами.

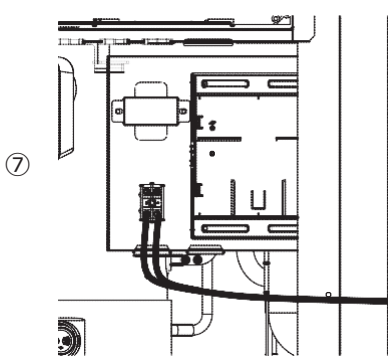

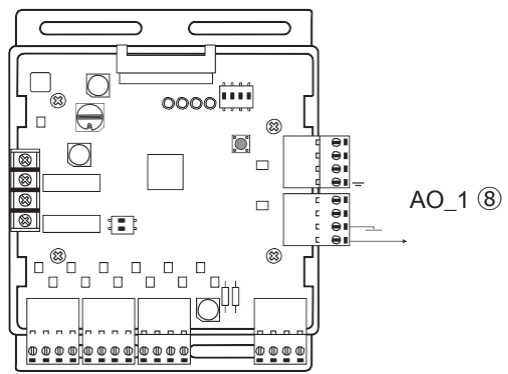

⑫ Подключите синий кабель трансформатора к основной PCB (C \_JIG\_ ,C \_JIG\_L).

⑫ Подключите черный кабель PCB VWFC к основной PCB (C 10)

⑭ Подключите микропереключатель уровня масла (3 контакта, желтый) к внешней PCB (C 28).

⑮ Зафиксируйте и закрепите компоненты и кабели.

⑯ Включите главное питание Нар.блок.

 $\textcircled{1}$  Проверьте подачу сигнала клапана регулирования расхода воды на С 1\_A0(A0\_1, G D) для VWFC и скорость потока.

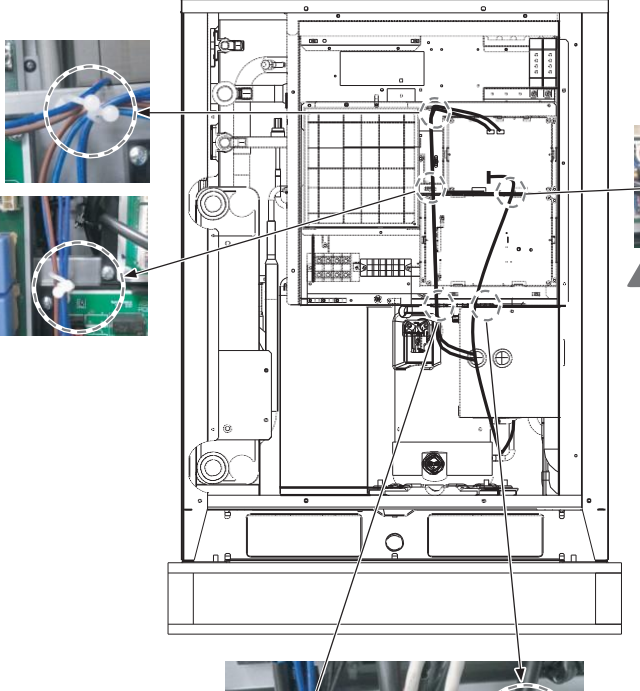

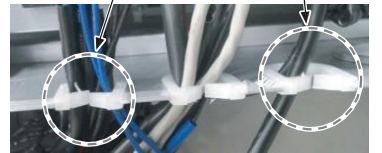

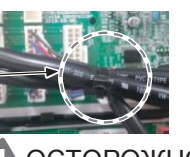

### **!** ОСТОРОЖНО

1.Установка авливайте продукт на плоской поверхности и закрепите хотя бы в 2 местах. Иначе PCB VWFC не будет надежно закреплена.

2.Не деформируйте корпус. Это может привести к неисправности PCB комплекта клапана регулирования расхода

3.Это продукт класса А. В непромышленном окружении продукт может вызвать радиопомехи — в этом случае пользователь должен принять соответствующие меры.

4.Клапан регулирования расхода воды необходимо Установка овить в систему циркуляции воды заранее.

5.Внутр. сопротивление клапана регулирования расхода воды должно превышать 100кОм. Сопротивление сигнального кабеля (C 1\_A0) должно быть ниже 10Ω.

# **ПЕСОМ Решения для систем управления 4.5 Комплект клапана регулирования расхода воды**

### **■ Соединения кабелей**

#### • **Вход источника питания**

Для подключения входа источника питания см. «2.7 Модуль входа-выхода».

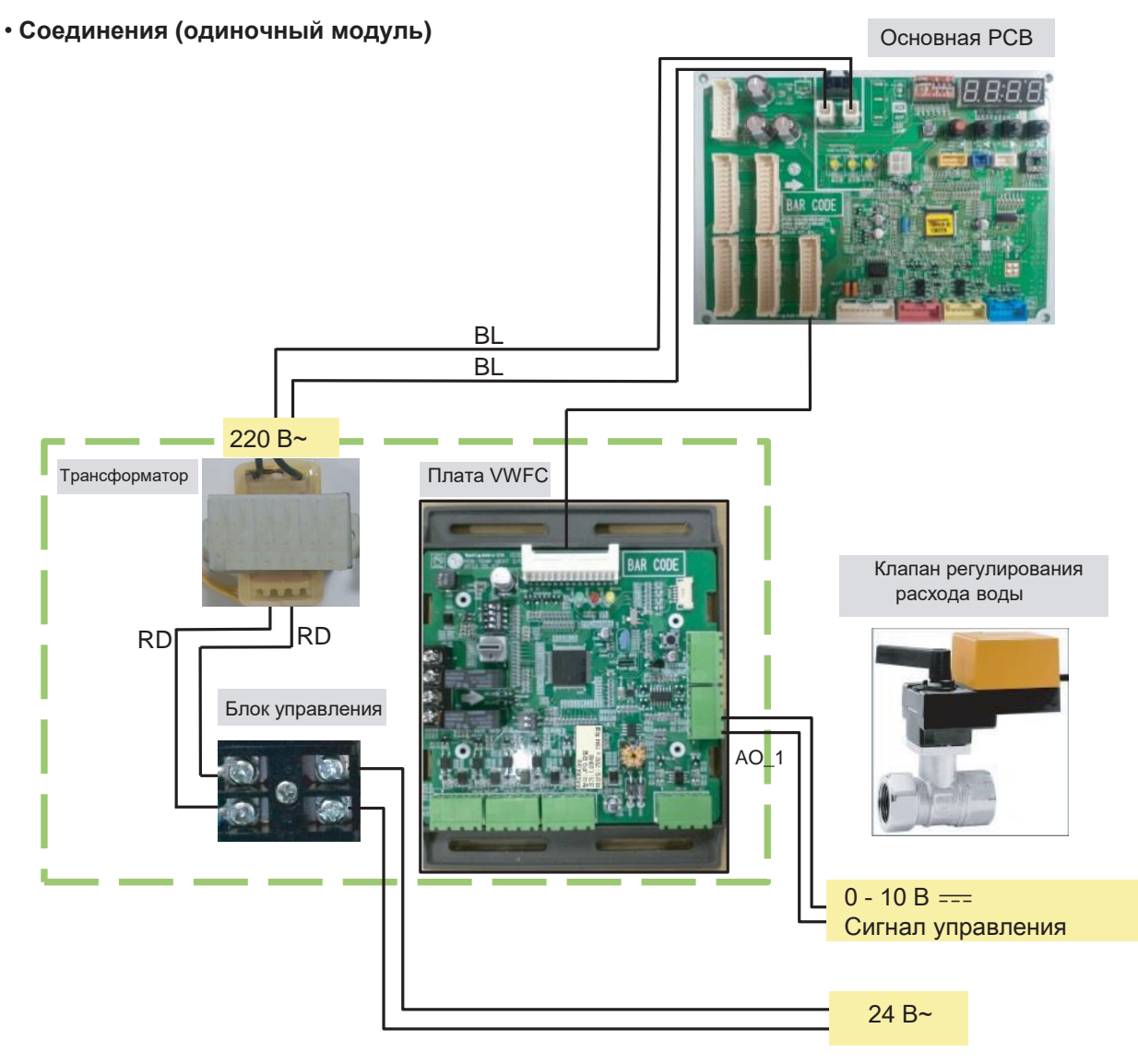

\*BL : синий, BR : коричневый, RD : красный, BK : черный, WH : белый, GR : Зеленый

#### **!** ПРИМЕЧАНИЕ:

Трансформатор может подавать только 24 В~ на блок управления Не применяйте внешний источник питания к основной PCB. Иначе это приведет к серьезным повреждениям. Клапана регулирования расхода воды контролирует только 1 привод клапана. Мощность (24В) и сигнальная (0 - 10 В  $=$ ) линия рекомендованы AWG22(1/32 дюйма, (0,644 мм), 0,016 Ω/фут (0,053 Ω/м)).

# **ПЛЕСОМ Решения для систем управления 4.5 Комплект клапана регулирования расхода воды**

#### • **Соединения (несколько модулей)**

Для каждого наружного блока применяется отдельный коплект PWFCKN000 (для MULTI V WATER IV).

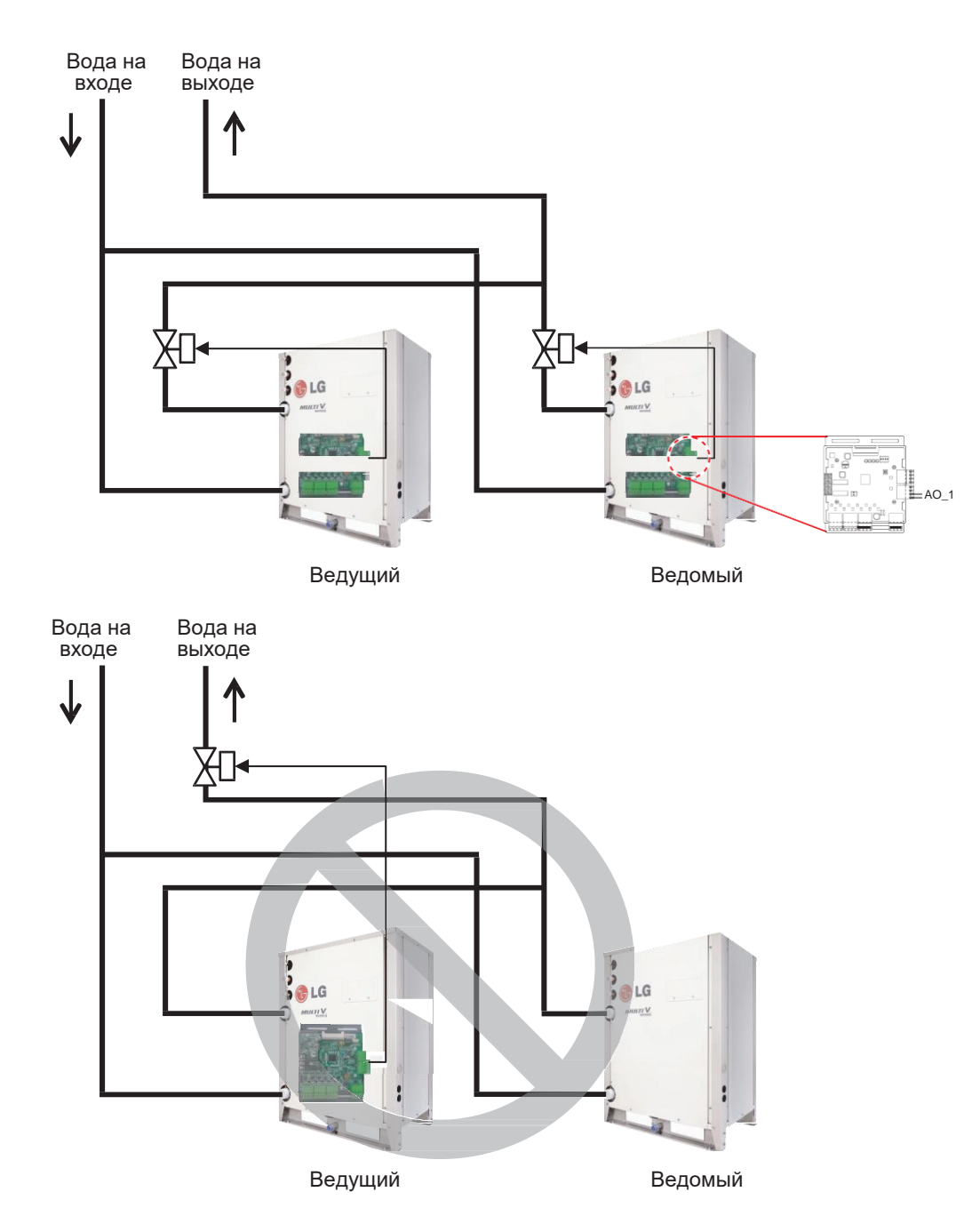

# ОСТОРОЖНО **!**

Комплект регулирования расхода воды контролирует 1 блок MULTI V WATER IV и электрический клапан.

# **4.5 Комплект клапана регулирования расхода воды**

#### **■ Настройка**

#### •**Выберите функцию управления (1)**

С помощью SW102 выберите функцию управления как описано ниже.

- Настройте аналоговый выход для ошибки связи.

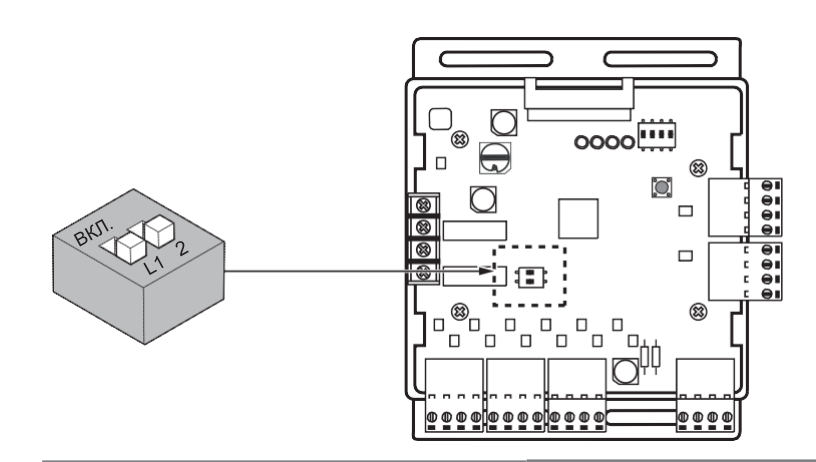

#### ПРИМЕЧАНИЕ: !

Состояние по умолчанию — все выкл.

▶ L1 : Настройте значение аналогового выхода по умолчанию при возникновении ошибки связи (модуль - Нар.блок)

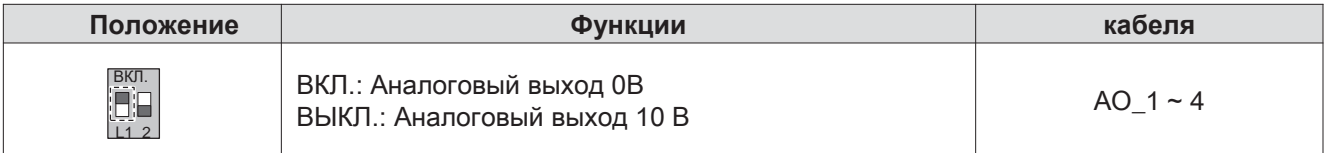

#### ▶ L2 : Настройка диапазона аналогового выхода

По сути, этот модуль поддерживает мин. напряжение аналогового выхода ,см. настройку L1,L2 для SW101, чтобы предотвратить непредвиденные аварии. Если необходимо использовать полный диапазон 0~10 В, настройте L2 на ВКЛ.

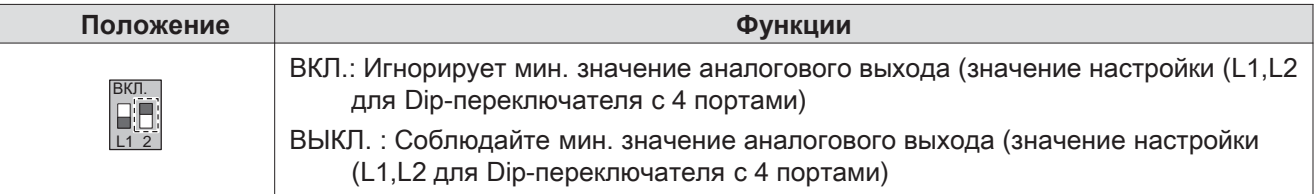

### ОСТОРОЖНО **!**

Изменив настройку Dip-переключателя, нажмите кнопку сброса, чтобы отразить настройку.

#### **Выберите функцию управления (2)**

С помощью SW101 выберите функцию управления как описано ниже.

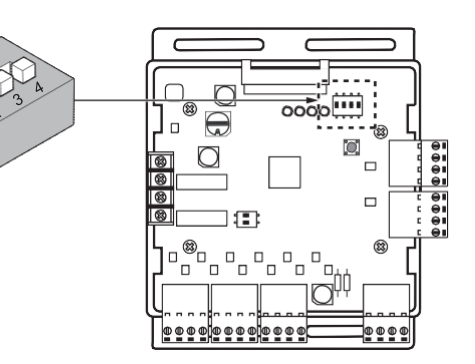

#### ▶ **Настройка выходного сигнала**

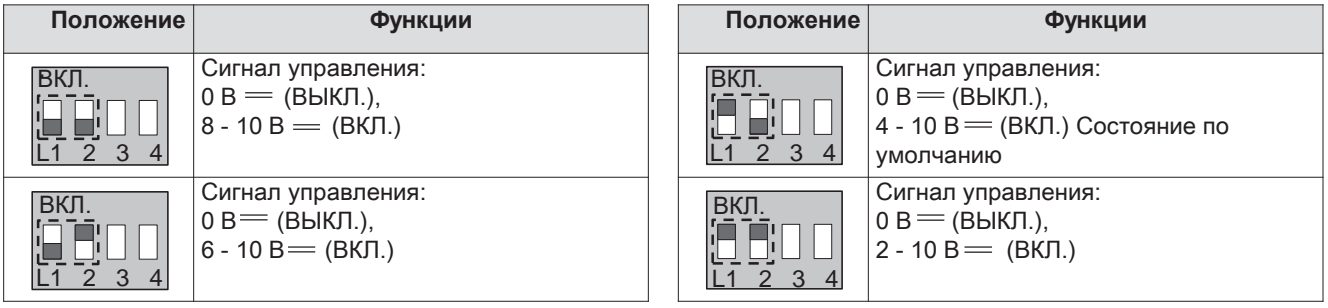

#### **!** ОСТОРОЖНО

Если DIP-переключатель настроен, у VWCK (плата) приоритет выше, чем у настройки Нар.блок.

#### ▶ Выход состояния работы: SW101 L4

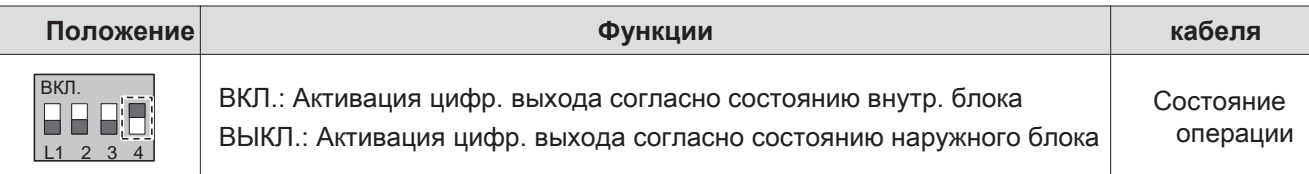

Управление VWCK (плата) зависит от положения SW101 L4 (ВКЛ./ВЫКЛ.) следующим образом:

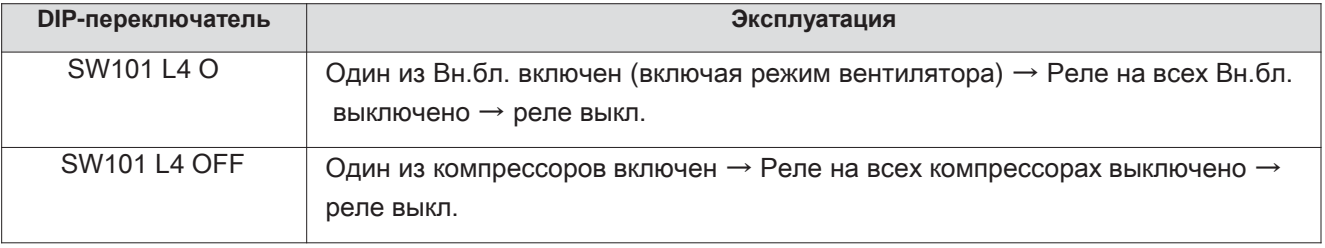

### ОСТОРОЖНО **!**

Изменив настройку Dip-переключателя, нажмите кнопку сброса, чтобы отразить настройку. До использования нар.блок проверьте скорость потока воды и сигнал напряжения PCB. Рекомендованный мин. поток воды — 40 % от номинального. Иначе Нар.блок будет поврежден. Настройка режима комплекта регулирования расхода воды

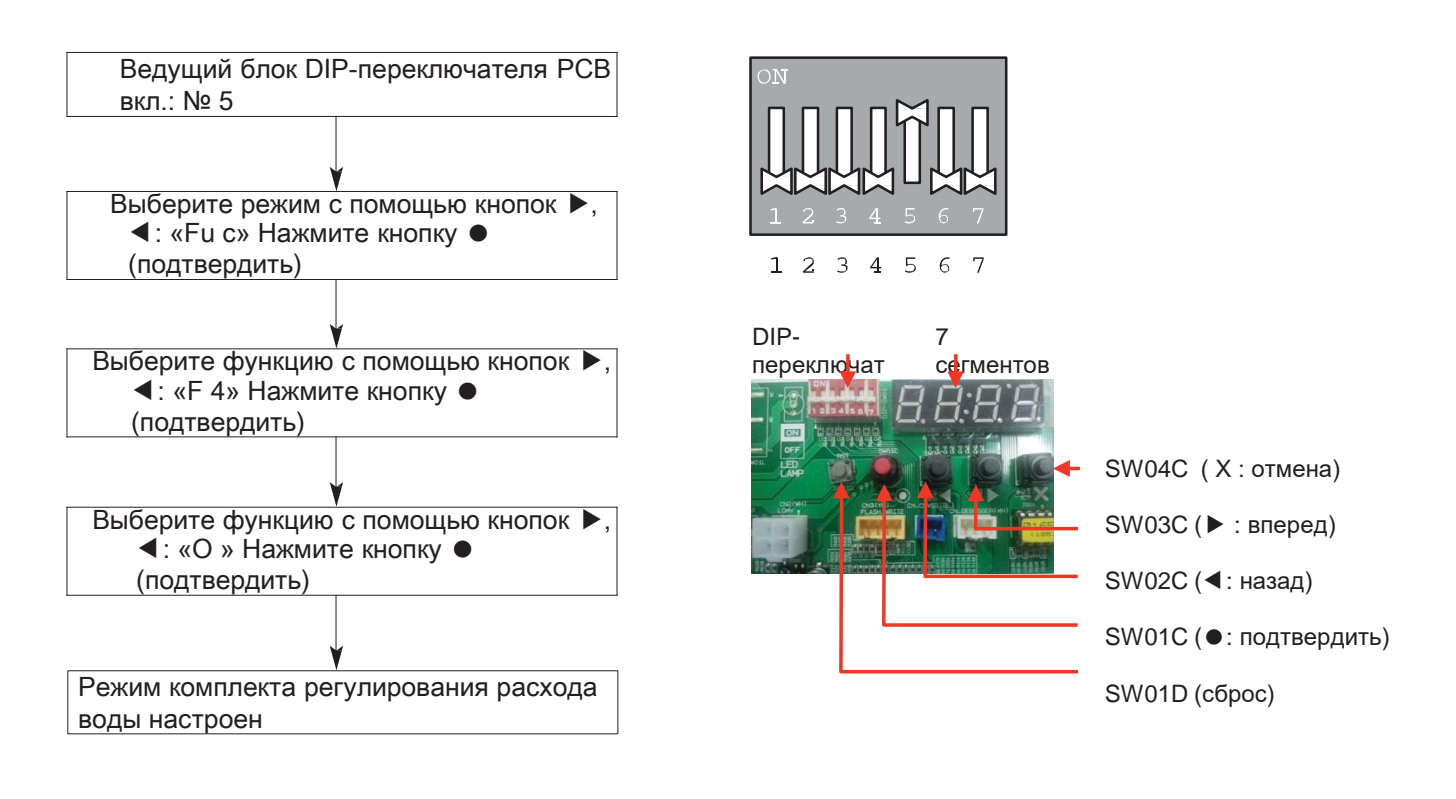

\*Для остановки режима комплекта регулирования расхода воды см. следующее: ▷ DIP-переключатель №5 вкл. -> «Fu c» -> «F 4» -> «Off»

# ОСТОРОЖНО **!**

Изменив настройку Dip-переключателя, нажмите кнопку сброса, чтобы отразить настройку. До использования Нар.блок проверьте скорость потока воды и сигнал напряжения PCB. Рекомендованный мин. поток воды — 40 % от номинального. Иначе Нар.блок будет поврежден.

# **ПЕСОМ ••** Решения для систем управления **4.6 Низкотемпературный комплект. 4.6.1 PRVC2**

Данный комплект расширяет рабочий диапазон Multi V для работы при низкой наружней темп. в режиме охлаждения.

Для работы при низкой наружн. темп. необходима также установовить навес от снега и воздуш. демпфер. См. руководство по установка для систем управления комплекта.

#### **Описание**

• **Комплектация**

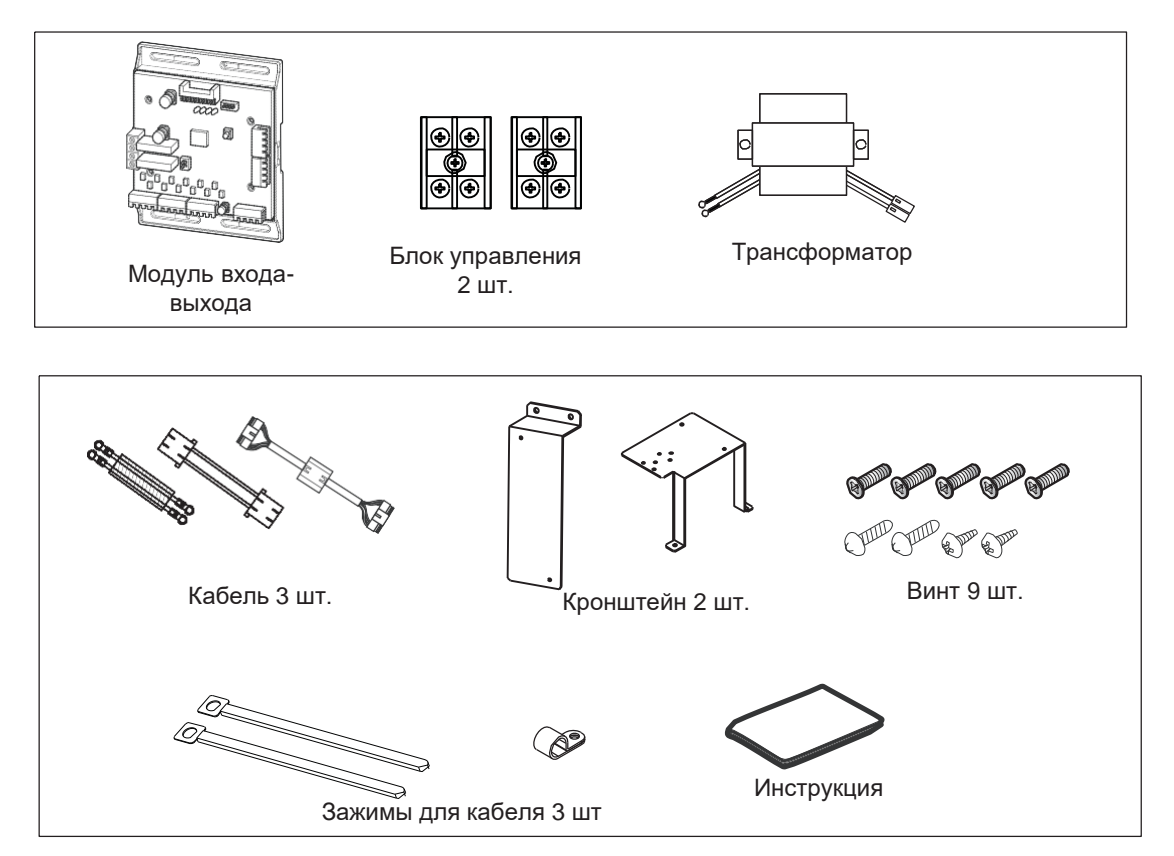

# BECON

# **4.6 Низкотемпературный комплект**

### **■ Монтаж**

#### •**Подключение модуля входа-выхода**

Для подключения модуля входа-выхода см. раздел о модуле входа-выхода.

#### • **Подключение трансформатора, клеммная колодка**

- ① Отключите основное питание нар.блок.
- ② Установите модуль входа-выхода в блок управления с помощью винтов.
- ③ Установите кронштейн 2 в блок управления с помощью винтов.
- ④ Установите трансформатор на кронштейн 2 с помощью винтов.
- ⑤ Установите блок управления на кронштейн 2 с помощью винтов.
- ⑥ Подключите осн. PCB (C 10) к модулю входа-выхода (C 101) с помощью кабельной сборки.

⑦ Подключите синий кабель трансформатора к осн. PCB (JIG\_ ), коричневый кабель трансформатора к осн. PCB  $(JIG L)$ .

- ⑧ Подключите красный кабель трансформатора к блоку управления (2-контактный желтый блок управления).
- ⑨ Подключите кабель питания (12 В ) к C 101(12В, заземление) модуля входа-выхода.

⑩ Подключите черный кабель привода заслонки к блоку управления и подключите кабель модуля входа-выхода

- (C 1\_A0(G D(A-)) к черному кабелю привода заслонки.
- $\textcircled{1}$  Подключите красный кабель привода заслонки к С 1 A0(A0 1(A+)) на модуле входа-выхода.
- ⑫ Настройте осн. функцию DIP-переключателя модуля входа-выхода.

(SW101 : L1,L2=вкл. и L3,L4=выкл. / SW102 : L1,L2=выкл.)

- ⑬ Настройте Dip-переключатель осн. PCB Нар.блок. (Подробнее см. на стр. 21.)
- ⑭ Включите основное питание Нар.блок.
- ⑮ Проверьте подачу сигнала на C 1\_A0(AO\_01,G D) для модуля входа-выхода и воздуш. демпфера.

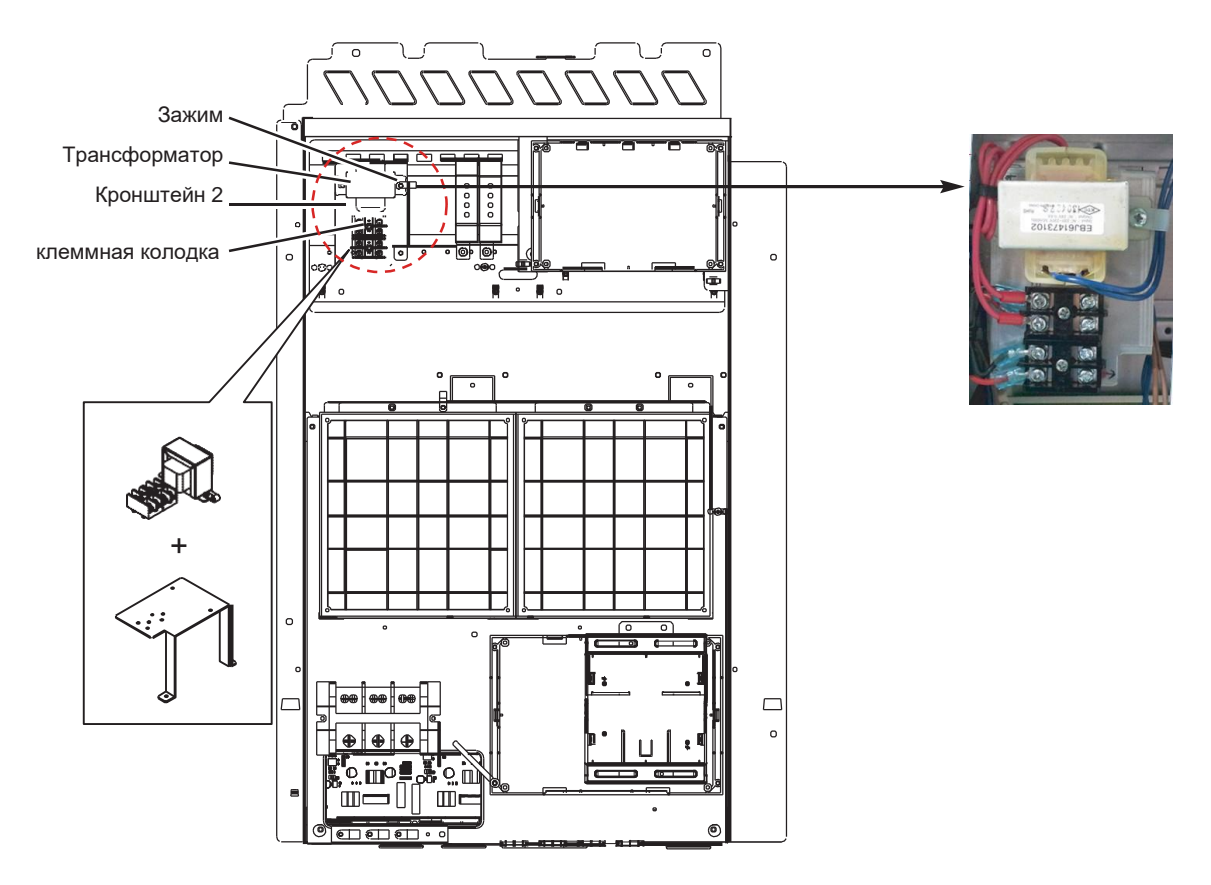

# **ПЗЕСОМ Решения для систем управления 4.6 Низкотемпературный комплект**

Используя зажимы и стяжки, закрепите выходной кабель привода заслонки и выходной кабель трансф., как показано ниже.

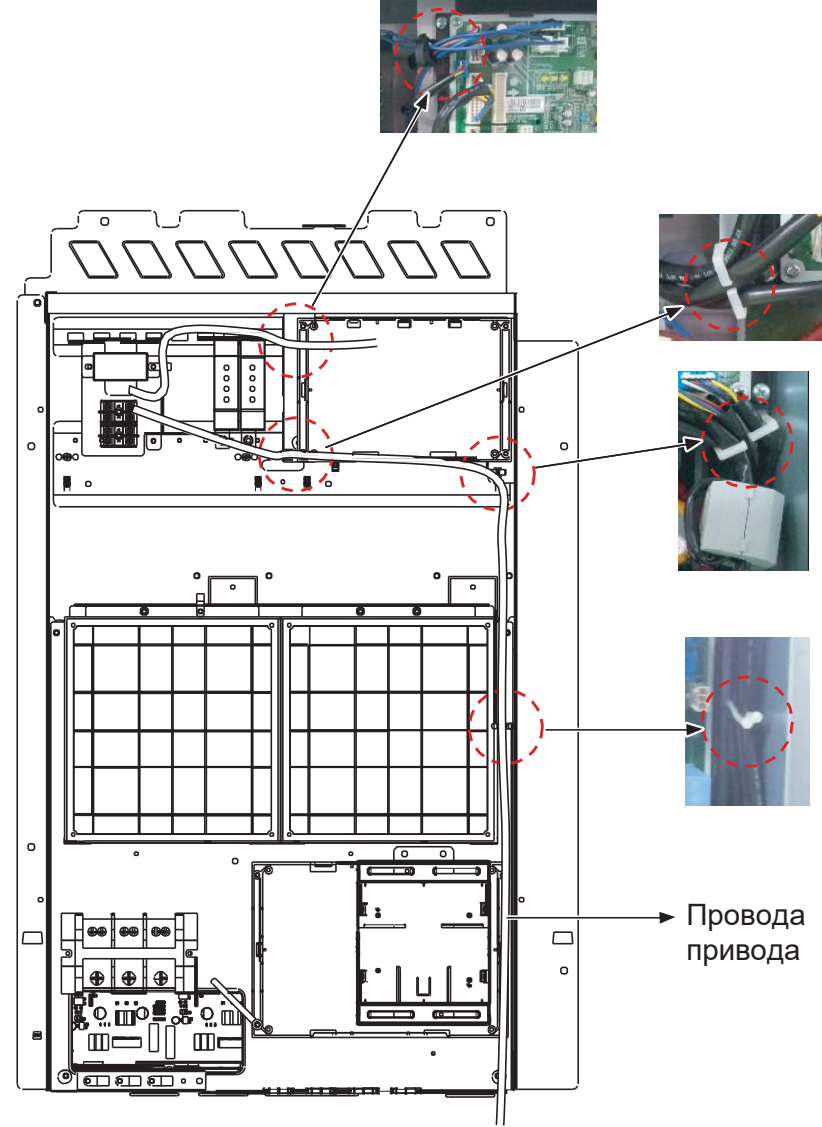

# **ПЕСОМ Решения для систем управления 4.6 Низкотемпературный комплект**

#### **■ Соединение проводки**

#### • **Вход источника питания**

Для подключения входа источника питания см. «модуль входа-выхода».

#### • **кабеля привода заслонки (при наличии 3 блоков)**

#### Блок управления Нар.блок

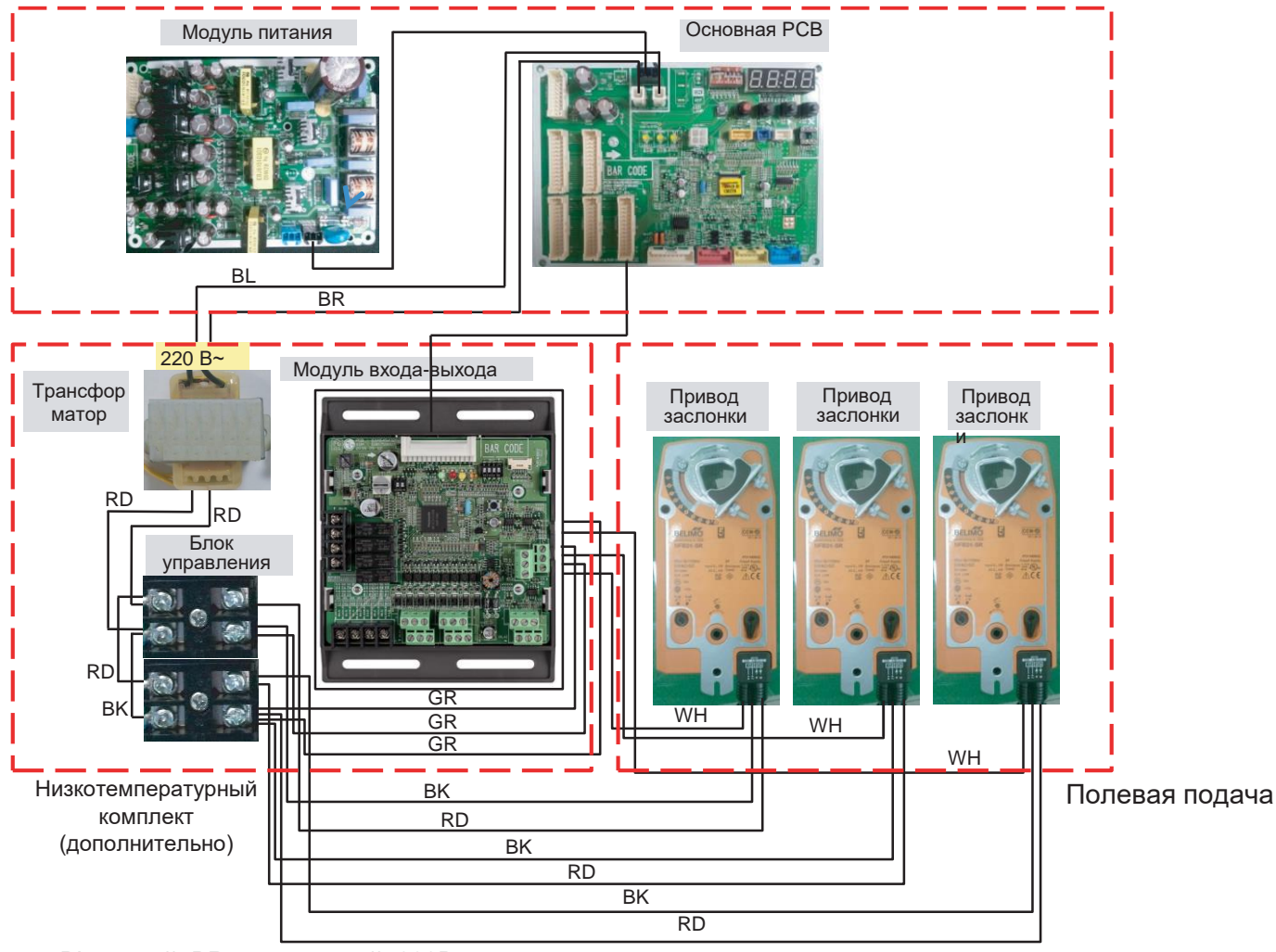

\* BL : синий, BR : коричневый, 220В~ RD : красный, BK : черный, GR : зеленый \_ AC/DC 24В WH : белый  $\_$  0 - 10 В  $=$  сигнал управления

### ! ПРИМЕЧАНИЕ:

Привод заслонки выдерживает только  $24 = 8$ ходная мощность. Не подавайте перем. ток. Иначе это приведет к серьезным повреждениям. Модуль входа-выхода контролирует не более 3 приводов. Если клапан один, ведомый разъем сигнала не используется.

Мощность (24В пост/перем. тока) и сигнальная (0 - 10 В  $=$  ) линия рекомендованы AWG22(1/32 дюйма, (0,644 мм), 0,016 Ω/фут (0,053 Ω/м)).

# **4.6 Низкотемпературный комплект**

#### **■ Настройка**

BECON

#### • **Настройка функции низкой окр. темп. модуля входа-выхода**

Использование 'SW101', 'SW102', можно использовать низкотемпературный комплект

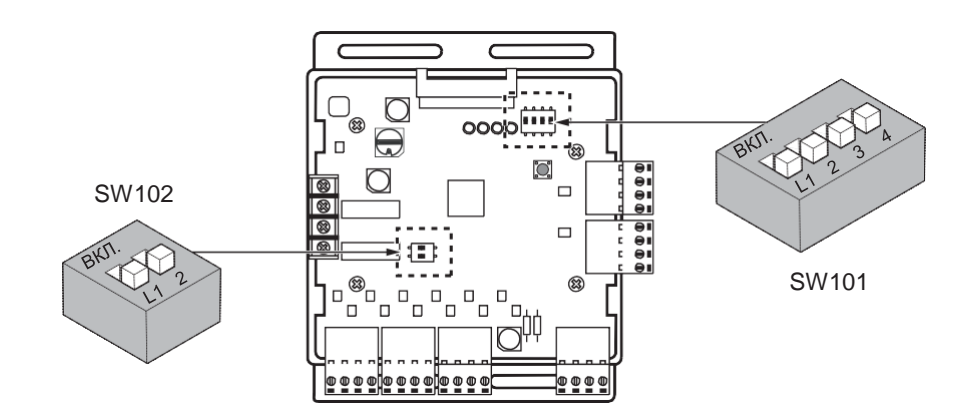

**!** ПРИМЕЧАНИЕ:

**Состояние по умолчанию — все выкл.**

#### **Настройка работы комплекта для низкотемп. комплекта**

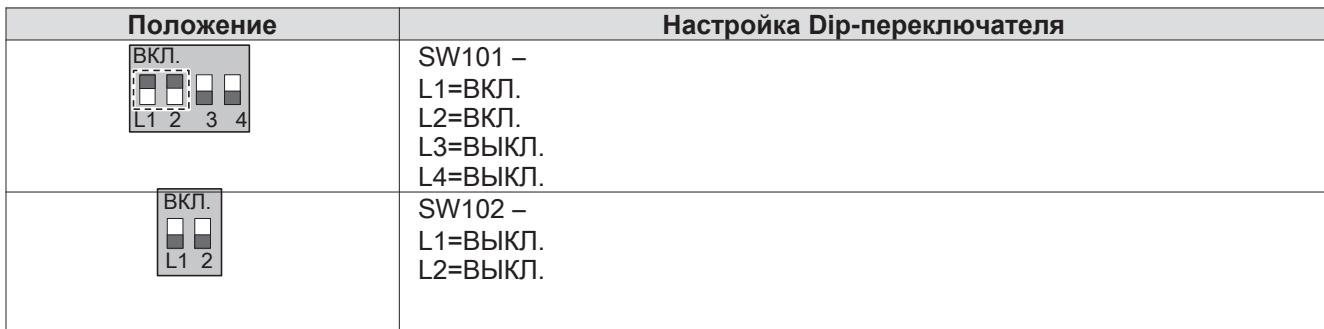

#### ОСТОРОЖНО **!**

- Если Dip-переключатель настроен, система модуля входа-выхода имеет преимущество по отн. к настройке нар.блок.
- Изменив настройку Dip-переключателя, нажмите кнопку сброса, чтобы отразить настройку.

#### • **Настройка функции низкотемпературного комплекта для нар.блока**

Метод настройки комплекта

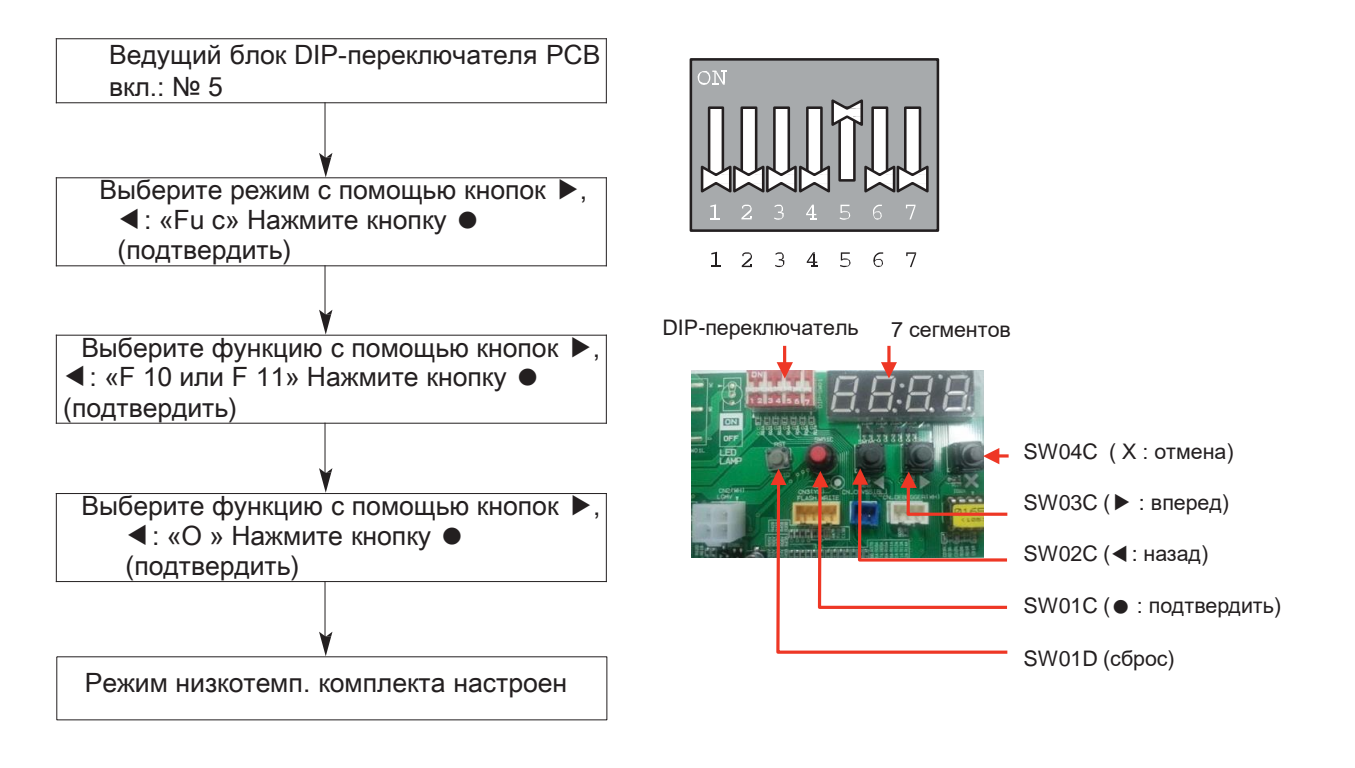

\*Для остановки режима низкотемпературного комплекта см. следующее: ▷ DIP-переключатель №5 вкл. -> «Fu c» -> «F 10» -> «Off»

\* модель F 10: Модель рекуператора F 11: Модель теплового насоса
# **ПЕСОМ Решения для систем управления 4.7 Комплект (датчик) присутствия (для 4-хпоточных кассетных блоков)**

Комплект присутствия позволяет системе обнаружить присутствие людей в помещении и быстрее выйти на (заданную) комфортную температуру внутри помещения, а также снизить электропотребление и нагрузку в случаи отсутствия людей в помещении.

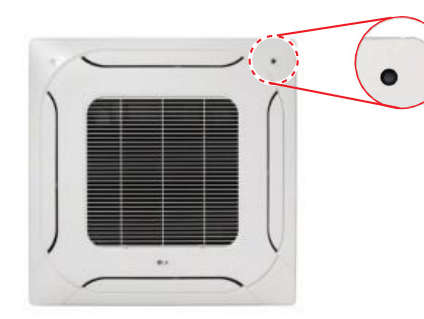

#### Наименование модели**: PTVSMA0**

**Комплект присутствия человека**

Датчик обнаружения присутствия человека выявляет движение в своем диапазоне охвата.

•Диапазон охвата: ~ высота 3,2

- 1) При высота установки блока 2,7 м  $\rightarrow$  Диапазон охвата датчиком 12 м х 6 м
- 2) При высота установки блока 3,2 м  $\rightarrow$  Диапазон охвата датчиком 15 м х 8 м
- Люмены: 200 люксов ~

### **Оборудование для совместного применения (обязательны, приобретаются отдельно)**

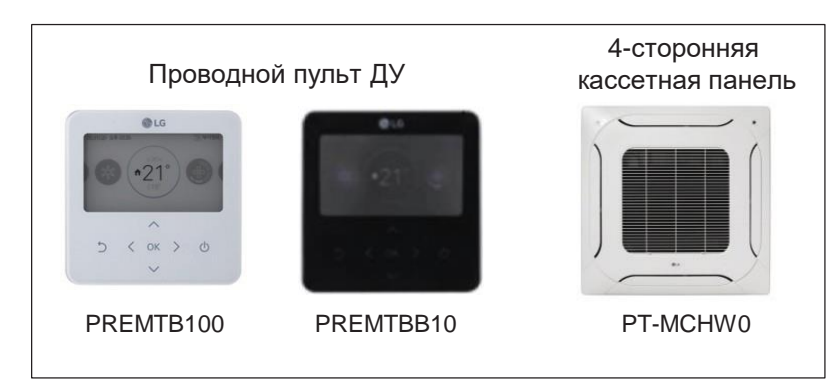

#### **Описание функций**

Датчик обнаружения присутствия выполняет две функции. «Экономный режим» для энергосбережения и «Управление направлением потока» для обеспечения комфорт. условий

#### **1)Экономия мощности**

- Экономия мощности вкл./выкл.: Если в течение опр. периода (по умолчанию 30 мин.) людей не обнаружено, Вн.бл. выключается. При обнаружении чел. присутствия Вн.бл. включается.
- Температура для экономии мощности: Если движение не обнаружено, запускается режим экономии мощности для достижения желаемой темп. Время для определения отсутствия может быть задано как 5, 10, 15, 30, 60 или 90 минут.

#### **2)Направление потока при обнаружении присутствия**

- Направление потока: При обнаружении движения поток автоматически контролируется для достижения источника движения.
- Непрямой поток: При обнаружении движения поток автоматически контролируется, чтобы не достигать источник движения.

# **ПЕСОМ Решения для систем управления 4.7 Комплект (датчик) присутствия (для 4-хпоточных кассетных блоков)**

#### **Установка**

Установите комплект присутствия до начала монтажа фронтальной декоративной панели.

- Если передняя панель уже установка овлена, необходимо ее сначала снять, установить комплект, а затем установить панель обратно.
- Управление работой датчика присутствия осуществляется с помощью пульта ДУ, как описано в разделе «Компоненты комплекта обнаружения присутствия» (стр. 3).
- Снаружи комплект (датчик) присутствия покрыт защитной пленкой. Снимите эту пленку после завершения установки.

1. Проверьте направление установки комплекта присутствия. Оно выбирается исходя из того где будет располагаться внутренний блок.

-Если горизонтальная ширина больше: Стандартная установка

-Если вертикальная ширина больше: установка с поворотом на 90 градусов

#### **(Примеры установки)**

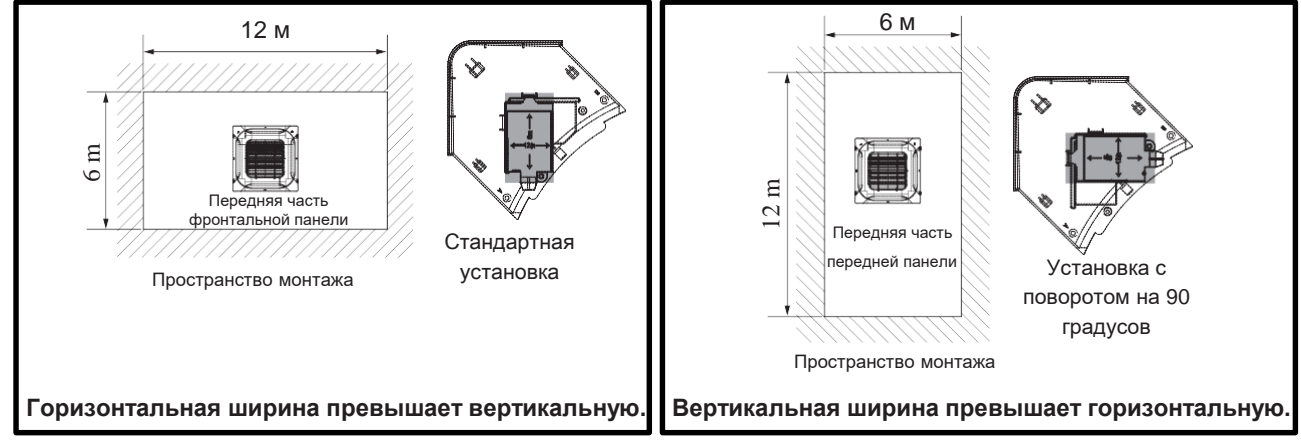

- 2. Прикрепите комплект к продукту.
- 3. Используйте крепежные болты передней панели, чтобы закрепить ее на основном корпусе
- 4. Откройте крышку блока управления основного корпуса.
- 5. См. схему проводки на блоке управления для подключения всех соединительных проводов на панели к разъему внутри PCB.
	- Подключите соединительные провода комплекта к желтому разъему (C \_BLDC2) на PCB, как показано на рис.

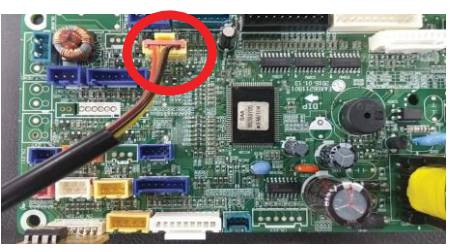

- 6. Закрепите крышку блока управления и зафиксируйте воздухозаборную решетку.
- 7. Завершив Установка для систем управленияу, проверьте исправность работы, выполнив след. действия:
	- Настройте направление Установка для систем управленияи комплекта в настройках Установка овщика на пульте ДУ.
	- Запустив устройство, выберите «Режим обнаружения присутствия» в «Настройках функции».
	- Настройте «Направление потока при определении присутствия» на «Непрямой поток».
	- Проверьте исправность работы крыльчатки в направлении движения.

#### ! ПРИМЕЧАНИЕ:

Подробно об Установка для систем управленияе см. в руководстве для комплекта обнаружения присутствия.

# **ПЗЕСОМ Решения для систем управления 4.8 Модем Wi-Fi (адаптер WLA )**

С помощью этого модема Wi-Fi можно использовать приложение LG smart Thi Q.

### **Наименование модели: PWFMDD200**

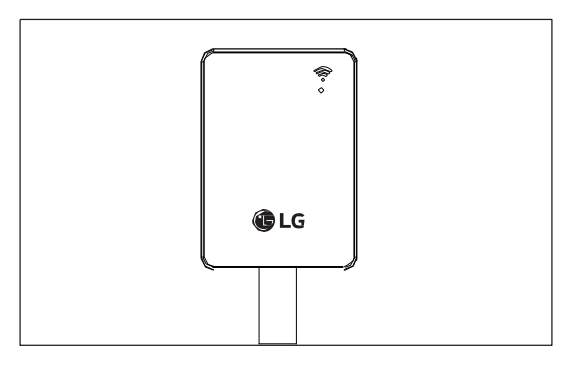

- Диапазон частоты 2412~2462 МГц
- Входная мощность 12 В пост. тока
- Выходная мощность (макс.) IEEE 802.11b : 19,29 дБм

IEEE 802.11g : 25,43 дБм

IEEE 802.11 : 25,30 дБм

### Компоненты необходимые для подключения

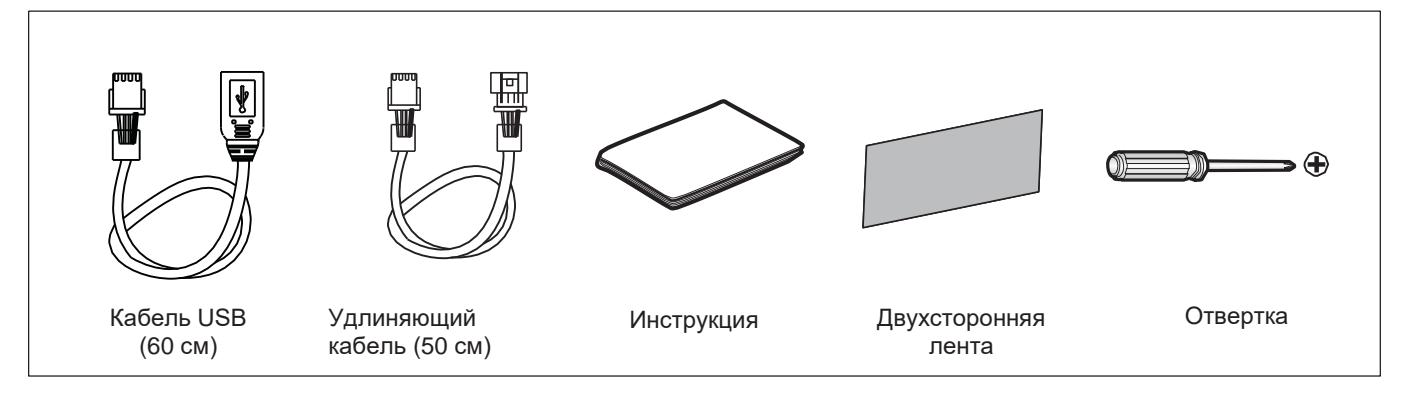

# **ПЕСОМ Решения для систем управления 4.8 Wi-Fi модуль (адаптер WLAN )**

#### **Установка для систем управления Wi-Fi модуля**

- 1. Убедитесь, что внутренний блок выключен, и питание наружного блока отключено.
- 2. Откройте блок управления внутр. блока
- 3. Подключите кабель USB к PCB внутр. блока (C \_WF).
- 4. Подключите Wi-Fi модуль к кабелю USB.
- 5. См. рис. ниже для подключения Wi-Fi модуля. (Используйте включенную в комплект двухстороннюю ленту для фиксации.)

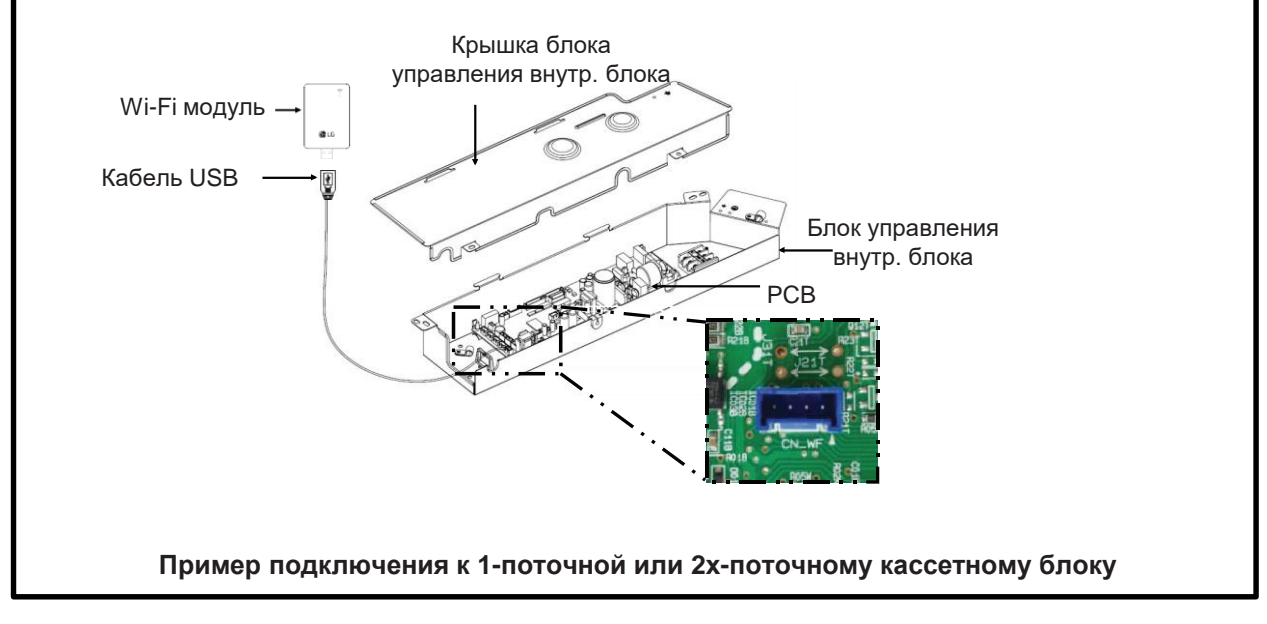

#### **!** ПРИМЕЧАНИЕ:

Подробнее о монтаже см. в руководстве для модема Wi-Fi.

#### **Установка для систем управления приложения LG SmartThi Q**

1.Найдите и установите приложение LG SmartThinQ в Google Play Store или iOS AppStore на ваш смартфон. 2.Подробнее об использовании LG SmartThinQ см. в разделе «Помощь» приложения.

## **ПЕСОМ Решения для систем управления 4.8 Wi-Fi модуль (адаптер WLAN )**

### **Настройки Wi-Fi для смартфона**

#### **!** ПРИМЕЧАНИЕ:

Чтобы зарегистрировать продукт, отключите следующие пункты в общих и расширенных настройках Wi-Fi . Выражения в настройках могут отличаться у смартфонов разных производителей.

Автоматическое переключение на мобильную передачу данных: если нельзя использовать Wi- Fi, используйте мобильный Интернет.

#### Точка прохождения

Автоматическое подключение к Wi-Fi с поддержкой точки прохождения.

#### Умное переключение сети

Эта функция автоматически подключается к вашей мобильной сети при плохом соединении по Wi-Fi. Может взиматься дополнительная плата в соответствии с тарифом оператора.

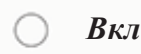

*Выкл.*

*Отмена*

#### Отмените подключение к Wi-Fi со слабым сигналом

Если у подключенной сети Wi-Fi слабый сигнал, устройство отменяет подключение и пытается подключиться к другой сети Wi-Fi или мобильной сети.

#### Отключение Wi-Fi со слабым сигналом:

если сигнал слабый, устройство пытается подключиться к другой сети Wi-Fi или сети передачи данных.

### Предотвращение неудачного подключения

Не используйте сети Wi-Fi, не имеющие надлежащего подключения к Интернету.

> интеграции **Устройства интеграции VCTPONCTBS**

## **4.9.1 PENKTH000**

Данный модуль обеспечивает взаимодействие между ваттметром или теплосчетчиком и внутр. блоком системы теплового насоса воздух-вода (AWHP.)

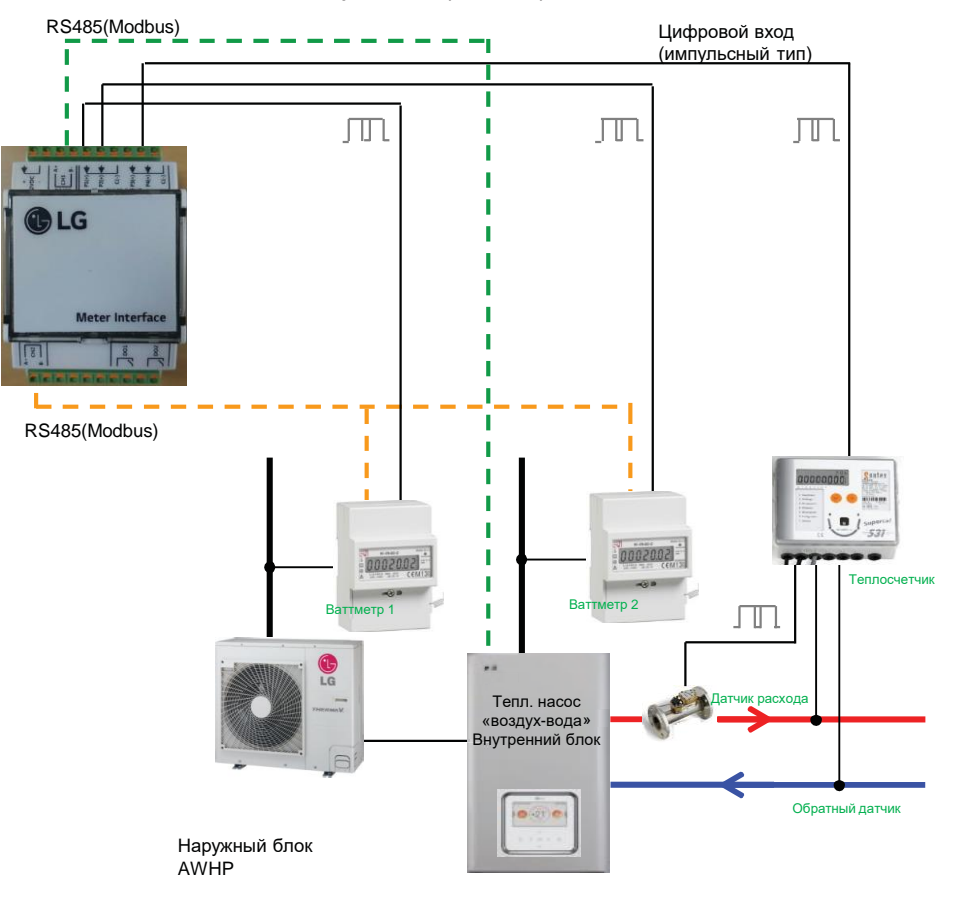

- 1. С внутр. блоком AWHP (связь)
	- Сеть: 2-проводная RS485
	- Режим: Ведомый дист. датчик Modbus
	- Бод: 9600
	- Четность: Нет
- 2. С ваттметром (связь и импульсный вход)
	- 1)Линия
- Сеть: 2-проводная RS485
- Режим: Ведущий дист. датчик Modbus
- Бод: 9600
- Четность: Нет
- 2)Импульсный вход
	- Тип: Обнаружение импульса 5В пост. тока
	- Длительность: Минимальное время вкл.: 40 мс
		- Минимальное время выкл.: 100 мс
- 3. С теплосчетчиком (импульсный вход)
	- Тип: Обнаружение импульса 5В пост. тока
	- Длительность: Минимальное время вкл.: 40 мс
		- Минимальное время выкл.: 100 мс

# **ПЕСОМ Решения для систем управления 4.9 Сопряжение со счетчиком**

### **Комплектация**

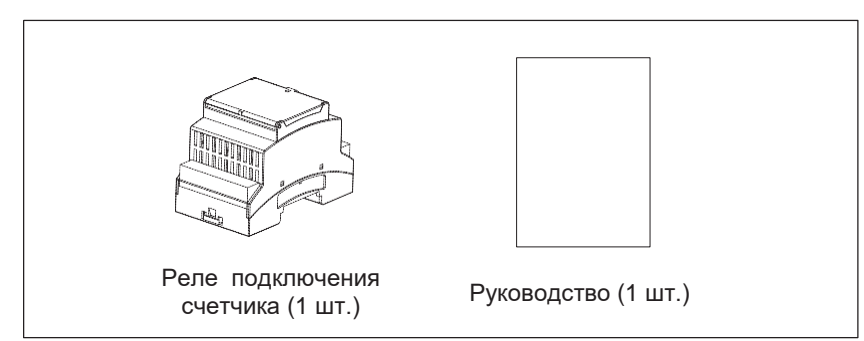

### **Описание**

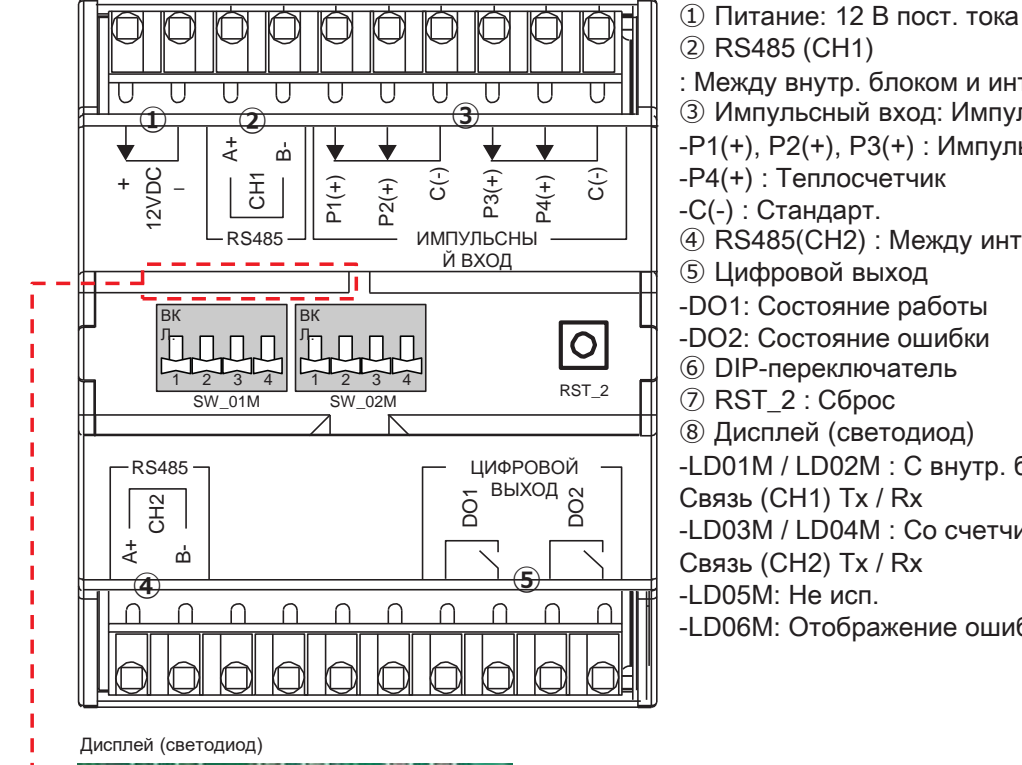

LDO

- ② RS485 (CH1)
- : Между внутр. блоком и интерфейсом счетчика
- ③ Импульсный вход: Импульсный вход счетчика
- -P1(+), P2(+), P3(+) : Импульсный вход счетчика
- -P4(+) : Теплосчетчик
- -C(-) : Стандарт.
- ④ RS485(CH2) : Между интерфейсом счетчика и счетчиком
- ⑤ Цифровой выход
- -DO1: Состояние работы
- -DO2: Состояние ошибки
- ⑥ DIP-переключатель
- ⑦ RST\_2 : Сброс
- ⑧ Дисплей (светодиод)
- -LD01M / LD02M : С внутр. блоком
- Связь (CH1) Tx / Rx
- -LD03M / LD04M : Со счетчиком
- Связь (CH2) Tx / Rx
- -LD05M: Не исп.
- -LD06M: Отображение ошибок

# **ПЕСОМ Решения для систем управления 4.9 Сопряжение со счетчиком**

### **Настройка DIP-адреса**

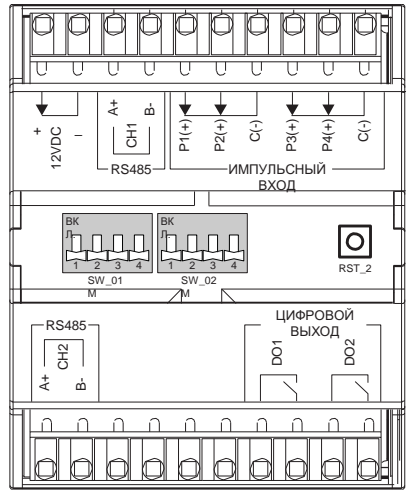

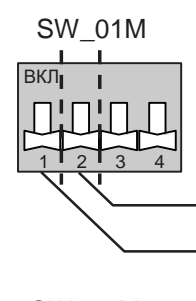

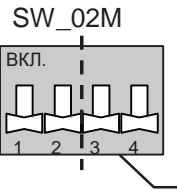

Блокировка для систем управления ваттметра,

 $\rightarrow$  настройка типа Настройка адреса MODBUS

Настройка ваттметра (при настройке взаимодействия по связи)

| SW 01M | Функции                                                          | Настройка DIP-переключателя |                                  |
|--------|------------------------------------------------------------------|-----------------------------|----------------------------------|
|        | Настройка адреса                                                 | Выкл.                       | Значение адреса: 1               |
|        |                                                                  | Вкл                         | Значение адреса: 2               |
|        | Настройка типа Блокировка<br>для систем управленияи<br>ваттметра | Выкл.                       | Разъем для (Дист. датчик Modbus) |
|        |                                                                  | Вкл                         | Импульсный вход                  |
| 3      | Не исп.                                                          |                             |                                  |
|        | Не исп.                                                          |                             |                                  |

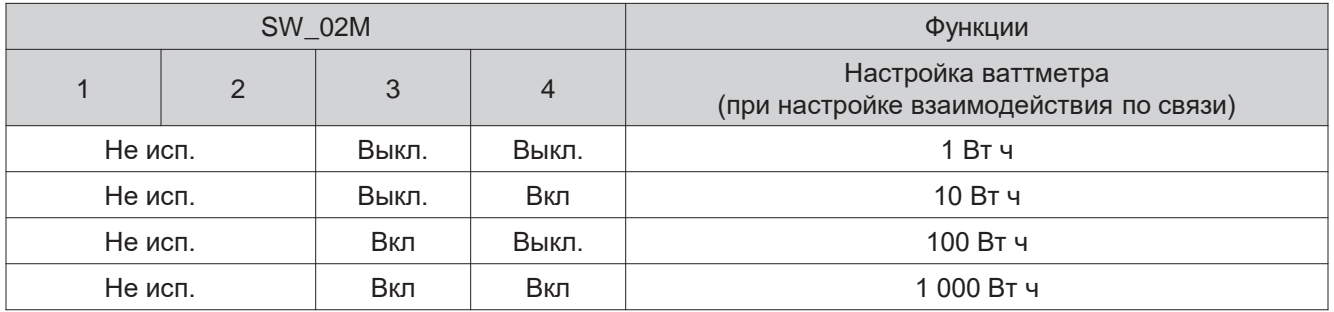

\*При настройке Блокировка для систем управленияи с помощью импульсного входа используется проводной пульт ДУ.

См. руководство по проводному пульту ДУ для настройки ваттметра

# **ПЗЕСОМ Решения для систем управления 4.9 Сопряжение со счетчиком**

### **Подключение**

1. Установка авливая интерфейс счетчика, используйте DI -рейку.

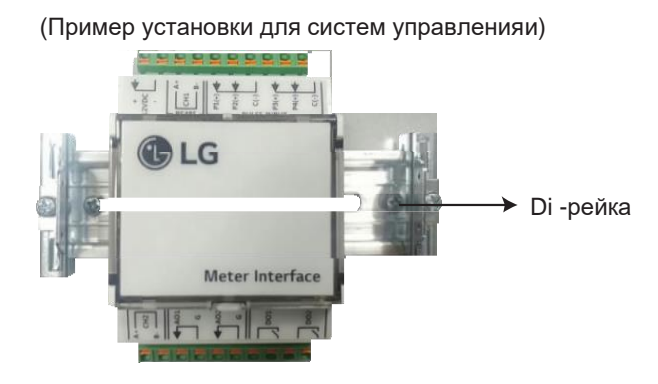

- 2. Подключите СТОРОННИЙ КОНТРОЛЛЕР Вн.бл. И СН1 интерфейса счетчика
- 3. Подключая теплосчетчик, соедините P4 (+) и C (-) с клеммами +, счетчика. Подробнее о проводке счетчика см. в конкретном руководстве по установке для систем управление

(внутр блок) (Sontex Supercal 531) 210 88888888 in in graditi A+  $^{\circ}_{\circ}$ + E<br>5  $\frac{1}{2}$  $\frac{1}{2}$ P3(+)  $\widehat{\mathbf{t}}$ 12VDC –  $\rm \widetilde{o}$  $\mathbb{Z}^-$ RS485 ИМПУЛЬСНЫЙ ВХОД ВК ВК  $\circ$ Л. Л. 1 2 3 4 1 2 3 4 RST\_2 SW\_01M SW\_02M RS485 ЦИФРОВОЙ ВЫХОД DO2  $\sqrt{\frac{2}{c}}$ DO1 A+ B-O (Реле подключения счетчика)

- - - - - - - Кабель соединения

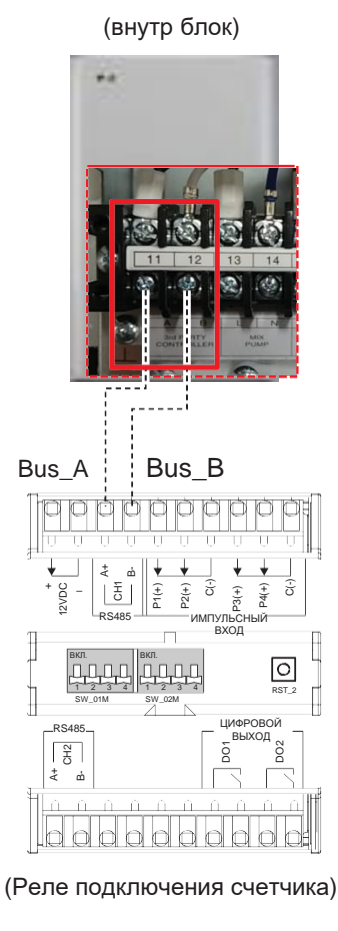

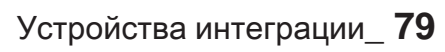

# **ПЕСОМ Решения для систем управления 4.9 Сопряжение со счетчиком**

4. Есть 2 типа взаимодействия с ваттметром (коммуникационная связь и импульсный вход). Выберите один для применения.

#### • **При взаимодействии с помощью коммуникационной связи**

Настройте DIP-переключатель (SW\_01M) №2 на ВЫКЛ. и подключите его к клемме RS485 на СН2 и счетчике. Подробнее о проводке счетчика см. в конкретном руководстве по монтажу для систем управления.

### ОСТОРОЖНО **!**

Совместите полюса А и В при монтаже. При неверном подключении проводки устройство работать не будет.

#### 1) Настройка DIP-переключателя

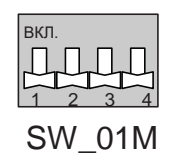

2) Метод проводки

Соединение

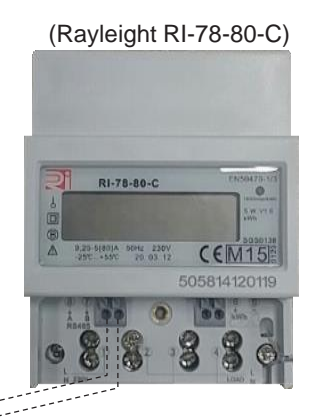

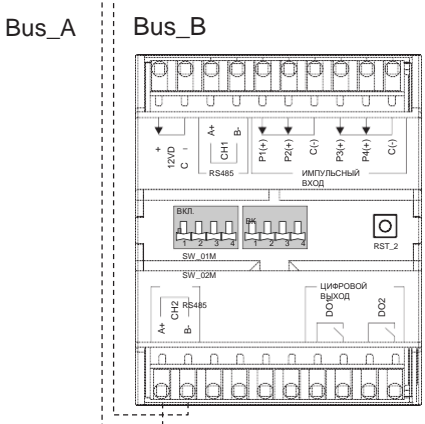

# **ПЗЕСОМ Решения для систем управления 4.9 Сопряжение со счетчиком**

#### • **При подключении с помощью импульсного входа**

При подключении импульсного входа ваттметра настройте DIР-переключатель №2 (SW\_01M) на ВКЛ., подключите 'P1 (+)', 'P2 (+)', 'P3 (+)' и 'C (-)' к клеммам +, - на счетчике. Подробнее о проводке счетчика см. в конкретном руководстве по монтажу.

### ОСТОРОЖНО **!**

Совместите полюса + и - при Установка для систем управленияе. При неверной проводке устройство работать не будет.

--------

Соединение

#### 1) Настройка DIP-переключателя

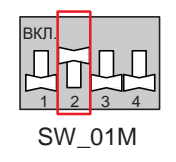

#### 2) метод проводки

**Устройства интеграции**

стройства

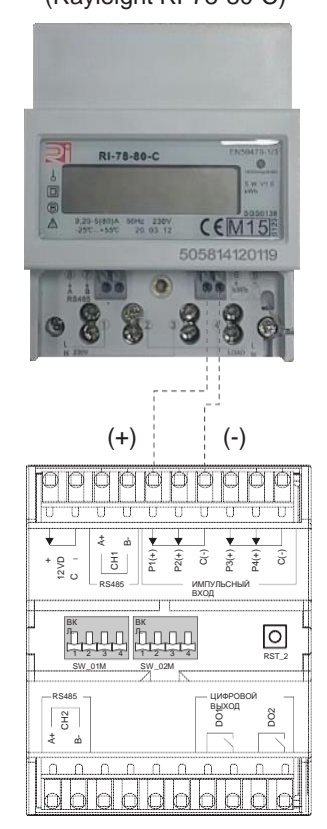

(Rayleight RI-78-80-C)

**интеграции Устройства** 

интеграции Устройства

### **4.10.1 PMBUSB00A**

Шлюз Modbus использует открытый протокол (Modbus). Это шлюз для взаимоБлокировка для систем управленияи с продуктами Multi-V, сторонними BMS и контроллерами.

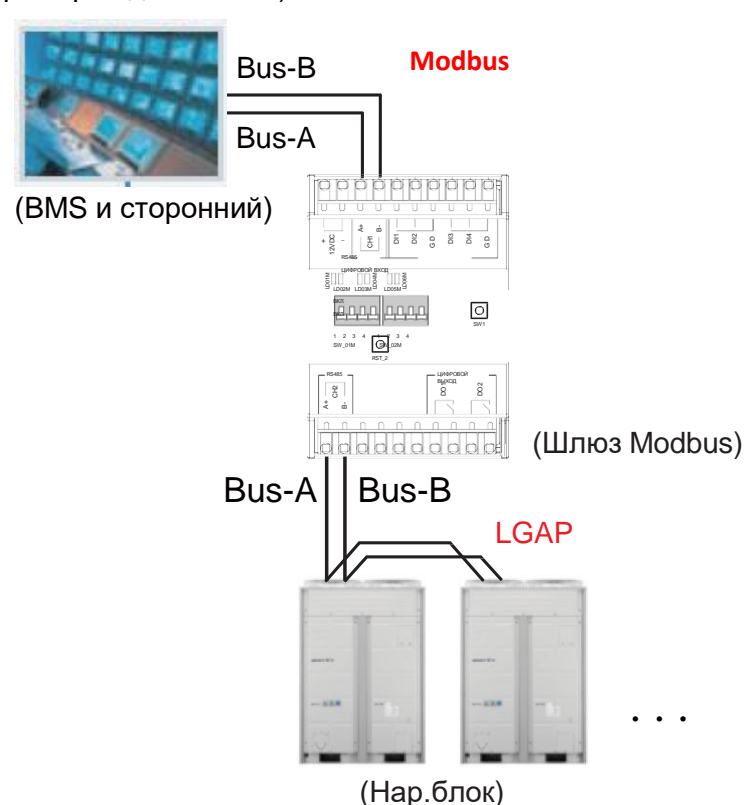

(пример подключения)

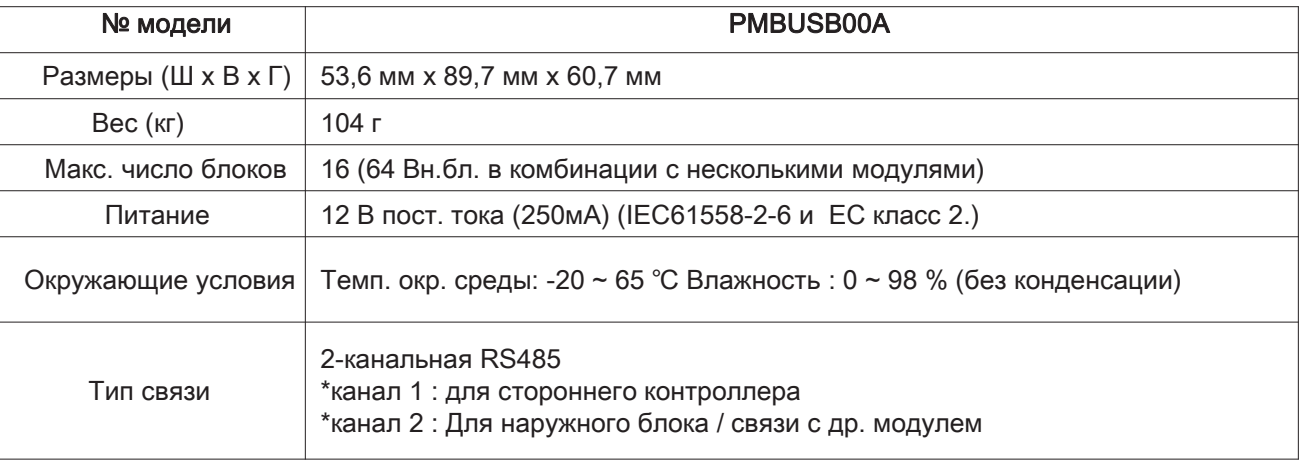

### **Комплектация**

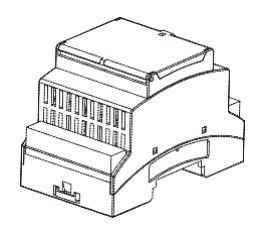

Шлюз Modbus (1 шт.) Руководство (1 шт.)

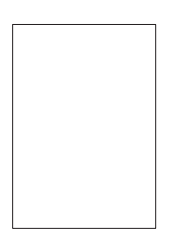

### **Описание**

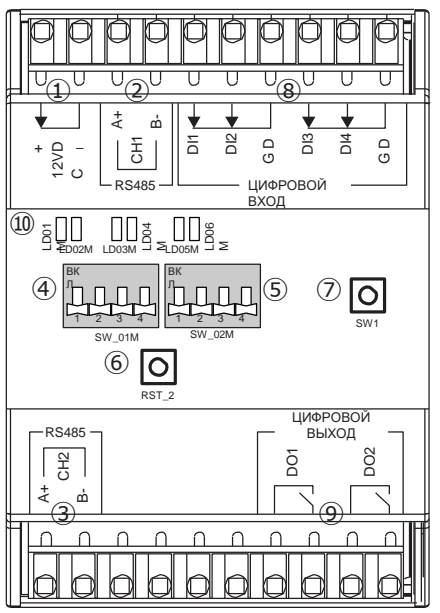

- ① Питание: 12 В пост. тока
- ② RS485 (CH1) : для стороннего контроллера
- ③ RS485(CH2) : Для наружного блока
- ④ DIP-переключатель (SW\_01M) : Не исп.
- ⑤ DIP-переключатель (SW\_02M) : Настройка адреса Modbus
- ⑥ RST\_2 : Сброс
- ⑦ SW1 : Не исп.
- ⑧ ЦИФРОВОЙ ВХОД (DI1~DI4) : Не исп.
- ⑨ ЦИФРОВЙО ВЫХОД (DO1~DO2) : Не исп.
- ⑩ Дисплей (светодиод)
- -LD01M / LD02M : BMS и стороннее устройство / Tx / Rx
- -LD03M / LD04M : Наружный блок / Tx / Rx
- -LD05M: Поиск внутр. блока
- -LD06M: Ошибка

#### **Метод подключения**

Устанавливая шлюз Modbus, используйте DI -рейку. Затем настройте адрес Modbus. (Настройка адреса Modbus: SW\_02M) Подробнее о настройке адреса и о проводке см. в инструкции по монтажу

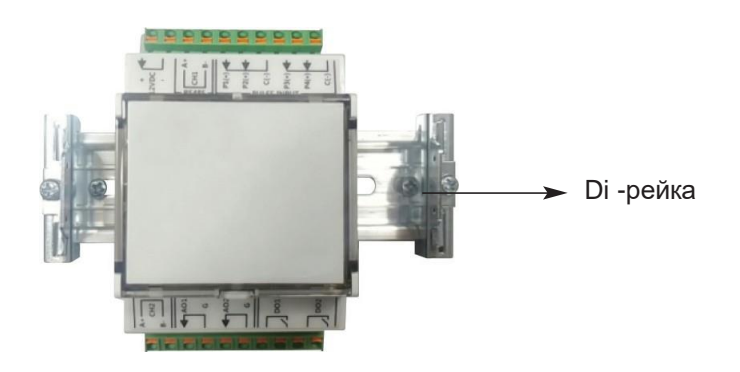

### **Таблица адресов Modbus (SW\_02M)**

\*При заводской поставке адрес Modbus по умолчанию — 1.

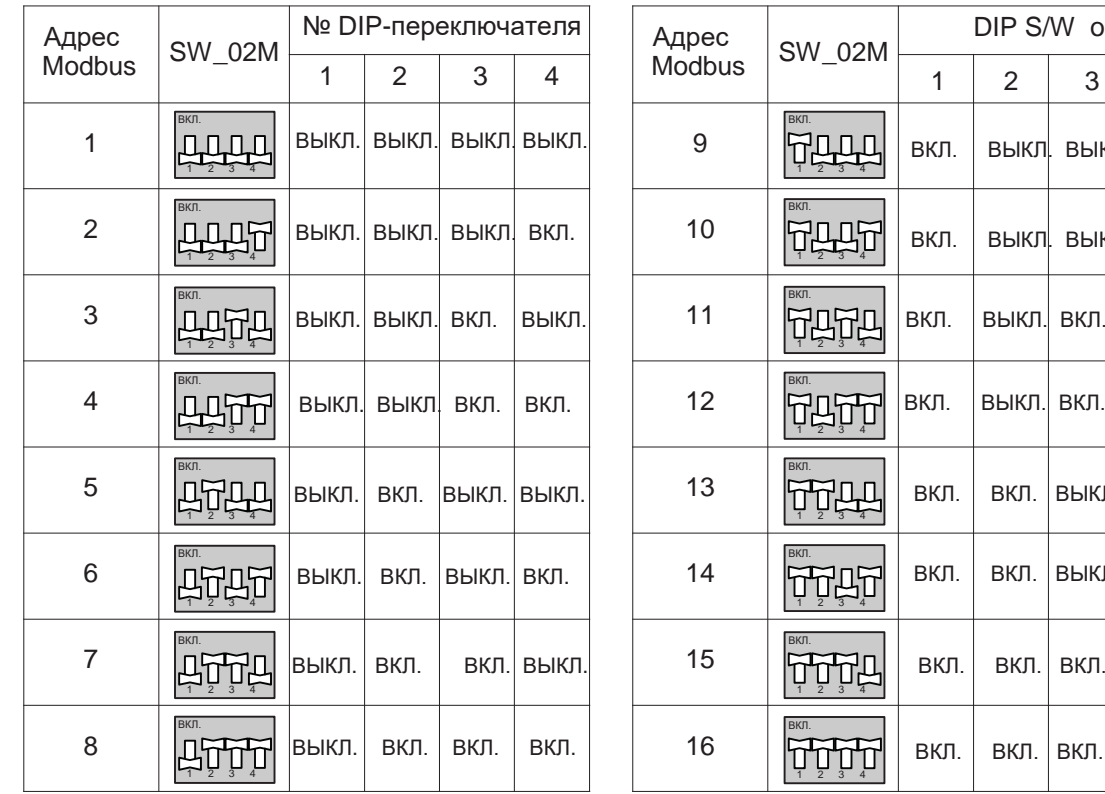

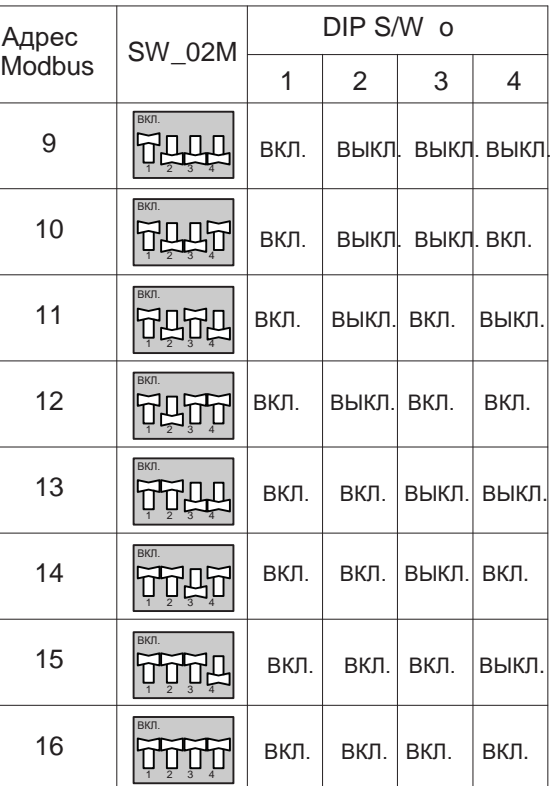

**Устройства**  стройства **интеграции**

#### **■ Схема подключения**

**Вариант 1. Схема Установка для систем управленияи одного модуля**

Внутренний блок: Макс. количество наружных блоков16 шт.

(Пример подключения)

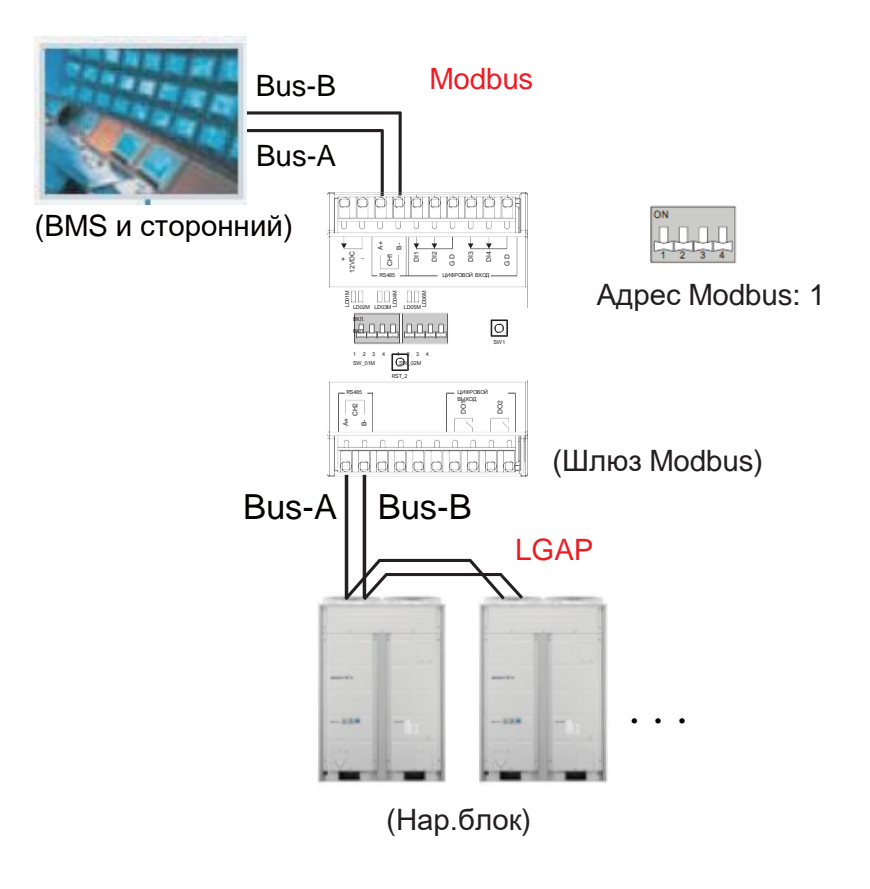

### ОСТОРОЖНО **!**

- Шлюз Modbus можно подключить только с одним наружным блоком Multi-V 5.
- При подключении к наружному блоку необходимо выполнить подключение к ведущему блоку каждй системы.
- Полюса А и В на линии связи должны совпадать. Иначе система не будет работать.
- Сначала подайте питание на внутр. и наружный блок, а через 3 минуты на шлюз Modbus. Иначе продукт не будет работать должным образом.

#### **Вариант 2. Схема подключения последовательных модулей**

К ведущему модулю можно подключить до трех ведомых.

-Число подключаемых внутр. блоков зависит от кол-ва модулей.

-Адрес Modbus каждого ведомого модуля фиксирован. (см. рис. 2. / Настройка адреса Modbus: SW\_02M)

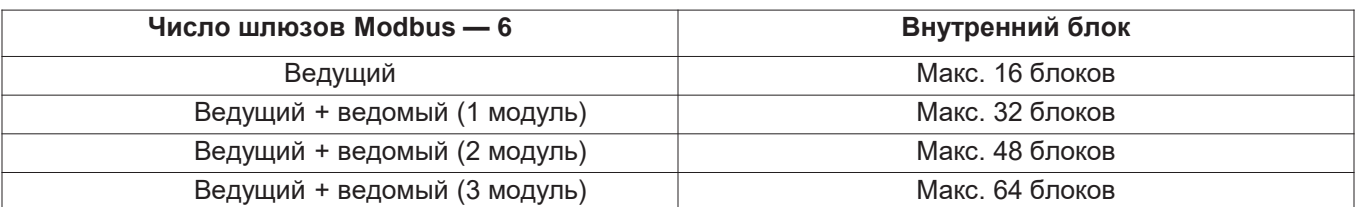

#### **(Пример подключения)**

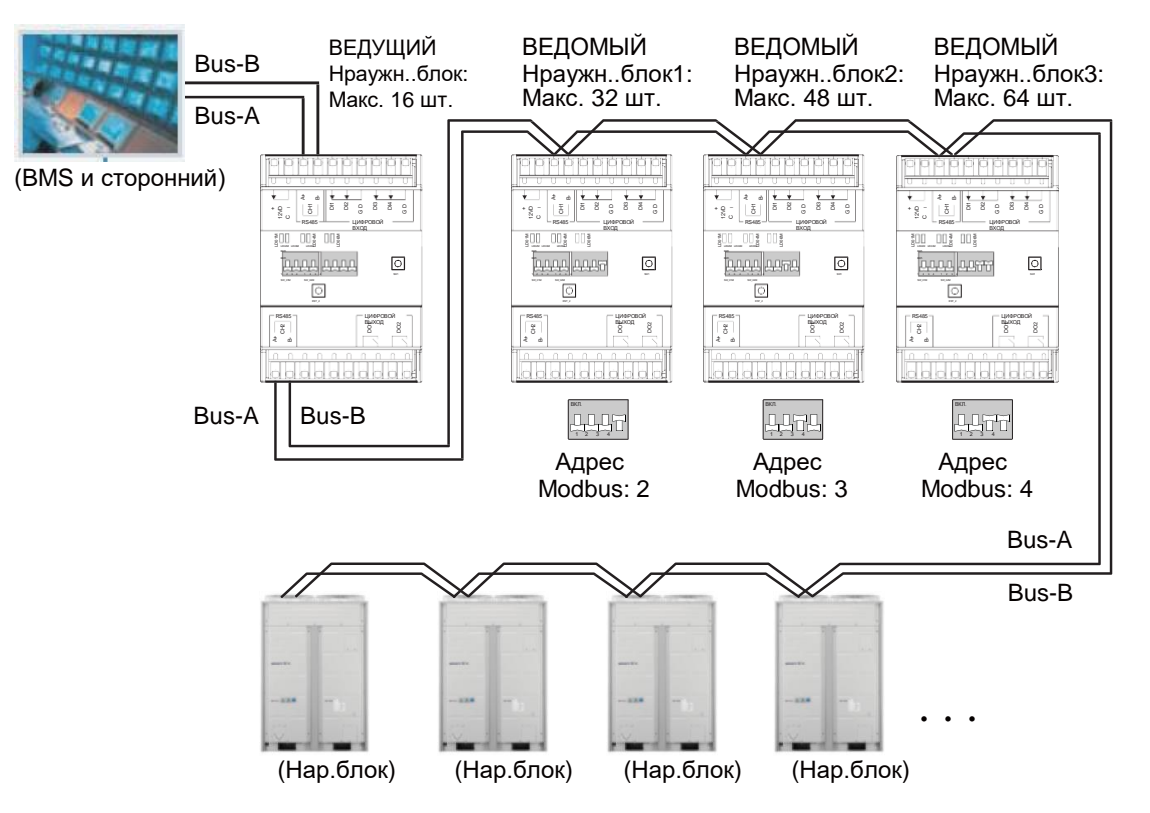

## $\mathbf{\hat{!}}\backslash$ ОСТОРОЖНО

- Число подключенных внутр. блоков должно совпадать с указанным в таблице 1. Иначе продукт не будет работать.
- Если один или более последовательно подключенных модулей шлюза Modbus неисправен, управлять внутр. блоком будет затруднительно.
- Настройки адреса ведущего модуля и ведомого модуля не влияют друг на друга.

#### **Вариант 3. Схема подключения комбинации с одним модулем**

- 1.Число подключаемых к системе внутр. блоков растет в зависимости от кол-ва ведущих модулей.
- 2.К каждому ведущему модулю можно подключить до 16 внутр. блоков.
- При комбинированном подключении можно подключить до 64 внутр. блоков
- 3.У всех ведущих блоков должны быть разные адреса. (Настройка адреса Modbus: SW\_02M)

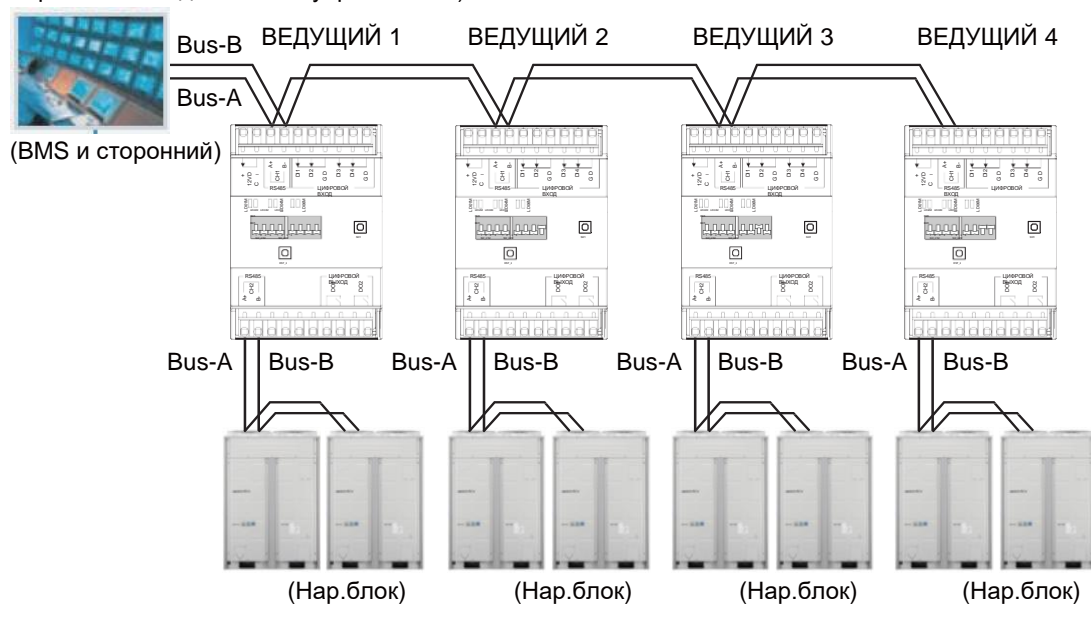

#### (Пример Установка для систем управленияи)

## ${\bf ?} \backslash$ ОСТОРОЖНО

- Если у ведущих модулей одинаковый адрес, они не будут работать.
- Если к каждому ведущему модулю подключено более 16 внутр. блоков, он не будет работать должным образом.

#### **КАРТА ПАМЯТИ**

Скорость в бодах: 9 600 бит/с Стоп-бит: 1 стоп-бит Сопряжение: Не сопрягается

#### Регистр змеевика (0x01)

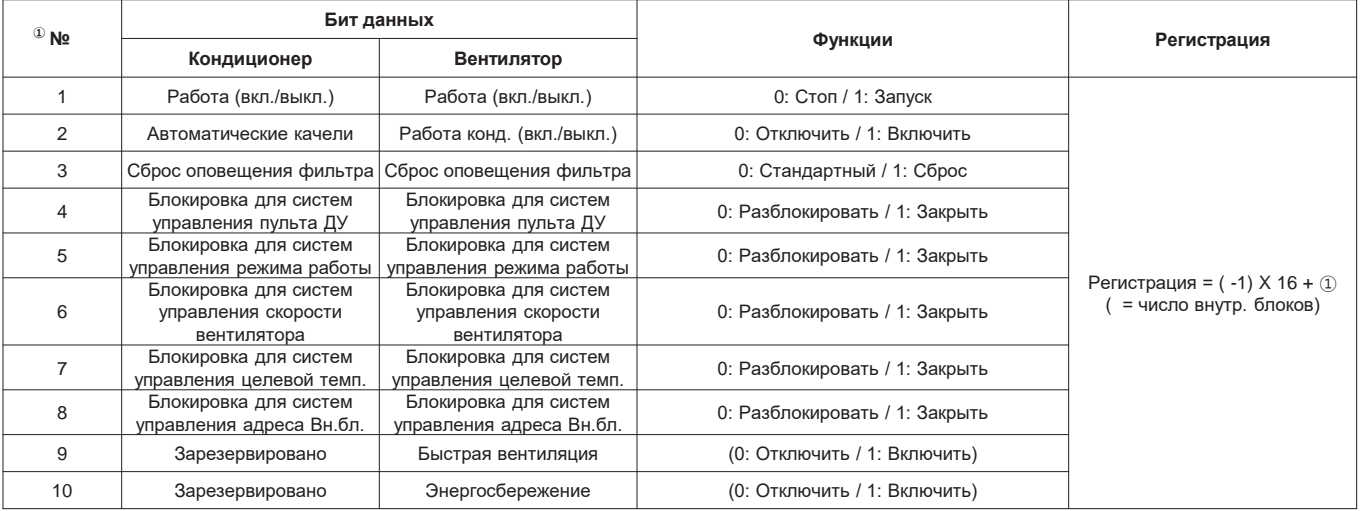

#### Дискретный регистр (0x02)

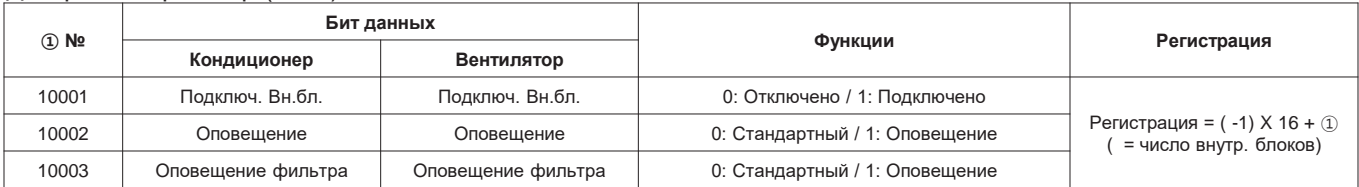

#### Регистр хранения (0x03)

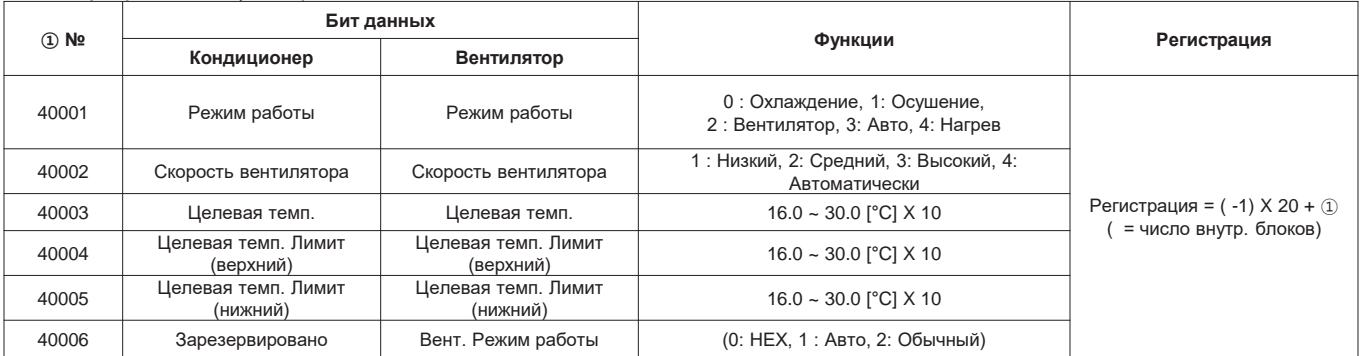

#### Регистр ввода (0x04)

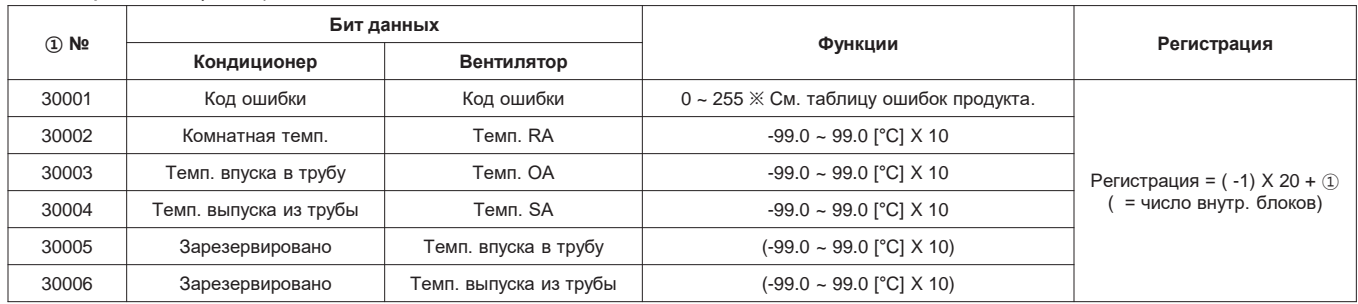

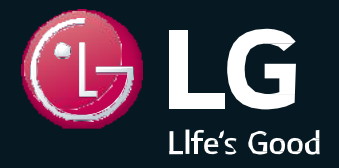

№ продукта: MFL61741641

**G** LG Electronics **Кондиционер**

20 Yeouido-dong, Yeongdeungpo-gu, Yeouido P.O.Box 335 Сеул, 150-721, Корея.

**Copyright © 2017 - 2019 LG Electronics Inc. Все права защищены.** Отпечатано в Корее, март / 2019 Кондиционеры LG обладают сертификатом качества ISO9001 и сертификатом экологической безопасности ISO14001. Спецификации, схемы и информация, предоставленные в данной брошюре, могут быть изменены без уведомления.